<span id="page-0-0"></span>ヘルプの使い方 **|** [目次](#page-2-0) **|** [索引](#page-276-0) 戻る **1**

# ヘルプの使い方

# ヘルプについて

Adobe Systems Incorporated (アドビ システム社)では、使いやすい Adobe PDF 形式のヘルプシ ステムを提供しています。このヘルプシステムには、すべてのツール、コマンド、および機能に関す る情報が含まれています。このヘルプシステムは、画面上での閲覧のしやすさを考慮して設計されて いますが、印刷し、手元に置いて参照することもできます。また、Windows 環境で動作するサード パーティ製スクリーンリーダーアプリケーションをサポートしています。

# ヘルプ内での移動

ヘルプは、Adobe Acrobat ウィンドウで開かれ、しおりパネルが表示されます。しおりパネルが表示 されない場合は、ウィンドウの左端にある「しおり」タブをクリックします。各ページの上端と下端 に、このページ(ヘルプの使い方)、目次、索引へのリンクを含むナビゲーションバーがあります。

1 ページずつ順番に表示するには、三角形の矢印ボタン(次のページボタン ▶ または前のページボタ ン<) をクリックするか、ページの下にあるナビゲーション用の矢印ボタンをクリックします。「戻 る」をクリックすると直前に表示したページに戻ります。

しおり、目次、索引または「検索」コマンドを使用してヘルプトピック間を移動できます。

### しおりを使用してトピックを検索するには:

**1** しおりパネルでサブトピックを表示するには、しおりトピックの横にあるプラス記号(+) (Windows)または右向き矢印(Macintosh)をクリックします。

**2** しおりをクリックして、目的のトピックに移動します。

#### 目次を使用してトピックを検索するには:

- **1** ナビゲーションバーにある「目次」をクリックします。
- **2** 目次のページで、トピックをクリックすると該当するページに移動します。
- **3** サブトピックの一覧を表示するには、しおりパネルのトピック名の横にあるプラス記号(+) (Windows)または右向き矢印(Macintosh)をクリックします。

### 索引を使用してトピックを検索するには:

- **1** 次のいずれかの操作を行います。
- **•** ナビゲーションバーの「索引」をクリックし、ページの上部に表示されている任意の文字をクリッ クします。
- **•** しおりパネルで、「索引」のしおりを展開してサブトピックを表示し、任意の文字を選択します。
- **2** 目的の項目が見つかったら、該当するページ番号をクリックします。

**3** 関連項目を表示するには、「戻る」をクリックして索引内に戻り、他のページ番号をクリックしま す。

### 「検索」コマンドを使用してトピックを検索するには(**Acrobat 6**):

**1** 編集/検索を選択します。

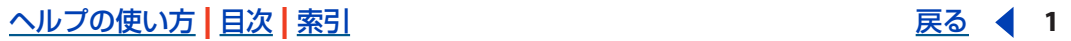

### <span id="page-1-0"></span> $\sim$ ルプの使い方 | [目次](#page-2-0) | [索引](#page-276-0)← ← ← ← ← ← ← ← ← ← ← を → を を → を → を を → を を → を を → を を → を を → を を → を を → を を → を を → を を → を を → を を → を を → を を → を を → を を を を → を を を を を を を を を を を を と や と を を と や と を と と や と と や と と や と

**2** 検索する語句をテキストボックスに入力して、「検索」をクリックします。文書内で検索が実行さ れ、文書内で見つかった検索対象の単語が PDF を検索パネルの結果領域にすべて表示されます。

#### 「検索」コマンドを使用してトピックを検索するには(**Acrobat 5**):

**1** 編集/検索を選択します。

**2** 検索する語句をテキストボックスに入力して、「検索」をクリックします。現在のページから検索 が実行され、最初に見つかった検索対象の単語が表示されます。

**3** 次の検索対象を探すには、編集/検索をもう一度選択します。

## ヘルプの印刷

ヘルプは、画面表示用に最適化されていますが、ヘルプファイル全体または選択したページを印刷す ることもできます。

#### ヘルプを印刷するには:

ファイル/印刷を選択するか、Acrobat ツールバーの印刷アイコンをクリックします。

<span id="page-2-0"></span>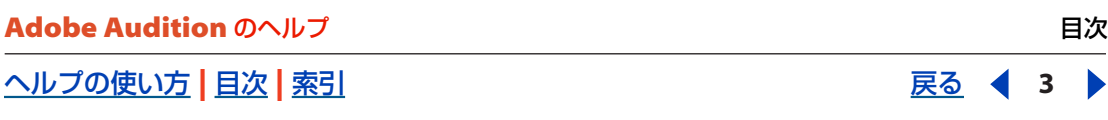

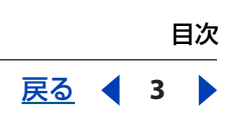

# 目次

[Adobe Audition 1.5](#page-3-0) の新機能 4 [チュートリアル](#page-5-0) 6 [ワークエリア](#page-15-0) 16 [Adobe Audition](#page-34-0) のセットアップ 35 [オーディオの読み込み、録音および再生](#page-52-0) 53 [オーディオの編集](#page-69-0) 70 [オーディオの品質向上と復元](#page-96-0) 97 [ステレオエフェクト、ピッチエフェクト、ディレイエフェクトの適用](#page-131-0) 132 [マルチトラックセッションのミキシング](#page-172-0) 173 [ループの使用](#page-206-0) 207 [ビデオの操作](#page-213-0) 214 [サラウンドサウンドの作成](#page-217-0) 218 [ファイルを保存、書き出し、閉じる](#page-227-0) 228 [スクリプトとバッチ処理](#page-239-0) 240 オーディオ CD [の書き込み](#page-248-0) 249 [キーボードショートカット](#page-253-0) 254 [デジタルオーディオ入門](#page-256-0) 257 [用語集](#page-262-0) 263 [法律上の注意](#page-274-0) 275

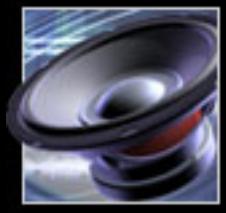

<span id="page-3-1"></span> $\sim$  [ヘルプの使い方](#page-0-0) ┃ [目次](#page-2-0) ┃ [索引](#page-276-0) 戻る ◀ 4

# <span id="page-3-0"></span>**Adobe Audition 1.5** の新機能

# 統合ツールの使用

Adobe Audition は、ReWire や VST などの業界標準のオーディオ技術、Adobe Premiere Pro や Adobe After Effects などのビデオアプリケーションと緊密に統合されています。

**ReWire** のサポート Adobe Audition と、Propellerhead Reason や Ableton Live など他のオーディ オソフトウェアとの間で、フル解像度のオーディオデータをリアルタイムにやり取りできます ([39](#page-38-0) ページの「ReWire [接続の設定」](#page-38-0)を参照してください)。

**VST** プラグインのサポート サードパーティ製 VST プラグインをサポートしたことで、使いこなしの 幅が広がります。VST プラグインは Adobe Premiere Pro でも使用可能です (33 [ページの「プラグイ](#page-32-0) [ンエフェクトの使用」](#page-32-0)を参照してください)。

ビデオ機能の強化 ビデオのサウンドトラック編集がより簡単に行えます。トラック上でビデオフレー ムを表示することも可能で、AVI、MPEG、WMV など多彩なビデオファイル形式の読み込みに対応し ています (214 [ページの「ビデオの操作について」](#page-213-1)を参照してください)。

他のアドビ製品とのワークフローの向上 Adobe Premiere Pro、Adobe After Effects および Adobe® EncoreTM と連携しての作業をスムーズに進められるよう、これらのアドビ製品と同様のツール、メ ニュー、キーボードショートカットを採用しています(214 ページの「[Adobe Premiere Pro](#page-213-2) と After Effects [との操作」](#page-213-2)を参照してください)。

# 最高音質のサウンド処理

32-bit ファイルと 192 kHz を超えるサンプルレートをサポートしており、さらに内部処理はすべて 32-bit で実行されるので、常に最高品質のサウンドを提供します。サウンドエフェクト、サンプリン グレベルでの波形編集、ストレッチ、サンプリングレートの変換などいずれのシーンにおいても、ク オリティを損なうことはありません。

ピッチ補正ツール ピッチがずれた演奏の補正や、ピッチの変化によるエフェクト効果の作成に使用し ます。手早く結果を得るための自動モードと、精密な制御ができる手動モードを備えています([146](#page-145-0) ページの「Pitch Correction [エフェクトの使用\(編集ビューのみ\)」](#page-145-0)を参照してください)。

周波数範囲の編集 マーキー選択ツールを使用して視覚的に周波数と時間の範囲を指定し、サウンドの 編集対象とする部分だけを選択し、修正できます (74 [ページの「スペクトルビューでのオーディオの](#page-73-0) [周波数の選択」](#page-73-0)を参照してください)。

クリックノイズ、ポップノイズの自動除去 レコード盤などのアナログ媒体、ワイヤレスマイク、DV カメラその他のオーディオ素材から録音したファイルにノイズが混入していた場合の修復が簡単にで きます(103 ページの「Auto Click/Pop Eliminator [エフェクトの使用\(編集ビューのみ\)」](#page-102-0)を参照し てください)。

スタジオリバーブ処理 高品質なリバーブエフェクトでは、細かい調整が可能です。処理リソースを占 有せず、軽快に動作します(162 ページの「Studio Reverb [エフェクトの使用」](#page-161-0)を参照してくださ い)。

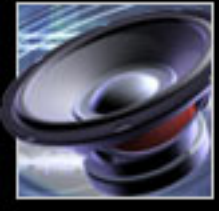

### <span id="page-4-0"></span>[ヘルプの使い方](#page-0-0)┃[目次](#page-2-0)┃[索引](#page-276-0) 戻る ● 5 ▶

新しいサンプルセッション 20 種類のサンプルヤッションが付属しているので、一般的なレベルの音 楽コンテンツの作成にすぐに取りかかれます。サンプルセッションをカスタマイズすることもできま す(173 [ページの「マルチトラックセッションのミキシングの概要」](#page-172-1)を参照してください)。

著作権フリーのミュージックループ 500 以上のミュージックループが新たに追加され、合計で 5000 種類を超えるループを用意しました。スタイルも 70 年代ディスコ風やクラシックルンバ、ウェディ ングおよびイベントなどバラエティ豊かです(207 [ページの「ループについて」](#page-206-1)を参照してくださ い)。

ボーカル抽出 トラックのボーカル部分を、ステレオイメージを損なうことなく抜き出して、アカペラ やカラオケ用トラックをすばやく容易に作成できます(136 ページの「[Center Channel Extractor](#page-135-0) エ [フェクトの使用」](#page-135-0)を参照してください)。

エンベロープの柔軟な調整 パン、ボリュームおよびエフェクトのコントロールポイントで、エンベ ロープを再調整し、マルチトラックミックス内のクリップを手早く修正できます。ポイント間の相対 的または絶対的な位置関係を維持したまま、すべてのポイントを同時に調整することもできます (200 [ページの「クリップエンベロープによるミキシングの自動化」](#page-199-0)を参照してください)。

# 作業効率の向上

Adobe Audition では、すべての必要なツールがすぐ使用できる場所にあり、作業をすばやく効率的 にこなすことができます。直感的に理解できるインタフェイスは習得に時間がかからず、編集、ミキ シングおよび CD 書き込み機能が統合されているので、オーディオ関連作業のワークフローをスムー ズに進行できます。

**CD** 書き込み機能を統合 オーディオ CD の書き込み機能が搭載され、Adobe Audition から直接に オーディオ作品のマスターを作成できます(249 ページの「CD [プロジェクトビューの使用」](#page-248-1)を参照 してください)。

タイムストレッチ マルチトラック内のオーディオクリップは、視覚的にエッジをドラッグして特定の 長さに合わせることができます。タイムストレッチ処理によってクリップのピッチが影響を受けるか どうかも指定できます。サウンドエフェクトや会話などをすばやくビデオクリップの長さに合わせる ことができます(188 [ページの「オーディオクリップのタイムストレッチ」](#page-187-0)を参照してください)。

プリロールおよびポストロール再生 選択範囲の前後にあるオーディオ部分を再生することにより、 ディストラクティブ編集やエフェクトを適用する際の作業効率を高めることができます(64 [ページの](#page-63-0) [「トランスポートコントロールによるオーディオの再生」](#page-63-0)を参照してください)。

カスタムのキーボードショートカットセット キーボードショートカットセットをカスタマイズするこ とで、自分の作業スタイルに合わせて Adobe Audition の操作を変更できます(18 [ページの「ショー](#page-17-0) [トカットの使用」](#page-17-0)を参照してください)。

ループプレビュー機能 オーガナイザウィンドウを使用して、ループをミックスに追加する前に、現在 の設定によるテンポとピッチでのプレビューができます (66 [ページの「オーガナイザウィンドウを使](#page-65-0) [用したオーディオのプレビュー」](#page-65-0)を参照してください)。

作業内容別のマニュアル構成 新しくなったヘルプシステムとユーザガイドは、編集、ループ、ビデオ などの目的別に内容が構成され、各種のオーディオ制作方法をすばやく学習できます。

<span id="page-5-1"></span>[ヘルプの使い方](#page-0-0) **|** [目次](#page-2-0) **|** [索引](#page-276-0) 戻る **6**

# <span id="page-5-0"></span>チュートリアル

# チュートリアルについて

このチュートリアルでは、Adobe Audition 1.5 の基本的な機能を概説します。始める前に、16[ペー](#page-15-1) [ジの「ワークエリアについて」](#page-15-1)を読んで、Adobe Audition の基本的な概念を学んでください。

これらのチュートリアルを進めるにつれて、新たな発想や疑問が生じるでしょう。Adobe Audition の学習の助けになるように、アドビではさまざまなリソースを用意しています。詳しくは、2 ページ の「ヘルプの入手」を参照してください。

Audition のさらに高度なチュートリアルについては、Adobe Web サイト([http://](http://www.adobe.co.jp/products/tips/audition.html) **OR** [www.adobe.co.jp/products/tips/audition.html](http://www.adobe.co.jp/products/tips/audition.html))にアクセスしてください。

# ボイスオーバーの編集と、バックグラウンドノイズの除去

編集ビューでは、WAV ファイルやオーディオ CD、独自に録音したものなど、さまざまなソースから オーディオファイルをすばやく読み込み、編集することができます。強力な編集ツールによって、サ ウンドの不要部分の正確な除去や、無音の削除、または複数のファイルを同一波形内に追加などがで きます。オーディオファイルにノイズが含まれている場合は、さまざまなノイズリダクションエフェ クトを使用して簡単にノイズを除去できます。

このチュートリアルでは、編集ビューを使用して 2 つのファイルを結合し、ボイスオーバーを編集し ます。編集ビューとマルチトラックビューの違いがわからない場合は、17[ページの「編集ビューとマ](#page-16-0) [ルチトラックビューの使用」](#page-16-0)および 17 [ページの「ビューの切り替え」](#page-16-1)を参照してください。

#### **1.** オーディオファイルの読み込み

編集ビューでファイル/開くを選択し、ボイスオーバーとして使用する最初のファイルを選択します。 必要なファイルがわからない場合は、開くダイアログボックスの「再生」機能を使用してファイルを プレビューしてください。「再生」をクリックすると、選択したファイルがプレビューされます。 「ループ」を選択してからプレビューすると、「停止」をクリックするまでファイルを繰り返し再生し ます。「自動再生」を選択しておくと、ファイルを選択したときに自動的にプレビューが開始されま す。

適当なファイルがない場合は、Adobe Audition で録音や CD から取り込みをして、独自のオーディ オファイルを作ることも簡単にできます。詳しくは、61 [ページの「オーディオの録音」](#page-60-0)と 55 [ページ](#page-54-0) の「CD [からのトラック抽出」](#page-54-0)を参照してください。

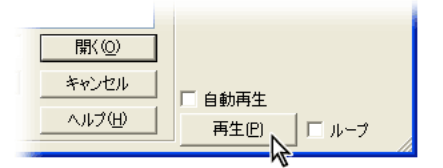

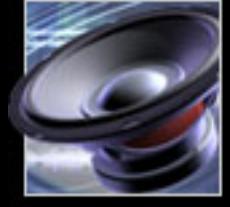

[ヘルプの使い方](#page-0-0) **|** [目次](#page-2-0) **|** [索引](#page-276-0) 戻る **6**

#### <span id="page-6-0"></span>**2.** 不要なオーディオの削除

波形表示で、削除するオーディオの範囲をドラッグして選択します。編集/選択範囲を削除を選択し ます。または、残したい部分のオーディオを選択し、編集/トリミングを選択します。

この例では、「トリミング」コマンドを使用して、選択したオーディオの両側から不要なオーディオを 削除しました。

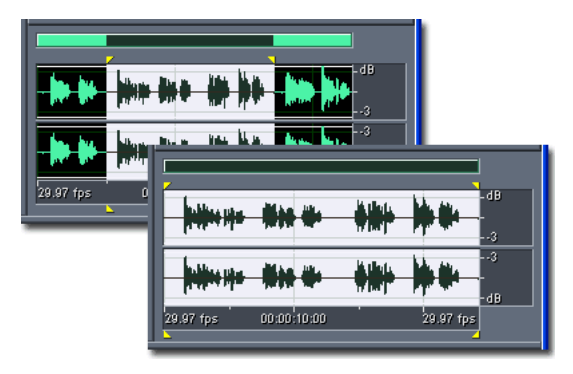

#### **3.** 無音の削除

編集/無音部分を削除を選択します。無音レベルおよびオーディオ信号レベルの基本となる適切な数 値を自動的に見つけるには、「レベルを検出」をクリックします。「無音をスキャン」をクリックする と、削除される無音部分の長さと見つかった無音部分の数がわかります。結果が適切な場合は、「OK」 をクリックします。そうでない場合は、無音を削除ダイアログのオプションを調整し、もう一度「無 音をスキャン」をクリックします。

無音部分の削除は、ボイスプロンプトをクリーンアップしたり、フォアグラウンドのオーディオに影 響を与えずにナレーション部分を短縮したりするのに便利です。無音部分を削除するだけではなく、 無音を生成してオーディオファイルに一時停止を挿入することもできます。例えば、波形の最後に無 音を追加してから別のファイルを追加することができます。詳しくは、85 [ページの「無音部分の削](#page-84-0) [除」](#page-84-0)を参照してください。

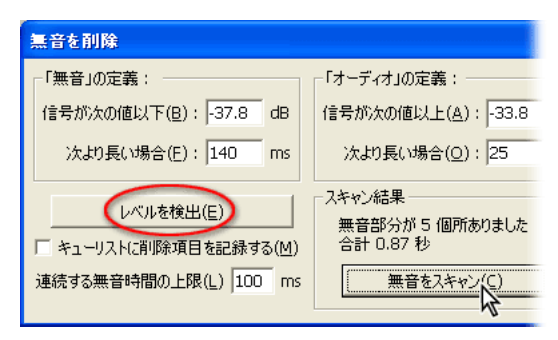

<span id="page-7-0"></span>[ヘルプの使い方](#page-0-0) **|** [目次](#page-2-0) **|** [索引](#page-276-0) 戻る **8**

### **4.** 別のオーディオファイルの追加

ファイル/追加モードで開くを選択して、2 つのオーディオファイルを簡単に結合できます。現在の ファイルの最後に追加するファイルを選択し、「追加」をクリックします。

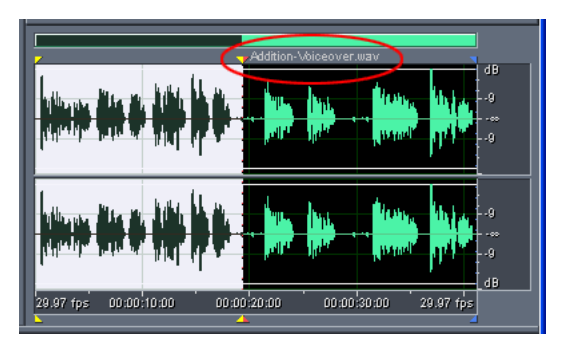

### **5.** バックグラウンドノイズの除去

ボイスオーバーにバックグラウンドノイズが含まれていると、特に静かな場面でノイズが聞こえやす くなります。このノイズを除去するには、長さが 1.5 ~ 2.0 秒のノイズだけが含まれるオーディオ範囲 を選択します(2 秒サンプルが最適です)。そして、エフェクト/ノイズリダクション/ Noise Reduction を選択し、「プロファイルのキャプチャ」をクリックします。このプロファイルを基に、 ノイズを除去するために最適な設定が決定されます。

次に、「ファイル全体を選択」をクリックして、波形全体にノイズリダクションが適用されるようにし ます。「プレビュー」をクリックして結果を試聴したり、「バイパス」を選択してプレビューの結果と オリジナルのオーディオとの比較をします。結果が適切な場合は、「OK」をクリックします。不適切 な場合は、ノイズリダクションの設定を変更して試聴します。ノイズリダクションオプションについ て詳しくは、112 ページの「[Noise Reduction](#page-111-0) のオプション」を参照してください。

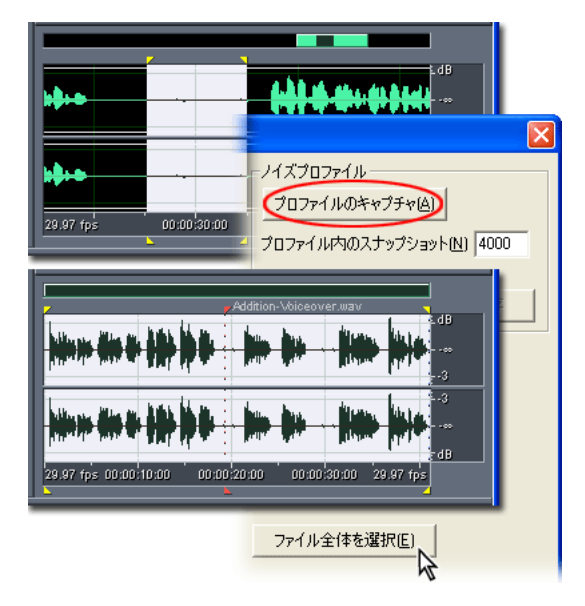

### **6.** ファイルの保存

オーディオに問題がなければ、ファイル/別名で保存を選択します。ファイルの保存場所を指定し、 ファイル名を入力し、ファイル形式を選択します。形式によっては、形式固有のオプションを使用で きます。これらのオプションを表示および指定するには、「オプション」をクリックします。オプショ ンを設定したら、「保存」をクリックします。

### <span id="page-8-0"></span>[ヘルプの使い方](#page-0-0) **|** [目次](#page-2-0) **|** [索引](#page-276-0) 戻る **9**

一般に、非圧縮オーディオの保存には Windows PCM 形式が最適で、圧縮オーディオの保存には mp3PRO&rea: または Windows Media Audio が最適です。Adobe Audition がサポートするさまざ まなオーディオ形式と、形式固有のオプションについて詳しくは、231 [ページの「オーディオファイ](#page-230-0) [ル形式の選択」](#page-230-0)を参照してください。

## ボイスオーバーのバックグラウンドミュージックとのミキシング

マルチトラックビューで、複数のオーディオファイルをミキシングすることにより、レイヤー構成の サウンドトラックを作成して精巧な音楽製作を実現できます。ミキシングはリアルタイムで行われ、 ファイル自体には変更を加えないノンディストラクティブ編集なので、非常にフレキシブルです。再 生中でも、恒久的な変更を加えずに、ミキシングの調整や追加トラックの録音ができます。これらの 特長により、いつでも気軽にオーディオファイルを再ミックスすることができます。

このチュートリアルは、前のチュートリアルで編集したボイスオーバーから始めます。そして、バッ クグラウンドミュージックを別のトラックに録音し、リアルタイムエフェクトを適用し、新しいオー ディオファイルにミックスダウンします。

#### **1.** 既存のオーディオファイルをトラックに挿入

波形表示の上の「マルチトラックビュー」タブをクリックします。トラック 1 のトラックコントロー ルで、名前のテキストボックスに **Voiceover** と入力します。トラック表示で、時間インジケータを マルチトラックセッションの先頭に合わせます。挿入/オーディオを選択し、前のチュートリアルで 編集したボイスオーバーファイルを選択します。このファイルが、選択したトラックのオーディオク リップになります。

編集ビューでオーディオファイルを開いている場合は、挿入メニューの下部にある最近使用した項目 リストから、そのファイルを選択します。

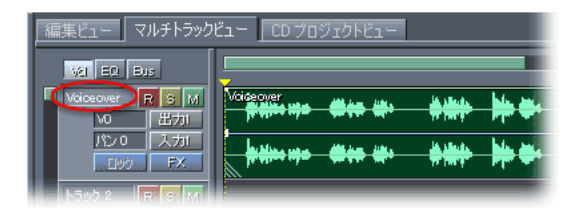

#### **2.** 別のトラックを録音用に準備

トラック 2 のトラックコントロールで、名前のテキストボックスに **Music** と入力します。録音準備 ボタン 国をクリックし、入力デバイスボタンをクリックします。入力デバイスダイアログボックス で、マイクと接続しているサウンドカードを選択し、「OK」をクリックします。

サウンドカードに複数の入力がある場合は、この手順を複数のトラックに繰り返して、同時に録音で きます。例えば、生のバンド演奏を録音し、ドラム、キーボード、ギターを別々のトラックに入れる ことができます。サウンドカードの入力が少ない場合や、グループ演奏が実行できない場合は、各楽 器を数回に分けて順番に別のトラックに録音することもできます。

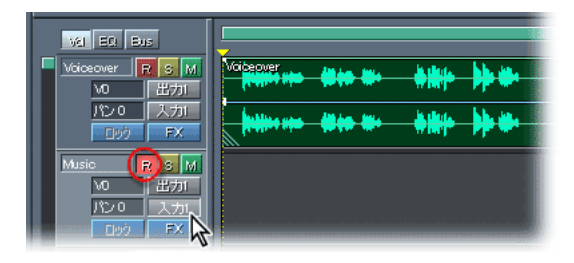

#### <span id="page-9-0"></span>**3.** バックグラウンドミュージックの録音

マイクのハウリングを防ぐために、モニタースピーカーのボリュームを完全に下げ、ヘッドフォンを 装着します。トランスポートコントロールウィンドウで、録音ボタン ● をクリックし、ボイスオー バーを試聴しながらバックグラウンドミュージックを演奏します。終了したら、トランスポートコン トロールウィンドウの停止ボタン■をクリックします。新しく録音されたオーディオは、選択したト ラックのオーディオクリップになります(誤ってクリップに上書き録音しないように、トラックコン トロールの録音準備ボタン ■ をもう一度クリックしてください。クリップは赤色から元の色に戻りま す)。

演奏が部分的に気に入らない場合は、「パンチイン」コマンドを使用して指定の範囲のみ上書き録音で きます(62 [ページの「マルチトラックビューでのオーディオ録音」](#page-61-0)を参照してください)。

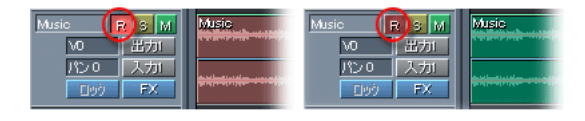

#### **4.** リアルタイムエフェクトの適用

セッション表示で、Music トラックを選択します。オーガナイザウィンドウの「エフェクト」タブで、 「ディレイエフェクト」を展開し、「Studio Reverb」をダブルクリックします。FX ダイアログボック スの「Studio Reverb」タブで、プリセットポップアップメニューから「Great Hall」を選択します。 そして、オリジナルおよびリバーブスライダをドラッグして、オリジナルサウンドとリバーブサウン ドのバランスを調整します。

リバーブエフェクトを選択するときは、音質と処理負荷は互いに反比例の関係にあるということに注 意してください。例えば、Full Reverb エフェクトは音質は良質ですが、大量の処理が必要で、 Adobe Audition のパフォーマンスが落ちます。一般的なリバーブタスクには、Studio Reverb エフェ クトを使うと処理負荷が非常に少なくてすみます。

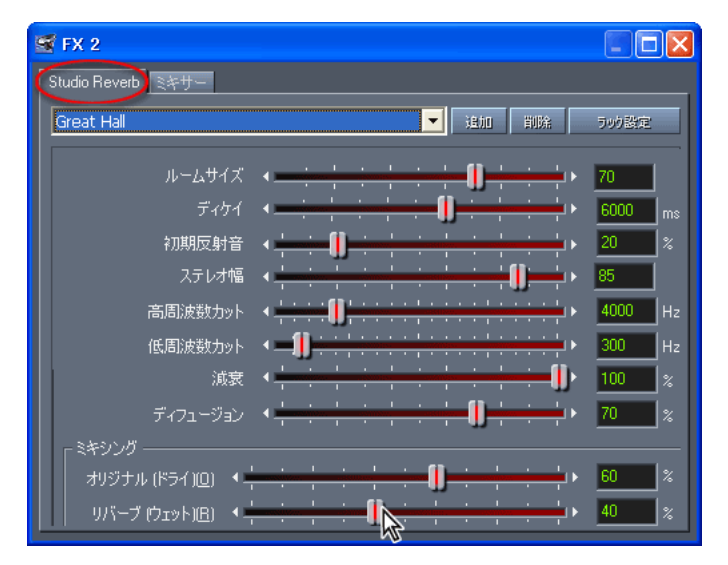

#### **5.** ミキシングの設定

トランスポートコントロールウィンドウで、ループ再生ボタン ∞ を押します。セッションの再生中 に、トラックコントロールでボリュームとパンを調整し、FX ダイアログボックスでオリジナルサウン ドとリバーブサウンドのバランスを微調整します。バックグラウンドミュージックの後でボイスオー バーを開始するには、ツールバーの移動 / コピーツールをクリックし、ボイスオーバークリップを右 にドラッグします。

### <span id="page-10-0"></span>[ヘルプの使い方](#page-0-0)┃[目次](#page-2-0)┃[索引](#page-276-0) 戻る ● 11 ▶

ミキシングの設定ではオーディオファイルに変更を加えないので、適切なサウンドが得られるまで自 由に設定を試すことができます。クリップエンベロープを使用すれば、ミックスの設定を自動化する こともできます(200 [ページの「クリップエンベロープによるミキシングの自動化」](#page-199-0)を参照してくだ さい)。

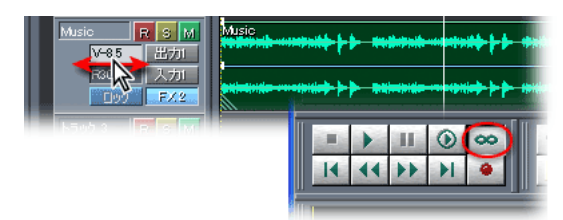

#### **6.** 新しいオーディオファイルへのミックスダウン

ミックスサウンドに問題がなければ、セッションを保存し、オーディオミックスダウンファイルを書 き出します。セッションを保存するには、ファイル/セッションを保存を選択し、ファイル名を **FirstSession.ses** と入力し、「保存」をクリックします。オーディオミックスダウンを書き出すに は、ファイル/書き出し/オーディオを選択し、ファイル名と形式を指定して「保存」をクリックし ます。

ラジオ、ビデオ、Web などの異なるメディアに最適化した複数のオーディオミックスダウンを 1 つの セッションファイルから作成することができます。オーディオミックスダウンは、WAV から mp3 ま で、さまざまな形式で書き出すことができます。書き出したミックスダウンファイルは、後で編集 ビューで編集したり、オーディオ CD に書き込んだりできます。ミックスダウンファイルを他のセッ ションに組み込むこともできます。

# ビデオサウンドトラックの編集

Adobe Audition は、デジタルビデオとの強力な連携により、プロフェッショナルサウンドをビデオ プロジェクトに加えて、洗練された作品制作を実現します。Adobe Audition のフレキシブルなミキ シング機能は、Adobe Premiere Pro や Adobe After Effects と組み合わせてビデオサウンドトラック を作成するときにも利用することができます。

このチュートリアルでは、ビデオ向けに最適化したミックスダウンファイルを新たに作成します。そ のために、前のチュートリアルで作成したマルチトラックセッションにビデオクリップを追加します。 これにより、Adobe Premiere Pro または After Effects プロジェクトで作成された、ビデオサウンド トラックの編集および再ミックスが可能になります。

#### **1.** セッションにビデオファイルを挿入

前のチュートリアルで保存した FirstSession.ses セッションを開きます。マルチトラックビューで、 トラック 3 を選択し、トラック名のテキストボックスに **Video** と入力します。トラック 4 の名前の テキストボックスに **Ambient** と入力します。トラック 3 を選択し、ビデオファイルを挿入する位置 まで時間インジケータをドラッグします。

ここで、挿入/ビデオを選択し、Adobe Premiere Pro または Adobe After Effects から書き出された AVI ビデオファイルを選択します。ビデオファイルは "Video" と名前を付けたトラックに挿入され、そ れに付随するオーディオは Video トラックの下の "Ambient" トラックに挿入されます。この例のオー ディオトラックにはビデオ記録時に録音された周囲の環境音が入っています(挿入するオーディオが) セッションと異なるサンプルレートで保存されている場合は、それが通知され、正しいレートに変換 するよう求められます)。

## <span id="page-11-0"></span> $\sim$  [ヘルプの使い方](#page-0-0) | [目次](#page-2-0) | [索引](#page-276-0)← ← ← ← ← ← ← ← ← ← ← ← ← ← ← 下る ← ← 12 →

Adobe Audition で独立したビデオウィンドウが開き、ビデオファイルのイメージが表示されます。 このウィンドウを使用することにより、オーディオを再生しながらビデオを表示でき、トラックのミ キシングと同期が行いやすくなります。これらを実行しても、オリジナルのビデオは、Adobe Premiere Pro または After Effects プロジェクトに未変更のまま残ります。

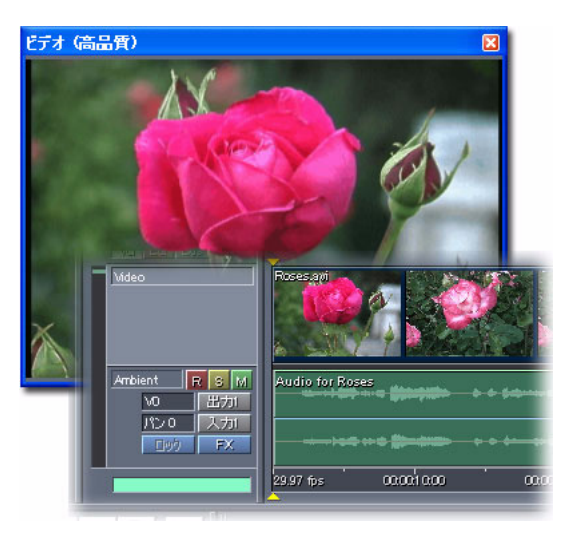

### **2.** ビデオに合わせたオーディオクリップの位置調整とタイムストレッチ

前のセッションで作成したトラック内の各クリップをドラッグして、いま挿入した Video トラックと Ambient トラックの開始位置に揃えます。これで、すべてのトラックが同時に開始されます。前の セッションのオーディオクリップが次の図のように早く終わりすぎる場合は、ビデオクリップの最後 と同期するようにオーディオクリップをストレッチします。

Ctrl キーを押しながら各オーディオクリップの右下隅をドラッグして、ビデオクリップの最後まで拡 張します。タイムストレッチを行うと、サウンドのピッチを変更せずにクリップを長くすることがで きます(188 [ページの「オーディオクリップのタイムストレッチ」](#page-187-0)を参照してください)。

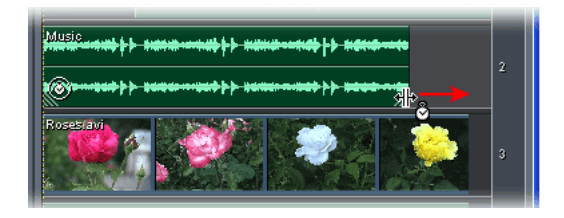

#### **3.** 編集したサウンドトラックのプレビューとミックス

再生ボタン をクリックして、サウンドトラックを再生します。オーディオがビデオに同期していな い場合や意図したサウンドになっていない場合は、適切な結果が得られるまでオーディオの再編集や オーディオトラックの再調整をして、再度再生します。終了したら、セッションを保存します。

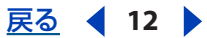

<span id="page-12-0"></span>**Adobe Audition** のヘルプ チュートリアル

### [ヘルプの使い方](#page-0-0)┃[目次](#page-2-0)┃[索引](#page-276-0) 戻る 13 ▶

例えば、「V」テキストボックス内で右へドラッグして、Voiceover トラックのボリュームを上げるこ とができます。また、Music トラックの「FX」ボタンをクリックして、適用されている Studio Reverb エフェクトの設定を変更できます。Voice トラックのオーディオクリップをタイムストレッチ して、少し早く終わるようにすることもできます。

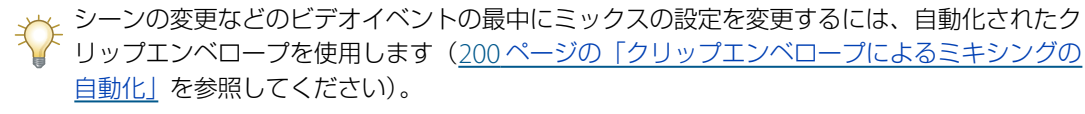

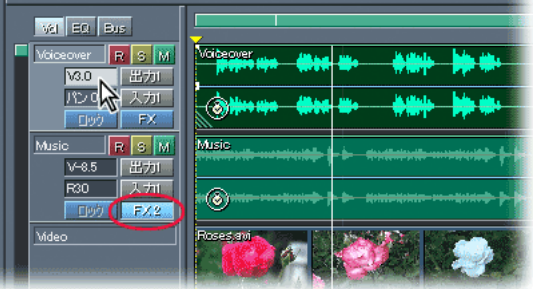

#### **4.** 編集したサウンドトラックの書き出し

オーディオをビデオアプリケーションに書き出す準備ができました。オーディオセッション全体を書 き出すので、トラック表示で何も選択されていないことを確認してください(必要に応じて、トラッ ク表示をクリックして時間インジケータを表示します)。オプション/環境設定を選択して、「データ」 タブをクリックし、「オリジナル編集用にプロジェクトリンクデータを埋め込む」を選択します。そし て、ファイル/書き出し/オーディオを選択します。ファイル名を指定して、ファイルの種類に WAV 形式を選択し、「保存」をクリックします。

オーディオまたはビデオミックスダウンを書き出せます。ビデオ編集アプリケーション(Adobe Premiere Pro など)を使用して最終的なビデオ出力を作成する場合は、オーディオミックスダウンを 作成します。ビデオ編集アプリケーションを使用しない場合は、ステレオオーディオをビデオに結合 するビデオミックスダウンを書き出すことができます。このチュートリアルでは、Adobe Audition のファイルを Adobe Premiere Pro または After Effects から簡単に再編集できるため、WAV 形式を選 択します。

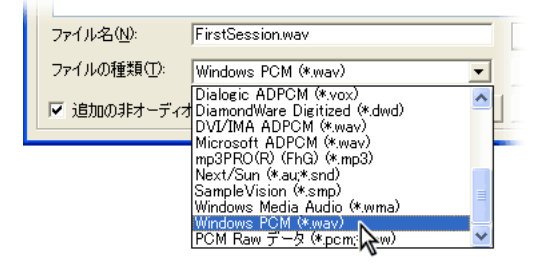

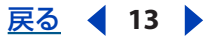

<span id="page-13-0"></span>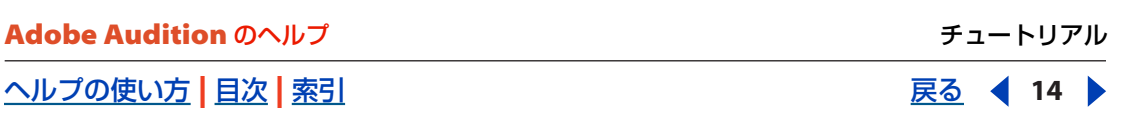

### **5.** 編集したサウンドトラックを **Adobe Premiere Pro** または **After Effects** に読み込み

Adobe Premiere Pro または After Effects で、ビデオプロジェクトを開きます。その後、ファイル/ 読み込みを選択し、Adobe Audition で作成したオーディオミックスダウンファイルを読み込みます。

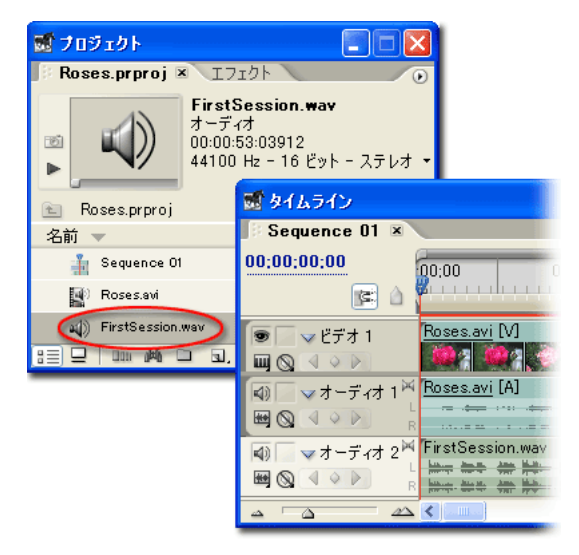

### **6. Adobe Audition** でビデオサウンドトラックを再ミックス

Adobe Premiere Pro または After Effects でビデオとオーディオを再生し、目的に応じてプロジェク トを編集します。ビデオ編集を反映するようにサウンドトラックを変更する必要がある場合は、 Adobe Audition で簡単に再ミックスできます。再ミックスするには、Adobe Premiere Pro または After Effects プロジェクトでミックスダウンファイルを選択し、編集/オリジナルを編集を選択しま す。「このファイルを作成した Audition マルチトラックセッションを開始する」を選択し、「OK」を クリックします。

Adobe Audition でセッションが開きます。ここで、必要なサウンド編集を行うことができます。例 えば、Voiceover トラックをもっと目立たせるには、トラックコントロールの「EQ」タブをクリック し、「M」テキストボックス内で右にドラッグしてミッドレンジを上げます。その後、Music トラック のボリュームを下げます。

### <span id="page-14-0"></span>[ヘルプの使い方](#page-0-0) **|** [目次](#page-2-0) **|** [索引](#page-276-0) 戻る **15**

変更が終わったら、セッションを保存し、オーディオミックスダウンファイルを書き出します。 Adobe Premiere Pro または After Effects は、新たに保存されたファイルを自動的に検出し、ビデオ プロジェクト内のそのファイルを更新します。

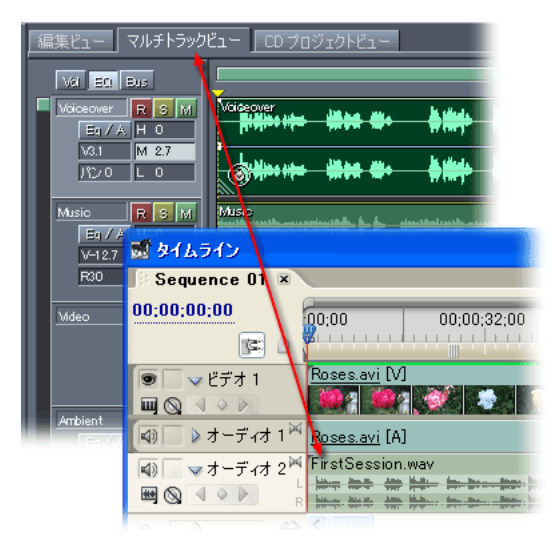

<span id="page-15-2"></span> $\sim$ ルプの使い方┃[目次](#page-2-0)┃[索引](#page-276-0) 戻る 16 ▶

# <span id="page-15-0"></span>ワークエリア

# <span id="page-15-1"></span>ワークエリアについて

Adobe Audition は、編集ビュー、マルチトラックビュー、CD プロジェクトビュー、という 3 つの主 要ワークエリアに分かれています。これは、オーディオファイルの編集、セッションのミキシング、 CD に書き込みの各タスクに集中しやすくするためです。編集ビューとマルチトラックビューの違い について詳しくは、17 [ページの「編集ビューとマルチトラックビューの使用」](#page-16-3)を参照してください。 CD プロジェクトビューについて詳しくは、249 ページの「CD [プロジェクトビューの使用」](#page-248-1)を参照し てください。

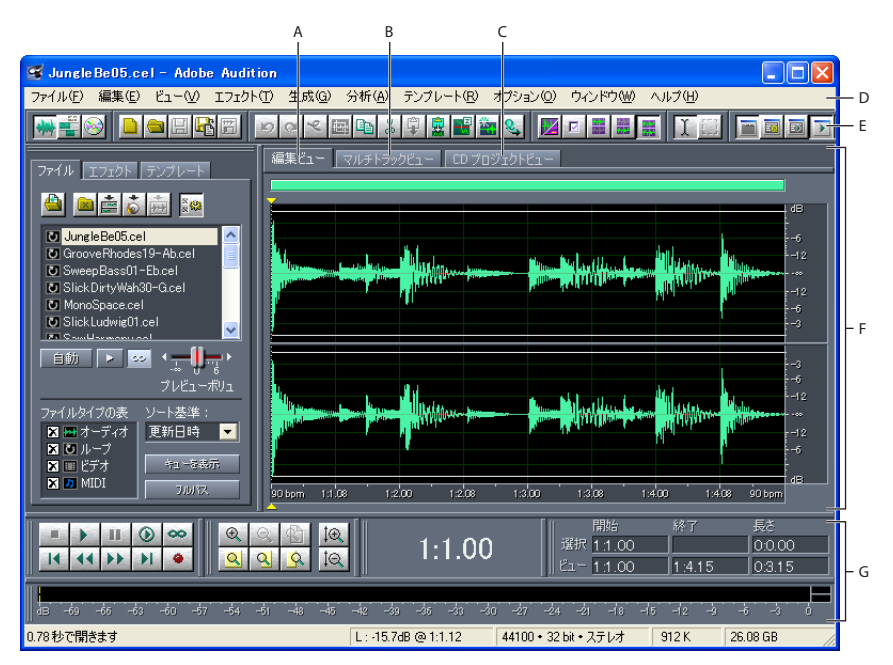

Adobe Audition のワークエリアについて

**A.**「編集ビュー」タブ **B.**「マルチトラックビュー」タブ **B.**「CD プロジェクトビュー」タブ **D.** メニュー **E.** ツールバー

**F.** 表示ウィンドウ **G.** さまざまなツールウィンドウ

3 つのビューのユーザインタフェイスは共通しており、次の構成要素が含まれます。

メニュー メニューバーのメニューには、タスクを実行するためのコマンドが含まれています([18](#page-17-1) [ページの「コマンドの選択」](#page-17-1)を参照してください)。

**ツールバー** ツールバーには、よく使用する機能を適用するためのボタンが配置されています ([19](#page-18-0) [ページの「ツールバーの使用」](#page-18-0)を参照してください)。

ウィンドウ オーガナイザ、トランスポートコントロール、ズームコントロール、レベルメーター、選 択 / ビューコントロールの各ウィンドウを使用して、オーディオファイルを監視したり変更したりし ます(19 [ページの「ウィンドウの使用」](#page-18-1)を参照してください)。

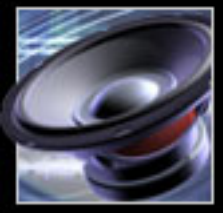

#### <span id="page-16-2"></span>[ヘルプの使い方](#page-0-0)┃[目次](#page-2-0)┃[索引](#page-276-0) 戻る ● 17 ▶

表示ウィンドウ 表示ウィンドウには、操作しやすい形でサウンドが表示されます。編集ビューでは、 表示ウィンドウで単一の波形を修正します。マルチトラックビューでは、表示ウィンドウで複数の オーディオファイルをセッションにミックスします(70 [ページの「オーディオの編集について」](#page-69-1)およ び 173 [ページの「マルチトラックセッションのミキシングの概要」](#page-172-1)を参照してください)。

環境設定ダイアログボックスで、カラースキーム、ボタンのアピアランス、波形表示のアピアラ ンスなど、Adobe Audition の多くの表示設定を変更できます(40 ページの「[Adobe Audition](#page-39-0) の [環境設定」](#page-39-0)を参照してください)。

# <span id="page-16-3"></span><span id="page-16-0"></span>編集ビューとマルチトラックビューの使用

Adobe Audition には、単一の波形の編集用ワークエリアとマルチトラック用のワークエリアがあり ます。単一の波形を編集するには、編集ビューを使用します。複数の波形を MIDI ファイルやビデオ ファイルとミックスするには、マルチトラックビューを使用します。

編集ビューとマルチトラックビューでは異なる編集方法を用い、それぞれに独自の長所があります。 編集ビューでは、オーディオデータを変更し、ファイルを保存すると元に戻すことのできない**ディス** トラクティブ編集法が用いられます。このような恒久的な変更は、サンプルレートやビットデプスの 変換、マスタリング、バッチ処理などに適しています。マルチトラックビューでは**ノンディストラク** ティブ編集法が用いられます。これは恒久的にファイルを変更するのではなく、瞬間的なもので、多 くの処理パワーが必要になりますが、柔軟性は高くなります。つまり、複数のレイヤーからなる音楽 作品やビデオサウンドトラックを徐々に作成し、再評価を繰り返す場合に適しています。

プロジェクトの要件に合わせて、ディストラクティブ編集とノンディストラクティブ編集を組み合わ せることができます。例えば、マルチトラック内のクリップにディストラクティブ編集を行いたい場 合は、クリップをダブルクリックすると編集ビューにアクセスできます。同様に、編集済みの波形に 対して行った変更が好ましくない場合は、「取り消し」コマンドを使用して前の状態に戻すことができ ます。ディストラクティブ編集は、ファイルを保存するまで適用されません。編集ビューの使用につ いて詳しくは、70 [ページの「オーディオの編集について」](#page-69-1)を参照してください。マルチトラック ビューの使用について詳しくは、173 [ページの「マルチトラックセッションのミキシングの概要」](#page-172-1)を 参照してください。

# <span id="page-16-4"></span><span id="page-16-1"></span>ビューの切り替え

表示ウィンドウの上のタブ、またはメニューコマンドを使用して、編集ビュー、マルチトラック ビュー、CD プロジェクトビューを切り替えることができます。表示ウィンドウの上のタブは、非表 示にすることもできます。

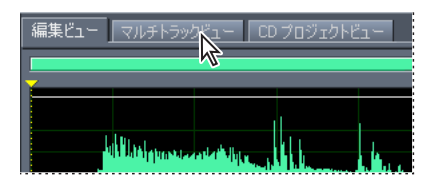

表示ウィンドウの上のビュータブ

#### ビューを切り替えるには:

次のいずれかの操作を行います。

**•** ビュー/波形ビュー、ビュー/マルチトラックビューまたはビュー/ CD プロジェクトビューを選 択します。

# <span id="page-17-2"></span>[ヘルプの使い方](#page-0-0)┃[目次](#page-2-0)┃[索引](#page-276-0) 戻る 18 ▶

- **•** 表示ウィンドウの上にある「編集ビュー」タブ、「マルチトラックビュー」タブまたは「CD プロ ジェクトビュー」タブをクリックします。
- ビュー切り替えツールバーの波形編集ビューボタン <del>啉</del>、マルチトラックビューボタン 書 または CD プロジェクトビューボタン ◎ をクリックします (19 [ページの「ツールバーの使用」](#page-18-0)を参照し てください)。
- **•** マルチトラックビューで、オーガナイザウィンドウの「ファイル」タブでファイルをダブルクリッ クするか、ファイルの編集ボタン 矗 をクリックします。または、表示ウィンドウで波形ブロック をダブルクリックします。

#### 表示ウィンドウの上のビュータブを表示または非表示にするには:

ビュー/ビュータブを表示を選択します。チェックマークは、タブが表示されていることを示します。

# <span id="page-17-1"></span>コマンドの選択

コマンドを使用すると、さまざまなタスクを実行できます。画面の一番上にあるメニューからコマン ドを選択することも、ツールバーのボタンをクリックすることもできます。また、コンテクスト(右 クリック)メニューやキーボードショートカットを使用して、コマンドをすばやく実行することもで きます。

#### コンテクストメニューの使用

Adobe Audition には、多くのコンテクストメニューがあります。機能ボタン、コントロール、ウィ ンドウ、波形などを右クリックしてみてください。Adobe Audition の操作を簡単にする便利な ショートカットメニューやオプションを使用できます。

#### <span id="page-17-0"></span>ショートカットの使用

Adobe Audition は、編集処理を高速化するための標準のキーボードショートカットをサポートして います。例えば、マウスで編集メニューの「カット」コマンドを選択する代わりに、Ctrl+X キーを押 して波形の選択部分をカットすることができます。キーボードショートカットが使用できる場合は、 コマンド名の右側、またはボタンやアイコンのツールヒントの右側に表示されます。Adobe Audition には、特定のマウス操作を行うキーボードショートカットもあります。これらのショートカットは、 付録の「キーボードショートカット」に一覧されています。

ショートカットが機能しない場合、ショートカットの実行を試みたウィンドウにフォーカスが ない可能性があります。例えば、編集ビューで F11 を押してもサンプルタイプを変換ダイアロ グボックスが表示されない場合は、波形表示がアクティブなウィンドウになっていないと考えられま す。波形表示をクリックしてアクティブにしてから、もう一度ショートカットを試してください。

ほとんどのショートカットが変更可能で、他の機能のショートカットを追加することもできます。ま た、MIDI キーボードのキーやシーケンサ、または MIDI コマンドを発行できるその他のデバイスを使 用してコマンドを実行するショートカットを追加することもできます。この種のショートカットは、 MIDI トリガと呼ばれます。例えば、Adobe Audition の「再生」コマンドを、MIDI キーボードの C4 ノートに割り当てることができます。

#### **MIDI** トリガを有効にするには:

オプション/ MIDI トリガを有効化を選択します。チェックマークは、MIDI トリガが有効になってい ることを示します。

重要:MIDI トリガを有効にする前に、Windows で認識できる MIDI 入力用デバイスを選択する必要 があります。詳しくは、35 [ページの「使用するデバイスの指定」](#page-34-1)を参照してください。

#### <span id="page-18-2"></span>[ヘルプの使い方](#page-0-0)┃[目次](#page-2-0)┃[索引](#page-276-0) 戻る ● 19 ▶

#### ショートカットをカスタマイズするには:

- **1** オプション/ショートカット編集(キーボード& MIDI トリガ)を選択します。
- **2** ショートカットを割り当てる機能を選択します。

注意:「カテゴリ」からオプションを選択し、「マルチトラック」または「編集ビュー」ボタンをク リックすれば、機能リストにフィルタをかけることができます。すべての機能を表示するには、「カテ ゴリ」から「(すべて表示)」を選択し、「マルチトラック」、「編集ビュー」および「CD ビュー」ボタ ンを選択します。

- **3** 次のいずれかの操作を行います。
- **•** 機能にキーボードショートカットを割り当てるには、「ショートカットキー」テキストボックスの 中をクリックし、キーの組み合わせを入力します。単一キーショートカット(「ノーマライズ」が **n** など)の方が、すばやく使えて覚えやすいでしょう。
- **•** 機能に MIDI トリガを割り当てるには、「MIDI トリガ」テキストボックスの中をクリックし、MIDI キーボードのキーを押します。キーを押す以外の MIDI イベント(フットペダルを踏むなど)を適 用することもできます。
- **•** コマンドからキーボードショートカットや MIDI トリガを削除するには、「消去」をクリックしま す。

**4** 既に使用されているキーの組み合わせを入力すると、「競合するキー」テキストボックスに競合状 況が表示されます。「消去」をクリックし、別のショートカットを入力してください。

**5** 「OK」をクリックします。

#### デフォルトのキーボードショートカットに戻すには:

- **1** オプション/ショートカット編集(キーボード& MIDI トリガ)を選択します。
- **2** 「セット名」リストから「Adobe Audition デフォルト」を選択し、「OK」をクリックします。

## <span id="page-18-0"></span>ツールバーの使用

Adobe Audition でよく使用される機能は、メインウィンドウの上部にあるツールバー内のボタンに 割り当てられています。これらのボタンを押すと、エフェクトや、ファイル処理機能、オプションの 表示などをすばやく実行できます。

→→ マウスカーソルをボタンの上に置くと、ツールヒント(機能に関する短い説明)が表示されま す。

#### ツールバーを表示または非表示にするには:

ビュー/ツールバーを選択し、サブメニューからツールバー名を選択します。表示されているツール バーには、チェックマークが付きます。

#### ボタンを表示する行数を指定するには:

ビュー/ツールバーを選択し、サブメニューから行数を選択します。

# <span id="page-18-1"></span>ウィンドウの使用

Adobe Audition に含まれるウィンドウの多くは、必要に応じて位置やサイズを変更できます。現在 使用していないウィンドウを非表示にし、必要なときに再表示することもできます。特定のウィンド ウについて詳しくは、索引を参照するかヘルプで検索してください。

<span id="page-19-0"></span>**Adobe Audition** のヘルプ ファイン ファイン しゅうしゅうしゅう スタックエリア

 $\sim$ ルプの使い方┃[目次](#page-2-0)┃[索引](#page-276-0) 戻る ● 20 ▶

#### ウィンドウの位置とサイズの変更

ウィンドウの位置を変更するときは、メインウィンドウの特定の場所にドッキングしたり、ドッキン グを解除してメインウィンドウの上にフローティングしたりできます。ドッキングされたウィンドウ を識別するには、水平または垂直方向の 2 本の細い線を捜します。それらの線が、ドッキングされた ウィンドウのハンドル(グラブバー)です。ハンドルの上にマウスを移動すると、カーソルが4つの 端に矢印の付いた十字 に変わります。

ドッキングされたウィンドウには、サイズ変更できるものもあります。サイズ変更が可能な場合は、 ドッキングされたウィンドウに**サイズ変更バー**と呼ばれる、水平または垂直方向の少し太いバーが付 いています。マウスをサイズ変更バーの上に移動すると、カーソルは 2 本の線と 2 つの矢印を持つ 形 + トに変わります。

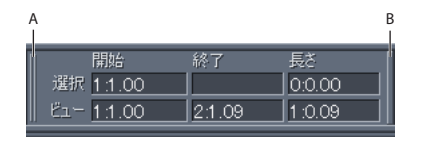

ドッキングされたウィンドウ **A.** ハンドル **B.** サイズ変更バー

#### ウィンドウのドッキングを解除するには:

ウィンドウの輪郭が表示されるまで、ウィンドウのハンドルをワークエリアの中央にドラッグします。 ウィンドウは標準のフローティングウィンドウになります。ウィンドウのタイトルバーをドラッグす れば、ウィンドウを移動できます。

Ctrl キーを押しながらフローティングウィンドウを移動すると、ドッキングを禁止できます。こ うすれば、通常はドッキングされる領域の上にウィンドウをフローティングできます。この機 能を無効にするには、環境設定ダイアログボックスの「一般」タブで、「Ctrl キーを使用して、ドック 可能なウィンドウをドッキング」を選択します(40 ページの「[Adobe Audition](#page-39-0) の環境設定」を参照 してください)。

#### 別の場所にウィンドウをドッキングするには:

**1** ワークエリア内でウィンドウのハンドルをドラッグして、ドッキング可能領域を見つけます。ドッ キングが可能な場所では、他のドッキングされたウィンドウのサイズ変更バーの色が変わります。

**2** ドッキング領域が見つかったら、マウスボタンを放します。ウィンドウは新しい場所に移動しま す。

ウィンドウが他のウィンドウと同じ行または列にドッキングされている場合は、ウィンドウの ハンドルを右クリックして「新しい列」を選択することで、ウィンドウを強制的に新しい行ま たは列に配置することができます。同様に、「新しい列」の選択を解除すると、ウィンドウは前の行ま たは列にドッキングされます(空きがある場合)。

#### ドッキングされたウィンドウのサイズを変更するには:

ウィンドウのサイズ変更バーをドラッグします。

サイズ変更バーが表示されている場合でも、同じ行または列にある他のウィンドウのために、サイズ 変更ができないこともあります。

← 各ウィンドウをデフォルトの配置に復元するには、環境設定ダイアログボックスの「一般」タ ブで、「デフォルトのワークスペースを復元」ボタンをクリックします(40 [ページの「](#page-39-0)Adobe Audition [の環境設定」](#page-39-0)を参照してください)。

### <span id="page-20-0"></span> $\sim$  [ヘルプの使い方](#page-0-0) | [目次](#page-2-0) | [索引](#page-276-0)← ← ← ← ← ← ← ← ← ← ← ← → ← を → を → 21 → ←

### ウィンドウの表示と非表示

使用していないウィンドウを閉じてワークエリアのスペースを広げ、必要に応じてウィンドウを再表 示することができます。ウィンドウメニューに、使用可能なウィンドウがすべて表示されます。表示 中のウィンドウには、チェックマークが付いています。

#### ウィンドウを非表示にするには:

次のいずれかの操作を行います。

- **•** ウィンドウメニューからウィンドウ名を選択します。
- **•** ウィンドウ切り替えツールバーで、ウィンドウ名に対応するボタンをクリックします(19 [ページの](#page-18-0) [「ツールバーの使用」](#page-18-0)を参照してください)。
- **•** ドッキングされたウィンドウの場合は、ウィンドウのハンドルを右クリックし、「閉じる」を選択 します。
- **•** ドッキングされていないウィンドウの場合は、ウィンドウのタイトルバーにある **X** ボタンをク リックします。

#### ウィンドウを表示するには:

ウィンドウメニューからウィンドウ名を選択するか、ウィンドウ切り替えツールバーにあるウィンド ウのボタンをクリックします。

#### プレースキーパーウィンドウの使用

プレースキーパーウィンドウを使用すると、ドッキング領域の縦横比を定義できます。例えば、トラ ンスポートコントロールの上にトラックイコライザをドッキングしようとすると、トラックイコライ ザはオーガナイザウィンドウとセッション表示部の下に横長に配置され、あまり便利ではありません (見た目もよくありません)。しかし、トラックイコライザのどちらかの端部でプレースキーパーを使 用すれば、強制的にイコライザを特定の縦横比にすることができます。見かけ上のためだけにプレー スキーパーを使用してワークエリアをカスタマイズすることもできます。

プレースキーパーウィンドウは 4 つまで作成でき、ドッキングが可能な場所ならどこにでも挿入でき ます。プレースキーパーウィンドウをパターンで埋めて、ウィンドウの外観を変更することもできま す。

#### プレースキーパーウィンドウを挿入するには:

**1** ウィンドウ/プレースキーパーを選択します。

**2** 目的の場所にプレースキーパーをドッキングします。ドッキング領域に合わせて、ウィンドウのサ イズが自動的に変更されます。

#### プレースキーパーウィンドウの外観を変更するには:

ウィンドウのハンドルを右クリックし、「なし」、「Cool テクスチャ」または「平方」を選択します。 その後に作成するプレースキーパーウィンドウをすべてこのパターンにするには、「デフォルトに設 定」を選択します。

#### プレースキーパーウィンドウを削除するには:

ウィンドウのハンドルを右クリックし、「閉じる」を選択します。

<span id="page-21-0"></span>[ヘルプの使い方](#page-0-0)┃[目次](#page-2-0)┃[索引](#page-276-0) 戻る ● 22 ▶

# 表示ウィンドウでの操作

表示ウィンドウには、現在の波形(編集ビュー)またはセッション(マルチトラックビュー)が表示 されます。ズームやスクロールによって、表示される波形やセッションの量を制御できます。選択 / ビューコントロールを使用して、表示ウィンドウ内のオーディオデータの開始時間、終了時間および 長さを決定できます。

### ズーム

ズームを行うと、必要に応じて表示ウィンドウのビューを最適に調整できます。例えば、波形内のサ ンプルがはっきり見えるようにズームインしたり、波形またはセッションの全体像が見えるように ズームアウトしたりできます。

ズームコントロールウィンドウには、さまざまなズームツールが用意されています。また水平スク ロールバー、垂直スクロールバー(マルチトラックビューのみ)または垂直定規内でドラッグして ズームすることもできます。

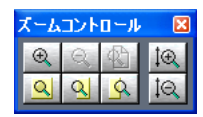

ズームコントロール

#### ズームコントロールを表示または非表示にするには:

次のいずれかの操作を行います。

- **•** ウィンドウ/ズームコントロールを選択します。チェックマークは、コントロールが表示されてい ることを示します。
- ウィンドウ切り替えツールバーのズームコントロールの表示 / 非表示ボタン をクリックします (19 [ページの「ツールバーの使用」](#page-18-0)を参照してください)。

ズームコントロールのデフォルトの位置が不適切な場合は、メインウィンドウの上にフローティング するようにコントロールの位置を変更したり、コントロールを切り離したりできます(19 [ページの](#page-18-1) [「ウィンドウの使用」](#page-18-1)を参照してください)。

#### ズームコントロールを使用して、ズームインまたはズームアウトするには:

次のいずれかの操作を行います。

- **•** 横方向にズームインボタン をクリックして、表示されている波形ウィンドウまたはセッション の中央にズームインします。
- 縦方向にズームインボタン l@、をクリックして、波形の振幅表示の縦方向のスケールレゾリュー ションを減らすか(編集ビュー)、セッション表示に表示されるトラックの数を減らします(マル チトラックビュー)。
- 選択範囲をズームボタン <mark>의</mark> をクリックして、選択されている波形またはセッションの範囲にズー ムインします。
- 選択範囲の右端にズームインボタン <mark>♀</mark> をクリックして、選択されている波形範囲またはセッショ ンの右境界にズームインします。
- 選択範囲の左端にズームインボタン 9 をクリックして、選択されている波形範囲またはセッショ ンの左境界にズームインします。
- **•** 横方向にズームアウトボタン をクリックして、表示されている波形ウィンドウまたはセッショ ンの中央にズームアウトします。

- <span id="page-22-0"></span>**•** 両方の軸全体にズームアウトボタン をクリックして、セッション内に含まれる波形またはブ ロック全体を表示するようにズームアウトします。
- 縦方向にズームアウトボタン IQ をクリックして、波形の振幅表示の縦方向のスケールレゾリュー ションを減らすか(編集ビュー)、セッション表示により多くのトラックを表示します(マルチト ラックビュー)。

#### スクロールバーまたは定規を使用してズームインまたはズームアウトするには:

次のいずれかの操作を行います。

- **•** 表示可能な時間の範囲を変更するには、タイムラインの中、または水平スクロールバーの左端また は右端の上にマウスカーソルを置きます。次に、左または右にドラッグします。矢印の付いた虫眼 鏡のアイコン な が表示されます。
- **•** 表示可能な振幅(編集ビュー)またはトラック(マルチトラックビュー)の範囲を変更するには、 垂直定規上でマウスの右ボタンを押したまま上または下にドラッグします。矢印の付いた虫眼鏡の アイコンが表示されます。

マウスのホイールを使用して、ズームインおよびズームアウトすることもできます。それには、 水平スクロールバー、タイムライン、垂直スクロールバー(マルチトラックビューのみ)また は垂直定規の上にポインタを置き、マウスのホイールを回します。マウスホイールのズームパーセン テージを設定するには、環境設定ダイアログボックスの「一般」タブで、「ズーム比率」の値を入力し ます(40 ページの「[Adobe Audition](#page-39-0) の環境設定」を参照してください)。

#### スクロール

表示ウィンドウには、スクロール機能がいくつかあります。水平スクロールバー(デフォルトでは、 ウィンドウの一番上にあります)を使用すると、波形(編集ビュー)またはセッション(マルチト ラックビュー)の中で時間を前後にスクロールできます。表示ウィンドウの右端にある垂直定規を使 用すると、振幅の範囲(編集ビュー)またはトラック(マルチトラックビュー)をスクロールできま す。マルチトラックビューでは、表示ウィンドウの左端に補助的な垂直スクロールバーがあり、それ を使用してトラックをスクロールできます。

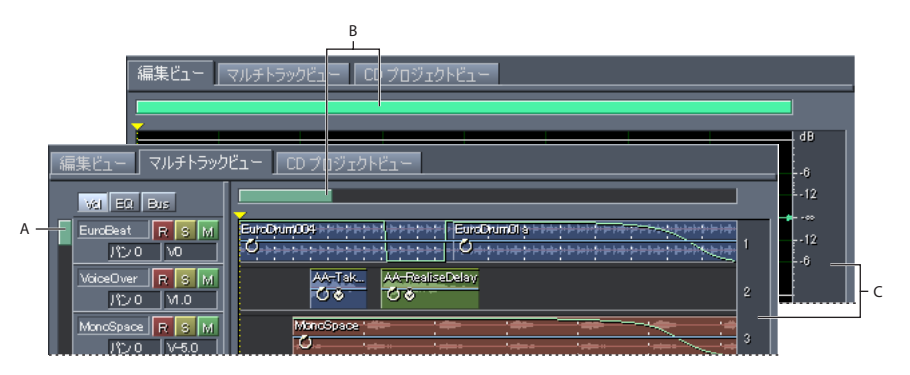

スクロールデバイス

**A.** 垂直スクロールバー **B.** 水平スクロールバー **C.** 垂直定規

#### 表示ウィンドウ内をスクロールするには:

次のいずれかの操作を行います。

**•** 左または右にスクロールするには、水平スクロールバーをドラッグします。または、スクロール バーの左または右をクリックして、ページをめくるように一度に 1 画面ずつ表示します。

<span id="page-23-0"></span>**•** 上または下にスクロールするには、垂直定規をドラッグします。マルチトラックビューでは、垂直 スクロールバーをドラッグすることも、スクロールバーの上または下をクリックして、ページをめ くるように一度に 1 画面ずつ表示することもできます。

マウスのホイールを使用して、表示ウィンドウ内をスクロールすることもできます。それには、 表示ウィンドウ内にマウスポインタを置き、マウスのホイールを回します。

#### 水平スクロールバーの位置を変更するには:

水平スクロールバーを右クリックし、表示オプションの「上方表示」または「下方表示」を選択しま す。

#### 選択 **/** ビューコントロールの使用

選択/ビューコントロールウィンドウには、開始点および終了点とともに、現在表示されている波形 またはセッションの選択範囲とセクションの長さが表示されます。選択範囲と表示範囲は、現在のタ イム表示形式で表示されます。タイム表示形式の変更について詳しくは、59 [ページの「タイムの監](#page-58-0) [視」](#page-58-0)を参照してください。

選択 / ビューコントロールを使用すると、時間情報を表示することに加え、選択範囲を調整したり、 表示ウィンドウに表示されているオーディオデータのセクションを変更したりすることができます。 それには、「開始」、「終了」、「長さ」の新しい値を入力します。テキストボックス内をクリックしてか ら右クリックすると、その他のコンテクストメニューコマンドにアクセスできます。

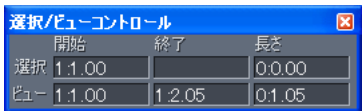

選択 / ビューコントロール

#### 選択 **/** ビューコントロールを表示するには:

次のいずれかの操作を行います。

- **•** ウィンドウ/選択 / ビューコントロールを選択します。チェックマークは、ウィンドウが表示され ていることを示します。
- **•** ウィンドウ切り替えツールバーの選択 / ビューコントロールの表示 /非表示ボタン をクリックし ます(19[ページの「ツールバーの使用」](#page-18-0)を参照してください)。

選択 / ビューコントロールのデフォルトの位置が不適切な場合は、メインウィンドウの上にフロー ティングするようにコントロールの位置を変更したり、コントロールを切り離したりできます ([19](#page-18-1) [ページの「ウィンドウの使用」](#page-18-1)を参照してください)。

# ステータスバーの使用

ステータスバーは、Adobe Audition のメインウィンドウの一番下にあります。ここには、サンプル 形式、ファイルサイズ、ディスク空き容量などの情報を表示できます。

00.0% SMPTE A B C D E F G H

ステータスバー

**A.** カーソル位置のデータ **B.** サンプル形式 **C.** ファイルサイズ **D.** ファイルサイズ(時間)**E.** 空き容量 **F.** 空き容量(時間)**G**. キーボード修飾子 **H.**SMPTE スレーブ安定度

 $\sim$ ルプの使い方┃[目次](#page-2-0)┃[索引](#page-276-0) 戻る 24

<span id="page-24-0"></span>[ヘルプの使い方](#page-0-0)┃[目次](#page-2-0)┃[索引](#page-276-0) 戻る ● 25 ▶

#### ステータスバーを表示または非表示にするには:

次のいずれかの操作を行います。

- **•** ビュー/ステータスバー/表示を選択します。チェックマークは、ステータスバーが表示されてい ることを示します。
- ウィンドウ切り替えツールバーのステータスバーの表示 / 非表示ボタン をクリックします ([19](#page-18-0) [ページの「ツールバーの使用」](#page-18-0)を参照してください)。

#### ステータスバーに表示される情報の種類を変更するには:

ビュー/ステータスバーを選択するか、ステータスバーを右クリックし、必要な表示オプションを選 択します。選択されている項目はステータスバーに表示され、選択されていない項目は非表示になり ます。

次のオプションから選択できます。

カーソル位置のデータ チャンネル(現在の波形がステレオの場合)、振幅(デシベル単位)、オー ディオファイルの開始位置からのタイム(時間:分:秒:1/100秒)などの情報を表示します。これら のデータは、波形表示内でマウスポインタが置かれた点で計算され、ポインタを移動すると動的に変 更されます。例えば、編集表示のステータスバーに **R: -15.2 dB @ 0:00:242** と表示された場合、 カーソルが R チャンネルの波形の 0.242 秒の位置にあり、その点での振幅が -15.2 dB であるという意 味です。

マルチトラックビューでは、パンエンベロープとボリュームエンベロープの位置、エフェクトエンベ ロープのエンベロープ位置、動的なエフェクト設定、ドラッグ中の波形ブロックの位置など、さらに 有益なデータが表示されます。

サンプル形式 現在開いている波形のサンプル情報が表示されます。例えば、44,100 kHz 16-bit ステ レオファイルは、**44100 - 16-bit -** ステレオと表示されます。

ファイルサイズ アクティブなオーディオファイルのサイズをキロバイト単位で表示します。ステータ スバーに **308 K** と表示された場合、現在の波形またはセッションのサイズは 308 キロバイト(KB) です。

ファイルサイズ(時間)現在の波形またはセッションの長さ(時間単位)を表示します。例えば、 **0:01:247** と表示された場合、波形またはセッションの長さは 1.247 秒です。

空き容量 編集ビューとマルチトラックビューでは、ハードドライブの空き容量を表示します。CD プ ロジェクトビューでは、ビューメニューで 74 分 CD と 80 分 CD のどちらが選択されているかに応じ て CD の残り容量を表示します。

空き容量(時間)編集ビューとマルチトラックビューでは、現在選択されているサンプルレートを基 に録音用の残り時間を表示します。この値は、時、分、秒、1/1000 秒で表示されます。例えば、 11,025 kHz で 8-bit モノラル波形を録音するように設定されている場合、残り時間は

**73:31:15.527** のように表示されます。録音オプションを 44,100 kHz での 16-bit ステレオに変更 すると、残り時間は **11:33:44.736** になります。

CD プロジェクトビューでは、ビューメニューで 74 分 CD と 80 分 CD のどちらが選択されているか に応じて CD の残り容量を表示します。

キーボード修飾子 キーボードの Ctrl、Shift および Alt キーの状態を表示します。

**SMPTE** スレーブ安定度 Adobe Audition の内部クロックと比較して、受信 SMPTE タイムコードの 安定度を示します。例えば、**95.0% SMPTE** は非常に強い SMPTE 信号を示します。80 %以上であ れば、同期を維持するのに十分な安定度です。SMPTE 同期について詳しくは、38 [ページの「](#page-37-0)SMPTE [同期を使用するための設定」](#page-37-0)および 177 ページの「SMPTE [マスターまたはスレーブとしてのセッ](#page-176-0) [ションの使用」](#page-176-0)を参照してください。

## <span id="page-25-0"></span>変更の取り消しとやり直し

Adobe Audition は、編集セッション中に実行された変更を記録しています。これらの変更は、ハー ドディスクの一時ファイルに保存されます。変更内容は、ファイルを保存または閉じるまでファイル に適用されないため、取り消しとやり直しを無制限に行うことができます。

非常に大きなオーディオファイルを扱っているときは、取り消し用のデータを保存するのに十分な空 きディスク容量がなくなり、編集が続けられなくなることがあります。また、取り消し用のデータの 保存に時間がかかり、処理速度が遅くなることもあります。これらの問題は、取り消し機能を無効に すれば解決できます。

#### 変更を取り消すには:

**編集/[操作名]の取り消しを選択します。または、ツールバーの取り消しボタン ☞ をクリックしま** す。

「取り消し」コマンドでは、取り消す操作が表示されるので便利です。例えば、「削除 の取り消し」、 「ノーマライズ の取り消し」のように表示されます。波形を編集していない場合や、取り消しが無効 の場合は、このコマンドは「取り消しできません」と表示されます。

<sub>→</sub>→<br>→→→ 最後に波形に加えた編集操作を忘れた場合は、操作を取り消すかどうかにかかわらず、「取り消 ■ し」コマンドを確認してください。

#### 最後にファイルを保存してから行った編集内容を無効にするには:

編集ビューで、ファイル/保存状態に復帰を選択します。

#### 変更をやり直すには:

編集/ **[** 操作名 **]** のやり直しを選択します。または、ツールバーのやり直しボタン をクリックしま す。

#### 最後のコマンドを繰り返すには:

編集ビューで、編集/最後に使用したコマンドを繰り返すを選択します。このコマンドを使用すれば、 Adobe Audition の編集機能のほとんどを繰り返すことができますが、いくつかの例外があります (「削除」など)。

#### 取り消し **/** やり直し機能を無効または有効にするには:

次のいずれかの操作を行います。

- **•** 編集ビューで、編集/取り消し / やり直しの有効化を選択します。チェックマークは、取り消し / や り直し機能が有効であることを示します。
- **•** オプション/環境設定を選択し、「システム」タブをクリックします。「取り消しを有効化」を選択 または選択解除し、「OK」をクリックします。取り消しレベルの最低数を指定したり、すべての取 り消しファイルを消去したりすることもできます(42 [ページの「システムのオプション」](#page-41-0)を参照 してください)。

イト 取り消し情報を保存するのに十分なディスク容量がない場合、他に使用できるドライブがあれ ば、Temp フォルダを別のドライブに変更できます。

<span id="page-26-0"></span>[ヘルプの使い方](#page-0-0)┃[目次](#page-2-0)┃[索引](#page-276-0) 戻る ● 27 ▶

# ファイルとエフェクトの編成

オーガナイザウィンドウは、編集ビュー、マルチトラックビューおよび CD プロジェクトビューで表 示されます。このタブ付きウィンドウを使用すると、ファイルを開いたり閉じたり、開いている波形 や MIDI ファイルの一覧を表示したり、エフェクトを選択したりすることが簡単にできます。デフォ ルトでは、オーガナイザウィンドウは波形またはセッション表示の左側にドッキングされていますが、 ウィンドウの位置を変更したり、ウィンドウを切り離してメインウィンドウの上にフローティングさ せたりすることもできます(19 [ページの「ウィンドウの使用」](#page-18-1)を参照してください)。

### ファイルの編成

オーガナイザウィンドウの「ファイル」タブには、開いている波形、MIDI ファイル、ビデオファイル の一覧が表示されます。「ファイル」タブを使用すると、ファイルを読み込んだり、編集するファイル を選択したり、セッションにクリップを挿入したり、CD にトラックを挿入したり、ファイルを閉じ たりすることができます。

「ファイル」タブには、キューを表示または非表示にしたり、ファイルの表示やソート順序を変更した り、ファイルを再生したりするための詳細オプションもあります。詳細オプションを使用しない場合 は、オプションを非表示にすることができます。

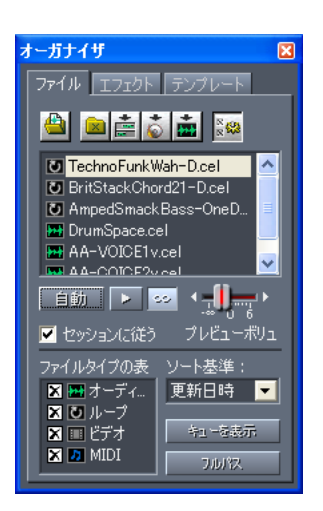

オーガナイザウィンドウの「ファイル」タブ

### 「ファイル」タブを表示するには:

**1** オーガナイザウィンドウが表示されていない場合は、ウィンドウ/オーガナイザを選択して表示し ます。

**2** オーガナイザウィンドウの「ファイル」タブをクリックします。「ファイル」タブの上部に、次の ボタンが表示されます。

- **•** ファイルの読み込みボタン は、オーディオ、MIDI およびビデオファイルを Adobe Audition に 読み込みます。
- **•** ファイルを閉じるボタン は、「ファイル」タブ内で選択されたファイルをすべて閉じます。
- **•** マルチトラックに挿入ボタン は、選択したすべてのファイルをマルチトラックビューのそれぞ れのトラックに挿入します(55 [ページの「オーディオファイルのマルチトラックセッションへの](#page-54-1) [挿入」](#page-54-1)を参照してください)。
- **•** CD プロジェクト内に挿入ボタン は、選択したすべてのファイルを、CD プロジェクトビューに 挿入します (249 [ページの「トラックの挿入」](#page-248-2)を参照してください)。

#### <span id="page-27-0"></span>**Adobe Audition** のヘルプ ファイン ファイン しゅうしゅうしゅう スタックエリア

#### [ヘルプの使い方](#page-0-0)┃[目次](#page-2-0)┃[索引](#page-276-0) 戻る ● 28 ▶

**•** ファイルの編集ボタン は、選択したファイルを編集ビューで開きます(17 [ページの「ビューの](#page-16-4) [切り替え」](#page-16-4)を参照してください)。

#### 「ファイル」タブでファイルを選択するには:

次のいずれかの操作を行います。

- **•** 単一のファイルを選択するには、ファイル名をクリックします。
- **•** 隣接する(連続した)ファイルを選択するには、必要な範囲の最初のファイルをクリックし、Shift キーを押しながら最後のファイルをクリックします。
- **•** 隣接しない(連続していない)ファイルを選択するには、Ctrl キーを押しながら各ファイルをク リックします。

注意:複数のファイルを選択した場合、最後にクリックしたファイルだけが編集ビューに表示されま す。

#### 「ファイル」タブの詳細オプションを表示または非表示にするには:

「ファイル」タブの上部にある詳細オプションボタン ※※ をクリックします。詳細オプションは、 「ファイル」タブの一番下に表示されます。

「ファイル」タブの再生コントロールについては、66 [ページの「オーガナイザウィンドウを使用した](#page-65-0) [オーディオのプレビュー」](#page-65-0)を参照してください。

#### 「ファイル」タブ内のファイルの表示とソート順序を変更するには:

詳細オプションが表示されていることを確認し、次のいずれかの操作を行います。

- **•** ファイルを表示または非表示にするには、「ファイルタイプの表示」オプションを選択します。**X** 印は、指定されたタイプが表示されていることを示します。
- **•** ファイルのソート順序を変更するには、ソート基準メニューからオプションを選択します。
- **•** 「ファイル」タブ内のエントリのフルパス **[** ドライブ、フォルダ、ファイル名 **]** を表示するには、 「フルパス」ボタンを選択します。ファイル名だけを表示するには、このボタンの選択を解除しま す。

#### 「ファイル」タブ内のキューを表示または非表示にするには:

詳細オプションが表示されていることを確認し、「キューを表示」ボタンをクリックして選択します。 「キューを表示」を選択していると、キューを含むファイルの横にプラスアイコンが表示されます。 キュー名を表示するには、プラスアイコンをクリックします。キューについて詳しくは、79 [ページの](#page-78-0) [「キューの操作」](#page-78-0)を参照してください。

### <span id="page-28-0"></span>エフェクトの編成

オーガナイザウィンドウの「エフェクト」タブには、使用できるエフェクトの一覧が表示されます。 この一覧には、Adobe Audition のすべてのエフェクトとともに、インストールされている DirectX および VST オーディオプラグインもすべて表示されます。必要に応じて、エフェクトのグループを変 更することができます。

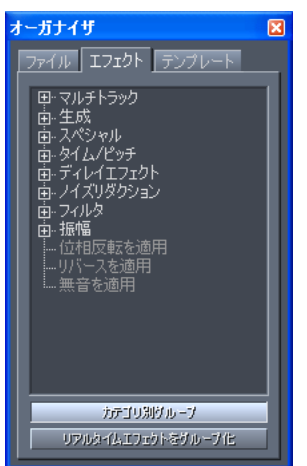

オーガナイザウィンドウの「エフェクト」タブ

#### 「エフェクト」タブを表示するには:

**1** オーガナイザウィンドウが表示されていない場合は、ウィンドウ/オーガナイザを選択して表示し ます。

**2** オーガナイザウィンドウの「エフェクト」タブをクリックします。

#### エフェクトのグループ分けを変更するには:

「エフェクト」タブの一番下にある次のボタンをクリックします。

- **•** 「カテゴリ別グループ」を選択すると、エフェクトが階層構造で表示され、カテゴリ分けされたエ フェクトがエフェクトメニューに表示されるのと同じ順序で表示されます。
- **•** 「カテゴリ別グループ」の選択を解除すると、エフェクトメニューおよび生成メニューに表示され るのとほぼ同じ順序ですべてのエフェクトが表示されます。
- **•** 「リアルタイムエフェクトをグループ化」を選択すると、エフェクトが階層構造で表示され、リア ルタイムエフェクト、オフラインエフェクト、マルチトラックエフェクトがそれぞれグループ化さ れます。
- **•** 「リアルタイムエフェクトをグループ化」の選択を解除すると、グループ化される前の表示に戻り ます。

<span id="page-29-0"></span>**Adobe Audition** のヘルプ ファイン ファイン しゅうしゅう しゅうしょう ワークエリア

### テンプレートの編成

テンプレートを使用すると、よく使うエフェクト、スクリプト、サードパーティ製ツールなどをアク セスしやすいように保存しておくことができます。オーガナイザウィンドウの「テンプレート」タブ には、作成したテンプレートの一覧が表示されます(同じ項目がテンプレートメニューにも表示され ます)。

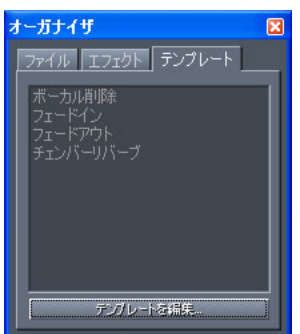

オーガナイザウィンドウの「テンプレート」タブ

#### 「テンプレート」タブを表示するには:

**1** オーガナイザウィンドウが表示されていない場合は、ウィンドウ/オーガナイザを選択して表示し ます。

**2** オーガナイザウィンドウの「テンプレート」タブをクリックします。

テンプレートの作成と編集について詳しくは、247 [ページの「テンプレートの使用方法\(編集ビュー](#page-246-0) [のみ\)」](#page-246-0)を参照してください。

# エフェクトの操作

エフェクトは、Adobe Audition の中でも特に重要な機能です。例えば、エフェクトを使用して、ノ イズの除去、ボリュームの最適化、ピッチの変更、リバーブの追加などを行うことができます。必要 なエフェクトが用意されていない場合は、プラグインエフェクトを購入して追加することができます。 Adobe Audition の各エフェクトのダイアログボックスには多くの共通点があります。例えば、多く のエフェクトダイアログボックスには、テンプレートの設定を保存して再度呼び出すためのプリセッ ト機能があります。設定を調整するためのグラフコントロールを持つエフェクトダイアログボックス もあります。設定を調整しながら、「プレビュー」オプションを使用してリアルタイムでエフェクトを プレビューすることができます。

特定の効果の使用法については、ヘルプでエフェクト名を検索するか、索引を調べてください。

<span id="page-30-0"></span>[ヘルプの使い方](#page-0-0) **|** [目次](#page-2-0) **|** [索引](#page-276-0) 戻る **31**

### プリセットの使用

Adobe Audition のエフェクトおよびその他の機能の多くには、テンプレートの設定を保存して再度 呼び出すためのプリセットがあります。プリセットは、いつでも追加および削除することができます。

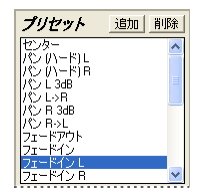

Amplify/Fade ダイアログボックスのプリセット

#### プリセットを適用するには:

プリセット名をダブルクリックします。プリセットで定義された設定が、ダイアログボックスに反映 されます。

#### プリセットを追加するには:

- **1** エフェクトの設定を調整します。
- **2** エフェクトダイアログボックスの「プリセット」エリアで、「追加」をクリックします。

**3** プリセットの名前を入力し、「OK」をクリックします。新しいプリセットは既存の他のプリセット と共にリストに追加され、自動的に名前順にソートされます。

#### プリセットを変更するには:

- **1** プリセット名をダブルクリックし、必要に応じて設定を調整します。
- **2** 「追加」をクリックし、現在のプリセットの名前を入力し、「OK」をクリックします。
- **3** プリセット置き換えの確認メッセージが表示されたら、「OK」をクリックします。

#### プリセットを削除するには:

プリセットを選択し、「削除」をクリックします。

#### グラフコントロールの使用

Adobe Audition のエフェクトの多くは、パラメータを調整するためにグラフコントロールを使用し ます。グラフ上のコントロールポイントを追加および削除することで、要件に合うようにエフェクト を調整することができます。

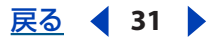

### <span id="page-31-0"></span>[ヘルプの使い方](#page-0-0)┃[目次](#page-2-0)┃[索引](#page-276-0) 戻る ● 32 ▶

デフォルトでは、コントロールポイント間に直線が表示されます。しかし、一部のグラフには、コン トロールポイント間の曲線を生成するための「スプライン」または「スプラインカーブ」オプション があります。スプラインカーブを使用すると、ポイント間の変化が滑らかになります。

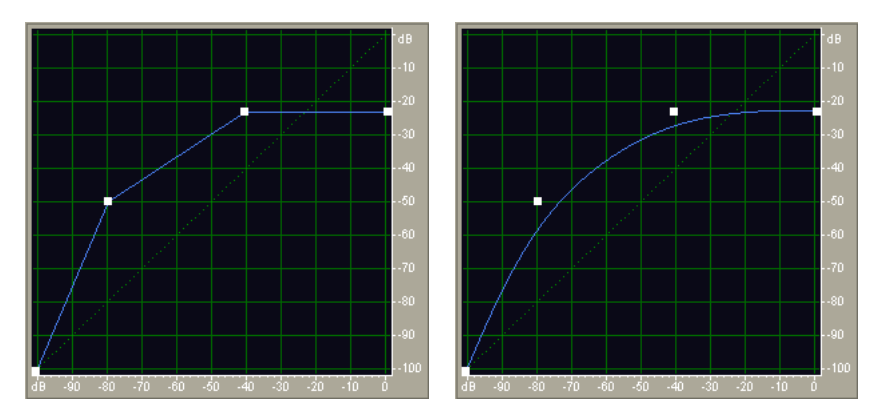

コントロールポイント間に直線を使用したグラフと、スプラインカーブを使用したグラフ

スプラインカーブを使用すると、曲線は各コントロールポイントを直接通りませんが、曲線の 形状は各ポイントによって制御されます。コントロールポイントに接近した曲線を得るには、 対象となるポイントの近くにより多くのコントロールポイントを作成します。コントロールポイント が多いほど、スプラインカーブはそれらのポイントにより接近します。

#### グラフコントロールを使用するには:

次のいずれかの操作を行います。

- **•** コントロールポイントをグラフに追加するには、ポイントを配置する場所にあるグリッド内でク リックします。
- **•** コントロールポイントの値を入力するには、ポイントを右クリックして編集ポイントダイアログ ボックスを表示するか、グラフの曲線をダブルクリックします。
- **•** グラフ上のポイントを移動するには、新しい位置までポイントをドラッグします。
- **•** グラフからポイントを削除するには、グラフの外までポイントをドラッグします。

注意:コントロールポイントの上にポインタを置くと、ポインタが矢印から手の形に変わります。

#### 編集ビューでのエフェクトのプレビュー

多くのダイアログボックスには、リアルタイムでエフェクトをプレビューするための「プレビュー」 ボタンがあります。つまり、波形にエフェクトを適用する前に、処理した信号をモニタすることがで きます。プレビュー機能はリアルタイムで更新されるため、エフェクトの設定に加えた変更は、その エフェクトのダイアログボックス内でオーディオを再生しながら、すぐに試聴できます。

プレビュー機能は、システムのパフォーマンスの影響を受けます。低速なシステムでは、プレビュー 中に音が割れたり、スキップしたりするエフェクトもあります。マルチトラックビューでは、ノン ディストラクティブ編集であるためプレビューは必要ありません。つまり、マルチトラックビューの エフェクトは常にプレビューされているのと同じです。ディストラクティブ編集とノンディストラク ティブ編集の違いについて詳しくは、17 [ページの「編集ビューとマルチトラックビューの使用」](#page-16-3)を参 照してください。

編集ビューでは、プレビューのデュレーションにオプションでプリロールまたはポストロールを追加 できます。これは、エフェクトの設定によって選択範囲の前後のトランジションを試聴できるため、 ごく狭い範囲やマーキーで選択した範囲に対するエフェクトをプレビューする際に特に便利です。

#### <span id="page-32-1"></span>エフェクトをリアルタイムでプレビューするには:

- **1** 「プレビュー」ボタンをクリックして、オーディオの再生を開始します。
- **2** エフェクトの設定を調整します。

**3** オリジナルのオーディオを処理済みのオーディオと比較するには、「バイパス」オプションを選択 および選択解除します。バイパスが選択されているときはオリジナルのオーディオが再生され、選択 されていないときは処理済みのオーディオが再生されます。

**4** 設定が適切な場合は、「停止」ボタンをクリックします。

#### プリロールおよびポストロールをプレビューに追加するには:

**1** 編集ビューで、トランスポートコントロールウィンドウの再生ボタン または最後まで再生ボタ ン ⊙ を右クリックし、「プリロール / ポストロールオプション」を選択します。

**2** プリロール / ポストロールオプションダイアログボックスの「エフェクトプレビュー」セクション で、プリロールとポストロールのデュレーションを入力し、「OK」をクリックします。

- **3** 次のいずれかの操作を行います。
- **•** エフェクト/プリロール / ポストロールプレビューを有効化を選択します。チェックマークは、有 効になったことを示します。
- **•** 各エフェクトダイアログボックスで、「プリロール / ポストロールプレビューを有効化」を選択しま す。このオプションは「プリセット」の下にあります。ダイアログボックスに「プリセット」がな い場合、「プリロール/ポストロールプレビューを有効化」オプションは表示されませんが、エ フェクト/プリロール / ポストロールプレビューを有効化を選択して、プリロール / ポストロール プレビューを有効にすることができます。
- **4** 「プレビュー」ボタンをクリックして、エフェクトをプレビューします。

### <span id="page-32-0"></span>プラグインエフェクトの使用

DirectX および VST プラグインを使用すると、Adobe Audition で使用できるエフェクトをさらに拡張 できます。プラグインエフェクトを使用する前に、ます Adobe Audition でそれらを設定する必要が あります。DirectX エフェクトの場合、エフェクトを有効にしてから、エフェクトリストを更新しま す。VST エフェクトの場合は、エフェクトをインストールしたディレクトリがスキャンされることを 確認してから、エフェクトリストを更新する必要があります。

その後は、Adobe Audition のエフェクトを使用するのと同じように、プラグインエフェクトを簡単 に使用できます。処理する範囲を選択し、エフェクト/ DirectX またはエフェクト/ VST(または オーガナイザウィンドウの「エフェクト」タブ)からエフェクトを選択するだけです。各エフェクト の機能については、プラグインの製造元が提供するドキュメントを参照してください。

注意: Adobe Premiere Pro と Adobe Audition が同じコンピュータにインストールされている場合 は、Adobe Premiere Pro に付属する VST プラグインが自動的に表示されます。

#### **DirectX** エフェクトを有効にするには:

次のいずれかの操作を行います。

- **•** 編集ビューで、エフェクト/ DirectX エフェクトを有効化を選択します。
- **•** マルチトラックビューで、トラックプロパティダイアログボックスの「FX」ボタンをクリックしま す。トラックのエフェクトラックダイアログボックスで、「DirectX エフェクトを使用」をクリッ クし、「OK」をクリックします。

これにより、DirectX プラグインを見つけるためにシステムがスキャンされます。プラグインがアク ティブになると、「DirectX エフェクトを使用」オプションはメニューとダイアログボックスから削除 されます。

#### <span id="page-33-0"></span>**VST** エフェクト用のディレクトリを設定するには:

**1** 編集ビューで、エフェクト/ VST ディレクトリを追加 / 削除を選択します。

VST ディレクトリを追加 / 削除ダイアログボックスに、編集/エフェクトリストを更新を選択したと きに、VST プラグインを見つけるためにスキャンされるディレクトリの一覧が表示されます。

- **2** 次のいずれかの操作を行います。
- **•** 新しいディレクトリを追加するには、「追加」をクリックし、VST プラグインのスキャン対象フォ ルダを指定または作成して「OK」をクリックします。
- **•** ディレクトリを削除するには、そのディレクトリを選択し、「削除」をクリックします。

新しいエフェクトをインストールした後にエフェクトリストを更新するには:

編集ビューで、エフェクト/エフェクトリストを更新を選択します。

<span id="page-34-2"></span> $\sim$  [ヘルプの使い方](#page-0-0) | [目次](#page-2-0) | [索引](#page-276-0)← ← ← ← ← ← ← ← ← ← ← ← → ← 戻る ← → 35 ←

# <span id="page-34-0"></span>**Adobe Audition** のセットアップ

# **Adobe Audition** のセットアップについて

セットアップ作業はいくつかのカテゴリに分けることができますが、Adobe Audition で使用するデ バイスの設定が最も重要と考えられます。サウンドカードを複数使用している場合や、1 枚のカード でも複数の入力と出力がある場合は、再生と録音で使用するデバイスを指定する必要があります。そ れに加え、必要に応じて MIDI デバイス、外部コントローラおよび ReWire 接続を Adobe Audition で 使用するように設定することもできます。これらの作業について詳しくは、35 [ページの「デバイスの](#page-34-3) [設定」](#page-34-3)を参照してください。

もう 1 つのカテゴリは、Adobe Audition 内部の環境設定を用途に合わせてカスタマイズする作業で す。例えば、ワークスペースの外観の変更、バッファサイズ設定による性能の最適化、Temp フォル ダの場所を変更することによるディスク領域の有効活用、波形およびセッション表示のカスタマイズ などが可能です。これらの作業について詳しくは、40 ページの「[Adobe Audition](#page-39-1) の環境設定」を参 照してください。

セットアップ作業の最後のカテゴリは、一時ファイルのサイズ管理です。一時ファイルのサイズを制 限する要素は使用可能なディスク領域のサイズ以外にありませんが、非常に大きなファイルを扱う場 合(または同時に多数のファイルを開いて作業する場合)にはディスク領域が不足することがありま す。そのような場合は、使用していない一時ファイルの削除、特定の取り消し項目の消去および予約 領域のサイズの変更が可能です。これらの作業について詳しくは、51 [ページの「一時ファイルの管](#page-50-0) [理」](#page-50-0)を参照してください。

# <span id="page-34-3"></span>デバイスの設定

Adobe Audition では広範な種類のデバイスを使用可能です。サウンドカード入力は、オーディオ信 号をマイク、カセットデッキおよびデジタルエフェクト装置などのソースから Adobe Audition に取 り込むために使用します。サウンドカード出力は、ソースからのオーディオ信号をスピーカーやヘッ ドホンなどで監視するために使用します。MIDI ポートは、Adobe Audition に MIDI キーボードやシ ンセサイザを接続する場合に使用します。また、ReWire アプリケーションとの同期や、SMPTE/MTC タイムコードに対応したハードウェアまたはソフトウェアコンポーネントとの同期も可能です。

## <span id="page-34-4"></span><span id="page-34-1"></span>使用するデバイスの指定

デバイスの順序ダイアログボックスでは、Adobe Audition で使用するデバイスを指定します。編集 ビューでの作業中は、再生用にステレオ出力デバイスを 1 系統と、録音用にステレオ入力デバイスを 1 系統指定できます。マルチトラックビューでの作業中は、各オーディオトラックごとに別の入力お よび出力デバイスを割り当てることができます。ただし、割り当てを行う前に、使用する予定のデバ イスおよびそれらを表示する順序を指定する必要があります。

使用するオーディオシステムに MIDI デバイスが含まれている場合は、使用する MIDI 入力および出力 デバイスも選択できます。例えば、コマンドのトリガ用に MIDI キーボードを指定し、再生用に MIDI シンセサイザを指定することなどが可能です(38 ページの「MIDI [デバイスの使用について」](#page-37-1)を参照 してください)。

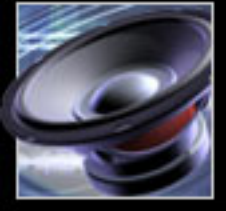

<span id="page-35-0"></span>[ヘルプの使い方](#page-0-0)┃[目次](#page-2-0)┃[索引](#page-276-0) 戻る 36 ▶

#### 使用するデバイスを指定するには:

**1** オプション/デバイスの順序を選択します。

**2** 指定するデバイスの種類に応じて、「再生デバイス」、「録音デバイス」、「MIDI 出力デバイス」また は「MIDI 入力デバイス」タブをクリックします。

**3** 使用するデバイスを「未使用のデバイス」一覧で選択し、「使用」をクリックして「マルチトラッ クデバイス優先順序」一覧に移動します。使用しないデバイスを削除するには、「マルチトラックデバ イス優先順序」でデバイスを選択して「削除」をクリックします。

注意:「マルチトラックデバイス優先順序」一覧には、16 個までのステレオデバイスまたは 32 個まで のモノラルデバイスを指定できます。

**4** 編集ビューで使用するデバイスを指定するには、デバイスを選択して「EV で使用」をクリックし ます。指定したデバイス名の後に **[EV]** が表示されます。

**5** マルチトラックビューで使用するデバイスの順序を調整するには、並べ替えるデバイスを選択して 「上に移動」または「下に移動」をクリックします。

一覧の最初にあるデバイスがデフォルトデバイスとなります。つまり、デフォルトでは、最初の再生 デバイスがセッション内ですべてのオーディオトラックの出力に割り当てられ、最初の録音デバイス がすべてのオーディオトラックの入力に割り当てられます。同じように、最初の MIDI 出力デバイス がすべての MIDI トラックの出力に割り当てられます。ただし、トラックに対するデバイスの割り当 ては容易に変更できます(190 [ページの「トラックプロパティウィンドウの使用」](#page-189-0)および 196 [ページ](#page-195-0) の「MIDI [ファイルの読み込みとマッピング」](#page-195-0)を参照してください)。

**6** 必要に応じて別のタブをクリックし、他の種類のデバイスについて順序を設定します。指定を終了 したら「OK」をクリックします。

<sub>イヤ</sub> デバイスを選択して「プロパティ」をクリックすると、デバイスのプロパティをすばやく表示 または変更できます。

#### オーディオ出力デバイスのプロパティの設定

デバイスプロパティダイアログボックスで、Adobe Audition の波形再生に関するパラメータを指定 します。サウンドカードを複数使用している場合や、1 枚のカードでも複数のオーディオ出力がある 場合は、個々の出力ごとにプロパティをカスタマイズ可能です。

#### オーディオ出力デバイスのプロパティを設定するには:

**1** オプション/デバイスプロパティを選択し、「Wave 出力」タブをクリックします。

**2** ダイアログボックスの上部にある一覧からデバイスを選択します。

選択した出力デバイスの機能が「サポートされる形式」の表に表示されます。対応の有無が、サンプ ルレートとビット分解能の組み合わせごとに「Yes」または「No」で示されます。この表には、その 出力デバイスで扱うことができる 32-bit 形式の一覧(対応している場合)と、WDM ドライバ拡張 Wave 形式の対応の有無も表示されます。

**3** 次に示すプロパティを必要に応じて設定します。終了したら別のデバイスを選択して設定を続ける か、「OK」をクリックしてダイアログボックスを閉じます。

順序 そのデバイスがマルチトラックビューで使用される順序を示します。「変更」をクリックすると デバイスの順序ダイアログボックスが開き、デバイスの順序を変更できます (35 [ページの「使用する](#page-34-4) [デバイスの指定」](#page-34-4)を参照してください)。

このデバイスを編集ビューで使用 そのデバイスが編集ビューで波形の再生に使用されることを示しま す。
### [ヘルプの使い方](#page-0-0)┃[目次](#page-2-0)┃[索引](#page-276-0) 戻る ● 37 ▶

再生の制限 再生用のオーディオデータをダウンサンプリングします。ハードウェアに起因する制限を 補償するために使用します。例えば、使用するサウンドカードで 32-bit のオーディオを正常に扱えな い場合に、32-bit ファイルの再生を 16-bit または 8-bit に制限することができます。

**32-bit** オーディオの出力形式 その出力デバイスに 32-bit のオーディオデータを送信する方法を指定 します。このオプションは、「再生の制限」オプションが選択されている場合は使用できません。出力 デバイスがサポートする機能に応じて、32-bit オーディオの出力形式として 3-byte Packed PCM、4 byte PCM、4-byte IEEE float のいずれかを指定できます。

ディザリングを使用 ビットデプスの制限付きでオーディオを再生する際のディザリングをアクティブ にします。このオプションを解除すると、ディザリングではなくオーディオデータの省略が行われま す。つまり、使用されないビットが切り捨てられ無視されます。サウンドカードが対応できるビット デプスよりもビット数の多いオーディオファイルを扱う場合は、ディザリングを有効にすることをお 勧めします。ディザリングが有効になっている場合は次のオプションを設定可能です。

- **•** 「bits」には、ディザリング結果のビット数を指定します。例えば、20-bit のサウンドカードを使 用している場合、このカードで 20-bit を超えるビット数を扱うことはできないので、20-bit を指 定します。16-bit のみのサウンドカードを使用する場合でも、16-bit へのディザリングを選択する ほうが 32-bit オーディオの再生品質は向上します。
- **•** p.d.f.([probability distribution function] 確立分布関数)ディザリングされたノイズを元のオー ディオサンプル値から分散させる方法を制御します。通常は、Triangular か Shaped Triangular の いずれかを選択することをお勧めします。これは、S/N 比、ディストーションおよびノイズ変調の 間で最適のトレードオフが得られるためです。
- **•** 「シェイプ」には、ノイズを異なる周波数に移動させるための Noise Shaping(ノイズシェイピン グ)カーブを指定します。シェイピングを使用しない場合は「No Noise Shaping」を指定するこ ともできます。

#### オーディオ入力デバイスのプロパティの設定

デバイスプロパティダイアログボックスで、Adobe Audition の波形録音に関するパラメータを指定 します。サウンドカードを複数使用している場合や、1 枚のカードでも複数の入力がある場合は、 個々のオーディオ入力デバイスごとにプロパティをカスタマイズ可能です。

#### オーディオ入力デバイスのプロパティを設定するには:

**1** オプション/デバイスプロパティを選択し、「Wave 入力」タブをクリックします。

**2** ダイアログボックスの上部にある一覧からデバイスを選択します。

選択した録音デバイスの機能が「サポートされる形式」の表に表示されます。対応の有無が、サンプ ルレートとビット分解能の組み合わせごとに「Yes」または「No」で示されます。

**3** 次に示すプロパティを必要に応じて設定します。終了したら別のデバイスを選択して設定を続ける か、「OK」をクリックしてダイアログボックスを閉じます。

順序 そのデバイスがマルチトラックビューで使用される順序を示します。「変更」をクリックすると デバイスの順序ダイアログボックスが開き、デバイスの順序を変更できます(35 [ページの「使用する](#page-34-0) [デバイスの指定」](#page-34-0)を参照してください)。

このデバイスを編集ビューで使用 そのデバイスが編集ビューで波形の録音に使用されることを示しま す。

**32-bit** オーディオの取得形式 その入力デバイスから 32-bit のオーディオデータを受信する方法を指 定します。録音デバイスがサポートする機能に応じて、32-bit オーディオの取得形式として 3-byte Packed PCM、4-byte PCM、4-byte IEEE float のいずれかを指定できます。

### <span id="page-37-0"></span>[ヘルプの使い方](#page-0-0)┃[目次](#page-2-0)┃[索引](#page-276-0) 戻る ● 38 ▶

マルチトラックレイテンシ そのデバイスでの録音時に生じる遅延時間(レイテンシ)を指定します。 多くのサウンドカードでは、レイテンシなしで入力ソース信号の監視ができますが、トラックが同期 しなくなる現象が出る場合は、使用しているデバイスのいずれかでレイテンシが生じている可能性が あります。特定のデバイスで生じているずれの程度を調べ、その値をミリ秒単位で入力することで、 トラックの再生を他のすべてのトラックに合わせて遅延させ、同期をとることができます。

録音時に **DC** オフセットを除去 録音時に検出された DC バイアスをすべて除去します。

#### **MIDI** デバイスの使用について

MIDI (Musical Instrument Digital Interface) は、ソフトウェアまたはハードウェア同士でパフォー マンス情報をやり取りするための手段です。このパフォーマンス情報は、単純な MIDI ノートの指示 (E4 など)の形をとる場合もあれば、タイミングやサウンドパッチデータなどに関する詳細情報を送 信する場合もあります。Windows では、プログラム間で MIDI 情報を内部的にやり取りする手段が用 意されているほか、コンピュータと外部デバイス(MIDI キーボードなど)の間で MIDI 情報をやり取 りすることもできます。外部デバイスとの通信には、サウンドカードの MIDI ポートなどの MIDI イン タフェイスデバイスを使用します。

Adobe Audition では、MIDI 入力デバイスから直接のオーディオ録音はできません。MIDI データを 扱うには、まず MIDI シーケンサアプリケーションで MIDI データをファイルに保存してから、その MIDI ファイルをクリップとしてセッションに読み込む必要があります。セッションに MIDI クリップ を読み込んだ後で、再生のために、特定の MIDI 出力デバイスおよびチャンネルにクリップをマップ します (195 ページの「MIDI [トラックの操作」](#page-194-0)を参照してください)。

システムの MIDI インタフェイスに MIDI 入力デバイスを接続している場合、そのデバイスを使用して Adobe Audition のコマンドを実行できます。例えば、Adobe Audition の「再生」コマンドを MIDI キーボードの C4 ノートに割り当てることなどが可能です。このような使用方法は **MIDI** トリガと呼 ばれています(18 [ページの「ショートカットの使用」](#page-17-0)を参照してください)。

また、システムの MIDI 出力および入力ポートを使用して SMPTE/MTC タイムコードを送受信するこ とも可能です。この処理によって、Adobe Audition のマルチトラック再生を、同様に SMPTE/MTC に対応したハードウェアまたはソフトウェアコンポーネントと同期させることができます (38 [ページ](#page-37-1) の「SMPTE [同期を使用するための設定」](#page-37-1)および 177 ページの「SMPTE [マスターまたはスレーブとし](#page-176-0) [てのセッションの使用」](#page-176-0)を参照してください)。

#### <span id="page-37-1"></span>**SMPTE** 同期を使用するための設定

SMPTE (Society of Motion Picture and Television Engineers) タイムコードを使用すると、Adobe Audition のトランスポートコントロールを、MIDI シーケンサアプリケーションや、ビデオデッキな どの外部ハードウェアデバイスと同期させることができます(177 ページの「SMPTE [マスターまたは](#page-176-0) [スレーブとしてのセッションの使用」](#page-176-0)を参照してください)。

Adobe Audition では、SMPTE タイムコードの送受信を MIDI タイムコード (MTC) 経由で行います。 MTC は、Windows システムで MIDI 出力および MIDI 入力ポート経由の通信に使用される信号です。 MTC は一種のデジタル信号なので、ビデオデッキやオーディオテープデッキから送信されるアナログ SMPTE タイムコードをデジタルの MTC に変換するには、適切な MIDI インタフェイスが必須です。

#### 同期に使用するデバイスを指定するには:

**1** オプション/デバイスプロパティを選択します。

**2** 「MIDI 出力」タブを選択し、「SMPTE 出力」に使用するデバイスを選択します。このデバイスが、 Adobe Audition から MIDI タイムコードを送信する際に使用されます。

- **3** 「MIDI 入力」タブを選択し、「SMPTE スレーブデバイス」に使用するデバイスを選択します。この デバイスが、Adobe Audition で MIDI タイムコードを受信する際に使用されます。
- **4** 「OK」をクリックします。

<span id="page-38-0"></span>[ヘルプの使い方](#page-0-0)┃[目次](#page-2-0)┃[索引](#page-276-0) 戻る ● 39 ▶

#### **SMPTE** タイムコード受信に関するオプションを設定するには:

**1** 使用する MIDI インタフェイスがサンプル精度同期に対応している場合は、オプション/サンプル 精度同期を選択します。

**2** オプション/環境設定を選択し、「SMPTE」タブをクリックします。

**3** 次のオプションを設定します。

リードタイム Adobe Audition が受信するタイムコードとの同期をとるための所要時間(ミリ秒)を 指定します。設定を低く (200ms 以下) するとトランスポート応答が早くなりますが、同期を確立で きなくなる可能性があります。ほとんどのシステムでは 500 ~ 1000ms に設定すれば十分です。

ストップタイム タイムコードのドロップアウトが発生した場合に Adobe Audition での再生を継続す る時間(ミリ秒)を指定します。

ラグタイム 受信するタイムコードと送信するオーディオデータの間のサンプル数を指定します。この 値は、サウンドカードのバッファによって生じる不一致の程度に合わせて設定します。デフォルト値 は 10 サンプルです。

スラック タイムコードとのずれを許容する範囲をフレーム数で指定します。この値を超えると、時間 インジケータがタイムコードと一致するよう再配置されるか、完全同期が再実行されます。通常、不 正確なタイムコードは次に送信されるフレームで補正されるので、設定値は 2.5 フレーム以内にする ことをお勧めします。デフォルト値は 1 フレームです。

クロックドリフト補正時間 タイムコードに合わせてオーディオを速めるための時間補正を行う際にク ロスフェードするサンプル数を指定します。デフォルト値は 200 サンプルです。

シャトル時に再生カーソルの位置を再配置する 同期のずれが「スラック」の値を超えた場合に、再生 位置を再調整します。

シャトル時に完全同期を再実行する 同期のずれが「スラック」の値を超えた場合に、完全同期を再実 行します。

#### 外部コントローラの設定

Adobe Audition での録音およびミキシングに、Mackie Control などの外部コントローラを使用でき ます。このようなデバイスを使用することで、マウスやキーボードではなくツマミや自動フェーダー を使用してオーディオトラックを編集できます。デバイスプロパティダイアログボックスで、外部コ ントローラの設定とボリューム増加の指定を行います。

#### 外部コントローラを設定するには:

- **1** オプション/デバイスプロパティを選択し、「外部コントローラ」タブをクリックします。
- **2** 使用する外部コントローラを選択し、そのデバイスでのボリューム増加を指定します。
- **3** 「設定」をクリックし、そのデバイスに対する追加のオプションを設定します。ここで設定するオ プションはコントローラのソフトウェアによって提供されます。詳しくは、使用するコントローラの マニュアルを参照してください。

**4** 「OK」をクリックします。

#### **ReWire** 接続の設定

ReWire (Propellerhead Software 社の製品)は、オーディオアプリケーション間で同期をとるため の技術です。Adobe Audition では、ReWire に対応した任意のアプリケーションからオーディオ入力 を受け付けることができます。ReWire 入力を受け付けるように設定した Adobe Audition は、 ReWire ホストと呼ばれます。オーディオ入力を供給するアプリケーションは、ReWire スレーブ と呼 ばれ、スレーブがホストに対して公開する出力チャンネルはデバイスと呼ばれます。

### <span id="page-39-0"></span> $\sim$ ルプの使い方┃[目次](#page-2-0)┃[索引](#page-276-0) 戻る ● 40 ▶

ReWire 接続を確立するには、まず Adobe Audition の ReWire サポートを有効化してから、ReWire スレーブアプリケーションをアクティブにして、スレーブからの出力を Audition トラックに割り当て ます。Adobe Audition が、アプリケーションを閉じるまで ReWire ホストとして動作するようになり ます。また、ReWire サポートを手動で無効化することもできます。Adobe Audition を ReWire ホス トとして使用する方法について詳しくは、195 ページの「ReWire [トラックの操作」](#page-194-1)を参照してくだ さい。

注意:Adobe Audition で ReWire を有効にする前に、他の ReWire ホストおよびスレーブアプリケー ションをすべて閉じる必要があります。Adobe Audition からいずれかのスレーブアプリケーション をアクティブにした後、そのアプリケーションを起動することで ReWire 接続が確立されます。

#### **ReWire** 接続を確立するには:

**1** マルチトラックビューで、オプション/デバイスプロパティを選択し、「ReWire」タブをクリック します。

**2** 「有効化」ボタンをクリックします。インストールされている ReWire スレーブアプリケーション の一覧が、ダイアログボックスに自動的に表示されます。

- **3** アクティブにするアプリケーションの横にあるチェックボックスを選択します。
- **4** 次のトラック割り当てオプションのいずれかを選択します。
- **•** 「合計したステレオ出力を使用可能な最初のトラックに挿入する」では、すべての ReWire デバイ スから合計したステレオ出力が 1 つ得られます。このオプションでは、合計したステレオ出力が、 現在のセッション内にある最初の使用されていないトラックに割り当てられます。
- **•** 「すべての出力を個々のトラックに挿入する」では、複数の ReWire デバイスから複数チャンネル の出力を得ることができます。このオプションでは、使用できる個々の ReWire 出力がそれぞれ別 のトラックに割り当てられます。割り当て先としては、使用されていないトラックが最初のものか ら順に選択されます。
- **•** 「トラックデバイスの入力を使用して手動で出力を挿入する」では、出力の割り当てを入力デバイ スダイアログボックスを使用して手動で指定します (195 ページの「ReWire [トラックの操作」](#page-194-1)を 参照してください)。

**5** 「起動」をクリックすると ReWire スレーブアプリケーションが起動し、ReWire 接続が確立されま す。トラック割り当てオプションの指定に従って、ReWire スレーブからの出力がトラックに割り当 てられます。

**6** ReWire スレーブアプリケーションで作業するセッションを開くと、そのオーディオが Adobe Audition から使用可能になります。

注意: ReWire ホストは一度に 1 つしかアクティブにできないため、他の ReWire ホストアプリケー ションを使用する際は、その前に Adobe Audition の ReWire を無効にする必要があります。

#### **ReWire** サポートを無効にするには:

**1** マルチトラックビューで、オプション/デバイスプロパティを選択し、「ReWire」タブをクリック します。

**2** 「無効化」ボタンをクリックし、次に「OK」をクリックします。

# <span id="page-39-2"></span><span id="page-39-1"></span>**Adobe Audition** の環境設定

環境設定ダイアログボックスでは、Adobe Audition のワークスペース、メモリとハードディスク領 域の使用方法、スペクトルビュー、ペースト時の動作、その他の設定項目をカスタマイズできます。

<span id="page-40-0"></span> $\sim$ ルプの使い方┃[目次](#page-2-0)┃[索引](#page-276-0) 戻る 41 ▶

#### 環境設定ダイアログボックスを使用するには:

**1** オプション/環境設定を選択します。

**2** ダイアログボックスの上部にあるタブをクリックして、目的のオプションセットを表示します。

**3** オプションの設定を終了したら「OK」をクリックします。どのオプションも変更せずに環境設定 ダイアログボックスを閉じるには、「キャンセル」をクリックします。

「OK」をクリックすると、ほとんどの変更内容は直ちに有効となります。変更によっては Adobe Audition を一度終了して開き直す必要がありますが、その場合は指示が表示されます。例えば、異な る Temp フォルダを設定した場合は、Adobe Audition を終了して開き直す必要があります。

#### 一般オプション

環境設定ダイアログボックスの「一般」タブには、Adobe Audition でのマウスの動作、自動再生の パラメータ、ライブアップデートおよび自動スクロールなどを調整するオプションがあります。

スペースバーで常に再生 ドック可能なウィンドウのどれにフォーカスがあるかに関係なく、スペース バーでは常に再生がトリガされるようにします。

コマンドラインの読み込み時に自動再生 コマンドラインから Adobe Audition を起動して自動的に ファイルの再生を開始できるようにします。例えば、Windows スタートメニューの「ファイル名を 指定して実行」を選択し、コマンドラインに **"c:\Program Files\Adobe\Audition** 

**1.5\Audition.exe" "c:\Program Files\Adobe\Audition 1.5\Audition Theme\AA-TakesAA6a.cel"** と入力することで、Adobe Audition を起動して AA-TakesAA6a.cel の再生を開 始できます。

録音中にライブで更新 録音中に波形がライブで描画されるようにします。高速なコンピュータでは、 オーディオを録音すると同時にリアルタイムで波形を表示できます。録音したオーディオに途切れが 生じる場合は、このオプションを無効にしてください。

↓ 編集ビューのスペクトルビューモードで、スペクトル分解能を低く(256 程度に)設定している 場合は、このオプションをオンにすることで、録音中にスペクトルのプロットがなめらかなス クロールで表示されます。

再生と録音中に自動スクロール 再生に同期した波形表示のスクロールを有効にします。自動スクロー ルは、ズームインして波形の一部を表示している場合で、再生位置が表示されている範囲を過ぎたと きしか動作しません。

注意:画面の更新レートは、環境設定ダイアログボックスの「システム」タブで設定する「合計バッ ファサイズ丨の値と直接に関係します。バッファサイズが小さい場合(1 など)は表示がスムーズに スクロールしますが、バッファサイズが大きい場合(8など)はスクロールが途切れやすくなります (42 [ページの「システムのオプション」](#page-41-1)を参照してください)。

手動スクロール **/** ズーム **/** 選択変更の場合 手動スクロール、ズームまたは選択範囲の変更を行ったと きの自動スクロールの動作を指定します。「次の再生 / 録音まで自動スクロールを中止する」、「再生 カーソルがビューに入ってから自動スクロールを再開する」、「自動スクロールを今すぐ再開する」の いずれかを選択できます。必要に応じて最適な動作を選択してください。

カスタムタイムコード表示 ビュー/タイム表示形式メニューの「カスタム」タイム形式に割り当てる フレーム / 秒の値を指定します。

デフォルトのワークスペースを復元 ウィンドウすべてのサイズと位置を、Adobe Audition のデフォ ルトの配置にリセットします。

**Ctrl** キーを使用して、ドック可能なウィンドウをドッキング ウィンドウをワークエリア上で移動す るときに Ctrl キーを押してドッキングを防ぐ機能を無効にします。

### <span id="page-41-0"></span>[ヘルプの使い方](#page-0-0)┃[目次](#page-2-0)┃[索引](#page-276-0) 戻る ● 42 ▶

マウスホイール Microsoft IntelliPoint 互換のポインティングデバイスに装備されているマウスホイー ルを回転したときのズームインの量を指定します。10 %~ 80 %の値が適切です。設定値が大きいほ ど、マウスホイールを回転したときに大きくズームインされます。

時間選択マウスカーソル マウスポインタが波形表示の上にあるときの形状を、「矢印」または「 Beam」で指定します。

編集ビューでの右クリック動作 波形表示の上で右クリックした場合の動作を指定します。

- **•** ポップアップメニュー:このオプションが選択されている場合、波形表示を右クリックするとメ ニューがポップアップします。選択範囲を拡張するには、続いて Shift キーを押しながらクリック します。
- **•** 選択範囲の拡張:このオプションが選択されている場合、編集ビューの波形表示を右クリックする と波形選択範囲を拡張する操作となり、ポップアップメニューは表示されません。ポップアップメ ニューを表示するには、Ctrl キーを押しながら右クリックします。

デフォルトの選択範囲(既にハイライトされている範囲がない場合)エフェクトを適用すると自動的 に選択される波形データの範囲を指定します。

- **•** ビュー:このオプションが選択されている場合、自動的に選択される範囲は現在画面に表示されて いる範囲に限定されます。
- **•** 波形全体:このオプションが選択されている場合、波形の一部しか表示していない場合でも波形全 体が自動的に選択されます。

ダブルクリックすると常に現在のビューが選択されます。トリプルクリックすると常に波形全体 が選択されます。

ペースト後にハイライト ペースト操作を実行したとき、挿入した選択範囲がハイライトされます。こ のオプションが選択解除されている場合、時間インジケータはペーストした選択範囲の末尾に配置さ れます。

このオプションを選択解除すると、複数回のペースト操作を次々に連続実行することが容易に なります。

#### <span id="page-41-1"></span>システムのオプション

環境設定ダイアログボックスの「システム」タブには、Adobe Audition がシステムにアクセスする 方法を設定するオプションがあります。

編集ビューの再生 **/** 録音バッファ 編集ビューでの再生時および録音時にサウンドカードとのデータの やり取りで使用するバッファサイズを秒単位で指定します。サウンドカードの種類によって、必要な メモリバッファ設定値は異なります。デフォルト設定でほとんどのサウンドカードは問題なく動作し ますが、録音時または再生時に途切れ(スキップまたはドロップアウト)が生じる場合は、使用する バッファのサイズまたは個数の調整が必要となる可能性があります。例えば、作成したオーディオに ずれが生じる場合や、進行中の録音を停止できない場合などは、バッファサイズを増やしてください。

録音および再生用により多くのメモリを確保するには、「編集ビューの再生 / 録音バッファ| 領域にあ る 2 つのフィールドを使用して、バッファサイズの秒数と個数の両方に大きな値を入力します。

イド バッファサイズを大きくすると、オーディオ再生時により多くのマルチタスク処理が可能とな りますが、そのためにコンピュータのメモリをより多く消費することに注意してください。 波形のキャッシュ Adobe Audition のデータ処理用に予約するメモリの量を指定します。キャッシュ サイズの設定値としては 8192 ~ 32768KB を推奨します(デフォルトは 8192KB)。

### <span id="page-42-0"></span>[ヘルプの使い方](#page-0-0)┃[目次](#page-2-0)┃[索引](#page-276-0) 戻る ● 43 ▶

「システムキャッシュを使用」を選択すると、ディスクキャッシュの扱いはすべてWindows に任せら れます。通常、Adobe Audition によるキャッシュの扱いのほうが Windows よりも優れています。 ただし、このオプションを使用すれば確保されるメモリの量を最小限にとどめることができるので、 RAM 容量の小さいシステムでは選択したほうがよい場合があります。

**EV** プレビューバッファ エフェクト関連ダイアログボックスの多くで使用できるリアルタイムプレ ビュー機能について、サウンドカードへのデータ送信時に使用するバッファの最小サイズを指定しま す。デフォルト値は 250 ミリ秒です。

サウンドカードのポートによって、必要なメモリバッファ設定値は異なります。プレビュー機能を使 用するとオーディオの途切れ(スキップまたはドロップアウト)が生じる場合は、使用するバッファ のサイズを調整してみてください(途切れは CPU 処理能力の不足によって発生する場合もあります)。 ただし、プレビューバッファサイズの最小値を大きくするほどメモリ消費量は増大します。

サウンドカードの位置情報を使用 Adobe Audition からサウンドカードに実際の位置を問い合わせる ことで再生カーソルをオーディオに同期させることを許可します。このオプションは、使用するサウ ンドカードの再生または録音レートが 44,100 Hz ではない場合に有用です(サウンドカードによって は 44,050 Hz または 44,130 Hz で動作するものがあります)。カーソルとオーディオでずれが生じない 場合は、このオプションを選択しないままにします。

**CD** デバイスオプション CD デバイスで使用する SCSI インタフェイスを、ASPI(Advanced SCSI Programming Interface)または SPTI (SCSI Pass Through Interface)で指定します。

**Temp** フォルダ Adobe Audition の一時ファイルを格納するフォルダを指定します。一時ファイル は、オーディオの編集を実行する際に作成されます。すべての一時ファイルには、CEP で始まり拡張 子 .tmp を持つ名前が付けられます。ファイル名を構成する他の部分は、ファイル作成時にランダム に決定されます。実行中の Adobe Audition がないときは、一時ファイルは本来ならば存在しません。 通常、Adobe Audition が終了する際には一時ファイルが削除されるためです。ただし、Adobe Audition が異常終了した場合や、Adobe Audition の動作中に予期しない形で Windows が終了した 場合など、極限状況では一時ファイルが削除されずに残る可能性があります。そのような残存ファイ ルは、Adobe Audition の動作中でなければ削除して問題ありません。Adobe Audition の動作中で も、「Temp フォルダ領域の管理」コマンドを使用することで、使用していない一時ファイルを削除で きます(51 [ページの「一時ファイルの管理」](#page-50-0)を参照してください)。

重要:Temp フォルダには、並行して編集する必要があるオーディオファイルすべての合計サイズを 十分に格納できるだけの空き領域が必要です。

「予約空き領域」フィールドには、プライマリおよびセカンダリ両方のTemp フォルダについて、余 裕をとるために未使用で残しておく領域の大きさを指定します。

- **•** Temp フォルダ:Adobe Audition で主に使用する、プライマリ Temp フォルダを指定します。こ のフォルダは、使用するハードディスクドライブのうち最も高速なドライブ上に配置することをお 勧めします。
- **•** セカンダリ Temp フォルダ:Adobe Audition で副次的に使用するTemp フォルダを指定します。 最適のパフォーマンスを得るため、このフォルダは、プライマリ Temp フォルダと物理的に分離し た別のハードディスク上に配置することをお勧めします。そのような設定は、特にマルチトラック ビューで複数のトラックを同時に録音する場合に効果的です。奇数番目のトラックと遇数番目のト ラックに別々の Temp フォルダを使用して負荷の分散が行われるためです。

注意:プライマリ Temp フォルダを配置するドライブに十分な空き領域があれば、セカンダリ Temp フォルダを指定しなくても Adobe Audition の動作に支障ありません。

取り消し Adobe Audition の取り消し機能に関するオプションを指定します。取り消しは、ホット キー(Ctrl+Z)、メニューコマンドまたはツールバーのボタンを使用して、最後の編集操作を実行する 前の状態に戻す機能です。

### <span id="page-43-0"></span>[ヘルプの使い方](#page-0-0)┃[目次](#page-2-0)┃[索引](#page-276-0) 戻る ● 44 ▶

- 
- **•** 取り消しを有効化:取り消し機能をアクティブにします。取り消し機能は一時ファイル用のディス ク領域を余分に消費し、処理の前に一時ファイルを保存するための処理時間もかかるので、必要に 応じて無効にすることができます。
- **•** レベル(最低):最低限必要とする取り消し操作の回数を指定します。
- **•** 取り消しを消去:Adobe Audition の取り消しファイルをすべて削除します。実行するとディスク の空き領域が増加しますが、その時点までの編集内容を取り消すことはできなくなります。

終了時にクリップボードファイルを削除 Adobe Audition の終了時にクリップボードファイルを削除 します。通常、このオプションは有効にしておきます。Adobe Audition セッションの終了後までク リップボードファイルを残す必要がある場合はほとんどなく、貴重なディスク領域を消費するだけの 無意味なファイルとなることが多いためです。

プログラム終了後まで Adobe Audition のクリップボードファイルをハードディスク上に残しておく 必要がある場合は、このオプションの選択を解除します。

保存前に強制消去 高速保存機能を無効にします。高速保存は、小さな変更しか加えられていないファ イルをすばやく保存する機能です。このオプションを有効にして、保存前に強制的に消去が行われる ようにすると、ファイルを保存する際には必ず、まず内部的にバックアップを保存し、次にファイル 全体を書き戻すようになります。

このオプションはデフォルトでは無効になっています。有効にすると、大きなファイルの保存には非 常に長い時間がかかります。保存時に同じファイル名で書き戻すと問題がある場合や、Adobe Audition の高速保存機能で問題が発生している場合に限り使用してください。

#### カラーのオプション

環境設定ダイアログボックスの「カラー」タブには、Adobe Audition のカラースキームを変更する オプションがあります。

カラープリセット Adobe Audition に付属するプリセットのカラースキームと、ユーザが独自に作成 したカラースキームの一覧を表示します。カラースキームを設定するには、この一覧から選択します。 現在選択しているカラースキームは、例ウィンドウに表示されます。

別名で保存 現在選択しているカラースキームを、プリセットの1つとして保存します。

削除 現在ハイライトしているカラープリセットを削除します。

波形タブ カスタムカラーを割り当て可能な Adobe Audition の波形要素すべてを一覧表示します。一 覧から項目を選択し、「カラーの変更」ボタンをクリックするとカラーを変更できます。

波形およびブロックのうちで選択(ハイライト)している部分の外観を調整するには、次の「選択」 オプションを使用します。

- **•** 透明度:スライダをドラッグするか値を入力して、選択部分の透明度の割合を%で指定します。0 を指定すると完全に不透明となり、100 を指定すると透明度が最大になります。
- **•** 反転:このオプションを選択すると、選択範囲のカラーは選択されていない範囲の反転色となりま す。

スペクトルタブ Adobe Audition のスペクトル表示に含まれる要素の一覧を表示します。一覧から項 目を選択し、「カラーの変更」ボタンをクリックすると要素のカラーを調整できます。

「スペクトル」では、次のオプションのいずれかを選択します。

- **•** 反転:スペクトル表示で通常のカラーを反転します。画像編集ソフトなどの「反転」または「ネ ガ」コマンドと同様です。
- **•** ガンマ:スペクトルビュー全体の明るさを調整します。1.0 以上の数値を指定すると暗い表示 / 高コ ントラストに、1.0 以下の数値では明るい表示 / 低コントラストになります。この設定は Photoshop 等の画像編集ソフトにあるガンマ機能と同様です。

#### <span id="page-44-0"></span>[ヘルプの使い方](#page-0-0)┃[目次](#page-2-0)┃[索引](#page-276-0) 戻る ● 45 ▶

スペクトル表示の波形のうちで選択(ハイライト)している部分の外観を調整するには、次の「選択」 オプションを使用します。

- **•** 透明度:スライダをドラッグするか値を入力して、選択部分の透明度の割合を%で指定します。0 を指定すると完全に不透明となり、100 を指定すると透明度が最大になります。
- **•** 反転:このオプションを選択すると、選択範囲のカラーは選択されていない範囲の反転色となりま す。

コントロールタブ カラーを変更可能な Adobe Audition のコントロール要素を一覧表示します。一覧 から項目を選択し、「カラーの変更」ボタンをクリックすると要素のカラーを調整できます。

「セグメント化されたプログレスバー」を選択すると、プログレスバーは塗りつぶされずブロック状に 区切られて表示されます。プログレスバーはエフェクトを適用したときや、大きな波形を開くか保存 したときに表示されます。

「プログレスバーの背景色に白を使用」を選択すると、プログレスバーの背景が白色になります。 「ドック可能なウィンドウ」では、次のオプションのいずれかを選択します。

- **•** システム 3D カラーを使用:このオプションを選択すると、ドック可能なウィンドウではシステム の 3D カラーが使用されます。これは、Windows でシステム上のほとんどのウィンドウを表示す る際に使用されるカラーです。
- **•** 濃いシステム 3D カラーを使用:このオプションを選択すると、ドック可能なウィンドウではシス テムの濃い 3D カラーが使用されます。
- **•** 指定した 3D カラーを使用:このオプションを選択すると、ドック可能なウィンドウではユーザの 指定した 3D カラーが使用されます。

3D カラーを変更するには、コントロールの一覧で「ドック可能なウィンドウ(3D カラー)」を選択 してから「カラーの変更」ボタンをクリックし、新しいカラーを選択します。

#### <span id="page-44-1"></span>表示のオプション

環境設定ダイアログボックスの「表示」タブには、Adobe Audition のスペクトルビューおよび波形 ビューのモードを調整するオプションがあります。

ウィンドウ関数 表示する前のスペクトルデータに対するセグメント処理の方法を指定します。セグメ ントの一覧は、最も帯域が狭くノイズが多いものから、最も帯域が広くノイズが少ないものへと順に 並んでいます。Blackmann または Blackmann-Harris をお勧めします。

分解能 周波数の表示で、領域を垂直方向に分割する数を指定します。大きい値を指定するほどスペク トル表示に多くの処理時間が必要となるので注意が必要です。パフォーマンスは使用するコンピュー タの処理速度によって異なります。

ウィンドウ幅 スペクトルデータのプロットに使用するウィンドウの幅(フレームサイズ)を指定しま す。100 %が、使用する FFT(高速フーリエ変換)サイズに相当します。ウィンドウ幅を変更すると、 周波数方向のレゾリューションを若干落とす代わりに時間方向のレゾリューションを向上させること ができます。したがって、ウィンドウ幅の設定値を下げると、表示が時間方向(左右)についてはよ り正確になり、周波数方向(上下)については不正確になります。デフォルトの設定値は 75 %です が、例えば特定の周波数が出始める位置を正確に調べる場合などは、小さい値を設定して水平方向の 分解能を上げてください(50 ~ 75 %をお勧めします)。

プロットスタイル 周波数をプロットするスタイルとして次のいずれかを指定します。

**•** 対数プロット:このモードでは、特定の時間および周波数におけるエネルギーのデシベル値に応じ てカラーが変化します。非常に弱い音の範囲について詳細な状態を確認することができ、特に「範 囲」の設定値が大きい (150 dB よりも上) 場合にその傾向が顕著です。「範囲」の値は周波数のプ ロットにおける感度の調整に使用します。

### <span id="page-45-0"></span> $\underline{\sim}$ ルプの使い方 | [目次](#page-2-0) | [索引](#page-276-0)← ← ← ← ← ← ← ← ← ← ← ← <u>戻る</u> ← ← 46 → ←

**•** 直線プロット:このモードでは、デシベル振幅ではなく最大振幅の割合に基づいてカラーが選択さ れます。信号の全体像を把握する必要があり、弱い音のレベルに関する詳細は重要でない場合は、 直線プロットが有用です。「スケール」係数を調整することで、異なる強さのオーディオをハイラ イトできます。

キューと範囲線の表示 波形表示にキューマーカーおよび範囲線を表示します。キューリストのキュー マーカーと範囲エントリは、上端と下端の矢印を結ぶ垂直の破線としてオーディオの波形の上にオー バーレイ表示されます。

グリッド線の表示 波形表示にグリッド線を表示します。グリッド線は、水平の **x** 軸方向については タイムオフセットを示し、垂直の **y** 軸方向については振幅を示します。

中央線の表示 波形表示に中央線を表示します。中央線は、R チャンネルおよび L チャンネルの波形で 振幅 0 の位置を示します。

境界線の表示 波形表示に境界線を表示します。境界線は、波形の振幅がクリッピングレベルに達して いる箇所や、クリッピングレベルを超えている箇所を視覚的に示す平行線です。「表示するライン」オ プションには、境界線を表示する振幅の値を指定します。

**ピークファイル** ピークファイル (.pk) に対するオプションを指定します。ピークファイルは、 Adobe Audition が WAV ファイルの表示方法に関する情報を格納するファイルです。波形の描画に要 する時間がピークファイルによって大幅に短縮され、ほぼ瞬時にファイルを開くことが可能となりま す(サイズの大きいファイルで特に効果を発揮します)。

- **•** ピークキャッシュ:ピークファイルの保存時に使用される 1 ブロックあたりのサンプル数を指定し ます。大きな値を設定すると、ファイルサイズが大きい場合の必要メモリ量を減らすことができま すが、ズームレベルによっては描画速度が若干低下します。メモリに余裕がないシステムで、非常 にサイズの大きいファイル(100 MB 単位以上のサイズ)を扱う場合は、「ピークキャッシュ」の 設定値を 1024(場合によっては 1536 または 2048)に増やすことでメモリ使用状況を改善できま す。
- **•** ピークキャッシュファイルの保存:すべての .wav ファイルについて(同じフォルダに)ピーク ファイルを保存するよう指定します。ピークファイルには、元のオーディオファイル名に拡張子 .pk を付加した名前が付けられます。
- **•** 波形表示を再構築:クリックすると、現在のファイルを再スキャンしてサンプルの振幅を取得し、 波形を再描画します。

#### データのオプション

環境設定ダイアログボックスの「データ」タブには、Adobe Audition がオーディオデータを扱う方 法をコントロールするオプションがあります。

オリジナル編集用にプロジェクトリンクデータを埋め込む セッションファイルを、書き出したミック スダウンファイルにリンクします。ファイルがリンクされている場合、まず Adobe Premiere Pro ま たは After Effects でミックスダウンファイルを選択し、次に関連するセッションを Adobe Audition のマルチトラックビューで開くことで、リミックス作業ができます。

オープン時にすべてのデータを **32-bit** に自動変換 ファイルを開くときに 8-bit および 16-bit データ をすべて 32-bit に変換し、その後すべての操作を 32-bit で実行できるようにします。

**32-bit PCM .wav** ファイルを **16.8 float** として解釈する Adobe Audition の以前のバージョン と互換性のある方法で 32-bit PCM .wav ファイルを扱うようにします。

### <span id="page-46-0"></span>[ヘルプの使い方](#page-0-0)┃[目次](#page-2-0)┃[索引](#page-276-0) 戻る ● 47 ▶

トランスフォーム結果のディザ(ダイナミックレンジを拡大します)FFT Filter または Amplify などの エフェクトを処理する際のディザリングを有効にします。Adobe Audition では、ほとんどの処理を 16-bit を超えるビット数で実行し、完了後に 16-bit に変換し直しています。この変換時にディザリン グを使用すると、より高いダイナミックレンジと質のよい結果を得ることができ、歪みや偽音の発生 が少なくなります。ディザリングによって、16-bit のデータでもほぼ 24-bit サンプルに相当するパ フォーマンスが得られます。ダイナミックレンジが 10 dB 程度向上し、-105 dB の信号まで表現が可 能となります。

このオプションが無効になっていると、16-bit に戻す際には処理結果の波形が省略されるため、細か い情報が失われます。

ディザリングを使用すれば、そのような細かい情報がディザの付加によって保たれます。その代わり、 個々の操作を実行するごとに、最も弱いボリュームのレベルで少量のホワイトノイズが乗るという難 点があります。とはいえ、ディザの使用による問題(ノイズの混入)とデータの欠落(偽音の混入と それに関連する量子化ノイズ)のトレードオフを考えると一般的にはディザが有利なので、このオプ ションは有効にしておくことをお勧めします。

対称ディザリングを使用 対称ディザリングを有効にします。ほとんどの場合、このオプションは選択 しておくことをお勧めします。選択を解除した場合、データのディザリング処理が行われるたびに 2 分の 1 サンプルの DC オフセットが付加されます。対称ディザリングでは、正の方向と負の方向に同 数のサンプルが付加されます。これに対し、非対称ディザリングで付加されるサンプルは単に 0 と 1 を交互に繰り返したものとなります。ディザのビット範囲を抑える意味では、非対称ディザのほうが 最終的に望ましい結果となる可能性がありますが、聴覚上の効果という意味では、すべての面で 2 つ の方法は同等です。

削除とカットの境界線をスムーズにする カットおよび削除の操作でスプライスポイントの波形をス ムーズにし、クリックノイズが生じるのを防ぎます。

クロスフェードによってすべての編集境界線をスムーズにする 選択範囲が開始および終了する位置の 境界線に、自動的にクロスフェードを適用します。このオプションを使用すると、そうした編集範囲 の両端に生じるトランジションの飛躍をすべてスムーズにし、オーディオの短い範囲をフィルタ処理 する場合にクリックノイズが生じるのを防ぎます。クロスフェードタイムのボックスには、適用する クロスフェードの長さをミリ秒単位の値で指定します。

ペーストの自動変換設定 サンプル形式の異なるデータをペーストした場合について、クリップボード を現在のサンプル形式に自動変換する方法を設定します。有効な設定値の範囲は 30 ~ 1000 です。

- **•** ダウンサンプルの品質レベル:ダウンサンプル品質を指定する 30 ~ 1000 の値を入力します。設 定値が大きいほど、高周波数から低周波数へのエイリアシングが生じるのを防ぎつつ高周波数の情 報を保つことができます。値を小さくすると必要な処理時間は短くなりますが、高周波数がかなり 減衰して、結果的にオーディオの音がこもりやすくなります。高品質の設定ではフィルタのカット オフ特性が非常に急峻になるため、高周波のリンギングが発生する可能性は高くなります。通常、 変換が必要となるほとんどの場面では、80 ~ 400 の設定値で最もよい結果が得られます。デフォ ルト値は 80 です。
- **•** プリフィルタ:エイリアシングを完全に排除するため、ダウンサンプルのプリフィルタはナイキス ト限界を超えるすべての周波数を削除し、スペクトルの下端部に偽の周波数成分が生成されるのを 防ぎます。通常、このオプションは選択しておくほうがよい結果を得られます。

### <span id="page-47-0"></span>[ヘルプの使い方](#page-0-0) **|** [目次](#page-2-0) **|** [索引](#page-276-0) 戻る **48**

**•** アップサンプルの品質レベル:アップサンプル品質を指定する 30 ~ 1000 の値を入力します。設 定値が大きいほど、高周波数から低周波数へのエイリアシングが生じるのを防ぎつつ高周波数の情 報を保つことができます。値を小さくすると必要な処理時間は短くなりますが、高周波数がかなり 減衰して、結果的にオーディオの音がこもりやすくなります。高品質の設定ではフィルタのカット オフ特性が非常に急峻になるため、高周波のリンギングが発生する可能性は高くなります。通常、 変換が必要となるほとんどの場面では、100 ~ 400 の設定値で最もよい結果が得られます。デフォ ルト値は 120 です。

イト 高いサンプルレートから低いサンプルレートへのダウンサンプルでは、常に高い値を使用する ようお勧めします。アップサンプルの場合、低い値を設定しても高い値とほぼ同じような品質 になります。高周波に存在する大きなフェーズシフトには違いが出てきますが、このフェーズシフト は完全に連続的なので聞き分けることは困難です。ダウンサンプルの場合、最も低い値を設定しても 偽音のノイズが混入することは通常ありませんが、ハイエンドフィルタが強くなるため、若干こもっ た感じの音になります。

**•** ポストフィルタ:エイリアシングを完全に排除するため、アップサンプルのポストフィルタはナイ キスト限界を超えるすべての周波数を削除し、スペクトルの下端部に偽の周波数成分が生成される のを防ぎます。通常、このオプションは選択しておくほうがよい結果を得られます。

**32-bit** データを **16-bit** ファイルに保存するためのディザリング量 32-bit オーディオを 16-bit で ペーストする際のディザリングを有効にします。デフォルト値は 1 で、ディザリングが有効です。0 を指定するとディザリングが無効となります。セミディザリングを使用する場合は 0.5 を指定します。 ディザリングを使用すると、16-bit のデータでもほぼ 24-bit サンプルに相当するパフォーマンスが得 られ、ダイナミックレンジが 10 dB 程度向上します。これにより、-105 dB の弱い信号まで表現が可 能となります

エフェクトをキャンセルした後で部分処理データを許可する 波形にエフェクトを適用する処理の実行 中に「キャンセル」ボタンをクリックした場合の動作を指定します。このオプションが選択されてい ると、「キャンセル」をクリックした時点までに処理したすべてのデータについては、エフェクトが適 用されたままになります。選択が解除されていると、「キャンセル」をクリックした時点で、処理済み のデータに適用したエフェクトはすべて自動的に削除されます。

#### マルチトラックのオプション

環境設定ダイアログボックスの「マルチトラック」タブには、録音、再生およびミックスダウン時の パフォーマンスを最適化するオプションがあります。

再生バッファサイズ マルチトラックセッションの再生時にサウンドカードへのデータ送信で使用する バッファサイズを秒単位で指定します。サウンドカードのドライバによって、必要なメモリバッファ サイズ設定値は異なります。Adobe Audition のデフォルト設定でほとんどのサウンドカードは問題 なく動作します。マルチトラックの再生でオーディオの途切れ(スキップまたはドロップアウト)が 生じる場合は、バッファのサイズを調整してください(マルチトラック再生時の途切れは、バックグ ラウンドミキシング処理が間に合わないために発生する場合もあります)。バッファサイズを大きくす るほどメモリ消費量は増大します。デフォルトの設定値は 1 です。

再生バッファの数 マルチトラック環境で再生用に Adobe Audition が使用するバッファの数を指定し ます。作成したオーディオにずれが生じる場合は、バッファの数を減らしてみてください。環境に よっては数を増やすことで改善される場合もあります。デフォルトの設定値は 10 です。

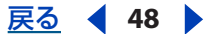

### <span id="page-48-0"></span>[ヘルプの使い方](#page-0-0)┃[目次](#page-2-0)┃[索引](#page-276-0) 戻る ● 19 ▶

録音バッファサイズ マルチトラックセッションで録音用に予約するメモリの量を、バッファのサイ ズ(秒)で入力します。サウンドカードのドライバによって、必要なメモリバッファサイズ設定値は 異なります。Adobe Audition のデフォルト設定でほとんどのサウンドカードは問題なく動作します。 マルチトラックの録音中にドロップアウトが生じる場合(特に、再生時は問題がないと思われる場合) は、この設定値を増やしてみてください(その前に、バックグラウンドミキシング処理が十分に進ん でいることも確認してください。バックグラウンドミキシング処理が間に合わない場合も同様の問題 が発生します)。バッファサイズを大きくするほどメモリ消費量は増大します。デフォルトの設定値は 1 秒です。

録音バッファの数 マルチトラック環境で録音用に使用するバッファの数を指定します。作成したオー ディオにずれが生じる場合は、バッファの数を減らしてみてください。環境によっては数を増やすこ とで改善される場合もあります。デフォルトの設定値は 10 です。

バックグラウンドミキシング優先度 マルチトラックセッションのバックグラウンドミキシング処理を 実行する優先度レベルを指定します。設定値が小さいほど、他のシステムイベントに対して優先度が 高くなります。値には小数点以下も指定できます(0.8 など)。デフォルトの設定値は 2 です。

開く順序 マルチトラック環境でサウンドカードの再生(入力)および録音(出力)ポートを開く順序 を指定します。この順序は、全二重に対応していない旧式のサウンドカードに対してのみ意味があり ます。

開始順序 マルチトラック環境でサウンドカードの再生(入力)および録音(出力)ポートを開始する 順序を指定します。この順序は、全二重に対応していない旧式のサウンドカードに対してのみ意味が あります。

録音時にドリフトを補正 マスターのオーディオ再生デバイス (通常はセッション内で最初の、つまり トラック 1 に割り当てられた出力デバイス)と、波形を録音する録音デバイスとの間で同期をとりま す。オーディオを再生する実際のサンプルレートが両方のカードで厳密に一致していない場合は、サ ンプルレートが完全に同じならば得られるはずの本来の結果が得られず、ドリフトが発生することが あります。このオプションを選択すると、そうした場合に再サンプル処理で録音データを正しい長さ に補正します。このオプションは新規に録音するトラックに対してのみ有効で、既存の波形の上に重 ねて録音する場合やパンチインに対しては意味がありません。

注意:サンプル精度デバイス(デバイス開始の同期と、全デバイスの同一クロックによるキーオフ) に対応したサウンドカードでは、このオプションを選択する必要はありません。このオプションは、 異なるサウンドカード間や、1枚のカードでも再生と録音に同一クロックを使用していない製品(ア マチュア向けなどローエンド製品に多い)で、サンプル精度同期にある程度近い機能を実現するため のものです。

録音開始時に同期を補正 録音デバイスとマスター再生デバイスについて、それぞれが開始した厳密な 時刻を比較するようにします。時刻が異なる場合は、録音開始が再生と完全に同時になるように録音 ブロックの位置が調整されます。このオプションは新規に録音するトラックに対してのみ有効で、既 存の波形の上に重ねて録音する場合やパンチインに対しては意味がありません。

このオプションを有効にした状態でループバックテスト(オーディオ出力をオーディオ入力に接続し てティックスを録音するテスト)を実行しても、やはり一定量のずれが生じる場合は、オプション/ デバイスプロパティで「Wave 入力」タブを選択し、使用する録音デバイスの「マルチトラックレイ テンシ」フィールドにずれの長さ(ミリ秒)を入力することで調整できます。ミリ秒の値を算定する には、サンプル間の差異を確認して 1000 を掛け、さらにサンプルレートで割ります。例えば、録音 が再生と比べて常に 27 サンプル分だけ先行しているとすると、レイテンシの値は 27 × 1000 ÷ 44,100、つまり 0.61 ミリ秒となります。(サンプル数ではなくミリ秒で設定する理由は、レイテンシ をサンプル数で表現するとサンプルレートによって値が異なるためです。ミリ秒で表現すればレイテ ンシは一定です)。

#### <span id="page-49-0"></span>[ヘルプの使い方](#page-0-0)┃[目次](#page-2-0)┃[索引](#page-276-0) 戻る ● 50 ▶

注意:サンプル精度デバイス(デバイス開始の同期と、全デバイスの同一クロックによるキーオフ) に対応したサウンドカードでは、このオプションを選択する必要はありません。このオプションは、 異なるサウンドカード間や、1 枚のカードでも再生と録音に異なるクロックを使用している製品(ア マチュア向けなどローエンド製品に多い)で、サンプル精度同期にある程度近い機能を実現するため のものです。

結合後に古いテイクを削除 採用するテイクを選択した時点で、パンチインの過程で作成した不要な テイクを自動的に削除します。このオプションを選択しないと、使用しないテイクはセッションから 使用可能な状態で(挿入メニューに)残され、ハードディスク領域を消費します。

クロスフェードタイム パンチインで作成したテイクを波形の中に結合する際にクロスフェードが発生 する長さ(ミリ秒)を指定します。

ミックスダウン ミックスダウンを行うとき使用されるデフォルトのビット分解能を指定します。セッ ションの形式(16-bit または 32-bit)に関係なく、このオプションに基づいて 16-bit または 32-bit の 品質でミックスダウンを生成できます。デフォルト値は 16-bit です。「ディザリングオプション」を クリックすると、16-bit ミックスダウンのディザリング方法を指定できます。

トラック録音 マルチトラックビューへの直接録音時に波形を作成する方法を指定します。モノラルま たはステレオ、16-bit または 32-bit を選択できます。

プリミキシング バックグラウンドミキシング処理で使用するビットサイズを指定します。デフォルト の 32-bit に設定しておくことで最高の品質が得られます。ただし、複数のサウンドカードを使用して いる場合、プリミキシングでは 16-bit を選択するとハードディスク間のデータ転送量が少なくなり、 処理が高速で有利となる可能性もあります。出力デバイスが 1 つの場合や、高速なハードディスクを 使用している場合は、ミックスダウン時の処理を最適化できる 32-bit の設定が有利です。

パンニングモード マルチトラックセッション内で波形のパンニングに使用する方法を指定します。

- **•** 対数による L/R カット:L チャンネルへのパンは R チャンネルのボリュームを下げることで、R チャンネルへのパンは L チャンネルのボリュームを下げることで表現します。100 %パンしたとし ても、そのチャンネルのボリュームが上がることはありません。
- **•** サイン波による L/R 均等:L チャンネルへのパン、R チャンネルへのパンとも均等なパワーで表現 します。したがって、L チャンネルへの 100 %パン時でも、両チャンネルのボリュームが等しいと きと同じラウドネスになります。この結果、100 %パンしたチャンネルでは RMS が 3 dB 大きくな ります。

注意:パンニングでは一方のチャンネルでオリジナルの波形よりラウドネスが大きくなる可能性があ るので、16-bit セッションでは、聞き取れるほどのクリッピングが発生する場合があります。これを 防ぐには、サイン波による L/R 均等でパンニングを行う場合は 32-bit で作業してください。

自動ゼロクロス編集 カット、コピーおよびペーストのような処理を行うすべての編集操作について、 選択範囲の開始点と終了点を自動調整し、最も近くで波形が中央線と交わる位置(ゼロ振幅ポイント) に合わせます。

選択範囲の両端で振幅が揃っていない場合、結果として終了点は異なる振幅で終わるということにな ります。このような場合は境界にポップノイズやクリックノイズが生じます。

再生中に自動スクロールをスムーズにする マルチトラックビューでオーディオを再生する際のスムー ズなスクロールを有効にします。デフォルトでは、マルチトラックビューのスクロールはページ単位 で行われ、編集ビューのようなスムーズなスクロールではありません。これはシステムリソースを節 約するためです。

セッションを閉じた後でロック済みトラックファイルを保存する ロックされたトラックに関連付けら れた一時ファイルを保存します。セッションを再び開くと、ロックされたトラックについてはミック スダウンされず、保存した一時ファイルが使用されます。

<span id="page-50-1"></span>[ヘルプの使い方](#page-0-0)┃[目次](#page-2-0)┃[索引](#page-276-0) 戻る ● 51 ▶

### **SMTPE** のオプション

環境設定ダイアログボックスの「SMPTE」タブには、SMPTE タイムコード受信の設定を調整するオ プションがあります。詳しくは、38 ページの「SMPTE [同期を使用するための設定」](#page-37-1)を参照してくだ さい。

## <span id="page-50-0"></span>一時ファイルの管理

ファイルを編集するとき、Adobe Audition ではオーディオデータが内部形式の一時波形に変換され ます。この処理によって、すばやい編集操作、大きいファイルを扱う際の優れた操作性および変更の 取り消し機能が実現されています。環境設定ダイアログボックスの「システム」タブでは、一時ファ イルを保存するフォルダの指定や、取り消しオプションのカスタマイズが可能です (40 [ページの](#page-39-1) 「[Adobe Audition](#page-39-1) の環境設定」を参照してください)。

一時ファイルを使用するメリットとして、事実上無制限に大きい波形ファイルを扱えることが挙げら れます。波形データの最大サイズはハードディスクのサイズによってのみ制限されることになるから です。一方デメリットは、一時ファイルが極端に大きい場合は、完成した作品を同じディスクに保存 できなくなる場合があることです。編集操作の間に長い待ち時間ができる場合や、再生時のサウンド が途切れ途切れになる場合は、一時ファイルを保存するディスク空き領域が残り少なくなっている可 能性があります。そのような場合は、Temp フォルダ領域の管理ダイアログボックスで、使用してい ない一時ファイルの削除、特定の取り消し項目の消去および予約領域のサイズの変更が可能です。こ のダイアログボックスは、使用可能なディスク空き領域が 0 KB に近づくと自動的に表示されます。

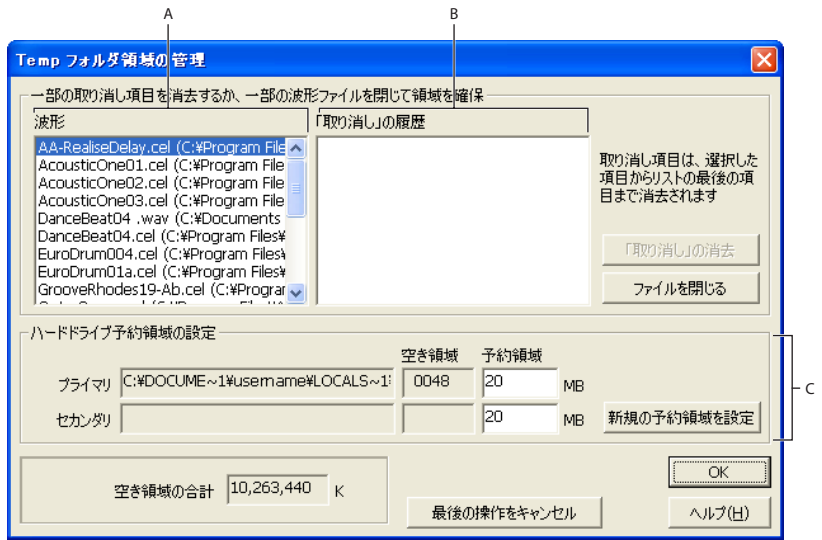

Temp フォルダ領域の管理ダイアログボックス

**A.** 開かれている波形 **B.** 選択した波形の取り消し項目 **C.** プライマリおよびセカンダリ Temp フォルダ

ディスク空き領域はステータスバーで監視できます(24 [ページの「ステータスバーの使用」](#page-23-0)を参 照してください)。

Adobe Audition では、一時ファイルは編集された波形に対してのみ作成されます。ただし、「仮想 ファイルを消去」コマンドを使用すれば強制的に一時ファイルを作成できます。この機能は、1 つの 波形を Adobe Audition と他のアプリケーションで同時に使用する場合に有用です。

### <span id="page-51-0"></span> $\sim$  [ヘルプの使い方](#page-0-0) | [目次](#page-2-0) | [索引](#page-276-0)← ← ← ← ← ← ← ← ← ← ← ← 戻る ← <mark>52 ▶</mark>

#### **Temp** フォルダ領域を管理するには:

- **1** ファイル/ Temp フォルダ領域の管理を選択します。
- **2** 次の操作を必要に応じて実行します。
- **•** 使用しなくなった一時ファイルを閉じるには、「波形」の一覧でそのファイルを選択し、「ファイル を閉じる」をクリックします(ただし、現在アクティブになっている波形をこの方法で閉じること はできません)。
- **•** ファイルの取り消し項目を消去するには、目的のファイルを「波形」の一覧で選択します。「「取り 消し」の履歴」に、システム上に保持されているアクションの一覧と、各項目が消費しているハー ドディスク領域の大きさが表示されます。項目を選択して「「取り消し」の消去」をクリックしま す。選択したレベルから下の項目がすべて削除されます。
- **•** 一時ファイルを保存するドライブ上に残しておく必要がある空き領域の大きさを変更するには、 「予約領域」テキストボックスに値を入力して「新規の予約領域を設定」をクリックします。
- **•** 進行中のアクション(エフェクトのアプリケーションや、その他の編集など)をすべて停止するに は、「最後の操作をキャンセル」をクリックします。このオプションは、ディスク領域不足により このダイアログボックスが自動的に表示された場合のみ有用です。

<sub>イント</sub> Adobe Audition が異常終了した場合は、Temp フォルダに一時ファイル(CEPx\*.tmp)が残る 可能性があります。このファイルは手動で削除する必要があります。

#### 現在の波形について強制的に一時ファイルを作成するには:

編集ビューで、ファイル/仮想ファイルを消去を選択します。

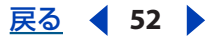

<span id="page-52-0"></span> $\sim$ ルプの使い方 | [目次](#page-2-0) | [索引](#page-276-0)← ← ← ← ← ← ← ← ← ← ← 戻る ← 53 →

# オーディオの読み込み、録音および再生

# オーディオファイルおよびマルチトラックセッションを開く

編集ビューおよびマルチトラックビューのどちらにも、ファイルを開く方法は多数用意されています。 編集ビューではオーディオファイルを、マルチトラックビューではセッションファイルを開くことが できます。

#### オーディオファイルを編集ビューで開く

編集ビューでは、MP3、WAV および AIFF などのさまざまな形式のオーディオファイルからオーディ オを開くことができます。サポートされるファイル形式について詳しくは、231 [ページの「オーディ](#page-230-0) [オファイル形式の選択」](#page-230-0)を参照してください。

オーディオを読み込む際や、現在の波形の末尾にオーディオを追加する際には、必要に応じてオー ディオのサンプルタイプを変更できます。どの方法を選択してファイルを開く場合でも、開く前に ファイルの内容をプレビューすることができます。

#### オーディオファイルを開くには:

1 編集ビューで、ファイル/開くを選択します。その他、ツールバーの開くボタン ▲ をクリックす る方法、オーガナイザウィンドウの「ファイル」タブにある読み込みボタン ▲ をクリックする方法 もあります。

**2** 目的のファイルを探し、選択します。複数の隣接したファイルを開くには、まず選択する範囲の最 初のファイルをクリックし、次に Shift キーを押しながら最後のファイルをクリックします。複数の隣 接していないファイルを選択するには、Ctrl キーを押しながら目的の各ファイルをクリックします。

注意:目的のファイルが表示されない場合は、「ファイルの種類」ドロップダウンメニューの「サポー トされているすべてのメディア」を選択してください。それでも見つからない場合は、目的のファイ ルが Adobe Audition で読み込める形式で保存されていない可能性があります。

**3** 「開く」をクリックします。

### 選択したファイルの内容をプレビューするには:

目的に応じて、次のいずれかの操作を行います。

- **•** 「再生」をクリックすると、ファイルが 1 回再生されます。
- **•** 「ループ」を選択すると、再生が「停止」をクリックするまで繰り返されます。
- **•** 「自動再生」をクリックすると、ファイルを選択したとき自動的に再生が開始されます。

#### オーディオファイルを現在の波形の末尾に追加するには:

**1** 編集ビューで、ファイル/追加モードで開くを選択します。

新しいオーディオのサンプルレート、分解能またはチャンネルタイプが現在の波形と異なっている場 合は、現在の波形に合わせるよう変換が実行されます。品質のよい結果を得るために、追加するファ イルは現在の波形と同じサンプルレートのものを使用するようお勧めします。

**2** 目的のファイルを探し、選択します。複数の隣接したファイルを開くには、まず選択する範囲の最 初のファイルをクリックし、次に Shift キーを押しながら最後のファイルをクリックします。複数の隣 接していないファイルを選択するには、Ctrl キーを押しながら目的の各ファイルをクリックします。

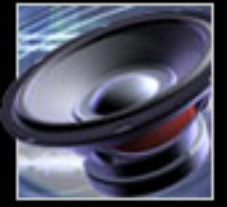

<span id="page-53-0"></span>[ヘルプの使い方](#page-0-0)┃[目次](#page-2-0)┃[索引](#page-276-0) 戻る ● 54 ▶

**3** 「開く」をクリックします。

#### オーディオを別のサンプルレート、分解能またはチャンネルタイプに変換するには:

**1** 編集ビューで、ファイル/指定形式で開くを選択します。

**2** 目的のファイルを探して選択し、「開く」をクリックします。

**3** 形式を指定してファイルを開くダイアログボックスで、次のオプションを設定し、「OK」をクリッ クします。

サンプルレート オーディオ信号にエンコード可能な周波数の範囲を決定するレートを指定します(サ ンプルレートが高いほどバンド幅が広くなります)。詳しくは、90 [ページの「サンプルレートについ](#page-89-0) [て」](#page-89-0)を参照してください。

チャンネル 波形をモノラル、ステレオのいずれにするかを指定します。単一チャンネルのオーディオ 情報のみ含まれる波形を作成するには、「モノラル」を選択します。このオプションは、人間の声だけ を録音する場合に適しています。左右のチャンネルが区別される 2 チャンネル波形を作成するには、 「ステレオ」を選択します。通常、音楽の録音にはこのオプションが最適です。ステレオの波形には 2 倍のデータが含まれるため、モノラル波形と比べてディスク領域の消費量も 2 倍になります。

分解能 サウンドを表現するデータで振幅レベルをどれだけ細かく区別できるかを決定する数を指定し ます。Adobe Audition での作業には 32-bit レベルが最適です。低いレベルにする必要がある場合は 出力時に分解能を落とすこともできます。

注意:旧式のサウンドカードでは、32-bit ファイルを正常に再生できない場合があります。使用して いるサウンドカードの機能を確認するには、オプション/デバイスプロパティを選択します。サウン ドカードが 32-bit ファイルに対応していない場合は、再生時にファイルを低いビットレート(16-bit など)に変換できます。

#### セッションファイルをマルチトラックビューで開く

オーディオデータは、セッションファイル自体には含まれていません。セッションファイルはハード ディスク上にある他のオーディオファイル群の場所を示した小さいファイルです。セッションファイ ルには、セッションに含まれるファイル構成、マルチトラック内のトラック割り当て、各トラックに 適用されたエンベロープおよびエフェクトなどの情報が含まれています。セッションファイルの作成 について詳しくは、174 [ページの「新規セッションの作成」](#page-173-0)を参照してください。

マルチトラックビューでは、別のセッションファイルを開いて現在のセッションに追加することがで きます。これにより、共通のテーマを持つ精巧な作品をすばやく組み立てることができます。セッ ションを追加すると、追加した各トラックは既存のトラックの下に表示されます。例えば、現在の セッションでトラック 1 ~ 4 を使用している場合、追加したトラックはトラック 5 以降としてタイム ラインの先頭から配置されます。必要に応じて、これらのトラックに含まれるクリップの位置を移動 することもできます (181 [ページの「クリップの選択と移動」](#page-180-0)を参照してください)。

注意:追加するセッションは、現在のセッションと同じサンプルレートおよびビットデプスを使用し たものである必要があります。現在のセッションのサンプルレートとビットデプスはステータスバー に表示されています。

#### セッションファイルを開くには:

**1** マルチトラックビューで、ファイル/セッションを開くを選択します。その他、ツールバーの開く ボタン ● をクリックする方法もあります。

**2** 目的のファイルを探して選択し、「開く」をクリックします。

#### セッションファイルを現在のセッションの後に追加するには:

**1** マルチトラックビューで、ファイル/セッションに追加を選択します。

<span id="page-54-0"></span>

[ヘルプの使い方](#page-0-0)┃[目次](#page-2-0)┃[索引](#page-276-0) 戻る 55 ▶

**2** 目的のファイルを探して選択し、「開く」をクリックします。

## オーディオファイルのマルチトラックセッションへの挿入

オーディオファイルをマルチトラックビューに挿入すると、そのファイルは選択したトラック上の オーディオクリップとなります。オーディオクリップについて詳しくは、181 [ページの「クリップの](#page-180-1) [操作」](#page-180-1)を参照してください。

#### オーディオファイルをマルチトラックセッションに挿入するには:

- **1** マルチトラックビューで、挿入するポイントに時間インジケータを合わせます。
- **2** 挿入先のトラックを選択します。
- **3** 次のいずれかの操作を行います。
- **•** 挿入/オーディオを選択し、オーディオファイルを選択して、「開く」をクリックします。選択し たファイルの内容をプレビューするには、「再生」をクリックするとファイルが 1 回再生されます。 また、「自動再生」をクリックすると、ファイルを選択したとき自動的に再生が開始されます。 「ループ」を選択すると、「停止」をクリックするまで再生が繰り返されます。
- **•** 「挿入」を選択し、最近開いた波形の名前をサブメニューから選択します。
- **•** 挿入/ファイル / キューリストを選択します。ウィンドウが開き、編集ビューで現在開いているす べてのファイルの一覧が表示されます。キューが含まれるファイルについては、ファイル名の横に プラス記号(+)が表示され、展開するとすべてのキュー範囲が表示されます。挿入するファイル またはキューをクリックします。その他、目的のファイルまたはキューをトラック表示部にドラッ グする方法もあります。
- **•** オーガナイザウィンドウの「ファイル」タブでファイルを選択し、マルチトラックに挿入ボタ ン ■ をクリックします。複数のファイルを選択した場合は、各ファイルが別々のトラックに挿入 されます。この方法により、ファイルをセッションに挿入する操作を、編集ビューから離れること なく実行できます(27 [ページの「ファイルの編成」](#page-26-0)を参照してください)。

注意:オーディオファイルの長さが、選択したトラック上の未使用領域の長さを超える場合、クリッ プはそのトラックの一番近くにある空のトラックに挿入されます。

### **CD** からのオーディオ読み込み

CD から Adobe Audition にオーディオを読み込むには、デジタル抽出する方法と内部で録音する方 法の 2 つがあります。デジタル抽出のほうが高品質のオーディオが得られるので、内部録音ではなく デジタル抽出を使用するようお勧めします。内部録音は、CD-ROM ドライブがデジタル抽出に対応し ていない場合のみ使用してください。

#### **CD** からのトラック抽出

使用している CD-ROM ドライブがオーディオのデジタル抽出(リッピングとも呼ばれる)に対応し ていれば、オーディオ CD からトラックを抽出できます。オーディオを抽出して Adobe Audition に 取り込んだ後は、その他の波形データと同じように編集が可能です。ただし、一般の読み取り専用 CD に変更内容を書き戻すことは不可能なので、変更した CD トラックは、ハードディスクに保存する か、新しい別の CD に書き込む必要があります。

### <span id="page-55-0"></span>[ヘルプの使い方](#page-0-0)┃[目次](#page-2-0)┃[索引](#page-276-0) 戻る ● 56 ▶

Adobe Audition で CD のトラックをリッピングするには、「開く」コマンドを使用する方法と、「CD からオーディオを抽出」コマンドを使用する方法の 2 つがあります。このうち「開く」コマンドのほ うが手軽で、トラック全体をリッピングする場合に適した方法です。「CD からオーディオを抽出」コ マンドでは、トラックの部分的なリッピングや、使用するリッピング処理の指定など、詳細なコント ロールが可能です。

#### 「開く」コマンドを使用して **CD** からトラックを抽出するには:

- **1** オーディオ CD をコンピュータの CD-ROM ドライブに入れます。
- **2** 編集ビューで、ファイル/開くを選択します。

**3** ファイルの種類として「CD デジタルオーディオ(\*.cda)」を選択し、CD-ROM ドライブに移動し ます。

**4** リッピングするトラックを選択し、「開く」をクリックします。

#### 「**CD** からオーディオを抽出」コマンドを使用して **CD** からトラックを抽出するには:

- **1** オーディオ CD をコンピュータの CD-ROM ドライブに入れます。
- **2** 編集ビューまたは CD プロジェクトビューで、ファイル/ CD からオーディオを抽出を選択します。
- **3** 「デバイス」で、オーディオ CD のあるドライブを選択します。
- **4** 「ソースの選択」では、次のいずれかの操作を行います。
- **•** CD をトラック単位で抽出するには、「トラック」を選択します。CD 上にあるすべてのトラック が、それぞれの長さ(分:秒:フレーム)とともに一覧表示されます(CD オーディオでは、1 秒は 75 フレームです)。
- **•** トラック内の一部のみ抽出する場合や、複数トラックにわたるオーディオの一部を抽出する場合 は、「時間」を選択します。開始ボックスには開始フレームを入力し、長さボックスには抽出する 合計フレーム数を入力します(CD オーディオでは、1 秒は 75 フレームです)。各ボックスの上に、 実際の開始位置と長さを時間表記した値が、分 : 秒 : フレームの形式で表示されます。範囲バーに は、CD 上のどの部分に相当する位置からどの程度の量を抽出するかが視覚的に表示されます。た だし、ごく短いオーディオを選択した場合、範囲バーの表示では変化がわからない可能性がありま す。

「時間」オプションは、CD の隠しトラックを抽出する場合や、トラックインデックス上では複数 に分割されているオーディオを 1 つに結合する場合 (パフォーマンストラック CD またはライブ アルバムなど)に非常に便利です。

**5** 「インタフェイスオプション」では、「汎用 Win32」または「ASPI / SPTI」を選択します。ほとんど の場合は「ASPI / SPTI」をお勧めします。「汎用 Win32」は、「ASPI / SPTI」オプションで望ましい結 果が得られない場合に限り使用してください。「汎用Win32」オプションを選択した場合、SCSI コマ ンドではなく I/O コントロールコードを使用して「CD からオーディオを抽出」機能が実行されます。 ASPI / SPTI オプションについて詳しくは、57 ページの「CD [からオーディオを抽出のオプション」](#page-56-1)を 参照してください。

**6** 「エラー補正」では、CD-ROM ドライブにリッピングエラー補正機能が組み込まれていれば 「CDDA 精度」が自動的に選択されます。この機能があるドライブを使用する場合、エラー補正が不 要なので、CD からオーディオを抽出ダイアログボックスの「エラー補正」の他のオプションは無効 化されて選択できなくなります。

「CDDA 精度」に対応していないドライブを使用している場合は、「補正なし」または「ジッタ補正」 オプションを選択します。「補正なし」では、文字どおりエラー補正処理がまったく実行されません。 「ジッタ補正」では、旧式のドライブで発生する場合があるデータ読み取りの問題について補完処理が 実行されます。

#### <span id="page-56-0"></span>[ヘルプの使い方](#page-0-0)┃[目次](#page-2-0)┃[索引](#page-276-0) 戻る 57 ▶

**7** 抽出を実行する前に、選択したトラックを試聴するには、「プレビュー」をクリックします。

**8** 設定内容を再使用できるように保存するには、プリセットを追加します(31 [ページの「プリセッ](#page-30-0) [トの使用」](#page-30-0)を参照してください)。

**9** オプションの設定を終了したら「OK」をクリックします。

#### <span id="page-56-1"></span>**CD** からオーディオを抽出のオプション

CD からオーディオを抽出ダイアログボックスで「ASPI / SPTI」を選択した場合は、次に示すオプショ ンを必要に応じて選択します。

読み取り方法 Adobe Audition で CD オーディオを読み取る方法を指定します。いくつかの選択肢が ありますが、そのほとんどは SCSI 3 仕様が公開される前に開発された方法です(SCSI 2 仕様では CD リッピングを実現する機能が用意されていなかったため)。

- **•** 「MMC CD の読み取り」は、SCSI 3 に特有の設定で、最近のドライブのほぼすべてに対応してい ます。比較的新しい CD-ROM ドライブを使用している場合は、まずこれを使用してみることをお 勧めします。
- **•** 「SBC 読み取り(10)」は、SCSI 標準の読み取り設定で、10-byte の SRB(SCSI リクエストブロッ ク)を使用します。すべての SCSI デバイスは、この設定に必ず対応することが仕様で定められて います。
- **•** 「SBC 読み取り(6)」は、SCSI 標準の読み取り設定で、6-byte の SRB(SCSI リクエストブロッ ク)を使用します。多くの SCSI デバイスが対応していますが、仕様上必須ではないため非対応の デバイスも存在します。
- **•** 「Plextor(D8)」では、CD-ROM ドライブに対して D8 SCSI OpCode が送信されます。旧式の Plextor 製 CD-ROM ドライブを使用している場合に選択します。
- **•** 「NEC(D4)」は、旧式の NEC 製 CD-ROM ドライブを使用している場合に選択します。

読み込み速度 選択した CD-ROM ドライブが対応している抽出速度がすべて一覧表示されます。使用 する読み込み速度を一覧から選択します。通常、「最高速度」オプションでよい結果が得られますが、 エラーが発生する場合は低い速度を選択してください。

バッファサイズ Adobe Audition で CD 抽出モジュールに取り込むデータの量、つまり、読み取りコ マンドを 1 回呼び出すごとに CD から取得するデータの量を指定します。デフォルトは 16 KB ですが、 他のサイズが適している場合もあります(使用する CD-ROM ドライブが対応している最大のバッ ファサイズまで選択できます)。サイズを大きくするほど高速でのリッピングが可能ですが、場合に よっては、リッピング結果のファイルにエラーが混入する原因となります。

バイト順の入れ替え データのバイト順を、リトルエンディアンからビッグエンディアン(またはその 逆)に変更します。CD-ROM ドライブの一部機種は、異なる種類のコンピュータ(Macintosh などの システム)のみを前提に設計され、データをビッグエンディアンのバイト順で返します。PC ではリト ルエンディアンのバイト順でデータが表現されるため、このようなドライブを使用する場合はバイト 順の変換が必要となります。通常、このチェックボックスは選択しないでください。抽出処理が問題 なく行われているように見え、それにもかかわらず抽出したオーディオが意味不明の雑音となる場合 に限り使用してください。

チャンネルの入れ替え CD から抽出したオーディオの L チャンネルを、波形表示では R チャンネルと して扱い、CD オーディオの R チャンネルを波形表示では L チャンネルとして扱います。

抽出前にスピンアップ CD-ROM ドライブのスピンアップを開始してからデータの抽出を開始するよ うにします。CD-ROM ドライブによっては、ドライブを先にスピンアップしてから CD の読み取りを 開始するほうが精度が向上することがあります。そのようなドライブ以外でこのオプションを選択し てもメリットはありません。

### <span id="page-57-0"></span>[ヘルプの使い方](#page-0-0)┃[目次](#page-2-0)┃[索引](#page-276-0) 戻る ● 58 ●

#### **CD** からの内部録音

デジタル抽出に対応していない旧式の CD-ROM ドライブを使用している場合や、Adobe Audition で トラックをリッピングする処理に問題が発生する場合は、コンピュータのサウンドカード経由で CD からリアルタイムでの録音を実行できます。この方法を内部録音と呼びます。ただし、PC によっては CD ドライブからのアナログケーブルが配線されていないことがあり、その場合は内部録音機能を使 用できません。また、CD からの内部録音を行う際の動作がコンピュータによって異なる可能性もあ ります。このように内部録音には不利な点が多いため、可能な限り CD のデジタル抽出を使用するこ とをお勧めします。

CD を内部で録音する前には、クリッピングを避けるために必ず CD オーディオの入力レベルをプレ ビューしてください。

#### **CD** オーディオの入力レベルをプレビューするには:

**1** サードパーティ製の CD プレーヤーアプリケーション(Windows Media Player など)を開きま す。

**2** 録音する CD の、音量が最大になる部分の再生を開始してから、Adobe Audition に切り替え、オ プション/録音レベルを監視を選択します。

**3** Adobe Audition のレベルメーターで、入力信号の振幅を監視します。入力レベルは、0 dB を超え ない範囲でなるべく大きくする必要があります。入力レベルが 0 dB を超えるとクリッピングが発生し ます(67 [ページの「録音レベルおよび再生レベルの監視」](#page-66-0)を参照してください)。

**4** CD オーディオの入力レベルを調整するには、オプション/ Windows 録音コントロールを選択し て、Windows の録音コントロールパネルを開きます。このパネルで CD オーディオの入力レベルを調 整できます。

**5** 入力レベルの調整を終了したら、オプション/録音レベルを監視を選択します。

#### **CD** から内部で録音するには:

**1** 編集ビューで、ファイルを新規作成します。

- **2 録音ボタン をクリックします。**
- **3** 使用している CD プレーヤーアプリケーションで、目的のトラックを再生します。

**4** 必要な箇所までオーディオを録音できたら、Adobe Audition の録音と、CD プレーヤーアプリ ケーションの再生を停止します。

### <span id="page-57-1"></span>時間インジケータの設定

時間インジケータは、表示ウィンドウ上に表示される垂直の破線です。波形データ内の特定のポイン トから再生または録音を開始する場合に時間インジケータを設定します。

#### <span id="page-58-0"></span>[ヘルプの使い方](#page-0-0)┃[目次](#page-2-0)┃[索引](#page-276-0) 戻る ● 59 ▶

編集ビューで複数のファイルについて作業する場合、「ウィンドウ間のカーソルを同期」コマンドを使 用すれば、ファイル間で時間インジケータの位置を同期させておくことができます。編集中に同じ波 形の複数バージョンを切り替えて作業する場合には、このコマンドが役立ちます。マルチトラック ビューでは、「クリップを編集ビューと同期」コマンドを使用すれば、時間インジケータの位置を維持 したままでマルチトラックビューと編集ビューを切り替えることができます。

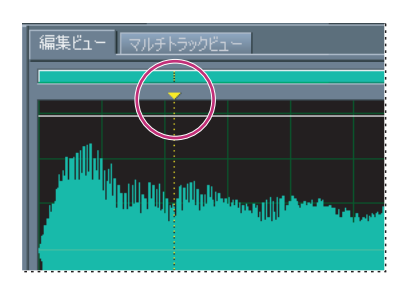

時間インジケータ

#### 時間インジケータを設定するには:

表示ウィンドウで、次のいずれかの操作を行います。

- **•** 現在時間を設定する位置を正確にクリックします。
- **•** 時間インジケータの上端または下端にある三角形にマウスポインタを合わせます(この三角形を、 時間インジケータのハンドルと呼びます)。ハンドルをタイムライン上の目的の位置までドラッグ します。

時間インジケータを設定してから、その位置を後で再び参照できるようキューとして保存することも できます。詳しくは、79 [ページの「キューの操作」](#page-78-0)を参照してください。

#### 時間インジケータを複数の波形の間で同期させるには:

編集ビューで、オプション/ウィンドウ間のカーソルを同期を選択します。

#### 時間インジケータをマルチトラックビューと編集ビューの間で同期させるには:

マルチトラックビューで、オプション/クリップを編集ビューと同期を選択します。

### タイムの監視

Adobe Audition には、録音および再生の処理中にタイムを監視するための機能がいくつかあります。 再生カーソルは、表示ウィンドウ上に表示される垂直の白い線で、波形内の現在時間を示します。タ イムウィンドウには、現在時間が数値形式で表示されます。デフォルトの表示形式は mm:ss:ddd(分 : 秒 :1000 分の 1 秒)ですが、この表示形式は簡単に変更できます。同じ表示形式が、表示ウィンドウ 下部に沿ったタイムライン表示にも使用されます。

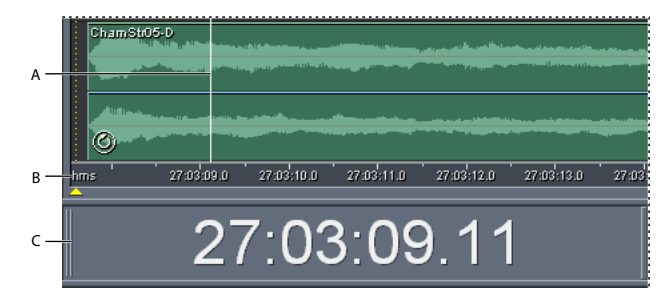

タイムの監視に役立つ各種機能

 $\sim$ ルプの使い方┃[目次](#page-2-0)┃[索引](#page-276-0) 戻る 59

<span id="page-59-0"></span>

[ヘルプの使い方](#page-0-0)┃[目次](#page-2-0)┃[索引](#page-276-0) 戻る ● 60 ▶

**A.** 再生カーソル **B.** タイムライン **C.** タイムウィンドウ

#### タイムウィンドウを表示するには:

次のいずれかの操作を行います。

- **•** ウィンドウ/タイムを選択します。タイムウィンドウが表示されていると、このメニュー項目に チェックマークが付きます。
- ウィンドウ切り替えツールバーのタイムウィンドウの表示 / 非表示ボタン 画 をクリックします([19](#page-18-0) [ページの「ツールバーの使用」](#page-18-0)を参照してください)。

デフォルトの表示位置でタイムウィンドウを使用しづらい場合は、位置を移動するか、メインウィン ドウから切り離してフローティングウィンドウにすることができます(19 [ページの「ウィンドウの使](#page-18-1) [用」](#page-18-1)を参照してください)。

#### タイム表示形式を変更するには:

ビュー/タイム表示形式を選択し、次に示すオプションから適切な形式を選択します。

- **•** 「デシマル(D)(mm:ss.ddd)」では、分、秒および 1000 分の 1 秒でタイムが表示されます。
- 「CD 75 fps」では、オーディオ CD で使用されている形式(1 秒は 75 フレーム)でタイムが表示さ れます。
- **•** 「SMPTE 30 fps」では、SMPTE 形式(1 秒は 30 フレーム)でタイムが表示されます。
- 「SMPTE Drop(29.97 fps)」では、SMPTE ドロップフレーム形式(1 秒は 29.97 フレーム)でタイ ムが表示されます。
- **•** 「SMPTE 29.97 fps」では、SMPTE ノンドロップフレーム形式(1 秒は 29.97 フレーム)でタイムが 表示されます。
- **•** 「SMPTE 25 fps(EBU)」では、ヨーロッパの標準フレームレート(1 秒は 25 フレーム)を使用し てタイムが表示されます。
- **•** 「SMPTE 24 fps(フィルム)」では、フィルムに適した 1 秒 24 フレームの形式でタイムが表示され ます。
- **•** 「サンプル」では、タイムが数値で表示されます。この数値は、編集したファイルの先頭から数え た実際の経過サンプル数を示します。
- **•** 「小節と拍」では、音楽の小節 : 拍 : ティックスの形式でタイムが表示されます。使用するテンポの設 定を調整するには、「テンポの編集」を選択します。詳しくは、208 [ページの「選択した範囲のテ](#page-207-0) [ンポの計算」](#page-207-0)を参照してください。
- **•** 「カスタム(X フレーム / 秒)」では、カスタム形式でタイムが表示されます。カスタム形式を変更 するには、「カスタムタイム形式を編集」を選択し、「カスタムタイムコード表示」に 1 秒あたりの フレーム数を入力して、「OK」をクリックします。

<span id="page-60-0"></span>[ヘルプの使い方](#page-0-0)┃[目次](#page-2-0)┃[索引](#page-276-0) 戻る ● 61 ▶

# トランスポートコントロールの使用

ハードウェアベースのオーディオ録音および再生デバイスの多くはトランスポートコントロールを備 えていますが、Adobe Audition にも同じように、波形やセッションの再生、録音、停止、一時停止、 早送りおよび巻き戻しに対応したトランスポートコントロールがあります。

トランスポートコントロールの各ボタンを右クリックすると、オーディオの再生、録音、早送 りおよび巻き戻しについてオプションを設定できます。

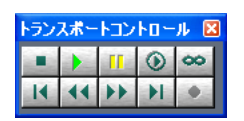

トランスポートコントロール

#### トランスポートコントロールを表示または非表示にするには:

次のいずれかの操作を行います。

- **•** ウィンドウ/トランスポートコントロールを選択します。トランスポートコントロールが表示され ていると、このメニュー項目にチェックマークが付きます。
- ウィンドウ切り替えツールバーのトランスポートコントロールの表示/非表示ボタン Flをクリック します(19 [ページの「ツールバーの使用」](#page-18-0)を参照してください)。

デフォルトの表示位置で各トランスポートコントロールを使用しづらい場合は、位置を移動するか、 メインウィンドウから切り離してフローティングウィンドウにすることができます(19 [ページの](#page-18-1) [「ウィンドウの使用」](#page-18-1)を参照してください)。

# オーディオの録音

マイクをはじめ、サウンドカードのライン入力ポートに接続可能なあらゆる信号からオーディオを録 音できます。

注意:最適の録音レベルと S/N レベルを得るには、入力信号の調整が必要です (69 [ページの「サウン](#page-68-0) [ドカードのレベルの調整」](#page-68-0)を参照してください)。

デフォルトでは、Adobe Audition での録音中はリアルタイムで波形が表示されますが、録音した オーディオに途切れが生じる場合は、環境設定ダイアログボックスの「一般」タブで「録音中にライ ブで更新」の選択を解除してください(40 ページの「[Adobe Audition](#page-39-2) の環境設定」を参照してくだ さい)。

#### 編集ビューでのオーディオ録音

編集ビューでは、新しいファイルに、または既存のオーディオに重ねてオーディオを録音できます。 録音ボタンは無効にもできるので、操作ミスなどにより意図せず録音が開始されるのを防ぐことがで きます。

#### 編集ビューで録音するには:

- **1** 次のいずれかの操作を行います。
- **•** 新しいファイルを作成します(70 [ページの「オーディオファイルの新規作成」](#page-69-0)を参照してくださ い)。
- **•** 既存のファイル上で、録音を開始する位置に時間インジケータを合わせます(58 [ページの「時間イ](#page-57-1) [ンジケータの設定」](#page-57-1)を参照してください)。

#### <span id="page-61-0"></span>[ヘルプの使い方](#page-0-0)┃[目次](#page-2-0)┃[索引](#page-276-0) 戻る ● 62 ▶

- 2 録音ボタン をクリックすると録音が開始されます。
- 3 停止ボタン をクリックすると録音が止まります。

#### 録音ボタンを無効にするには:

録音ボタンを右クリックし、「録音ボタンの無効化」を選択します。ボタンを再び有効にするには、右 クリックし「時間指定録音モード」または「インスタント録音モード」を選択します。

#### 時間指定録音モードの使用

時間指定録音モードを使用すると、開始と終了の時間を設定して録音ができます。最長録音時間を指 定できるほか、自動的に録音を開始および停止する時刻を設定することもできます。

#### 時間指定録音モードを有効または無効にするには:

オプション/時間指定録音モードを選択します。その他、録音ボタンを右クリックして「時間指定録 音モード」を選択する方法もあります。時間指定録音モードが有効になっていると、このメニュー項 目にチェックマークが付きます。

#### 録音の開始と終了の時間を設定するには:

- **1** 時間指定録音モードを有効にします。
- **2 録音ボタン●をクリックします。**
- **3** 最長録音時間を指定するには:
- **•** 「時間制限なし」を選択すると、停止ボタンをクリックするまで(またはディスク空き領域がなく なるまで)録音が続けられます。
- **•** 「録音時間」を選択すると、「録音時間」ボックスで指定した長さの時間が経過するまで録音が続け られます。
- **4** 録音開始時刻を指定するには:
- **•** 「実行」を選択すると、「OK」をクリックすれば直ちに録音が開始されます。
- **•** 「時刻」および「日付」を選択すると、指定の日付と時刻に録音が開始されます(例えば、Adobe Audition で特定時刻のラジオ放送を録音できます)。各テキストボックスに目的の時刻と日付を入 力し、必要に応じて日付および時刻のオプションを設定します。
- **5** 「OK」をクリックします。

#### マルチトラックビューでのオーディオ録音

マルチトラックビューでは、オーバーダビングによって複数のトラックにオーディオを録音できます。 レイヤー化された高度な作品を作成するためにトラックをオーバーダビングする際は、既に録音済み のトラックを再生しながら、それに合わせて録音することが可能です。

### <span id="page-62-0"></span>[ヘルプの使い方](#page-0-0)┃[目次](#page-2-0)┃[索引](#page-276-0) 戻る ● 63 ▶

録音したオーディオは毎回、トラック上の新しいオーディオクリップとなります。録音したクリップ 内の一部に満足できない箇所があれば、その部分のみを選択して新しい録音をパンチインできます。 つまり、元のクリップに含まれる他の部分をまったく変化させずに、指定した範囲のみを録音し直す ことができます。特に重要な部分や難易度の高い部分に対しては、複数のテイク(バージョン)をパ ンチインしておき、その中から最良の演奏のテイクを選択することもできます。

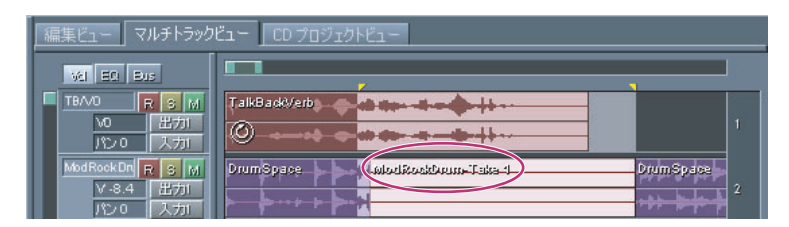

「パンチイン」コマンドで作成したテイク

#### トラック上に新しいクリップを録音するには:

**1** 目的のトラックで、トラックコントロールエリアの「入力 1」ボタンをクリックし、目的のサウン ドカード入力を選択して、「OK」をクリックします。

- 2 録音用に準備ボタン B をクリックします。
- **3** 複数のトラックを並行して録音する場合は、手順 1 ~ 2 をトラックごとに繰り返します。
- **4** 録音を開始する位置に時間インジケータを合わせるか、クリップを録音する範囲を選択します。
- **5** 録音ボタン をクリックすると録音が開始されます。
- 6 停止ボタン をクリックすると録音が止まります。

#### ループ中に録音を行うには:

- **1** 入力ソース、トラックおよび録音の開始点(または範囲)を、前述の手順で指定します。
- **2** 録音ボタン を右クリックし、次のオプションのいずれかを選択します。
- **•** 「録音中にループ(ビューまたは選択範囲)」では、トラックの表示されている範囲の末尾に再生 カーソルが到達するとループします。範囲を選択している場合は、その範囲の末尾に再生カーソル が到達するとループします。
- **•** 「録音中にループ(全体または選択範囲)」では、トラックの末尾に再生カーソルが到達するとルー プします。範囲を選択している場合は、その範囲の末尾に再生カーソルが到達するとループしま す。
- 3 録音ボタン をクリックすると録音が開始されます。
- 4 停止ボタン をクリックすると録音が止まります。

いずれかの「録音中にループ」オプションを使用して、オーディオをパンチインすると、ルー プごとに新しいテイクが作成されます。

#### クリップ内の特定範囲をパンチインするには:

- **1** トラック表示部で、クリップ内の目的の範囲を選択します。
- **2** 編集/パンチインを選択します。
- **3** 選択範囲より数秒ほど前の位置に時間インジケータを合わせます。
- **4** トランスポートコントロールウィンドウの録音ボタン● をクリックします。
- **5** 複数のテイクをパンチインする場合は、手順 4 をテイクごとに繰り返します。

### <span id="page-63-0"></span>[ヘルプの使い方](#page-0-0) **|** [目次](#page-2-0) **|** [索引](#page-276-0) 戻る **64**

注意:ループ化されたクリップ内にパンチインすることはできません。ループの無効化について詳し くは、210 [ページの「マルチトラックビューでの非固定ループプロパティの設定」](#page-209-0)を参照してくださ い。

#### クリップ内の複数のテイクを選択するには:

- **1** クリップを選択します。
- **2** 編集/テイクヒストリを選択し、目的のテイクを選択します。

#### クリップ内で選択したテイクを結合するには:

編集/テイクヒストリ/このテイクを結合(破棄)を選択します。

注意:ディストラクティブな(破棄)結合を実行すると、テイクの両端に 30 ミリ秒のクロスフェード が付加されます。

#### 選択したテイクを削除するには:

編集/テイクヒストリ/このテイクを削除を選択します。

### オーディオの再生

Adobe Audition でオーディオを再生する方法としては、トランスポートコントロールを使用して現 在アクティブなファイルを再生する方法、オーガナイザウィンドウを使用してファイルをプレビュー する方法、Windows の「ファイル名を指定して実行」コマンドを使用して Adobe Audition を起動 すると同時にファイルの再生を開始する方法などいくつかあります。

#### トランスポートコントロールによるオーディオの再生

トランスポートコントロールには、現在アクティブなファイルの再生に関するいくつかのオプション があります。例えば、波形のうち表示されている範囲を再生するか、時間インジケータからファイル の末尾までの範囲を再生するか、波形全体を再生するかを指定できます。また、プリロールおよびポ ストロールのオプションを設定すれば、選択範囲の前後にある短い範囲のオーディオを含めての再生 が可能です。

トランスポートコントロールを使用せずに再生を開始するには、スペースバーを押します。も う一度スペースバーを押すと再生を停止できます。

#### オーディオの特定範囲を再生するには:

再生する範囲を選択し、トランスポートコントロールウィンドウの再生ボタン をクリックします。

#### 時間インジケータから現在のビューの末尾まで再生するには:

再生を開始する位置に時間インジケータを合わせ、トランスポートコントロールウィンドウの再生ボ タンをクリックします。

#### 時間インジケータからファイルの末尾まで再生するには:

再生を開始する位置に時間インジケータを合わせ、トランスポートコントロールウィンドウの終わり まで再生ボタン ⊛ をクリックします。

#### ファイルの表示されている範囲を再生するには:

再生ボタンまたは終わりまで再生ボタンを右クリックし、「ビューを再生」を選択します。同じボタン をもう一度クリックすると再生を開始できます。

#### <span id="page-64-0"></span>[ヘルプの使い方](#page-0-0)┃[目次](#page-2-0)┃[索引](#page-276-0) 戻る ● 65 ▶

#### ファイル全体を再生するには:

再生ボタンまたは終わりまで再生ボタンを右クリックし、「ファイル全体を再生」を選択します。もう 一度クリックすると再生を開始できます。

#### 再生中にオーディオをループするには:

次のいずれかの操作を行います。

- **•** 現在表示されている範囲を連続ループするには、トランスポートコントロールウィンドウのループ 再生ボタン ∞ をクリックします。
- **•** 波形またはセッションの全体(または選択範囲のみ)を再生するには、ループ再生ボタンを右ク リックし、「全体(または選択範囲)をループ」を選択します。もう一度クリックすると再生を開 始できます。

注意:デフォルトでは、再生する範囲が波形の表示されている範囲を超えていれば、再生位置に合わ せて表示ウィンドウがスクロールします。環境設定ダイアログボックスの「一般」タブでは、自動ス クロールに関するオプションを設定したり、自動スクロール機能を無効にすることができます([40](#page-39-2) ページの「[Adobe Audition](#page-39-2) の環境設定」を参照してください)。

#### 再生中のプリロールとポストロールの使用(編集ビューのみ)

編集ビューでは、選択範囲の直前および直後にあるオーディオを再生できます。この部分のオーディ オを、プリロールおよびポストロールと呼びます。プリロールとポストロールは、選択する範囲を微 妙に調整する場合や、範囲の選択を解除することなくトランジションを試聴する場合に便利です。デ フォルトでは、プリロールとポストロールの長さは 1 秒ですが、この長さは目的に応じて調整可能で す。

#### オーディオの特定範囲をプリロール **/** ポストロールと共に再生するには:

**1** 編集ビューで、トランスポートコントロールウィンドウの再生ボタン または終わりまで再生ボ タン ⊙ を右クリックし、「プリロール / ポストロールを再生(選択範囲をスキップ)」、「プリロールと 選択範囲を再生」、「ポストロールを再生」、「プリロール / ポストロールおよび選択範囲を再生」のい ずれかを選択します。

**2** 同じボタンをもう一度クリックすると再生を開始できます。

プリロールとポストロールは、キーボードショートカットを使用して再生することもできます。 具体的なキーボードショートカットについて詳しくは、254 [ページの「オーディオを再生するた](#page-253-0) [めのキー」](#page-253-0)を参照してください。

#### プリロールとポストロールの長さを設定するには:

**1** 編集ビューで、トランスポートコントロールウィンドウの再生ボタン または終わりまで再生ボ タン を右クリックします。

- **2** 「プリロール / ポストロールオプション」を選択します。
- **3** プリロール / ポストロールオプションダイアログボックスの「編集ビュー 再生」セクションで、 プリロールとポストロールのデュレーションの長さを指定します。
- **4** 「OK」をクリックします。

### <span id="page-65-0"></span> $\sim$ ルプの使い方 | [目次](#page-2-0) | [索引](#page-276-0)← ← ← ← ← ← ← ← ← ← ← を → を を → を を → を を → を を → を を → を を → を を → を を → を を → を を → を を → を を → を を → を を → を を → を を → を を → を を → を を → を を → を を → を を → を を → を を → を を → を を → を を → を を → を を

#### オーガナイザウィンドウを使用したオーディオのプレビュー

オーガナイザウィンドウの「ファイル」タブには、ループやその他のファイルを容易にプレビューで きるようにするためのオプションがいくつかあります。それらのオプションを使用すると、ループを セッションのテンポでプレビューすることができるため、特にマルチトラックビューで作業する際に 便利です。オーガナイザウィンドウの「ファイル」タブを使用する方法について詳しくは、27 [ページ](#page-26-0) [の「ファイルの編成」](#page-26-0)を参照してください。

#### ファイルをプレビューするには:

**1** オーガナイザウィンドウの「ファイル」タブを、詳細オプション(プレビューやソートのコント ロールなど)が表示された状態にします。表示されていない場合は、「ファイル」タブの上部にある詳 細オプションボタン ※※ をクリックします。

2 プレビューするファイルを選択し、再生ボタン ▶ をクリックします。停止ボタンをクリックすると プレビューが止まります。ボリュームのスライダを使用すると、プレビューのボリュームを調整でき ます。

#### 自動再生を有効にするには:

「ファイル」タブの自動再生ボタンをクリックします。ファイルを選択したとき自動的に再生が開始さ れるようになります。自動再生を無効にするには、自動再生ボタンをもう一度クリックします。

#### ファイルをセッションのテンポでプレビューするには(マルチトラックビューのみ):

マルチトラックビューで、「ファイル」タブの「セッションに従う」チェックボックスを選択します。 次に、再生ボタンをクリックするか、自動再生を有効にしてからファイルを選択します。

注意:セッションテンポでのプレビューが可能なのは、ループ化されたファイルのみです。ループ化 されたファイルは、「ファイル」タブ上ではループアイコンで示されます。

#### 連続ループのプレビューを有効にするには:

「ファイル」タブのループボタン & をクリックします。次に、再生ボタンをクリックするか、自動再 生を有効にしてからファイルを選択します。連続ループのプレビューを無効にするには、ループボタ ンをもう一度クリックします。

#### **Windows** のファイル名を指定して実行コマンドによるオーディオの再生

Windows の「ファイル名を指定して実行」コマンドを使用して、Adobe Audition を起動すると同時 にファイルの再生を開始できます。このコマンドを使用する前に、環境設定ダイアログボックスの 「一般」タブで「コマンドラインの読み込み時に自動再生」を選択しておく必要があります (40 [ペー](#page-39-2) ジの「[Adobe Audition](#page-39-2) の環境設定」を参照してください)。

#### コマンドラインからオーディオを再生するには:

Windows のファイル名を指定して実行ダイアログボックスで、次のテキストを入力し、「OK」をク リックします。

### **"[** ドライブ名 **]:\Program Files\Adobe\Audition 1.5\Audition.exe" "[** オーディオファ イルのパス名 **]"**

例えば、TalkBackVerb ループファイルを再生する場合は次のように入力します。

**"c:\Program Files\Adobe\Audition 1.5\Audition.exe" "c:\Program Files\Adobe\Audition 1.5\Audition Theme\AA-TakesAA6a.cel"**

### <span id="page-66-1"></span> $\sim$  [ヘルプの使い方](#page-0-0) | [目次](#page-2-0) | [索引](#page-276-0)← ← ← ← ← ← ← ← ← ← ← を を 戻る ← ← 67 → ←

### 再生カーソルの停止、一時停止および調整

トランスポートコントロールには、録音および再生を停止するボタン、録音および再生を一時停止す るボタン、再生カーソルを調整するボタンがあります。

キャ トランスポートコントロールを使用せずに再生を停止するには、スペースバーを押します。も う一度スペースバーを押すと再生を開始できます。

#### オーディオの再生または録音を停止するには:

トランスポートコントロールウィンドウの停止ボタン ■ をクリックします。

#### オーディオの再生または録音を一時停止するには:

トランスポートコントロールウィンドウの一時停止ボタン 』をクリックします。一時停止ボタンをも う一度クリックすると再生または録音を再開できます。

#### 再生カーソルを調整するには:

トランスポートコントロールウィンドウで、次のボタンのいずれかをクリックします。

- **•** 最初または前のキューに戻るボタン は、再生カーソルを波形またはセッションの先頭に戻しま す。
- **•** 巻き戻しボタン は、再生カーソルをタイムラインと逆にシャトルします。この機能はスクラブ に対応しています。スクラブとは、波形やセッション上で再生カーソルをシャトルする間に低いボ リュームでオーディオファイルを再生する機能で、一部のサウンドカードで使用できます。

巻き戻しボタンを右クリックすると、カーソルが移動する速さを設定できます。

**•** 早送りボタン は、再生カーソルをタイムラインどおりにシャトルします。この機能はスクラブ に対応しています。スクラブとは、波形やセッション上で再生カーソルをシャトルする間に低いボ リュームでオーディオファイルを再生する機能で、一部のサウンドカードで使用できます。

早送りボタンを右クリックすると、カーソルが移動する速さを設定できます。

• 最後または次のキューに進むボタン ▶ は、再生カーソルを波形の末尾(編集ビューの場合)また はセッション内の該当するクリップの末尾(マルチトラックビューの場合)に移動します。

### <span id="page-66-0"></span>録音レベルおよび再生レベルの監視

Adobe Audition には、録音および再生の処理中に信号の振幅を監視するためのレベルメーターがあ ります。振幅が大きすぎるとクリッピングが発生し、その結果として歪みが生じます。また、振幅が 小さすぎるとサウンドの品質が低下します。

録音や再生の処理中に、信号が大きすぎる、または小さすぎる場合は、サウンドカードの入力および 出力レベルを調整することができます。

#### レベルメーターの使用

レベルメーターでは、入力信号を **dBFS**(フルスケールに対する余裕デシベル値)で表します。つま り、クリッピングが発生しない最大の振幅を 0 dB とします。黄色のピークインジケータは、ピーク振 幅を確認しやすいように 1.5 秒間表示され続けます。クリッピングが発生した場合は、メーターの右 端にあるクリップインジケータが点灯し、ユーザによって消去されるまで残ります。ステレオのオー ディオが表示されている場合は、上のメーターが L チャンネル、下のメーターが R チャンネルを表し ます。

#### <span id="page-67-0"></span>[ヘルプの使い方](#page-0-0)┃[目次](#page-2-0)┃[索引](#page-276-0) 戻る ● 68 ▶

レベルメーターの各部をカスタマイズできます。例えば、デシベル範囲の変更、最小振幅を示す最小 値インジケータの表示、ピークインジケータの表示モードの変更などができます。

メーター表示のオプションを設定するには、レベルメーターを右クリックします。 C DA B dB -66 -60 -54 -48 -42 -36 -30 -24 -18

レベルメーター

**A.** L チャンネル **B.** R チャンネル **C.** ピークインジケータ **D.** クリップインジケータ

#### レベルメーターを表示または非表示にするには:

次のいずれかの操作を行います。

- **•** ウィンドウ/レベルメーターを選択します。レベルメーターが表示されていると、このメニュー項 目にチェックマークが付きます。
- ウィンドウ切り替えツールバーのレベルメーターの表示 / 非表示ボタン をクリックします ([19](#page-18-0) [ページの「ツールバーの使用」](#page-18-0)を参照してください)。

デフォルトの表示位置でレベルメータを使用しづらい場合は、位置を移動するか、メインウィンドウ から切り離してフローティングウィンドウにすることができます(19 [ページの「ウィンドウの使用」](#page-18-1) を参照してください)。

#### 入力ソースのレベル監視を開始または停止するには:

オプション/録音レベルを監視を選択するか、レベルメーターをダブルクリックします。

#### 録音または再生中のレベルメーター表示を有効または無効にするには:

オプション/再生と録音中にレベルを表示を選択します。性能の低いコンピュータでは、レベルメー ターを無効にするとパフォーマンスが向上します。

#### クリップインジケータを消去するには:

クリップインジケータをクリックするか、レベルメーターを右クリックして「クリップインジケータ を消去」を選択します。

注意:クリップインジケータは、クリッピングが発生した場合には必ず点灯するほか、「DC 用に調 整」が有効になっている場合は、オーディオに DC オフセットが含まれる場合にも点灯します。

#### **DC** オフセット用に調整するには:

レベルメーターを右クリックし、「DC 用に調整」を選択します。

多くのサウンドカードでは、録音時に若干の DC オフセットが伴います。録音したオーディオに DC オフセットがあると、波形の中心が波形表示の中心線と一致せず、やや上または下にずれて表示され ます。このオフセット量に相当するボリュームで一定のサウンドが常に混入しているように見えるた め、レベルメーターの表示を非常にわかりにくくする原因となります。したがって、録音を実行する 際は必ずこのオプションを有効にしておくようお勧めします。

#### 最小値インジケータを表示または非表示にするには:

レベルメーターを右クリックし、「最小値を表示」を選択します。

### <span id="page-68-1"></span>[ヘルプの使い方](#page-0-0)┃[目次](#page-2-0)┃[索引](#page-276-0) 戻る ● 69 ▶

最小値インジケータがピークインジケータの近くに表示される場合は、ダイナミックレンジ(サウン ドの最小と最大の差)が小さいことを示します。2 つのインジケータが大きく離れている場合はダイ ナミックレンジが大きいことを示します。

#### レベルメーターのデシベル範囲を変更するには:

レベルメーターを右クリックし、dB 範囲オプションのいずれかを選択します。

#### ピークインジケータの表示モードを変更するには:

レベルメーターを右クリックし、次のオプションのいずれかを選択します。

- **•** 「ダイナミックピーク」では、1.5 秒が経過すると黄色のピークレベルがリセットされるため、現時 点でのピーク振幅を確認するのに適しています。オーディオのボリュームが小さくなるほど、ピー クインジケータの位置も下がっていきます。
- **•** 「固定ピーク」では、ピークレベルがリセットされることなく表示され続けるため、監視、再生ま たは録音を通しての最大振幅を確認するのに適しています。このモードでも、クリップインジケー タを消去する(右側のクリップインジケータをクリックする)ことで、ピークをいつでも手動リ セットできます。

録音の前に曲のボリュームを調べる場合は、「固定ピーク」を選択すると非常に便利です。監視 を開始してから曲を再生すれば、再生が終了した後にピークインジケータを見るだけで、最大 ボリュームを確認できます。

#### <span id="page-68-0"></span>サウンドカードのレベルの調整

サウンドカードの録音レベル(入力ゲイン)と再生レベル(出力ボリューム)は、Adobe Audition から直接にはコントロールされません。これらのレベルは、サウンドカードに付属のミキサーアプリ ケーションか、Windows に内蔵のミキサーで調整します。録音したオーディオのボリュームが小さ すぎる場合(無用のノイズが生じる)、大きすぎる場合(サウンドにクリッピングや歪みが発生する) または Adobe Audition で再生しても聞こえない場合などは、レベルを調整する必要があります。

★ 最良のサウンドを得るには、クリッピングが発生しない範囲で可能な限りレベルを上げる必要  $\rm\hat{C}$  があります。録音レベルを設定する際は、最大のポイントがなるべく -2 dB  $\sim$  0 dB の範囲に収 まるようにすることをお勧めします。

#### **Windows** を使用してサウンドカードの録音レベルと再生レベルを調整するには:

**1** Windows のボリュームコントロールを開きます。

このプログラムは通常、Windows スタートメニューの、プログラム/アクセサリ/エンターテイメ ント(またはマルチメディア)の下にあります。多くのシステムでは、システムトレイのスピーカー アイコンをダブルクリックして開くこともできます。ボリュームコントロールプログラムのインタ フェイスには、小さなミキシングボードのように縦のスライダが並んでいます。

**2** サウンドカードの再生(出力)レベルを調整するには、Windows ミキサーのスライダを上下に動 かして適切なボリュームに設定します。ボリュームコントロールスライダと Wave スライダの下にあ る「ミュート」チェックボックスを必ず解除しておいてください。

**3** サウンドカードの録音(入力)レベルを調整するには、ボリュームコントロールで、オプション/ プロパティを選択します。「録音」を選択し、「OK」をクリックします。使用する入力ソースのチェッ クボックスを必ずオンにします。また、Windows ミキサーの他のスライダも必要に応じて調整しま す。

ント Windows ミキサーの「録音」セクションにすばやくアクセスするには、Adobe Audition で、 オプション/ Windows 録音コントロールを選択します。

<span id="page-69-1"></span> $\sim$  [ヘルプの使い方](#page-0-0) | [目次](#page-2-0) | [索引](#page-276-0)← ← ← ← ← ← ← ← ← ← ← ← 戻る ← <mark> 70 →</mark> ←

# オーディオの編集

# オーディオの編集について

[本」](#page-256-0)を参照してください。

編集ビューでオーディオファイルを開くと、波形表示が表示され、音の波、つまり波形が視覚的に表 示されます。ステレオファイルを開いた場合は、L チャンネルの波形が上に、R チャンネルの波形が下 に表示されます。モノラルファイルを開いた場合は、波形表示の全体の高さに合わせて波形が表示さ れます。波形の山と谷は正と負の空気圧を表します。小音量のサウンドは、大音量のサウンドよりも 山も谷も小さくなります。

デジタルオーディオの操作に関するバックグラウンド情報については、257 [ページの「音の基](#page-256-0)

編集ビュー フルチトラックビュー | CD プロジェクトビュー  $-12$  $-12$  $-12$ dB.  $13$   $14$   $21$   $22$   $23$   $24$   $31$  $175$ bpm 175bpm

多くの編集作業では、波形の正確な範囲を選択する必要があります。範囲を選択するときには、波形 を詳細に表示するためにズームインすることをお勧めします(22 [ページの「ズーム」](#page-21-0)を参照してくだ さい)。Adobe Audition では、選択範囲のゼロクロスへの調整、拍の検出、スナップの使用など、さ まざまな方法でオーディオデータを正確に選択できます(73 [ページの「オーディオデータの選択」](#page-72-0)を 参照してください)。

波形を編集する場合、ファイルを保存する前であれば、変更内容を元に戻すことができます (26 [ペー](#page-25-0) [ジの「変更の取り消しとやり直し」](#page-25-0)を参照してください)。

# <span id="page-69-0"></span>オーディオファイルの新規作成

ファイル/新規コマンドを選択して、空のオーディオファイルを作成できます。オーディオファイル の新規作成は、空のファイルにオーディオをペーストして編集する場合や、新規ファイルにオーディ オを録音する場合に便利です。

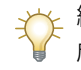

編集/新規ファイルにコピーを選択することによって、選択範囲から簡単に新規ファイルを作 成できます( 76 [ページの「オーディオデータのコピー」](#page-75-0)を参照してください)。

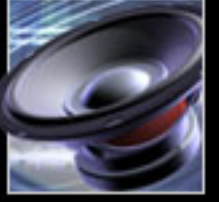

[ヘルプの使い方](#page-0-0)┃[目次](#page-2-0)┃[索引](#page-276-0) 戻る ◀ 70

編集ビューのステレオ波形

### <span id="page-70-0"></span>[ヘルプの使い方](#page-0-0)┃[目次](#page-2-0)┃[索引](#page-276-0) 戻る ● 71 ▶

#### 新規オーディオファイルを作成するには:

1 ファイル/新規を選択します。または、ツールバーの新規波形ボタン ■ をクリックします。

**2** リストでサンプルレートを選択するか、テキストボックスにカスタムサンプルレートを入力しま す。

サンプルレートは、オーディオ信号にエンコードできる周波数を決定します(サンプルレートが高い ほど、バンド幅は広くなります)。詳しくは、90 [ページの「サンプルレートについて」](#page-89-1)を参照してく ださい。

- **3** チャンネル数を選択します。
- **•** 「モノラル」を選択すると、オーディオ情報が 1 チャンネルの波形が作成されます。この設定は、 音声のみの録音に適しています。
- **•** 「ステレオ」を選択すると、R チャンネルと L チャンネルが独立した波形が作成されます。この設 定は、通常、音楽の録音に適しています。ステレオ波形にはモノラル波形の 2 倍のデータが含まれ ているので、使用される保存領域も 2 倍になります。
- **4** 分解能を選択し、「OK」をクリックします。
- **•** 「8-bit」を選択すると、品質が重要ではなく、ファイルサイズを小さくする必要がある場合に適し た波形が作成されます。8-bit の波形は、通常、テレフォニーアプリケーションや Web ページに埋 め込まれるサウンドに適しています。8-bit の波形は 16-bit の波形に比べてノイズが多くなる傾向が ありますが、サイズは半分になります。
- **•** 「16-bit」を選択すると、CD 品質の波形が生成されます。この設定は、多くの放送および音楽の録 音に適しています。
- **•** 「32-bit」を選択すると、最も精密なオーディオ処理をサポートする波形が作成されます。Adobe Audition でファイルを編集する場合は、分解能を 32-bit にすることをお勧めします。ファイルを 編集した後、出力用に 16-bit または 8-bit にダウンサンプルすることができ、8-bit または 16-bit の分解能のファイルを編集する場合よりも品質の高い結果を得ることができます (92 [ページの](#page-91-0) [「ビットデプスの変更」](#page-91-0)を参照してください)。

注意:古いサウンドカードでは、32-bit のファイルを正しく再生できない場合があります。使用して いるサウンドカードの機能を確認するには、オプション/デバイスプロパティを選択します。サウン ドカードが 32-bit のファイルをサポートしていない場合は、内部では 32-bit のビットデプスを保持し たまま、再生を 16-bit に制限することができます (36 [ページの「オーディオ出力デバイスのプロパ](#page-35-0) [ティの設定」](#page-35-0)を参照してください)。

### 波形の表示

編集ビューの波形表示には、波形が視覚的に表現されます。デフォルトでは、この表現には時間経過 に伴う波形の振幅が示されます。ただし、スペクトルビューに切り替えて、時間経過に伴う波形の周 波数を表示することもできます。また、Adobe Audition で波形の振幅や周波数を計測するスケール も制御できます。

<span id="page-71-0"></span>[ヘルプの使い方](#page-0-0)┃[目次](#page-2-0)┃[索引](#page-276-0) 戻る ● 72 ▶

### 波形ビューとスペクトルビューの切り替え

波形表示では、波形ビューとスペクトルビューの 2 つの方法でオーディオデータを表示できます。

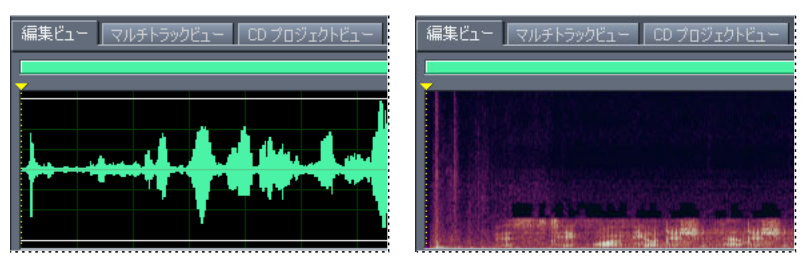

波形ビューとスペクトルビュー

- **•** 波形ビュー(デフォルト)では、波形が一連の正と負のピークとして表示されます。**X** 軸(水平定 規)は時間を表し、**Y** 軸(垂直定規)は波形のスパイク、つまり振幅の増大を表します。
- **•** スペクトルビューでは、周波数の構成要素により波形が表示されます。**X** 軸は時間を表し、**Y** 軸は 周波数を表します。このビューによって、オーディオデータを分析して、どの周波数が最も多く含 まれているかを確認できます。特定の周波数範囲内の信号の振幅コンポーネントが大きくなるほ ど、表示される色が明るくなります。色の範囲は、濃い青(周波数の振幅が非常に小さいことを意 味する)から明るい黄色(周波数の振幅が大きいことを意味する)までです。

#### 波形ビューとスペクトルビューを切り替えるには:

ビュー/波形ビューまたはビュー/スペクトルビューを選択します。または、ツールバーのスペクト ルビューと波形ビューを切り替えボタン Z をクリックします。

Adobe Audition では、波形ビューとスペクトルビューの特定の機能をカスタマイズできます。例え ば、波形ビューのグリッド線の表示と非表示を切り替えたり、スペクトルビューの分解能を変更した りできます。詳しくは、45 [ページの「表示のオプション」](#page-44-1)を参照してください。

#### 垂直スケールの変更

波形ビューでは、垂直定規はオーディオデータのデシベル値を示します。定規のスケールをサンプル 値、ノーマライズ値、またはパーセンテージに変更することもできます。

注意: スペクトルビューでは、垂直スケールは常にヘルツ (Hz) です。

#### 垂直定規のスケールを変更するには:

ビュー/垂直スケール形式を選択し、適切なスケールを選択します。

- **•** 「サンプル値」を選択すると、振幅はデータの正確なサンプル値として示されます。
- **•** 「ノーマライズ値」を選択すると、振幅は -1 ~ 1 の範囲のノーマライズ値で示されます。
- **•** 「パーセント」を選択すると、振幅は -100 ~ 100 %の範囲のパーセント単位のスケール値で示され ます。
- **•** 「デシベル」を選択すると、振幅は ∞ ~ 0 の範囲のデシベル単位のスケール値を使用して示され ます。

垂直定規をダブルクリックすると、スケールが順に切り替わります。
$\sim$  [ヘルプの使い方](#page-0-0) | [目次](#page-2-0) | [索引](#page-276-0)← ← ← ← ← ← ← ← ← ← ← ← 戻る ← <mark>73 →</mark> ←

# オーディオデータの選択

波形を編集するには、最初に、変更するオーディオデータを選択する必要があります。Adobe Audition には、選択および選択範囲の調整を行うためのいくつかの方法が用意されています。

キューの範囲を使用することによって、選択を行う際の時間を短縮できます (79 [ページの](#page-78-0) [「キューの操作」](#page-78-0)を参照してください)。

### マウスによる選択

波形表示内でドラッグすることによって、オーディオデータの範囲を選択できます。精度が重要であ る場合は、ズームインすることによって波形の詳細を表示できます(22 [ページの「ズーム」](#page-21-0)を参照し てください)。

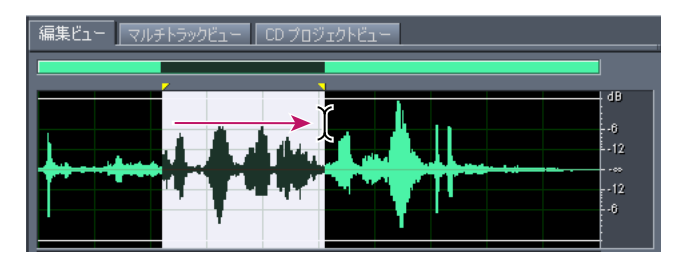

ドラッグによる範囲の選択

#### 波形の範囲を選択するには:

対象となる波形の範囲をドラッグして選択します。

#### 選択範囲を拡大または縮小するには:

変更する選択範囲の端を Shift キーを押しながらクリックし、ドラッグして選択範囲を拡大または縮小 します。

注意:必要に応じて、右クリックによって選択範囲を拡大または縮小することもできます。この機能 を有効にするには、環境設定ダイアログボックスの「一般」タブで「選択範囲の拡張」を選択します (40 ページの「[Adobe Audition](#page-39-0) の環境設定」を参照してください)。

#### **1** つのチャンネルでのみ範囲を選択するには:

次のいずれかの操作を行います。

- **•** L(上側)チャンネルの上端付近をドラッグします。カーソルに、L チャンネルを表す **L** アイコン が表示されます。
- **•** R(下側)チャンネルの下端付近をドラッグします。カーソルに、R チャンネルを表す **R** アイコン が表示されます。

#### 波形の表示範囲を選択するには:

波形表示内をダブルクリックします。

#### 波形全体の選択

「波形全体を選択」コマンドを使用すると、波形に含まれるオーディオデータをすべて選択できます。 マウスを使ってこの操作を行うこともできます。

#### 波形全体を選択するには:

編集/波形全体を選択を選択するか、または波形表示内をトリプルクリックします。

<span id="page-73-0"></span> $\sim$ ルプの使い方┃[目次](#page-2-0)┃[索引](#page-276-0) 戻る ● 74 ▶

### スペクトルビューでのオーディオの周波数の選択

スペクトルビューで作業をしている場合は、マーキー選択ツールを使用して特定の周波数のオーディ オデータを選択できます。この方法によって、バンドリミッティング編集や処理が可能なほか、オー ディオの復元作業も柔軟に行うことができるようになります。例えば、オーディオの異常やエラーを 発見した場合、影響を受ける周波数だけを選択して編集できるので、編集結果の品質が向上し、処理 にかかる時間も短縮されます。

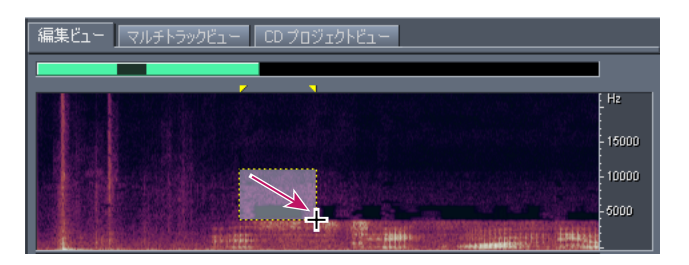

スペクトルビューでのマーキー選択

#### マーキー選択を行うには:

1 スペクトルビューで、ツールバーのマーキー選択ボタン [] をクリックします。

このボタンが表示されていない場合は、ビュー/ツールバー/スペクトル選択を選択します。

**2** 波形表示内をドラッグして、対象となるオーディオデータを選択します。

ステレオ波形でマーキー選択を実行すると、選択は両方のチャンネルに適用されます。1 つの チャンネルのオーディオデータだけを選択するには、編集/チャンネルを編集を選択し、「L チャンネルを編集」または「R チャンネルを編集」を選択します。

#### マーキー選択範囲を移動するには:

選択範囲内にカーソルを置いて、適切な位置に選択範囲をドラッグします。

#### マーキー選択範囲のサイズを変更するには:

選択範囲のエッジまたはコーナーにカーソルを置いて、適切なサイズになるまでドラッグします。

#### 選択範囲のゼロクロスポイントへの調整

波形の途中でのオーディオの削除や挿入など、多くの編集作業において、選択を行うのに最適な場所 は振幅がゼロになる(ゼロクロス)ポイントです。ゼロクロスポイントを選択すると、編集による耳 障りなポップノイズやクリックノイズの発生を抑えることができます。「ゼロクロス」コマンドを使用 すると、選択範囲を最も近いゼロクロスポイントに簡単に調整できます。

#### 選択範囲をゼロクロスポイントに調整するには:

編集/ゼロクロスを選択し、次のいずれかのコマンドを選択します。

- **•** 「両端を内向きに調整」は、範囲の両端の境界線を、内側にある次のゼロクロスポイントに調整し ます。または、ツールバーのゼロクロスボタン ■ をクリックします。
- **•** 「両端を外向きに調整」は、範囲の両端の境界線を、外側にある次のゼロクロスポイントに調整し ます。
- **•** 「左端を左に調整」は、範囲の左端の境界線を、左側にある次のゼロクロスポイントに調整します。
- **•** 「左端を右に調整」は、範囲の左端の境界線を、右側にある次のゼロクロスポイントに調整します。
- **•** 「右端を左に調整」は、範囲の右端の境界線を、左側にある次のゼロクロスポイントに調整します。

### <span id="page-74-0"></span>**Adobe Audition** のヘルプ インタイム インタイム しゅうしゃ イーディオの編集

### [ヘルプの使い方](#page-0-0)┃[目次](#page-2-0)┃[索引](#page-276-0) 戻る ● 75 ▶

**•** 「右端を右に調整」は、範囲の右端の境界線を、右側にある次のゼロクロスポイントに調整します。

#### 拍の検出

ドラムループやそれに類似した曲のフレーズの作成など、一部の編集作業では、拍から拍までのオー ディオを選択する必要があります。通常、波形のピークを見て、拍の位置を選択しますが、「拍を検 出」コマンドを使用することもできます。

インキ 拍を検出したら、後で拍を容易に特定できるように拍キューとして保存できます (79 [ページの](#page-78-0) [「キューの操作」](#page-78-0)を参照してください)。

#### 拍の先頭を検出するには:

**1** 波形表示内で、検出する最初の拍の左側をクリックします。

**2** 編集/拍を検出/次の拍を検出(左側)を選択します。カーソルが次の拍の先頭に移動します。

#### 拍と拍の間のオーディオを選択するには:

**1** 拍の先頭を検出します。

**2** 編集/拍を検出/次の拍を検出(右側)を選択し、現在のカーソル位置から次の拍までを選択しま す。

**3** 複数の拍を選択する場合は、編集/拍を検出/次の拍を検出(右側)をもう一度選択します。この コマンドを選択するたびに、次の拍が選択範囲に追加されます。

オーディオを選択してループを作成する場合は、トランスポートコントロールのループ再生ボ タンをクリックしてループをプレビューします。必要な微調整を行った後、ループを保存また はペーストしたり、キューリストに追加したりできます。

#### **Adobe Audition** で拍を検出するために使用する設定を調整するには:

編集/拍を検出/拍検出設定を選択します。「デシベル上昇」と「上昇時間」の新しい値を入力し、 「OK」をクリックします。

ドラムなどのすばやい瞬間的なアタックを含むマテリアルで拍を検出する場合は、「上昇時間」 を短くし、「デシベル上昇」の値を大きくして、アタックの先頭がカットされないようにしま す。ベースなどのアタックが柔らかいマテリアルの場合は、「デシベル上昇」に比例して、「上昇時間」 を遅く設定します。

### スナップ

スナップによって、選択範囲の境界線や現在の時間インジケータを、キュー、定規の目盛り、ゼロク ロスポイント、およびフレームなどの項目に移動できます。スナップを有効にすることによって正確 な選択を行うことができますが、必要に応じて、特定の項目についてスナップを無効にすることもで きます。

### スナップを有効または無効にするには:

編集/スナップを選択し、次のいずれかのコマンドを選択します。チェックマークは、コマンドが有 効になっていることを示します。

- **•** 「キューにスナップ」は、カーソルをキューポイントにスナップします。キューの定義について詳 しくは、79 [ページの「キューの操作」](#page-78-0)を参照してください。
- **•** 「定規にスナップ(粗調整)」は、カーソルをタイムラインの主な数値目盛り(10 進数、SMPTE、 サンプルなど)にのみスナップします。

注意:有効にできる「定規にスナップ」コマンドは一度に 1 つだけです。

# <span id="page-75-0"></span>[ヘルプの使い方](#page-0-0)┃[目次](#page-2-0)┃[索引](#page-276-0) 戻る ● 76 ▶

- **•** 「定規にスナップ(微調整)」は、カーソルをタイムラインの細かい各目盛り(10 進数、SMPTE、 サンプルなど)にスナップします。ズームイン(タイムラインを右クリックしてドラッグ)するこ とによって、表示の目盛りがより細かくなり、タイムライン内でより正確にカーソルを配置できる ようになります。
- **•** 「ゼロクロスにスナップ」は、カーソルを波形が中央線と交差する最も近い場所(振幅が 0 になる ポイント)にスナップします。
- **•** 「フレームにスナップ(常時)」は、タイム形式がフレーム単位である場合(コンパクトディスクや SMPTE など)に、カーソルをフレームの境界線にスナップします。このコマンドは、CD のオー ディオを操作する場合に特に便利です。

ント<br>スト<br>オト a. す。

#### ステレオ波形の編集するチャンネルの指定

デフォルトでは、ステレオ波形の両方のチャンネルに選択や編集が適用されますが、L または R チャ ンネルだけに適用することも簡単にできます。

#### 編集するチャンネルを指定するには:

次のいずれかの操作を行います。

- **•** 編集/チャンネルを編集を選択し、編集するチャンネルを選択します。
- 波形ツールバーの L チャンネルを編集ボタン ■、R チャンネルを編集ボタン ■、または L/R チャン ネルを編集ボタン ■ をクリックします(19 [ページの「ツールバーの使用」](#page-18-0)を参照してください)。

# コピー、カット、ペーストおよび削除

Adobe Audition では、基本的な編集機能に加えて、オーディオ編集用に設計されたいくつかのコマ ンドをサポートしています。

### クリップボードの選択

Adobe Audition では、一時的なデータの保存用に、5 つの内部クリップボードを使用できます。各ク リップボードは Windows クリップボードと同様に機能しますが、より多くのデータをより高速に処 理できる特徴があります。

#### クリップボードを選択するには:

編集/使用するクリップボードに設定を選択し、クリップボードを選択します。

<u>ト、</u>オーディオデータを他の Windows アプリケーションにコピーする場合は、Windows クリップ イ ボードを選択します。

### オーディオデータのコピー

「コピー」コマンドを使用すると、オーディオデータをアクティブなクリップボードにコピーできま す。「新規ファイルにコピー」コマンドを使用すると、データのコピーと新しいファイルへのペースト が 1 つのコマンドで実行されます。

#### オーディオデータをコピーするには:

**1** 波形表示で、コピーするオーディオデータを選択します。または、波形全体をコピーする場合は、 すべてのオーディオデータの選択を解除します。

#### <span id="page-76-0"></span>**Adobe Audition** のヘルプ インタイム インタイム しゅうしゃ イーディオの編集

# <mark>[ヘルプの使い方](#page-0-0) | [目次](#page-2-0) | [索引](#page-276-0)</mark>けいき すいこう すいこう すいこう アイストン 戻る インフット

**2** 編集/コピーまたは編集/新規ファイルにコピーを選択します。または、ツールバーのコピーボタ ン 亀 をクリックします。

#### オーディオデータのカット

「カット」コマンドを使用すると、現在の波形からオーディオデータを削除し、アクティブなクリップ ボードにコピーできます。

#### オーディオデータをカットするには:

**1** カットするオーディオデータを選択します。または、波形全体をカットする場合は、すべてのオー ディオデータの選択を解除します。

2 編集/カットを選択します。または、ツールバーのカットボタン & をクリックします。

#### オーディオデータのペースト

「ペースト」コマンドを使用すると、オーディオデータを、アクティブなクリップボードから現在の波 形にペーストできます。クリップボード内のデータの形式がペースト先のファイルの形式と異なる場 合は、自動的にデータの形式が変換された後、ペーストされます。

「新規ファイルにペースト」コマンドを使用すると、新規ファイルを作成し、アクティブなクリップ ボードからオーディオデータを挿入できます。新規ファイルは、クリップボードにある元のマテリア ルから自動的にプロパティ(サンプルレート、サンプル周波数など)を継承します。

環境設定ダイアログボックスの「一般」タブの「ペースト後にハイライト」オプションによっ て、データをファイルにペーストした後、データをハイライトするかどうかを指定できます。

#### オーディオデータを現在のファイルにペーストするには:

**1** 波形表示で、オーディオデータを挿入する位置にカーソルを置くか、または置き換えるオーディオ データを選択します。

2 編集/ペーストを選択します。または、ツールバーのペーストボタン ♥ をクリックします。

#### オーディオデータを新規ファイルにペーストするには:

編集/新規ファイルにペーストを選択します。

#### <span id="page-76-1"></span>ペースト時のオーディオデータのミキシング

「ミックスペースト」コマンドを使用すると、クリップボードまたはファイルのオーディオデータを、 現在の波形とミキシングすることができます。クリップボード内のデータの形式がペースト先のファ イルの形式と異なる場合は、自動的にデータの形式が変換された後、ペーストされます。

「ミックスペースト」コマンドは、Adobe Audition のより強力で柔軟なマルチトラック機能の 代わりに、簡単に利用することができます。

#### オーディオデータを現在の波形とミキシングするには:

**1** 波形表示で、オーディオデータのミキシングを開始する位置にカーソルを置きます。または、置き 換えるオーディオデータを選択します。

2 編集/ミックスペーストを選択します。または、ツールバーのミックスペーストボタン <sup>露</sup> をク リックします。

**3** 必要に応じて次のオプションを設定し、「OK」をクリックします。

# <span id="page-77-0"></span>[ヘルプの使い方](#page-0-0) **|** [目次](#page-2-0) **|** [索引](#page-276-0) 戻る **78**

ボリューム ペーストの前に L チャンネルと R チャンネルのサウンドのレベルを調整します。 ボリュー ムスライダを移動するか、スライダの右にあるテキストボックスにパーセンテージを入力します。

<sub>→</sub><br>→ 単一チャンネル (L または R のいずれか) をペーストするには、 もう一方のチャンネルのレベルを 0 に調整します。

位相反転 チャンネルの波形を上下逆にします(中央の線よりも上にあるサンプルを下に配置し、中央 の線よりも下にあるサンプルを上に配置します)。

<sub>るか。</sub><br>スト このオプションは、2 つのサンプルの差を求める(つまり、1 つの信号からもう 1 つの信号を引 く)場合に便利です。

**L/R** をロック 2 つのボリュームスライダが一緒に移動するようにロックします。

挿入 現在の位置または選択範囲にオーディオを挿入し、選択されたデータを置き換えます。データ が選択されていない場合、オーディオはカーソル位置に挿入され、既存のデータは挿入されたマテリ アルの最後に移動されます。

オーバーラップ 選択したボリュームレベルで、オーディオを現在の波形とミキシングします。オー ディオが現在の波形よりも長い場合、ペーストされるオーディオに合わせて現在の波形が延長されま す。

置換 カーソル位置からオーディオをオーバーダビングし、カーソル位置以降の既存のマテリアルを オーディオの長さの分だけ置換します。例えば、5 秒間のマテリアルをペーストすると、カーソル位 置以降の最初の 5 秒間が置換されます。

変調 現在の波形を使ってオーディオを変調し、興味深いエフェクトを生成します。変調の結果はオー バーラップに似ていますが、2 つの波形の値がサンプルごとに加算されるのではなく、乗算される点 が異なります。

波形の一部を選択し、「変調」を選択して「ミックスペースト」コマンドを使用することによっ て、独創的な組み合わせエフェクトを作成できます。選択範囲は、クリップボードにあるオー ディオ信号を使って変調されます。

クロスフェード ペーストしたオーディオの最初と最後にフェードを適用します。オーディオのフェー ドする部分の長さをミリ秒単位で指定します。

ペーストしたオーディオのトランジションをスムーズにするには、このオプションを使用しま す。

クリップボード **[** 番号 **]** から アクティブな内部クリップボードからオーディオデータをペーストし ます。

**Windows** クリップボードから Windows クリップボードからオーディオデータをペーストします。 Windows クリップボードにオーディオデータが含まれていない場合、このオプションは使用できま せん。

ファイルから ファイルからオーディオデータをペーストします。「ファイルを選択」をクリックして ファイルを参照します。

ループペースト 指定した回数だけオーディオデータをペーストします。オーディオが現在の選択範囲 よりも長い場合、現在の選択範囲は自動的に延長されます。

# <span id="page-78-1"></span> $\sim$ ルプの使い方┃[目次](#page-2-0)┃[索引](#page-276-0) 戻る ● 79 ▶

### オーディオデータの削除

Adobe Audition では、2 つの方法でオーディオを削除できます。「選択範囲を削除」コマンドを使用 すると、波形から選択範囲を削除できます。「トリミング」コマンドを使用すると、選択したオーディ オの両側から不要なオーディオを削除できます。

注意:削除したデータはクリップボードには保存されず、編集/取り消しまたはファイル/保存状態 に復帰を選択することによってのみ元に戻すことができます。ただし、データを削除してからファイ ルを保存していない場合に限ります。

#### オーディオデータを削除するには:

**1** 波形表示で、削除するオーディオデータを選択します。

**2** 編集/選択範囲を削除を選択します。または、ツールバーの削除ボタン γ をクリックします。

#### オーディオデータをトリミングするには:

- **1** 波形表示で、残しておくオーディオデータを選択します。
- 2 編集/トリミングを選択します。または、ツールバーのトリミングボタン をクリックします。

# <span id="page-78-0"></span>キューの操作

波形内の位置はキューとして定義することができます。キューを使用することによって、波形内を簡 単に移動し、範囲を選択したり、編集を実行したり、オーディオを再生したりできます。

#### キューについて

Adobe Audition では、キューはポイントまたは範囲のいずれかで指定できます。ポイントとは、波 形内の一点の位置(波形の先頭から 1:08.566 の位置など)を指します。範囲には開始タイムと終了タ イムの両方があります(1:08.566 から 3:07.379 までのすべての波形など)。キューが範囲である場合、 その開始点と終了点をドラッグしてタイムを変更できます。

キューは波形表示の上部と下部に三角形のハンドルとして表示されます。キューハンドルを使用して、 キューを選択したり、調整したりできます。キューハンドルを右クリックして、キューを操作するた めのコマンドを表示することもできます。

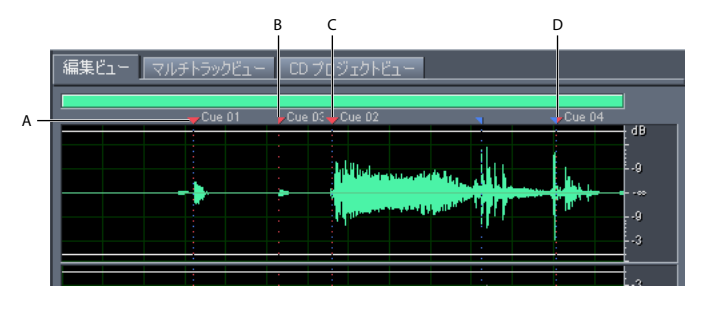

キューの例

**A.** キューハンドル **B.** キュー範囲 **C.** キューポイント **D.** 非分割キュー範囲

注意:ファイルを保存するときにキューを保存するには、「追加の非オーディオ情報を保存する」を選 択していることを確認します。

#### <span id="page-78-2"></span>キューの定義と選択

キューを定義したり、選択したりするには、キューリストウィンドウを使用します。コンテキストメ ニューのコマンドやキーボードショートカットを使用して、キューを定義することもできます。

<span id="page-79-0"></span>[ヘルプの使い方](#page-0-0)┃[目次](#page-2-0)┃[索引](#page-276-0) 戻る ● 80 ▶

#### キューリストを表示するには:

ウィンドウ/キューリストを選択します。または、ツールバーのキューリストの表示 / 非表示ボタ ン 国 をクリックします。

#### キューを定義するには:

**1** 次のいずれかの操作を行います。

- **•** 波形表示内でキューポイントを定義する正確な位置にカーソルを置きます。
- **•** 波形表示内でキュー範囲として定義するオーディオデータを選択します。

**2** キューリストウィンドウで「追加」をクリックします。または、ツールバーのキューリストに追加 ボタン & をクリックします。

#### キューを選択するには:

次のいずれかの操作を行います。

- **•** キューリスト内のキューをクリックします。
- **•** 波形表示内のキューハンドルをダブルクリックします。
- **•** 隣接する(連続)キューを選択するには、キューリスト内で選択する最初のキューをクリックし、 Shift キーを押しながら最後のキューをクリックします。
- **•** 隣接していない(非連続)キューを選択するには、キューリスト内で Ctrl キーを押しながらキュー をクリックします。

#### キューの再生

キューリストウィンドウの自動再生機能を使用すると、キューを選択したときに自動的にキューが再 生されます。

#### キューの自動再生機能を有効または無効にするには:

キューリストウィンドウの「自動再生」ボタンをクリックします。

#### キュータイプの選択

Adobe Audition では、4 つのキュータイプが用意されています。4 つのタイプはすべてポイントだけ でなく範囲にすることもできます。ただし、インデックスキューを範囲にしても実用上の意味はあり ません。キュータイプを選択する場合は、下記を参照してください。

- **•** 基本キューを使用すると、波形の重要な部分を後で参照するためにマークすることができます。例 えば、編集ポイントがわかるようにする場合などです。基本キューは、再生リストの開始位置と終 了位置を指定する場合にも便利です。
- **•** 拍キューは、基本キューとよく似ていますが、音楽の拍をマークするために使用します。拍キュー は非常に強力な機能で、拍キューを指定してオーディオファイルを保存した場合、拍のマッピング によるループの精度が非常に高くなります。ループの作成と使用について詳しくは、207 [ページの](#page-206-0) [「ループについて」](#page-206-0)を参照してください。
- **•** トラックキューを使用すると、オーディオ CD のトラックの分割点を指定できます。トラック キューは、CD を作成する場合にのみ使用します(249 [ページの「トラックの挿入」](#page-248-0)を参照してく ださい)。
- **•** インデックスキューを使用すると、CD のトラック内にマーカーを設定できます(一部の CD プ レーヤーでは、インデックス再生に対応する機能が用意されています)。また、トラックを開始す るトラックキューと、そのトラック内の最初のインデックスキューとの間の時間は、プレーヤーで はマイナス表示されます。

#### <span id="page-80-0"></span>キュータイプを変更するには:

- **1** キューを選択します。
- **2** キューリストウィンドウで「キュー情報を編集」をクリックします。
- **3** タイプメニューからキュータイプを選択します。

または、キューハンドルを右クリックし、コンテキストメニューからキュータイプを選択します。

#### キュー名の変更

キューを作成した後、キュー名を変更して、わかりやすい情報を追加できます。

#### キュー名を変更し、説明を追加するには:

- **1** キューを選択します。
- **2** キューリストウィンドウで「キュー情報を編集」をクリックします。
- **3** 次のいずれかまたは両方の操作を行います。
- **•** 「ラベル」テキストボックスに新しい名前を入力します。
- **•** 「説明」テキストボックスに説明を入力します。

#### キューの調整

キューの位置や範囲キューのデュレーションは容易に調整できます。

#### キューを再配置するには:

次のいずれかの操作を行います。

- **•** ポイントキューの場合は、波形表示内でキューハンドルを新しい位置までドラッグします。
- **•** 範囲キューの場合は、波形表示内で赤い開始ハンドルを新しい位置までドラッグします。
- **•** キューを選択し、キューリストウィンドウで「キュー情報を編集」をクリックします。「開始」テ キストボックスに新しい値を入力します。

#### 範囲キューのデュレーションを変更するには:

- **•** 波形表示内で青い終了ハンドルを新しい位置までドラッグします。
- **•** キューを選択し、キューリストウィンドウで「キュー情報を編集」をクリックします。「終了」ま たは「長さ」テキストボックスに新しい値を入力します。

### キューの結合、変換、および削除

Adobe Audition では、キューを結合したり、ポイントキューから範囲キューに、またはその逆に変 換したりできます。キューが不要になった場合は、キューを削除できます。

#### キューを結合するには:

**1** 結合するキューを選択します。結合するキュー範囲として選択できるのは 2 つだけですが、キュー ポイントはいくつでも選択できます。

**2** キューリストウィンドウで「結合」をクリックします。

注意:結合された新しいキューは最初のキューの名前を継承します。それ以外の結合されたキューの 「ラベル」および「説明」テキストボックスの情報はすべて失われます。

#### ポイントキューを範囲キューに変換するには:

キューハンドルを右クリックし、「範囲を作成」を選択します。キューハンドルが 2 つのハンドルに分 割されます。

### <span id="page-81-0"></span>[ヘルプの使い方](#page-0-0)┃[目次](#page-2-0)┃[索引](#page-276-0) 戻る ● 82 ▶

#### 範囲キューをポイントキューに変換するには:

キューハンドルを右クリックし、「ポイントを作成」を選択します。範囲キューハンドルの 2 つの部分 が単一のハンドルに結合され、範囲の開始タイムがポイントキューのタイムになります。

#### キューを削除するには:

**1** 1 つまたは複数のキューを選択します。

**2** キューリストウィンドウで「削除」をクリックします。または、キューハンドルを右クリックし、 「削除」を選択します。

#### キューのバッチ処理

キューリストウィンドウのバッチ機能を使用して、キュー間に無音部分を追加したり、キュー間の オーディオを新規ファイルに保存したりできます。

#### キューをバッチ処理するには:

**1** 1 つまたは複数のキューを選択します。選択するキューの最低 1 つは範囲である必要があります。

**2** キューリストウィンドウで「バッチ処理」をクリックします。

**3** 必要に応じて次のオプションを設定し、「OK」をクリックします。

無音時間の設定 波形のキューポイント間に無音時間を追加します。「前に無音を追加」および「後に 無音を追加」テキストボックスに適切な値(秒単位)を入力します。

ファイルに保存 キューポイント間のオーディオを新規ファイルに保存します。

ファイル名の接頭辞 新規ファイルの接頭辞を指定します。Adobe Audition では、接頭辞の後に自動 的に数字が追加され(phrase02、phrase03 など)、選択した出力形式に応じた正しい拡張子も追加さ れます。

出力先のフォルダ Adobe Audition で、新規ファイルを保存するフォルダを指定します。別のフォル ダを指定するには、「参照」をクリックします。

出力形式 新規ファイルの適切な出力形式を指定します。指定した形式にオプションがある場合は、 「オプション」ボタンが有効になります。このボタンをクリックして、オプションを選択します。

#### キューの自動設定

オートキュー機能を使用すると、フレーズや拍を検出し、自動的にキューリストに追加できます。こ の機能を使用して、ファイルの先頭と最後から無音部分を削除することもできます。

#### キューを自動的に設定するには:

- **1** フレーズや拍を検出する一般的な範囲を選択します。
- **2** 編集/オートキューを選択し、次のいずれかのコマンドを選択します。
- **•** 「選択範囲をフレーズに調整」は、オーディオの前と後の無音部分を無視し、ハイライトを内側に 向かって調整して、選択された範囲内のフレーズを選択します。キューリストには何も追加されま せん。
- **•** 「フレーズを検出してマーク」は、選択された範囲をスキャンし、無音ではない範囲を基本キュー としてキューリスト内でマークします。
- **•** 「拍を検出してマーク」は、選択された範囲をスキャンし、拍を拍キューとしてキューリスト内で マークします。

#### オートキューの設定をカスタマイズするには:

**1** 編集/オートキュー/オートキュー設定を選択します。

# <span id="page-82-0"></span>[ヘルプの使い方](#page-0-0)┃[目次](#page-2-0)┃[索引](#page-276-0) 戻る ● 83 ▶

- **2** 次のオプションを調整し、「OK」をクリックします。
- **•** 「オーディオが「無音」とみなされる場合」では、無音部分を検出するためのパラメータを指定し ます。「信号が次の値以下」テキストボックスには、Adobe Audition で無音部分の最大レベルと 見なす振幅値(デシベル単位)を入力します。「次より長い場合」テキストボックスには、この最 大振幅値のデュレーション(ミリ秒単位)を入力します。

非常に静かな、高音質オーディオの場合は、低い振幅値(-60 dB など)を入力します。ノイズ の多いオーディオの場合は、より高い値(-30 dB)にする必要があります。例えば、いくつか の単語グループを 1 つにまとめる場合は、デュレーションの値を大きくします。

**•** 「オーディオが有効とみなされる場合」では、オーディオが有効であるかどうかを決定するパラ メータを指定します。「信号が次の値以上」テキストボックスには、Adobe Audition でオーディ オの最小レベルと見なす振幅値(デシベル単位)を入力します。「次より長い場合」テキストボッ クスには、この最小振幅値のデュレーション(ミリ秒単位)を入力します。

デュレーションを長くすると、意図しない短いオーディオ(クリックノイズ、静電ノイズ、そ の他のノイズ)が無視されます。ただし、この値が大きすぎると(200ミリ秒以上)、短い単語 がスキップされる場合があります。

**•** 「レベルを検出」は、波形または選択された範囲をスキャンし、自動的に信号レベルの適切な開始 点を決定します。対応するテキストボックスに推奨値が表示されます。

これらの値が適切ではない場合、例えば、語句が切断されるような場合は、信号レベルの値を 小さくします。無音部分が十分に削除されない場合は、信号レベルの値を大きくします。

#### ファイルの先頭と最後から無音部分をトリミングするには:

編集/オートキュー/無音部分をトリミングを選択します。

波形の中央部分を選択した場合、このコマンドは通常の「トリミング」コマンドと同様に機能し、終 了点のハイライトされた範囲の無音部分に加えて、選択範囲以外の部分がトリミングされます。

# 再生リストの作成

再生リストは、任意の順序で再生したり、指定した回数だけループ再生したりできるキュー範囲の配 列です。再生リストを使用する利点は、編集内容を決定する前に、異なるバージョンの配列を試すこ とができることです。再生リストは再生リストウィンドウで作成します。

#### 再生リストウィンドウを表示するには:

ウィンドウ/再生リストを選択します。または、ツールバーの再生リストの表示 / 非表示ボタン 国を クリックします。

#### 再生リストを作成するには:

**1** キューリストウィンドウが表示されていない場合は、再生リストウィンドウで「キューリストを表 示」をクリックします。

**2** キューリストウィンドウで、再生リストに追加するキュー範囲を選択します(79 [ページの](#page-78-2) [「キューの定義と選択」](#page-78-2)を参照してください)。

**3** 再生リストウィンドウで「キューを挿入」をクリックします。選択したキュー範囲は、現在選択し ている項目の前か、または何も選択されていない場合は最後の項目として挿入されます。

#### 再生リストの項目を再生するには:

次のいずれかの操作を行います。

### <span id="page-83-0"></span>**Adobe Audition** のヘルプ インタイム インタイム しゅうしゃ イーディオの編集

- **•** 再生リスト全体を再生するには、再リストウィンドウでリストの最初の項目を選択し、「再生」を クリックします。
- **•** リストの一部を再生するには、再生リストウィンドウで再生する最初の項目を選択し、「再生」を クリックします。
- **•** リストの特定の項目を再生するには、再生リストウィンドウで、項目を選択し、「オートキュー」 をクリックします。

#### 再生リストの項目の順序を変更するには:

- **1** 移動する項目を選択します。
- **2** 「上に移動」または「下に移動」をクリックします。

### 再生リスト内の項目のループ再生を設定するには:

項目を選択し、「ループ」テキストボックスに数値を入力します。再生リスト内の各項目について、異 なるループ再生の回数を指定できます。

#### 再生リストから項目を削除するには:

再生リストウィンドウで削除する項目を選択し、「削除」をクリックします。

# 無音部分の作成と削除

Adobe Audition では、いくつかの方法で、波形に無音部分を作成したり、波形から無音部分を削除 したりできます。無音部分の作成は、一時停止を挿入したり、オーディオファイルから不要なノイズ を削除したりするのに便利です。無音部分の削除は、ボイスプロンプトをクリーンアップしたり、 フォアグラウンドのオーディオに影響を与えずにナレーション部分を短縮したりするのに便利です。

#### 無音部分の作成

Adobe Audition では、波形に無音部分を作成する 2 つの方法が用意されています。既存の波形の一 部をミュートする方法と、無音の新しいデュレーションを挿入する方法です。

#### 既存のオーディオデータをミュートするには:

- **1** 対象となるオーディオデータの範囲を選択します。
- **2** エフェクト/無音を選択します。

選択範囲の削除やカットでは選択範囲の前後のマテリアルが継ぎ合わされますが、無音エフェクトで は選択範囲のデュレーションを変更せずに、単に選択範囲内の振幅を 0 にします。

#### 無音の新しいデュレーションを挿入するには:

**1** 無音部分を挿入する位置にカーソルを置きます。または、既存の波形の一部を置換する場合は、対 象となるオーディオデータの範囲を選択します。

**2** 生成/無音を選択します。

**3** 生成する無音部分の秒数を入力します。1 秒未満の秒数を入力するには小数を使用します。例え ば、.3 と入力すると、10 分の 3 秒の無音部分が生成されます。

**4** 「OK」をクリックします。カーソルの右側にあるオーディオは挿入された時間分だけ後ろにずれ、 波形のデュレーションが延長されます。

# <span id="page-84-0"></span> $\sim$  $\sim$   $\sim$   $\sim$   $\sim$   $\sim$  85 ★ $\sim$  85 ★ $\sim$  85 ★ $\sim$  85 ★ $\sim$

#### 無音部分の削除

「無音部分を削除」コマンドは、単語間またはその他のオーディオ間の無音部分を検出し、削除しま す。このコマンドは、ボイスプロンプトをクリーンアップしたり、フォアグラウンドのオーディオに 影響を与えずにナレーション部分を短縮したりするのに最適です。

#### 無音部分を削除するには:

**1** 波形の一部から無音部分を削除する場合は、対象となるオーディオデータの範囲を選択します。範 囲を選択しない場合は、波形全体から無音部分が検出されます。

**2** 編集/無音部分を削除を選択します。

**3** 必要に応じて次のオプションを設定し、「OK」をクリックします。

「無音」の定義 Adobe Audition で無音部分と見なされる対象を指定します。「信号が次の値以下」テ キストボックスには、Adobe Audition で無音部分の最大レベルと見なす振幅値(デシベル単位)を 入力します。「次より長い場合」テキストボックスには、この最大振幅値のデュレーション(ミリ秒単 位)を入力します。

非常に静かな、ノイズフロアの低いオーディオの場合は、低い振幅値(-60 dB など)を入力し ます。ノイズの多いオーディオの場合は、より高い値 (-30 dB) にする必要があります。単語 のグループを 1 つにまとめる場合は、デュレーションとして大きい値を入力します。

「オーディオ」の定義 Adobe Audition でオーディオと見なされる対象を指定します。「信号が次の値 以上」テキストボックスには、Adobe Audition でオーディオの最小レベルと見なす振幅値(デシベ ル単位)を入力します。「次より長い場合」テキストボックスには、この最小振幅値のデュレーション (ミリ秒単位)を入力します。

デュレーションを長くすると、意図しない短いオーディオ(クリックノイズ、静電ノイズ、そ の他のノイズ)が無視されます。ただし、この値が大きすぎると(200 ミリ秒以上)、短い単語 がスキップされる場合があります。

レベルを検出 波形または選択された範囲をスキャンし、自動的に信号レベルの適切な開始点を決定し ます。対応するテキストボックスに推奨値が表示されます。

これらの値が適切ではない場合、例えば、語句が切断されるような場合は、信号レベルの値を 小さくします。無音部分が十分に削除されない場合は、信号レベルの値を大きくします。

キューリストに削除項目を記録する 無音部分が削除された各位置をキューリストに追加します。

連続する無音時間の上限 常に残しておく無音部分の最小量 (ミリ秒単位) を指定します。この時間よ りも短い無音の範囲は削除されません。この時間よりも長い無音の範囲は、指定された無音時間だけ が残るように短縮されます。この値を 0 に設定すると、できる限り多くの無音部分が削除されます。

スピーチなどを短縮する場合は、150 ミリ秒程度の設定を使用すると、自然な句切り部分が残り ます。この値を大きくすると、句切り部分が人工的で不自然になる場合があります。

無音をスキャン 削除する無音部分をプレビューします。このオプションによって、削除される無音部 分の長さおよび検出された無音部分の数がレポートされます。このオプションを選択しても実際に無 音部分が削除されるわけではありませんが、現在の設定で「無音部分を削除」コマンドを選択した場 合の結果を予測することができます。

イト 多くのカットが無言部分で分割されているオーディオプレゼンテーション (ジングルコレク ションなど)では、編集/無音部分を削除を選択して、各カット間の無音部分のデュレーショ ンを同じにすることができます。例えば、カット 1 と 2 の間の時間差が 3.2 秒、カット 2 と 3 の間の 時間差が 4.1 秒、カット 3 と 4 の間の時間差が 3.7 秒である場合、「無音部分を削除」コマンドを使用 して、4 つのカットの間の無音部分をすべて 3 秒にすることができます。

<span id="page-85-0"></span>[ヘルプの使い方](#page-0-0) **|** [目次](#page-2-0) **|** [索引](#page-276-0) 戻る **86**

# <span id="page-85-1"></span>オーディオの位相反転とリバース

位相反転エフェクトは、単純に波形のサンプルの位相を反転し、すべての正のオフセットを負に、す べての負のオフセットを正にします。位相反転は、ループの作成時やペースト時に振幅のカーブを揃 えるのに便利です。ステレオ録音の 1 つのチャンネルを位相反転することによって、フェーズが一致 しないチャンネルを修正したり、興味深いフェーズエフェクトを作成したりすることもできます。 フェーズについて詳しくは、「用語集」を参照してください。

リバースエフェクトは、波形のサンプルの順序を逆にして、逆方向に再生されるようにします。リ バースは特殊エフェクトの作成に便利です。

#### 波形を位相反転するには:

**1** 波形の一部を位相反転する場合は、対象となる範囲を選択します。波形全体を位相反転する場合 は、すべてのオーディオデータの選択を解除します。

**2** エフェクト/位相反転を選択します。

#### 波形をリバースするには:

**1** 波形の一部をリバースする場合は、対象となる範囲を選択します。波形全体をリバースする場合 は、すべてのオーディオデータの選択を解除します。

**2** エフェクト/リバースを選択します。

# オーディオの生成

Adobe Audition には、新しいオーディオデータを生成できるコマンドがいくつか用意されています。 これらのコマンドは、既存のサウンドを変更するのではなく、波形に新しいサウンドを挿入する点が エフェクトとは異なります。

### **DTMF** 信号の生成

DTMF(Dual Tone Multi-Frequency)信号は、プッシュトーンとも呼ばれ、プッシュトーン信号に応 答できる電話回線で電話番号をダイアルするために使用されます。これらの信号は、プッシュボタン 電話の信号として、国際電信電話諮問委員会 (現 ITU-T) により国際的に推奨されています。

電話のブッシュボタンによって生成される DTMF 信号は、情報を送信するために電話網で生成される MF(Multi-Frequency)トーンとは異なることに注意してください。「DTMF 信号」コマンドを使用 して、MF トーンも生成できます。

### **DTMF** 信号を生成するには:

**1** 信号を挿入する位置にカーソルを置きます。または、既存の波形の一部を置換する場合は、対象と なるオーディオデータの範囲を選択します。

**2** 生成/ DTMF 信号を選択します。

**3** 必要に応じて次のオプションを設定し、「OK」をクリックします。

ダイアルストリング トーンを生成する電話番号を指定します。アスタリスク(\*)やポンド記号(#) などの文字や、文字「A」、「B」、「C」、および「D」も入力できます。一時停止文字(このリストの 「一時停止文字」を参照)を入力すると、定義された長さの一時停止時間が挿入されます。

トーン時間 トーンが継続する時間をミリ秒単位で指定します。DTMF トーンの標準的な時間は 100 ミリ秒です。

休止時間 連続するトーン間の無音時間をミリ秒単位で指定します。

<span id="page-86-0"></span>**Adobe Audition** のヘルプ オーディオの編集 しんしょう しんしゃ しんしゃ しんしゅう オーディオの編集

## [ヘルプの使い方](#page-0-0)┃[目次](#page-2-0)┃[索引](#page-276-0) 戻る ● 87 ▶

一時停止時間 一時停止文字を「ダイアルストリング」テキストボックスで使用した場合に、一時停止 文字に割り当てられる時間の長さを指定します。

一時停止文字 Adobe Audition で一時停止として解釈される文字を指定します。

**DTMF** 信号 697 Hz、770 Hz、852 Hz、941 Hz と 1209 Hz、1336 Hz、1477 Hz、1633Hz の周波 数を組み合わせて、DTMF 信号を生成します。

**MF** 信号(**CCITT**)700Hz、900Hz、1100Hz、1300Hz、1500Hz、および 1700Hz の周波数を組み 合わせて、MF 信号(電話網内部で使用されるトーン)を生成します。

カスタム 信号の生成に使用する周波数の組み合わせを指定します。このオプションを選択し、「Hz」 テキストボックスにキーパッドに割り当てる値を入力します。

振幅 生成するトーンのボリュームレベルを(パーセンテージ単位として)指定します。100 %はク リッピングが発生しない最大ボリュームを意味します。

ツイスト 高周波数のトーンを低周波数のトーンよりもどの程度大きくするかを指定します。「ツイス ト」テキストボックスに値(デシベル単位)を入力すると、その値に従って高周波数のトーンのボ リュームが大きくなります。

**DTMF** にリセット カスタム周波数のエントリを消去し、標準的な DTMF 周波数の組み合わせに置き 換えます。

#### ノイズの生成

「ノイズ」コマンドを使用すると、さまざまなカラーのランダムノイズを生成できます(通例、ノイズ のスペクトル構成を表すためにカラーが使用されます。各カラーには、それぞれ独自の特性がありま す)。ノイズの生成は、滝などのやすらぎをもたらすサウンドを作成したり(Adobe Audition の Binaural Auto-Panner 機能で使用するのに最適)、スピーカー、マイク、またはその他のオーディオ システムコンポーネントの周波数応答を調べるために使用する信号を生成したりするのに便利です。

#### ノイズを生成するには:

**1** ノイズを挿入する位置にカーソルを置きます。または、既存の波形の一部を置換する場合は、対象 となるオーディオデータの範囲を選択します。

- **2** 生成/ノイズを選択します。
- **3** 必要に応じて次のオプションを設定し、「OK」をクリックします。

カラー ノイズのカラーを指定します。

- **•** ブラウンノイズはスペクトル周波数が 1/f^2 で、一般的な言い方をすると、ノイズの低周波数の要 素が多いことを意味します。ブラウンノイズのサウンドは、雷や滝のように聞こえます。ブラウン ノイズと呼ばれるのは、波形を見ると、ブラウン運動のカーブを描いているからです。つまり、波 形の次のサンプルは、前のサンプルに少量のランダムな値を加えたものになります。グラフ化した 場合、この波形は山脈のように見えます。
- **•** ピンクノイズはスペクトル周波数が 1/f で、自然界に多く見られます。ピンクノイズは最も自然な ノイズです。このサウンドをイコライジングすることによって、雨、滝、風、急流、およびその他 の自然なサウンドを生成できます。ピンクノイズはブラウンノイズとホワイトノイズのちょうど中 間に位置します。このため、タンノイズと呼ばれていたこともありました。ピンクノイズはランダ ムでも、予測可能でもなく、フラクタルのように表示されます。ズームインした場合、振幅の小さ い部分を除いて、そのパターンはズームアウトしたときと同じように見えます。
- **•** ホワイトノイズはスペクトル周波数が 1 で、すべての周波数が同じ比率で存在していることを意味 します。人間の耳は高い周波数に対してより敏感であるため、ホワイトノイズは甲高く聞こえま す。Adobe Audition では、各サンプルについてランダムな値を選択することによってホワイトノ イズを生成します。

<span id="page-87-0"></span>**Adobe Audition** のヘルプ インタイム インタイム しゅうしゃ イーディオの編集

スタイル ノイズのスタイルを指定します。

- **•** 「空間ステレオ」は、3 つの一意のノイズソースを使用して、1 つは左から、1 つは中央から、1 つ は右から聞こえるように空間的にエンコーディングします。生成されたノイズをステレオヘッド フォンで聴くと、サウンドがすべての方向から聞こえるように感じます。左の中央部から右の中央 部までのノイズソースの距離を指定するには、ディレイ値をマイクロ秒単位で入力します。約 900 ~ 1000 マイクロ秒が、感知できる最大ディレイに相当します。ディレイを 0 にすると、モノラル ノイズと同等になり、L チャンネルと R チャンネルが同じになります。
- **•** 「独立チャンネル」は、各チャンネルに 1 つずつ、2 つの一意のノイズソースを使用してノイズを 生成します。L チャンネルのノイズは、R チャンネルのノイズとは完全に独立しています。
- **•** 「モノラル」は、単一のノイズソースを使用してノイズを生成します。L チャンネルと R チャンネ ルはそのソースに対して等しく設定されます。
- **•** 「反転」は、単一のノイズソースを使用してノイズを生成します(「モノラル」オプションと似てい ます)。ただし、L チャンネルのノイズは、R チャンネルのノイズの完全に位相反転したものです。 生成されたノイズをステレオヘッドフォンで聴くと、サウンドが外部からではなく、頭の中からか ら聞こえるように感じます。

強さ ノイズの強さを2~40のスケールで指定します。強さの値を大きくすると、ノイズはより不規 則になり、さらに荒く大きく聞こえます。

デュレーション Adobe Audition で生成するノイズの秒数を指定します。

非常にデュレーションの長いノイズを生成するには、デュレーションの短いノイズ(約 10 ~ 20 秒など)を生成し、波形の中央付近が開始点と終了点となるように、最初と最後の余分なノイ ズを削除します。次に、コピーをして必要な回数だけループ再生(編集/ミックスペーストを選択) します。

#### トーンの生成

「トーン」コマンドを使用すると、単純な波形を作成し、さまざまな振幅および周波数に関連する設定 を制御できます。トーンの生成は、新しいサウンドエフェクトを生成する際にアイデアを提供する場 として最適です。

#### トーンを生成するには:

**1** トーンを挿入する位置にカーソルを置きます。または、既存の波形の一部を置換する場合は、対象 となるオーディオデータの範囲を選択します。

- **2** 生成/トーンを選択します。
- **3** 次のいずれかの操作を行います。
- **•** 固定トーンを作成するには、「これらの設定のみにロック」を選択します。次に、必要に応じてオ プションを設定し、「OK」をクリックします。
- **•** 時間とともに動的に変化するトーンを作成するには、「これらの設定のみにロック」の選択を解除 します。「初期設定」タブを使用して初期トーンのオプションを設定し、「最終設定」タブを使用し て最終トーンのオプションを設定します。オプションを設定した後、「OK」をクリックします。生 成されるトーンは、初期状態から最終状態に徐々に変化します。

詳しくは、88 [ページの「トーンを生成のオプション」](#page-87-1)を参照してください。

### <span id="page-87-1"></span>トーンを生成のオプション

トーンを生成ダイアログボックスには、次のオプションがあります。

基本周波数 トーンの生成に使用されるメインの周波数を指定します。

[ヘルプの使い方](#page-0-0)┃[目次](#page-2-0)┃[索引](#page-276-0) 戻る <mark><</mark> 88

# <span id="page-88-0"></span> $\sim$  $\sim$   $\sim$   $\sim$   $\sim$   $\sim$  89 ★  $\sim$  89 ★  $\sim$  89 ★  $\sim$  89 ★  $\sim$  89 ★  $\sim$  89 ★  $\sim$  89 ★  $\sim$

変調量 ユーザ定義の範囲でベース周波数のピッチを変調します。例えば、100 Hz の設定では、元の 周波数が +-100 Hz 変調されます。100 Hz に設定した場合、1000 Hz のトーンは 950 Hz から 1050 Hz の範囲で変調されます。

変調周波数 周波数を変調するレート(1 秒あたりの回数)を指定します。例えば、この値として 10 を入力すると、1 秒間に 10 回のレートで振幅が振動するようなトーンが生成されます。このトーンは 実際にはピッチ(周波数)が振動していますが、周波数が異なると人間の耳にはエネルギーのレベル が変化するように感じられるので、振幅が振動しているように聞こえます。

周波数コンポーネント 基本的な周波数(ベース周波数)に対して最大 5 つの倍音を追加します。

周波数コンポーネントスライダの下に各倍音の倍数を入力します(実際の周波数は、基本周波数にこ の倍数を掛けたものになります)。次に、スライダを使用して、互いに比例して個々のコンポーネント をミックスします(0 ~ 100 %)。全体的なゲイン(信号レベル)は、dB ボリュームスライダを使用 して調整できます。

「これらの設定のみにロック」が選択されていない場合、すべての値をオーディオファイルのデュレー ションと共に変更し、初期設定から最終設定まで変化させることができます。

**dB** ボリューム R チャンネルと L チャンネルのそれぞれの全体的なゲインを -80 ~ 0 dB までで指定し ます。ステレオトーンを生成する場合は、両方のチャンネルを独立して制御できます。

フェーズの開始 作成されるサイクルの開始位置を指定します。「フェーズの開始」を 0 度に設定した 場合、波はベースラインから始まります。「フェーズの開始」を 90 度に設定した場合は、波は最大振 幅から始まります(クリックも生成されます)。トーンを非常に細かく操作し、正確なフェーズが必要 な場合は、このオプションによって制御できます。

フェーズの差異 L チャンネルのフェーズを R チャンネルからずらすことができます。この値を 0 にす ると、チャンネルのフェーズが完全に一致します。この値を 180 にすると、チャンネルのフェーズが 完全にずれます。

変更率 ステレオオーディオファイルの 2 つのチャンネルの相対的なフェーズを、時間経過に伴って指 定されたレートで動的に変更します。例えば、1 Hz と入力した場合、フェーズ差異は毎秒 360 度のサ イクルで変化します。

DC オフセット 一定の DC (直流) の振幅をトーンに追加し、指定されたパーセンテージで上または 下にセンターをシフトして波形を表示します。例えば、「DC オフセット」を適用することによって、 強力な隣接電流からの電気的汚染を受けた受信信号を訂正することができます。

タイプ 使用する波形のタイプを指定します。各タイプにはそれぞれ固有の特定のサウンドがありま す。サイン波は基本波で、倍音がありません(純音)。三角波には奇数倍音が含まれ、その振幅は各倍 音の 2 乗分の 1 です。矩形波には奇数倍音が含まれ、その振幅は各倍音分の 1 です。ノコギリ波には すべての倍音が含まれ、その振幅は各倍音分の 1 です。

デュレーション 生成されるトーンの長さ(秒単位)を指定します。1 秒未満の秒数には小数を使用し ます。例えば、.25 と入力すると、4 分の 1 秒のトーンが生成されます。

変調 オーディオデータの範囲が選択されている場合、現在のトーン設定を使用して、オーディオがリ ング変調、つまりトーン設定と掛け合わされます。このオプションは、特殊エフェクトを追加するの に適しています。

変調解除 オーディオデータの範囲が選択されている場合、オーディオが変調解除されます。以前に変 調されたソースに対して「変調解除」を使用すると、興味深いエフェクトが生成されます。

オーバーラップ(ミックス)オーディオデータの範囲が選択されている場合、選択されたオーディオ の上に生成されたトーンをミキシングします。

注意:プリセット値の使用および結果のプレビューについては、30 [ページの「エフェクトの操作」](#page-29-0)を 参照してください。

<span id="page-89-0"></span>[ヘルプの使い方](#page-0-0)┃[目次](#page-2-0)┃[索引](#page-276-0) 戻る ● 90 ▶

# サンプルタイプの変換

ファイルのサンプルタイプは、ファイルのサンプルレートとビットデプス、およびチャンネル形式 (波形がモノラルであるかステレオであるか)を決定します。サンプルタイプを変換することによっ て、これらの属性を変更できます。

ファイルのサンプルタイプを変換する場合、Adobe Audition ではファイル内のサンプルが直接処理 される(つまり、データが再サンプルされる)ので、オーディオは元のファイルと同じピッチとデュ レーションを保持します。

# サンプルレートについて

サンプル処理では、入力アナログ信号は一定の時間間隔でサンプリングされます。各間隔で、アナロ グ信号が取得され、それぞれ特定の測定された電圧レベルで表されます。数学的な変換によって、特 定の時点での信号レベルを表す一連のデジタル表示として表されます。生成されたデータは、保存や 処理をデジタル形式で実行できます。

サンプルレートは、1 秒あたりに取得されるオーディオ信号のサンプル(つまりスナップショット) の数です。例えば、44,100 Hz のサンプルレートは、1 秒あたりに 44,100 個のサンプルが取得される ことを意味します。サンプルは時間要素に直接関連しているので、システムのサンプルレートはシス テムの全体的なバンド幅、つまり、オーディオ信号内にエンコードできる周波数を決定します。一般 的に、サンプルレートが高いほど、波形の品質が向上します。

デジタルオーディオ編集で最も一般的なサンプルレートは次のとおりです。

- **•** 11,025 Hz 低品質 AM ラジオ品質 / 音声(ローエンドマルチメディア)
- **•** 22,050 Hz ほぼ FM ラジオ品質(ハイエンドマルチメディア)
- **•** 32,000 Hz FM ラジオ品質以上(標準的な放送のレート)
- **•** 44,100 Hz CD 品質
- **•** 48,000 Hz DAT 品質
- **•** 96,000 Hz DVD 品質

### 異なるサンプルレートのプレビュー

「サンプルレートを調整」コマンドを使用すると、オーディオファイルが異なるサンプルレートでどの ように聞こえるかをプレビューできます。このコマンドでは、オーディオファイルのサンプルレート は変換されません。サンプルレートを変換するには、「サンプルタイプを変換」を使用します ([91](#page-90-1) [ページの「サンプルレートの変更」](#page-90-1)を参照してください)。

### サンプルレートを調整するには:

**1** 編集/サンプルレートを調整を選択します。

**2** テキストボックスにサンプルレートを入力するか、リストから一般的なサンプルレートを選択しま す。

**3** 「OK」をクリックします。

注意: Adobe Audition でサンプルレートを作成および編集することができたとしても、サウンド カードがそのサンプルレートに対応していない場合は、正しく再生できないことがあります。使用し ているサウンドカードの機能を確認するには、オプション/デバイスプロパティを選択します ([36](#page-35-0) [ページの「オーディオ出力デバイスのプロパティの設定」](#page-35-0)を参照してください)。

<span id="page-90-0"></span>[ヘルプの使い方](#page-0-0)┃[目次](#page-2-0)┃[索引](#page-276-0) 戻る ● 91 ▶

### <span id="page-90-1"></span>サンプルレートの変更

ファイルのサンプルレートは波形の全体的なバンド幅(つまり、オーディオ信号内にエンコードでき る周波数)を決定します。サンプルレートを変更する場合は、サウンドカードのサポートするサンプ ルレートに注意してください。

#### ファイルのサンプルレートを変更するには:

**1** 編集/サンプルタイプを変換を選択します。または、ツールバーのサンプルタイプを変換ボタン をクリックします。

**2** サンプルレートリストでレートを選択するか、テキストボックスにカスタムレートを入力します。

**3** 低 / 高品質スライダをドラッグし、サンプルの変換の品質を調整します。

値を大きくするほど、より多くの高周波数が保持(高周波数の低周波数へのエイリアシングが防止) されますが、変換にかかる時間は長くなります。値を小さくすると処理時間は短くなりますが、特定 の高周波数が「減衰」し、こもった感じのオーディオになります。通常、多くの変換で 100 ~ 400 の 値が適切です。

イン 高いレートから低いレートにダウンサンプルする場合は、常に高い値を使用します。アップサ ンプルする場合は、低い値の結果は、高い値の結果とほぼ同じように聞こえます。

**4** オーディオスペクトルのローエンドで、誤った周波数が生成されるのを防止するには、「プリ / ポス トフィルタ」を選択します。このオプションを選択すると、最適な結果が得られます。

**5** 「OK」をクリックします。

### ステレオとモノラルの変換

「サンプルタイプを変換」コマンドは、モノラル波形をステレオ波形に、またはその逆に簡単に変換す ることができます(波形を現在のボリュームで直接 1 つのチャンネルまたはもう 1 つのチャンネルに コピーすることもできます)。ステレオファイルの各チャンネルに独立した別々の波形を配置し、異な るボリュームレベルでミキシングする場合は、このコマンドの代わりに「ミックスペースト」コマン ドを使用できます。

#### 波形をモノラルからステレオに、またはその逆に変換するには:

**1** 編集/サンプルタイプを変換を選択します。または、ツールバーのサンプルタイプを変換ボタン をクリックします。

- **2** 「モノラル」または「ステレオ」を選択します。
- **3** 「L ミックス」および「R ミックス」のパーセンテージを入力します。
- **•** 波形をモノラルからステレオに変換する場合、「L ミックス」と「R ミックス」オプションを使用し て、オリジナルのモノラル信号を新しいステレオ信号の各チャンネルに配置するときに使用する相 対的な振幅を指定できます。例えば、モノラルソースを L チャンネルにのみ、R チャンネルにの み、または両チャンネルのバランスのとれた位置に配置できます。
- **•** ステレオからモノラルに変換する場合は、「L ミックス」と「R ミックス」オプションを使用して、 各チャンネルから最終的なモノラルの波形にミックスされる信号量を制御できます。最も一般的な ミキシング方法は、両方のチャンネルを 50%ずつ使用する方法です。
- **4** 「OK」をクリックします。

→ 多くのステレオミュージックの録音からリードボーカルのすべてまたはほとんどを削除するに は、「L ミックス」を 100 %、「R ミックス」を -100 %にしてステレオ波形をモノラルに変換し ます。多くのボーカルトラックは、ステレオフィールドの中央に同じフェーズで配置されているので、 フェーズがずれるように信号を変換することによって、通常、ボーカルトラックのレベルを大幅に低 減または除去できます。

# <span id="page-91-0"></span>[ヘルプの使い方](#page-0-0)┃[目次](#page-2-0)┃[索引](#page-276-0) 戻る ● 92 ▶

### 各チャンネルの波形が異なるステレオ波形を作成するには:

- **1** L チャンネルに配置するモノラル波形をコピーします。
- **2** 新規ファイルを作成し、編集/ミックスペーストを選択します。
- **3** 「オーバーラップ」を選択し、「L/R をロック」の選択を解除します。L ボリュームを 100 %に設定 し、R ボリュームを 0 %に設定して、「OK」をクリックします。
- **4** R チャンネルに配置するモノラル波形をコピーします。
- **5** 作成した新規ファイルに切り替えて、編集/ミックスペーストを選択します。

**6** 今度は、L ボリュームを 0%に設定し、R ボリュームを 100 %に設定します。「OK」をクリックし ます。

# ビットデプスの変更

ファイルのビットデプスはオーディオのダイナミックレンジを決定します。例えば、8-bit の分解能で は 256 の一意のボリュームを提供できます。一方、16-bit の分解能の場合は 65,536 の一意のボ リュームを提供できます。Adobe Audition では、最高 32-bit の分解能をサポートしています。

ファイルのビットデプスを高くしてダイナミックレンジを拡大したり、ビットデプスを低くしてファ イルサイズを小さくしたりできます。低ビットデプスへの変換時には、ノイズや歪みを低減するため のディザリングオプションが用意されています。ディザリングによって若干のホワイトノイズが発生 しますが、ディザリング未使用時の、低信号レベルでの音の歪みの増加に比べ、望ましい結果が得ら れます。また、ディザリングによって、8-bit オーディオのノイズや歪みの制限によってマスクされる サウンドが聞こえるようになります。

出力用に 16-bit や 8-bit にダウンサンプルする予定の場合でも、オーディオの編集処理では 32 bit レベルでの作業を推奨します。16-bit や 8-bit のレベルよりもよい結果が得られます。16-bit や 8-bit のレベルで作業する必要があるのは、低速のコンピュータで非常に大きなファイルを処理す る場合などです。

### ファイルのビットデプスを変更するには:

**1** 編集/サンプルタイプを変換を選択します。または、ツールバーのサンプルタイプを変換ボタン をクリックします。

**2** 分解能リストでビットデプスを選択するか、テキストボックスにカスタムビットデプスを入力しま す。

**3** 低いビットデプスを選択する場合は、「ディザ」セクションのオプションが有効になります。必要 に応じて次のオプションを設定し、「OK」をクリックします。

ディザリングを使用 ディザリングを有効または無効にします。ディザリングを無効にすると、オー ディオが切り詰められ、未使用のビットは単にカットされて破棄されます。その結果、オーディオの 非常に静かな部分で、カサカサ音がフェードインおよびフェードアウトするようになります。

ディザの深さ(**bit**)適用するディザリングのビット量を設定します。一般的に、0.2 ~ 0.7 の値を指 定すると、よい結果が、ノイズの増加を抑えながら得られます。ただし、この値を低くするにつれて、 他の不要な高調波歪みによるノイズが発生することに注意してください(「Noise Shaping」も適用す る場合は、低い値を設定しても通常問題はありません)。

**p.d.f.** (probability distribution function:確立分布関数)ディザリングされたノイズを元のオー ディオサンプル値から分散させる方法を制御します。

通常、「Triangular」を選択すると、SN 比(信号対雑音比)、歪み、およびノイズ変調の最適なトレー ドオフが得られます。「Triangular」では、一般的に -1 または +1 のエッジよりも 0 に近いランダムな 数値が選択されます。つまり、0 が選択される可能性は、0.5 または -0.5 が選択される可能性よりも 2 倍高くなります。

# <span id="page-92-0"></span>[ヘルプの使い方](#page-0-0) **|** [目次](#page-2-0) **|** [索引](#page-276-0) 戻る **93**

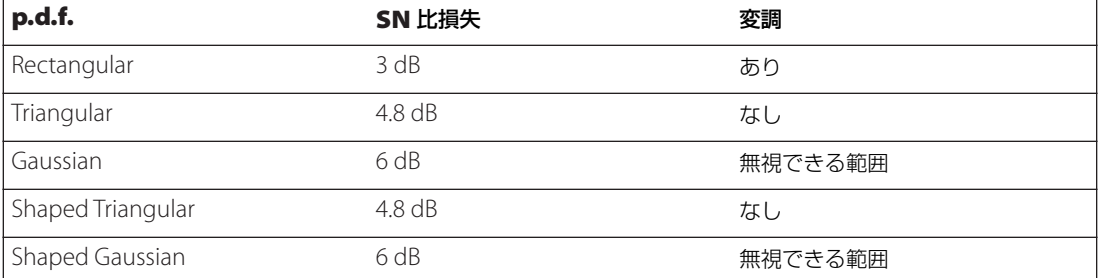

**Noise Shaping** ノイズを別の周波数に移動するときの配置を決定します。全体的なノイズは同じ 量でも、ある周波数ではノイズを少なくし、別の周波数ではノイズを多くすることができます。 Noise Shaping を使用しないことも指定できます。

カーブが異なると、バックグラウンドノイズのタイプも異なります。使用するカーブのタイプは、 ソースのオーディオ、最終的なサンプルレート、およびビットデプスによって異なります。ノイズ シェイピングを使用することによって、不要な高調波ノイズを発生させずに、低いディザデプスを回 避して、全体的なバックグラウンドノイズのレベルを低減することができます。

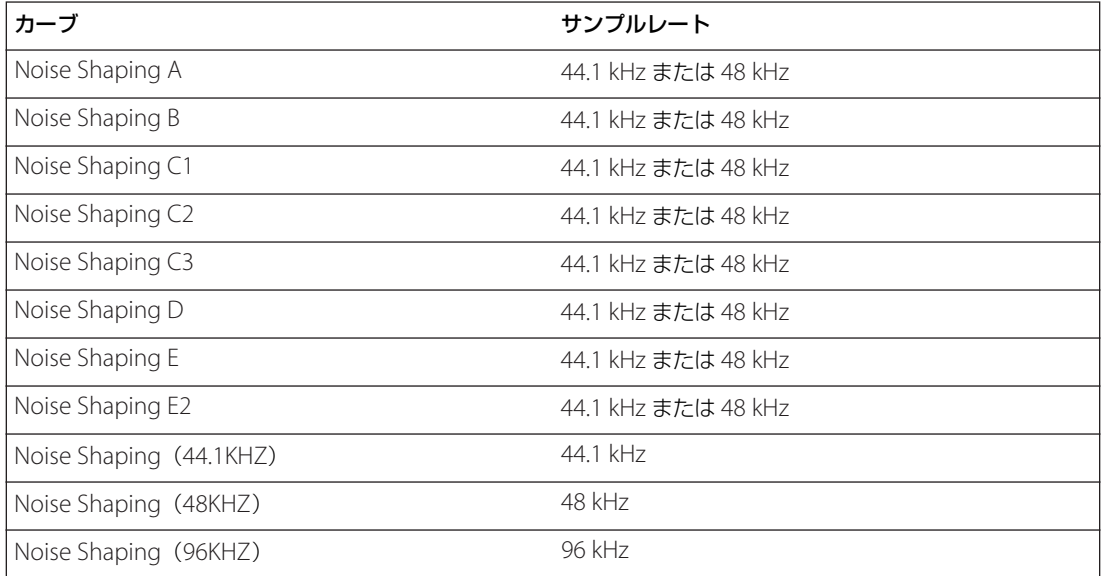

注意:一般的に、32 kHz 以下のオーディオに最適なノイズシェイピングカーブはありません。このよ うなサンプリング周波数のオーディオでは、複数のカーブを試して、最もよい結果のカーブを選択し ます。

### 複数のファイルの同一サンプルレートへの変換

複数のファイルに対して同じ変換を実行する必要がある場合は、サンプルレート変換プリセットを作 成することによって時間を節約できます。

### サンプルレート変換プリセットを作成するには:

**1** 編集/サンプルタイプを変換を選択します。または、ツールバーのサンプルタイプを変換ボタン をクリックします。

- **2** 必要に応じて設定を調整します。
- **3** 「別名で保存」をクリックし、プリセットの名前を入力して、「OK」をクリックします。

#### <span id="page-93-0"></span>サンプルレート変換プリセットを適用するには:

リストからプリセットを選択します。サンプルタイプの設定が、プリセットで定義された設定に変更 されます。

#### サンプルレート変換プリセットを削除するには:

リストからプリセットを選択し、「削除」をクリックします。

# ファイルのプロパティの追加

「波形プロパティ」コマンドは、アクティブな波形に関する情報を追加および取得できるタブ付き ウィンドウを表示します。

注意:ファイルを保存するときにファイルのプロパティを保存するには、「追加の非オーディオ情報を 保存する」を選択していることを確認します。

#### ファイル情報を追加するには:

1 ビュー/波形プロパティを選択します。または、ツールバーの情報の追加ボタン **□ をクリック**し ます。

**2** 他のプロパティのセットに切り替えるには、ダイアログボックスの上部にあるタブをクリックしま す。

**3** 必要に応じてプロパティを設定し、「OK」をクリックします。

### テキストフィールドのオプション

Adobe Audition では、RIFF LIST INFO および DISP type 1 形式を使用して Windows .wav ファイル にテキストベースのデータを埋め込んだり、標準的な ID3 タグ情報を .mp3 ファイルに埋め込んだり できます。他のオーディオエディタがこの情報をサポートしている場合、この情報は常にオーディオ ファイルと共に保持されます。

「テキストフィールド」タブのオプションは、「テキストフィールド名」で「スタンダード RIFF」、「ラ ジオ業界」、または「MP3(ID3 タグ)」のどの設定を選択するかによって異なります。「ラジオ業界」 の形式は、ラジオ放送で使用されているコマーシャルおよびその他のタイプのオーディオファイルの 情報に対応しています。「MP3(ID3 Tag)」の形式は、開いている .mp3 ファイルに ID3v1.1 互換デー タのタグを付けることができます。

#### **EBU** 拡張のオプション

波形プロパティダイアログボックスの「EBU 拡張」タブには、ヨーロッパ放送連合によってサポート されているオプションが示されます。

説明 最大 256 文字でオーディオファイルの説明を入力します。他のプロパティを編集する前に、説 明を入力する必要があります。

作成者 最大 32 文字でオーディオファイルの作成者の名前を指定します。

作成者リファレンス 最大 32 文字で作成者に関するリファレンス情報を指定します。

作成日(**yyyy-mm-dd**)オーディオファイルを作成した日付を指定します。日付は年 - 月 - 日形式 (yyyy-mm-dd)である必要があります。例えば、2004 年 6 月 8 日の場合は、2004-06-08 と指定し ます。

作成時刻 (hh:mm:ss) オーディオファイルを作成した時刻を指定します。形式は時: 分: 秒で、時 刻は 24 時間表記で表します。例えば、午後 10 時の場合は 22 と指定します。

タイムリファレンス(午前 **0** 時を基準)午前 12 時(深夜)を基準として計算されたオーディオファ イルのタイムコードを指定します。hh:mm:ss.ddd または「サンプル」オプションを選択します。

# <span id="page-94-0"></span>[ヘルプの使い方](#page-0-0)┃[目次](#page-2-0)┃[索引](#page-276-0) 戻る ● 95 ▶

コーディング履歴 波形に対して適用されたすべてのコーディング処理を記述するためのテキストボッ クスです。Adobe Audition では、情報はこのテキストボックスに自動的に追加されません。情報は 手動で入力する必要があります。

### サンプラーオプション

波形プロパティダイアログボックスの「サンプラー」タブには、.wav ファイルに直接埋め込むことが できる、他のデバイス、システムまたはプログラム(シンセサイザのアップロードおよびダウンロー ドソフトウェアなど)に関するオプションが示されます。他のオーディオエディタがこの情報をサ ポートしている場合、この情報は常にファイルと共に保持されます。

メーカー **ID** サンプラーによって作成された .wav ファイルにメーカー ID が含まれている場合、その 値が表示されます。

製品コード サンプラーによって作成された .wav ファイルに製品コードが含まれている場合、その値 が表示されます。

サンプリングピリオド ファイルのサンプルレートを指定します(またはファイルの 1 Hz 内)。サンプ ラーで実際のレートとは異なるレートでデータを解釈する場合は、このテキストボックス内の値を変 更します。

ノート 現在のオーディオファイルに割り当てられているサンプラーのベース(またはルート)音階を 指定します。オーディオファイルのオリジナルのピッチは、サンプラーでこのキーが再生されても保 持されます。

ファインチューン「ノート」で設定した音階を基準に、プラス方向へセント単位で実際のトーンを指 定します。値は 1/100 セントの精度で入力できます。

分析を使用して検出 オーディオファイルを分析し、自動的に「ノート」と「ファインチューン」の値 を検出します。サンプラーループリストでサンプラーループが選択されている場合、そのループ中央 の周波数が、「ノート」および「ファインチューン」テキストボックスに入力されます。ループが選択 されていない場合は、波形全体の中央を使用して現在のノートを取得します。

注意:「ノート」と「ファインチューン」の値は、数百分の 1 セント単位でずれる場合があり、ノート が検出された後、手動で調整しなければならないこともあります。例えば、G#4 および 99.99 セント は、A4 および 0 セントに調整しなければならない場合があります。

**SMPTE** の形式 現在開いているサンプルの SMPTE フレームレートの形式を指定します。

**SMPTE** オフセット 現在開いているサンプルの SMPTE トリガオフセットポイントを指定します。例 えば、映画のサウンドトラックのオーディオファイルを、45 分、15 秒、29 フレームでトリガする必 要がある場合、フレームレートの設定は 30 fps、オフセットは 00:45:14:29 になります。

サンプラーループ サンプルループをリストします。波形の範囲を選択し、「新規」をクリックするこ とによって、新規ループを追加できます。範囲が選択されていない場合、「新規」をクリックすると、 波形全体が新規ループとして追加されます。適切なテキストボックスに実際の開始点、終了点、およ び長さを入力することもできます。

サンプラーは、フォワード、リバース、またはフォワードの後リバースしてループを再生できます。 各ループは異なる回数ループ再生したり、無限にループ再生することもできます(持続的なループと 同様に、無限のループはシンセサイザのキーがリリースされると減衰します)。ただし、この情報は、 .wav ファイルにのみ保存できます。

### その他オプション

波形プロパティダイアログボックスの「その他」タブでは、オーディオファイルに .bmp または .dib イメージを割り当てることができます。このイメージは、Windows でオーディオファイルのプロパ ティを表示したときに表示されます。最適な結果を得るには、32x32 ピクセルのイメージを選択しま す。

# <span id="page-95-0"></span>[ヘルプの使い方](#page-0-0) **|** [目次](#page-2-0) **|** [索引](#page-276-0) 戻る **96**

「デフォルトの波形カラーを使用」を選択している場合、そのカラーは現在のカラースキームで使用さ れているカラー(編集ビューの波形表示では、選択していない波形のカラー)と同じです。別のカ ラーを選択する場合は、「デフォルトの波形カラーを使用」の選択を解除して、波形のカラーダイアロ グボックスを開き、別のカラーを選択します。

# カートオプション

波形プロパティダイアログボックスの「カート」タブを使用して、必要に応じて、ファイルのカート チャンク情報を入力します。カートチャンクは、複数の一般的なラジオオートメーションパッケージ で使用されます。カートチャンクデータの使用方法について詳しくは、オートメーションシステムの マニュアルを参照してください。

# ファイル情報オプション

波形プロパティダイアログボックスの「ファイル情報」タブには、現在のオーディオファイルに関す る編集不可能なファイル情報が表示されます。「ファイル名」、「フォルダ」、「ファイルタイプ」、「未圧 縮のサイズ」、「ファイル形式」、「ディスクサイズ」、「最終更新日(ローカル)」、「長さ」などの値が表 示されます。

<span id="page-96-0"></span>**Adobe Audition のヘルプ インスポープ イーディオの品質向上と復元** 

 $\sim$  [ヘルプの使い方](#page-0-0) | [目次](#page-2-0) | [索引](#page-276-0)← ← ← ← ← ← ← ← ← ← ← ← 戻る ← ● 97 ←

# オーディオの品質向上と復元

# オーディオの品質向上と復元について

新しい録音に光沢やインパクトを追加する必要がある場合や、古い録音をクリーンアップする必要が ある場合は、オーディオの品質向上および復元のためのさまざまなエフェクトを使用できます。

- **•** ノイズリダクションエフェクトを使用すると、不要なヒスノイズ、ハムノイズ、クリックノイズ、 ポップノイズを除去できます(103 [ページの「ノイズの除去」](#page-102-0)を参照してください)。
- **•** フィルタエフェクトを使用すると、うなるような低音から輝く高音まで、全体的な音調バランスを 変更できます(114 [ページの「オーディオのフィルタリング」](#page-113-0)を参照してください)。
- **•** 振幅エフェクトを使用すると、オーディオのボリュームを正確に制御して、再生時のインパクトを 増大したり、詳細なフェードアウトを行ったりできます(125 [ページの「振幅の最適化」](#page-124-0)を参照し てください)。

編集ビューではこれらのエフェクトをすべて使用できますが、マルチトラックビューにはこれらの一 部は存在しません。ただし、この 2 つのビューはリンクされているので、この制限は容易に解決でき ます。例えば、マルチトラッククリップでノイズリダクションが必要な場合は、クリップをダブルク リックして編集ビューで処理するだけです。

# マスタリング処理について

マスタリングとは、ラジオ、ビデオ、CD、Web などの特定のメディア用に音圧、音質および曲間な どを最適化する処理全体を意味します。Adobe Audition では、編集ビューで個々のオーディオファ イルをマスタリングすることも、「バッチ処理」を利用して複数のファイルを一括で処理することもで きます(バッチ処理は、ファイルのグループを CD に書き込む場合に特に便利です)。240 [ページの](#page-239-0) [「スクリプトとバッチ処理について」](#page-239-0)を参照してください。

マスタリング処理はいくつかの段階で構成され、通常、次の順序で実行されます。

**1.** 分析 既存のファイルの全体的な周波数およびダイナミックレンジを特定します(98 [ページの「周](#page-97-1) [波数、フェーズ、およびダイナミックレンジの分析」](#page-97-1)を参照してください)。

**2.** ノイズリダクション 不要なヒスノイズ、ハムノイズ、クリックノイズ、またはポップノイズを除 去します(103 [ページの「ノイズの除去」](#page-102-0)を参照してください)。

3. イコライゼーション 目的の音調バランスを実現します (114 [ページの「オーディオのフィルタリ](#page-113-0) [ング」](#page-113-0)を参照してください)。

**4.** 圧縮 感知されるボリュームを最適化します(125 [ページの「振幅の最適化」](#page-124-0)を参照してくださ い)。

5. ノーマライゼーション 信号の持つ最大値をデジタルシステムで対応可能な最大レベル (0 dBFS) に達するようにします(131 ページの「Normalize [エフェクトの使用\(編集ビューのみ\)」](#page-130-0)を参照して ください)。

イコライゼーションと圧縮の順序を逆にすることもできますが、一部の帯域のみが強調され過 ぎたり、位相バランスが崩れる場合があります。

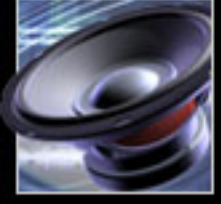

# <span id="page-97-0"></span>[ヘルプの使い方](#page-0-0)┃[目次](#page-2-0)┃[索引](#page-276-0) 戻る ● 98 ▶

オーディオをマスタリングする前に、最終的なメディアのフォーマットを検討します。例えば、最終 的なメディアが Web である場合、ファイルは低音の再現性の低いスピーカーで再生される可能性が高 くなります。これを補うために、マスタリング処理のイコライゼーションの工程で、中低域を重視し て調整することができます。

# <span id="page-97-1"></span>周波数、フェーズ、およびダイナミックレンジの分析

編集ビューで、オーディオファイルの周波数、フェーズ、およびダイナミックレンジを分析できます。 これらの分析オプションは、Adobe Audition の音質の向上を図るためのさまざまなタイプのエフェ クト組み合わせて使用すると特に便利です。例えば、周波数分析ウィンドウを使用して、問題のある 周波数バンドを特定し、フィルタエフェクトを使用して修正できます。同様に、波形の統計ダイアロ グボックスを使用して、ダイナミックレンジを特定し、振幅エフェクトを使用してその範囲を圧縮で きます。

マルチトラッククリップを分析するには、クリップをダブルクリックして編集ビューを開き分 析します。

#### 周波数範囲の分析

編集ビューで、周波数分析ウィンドウを使用して、選択した範囲の周波数を静的に分析することも、 再生中に動的に分析することもできます。このウィンドウでは、横軸は周波数(Hz 単位)を表し、縦 軸は振幅(デシベル単位)を表します。

<sub>ヾ</sub> 周波数分析グラフの特定の領域にズームインするには、水平定規および垂直定規を使用します。 101 [ページの「周波数およびフェーズ分析のためのグラフのズーム」](#page-100-0)を参照してください。

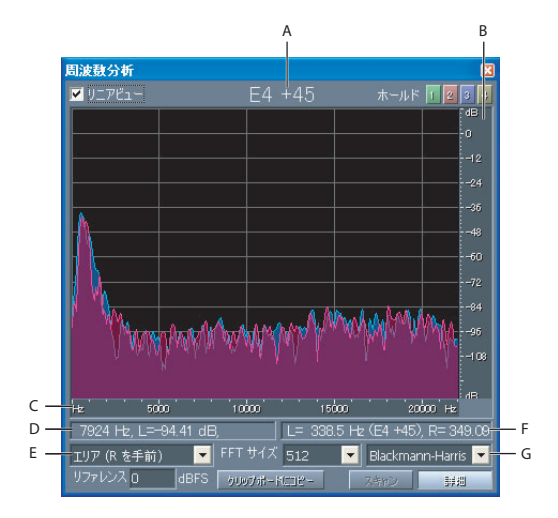

「詳細」オプションを表示した周波数分析ウィンドウ **A.** 音名 **B.** 垂直定規 **C.** 水平定規 **D.** L ステータス領域 **E.** 表示オプションメニュー **F.** R ステータス領域 **G.** FFT タイプメニュー

#### 周波数範囲を分析するには:

**1** 編集ビューで、波形の範囲を選択または再生します。

**2** ウィンドウ/周波数分析を選択し、必要に応じてオプションを設定します。

リニアビュー 選択した場合は、グラフ表示の水平方向の周波数スケールをリニアスケールに設定し、 選択解除した場合は、対数スケールに設定します。

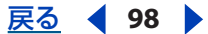

## <span id="page-98-0"></span>[ヘルプの使い方](#page-0-0)┃[目次](#page-2-0)┃[索引](#page-276-0) 戻る ● 99 ▶

ホールドボタン 波形の再生中に最大 4 つの周波数のスナップショットを作成できます。周波数のアウ トライン(ボタンをクリックしたときと同じ色でレンダリングされる)は、グラフ上に固定され、他 の周波数のアウトライン上にオーバーレイされます。同時に最大 4 つの固定された周波数のアウトラ インを表示できます。固定された周波数のアウトラインを消去するには、対応する「ホールド」ボタ ンをもう一度クリックします。

ステータス領域 グラフのすぐ下に周波数および振幅の情報を表示します。左側のステータス領域に は、ポイントした周波数での各チャンネルが持つ最大振幅が表示されます。右側のステータス領域に は、選択した範囲の中央のポイントでの各チャンネルが持つ周波数(および相当する音名)が表示さ れます。音名の横の数字はキーボードの位置と標準的なチューニングからのずれを示します。例えば、 A2 + 7 はキーボードの下から 2 番目の A を通常よりも 7 %高くチューニングした音と等しくなりま す。

デフォルトでは、L チャンネルの音名はウィンドウの上部にも表示されます。この音名を非表示 にするには、ウィンドウをドッキングし、ウィンドウハンドルを右クリックして、「キーを表 示」の選択を解除します。詳しくは、19 [ページの「ウィンドウの使用」](#page-18-1)を参照してください。

表示スタイルメニュー 次のグラフ表示オプションのいずれかを選択します。

- **•** 「ライン」は、各周波数での振幅を単純な線で表示します。L チャンネルは青で、R チャンネルは赤 です。
- **•** 「エリア(L を手前)」も検出された各周波数を線で結んで表示しますが、ライン以下の領域を単色 で塗りつぶすことで各エリアの振幅の差を滑らかに表示できます。L チャンネルが手前に配置され ます。
- **•** 「エリア(R を手前)」も上のオプションと同じように機能しますが、R チャンネルが手前に配置さ れます。
- **•** 「バー(L を手前)」は、表示を矩形のセグメントに分割することで分析に用いた分解能を基に表示 できます。L チャンネルが手前に配置されます。このとき FFT サイズが大きくなるほど、分析の分 解能が高くなるのでバーは狭くなります。
- **•** 「バー(R を手前)」も上のオプションと同じように機能しますが、R チャンネルが手前に配置され ます。

スキャン このボタンをクリックすると、ハイライト表示された選択範囲がスキャンされ、その選択範 囲に存在するすべての周波数が表示されます。

イト デフォルトでは、選択した範囲の中央のポイントだけが分析されます。選択した範囲が持つ平 均周波数を分析するには、「スキャン」をクリックします。

詳しくは、99 [ページの「詳細な周波数分析オプション」](#page-98-1)を参照してください。

#### <span id="page-98-1"></span>詳細な周波数分析オプション

周波数分析ウィンドウで、「詳細」をクリックし、次のオプションを設定します。

**FFT** サイズメニュー 高速フーリエ変換のサイズを指定します。FFT サイズを大きくすると、周波数 に対する分析結果(全体的な周波数の予測など)の精度は高くなりますが、処理時間も長くなります。

編集ビューで波形をクリックし、右向き矢印キーを押したままにすることによって、段階的なアニ メーションを生成できます。また、時間インジケータを左右にドラッグすると、対応するスペクトル 情報が周波数分析ウィンドウに表示されます。

注意:FFT サイズを 8192 以下に設定した場合、周波数分析ウィンドウはファイルの再生中にリアル タイムに更新されます(最終的なリアルタイム更新の速度は、コンピュータの処理速度によって異な ることに注意してください)。

### <span id="page-99-0"></span>[ヘルプの使い方](#page-0-0)┃[目次](#page-2-0)┃[索引](#page-276-0) 戻る ◀ 100 ▶

**FFT** タイプメニュー 8 つのタイプの FFT ウィンドウのいずれかを選択できます。それぞれ、特質の 異なる周波数グラフを表示します。

Triangular ウィンドウでは、周波数の予測の精度が高くなりますが、ノイズは最も多くなります。つ まり、ボリュームがずっと小さいにもかかわらず、他の周波数がそのまま表示されます。

これと正反対に、Blackmann-Harris ウィンドウでは、周波数バンドが広くなり、精度も低くなります が、サイドローブは非常に小さくなり、主な周波数コンポーネントを選択しやすくなります。

リファレンス フルスケールの 0 dBFS オーディオデータを基準として振幅値を指定します。例えば、 この値を 0 にすると、0 dBFS オーディオが 0 dB に表示されます。この値を 30 にすると、0 dBFS オーディオが -30 dB に表示されます。この値は表示を上下に移動するだけです。オーディオデータの 振幅を変更するわけではありません。

クリップボードにコピー 波形の周波数に関するレポートをテキスト形式でWindows クリップボード にコピーします。

### フェーズの分析

編集ビューで、フェーズ分析ウィンドウを使用して、選択した範囲のフェーズを静的に分析すること も、再生中に動的に分析することもできます。フェーズ差異はモノラル波形には存在しないので、 フェーズの分析はステレオ波形についてのみ行います。フェーズ分析によってフェーズのずれたチャ ンネルを検出し、「位相反転」コマンドで修正できます(86 [ページの「オーディオの位相反転とリ](#page-85-1) [バース」](#page-85-1)を参照してください)。

フェーズ分析ウィンドウには、リサジュープロットグラフが含まれています。デフォルトでは、この グラフには、L チャンネルと R チャンネルのフェーズ差異が次のように表示されます。

- **•** モノラル波形は、左から右に向かって下降する斜線として表示されます。
- **•** R チャンネルのみの波形は水平線として表示されます。
- **•** L チャンネルのみの波形は垂直線として表示されます。
- **•** 完全にフェーズのずれたステレオ波形は、左から右に向かって下降する斜線として表示されます。
- **•** 標準的なステレオ波形は、右から左に向かって下降する複数の波状の線として表示されます。
- **•** セパレーションの大きいステレオ波形は、すべての方向に伸びる複数の波状の線として表示されま す。

フェーズ分析グラフの特定の領域にズームインするには、水平定規および垂直定規を使用しま す。101 [ページの「周波数およびフェーズ分析のためのグラフのズーム」](#page-100-0)を参照してください。

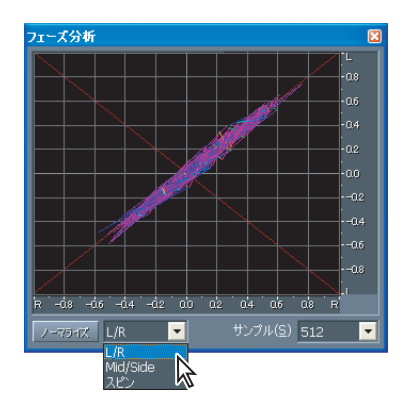

フェーズ分析ウィンドウで表示メニューを開いたところ

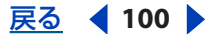

# <span id="page-100-1"></span> $\sim$  [ヘルプの使い方](#page-0-0) | [目次](#page-2-0) | [索引](#page-276-0)← ← ← ← ← ← ← ← ← ← ← ← ← ← 戻る ← 101 ▶

#### フェーズを分析するには:

- **1** 編集ビューで、波形の範囲を選択または再生します。
- **2** 分析/フェーズ分析を表示を選択し、必要に応じてオプションを設定します。
- ノーマライズ フェーズ分析の線がグラフのエッジに届くように拡大します。

表示メニュー 次のオプションのいずれかを選択します。

- **•** 「L/R」は、上の概要で説明されているデフォルトの設定で表示します。
- **•** 「Mid/Side」は、表示を左に 45 度回転します。水平定規(**x** 軸)はサイドチャンネル [(R L)/2] をプロットし、垂直定規 (y 軸) はミッドチャンネル [ (R + L) /2] をプロットします。
- **•** 「スピン」は、振幅グラフではなくフェーズグラフ上に波形を表示します。

サンプル 同時に表示するサンプルの数を定義します。サンプル数が多いほど分析結果の精度は高くな りますが、必要な処理能力も高くなります。システムに最適なサンプルサイズを選択します。

詳しくは、101 [ページの「詳細なフェーズ分析オプション」](#page-100-2)を参照してください。

## <span id="page-100-2"></span>詳細なフェーズ分析オプション

フェーズ分析ウィンドウがドッキングされている場合、ウィンドウハンドルを右クリックして、次の 詳細オプションを設定できます。

**描画を許可** ウィンドウに「描画」ボタンを追加します。「描画」ボタンをクリックすると、鉛筆ツー ルを使用してフェーズを直接描画できます。

注意:フェーズグラフ内の描画はディストラクティブな操作であり、ファイルを保存すると変更内容 は確定されます。

スピン フェーズグラフ内で回転した軸上に波形表示を再描画して、フェーズではなく振幅を表示しま す。

スピンレートを編集 スピン軸の回転速度を指定します。

#### <span id="page-100-0"></span>周波数およびフェーズ分析のためのグラフのズーム

周波数分析ウィンドウおよびフェーズ分析ウィンドウで、グラフをズームして、周波数とフェーズを より詳細に分析できます。

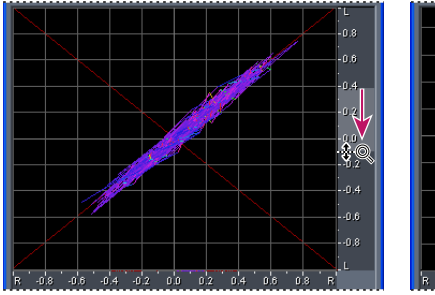

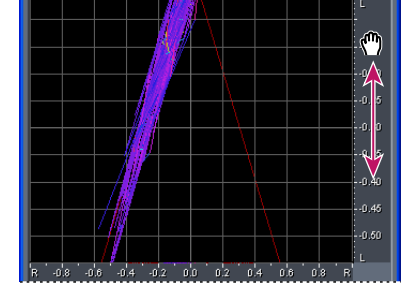

フェーズ分析グラフのズームと操作

### グラフをズームインするには:

垂直定規または水平定規上で右クリックし、虫メガネのアイコンをドラッグします。

### 拡大したグラフを操作するには:

垂直定規または水平定規上でクリックし、手のアイコン 心をドラッグします。

# <span id="page-101-0"></span>[ヘルプの使い方](#page-0-0)┃[目次](#page-2-0)┃[索引](#page-276-0) 戻る ◀ 102 ▶

### 拡大したグラフをズームアウトするには:

垂直定規または水平定規を右クリックし、ポップアップメニューから次のいずれかを選択します。

- **•** 「ズームアウト」は、変更前の拡大率に戻します(このオプションは、周波数分析ウィンドウでの み使用できます)。
- **•** 「全体にズームアウト」は、完全にズームアウトします。

#### 波形の統計の表示

編集ビューで、波形の統計ダイアログボックスを使用して、オーディオの振幅に関するさまざまな情報 を表示できます。このダイアログボックスには、「一般設定」と「ヒストグラム」の 2 つのタブがあり、 「RMS 設定」セクションは 2 つのタブで共通します。「一般設定」タブには、ダイナミックレンジ、ク リップされた可能性のあるサンプル、および DC オフセットを示す数値のテキストボックスが表示さ れます。「ヒストグラム」タブには、各振幅の相対的な分布を示すグラフが表示されます。水平定規は デシベル単位の振幅を表し、垂直定規は RMS 式による存在率を表します。

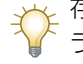

存在する振幅を識別した後、振幅エフェクトを使用して圧縮、リミッティング、またはノーマ ライズするには、「ヒストグラム」タブを使用します(125 [ページの「振幅の最適化」](#page-124-0)を参照し てください)。

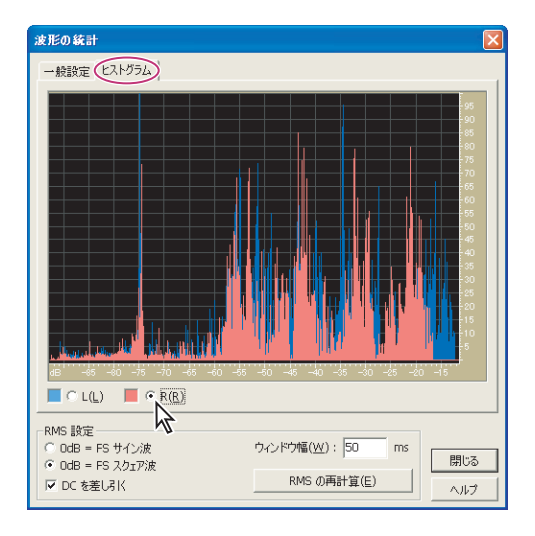

波形の統計ダイアログボックスの「ヒストグラム」タブ

#### 波形のヒストグラムを表示するには:

- **1** 編集ビューで、オーディオの範囲を選択します。
- **2** 分析/統計を選択し、「ヒストグラム」タブをクリックします。
- **3** 「L」または「R」を選択して、L チャンネルまたは R チャンネルのいずれかを手前に表示します。

#### 数値による波形の統計を表示するには:

- **1** 編集ビューで、オーディオの範囲を選択します。
- **2** 分析/統計を選択し、「一般設定」タブをクリックします。

詳しくは、102 [ページの「波形の統計のオプション」](#page-101-1)を参照してください。

#### <span id="page-101-1"></span>波形の統計のオプション

波形の統計ダイアログボックスには、次のオプションがあります。

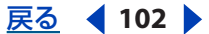

### <span id="page-102-1"></span>[ヘルプの使い方](#page-0-0)┃[目次](#page-2-0)┃[索引](#page-276-0) 戻る ◀ 103 ▶

最小サンプル値 最小振幅のサンプルを表示します。矢印ボタン→をクリックすると、その位置に時 間インジケータが配置され、波形の統計ダイアログボックスが閉じます。

最大サンプル値 最大振幅のサンプルを表示します。矢印ボタン ふをクリックすると、その位置に時 間インジケータが配置され、波形の統計ダイアログボックスが閉じます。

ピーク振幅 最大振幅のサンプルをデシベル形式で表示します。矢印ボタン→をクリックすると、そ の位置に時間インジケータが配置され、波形の統計ダイアログボックスが閉じます。

クリップされた可能性のあるサンプル 0 dBFS を超えた可能性のあるサンプルの数を表示します。矢 印ボタン → をクリックすると、クリップされた最初のサンプルの位置に時間インジケータが配置さ れ、波形の統計ダイアログボックスが閉じます(必要に応じて、分析/統計を選択し、もう一度この 矢印ボタンをクリックして、以降のクリップされたサンプルを検出します)。

DC オフセット 波形の中央の DC オフセットをパーセント単位で表示します。正の値は中央の線 (0 ボルト)よりも上に表示され、負の値は中央の線より下に表示されます。

最小 RMS パワー 最小 RMS 振幅を表示します。矢印ボタン > をクリックすると、その位置に時間イ ンジケータが配置され、波形の統計ダイアログボックスが閉じます。

**最大 RMS パワー** 最大 RMS 振幅を表示します。矢印ボタン → をクリックすると、その位置に時間イ ンジケータが配置され、波形の統計ダイアログボックスが閉じます。

平均 **RMS** パワー 平均振幅を表示します。この値はラウドネス知覚を反映します。

合計 **RMS** パワー 選択範囲全体の合計パワーを表します。

実際のビットデプス 波形のビットデプス (または 32-bit IEEE Float の波形を使用する場合は「float |) をレポートします。

データをクリップボードにコピー「一般設定」タブのすべての統計の数値をクリップボードにコピー します。

**RMS** 設定 次のオプションがあります。

- **•** 「0dB = FS サイン波」は、RMS 設定の dB レベルをフルスケールサイン波に対応するように設定し ます。ピーク振幅は 0 dB になり、16-bit 範囲のすべてのサンプル値が使用されます。
- **•** 「0dB = FS スクェア波」は、RMS 設定の dB レベルをフルスケールスクェア波に対応するように設 定します。ピーク振幅はフルスケールサイン波よりも約 3.02 dB 大きくなります。
- **•** 「DC を差し引く」は、DC オフセットを差し引いて、最も正確な RMS 値を求めます。
- **•** 「ウィンドウ幅」では、各 RMS 窓のミリ秒数を指定します。選択した範囲にはこのような一連の窓 が含まれており、Adobe Audition ではこれらを平均して「最小 RMS」および「最大 RMS」の値 を計算します。最も正確な RMS 値を求めるには、ダイナミックレンジの広いオーディオでは広い 窓を、ダイナミックレンジの狭いオーディオでは狭い窓を使用します。
- **•** 「RMS の再計算」は、新しい RMS 設定を指定した後の RMS 値を更新します。

# <span id="page-102-0"></span>ノイズの除去

編集ビューで、ノイズリダクションメニューのエフェクトを使用して、オーディオの品質を低下させ ずに、バックグラウンドノイズやブロードバンドノイズを除去できます。

#### **Auto Click/Pop Eliminator** エフェクトの使用(編集ビューのみ)

レコードのクラックルノイズや静電ノイズをすばやく除去する必要がある場合は、最初に Auto Click/ Pop Eliminator エフェクトを試します。広い範囲のオーディオから単一のクリックノイズやポップノ イズまで選択して修正することができます。このエフェクトは、Click/Pop Eliminator エフェクトと 処理の品質は同じですが、コントロールが簡素化されており、便利なプレビューも用意されています。

<span id="page-103-0"></span>[ヘルプの使い方](#page-0-0) **|** [目次](#page-2-0) **|** [索引](#page-276-0) 戻る **104**

### **Auto Click/Pop Eliminator** エフェクトを使用するには:

**1** 編集ビューで、オーディオの範囲を選択します。

**2** オーガナイザウィンドウの「エフェクト」タブで、「ノイズリダクション」を展開し、「Auto Click/ Pop Eliminator」をダブルクリックします。

**3** 必要なオプションを設定します。

詳しくは、104 ページの「[Auto Click/Pop Eliminator](#page-103-1) のオプション」を参照してください。

# <span id="page-103-1"></span>**Auto Click/Pop Eliminator** のオプション

Auto Click/Pop Eliminator エフェクトには、次のオプションが用意されています。

ノイズしきい値 ノイズの感度を指定します。この設定を低くすると、検出されるクリックノイズと ポップノイズは多くなりますが、保持したいオーディオも検出される場合があります。設定の範囲は 1 ~ 100 で、デフォルト値は 35 です。

複雑度 ノイズの複雑度を指定します。この設定を高くすると、より多くの処理が適用されますが、 オーディオの品質が低下する場合があります。設定の範囲は 1 ~ 100 で、デフォルト値は 1 です。

注意:多くのエフェクトのダイアログボックスに共通するグラフ、スプラインカーブ、プリセット、 プレビュー、およびその他のオプションについて詳しくは、**30** [ページの「エフェクトの操作」](#page-29-0)を参 照してください。

# **Click/Pop Eliminator** エフェクトの使用(編集ビューのみ)

Click/Pop Eliminator エフェクトを使用して、クリックノイズやポップノイズを検出して除去できま す。Auto Click/Pop Eliminator と同様に、このエフェクトは、レコードのサウンドを CD やその他の デジタルメディアに転送する前のクリーンアップに最適です。ただし、Click/Pop Eliminator には、 さらに多くのコントロールが用意されており、ユニークなオーディオコンテンツ用に設定を高度にカ スタマイズできます。

このエフェクトで、最も重要なパラメータは「検出」と「除外」のしきい値です(後者を有効にする には、「セカンドレベル検証」を選択する必要があります)。「検出」のしきい値としては、多くの修正 を行う場合の 10 から、修正が非常に少ない場合の 50 までの範囲の設定を試してください。「除外」 のしきい値としては、5 から 40 までの範囲の設定を試してください。「実行サイズ」は、2 番目に重 要なパラメータです。高品質の作業では 25 程度の設定が最適です。最高品質を得るには、3 回の連続 したパスで Click/Pop Eliminator を適用します。各パスは前回のパスよりも高速になります。

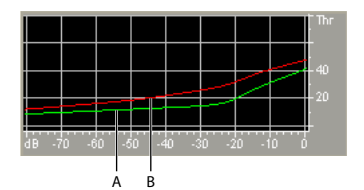

クリップ / ポップノイズ検出グラフ

**A.** 検出されたクリックおよびポップノイズのレベル **B.** 除外されたクリックおよびポップノイズのレベル

クリックノイズを視覚的に識別するには、ズームインし、分解能が 256 幅、ウィンドウ幅が 40 %のスペクトルビューを使用します(環境設定ダイアログボックスの「表示」タブで、これら の設定にアクセスできます)。ほとんどのクリックノイズは、波形表示の上部から下部に伸びる明るい 垂直線として表示されます。

### **Click/Pop Eliminator** エフェクトを使用するには:

**1** 編集ビューで、オーディオの範囲を選択します。

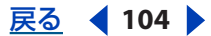

# <span id="page-104-0"></span>[ヘルプの使い方](#page-0-0)┃[目次](#page-2-0)┃[索引](#page-276-0) 戻る ● 105 ▶

**2** オーガナイザウィンドウの「エフェクト」タブで、「ノイズリダクション」を展開し、「Click/Pop Eliminator」をダブルクリックします。

**3** 必要なオプションを設定します。

詳しくは、105 ページの「[Click/Pop Eliminator](#page-104-1) のオプション」を参照してください。

# <span id="page-104-1"></span>**Click/Pop Eliminator** のオプション

Click/Pop Eliminator エフェクトには、次のオプションが用意されています。

検出グラフ 振幅を水平定規(**x** 軸)、しきい値レベルを垂直定規(**y** 軸)として、各振幅で使用され る正確なしきい値レベルを表示します。Adobe Audition では、ラウドネスの大きいオーディオを処 理する場合にはカーブの右側の値(-20 dB 以上程度)を使用し、ソフトなオーディオを処理する場合 は左側の値を使用します。カーブはカラーコード化され検出と除外を示します。

すべてのレベルを自動検出「感度」と「識別」の値に基づいて、ハイライトされた領域のクリックノ イズをスキャンし、「しきい値」、「検出」、「除外」の値を決定します。このとき、選択したオーディオ を 5 つの帯域に分割して最も静かなものから最も大きいものまでを検出します。

感度 検出するクリックノイズのレベルを指定します。多数の小さなクリックノイズを検出する場合に は 10 などの値を入力し、少数の大きいクリックノイズを検出する場合には 20 などの値を入力します (「すべてのレベルを自動検出」で検出されるレベルは、常にこのオプションよりも高くなります)。

識別 修正するクリックノイズの数を指定します。クリックノイズをほとんど修正せずに、オリジナル のオーディオをほぼそのまま残す場合は、高い値を入力します。オーディオのクリックノイズの数が 平均的なレベルである場合は、20 や 40 などの低い値を入力します。絶え間ないクリックノイズを修 正するには、2 や 4 などの非常に低い値を入力します。

しきい値レベルのみ検出 自動的に、最大、平均、および最小しきい値レベルを設定します。

最大しきい値、平均しきい値、最小しきい値 オーディオの最大、平均、および最小振幅について、検 出と除外の一意のしきい値を指定します。例えば、オーディオの最大 RMS 振幅が -10 dB である場合、 「最大しきい値」を -10 dB に設定します。最小 RMS 振幅が -55 dB の場合は、「最小しきい値」を -55 に設定します。

対応する「検出」および「除外」の値を調整する前に、しきい値のレベルを設定します(最初に「最 大しきい値」と「最小しきい値」のレベルを設定します。一度これらを設定すれば、あまり調整する 必要がないからです)。「平均しきい値」レベルは、「最大しきい値」と「最小しきい値」の間の約 4 分 の 3 のレベルに設定します。例えば、「最大しきい値」が 30 に設定されており、「最小しきい値」が 10 に設定されている場合は、「平均しきい値」を 25 に設定します。

修復したオーディオの一部を試聴した後、必要に応じて設定を調整できます。例えば、静かな部分に まだ多くのクリックノイズがある場合は、「最小しきい値」レベルを少し低くします。音が大きい部分 にまだクリックノイズがある場合は、「平均しきい値」または「最大しきい値」のレベルを低くしま す。一般的に、オーディオ自体が多くのクリックノイズをマスクし、修正が不要になるので、音の大 きいオーディオほど修正の必要は少なくなります。クリックノイズは非常に静かなオーディオで目立 つので、この場合検出と除外のしきい値は低くなる傾向があります。

検出 クリックノイズやポップノイズに対する感度を指定します。設定可能な値の範囲は 1 ~ 150 で すが、推奨値の範囲は 6 ~ 60 です。値が小さいほど、より多くのクリックノイズが検出されます。

# <span id="page-105-0"></span>[ヘルプの使い方](#page-0-0)┃[目次](#page-2-0)┃[索引](#page-276-0) 戻る ◀ 106 ▶

-15 dB を超える振幅の大きいオーディオの場合はしきい値を 35 に、平均的な振幅の場合は 25 に、- 50 dB 未満の振幅の小さいオーディオの場合は 10 に設定することから始めます。これらの設定によっ て、最も多くのクリックノイズを検出でき、通常、大きいクリックノイズはすべて検出できます。 オーディオのバックグラウンドに絶え間なくクラックルノイズがある場合は、「最小しきい値」のレベ ルを低くするか、しきい値が割り当てらる dB レベルを高くします。このレベルは 6 まで下げること ができますが、設定を低くすると、フィルタがクリックノイズ以外のサウンドも削除してしまう可能 性があります。

検出されるクリックノイズが増加すると、修復の数が増えて、歪みが発生する可能性が高くなります。 このタイプの歪みが多くなると、サウンドはフラットになり、躍動感がなくなります。このような場 合は、検出のしきい値を低く設定し、「セカンドレベル検証」を選択して検出されたクリックノイズを 再分析し、クリックノイズではない打楽器の一時的な音を無視します。

→→ オーディオをフィルタリングした後もクリックノイズが聞こえる場合は、検出のしきい値を低 くします。オーディオの歪みが大きくなった場合は、しきい値を大きくするか、「セカンドレベ ル検証」を選択します。

除外「セカンドレベル検証」ボックスが選択されている場合に、検出しきい値を使用して検出された 潜在的なクリックノイズのうちで除外するクリックノイズの数を指定します。値の範囲は 1~100 で、まず 30 に設定することをお勧めします。設定を低くするほど、より多くのクリックノイズを修 復できます。設定を高くすると、実際のクリックノイズではない場合があるので、クリックノイズが 修復されない可能性があります。

検出されたクリックノイズをできる限り除外しながら、耳に聞こえるクリックノイズはすべて削減し たい場合があります。トランペットのようなサウンドにクリックノイズが含まれている場合で、ク リックノイズが削減されない場合は、この値を低くして除外される潜在的なクリックノイズを少なく します。特定のサウンドで歪みが発生する場合は、この設定を大きくして修復を最小限に抑えます (修復の数が少ないほど、品質は向上します)。

セカンドレベル検証 クリック検出アルゴリズムで検出された潜在的なクリックノイズの一部を除外し ます。トランペット、サックス、女声ボーカル、スネアドラムの打撃音など、ある種のオーディオで は、通常のピークがクリックノイズとして検出される場合があります。このようなピークを修正する と、結果のオーディオはこもったように聞こえます。「セカンドレベル検証」では、このようなオー ディオのピークを除外し、実際のクリックノイズだけを修正します。

このオプションを使用するとパフォーマンスが低下するので、問題の多い部分にのみ使用して ください。

パルストレイン検証 通常の波形のピークがクリックノイズとして検出されないようにします。有効な クリックノイズの検出も低下するため、より積極的にしきい値を設定しなければならない場合もあり ます。このオプションは、既にオーディオのクリーンアップを実行したが、まだクリックノイズが 残っている場合にのみ選択してください。

ステレオリンク 同時に両方のチャンネルを分析します。1 つのチャンネルでクリックノイズが検出さ れた場合、もう 1 つのチャンネルでもクリックノイズが検出される可能性が高くなります。

クラックルノイズの軽減 検出された 1 サンプルエラーを修正し、通常、バックグラウンドのクラック ルノイズを削減します。処理後のオーディオが、音に厚みがなく、フラットで、安っぽく聞こえる場 合は、このオプションの選択を解除します。

ポップノイズの検出 クリックノイズとして検出されない規模の大きい不要なイベント(数百サンプル 以上にわたって続くものなど)を削減します。設定できる値の範囲は 30 ~ 200 です。

# <span id="page-106-0"></span> $\sim$ ルプの使い方 | [目次](#page-2-0) | [索引](#page-276-0)← ← ← ← ← ← ← ← ← ← ← ← ← 戻る ← 107 →

スネアドラムの大きな打撃音などのシャープなサウンドは非常に大きなポップノイズと同じ特性を持 つことがあるので、オーディオに非常に大きなポップノイズ(大きな傷の入ったレコードなど)が含 まれていることがわかっている場合にのみこのオプションを選択します。このオプションによってド ラム音がソフトになる場合は、大きく、明らかなポップノイズだけを修正するようにしきい値を少し 大きくします。

大きく、明らかなポップノイズが修正されない場合は、「ポップノイズの検出」を選択し、約 30(静 かなポップノイズを検出する場合)~ 70(大きなポップノイズを検出する場合)の設定を使用しま す。

マルチパス 互いに近くにあるクリックノイズを検出し、効果的に修復されるように、最大 32 回のパ スを自動的に実行します。検出されるクリックノイズがなくなり、検出されたすべてのクリックノイ ズが修復されると、実行されるパスは少なくなります。一般的に、以降の各パスで修復されるクリッ クノイズは約半分になります。検出のしきい値を高くするほど修復の数が少なくなり、すべてのク リックノイズが削減されて品質が向上します。

**FFT** サイズ クリックノイズ、ポップノイズ、およびクラックルノイズを修復するために使用する FFT サイズを指定します。通常は、「自動」を選択し、Adobe Audition で自動的に FFT サイズを設定 します。ただし、オーディオの種類によっては、特定の FFT サイズ (8~512) を入力することもで きます。まず、この値を 32 に設定してみて、まだクリックノイズが聞こえる場合は、この値を 48、 64 などに上げます。値が大きくなるほど、修正にかかる時間が長くなりますが、処理後の品質は向上 します。この値が大きすぎると、響くような、低周波の歪みが発生する場合があります。

→ 「単一のクリックノイズを補正」をクリックして一度に 1 つずつクリックノイズを修復する場合 は、FFT サイズを大きく(128 ~ 256)しても問題ありません。

ポップのオーバーサンプル 検出されたクリックノイズに周囲のサンプルを含めます。潜在的なクリッ クノイズを検出する場合、その開始ポイントと終了ポイントはできるだけ近くなるようにマークされ ます。「ポップのオーバーサンプル」の値(0 ~ 300 に設定可能)によってこの範囲が拡大され、ク リックノイズの前後にあるより多くのサンプルがクリックノイズとして識別されます。

修正したクリックノイズが静かになっても、まだはっきりと聞こえる場合は、「ポップのオーバーサン プル」の値を大きくします。8 程度の値から始めて、ゆっくりと 30 から 40 くらいまで大きくします。 クリックノイズを含まないオーディオは修正時に大きく変更する必要はないので、このバッファ領域 は再配置アルゴリズムによってほとんど処理されません。

「ポップのオーバーサンプル」の値を大きくすると、「自動」を選択したときに使用される FFT サイズ も強制的に大きくなります。設定値を大きくするとクリックノイズがきれいに除外されますが、値が 大きすぎると、クリックノイズを除外した位置のオーディオが歪み始めます。

実行サイズ 個々のクリックノイズ間のサンプル数を指定します。0 ~ 1000 の範囲の値を設定できま す。非常に近い位置にあるクリックノイズを個別に修正するには、小さい値を入力します。「実行サイ ズ」の範囲内で発生したクリックノイズはまとめて修正されます。

まず、25 程度の値(「FFT サイズ」の「自動」が選択されていない場合は、FFT サイズの半分)にし てみます。「実行サイズ」の値が大きすぎる(100 以上など)場合、データの非常に大きなブロックが 同時に修復されるので、修正が目立つようになることがあります。設定する「実行サイズ」が小さす ぎる場合、近い位置にあるクリックノイズが最初のパスで完全には修復されないことがあります。

単一のクリックノイズを補正 選択したオーディオの範囲内の単一のクリックノイズを修正します。 「FFT サイズ」の「自動」を選択している場合、復元する領域のサイズに基づいて、適切な FFT サイズ を使用して復元が行われます。それ以外の場合は、単一のクリックノイズを補正するために 128 ~ 256 の設定で問題ありません。単一のクリックノイズが補正された後、F3 キーを押すと同じ操作が繰 り返されます。テンプレートメニューで、単一のクリックノイズを補正するためのクイックキーを作 成することもできます。

# <span id="page-107-0"></span>[ヘルプの使い方](#page-0-0)┃[目次](#page-2-0)┃[索引](#page-276-0) 戻る ◀ 108 ▶

注意:「単一のクリックノイズを補正」ボタンが利用できない場合は、選択したオーディオの範囲が長 すぎます。「キャンセル」をクリックし、波形表示で短い範囲を選択します。

**Corrected** および **Rejected** 修正されたクリックノイズの数、および「セカンドレベル検証」が 有効になっていたために除外されたクリックノイズの数を示します。

削減されたすべてのクリックノイズが聞こえるようにするには、「ミックスペースト」コマンド を使用して、オリジナルファイルのコピーと修正されたオーディオを組み合わせます。編集/ ミックスペーストを選択し、オリジナルファイルを選択して、「ボリューム」に 100 %と入力し、「位 相反転」を選択します。詳しくは、77 [ページの「ペースト時のオーディオデータのミキシング」](#page-76-1)を参 照してください。

注意:多くのエフェクトのダイアログボックスに共通するグラフ、スプラインカーブ、プリセット、 プレビュー、およびその他のオプションについて詳しくは、**30** [ページの「エフェクトの操作」](#page-29-0)を参 照してください。

## **Clip Restoration** エフェクトの使用(編集ビューのみ)

Clip Restoration エフェクトは、新しいオーディオデータを使用してクリッピングされた部分を補正 することによって、クリッピングされた波形を修復します。クリッピングは、信号の振幅が現在の ビット分解能の最大レベルを超えている場合に発生します。例えば、8-bit オーディオで、レベルが 256 を超える場合などです。一般的に、クリッピングは録音レベルが高すぎることが原因です。レベ ルメーターによって録音または再生時にクリッピングを監視できます。クリッピングが発生すると、 メーターの右端にあるボックスが赤に変わります。

視覚的には、クリッピングされたオーディオでは、波形の上部に広い範囲にわたって平坦な領域が表 示されます。音響的には、クリッピングされたオーディオは、静的歪みに似ています。

注意:クリッピングされたオーディオの DC オフセットを調整する必要がある場合は、最初に Clip Restoration エフェクトを使用します。最初に DC オフセットを調整すると、Clip Restoration エフェ クトで、0 dBFS を下回るクリッピング領域が識別されません。

### クリッピングされたオーディオを復元するには:

**1** 編集ビューで、オーディオの範囲を選択します。

**2** オーガナイザウィンドウの「エフェクト」タブで、「ノイズリダクション」を展開し、「Clip Restoration」をダブルクリックします。

**3** 必要なオプションを設定します。

詳しくは、108 ページの「[Clip Restoration](#page-107-1) のオプション」を参照してください。

# <span id="page-107-1"></span>**Clip Restoration** のオプション

Clip Restoration エフェクトには、次のオプションがあります。

入力減衰 処理前の振幅量を指定します。

オーバーヘッド クリッピングされた領域との差異をパーセンテージで指定します。この値を 0 %にす ると、最大振幅で完全に水平な線になるクリッピングだけが検出されます。この値を 1 %にすると、 最大振幅の1%下から始まるクリッピングが検出されます (この値を1%に設定すると、ほとんどの クリッピングが検出され、より完全な修復を行うことができます)。

最小実行サイズ 修復の対象となるクリッピングされたサンプルの最短連続数の長さを指定します。こ の値を 1 にすると、クリッピングされたと考えられるすべてのサンプルが修復されます。一方、この 値を 2 にすると、クリッピングされたサンプルの前後に別のクリッピングされたサンプルが続いてい る場合にのみ、クリッピングされたサンプルが修復されます。
**Adobe Audition のヘルプ インスポープ イーディオの品質向上と復元** 

# $\sim$ ルプの使い方┃[目次](#page-2-0)┃[索引](#page-276-0) 戻る ◀ 109 ▶

**FFT** サイズ 低音が多すぎるなどの理由で、オーディオが大幅にクリッピングされている場合に、 FFT(高速フーリエ変換)サイズをサンプル数で設定します。この場合、クリッピングされた領域の 高周波数の信号を推測する必要があります。その他の状況で「FFT サイズ」オプションを使用すると、 一部のタイプのクリッピングで便利な場合があります(通常のクリッピングされたオーディオでは、 40 に設定します)。ただし、一般的には、「FFT サイズ」は選択しないでください。「FFT サイズ」が 選択されていない場合、スプラインカーブによる推測が使用されます。

クリッピング統計 現在の選択範囲で検出された最小および最大サンプル値を表示します。また、その データに基づいて、クリッピングされたサンプルのパーセンテージも表示します。

統計値を集計 現在の選択範囲またはファイルの「クリッピング統計」の値を更新します。

クリッピングされたオーディオを復元するときに振幅を保持するには、32-bit の分解能で作業 します(92 [ページの「ビットデプスの変更」](#page-91-0)を参照してください)。次に、減衰を指定せずに Clip Restoration エフェクトを適用した後、「入力の増幅値」の値を 0、「最大振幅の上限値」の値を - 0.2 dB に設定して Hard Limiting エフェクトを適用します。

注意:多くのエフェクトのダイアログボックスに共通するグラフ、スプラインカーブ、プリセット、 プレビュー、およびその他のオプションについて詳しくは、**30** [ページの「エフェクトの操作」](#page-29-0)を参 照してください。

### **Hiss Reduction** エフェクトの使用(編集ビューのみ)

Hiss Reduction エフェクトは、カセットテープ、レコード、マイクなどのソースからヒスノイズを低 減します。このエフェクトは、周波数範囲の振幅が、ノイズフロアを下回る場合に、振幅を大幅に抑 えます。周波数範囲でしきい値よりも大きいオーディオは処理されません。オーディオに一定レベル のバックグラウンドヒスノイズが含まれている場合、そのヒスノイズを完全に除去できます。

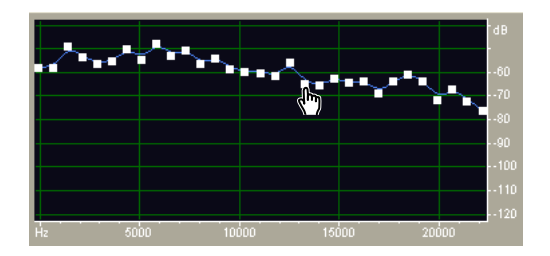

Hiss Reduction グラフを使用したノイズフロアの調整

周波数範囲の広いその他のタイプのノイズを低減するには、ノイズリダクションエフェクトを 試します (111 ページの「Noise Reduction [エフェクトの使用\(編集ビューのみ\)」](#page-110-0)を参照して ください)。

#### ヒスノイズを低減するには:

**1** 編集ビューで、オーディオの範囲を選択します。

**2** オーガナイザウィンドウの「エフェクト」タブで、「ノイズリダクション」を展開し、「Hiss Reduction」をダブルクリックします。

**3** 必要なオプションを設定します。

詳しくは、109 ページの「[Hiss Reduction](#page-108-0) のオプション」を参照してください。

### <span id="page-108-0"></span>**Hiss Reduction** のオプション

Hiss Reduction エフェクトには、次のオプションがあります。

# <span id="page-109-0"></span>[ヘルプの使い方](#page-0-0)┃[目次](#page-2-0)┃[索引](#page-276-0) 戻る ◀ 110 ▶

グラフ ソースオーディオの各周波数に存在すると推測されるノイズフロアを、周波数を水平定規(**x** 軸)に、振幅、つまりノイズフロアを垂直定規(**y** 軸)にして表します。この情報は、ヒスノイズと、 必要なオーディオデータを区別するのに役立ちます。

ヒスノイズを低減するために使用される実際の値は、グラフとノイズフロアを調整スライダとの組み 合わせです。推定されるノイズフロアを微調整して、ノイズフロアを調整スライダを左右にシフトし ます。

ビュー 波形のLチャンネルまたはRチャンネルを表示します。

ノイズフロアを取得 ノイズフロアの推測値をグラフ表示します。この推測値は、Hiss Reduction エ フェクトで、通常のオーディオは変更せずに、ヒスノイズだけをより効果的に除去するために使用さ れます。「ノイズフロアを取得」は、Hiss Reduction の最も強力な機能です。

ノイズフロアを最も正確に反映したグラフを作成するには、波形でヒスノイズだけの範囲を選択して 「ノイズフロアを取得」をクリックします。このような部分が識別できない場合は、音楽またはその他 の必要なオーディオの音量が最も小さい領域、および高周波数の情報量が最も小さい領域を選択しま す(スペクトルビューでは、このような領域上部 75 %には何も動きが示されません)。

ノイズフロアを識別したら、左側のコントロールポイント(低周波数を表す)を低くして、グラフが できるだけ平坦になるようにする必要があります。いずれかの周波数で音楽が存在していた場合、そ の周波数近辺のコントロールポイントは通常よりも高くなります。

ドラッグポイント グラフ上のドラッグポイント、つまりコントロール可能なポイントの数を指定しま す。

リセット(高、中、低)推測されたノイズフロアをリセットします。「高」をクリックすると、ノイズ フロアは -50 dB に設定されます(非常に大きなヒスノイズの場合)。「中」をクリックすると、フロア は -70 dB に設定されます(平均的なヒスノイズの場合)。「低」をクリックすると、フロアは -90 dB に設定されます(非常に小さいヒスノイズの場合)。

簡易的にヒスノイズを低減する場合には、ノイズフロアのグラフ全体を必要としません。単純 にグラフを均等なレベルにリセットし、ノイズフロアを調整スライダで操作することができま す。

ノイズフロアを調整 ヒスノイズを低減し適切な品質レベルを保持するために、ノイズフロアを微調整 します。

**FFT** サイズ 変換サイズを指定します。一般的に、3000 ~ 6000 のサイズが最適です。

- **•** FFT サイズを小さく(2048 以下)すると、時間応答が向上し、例えば、シンバルを叩く前の シューッという音が少なくなりますが、周波数の分解能が低下し、フランジサウンドが生成される 場合があります。
- **•** FFT サイズを大きく(12,000 以上)すると、シューッという音やリバーブが発生し、バックグラウ ンドトーンが引き出される場合がありますが、周波数分解能は非常に高くなります。

精度 タイムドメインでのヒスノイズ低減の精度を決定し、前のヒスノイズレベルを下回るスペクトル コンポーネントのディケイレートに影響します(「スペクトルディケイレート」を参照してください)。 標準的な値の範囲は 7 ~ 14 です。

- **•** 一般的に、この値を大きくすると結果が向上し、処理速度が遅くなります。20 以上の値を設定し ても、通常、品質はそれ以上向上しません。
- **•** この値を小さくすると、オーディオの音の大きい部分の前後に数ミリ秒のヒスノイズが発生する場 合があります。

**トランジション幅** ヒスノイズ低減のトランジションを緩やかにして、低減前から低減後のヒスノイズ のレベルが急激に変化しないようにします。通常、5 ~ 10 の値を設定すると、適切な結果が得られま す。

# <span id="page-110-1"></span>[ヘルプの使い方](#page-0-0)┃[目次](#page-2-0)┃[索引](#page-276-0) 戻る ◀ 111 ▶

- **•** この値が小さすぎる場合、他のバックグラウンドノイズが聞こえる可能性があります。
- **•** この値が大きすぎる場合、処理後も一部のヒスノイズが残ることがあります。

スペクトルディケイレート 推測されたノイズフロアを超えるオーディオが検出された場合、同じ周波 数バンドで続いていると見なされるオーディオの量を決定します。値を小さくすると、続いていると 見なされるオーディオが少なくなり、カービング機能は、保持される周波数の時間的に近い位置で カットします。40 ~ 75 %の値が最適です。

- **•** 値が小さすぎる場合、バックグラウンドに泡のようなエフェクトが聞こえ、音楽が人工的に聞こえ る可能性があります。
- **•** 値が大きすぎる(90 %を超える)場合、不自然にリバーブが聞こえる可能性があります。

ヒス削減量 推測されたノイズフロアを下回るオーディオのヒスノイズ低減のレベルを設定します。

- **•** 値を小さくすると、多くのノイズは除去されませんが、オリジナルのオーディオ信号に対する変更 は相対的に少なくなります。
- **•** 値を大きくする(特に 20 dB を超える)と、ヒスノイズが大幅に低減されますが、残りのオーディ オに歪みが発生する場合があります。

ヒスを削除、ヒスのみ維持 ヒスノイズを除去するか、ヒスノイズ以外のすべてのオーディオを除去し ます。

注意:多くのエフェクトのダイアログボックスに共通するグラフ、スプラインカーブ、プリセット、 プレビュー、およびその他のオプションについて詳しくは、**30** [ページの「エフェクトの操作」](#page-29-0)を参 照してください。

#### <span id="page-110-0"></span>**Noise Reduction** エフェクトの使用(編集ビューのみ)

Noise Reduction エフェクトは、信号の品質の低下を最小限に抑えて、バックグラウンドノイズやブ ロードバンドノイズを飛躍的に低減します。このエフェクトによって、テープのヒスノイズ、マイク のバックグラウンドノイズ、60 Hz のハムノイズ、または波形全体に絶え間なく続くノイズなど、さ まざまなノイズを除去できます。

ノイズ低減の適切な量は、バックグラウンドノイズのタイプおよび残りの信号で許容される品質低下 によって異なります。一般的に、S/N 比を 5 ~ 20 dB まで大きくし、高いオーディオの品質を保持す ることができます。

Noise Reduction エフェクトで最適な結果を得るには、DC オフセットを使用せずに 16-bit または 32-bit オーディオにこのエフェクトを適用します。8-bit オーディオの場合、このエフェクトでは -45 dB 未満のノイズを低減できません(8-bit オーディオでノイズフロアを低くするには、ファイルを 16-bit にアップサンプルし、Noise Reduction エフェクトを適用して、もう一度ファイルを 8-bit に ダウンサンプルします)。DC オフセットによって、このエフェクトが原因で静かな部分にクリックノ イズが発生する場合があります(DC オフセットを削除するには、Amplify/Fade エフェクトに用意さ れている「センター」プリセットを選択します)。

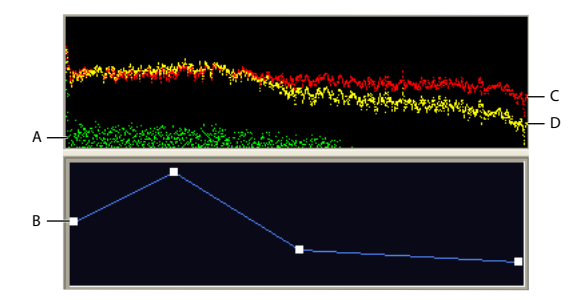

ノイズリダクショングラフによる周波数固有の設定の調整:

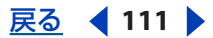

<span id="page-111-0"></span>[ヘルプの使い方](#page-0-0)┃[目次](#page-2-0)┃[索引](#page-276-0) 戻る ◀ 112 ▶

**A.** ノイズフロア **B.** リダクショングラフ **C.** オリジナルのオーディオ **D.** 処理されたオーディオ

録音時にサウンドカードによって追加されたノイズを低減するには、無音部分から録音を開始 します。録音が完了したら、その無音部分をノイズリダクションプロファイルとして使用した 後、完了した録音から削除します。状況によって、この処理によってダイナミックレンジが 10 dB 程 度向上する可能性があります。

### ノイズを低減するには:

**1** 編集ビューで、ノイズだけを含んでおり、最低 0.5 秒の長さである範囲を選択します。

イト 特定の周波数の範囲でノイズを選択するには、マーキー選択ツールを使用します(74 [ページの](#page-73-0) [「スペクトルビューでのオーディオの周波数の選択」](#page-73-0)を参照してください)。

**2** オーガナイザウィンドウの「エフェクト」タブで、「ノイズリダクション」を展開し、「ノイズリダ クションプロファイルをキャプチャ」をダブルクリックします。

- **3** 波形表示で、ノイズを除去する範囲を選択します。
- **4** オーガナイザウィンドウの「エフェクト」タブで、「Noise Reduction」をダブルクリックします。
- **5** 必要なオプションを設定します。

詳しくは、112 ページの「[Noise Reduction](#page-111-1) のオプション」を参照してください。

# <span id="page-111-1"></span> **Noise Reduction** のオプション

Noise Reduction エフェクトには、次のオプションがあります。

ビュー L または R チャンネルのノイズプロファイルを表示します。ノイズリダクションの量は常に両 方のチャンネルで同じです。各チャンネルで独立したレベルのリダクションを実行するには、チャン ネルを個々に編集します。

ノイズプロファイルグラフ 特定の周波数で実行されるノイズリダクションの量を黄色で表します。グ ラフを調整するには、ノイズリダクションレベルスライダを動かします。

プロファイルのキャプチャ バックラウンドノイズだけを指定して、選択した範囲からノイズプロファ イルを抽出します。Adobe Audition によって、バックグラウンドノイズの統計情報が収集され、波 形の残りの部分から削除できます。

選択した範囲が短すぎる場合は、「プロファイルのキャプチャ」は無効になっています。「FFT サ ● イズ| を小さくするか、長い範囲のノイズを選択します。長い範囲を見つけることができない 場合は、現在選択している範囲をコピー&ペーストして、長い範囲を作成します(ペーストしたノイ ズは、後で編集/選択範囲を削除を選択して削除できます)。

プロファイル内のスナップショット キャプチャするプロファイルに含めるノイズのスナップショット の数を指定します。正確なデータを生成するために最適な値は 4000 です。

非常に小さい値にすると、さまざまなノイズリダクションレベルの品質に大きく影響します。サンプ ル数を多くして、ノイズリダクションレベルを 100 にした場合、より多くのノイズがカットされます が、カットされるオリジナルの信号も多くなります。一方、ノイズリダクションレベルを低くして、 サンプル数を多くした場合も、より多くのノイズがカットされますが、本来の信号に影響を及ぼす可 能性は低くなります。

ファイルから読み込む 以前に保存したノイズプロファイルを開きます。Adobe Audition で保存した すべての .fft ファイルを開くことができます。

# <span id="page-112-0"></span>[ヘルプの使い方](#page-0-0)┃[目次](#page-2-0)┃[索引](#page-276-0) 戻る ◀ 113 ▶

注意:ノイズプロファイルは、同じタイプのサンプルについてのみ使用できます。つまり、22 kHz、 モノラル、16-bit のプロファイルは、44K、ステレオ、8-bit のサンプルには使用できません。また、 ノイズプロファイルは特異性が高いので、サンプルタイプに互換性があるかどうかに関係なく、ある タイプのノイズのプロファイルを別のタイプのノイズに使用してもよい結果が得られないことが多い ことにも注意してください。同じマイクでオーディオサンプルを録音した場合でも、録音環境が異な ればバックグラウンドノイズのタイプも異なる可能性があります。

保存 ノイズプロファイルを .fft ファイルとして保存します。このファイルには、サンプルタイプ、 FFT (高速フーリエ変換) サイズ、および 3 つの FFT 係数 (検出するノイズの最小量、最大量、およ びパワー平均)のセットに関する情報が含まれます。

ファイル全体を選択 以前にキャプチャしたノイズリダクションプロファイルをファイル全体に適用で きます。

リダクショングラフ 特定の周波数範囲のノイズリダクションの量を設定します。例えば、高周波数で のみノイズリダクションが必要な場合は、チャートを調整して低周波数ではノイズリダクションを小 さくしたり、高周波数でのリダクションを大きくしたりできます。

このグラフでは、周波数が **x** 軸(水平方向)に、ノイズリダクションの量が **y** 軸(垂直方向)に表示 されます。グラフをフラットにした(「フラット」をクリック)場合、使用されるノイズリダクション の量は正確にノイズプロファイルに基づきます。グラフの下の値は、カーソルの位置の周波数および 調整のパーセンテージを示します。

ログスケール ノイズプロファイルグラフを、リニア形式または対数形式のいずれかで表示します。

- **•** グラフを 10 オクターブに均等に分割するには「ログスケール」を選択します。
- **•** グラフをリニアに分割し、例えば、1000 kHz ごとに同じ幅になるようにするには「ログスケール」 の選択を解除します。

ライブアップデート リダクショングラフでコントロールポイントを移動するのに合わせて、ノイズプ ロファイルグラフが再描画されるにようします。

ノイズリダクションレベル 波形または選択範囲に適用するノイズリダクションの量を調整します。ま たは、スライダの右側にあるテキストボックスに適切な量を入力します。

注意:オリジナルの波形および除去するノイズのタイプによっては、ノイズリダクションレベルを高 くすると、残りのオーディオがフランジャーやフェイザーをかけたようになる場合があります。より よい結果を得るには、エフェクトを取り消して、設定を低くしてみます。

ノイズリダクション設定 次のオプションがあります。

- **•** FFT サイズ:分析する周波数バンドの数を指定します。このオプションは、品質に最も大きな変化 をもたらします。各周波数バンドのノイズは個別に処理されるので、バンド数が多いほど、ノイズ を除去するときに細かく周波数を操作できます。例えば、120 Hz のハムノイズがある場合に、周 波数バンドが少ないと、80 Hz ~ 160 Hz の周波数も影響を受ける可能性があります。バンドが多 くなると、バンド間の間隔が狭くなるので、実際のノイズが検出され、より正確に除去されます。 ただし、バンドが多すぎる場合は、時間の切れ目が不明瞭になり、生成されたサウンドはエコー (プリエコーとポストエコーを含む)のようになります。したがって、トレードオフは周波数の分 解能と時間の分解能ということになり、FFT サイズが小さいほど時間の分解能が高くなり、FFT サ  $\overline{f}$ /<br>イズが大きいほど周波数の分解能が高くなります。「FFT サイズ」の最適な設定の範囲は 4096  $\sim$ 12000 です。
- **•** ノイズを削減、ノイズのみ維持:ノイズを除去するか、ノイズ以外のすべてのオーディオを除去し ます。
- **•** 削減:泡のようなバックグラウンドエフェクトを削減します。5 ~ 100 dB の値が最適です。

# <span id="page-113-0"></span>[ヘルプの使い方](#page-0-0)┃[目次](#page-2-0)┃[索引](#page-276-0) 戻る ◀ 114 ▶

- **•** 精度:振幅の歪みに影響します。最適な値は 5 以上で、対称的なプロパティについては奇数が適し ています。3 以下の値では、巨大なブロック単位で FFT が実行されるので、ブロック間の部分でボ リュームのドロップやスパイクが発生する可能性があります。10 を超える値に設定しても、品質 に目立った変化はありませんが、処理時間が長くなります。
- **•** スムージング:各バンドのノイズ信号の標準偏差、つまり変動を考慮します。分析時に変化の大き いバンド(ホワイトノイズなど)は、一定のバンド(60 Hz のハムノイズなど)とはスムージング の処理が異なります。一般的に、スムージングの量を大きくすると(最大 2 程度)、全体的なバッ クグラウンドのブロードバンドノイズのレベルは高くなりますが、泡立つようなバックグラウンド ノイズは削減されます。
- **•** トランジション幅:ノイズとノイズ以外の範囲を指定します。例えば、トランジション幅が 0 の場 合、各周波数バンドにシャープな、ノイズゲートタイプのカーブが適用されます。そのバンドの オーディオがしきい値を少し上回っている場合、そのオーディオは残り、少し下回っている場合に はカットされて無音になります。逆に、入力レベルに基づいて、オーディオが無音部分にフェード する範囲を指定できます。例えば、トランジション幅が 10 dB であり、カットオフポイント(特定 のバンドでスキャンされるノイズレベル)が -60 dB である場合、-60 dB のオーディオはそのまま 残り、-62 dB のオーディオは(約 -64 dB に)削減され、-70 dB のオーディオは完全に削除されま す。ここで、幅が 0 の場合は、-60 dB を少し下回るオーディオは完全に削除され、少し上回る オーディオはそのまま残ります。負の値を指定すると、カットオフポイントよりも上の幅になりま す。前の例では、幅を -10 dB にすると、-60 ~ -50 dB の範囲が設定されます。
- **•** スペクトルディケイレート:オーディオがノイズフロアを下回ったときに処理される周波数のパー センテージを指定します。このパーセンテージを微調整することによって、不自然なサウンドを発 生させずに、大幅にノイズを削減できます。40 ~ 75 %の値が最適です。これらの値よりも小さい 場合は、泡立つような音のサウンドが聞こえる場合が多く、これらの値よりも大きい場合は、過剰 なノイズが残ります。

バックグラウンドノイズではなく、フォアグラウンドオーディオをノイズプロファイルとして 使用することにより、変わったエフェクトを作成できます。例えば、ボーカルの録音で、「オ ウ」という母音をプロファイルとして使用して、録音全体から「オウ」という母音を削減または除去 できます。

注意:多くのエフェクトのダイアログボックスに共通するグラフ、スプラインカーブ、プリセット、 プレビュー、およびその他のオプションについて詳しくは、**30** [ページの「エフェクトの操作」](#page-29-0)を参 照してください。

# オーディオのフィルタリング

フィルタエフェクトはオーディオの周波数の内容を変更し、音調範囲を調整して、オーディオの品質 を向上させたり、特殊なエフェクトを作成したりできます(ただし、周波数を大幅にブーストすると、 クリッピングが発生する可能性があります)。

<span id="page-114-0"></span>**Adobe Audition のヘルプ インスポープ イーディオの品質向上と復元** 

 $\sim$ ルプの使い方 | [目次](#page-2-0) | [索引](#page-276-0)← ← ← ← ← ← ← ← ← ← ← ← 戻る ← 115 ▶

# **Dynamic EQ** エフェクトの使用

Dynamic EQ エフェクトは、時間の経過とともにイコライゼーションの量を変化させます。例えば、 波形の前半では高周波数をブーストし、後半では影響を受ける周波数のバンド幅を変更できます。 Dynamic EQ ダイアログボックスには、「ゲイン」、「周波数」、および「Q(バンド幅)」の 3 つのコン トロールの領域があります。

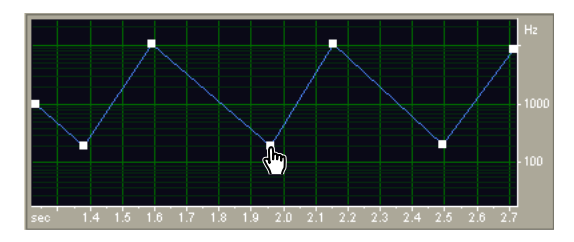

編集ビューの Dynamic EQ エフェクトの周波数グラフ(RhythmicSweep プリセット)

<sub>ン</sub>ト Dynamic EQ はマルチトラックビューのリアルタイムエフェクトとして特に効果的で、クリッ プエンベロープを使用して、ゲイン、周波数、および Q パラメータを調整できます。

# **Dynamic EQ** エフェクトを使用するには:

**1** オーディオの範囲(編集ビュー)またはトラック(マルチトラックビュー)を選択します。

**2** オーガナイザウィンドウの「エフェクト」タブで、「フィルタ」を展開し、「Dynamic EQ」をダブ ルクリックします。

**3** 必要なオプションを設定します。

詳しくは、115 [ページの「編集ビューの](#page-114-1) Dynamic EQ のオプション」または 116 [ページの「マルチト](#page-115-1) ラックビューの [Dynamic EQ](#page-115-1) のオプション」を参照してください。

# <span id="page-114-1"></span>編集ビューの **Dynamic EQ** のオプション

編集ビューでは、Dynamic EQ エフェクトに次のオプションが用意されています。

周波数グラフ EQ 周波数を設定します。水平定規(**x** 軸)は選択範囲の長さを表し、垂直定規(**y** 軸) はブーストまたはカットされる周波数を表します。

ゲイングラフ Dynamic EQ エフェクトで使用される振幅または減衰の量を調整します。水平定規(**x** 軸)は選択範囲の長さを表し、垂直定規(**y** 軸)はブーストまたはカットされる dB レベルを表しま す。

Q (バンド幅) グラフ Dynamic EQ エフェクトで使用される Q の幅を調整します。水平定規(x 軸) は選択範囲の長さを表し、垂直定規(**y** 軸)はブーストまたはカットされる周波数を表します。

フラット グラフをデフォルトの状態にリセットします。

フィルタの種類「ローパス」、「ハイパス」、「バンドパス」のいずれかを選択できます。

- **•** 「ローパス」は、低周波数を保持し、高周波数を削除します。
- **•** 「ハイパス」は、高周波数を保持し、低周波数を削除します。
- **•** 「バンドパス」は、ある特定のバンド(周波数の範囲)を保持し、他のすべての周波数を減衰しま す。「ストップバンド」テキストボックスで、他の周波数の減衰後のデシベル数を指定します。一 般的なバンドパスフィルタリングでは、デフォルトの設定である 30 dB を使用します。

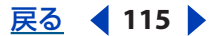

# <span id="page-115-0"></span> $\sim$ ルプの使い方 | [目次](#page-2-0) | [索引](#page-276-0)← ← ← ← ← ← ← ← ← ← ← ← ← 戻る ← 116 →

ループグラフ 選択されていない場合、グラフは選択範囲と同じ長さになり、イコライゼーションに対 する動的な変更は選択範囲全体についてグラフ化されます。「ループグラフ」を選択した場合は、グラ フは対応するテキストボックス(「ループグラフ」チェックボックスをオンにすると有効になる)で指 定した長さになるので、選択範囲の間で繰り返しループします。

注意:多くのエフェクトのダイアログボックスに共通するグラフ、スプラインカーブ、プリセット、 プレビュー、およびその他のオプションについて詳しくは、**30** [ページの「エフェクトの操作」](#page-29-0)を参 照してください。

# <span id="page-115-1"></span>マルチトラックビューの **Dynamic EQ** のオプション

マルチトラックビューでは、Dynamic EQ エフェクトには次のオプションが用意されています。

ゲイン「オートメーション」が選択されている場合は、イエローのクリップエンベロープを使用して 動的なゲインカーブを描画します。「オートメーション」が選択解除されている場合は、静的なブース トまたはカットを指定できます。

周波数「オートメーション」が選択されている場合は、ピーチのクリップエンベロープを使用して動 的な周波数カーブを描画します。「オートメーション」が選択解除されている場合は、静的な周波数を 指定できます。

**Q**(バンド幅)「オートメーション」が選択されている場合は、パープルのクリップエンベロープを使 用して動的なバンド幅カーブを描画します。「オートメーション」が選択解除されている場合は、静的 なバンド幅を指定できます。

フィルタの種類「ローパス」、「ハイパス」、「バンドパス」のいずれかを選択できます。詳しくは、 115 [ページの「編集ビューの](#page-114-1) Dynamic EQ のオプション」を参照してください。

これらのオプションのクリップエンベロープを表示するには、ツールバーのエフェクトパラ メータエンベロープを表示ボタン をクリックします。詳しくは、200 [ページの「クリップエ](#page-199-0) [ンベロープによるミキシングの自動化」](#page-199-0)を参照してください。

注意:多くのエフェクトのダイアログボックスに共通するグラフ、スプラインカーブ、プリセット、 プレビュー、およびその他のオプションについて詳しくは、**30** [ページの「エフェクトの操作」](#page-29-0)を参 照してください。

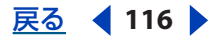

# <span id="page-116-0"></span> $\sim$  [ヘルプの使い方](#page-0-0) | [目次](#page-2-0) | [索引](#page-276-0)← ← ← ← ← ← ← ← ← ← ← ← ← 戻る ← 117 ▶

# **FFT Filter** エフェクトの使用(編集ビューのみ)

FFT (高速フーリエ変換) Filter エフェクトのグラフの性質によって、特定の周波数を除外またはブー ストするカーブやノッチを容易に描画できます。このエフェクトによって、ハイパスフィルタやロー パスフィルタ(それぞれ高周波数および低周波数を保持する)広帯域のバンドパスフィルタ、狭い帯 域のバンドパスフィルタ(電話での通話のサウンドをシミュレートする)、またはノッチフィルタ(非 常に狭い周波数バンドを除去する)を生成できます。FFT Filter エフェクトのノイズレベルは、16-bit サンプルのノイズレベルよりも低いので、16-bit 以下の分解能でオーディオを処理してもノイズは発 生しません。

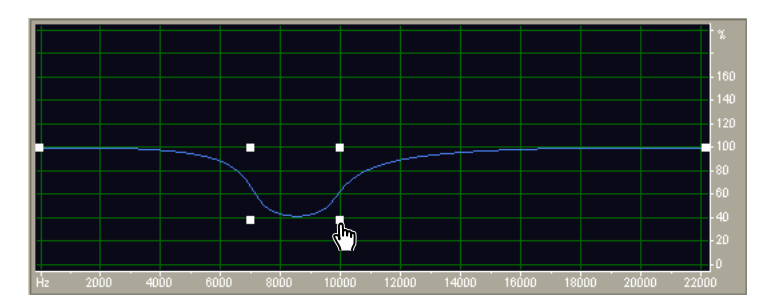

FFT Filter グラフ (De-Esser プリセット)

<sub>る)と、</sub>最適な結果を得るには、32-bit サンプルをフィルタリングします。ソースオーディオが 8-bit ま たは 16-bit である場合は、まず 32-bit に変換し、フィルタリングした後で、ディザリングを使 用して 8-bit に変換します。特に、オーディオに対して複数回にわたって変換を実行する場合は、低い 分解能で処理するよりもよい結果が得られます。

### **FFT Filter** エフェクトを使用するには:

**1** 編集ビューで、オーディオの範囲を選択します。

**2** オーガナイザウィンドウの「エフェクト」タブで、「フィルタ」を展開し、「FFT Filter」をダブル クリックします。

**3** 必要なオプションを設定します。

詳しくは、117 ページの「FFT Filter [のオプション」](#page-116-1)を参照してください。

# <span id="page-116-1"></span>**FFT Filter** のオプション

FFT Filter エフェクトには、次のオプションがあります。

パッシブ、対数モード 周波数の変化(ブーストまたはカット)をパーセンテージ(「パッシブ」)また は dB(対数)で測定します。設定値が 100 %または 0 dB の場合、変化がないことを表します。

初期フィルタを表示、最終を表示「固定フィルタを適用」が選択されていない場合、初期フィルタ設 定と最終フィルタ設定の両方を設定できます。フィルタが初期設定から最終設定に移行する速度は、 「トランジションカーブ」の設定によって異なります。

ログスケール **x** 軸(周波数)をリニアスケールではなく、対数スケールで表示します。対数スケール は、人間の耳の聞こえ方により近くなります。

- **•** 低周波数を細かく編集するには、「ログスケール」を選択します。
- **•** 高周波数を細かく処理する場合や、周波数を均等な間隔に分けて操作する場合は、「ログスケール」 の選択を解除します。

フラット グラフをデフォルトの状態にリセットします。

最大、最小 垂直定規(y 軸)の最大値と最小値を設定します。

<span id="page-117-0"></span>**Adobe Audition のヘルプ インスポープ イーディオの品質向上と復元** 

[ヘルプの使い方](#page-0-0)┃[目次](#page-2-0)┃[索引](#page-276-0) 戻る ◀ 118 ▶

FFT サイズ 使用する FFT のサイズ (2 の累乗で表される) を指定します。このサイズは処理速度と 品質に影響します。フィルタ処理をスムーズにするには、大きい値を使用します。1024 ~ 8192 の値 が最適です。

<sub>イ</sub>★ プレビューを高速に行うには低い値(512 程度)を使用し、設定が決まり、オーディオを処理す るときには高い値を使用します。

ウィンドウ関数 トランジション幅とフィルタリング時に発生するリップルキャンセレーションの量を 指定します。これらはそれぞれ異なる周波数応答カーブになります。これらの関数は、幅が狭く、 リップルが大きいものから、幅が広く、リップルの小さいものへの順にリストされています。

リップルが最も小さいフィルタは、幅が広く、バンドパス操作ではより多くの周波数がパスしますが、 描画されたグラフに最も正確で、最もスロープが急なフィルタでもあります。全体的な結果が優れて いるのは、Hamming フィルタと Blackman フィルタです。

固定フィルタを適用 波形に固定フィルタを適用します。初期および最終フィルタ設定を設定するに は、このオプションの選択を解除します。

モーフィング 初期フィルタ設定から最終フィルタ設定へのモーフィングを行います。このオプション が選択解除されている場合、設定は単に時間に比例して変化します。例えば、「モーフィング」が選択 されていない場合に、初期フィルタで 10 kHz のスパイクがあり、最終フィルタで 1 kHz のスパイクが ある場合、10 kHz のスパイクは時間とともに徐々に減少し、1 kHz のスパイクは時間とともに徐々に 増加します。1 kHz と 10 kHz の間の周波数は影響を受けません。一方、「モーフィング」が選択され ている場合、スパイクは 10 kHz から 1 kHz へと、その間の周波数を経過して、徐々に推移していきま す。

モーフィングのよい例として、パッシブモードを選択し、初期カーブの前半を 100 %に、後半 を 0 %に設定します。最終カーブについては、右側の 10 分の 1 程度を 100 %に、残りを 0 %に 設定します。この組み合わせによって、初期構成では高周波数が選択され、最終構成では低周波数が 選択されます。

高周波数から低周波数へとうまくブレンドするには、「モーフィング」を選択して、この 2 つのフィル タの間のすべての周波数の組み合わせを含めます。選択範囲において使用される実際の設定を表示す るには、「トランジションカーブ」をクリックします。

精度 独立した初期設定と最終設定を使用する場合に、時関経過とともにフィルタリングする精度を指 定します。数値が大きい(精度が低い)とフィルタ設定はおおまかに(大きな単位で)初期設定から 最終設定に変化し、数値が小さい(精度が高い)場合はトランジションは滑らかになります。いずれ の場合も、精度が高いほど、処理時間は長くなりますが、処理結果はよくなります。

FFT 関数は大きなサンプルのグループを使用して、それらすべてを同時にフィルタリングするので、 精度によってグループ全体から取得したサンプルのうち、実際に保存される数を指定します。精度が 2 の場合は 1/2 のサンプルが保存されることを意味し、精度が 10 の場合は 1/10 のサンプルが保存さ れることを意味します。サンプルのグループ全体に適用できるフィルタ設定は 1 つだけなので、EQ カーブが短い時間に急激に変化する場合は、より精密な(細かい)設定を使用します。

トランジションカーブ Transition Curve ウィンドウを開きます。このウィンドウには、初期フィルタ 設定から最終フィルタ設定へのトランジションがグラフ化されて表示されます。上のグラフは、**x** 軸 に時間を示し(左がサンプルの開始で、右が終了を表す)、**y** 軸にトランジションが許可されている部 分を示します(0 %は初期フィルタを表し、100 %は最終フィルタを表す)。これらの間のすべてのポ イントは、初期フィルタと最終フィルタの設定の組み合わせです。グラフの下の値は、カーソルの位 置を示します。

Transition Curve ウィンドウで、次のオプションを選択します。

**•** 「フラット」は、グラフをデフォルトの状態にリセットします。

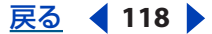

# <span id="page-118-0"></span> $\sim$ ルプの使い方 | [目次](#page-2-0) | [索引](#page-276-0)← ← ← ← ← ← ← ← ← ← ← ← 戻る ← 119 ▶

**•** 「グラフをマウス位置で更新」は、上のグラフのカーソル位置に応じて下のグラフを変更し、トラン ジションの任意のポイントのフィルタを表示します。選択した位置に応じて、モーフィングトラン ジションまたはリニアトランジションを指定できます。

注意:多くのエフェクトのダイアログボックスに共通するグラフ、スプラインカーブ、プリセット、 プレビュー、およびその他のオプションについて詳しくは、**30** [ページの「エフェクトの操作」](#page-29-0)を参 照してください。

# **Graphic Equalizer** エフェクトの使用

Graphic Equalizer エフェクトは、特定の周波数バンドをブーストまたはカットし、結果の EQ カーブ を視覚的に表示します。Parametric Equalizer とは異なり、Graphic Equalizer では迅速で容易なイコ ライゼーションのためにプリセット周波数バンドを使用します。固定 Q 設定によって、周波数間の脱 落がなくなります。周波数バンドに、1 オクターブ、1/2 オクターブ、または 1/3 オクターブの間隔を 空けることができます。

Graphic Equalizer エフェクトは FIR(有限インパルス応答)フィルタであり、フェーズの精度が保持 されます。これは、フェーズエラーが発生し、オーディオに共鳴が追加される IIR(無限インパルス応 答)とは異なります。

# **Graphic Equalizer** エフェクトを使用するには:

1 オーディオの範囲(編集ビュー)またはトラック(マルチトラックビュー)を選択します。

**2** オーガナイザウィンドウの「エフェクト」タブで、「フィルタ」を展開し、「Graphic Equalizer」 をダブルクリックします。

**3** 必要なオプションを設定します。

詳しくは、119 ページの「[Graphic Equalizer](#page-118-1) のオプション」を参照してください。

# <span id="page-118-1"></span>**Graphic Equalizer** のオプション

Graphic Equalizer エフェクトには、次のオプションがあります。

**Bands** タブ 必要な EQ バンド数にアクセスできます。Graphic Equalizer のバンドは、1 オクターブ (10 バンド)、1/2 オクターブ(20 バンド)、または 1/3 オクターブ(30 バンド)の間隔でスペースが 空けられています。10 バンドの設定では一般的なイコライゼーションになり、20 および 30 バンドの 設定では、特定の周波数範囲を絞り込むことができます。バンドの設定を除いて、Graphic Equalizer ウィンドウの各タブのコントロールは同じです。

すべてゼロにリセット すべてのスライダを 0 dB に設定します。

バンド 変更を加えたい周波数を選択します。

ゲイン 選択したバンドを修正するために使用するデシベル単位のゲインの正確な値を設定します。

実際の応答をグラフ化 レンダリングされるイコライザの実際の応答を計算し、バンドスライダの上の ウィンドウに表示します。Graphic Equalizer エフェクトは FIR フィルタなので、精度が低い場合、実 際のイコライゼーションカーブとは一致しないことがあります。

精度 イコライゼーションの精度レベルを設定します。精度レベルが高くなる(FIR フィルタが長くな る)と、低い周波数範囲での周波数応答が向上しますが、処理時間は長くなります。高い周波数だけ をイコライゼーションする場合は、精度レベルを低くすることもできます。

非常に低い周波数をイコライゼーションする場合は、「精度」を 500 ~ 5000 ポイントに設定し ます。

範囲 コントロールスライダの範囲を定義します。4~180 dB の任意の値を入力します (参考のため に比較すると、標準的なハードウェアイコライザの範囲は約 30 ~ 48 dB です)。

<span id="page-119-0"></span>**Adobe Audition のヘルプ インスポープ イーディオの品質向上と復元** 

[ヘルプの使い方](#page-0-0)┃[目次](#page-2-0)┃[索引](#page-276-0) 戻る ◀ 120 ▶

マスターゲイン EQ 設定を調整した後、全体的なボリュームレベルを補正します。デフォルト値の 0 dB はマスターゲインが補正されていない状態を表します。

注意:多くのエフェクトのダイアログボックスに共通するグラフ、スプラインカーブ、プリセット、 プレビュー、およびその他のオプションについて詳しくは、**30** [ページの「エフェクトの操作」](#page-29-0)を参 照してください。

# **Notch Filter** エフェクトの使用

Notch Filter エフェクトは、標準的な電話の DTMF トーンに加えて、最大 6 つのユーザ定義の周波数 バンドを削除します。60 Hz のハムノイズなど、非常に狭い周波数バンドを削除し、周囲のすべての 周波数をそのまま残すには、このエフェクトを使用します。

### **Notch Filter** エフェクトを使用するには:

**1** オーディオの範囲(編集ビュー)またはトラック(マルチトラックビュー)を選択します。

**2** オーガナイザウィンドウの「エフェクト」タブで、「フィルタ」を展開し、「Notch Filter」をダブ ルクリックします。

**3** 必要なオプションを設定します。

詳しくは、120 ページの「Notch Filter [のオプション」](#page-119-1)を参照してください。

# <span id="page-119-1"></span>**Notch Filter** のオプション

Notch Filter エフェクトには、次のオプションがあります。

減衰の固定値 ノッチの減衰レベルが均等であるか、または個々に異なるかを指定します。

周波数 各ノッチのセンター周波数を指定します。

減衰 各ノッチの振幅の縮小を指定します。

ノッチ幅 すべてのノッチの周波数範囲を指定します。一部の隣接周波数を削除する 2 次フィルタの 「狭い」から、非常に限定的な 6 次フィルタの「非常に狭い」まで、3 つのオプションがあります。

「狭い」の設定の場合は最大 30 dB、「とても狭い」の場合は最大 60 dB、「非常に狭い」の場合 は最大 90 dB の減衰を使用します。減衰が大きいと、幅広い隣接周波数が削除される可能性が あります。

**DTMF** ロートーン、**DTMF** ハイトーン 標準的な電話の DTMF ロートーンおよびハイトーンをフィ ルタリングします。これらのオプションは、ラジオ用のオーディオを準備する場合に便利です。

注意:多くのエフェクトのダイアログボックスに共通するグラフ、スプラインカーブ、プリセット、 プレビュー、およびその他のオプションについて詳しくは、**30** [ページの「エフェクトの操作」](#page-29-0)を参 照してください。

# **Parametric Equalizer** エフェクトの使用

Parametric Equalizer を使用すると、音調を最大限に制御できます。周波数の数と Q バンド幅が固定 されている Graphic Equalizer とは異なり、Parametric Equalizer では周波数、Q、およびゲインを自 由に設定できます。例えば、1000 Hz を中心とする小さな周波数の範囲を削減し、80 Hz を中心とす る広い低周波数のシェルフをブーストし、60 Hz のノッチフィルタを挿入することを同時に行うこと ができます。

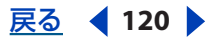

# <span id="page-120-0"></span> $\sim$  [ヘルプの使い方](#page-0-0) | [目次](#page-2-0) | [索引](#page-276-0)← ← ← ← ← ← ← ← ← ← ← ← ← 戻る ← 121 →

Parametric Equalizer では、低周波数でも非常に高速で正確な分解能を提供する 2 次 IIR フィルタを使 用します。例えば、40 ~ 45 Hz の範囲を正確にブーストすることができます。

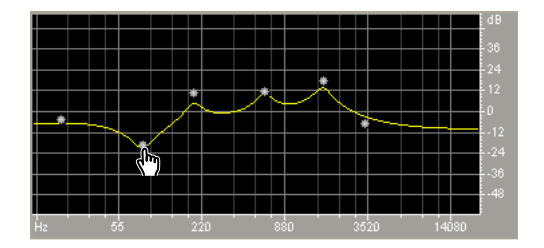

Parametric EQ グラフ (Old Time Radio プリセット)

# **Parametric Equalizer** エフェクトを使用するには:

**1** オーディオの範囲(編集ビュー)またはトラック(マルチトラックビュー)を選択します。

**2** オーガナイザウィンドウの「エフェクト」タブで、「フィルタ」を展開し、「Parametric Equalizer」 をダブルクリックします。

**3** 必要なオプションを設定します。

詳しくは、121 ページの「[Parametric Equalizer](#page-120-1) のオプション」を参照してください。

# <span id="page-120-1"></span>**Parametric Equalizer** のオプション

Parametric Equalizer エフェクトには、次のオプションがあります。

グラフ 周波数を水平定規(**x** 軸)に、振幅を垂直定規(**y** 軸)にして、特定の周波数での振幅の変化 を表すカーブを表示します。グラフ内の周波数は最低周波数から最高周波数へと対数形式(オクター ブごとに均等な間隔)で表示されます。

ローシェルフカットオフ ローシェルフの振幅をデシベル単位で指定します。グラフの左側にあるスラ イダを調整してロー(バス)を増減するか、スライダの下にあるテキストボックスに値を入力します。 「ローシェルフカットオフ」は、ヒスノイズやアンプのノイズなどを低減するために使用します。

ハイシェルフカットオフ ハイシェルフの振幅をデシベル単位で指定します。グラフの右側にあるスラ イダを調整してハイ(トレブル)を増減するか、スライダの下にあるテキストボックスに値を入力し ます。「ハイシェルフカットオフ」は、ローエンドのうなり音、ハムノイズ、またはその他の不要な低 周波数のサウンドを低減するために使用します。

センター周波数 EQ 回路に最大 5 つの中心周波数を配置し、イコライゼーションカーブの形状を非常 に細かく制御できるようにします。バンドおよびそのバンドに対応するボリュームスライダと「Hz」 テキストボックスをアクティブにするには、スライダの横にあるボックスを選択します。ボリューム スライダと「Hz」テキストボックスはどちらも、ブーストまたはカットを行うセンター周波数を制御 します。Parametric Equalizer ダイアログボックスの右上にある縦のスライダは、ブーストまたは カットの量を制御します。各スライダの下にあるテキストボックスでブーストまたはカットの量を指 定することもできます。

幅 影響を受ける周波数バンドの幅を、 Q または幅の値で制御します。 Q の値が小さい (または幅の値 が大きい)場合、より大きい範囲の周波数に影響します。Q の値が非常に大きい(100 を超える)場 合、非常に狭いバンドにのみ影響するので、60 Hz のハムノイズなど、特定の周波数だけを削除する 必要がある場合に最適です。

非常に狭いバンドをブーストすると、その周波数のオーディオが共鳴または共振する場合があ ることに注意してください。一般的なイコライゼーションでは、ほとんどの場合、1 ~ 10 の Q の値が使用されます。

# <span id="page-121-0"></span>[ヘルプの使い方](#page-0-0)┃[目次](#page-2-0)┃[索引](#page-276-0) 戻る ◀ 122 ▶

**固定幅、固定 Q** 周波数バンドの幅を、○ 値 (センター周波数に対する幅の比率) または Hz 単位の幅 の絶対値として示します。「固定 Q」は最も一般的な設定ですが、ブーストする周波数に関係なく、共 鳴の長さを一定にするような場合は、「固定幅」を使用することもできます。

マスターゲイン EQ 設定を調整した後、全体的なボリュームレベルを補正します。

注意:多くのエフェクトのダイアログボックスに共通するグラフ、スプラインカーブ、プリセット、 プレビュー、およびその他のオプションについて詳しくは、**30** [ページの「エフェクトの操作」](#page-29-0)を参 照してください。

#### **Quick Filter** エフェクトの使用(編集ビューのみ)

Quick Filter は 8 バンドのグラフィックイコライザで、フィルタリングの用途に合わせて容易にカスタ マイズできます。標準的なグラフィックイコライザとは異なり、個々の周波数バンドの設定は周囲の 周波数と相互に作用します。例えば、最も高い 22 kHz の周波数バンドのレベルを大きくブーストする と、周囲の周波数のレベルも適度にブーストされます。この動作によって、オーディオのトーンを迅 速かつ容易に向上させることができます。

時間とともにイコライゼーションの設定を変更するには、初期設定と最終設定で異なる設定を 使用します。このアプローチを使用して、さまざまな興味深いエフェクトを作成できます。例 えば、低域の強調されたイコライゼーションが、歌の導入部分まで徐々にフラットなイコライゼー ションに変化するようなエフェクトを作成できます。

#### **Quick Filter** エフェクトを使用するには:

**1** 編集ビューで、オーディオの範囲を選択します。

**2** オーガナイザウィンドウの「エフェクト」タブで、「フィルタ」を展開し、「Quick Filter」をダブ ルクリックします。

**3** 必要なオプションを設定します。

詳しくは、122 ページの「Quick Filter [のオプション」](#page-121-1)を参照してください。

### <span id="page-121-1"></span>**Quick Filter** のオプション

Quick Filter エフェクトには、次のオプションがあります。

これらの設定のみにロック 設定を均一にするか、変化させるかを指定します。

- **•** このオプションが選択されている場合、選択範囲全体が表示されている設定でイコライゼーション されます。
- **•** このオプションが選択されていない場合は、イコライゼーションの初期設定と最終設定を個別に指 定して、選択範囲のイコライゼーションを初期設定から最終設定へと滑らかに移行させることがで きます。「初期設定」タブと「最終設定」タブをクリックして、初期設定と最終設定を指定します。

初期設定タブ「これらの設定のみにロック」が選択されていない場合に表示されます。初期 EQ 設定 を指定するには、このタブをクリックします。

最終設定タブ「これらの設定のみにロック」が選択されていない場合に表示されます。最終 EQ 設定 を指定するには、このタブをクリックします。

イコライザバンドスライダ 各スライダの下に表示されている周波数を増減します。振幅は各スライダ の上に表示されます。

# <span id="page-122-0"></span> $\sim$  [ヘルプの使い方](#page-0-0) | [目次](#page-2-0) | [索引](#page-276-0)← ← ← ← ← ← ← ← ← ← ← ← ← 戻る ← 123 →

マスターゲインスライダ ステレオ波形のL チャンネルと R チャンネルの両方についてイコライザの全 体的なレベルを調整します。

波形の EQ 周波数を大きくすると、波形のボリュームも大きくなり、クリッピングが発生する可 能性があります。マスターゲインスライダを使用してエフェクトを適用する前にレベルを調整 します。

**L/R** をロック 両方のチャンネルを同時に調整するか、または個別に調整するかを選択します。チャ ンネルを同時に調整して、各チャンネルに同じ設定を維持するには、このオプションを選択します。 各チャンネルを個別に調整するには、このオプションの選択を解除します。

ローパスフィルタを作成する場合は、高周波数のスクロールバーを -30 に設定します。逆に、低 周波数を削減することによってハイパスフィルタを作成できます。

注意:多くのエフェクトのダイアログボックスに共通するグラフ、スプラインカーブ、プリセット、 プレビュー、およびその他のオプションについて詳しくは、**30** [ページの「エフェクトの操作」](#page-29-0)を参 照してください。

# **Scientific Filters** エフェクトの使用(編集ビューのみ)

Scientific Filters エフェクトは、正確なバンドパス、ノッチ、ハイパス、またはローパスフィルタリン グ用の高次 IIR (無限インパルス応答) フィルタを提供します。最も一般的なタイプの高次フィルタで ある Bessel、Butterworth、Chebychev 1、Chebychev 2 を使用できます。各タイプによって、フィ ルタの減衰およびカットオフポイントでのトランジションバンドのカーブの特性が異なります。通常、 品質と精度のバランスが最もよくなるのは Butterworth です。

Scientific Filters のグラフでは、1 つの線が周波数応答(デシベル単位)を表し、もう 1 つの線が、 「フェーズ」と「ディレイ」のどちらのオプションを選択しているかに応じて、フェーズ(単位:度) またはグループディレイ(単位:ミリ秒)を表します。グラフの表示範囲を大きくするには、「範囲を 拡張」を選択します。

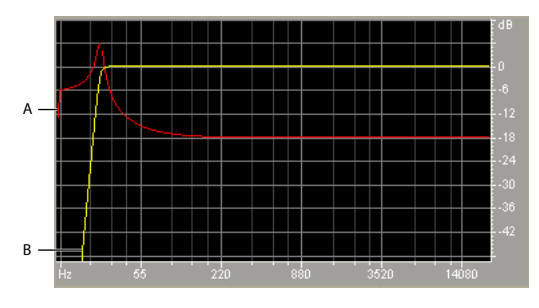

Butterworth フィルタの Scientific Filters グラフ(Remove Subsonic Rumble プリセット) **A.** グループディレイ(ミリ秒)**B.** 周波数応答(dB)

### **Scientific Filters** エフェクトを使用するには:

- **1** 編集ビューで、オーディオの範囲を選択します。
- **2** オーガナイザウィンドウの「エフェクト」タブで、「フィルタ」を展開し、「Scientific Filters」を ダブルクリックします。
- **3** 必要なオプションを設定します。

詳しくは、123 ページの「[Scientific Filters](#page-122-1) のオプション」を参照してください。

### <span id="page-122-1"></span>**Scientific Filters** のオプション

Scientific Filters エフェクトには、次のオプションがあります。

# <span id="page-123-0"></span>[ヘルプの使い方](#page-0-0)┃[目次](#page-2-0)┃[索引](#page-276-0) 戻る ◀ 124 ▶

**Bessel** 共鳴やオーバーシュートがない正確なフェーズ応答を提供します。ただし、パスバンドがそ のエッジで傾斜するため、ストップバンドの除去はすべてのフィルタタイプの中で最低になります。 このような性質から、「Bessel」はパーカッションやパルスのような信号に最適です。その他のフィル タリング処理では、「Butterworth」を使用します。

**Butterworth** フェーズシフト、共鳴、およびオーバーシュートを最小限に抑えて、フラットなパ スバンドを提供します。このフィルタタイプによるストップバンドの除去は、「Bessel」よりも優れて おり、「Chebychev 1」または「Chebychev 2」よりも少し劣る程度です。このような全体的な品質 により、「Butterworth」はほとんどのフィルタリング処理に最適です。

**Chebychev 1** ストップバンドの除去は最も優れていますが、パスバンドのフェーズ応答、共鳴、 およびオーバーシュートは最低になります。このフィルタタイプは、正確なパスバンドの維持よりも、 ストップバンドの除去が重要である場合にのみ使用します。

**Chebychev 2** パスバンドの Butterworth フィルタとストップバンドのノッチフィルタを組み合わ せます。ストップバンドのノッチの間に、フェーズシフトされた信号が残る場合がありますが、減衰 レベルは高くなります。

ローパス 低周波数をパスし、高周波数をブロックします。周波数がブロックされるカットオフポイン トを指定する必要があります。

ハイパス 高周波数をパスし、低周波数をブロックします。周波数がブロックされるカットオフポイン トを指定する必要があります。

バンドパス あるバンド、つまり周波数の範囲を保持し、他のすべての周波数をブロックします。2 つ のカットオフポイントを指定して、バンドのエッジを定義する必要があります。

バンドストップ 指定された範囲内のすべての周波数を除去します。「バンドストップ」はノッチフィ ルタと呼ばれることもあり、「バンドパス」の反対です。2 つのカットオフポイントを指定して、バン ドのエッジを定義する必要があります。

カットオフ パスする周波数と除去する周波数の間の境界となる周波数を定義します。このポイント で、フィルタはパスから減衰へ、またはその逆に切り替わります。範囲を必要とするフィルタ(「バン ドパス」と「バンドストップ」)の場合は、「カットオフ」で低いほうの周波数の境界を定義し、「ハイ カットオフ」で高いほうの周波数の境界を定義します。

ハイカットオフ 範囲を必要とするフィルタ(「バンドパス」と「バンドストップ」)の高いほうの周波 数の境界を定義します。

次数 フィルタの精度を指定します。次数が高いほど、フィルタの精度も高くなります(カットオフポ イントでのスロープの勾配が大きくなるなど)。ただし、次数が非常に高くなると、フェーズの歪みの レベルも高くなります。

トランジションバンド幅 (Butterworth および Chebychev のみ)トランジションバンドの幅を設定 します(値が小さいほど、スロープの勾配が大きくなります)。トランジションバンド幅を指定する と、「次数」の設定が自動的に入力されます。逆の場合も同じです。範囲を必要とするフィルタ(「バ ンドパス」と「バンドストップ」)の場合は、このオプションは低いほうの周波数のトランジションと して使用され、「高域幅」で高いほうの周波数のトランジションを定義します。

高域幅 (Butterworth および Chebychev のみ)範囲を必要とするフィルタ (「バンドパス」と「バン ドストップ」)の場合は、このオプションは高いほうの周波数のトランジションとして使用され、「ト ランジションバンド幅」で低いほうの周波数のトランジションを定義します。

許容可能なリップル **/** 実際のリップル(Chebychev のみ)リップルの最大許容量を指定します。リッ プルとは、カットオフポイント付近の周波数が意図せずにブーストおよびカットされるエフェクトで す。

停止減衰 (Butterworth および Chebychev のみ)周波数を削除する場合にゲインを低減する量を指 定します。

<span id="page-124-0"></span> $\sim$ ルプの使い方 | [目次](#page-2-0) | [索引](#page-276-0)← ← ← ← ← ← ← ← ← ← ← ← 戻る ← 125 →

マスターゲイン フィルタ設定を調整した後、全体的なボリュームレベルを補正します。

注意:多くのエフェクトのダイアログボックスに共通するグラフ、スプラインカーブ、プリセット、 プレビュー、およびその他のオプションについて詳しくは、**30** [ページの「エフェクトの操作」](#page-29-0)を参 照してください。

# 振幅の最適化

振幅エフェクトを使用すると、ラジオや CD などの特定のメディア向けにオーディオボリュームを最 適化したり、詳細なフェードアウトを生成したりできます。

### **Amplify/Fade** エフェクトの使用(編集ビューのみ)

Amplify/Fade エフェクトを使用して、増幅の変化を一定にしたり(固定ブーストなど)、正確な フェードを行ったりできます。

マルチトラックビューでは Amplify/Fade エフェクトを使用できませんが、リアルタイムエンベ ロープを使用して同じタスクを実行できます(200 [ページの「クリップエンベロープによるミ](#page-199-0) [キシングの自動化」](#page-199-0)を参照してください)。

#### **Amplify/Fade** エフェクトを使用するには:

**1** 編集ビューで、オーディオの範囲を選択します。

**2** オーガナイザウィンドウの「エフェクト」タブで、「振幅」を展開し、「Amplify/Fade」をダブル クリックします。

**3** 必要なオプションを設定します。

詳しくは、125 ページの「[Amplify/Fade](#page-124-1) のオプション」を参照してください。

# <span id="page-124-1"></span>**Amplify/Fade** のオプション

Amplify/Fade エフェクトには、次のオプションがあります。

増幅(固定増幅タブ)選択範囲に適用するボリューム変更の量を指定します。増幅の値が 100 %また は 0 dB よりも大きい場合はボリュームが大きくなります。値が 100 %または 0 dB よりも小さい場合 はボリュームが小さくなります。

初期増幅(フェードタブ)選択範囲の最初に適用するボリューム変更の量を指定します。増幅の値が 100 %または 0 dB よりも大きい場合はボリュームが大きくなります。値が 100 %または 0 dB よりも 小さい場合はボリュームが小さくなります。

オーディオをフェードインするには、「初期増幅」の値として、「最終増幅」の値よりも小さい 値を指定します。フェードアウトするには、この逆を指定します。

最終増幅(フェードタブ)選択範囲の最後に適用するボリューム変更の量を指定します。

リニアフェード(フェードタブ)波形のサンプル値を均等に、リニア形式でフェードし、最初から最 後まで滑らかなスロープを生成します。

対数フェード(フェードタブ)対数スタイルのフェード(「パワーフェード」とも呼ばれる)を適用し ます。このオプションを選択した場合、信号の振幅が一定の率でフェードし、フェードの一方の端 (フェードインまたはフェードアウトのいずれであるかによって異なる)でスロープの勾配が急になり ます。

**DC** バイアス調整 新しい録音の波形が完全に中央に表示されるようにします。一部の録音ハードウェ アでは DC バイアスが発生し、録音された波形が波形表示の通常の中央線よりも上または下に表示さ れる場合があります。波形変換では、信号が中央に表示されている必要があります。

# <span id="page-125-0"></span>[ヘルプの使い方](#page-0-0)┃[目次](#page-2-0)┃[索引](#page-276-0) 戻る ● 126 ▶

- **•** 「絶対」を選択し、「L」および「R」ボックスで最終的な DC のパーセンテージを指定します。この オプションによって、波形を通じて一定ではない DC を取り消すことができます。この結果は極端 なローカットフィルタによって実現されます。実際に調整される量は各サンプルによって異なるこ とに注意してください。例えば、波形のある領域で DC が大きく変化する場合、DC が変化する境 界では、「絶対」オプションはすべての部分を同じにします(ただし、境界ポイントでは下降また は上昇します)。選択した波形全体を中央線の上または下に移動して DC バイアスを導入するには、 正または負のパーセンテージを入力します。例えば、50 %の設定では波形全体が半分上に移動し、 -50 %の設定では波形全体が半分下に移動します。
- **•** 選択した領域全体を分析して DC オフセットを取得し、その正確な量の反転によって各サンプルを 調整するには、「差異」を選択し、「ゼロを検出」をクリックします。適切な「L」および「R」の パーセンテージは自動的に入力されます。

ピークレベル オーディオをノーマライズするために使用するピークレベルを設定します。

計算 選択範囲をスキャンし、増幅スライダを調整して、ピークレベルに応じて選択範囲をノーマライ ズします。

**L/R** をロック 両方のチャンネルを同時に調整するか、または個別に調整できます。各チャンネルを 同時に調整して、設定するには、このオプションを選択します。各チャンネルを個別に調整するには、 このオプションの選択を解除します。個別に調整することで、ステレオのバランスを調整したり、パ ンエフェクトを作成したりできます。

すべての設定を **dB** 単位で表示 増幅値をデシベル単位で表示します。このオプションを選択しない 場合、増幅値はオリジナルの波形に対するパーセンテージで表示されます。

注意:多くのエフェクトのダイアログボックスに共通するグラフ、スプラインカーブ、プリセット、 プレビュー、およびその他のオプションについて詳しくは、**30** [ページの「エフェクトの操作」](#page-29-0)を参 照してください。

### **Envelope** エフェクトの使用(編集ビューのみ)

Envelope エフェクトを使用すると、時間経過に伴う振幅を細かく制御し、複数のフェードやブース トなど、さまざまな増幅エフェクトを組み合わせることができます。Envelope グラフの上端は 100 %(通常)の増幅を表し、下端は 100 %の減衰(無音)を表します。

マルチトラックビューでは Envelope エフェクトを使用できませんが、リアルタイムトラックエ ンベロープを使用して同じエフェクト処理を実行できます(200 [ページの「クリップエンベ](#page-199-0) [ロープによるミキシングの自動化」](#page-199-0)を参照してください)。

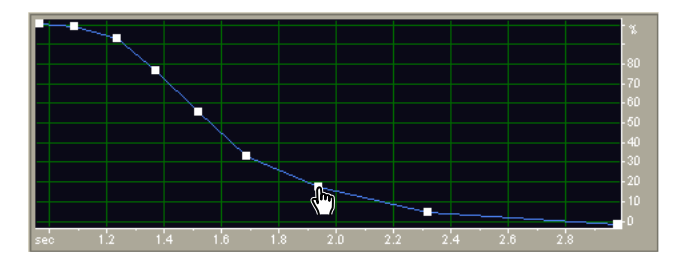

Envelope グラフ (Bell Curve プリセット)

### **Envelope** エフェクトを使用するには:

**1** 編集ビューで、オーディオの範囲を選択します。

**2** オーガナイザウィンドウの「エフェクト」タブで、「振幅」を展開し、「Envelope」をダブルク リックします。

<span id="page-126-0"></span> $\sim$  [ヘルプの使い方](#page-0-0) | [目次](#page-2-0) | [索引](#page-276-0)← ← ← ← ← ← ← ← ← ← ← ← ← 戻る ← 127 →

**3** 必要なオプションを設定します。

詳しくは、127 ページの「Envelope [のオプション」](#page-126-1)を参照してください。

# <span id="page-126-1"></span>**Envelope** のオプション

Envelope エフェクトには、次のオプションがあります。

Envelope グラフ 時間を水平定規(x 軸)に、新しい出力レベルを垂直定規(y 軸)にして、振幅 の変化を青い線で表示します。

フラット グラフをデフォルトの状態にリセットします。

増幅 グラフの上端をパーセンテージで指定します。エンベロープカーブを描画する場合、グラフの上 端は指定したパーセンテージになり、下端は 0 %になります。デフォルト値の 100 %はボリュームを 変更しないことを意味します。

Adobe Audition で生成されたトーンをより現実的に聞こえるようにするには、Envelope エ フェクトを使用します。

注意:多くのエフェクトのダイアログボックスに共通するグラフ、スプラインカーブ、プリセット、 プレビュー、およびその他のオプションについて詳しくは、**30** [ページの「エフェクトの操作」](#page-29-0)を参 照してください。

# **Dynamics Processing** エフェクトの使用

Dynamics Processing エフェクトは、波形の入力レベルに基づいて、波形の出力レベルを変更しま す。このエフェクトを使用してダイナミックレンジを制限または圧縮して、知覚されるラウドネスの レベルを一定にすることができます。また、信号を拡張またはゲート処理し、低レベルの信号のレベ ルを低減して知覚されるダイナミックレンジを拡大したり、特定のしきい値を下回るノイズを含む信 号を除去したりできます。

<sub>イト」</sub>Dynamics Processing エフェクトでは、繰り返し聴いたときにわかる小さな変化が発生する場 合があります。編集ビューでこのエフェクトを適用するときには、オリジナルファイルのコ ピーを使用し、必要に応じて適用前の状態に戻すことができるようにします。

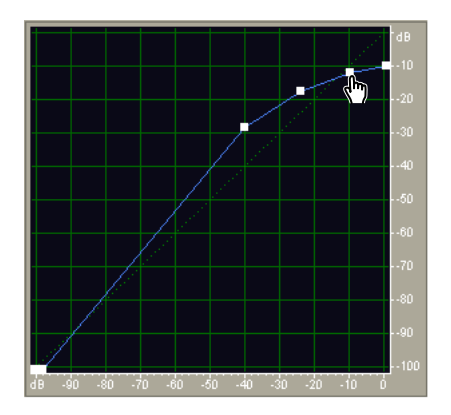

Dynamics Processing グラフ(Classic SoftKnee プリセット)

# **Dynamics Processing** エフェクトを使用するには:

- **1** オーディオの範囲(編集ビュー)またはトラック(マルチトラックビュー)を選択します。
- **2** オーガナイザウィンドウの「エフェクト」タブで、「振幅」を展開し、「Dynamics Processing」を ダブルクリックします。
- **3** 必要なオプションを設定します。

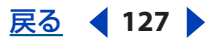

<span id="page-127-0"></span>[ヘルプの使い方](#page-0-0)┃[目次](#page-2-0)┃[索引](#page-276-0) 戻る ● 128 ▶

詳しくは、128 ページの「[Dynamics Processing](#page-127-1) のオプション」を参照してください。

# <span id="page-127-1"></span>**Dynamics Processing** のオプション

Dynamics Processing エフェクトには、次のオプションがあります。

グラフィックタブ 入力レベルを水平定規(**x** 軸)に、新しい出力レベルを垂直定規(**y** 軸)に表すグ ラフを表示します。デフォルトのグラフでは、左下から右上に向かう線が表示され、各入力レベルが 出力レベルと正確に一致しているので、信号が変更されていないことを示します。グラフを調整する と、入力または出力の割り当てが調整され、ダイナミックレンジが変更されます。

例えば、レベルが -20 dB 近辺のすべての入力をブーストし、その他のすべての入力を変更しないで残 すことができます。また、反転した線(左上から右下に向かう線)を描画して、低い振幅を大幅に ブーストし、高い振幅を大幅に抑制することができます。つまり、すべての静かなサウンドは大きく なり、すべての大きなサウンドは静かになります。

フラット グラフをデフォルトの状態にリセットします。

反転 グラフを反転します。

注意:グラフを反転できるのは、2 つのデフォルトのコーナー (-100, -100 と 0,0)にポイントがあ り、出力レベルが左から右に向かって増加する場合だけです。つまり、各コントロールポイントは左 側にあるコントロールポイントよりも高くなっている必要があります。

トラディショナルタブ 比率としきい値を指定できます。最大 6 つのセクションまたはステージについ て「圧縮」、「フラット」、または「拡張」を選択し、それぞれの比率およびしきい値を設定できます。 例えば、-20 dB 以上で 3:1 のコンプレッサを作成するには、「圧縮」を選択し、3:1 の比率と -20 dB の しきい値を指定します。また、-20 dB 未満を 2:1 で拡張する場合は、「拡張」を選択し、2:1 の比率を 指定します。

注意:リストの下に行くほど、しきい値の設定は小さくなっている必要があります。

アタック **/** リリースタブ「ゲインプロセッサ」と「レベルディテクタ」の設定が示されます。

ゲインプロセッサ 検出された振幅に応じて信号を増幅または減衰します。必要に応じて次の設定を指 定します。

- **•** 「出力ゲイン」は出力信号に適用されるゲインです。オーディオに対して実行される最後のステッ プです。
- **•** 「アタックタイム」は、出力の直前に適用され、処理された出力信号が指定された出力ボリューム になるまでにかかる時間をミリ秒単位で指定します。例えば、静かな部分が突然 30 dB 下がった場 合、指定した時間が経過した後、出力は対応するボリュームレベルに実際に下がります。
- **•** 「リリースタイム」は、出力の直前に適用され、前の出力レベルの最後が指定した出力ボリューム になるまでにかかる時間を指定します。例えば、「アタックタイム」がパルスの先頭が目的の出力 ボリュームになるまでにかかる時間である場合、「リリースタイム」はパルスの最後が目的のレベ ルになるまでにかかる時間です。

注意:「アタックタイム」と「リリースタイム」の合計が短すぎる(約30ミリ秒未満)場合、約 1000 Hz/ 合計ミリ秒の振動ノイズなどの知覚可能なエフェクトが聞こえる場合があります。例えば、 「アタックタイム」と「リリースタイム」がそれぞれ 5 ミリ秒(合計 10 ミリ秒)に設定されている場 合、100 Hz の振動ノイズが聞こえる可能性があります。

**•** 「ステレオリンク」は、両方のチャンネルを使用して単一の入力 dB 値を検出し、両方のチャンネル が同じ量だけ増幅され、ステレオのセンターチャンネルのイメージが保持されるようにします。例 えば、L チャンネルのドラムのレベルが大きい場合、R チャンネルも同じ量だけレベルが低減され ます。

# <span id="page-128-0"></span>[ヘルプの使い方](#page-0-0)┃[目次](#page-2-0)┃[索引](#page-276-0) 戻る ◀ 129 ▶

レベルディテクタ ダイナミックプロセッサの入力側として使用される、現在の波形の入力振幅を指定 します。必要に応じて次の設定を指定します。

- **•** 「入力ゲイン」は、レベルディテクタに渡される前の信号(現在のレベルを検出するセクション) に適用されるゲインです。
- **•** 「アタックタイム」は、現在の振幅情報を取得するときに適用され、処理された出力信号が指定さ れた出力ボリュームになるまでにかかる時間をミリ秒単位で指定します。例えば、静かな部分が突 然 30 dB 下がった場合、指定した時間が経過した後、出力は対応するボリュームレベルに実際に下 がります。
- **•** 「リリースタイム」は、現在の振幅情報を取得するときに適用され、前の出力レベルの最後が指定 した出力ボリュームになるまでにかかる時間を指定します。例えば、「アタックタイム」がパルス の先頭が目的の出力ボリュームになるまでにかかる時間である場合、「リリースタイム」はパルス の最後が目的のレベルになるまでにかかる時間です。
- **•** 「ピーク」モードは下位互換性のために用意されています。これは若干古く、RMS よりも使用が難 しいグラフの解釈の方法です。この設定は RMS 値の 2 倍と等しくなります。例えば、RMS モード の -20 dB はピークモードの -40 dB と等しくなります。
- **•** 「RMS」は、人間の聴感に最も近いグラフの解釈の方法です。このモードでは、出力はグラフで指 定した RMS 振幅と一致します。例えば、リミッタ (フラットな水平線) が -10 dB の場合、結果の RMS 振幅は平均 -10 dB になります。ここで、0 dB はクリッピングのない最大振幅のサイン波で す。

ルックアヘッドタイム 入力信号にコンプレッサの設定値を超えるスパイクが含まれる可能性がある場 合に、入力信号を先読みすることで対処します。このアプローチは、ドラムの打撃音などのインパク トを強調するようなときには適している場合もありますが、リミッターとしてオーディオの最大振幅 を低減したい場合には適しません。

注意:スパイクが発生するのは、現在の信号レベルを特定して反応する(つまり、「レベルディテク タ」のアタック値と「ゲインプロセッサ」のアタック値を特定する)までの時間が短いからです。 「ルックアヘッドタイム」は、トランジションの途中ではなく、オーディオが大きくなる前にアタック を開始します。「ルックアヘッドタイム」が 0 の場合は、すべてのアタックタイムが経過するまでスパ イクは大きいままです。

バンドリミッティングタブ ダイナミックス操作を指定した範囲に制限できます。

編集ビューでは、スクリプトを実行することによってマルチバンド圧縮を適用できます。スク リプトを作成するときに、Dynamics Processing エフェクトの複数のパスを含めて、それぞれ の「ローカットオフ」と「ハイカットオフ」の設定が異なるようにします(244 [ページの「スクリプ](#page-243-0) [トの操作」](#page-243-0)を参照してください)。

- **•** 「ローカットオフ」は、ダイナミックス処理が影響する最低周波数です。現在の周波数範囲内で圧 縮または拡張が適用されるバンド、つまり範囲を定義できます。
- **•** 「ハイカットオフ」は、ダイナミックス処理が影響する最高周波数です。ソースマテリアルの周波 数範囲全体を使用するには、値 0 を入力します。

ソースマテリアルの周波数範囲全体を使用するには、「ローカットオフ」を 0 に、「ハイカット オフ」を現在のサンプルレートの 1/2 (48 kHz の場合は 24,000、22 kHz の場合は 11,025 な ど)に設定します。

# <span id="page-129-0"></span> $\sim$ ルプの使い方 | [目次](#page-2-0) | [索引](#page-276-0)← ← ← ← ← ← ← ← ← ← ← ← 戻る ← 130 →

エンベロープのみを作成 ダイナミックス処理を適用し、その結果を振幅エンベロープとして返しま す。このエンベロープを別のサウンドの振幅で変調する場合は、エンベロープをコピーし、編集/ ペーストを選択して、「変調」を選択します。「エンベロープのみを作成」を選択して「プレビュー」 をクリックすると、波形表示でハイライトしたオーディオの代わりにピンクノイズが聞こえます。

<sub>イヤ</sub> 最近の FM ラジオ放送のように高音圧のサウンドをシミュレートするには、RadioLimit, Fast Release, Boost プリセットを使用します。

注意:多くのエフェクトのダイアログボックスに共通するグラフ、スプラインカーブ、プリセット、 プレビュー、およびその他のオプションについて詳しくは、**30** [ページの「エフェクトの操作」](#page-29-0)を参 照してください。

### **Hard Limiting** エフェクトの使用

Hard Limiting エフェクトは、しきい値を下回るオーディオには影響を与えずに、定義されたしきい 値を超えるオーディオを大幅に減衰します。このエフェクトは、オーディオを聴感上大きくしたい場 合に便利です。これは、デジタルの最大値である 0 dbFS を超えるオーディオに対して、何もしなけ ればクリッピングされる領域を圧縮できるからです。例えば、32-bit から 16-bit にビットデプスを変 換する場合、32-bit のオーディオに含まれている音の大きい部分が 16-bit に変換した際にクリッピン グする場合があります。クリッピングを防止するには、Normalize エフェクトを使用してファイル全 体の振幅を低減する (知覚されるボリュームを低くする)か、または Hard Limiting エフェクトを使 用して音の大きい部分の振幅だけを制限する(聴感上のボリュームを大きくする)ことができます。

#### **Hard Limiting** エフェクトを使用するには:

**1** オーディオの範囲(編集ビュー)またはトラック(マルチトラックビュー)を選択します。

**2** オーガナイザウィンドウの「エフェクト」タブで、「振幅」を展開し、「Hard Limiting」をダブル クリックします。

**3** 必要なオプションを設定します。

詳しくは、130ページの「[Hard Limiting](#page-129-1) のオプション」を参照してください。

### <span id="page-129-1"></span>**Hard Limiting** のオプション

Hard Limiting エフェクトには、次のオプションがあります。

最大振幅の上限値 サンプルの許容最大振幅を設定します。

16-bit オーディオの処理中にクリッピングを防止するには、この値を -0.1 dB 以下に設定しま す。この値を -0.5 dB に設定すると、後で編集するときのクリアランスがよくなります。

入力の増幅値 オーディオを制限する前にあらかじめ増幅し、選択範囲の音を大きくして、クリッピン グが発生しないようにすることができます。これは、TV コマーシャルのオーディオで一般的に行われ ている処理に似ています。

ルックアヘッドタイム オーディオが最大ピークに達する前に減衰するために必要な時間(ミリ秒単 位)を設定します。

注意:この値は最低 5 ミリ秒にしてください。この値が小さすぎる場合、耳に聞こえる歪みが発生す ることがあります。

リリースタイム 12 dB にリバウンドするための減衰に必要な時間(ミリ秒単位)を設定します。また は、非常に大きなピークが検出された場合は、オーディオが通常のボリュームに戻るまでに必要な時 間を設定します。一般的に、100(デフォルト)程度の設定が最適で、非常に低いバス周波数が保持 されます。

注意:この値が大きすぎると、オーディオが減衰されたままになり、しばらく通常のレベルに戻らな い場合があります。

# <span id="page-130-0"></span> $\sim$ ルプの使い方 | [目次](#page-2-0) | [索引](#page-276-0)← ← ← ← ← ← ← ← ← ← ← ← 戻る ← 131 →

ステレオリンク 両方のチャンネルのラウドネスをリンクし、ステレオのイメージを保持します。

統計値を集計「クリッピング統計」の値を更新します。この値は、制限を実行しない場合にクリッピ ングされるオーディオのパーセンテージを示します。いずれかの入力パラメータを変更した後、この オプションをクリックします。

注意:多くのエフェクトのダイアログボックスに共通するグラフ、スプラインカーブ、プリセット、 プレビュー、およびその他のオプションについて詳しくは、**30** [ページの「エフェクトの操作」](#page-29-0)を参 照してください。

# **Normalize** エフェクトの使用(編集ビューのみ)

Normalize エフェクトを使用すると、ファイルまたは選択範囲のピークレベルを設定できます。オー ディオを 100 %にノーマライズすると、デジタルオーディオで許容される最大振幅である 0 dBFS を 実現できます。

Normalize エフェクトは、ファイル全体または選択範囲を均等に増幅します。例えば、オリジナル オーディオに含まれるピークの最大値が 80 %、最小値が 20 %である場合、100 %にノーマライズす ると、ピークの最大値が 100 %に、最小値が 40 %に増幅されます。

 $\overline{X}_k$  RMS ノーマライゼーションを適用するには、「波形グループのノーマライズ」コマンドを使用す る必要があります。必要に応じて、このコマンドを 1 つのファイルにのみ適用できます([241](#page-240-0) [ページの「ファイルグループのノーマライズ」](#page-240-0)を参照してください)。

#### **Normalize** エフェクトを使用するには:

**1** 編集ビューで、オーディオの範囲を選択します。

**2** オーガナイザウィンドウの「エフェクト」タブで、「振幅」を展開し、「Normalize」をダブルク リックします。

**3** 必要なオプションを設定します。

詳しくは、131 ページの「Normalize [のオプション」](#page-130-1)を参照してください。

### <span id="page-130-1"></span>**Normalize** のオプション

Normalize エフェクトには、次のオプションがあります。

ノーマライズ比率 ノーマライズのパーセンテージを設定します。例えば、50 %を指定すると最大値 の 50 %だけ選択範囲が増幅され、最大出力から 3 dB の減衰になります。クリッピングを発生させず に、最大限の増幅を適用するには、100 %(デフォルト)を指定します。

デシベル形式 ノーマライズの値をパーセンテージの代わりにデシベル単位で表示します。

**L/R** を均等にノーマライズ 増幅量を計算するときに、ステレオ波形の両方のチャンネルを使用しま す。このオプションが選択されていない場合、増幅量は各チャンネルについて独立して計算され、一 方が他方よりも非常に大きく増幅される可能性があります。

**DC** バイアス調整 波形表示での波形の位置を調整できます。一部のハードウェアでは DC バイアスが 発生し、録音された波形が波形表示の通常の中央線よりも上または下に表示される場合があります。 波形を中央に配置するには、このパーセンテージを 0 に設定します。選択した波形全体を中央線の上 または下に移動するには、正または負のパーセンテージを指定します。

オーディオ CD プレーヤーでの再生を目的にオーディオをノーマライズする際に、ノーマライズ 比率を最大で 96 %とした方がよい場合があります。一部のオーディオ CD プレーヤーでは、 100% (最大)の振幅に処理されたビットを正確に再現できない場合があるからです。

注意:多くのエフェクトのダイアログボックスに共通するグラフ、スプラインカーブ、プリセット、 プレビュー、およびその他のオプションについて詳しくは、**30** [ページの「エフェクトの操作」](#page-29-0)を参 照してください。

<span id="page-131-0"></span> $\sim$  [ヘルプの使い方](#page-0-0) | [目次](#page-2-0) | [索引](#page-276-0)← ← ← ← ← ← ← ← ← ← ← ← ← 戻る ← 132 →

# ステレオエフェクト、ピッチエフェクト、 ディレイエフェクトの適用

# ステレオエフェクト、ピッチエフェクト、ディレイエフェクトの使用につい て

Adobe Audition には、ステレオイメージの変更、ピッチの調整、ディレイの追加(リバーブとエ コーの適用など)を行う多種多様なエフェクトが用意されています。そうした各エフェクトのダイア ログボックスには、共通するオプションが多数あります(グラフ、スプラインカーブ、プリセット、 プレビューなど)。共通のオプションについては、30 [ページの「エフェクトの操作」](#page-29-0)を参照してくだ さい。

注意:編集ビューとマルチトラックビューでは、エフェクトを適用する方法が異なります。また、一 部のエフェクトダイアログボックスでは、ビューを切り替えると異なるオプションが表示されます。 編集ビューでエフェクトを適用する方法については、73 [ページの「オーディオデータの選択」](#page-72-0)を参照 してください。マルチトラックビューでエフェクトを適用する方法については、197 [ページの「リア](#page-196-0) [ルタイムエフェクトの使用」](#page-196-0)を参照してください。

# ステレオイメージの変更

Adobe Audition では、スピーカから出力されるサウンドの音源が特定の場所にあるように感じる聴 覚上の位置(ステレオイメージ)を変更できます。例えば、特定のサウンドを中央から左側または右 側へ移動することができます。さらに、サウンドがリスナーの頭上を旋回するような効果を出すこと も可能です。

ステレオイメージエフェクトは、Doppler Shifter エフェクトを除いて、ステレオファイルでしか使用 できません。

# **Binaural Auto-Panner** エフェクトの使用(編集ビューのみ)

Binaural Auto-Panner エフェクトでは、サウンドが立体的に広がりを持つように、時間経過に従って 左右へと空間的に広がっていく様子を表現できます。サウンドの空間的な広がりをエンコードするた めに L チャンネルまたは R チャンネルのいずれか一方にディレイを適用し、サウンドが両耳に到達す る時間をずらして、立体的に聞こえるような錯覚を起こさせます。

# **Binaural Auto-Panner** エフェクトを使用するには:

**1** 編集ビューで、ステレオ波形内の範囲を選択します。

**2** オーガナイザウィンドウの「エフェクト」タブで「振幅」を拡張し、「Binaural Auto-Panner」を ダブルクリックします。

**3** 必要に応じてオプションを設定します。

詳しくは、132 ページの「[Binaural Auto-Panner](#page-131-1) のオプション」を参照してください。

# <span id="page-131-1"></span>**Binaural Auto-Panner** のオプション

Binaural Auto-Panner エフェクトには、次のオプションがあります。

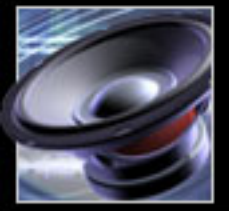

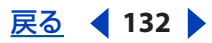

<span id="page-132-0"></span>[ヘルプの使い方](#page-0-0) **|** [目次](#page-2-0) **|** [索引](#page-276-0) 戻る **133**

周波数グラフ x軸 (水平方向)は時間を示し、y軸(垂直方向)は周波数を示します。グラフに表示 する周波数の最大値と最小値は、「グラフの設定(下限)」と「グラフの設定(上限)」で指定します。 グラフ下の表示領域に、マウスカーソルがある x と y の現在位置が表示されます。

ディレイのみ実行 オーディオのディレイのみ実行します。

フラット グラフをフラットな状態にします。

グラフの設定(下限)、グラフの設定(上限)バイノーラル周波数の高低をコントロールします。「グ ラフの設定(下限)」はグラフの下部に対応し、「グラフの設定(上限)」は上部に対応します。

- **•** 「パンサイクルレート」は、サウンドが 2 つのチャンネル間を行き来する頻度を表します。例えば、 「パンサイクルレート」に 1 Hz を指定すると、モノラルソースが左から右に移動し、右から左に戻 るまで 1 秒かかります。「パンサイクルレート」に 0.1 Hz を指定すると、パンするのに 10 秒かか ります。
- **•** 「強さ」は、バイノーラルエンコーディングの度数をコントロールします。低いバイノーラル周波 数には、「強さ」が高いほど適しています。
- **•** 「センタリング」は、信号の左右のバランスを錯覚させるようにコントロールできます。

イド」左方向にバイノーラル処理したファイルと右方向にバイノーラル処理したファイル(それぞれ - の「パンサイクルレート」は、相互の差が 2 Hz 以内となるようにする)をミックスすると、特 徴のあるエフェクトを作成できます。

注意:多くのエフェクトダイアログボックスで共通に使用されるオプション(グラフ、スプライン カーブ、プリセット、プレビューなど)について詳しくは、30 [ページの「エフェクトの操作」](#page-29-0)を参照 してください。

# **Channel Mixer** エフェクトの使用

Channel Mixer エフェクトでは、ステレオ波形の左右のバランスを変更することで、既存の R チャン ネルと L チャンネルを入力ソースとした新しいステレオミックスを作成します。チャンネルを結合し 直すことや反転することによって、趣向の変わったステレオイメージエフェクトを作成できます。

### **Channel Mixer** エフェクトを使用するには:

- **1** ステレオ波形内の範囲を選択します。
- **2** オーガナイザウィンドウの「エフェクト」タブで「振幅」を拡張し、「Channel Mixer」をダブル クリックします。
- **3** 必要に応じてオプションを設定します。

詳しくは、133 ページの「[Channel Mixer](#page-132-1) のオプション」を参照してください。

# <span id="page-132-1"></span>**Channel Mixer** のオプション

Channel Mixer エフェクトには、次のオプションがあります。

新規 **L** チャンネル 現在の L/R チャンネルを新しい L チャンネルにミックスする比率を指定します。 例えば、L 値を 50 に、R 値を 50 に設定すると、現在の L/R チャンネルのオーディオがいずれも同じ ボリュームで新しい L チャンネルに含まれます。それに対して、L 値を 0 に、R 値を 100 に設定した 場合は、現在の R チャンネルのオーディオだけが新しい L チャンネルに含まれます。

新規 **R** チャンネル 現在の L/R チャンネルを新しい R チャンネルにミックスする比率を指定します。

位相反転 チャンネルのフェーズ極性を反転します(ピークが最小値になり、最小値がピークになりま す)。両方のチャンネルとも位相反転すると、サウンドに聴覚上の違いは感じられません。ところが片 チャンネルだけを位相反転すると、チャンネルのフェーズにずれが生じ、聞こえ方が大きく変わりま す。

<span id="page-133-0"></span>[ヘルプの使い方](#page-0-0) **|** [目次](#page-2-0) **|** [索引](#page-276-0) 戻る **134**

注意:多くのエフェクトダイアログボックスで共通に使用されるオプション(グラフ、スプライン カーブ、プリセット、プレビューなど)について詳しくは、30 [ページの「エフェクトの操作」](#page-29-0)を参照 してください。

# **Pan/Expand** エフェクトの使用

Pan/Expand エフェクトでは、ステレオ波形のセンターチャンネルをシフトできます。また、L/R チャンネルのステレオセパレーションを拡張、または狭くすることもできます。

センターチャンネルパンでは、ステレオ録音のサラウンドチャンネルとセンターチャンネルが使用さ れます。このサラウンドチャンネルとはオリジナルの 2 つのチャンネル間の差異を表し、センター チャンネルとは 2 つのチャンネルの混合を表します。概念的には、ステレオ録音に 4 つのチャンネル (L、R、センター、サラウンド)が存在するものと仮定した上で、それらの4チャンネルをリスナー の周囲でパンさせるエフェクトと考えられます。例えば、L チャンネルに 100 %パンすると、オリジ ナルのセンターチャンネルが L スピーカから出力され、オリジナルのサラウンドチャンネルが R ス ピーカから出力されるようになります。この種類のパンニングを行うと、オリジナルのステレオ録音 に臨場感を加えることができます。

ステレオ拡張では、L/R チャンネルの信号を各チャンネルに対して異なる量だけ増減させることで、 サウンドが R チャンネルまたは L チャンネルから聞こえる度合いをカットまたは増幅します。2 つの グラフを併用することにより、両方の要素を時間経過に従って動的に適用できます。

# **Pan/Expand** エフェクトを使用するには:

**1** 編集ビューではオーディオ範囲を、マルチトラックビューではトラックを選択します。

**2** オーガナイザウィンドウの「エフェクト」タブで「振幅」を拡張し、「Pan/Expand」をダブルク リックします。

**3** 必要に応じてオプションを設定します。

詳しくは、134 ページの「[Pan/Expand](#page-133-1) のオプション」を参照してください。

# <span id="page-133-1"></span>**Pan/Expand** のオプション

Pan/Expand エフェクトには、次のオプションがあります。

センターチャンネルパングラフ(編集ビューのみ)時間経過に従ってステレオ波形のセンターチャン ネルをパンする位置を指定します。グラフの x 軸(水平方向)は波形または選択範囲の長さを表し、v 軸(垂直方向)はセンターからパンする比率を表します。このグラフを使用してセンターチャンネル をハードL (-100 %) からハード R (100 %)へとパンさせると、対応するサラウンドチャンネルは R から L へと逆方向に移動していきます。この方法は、オリジナルステレオデータをパンニングする 際に振幅パンニングよりも臨場感が必要とされる場合に使用します。

ステレオ拡張グラフ(編集ビューのみ)拡張レベルの適用を時間経過に従って指定し、チャンネル間 の差異を増幅(> 100 %)または減衰(< 100 %)させます。グラフの x 軸(水平方向)は波形また は選択範囲の長さを表し、y 軸(垂直方向)はステレオ拡張の比率を表します。何らかのマテリアル に対して、L チャンネルと R チャンネルとの間の差異を増すことでステレオ拡張エフェクトを作成で きます。拡張レベルを時間経過に従って変化させ、特徴のあるエフェクトを作成することもできます (例えば、モノラル信号から広がりの大きいステレオ信号へと変化するエフェクトなど)。

フラット(編集ビューのみ)グラフをデフォルトの状態にリセットします。

<span id="page-134-0"></span>[ヘルプの使い方](#page-0-0)┃[目次](#page-2-0)┃[索引](#page-276-0) 戻る ● 135 ▶

オートメーション(マルチトラックビューのみ)マルチトラックビューで Pan/Expand をリアルタイ ムエフェクトとして使用する場合に、パラメータの自動化をサポートします。マルチトラックビュー の Pan/Expand ダイアログボックスで「センターチャンネルパン」セクションの「オートメーショ ン」を選択すると、波形クリップ上にレモンイエローのエンベロープを使用してセンターチャンネル パンカーブを描画できます。マルチトラックビューの Pan/Expand ダイアログボックスで「ステレオ 拡張」セクションの「オートメーション」を選択すると、波形クリップ上にオレンジのエンベロープ を使用して「ステレオ拡張」カーブを描画できます。パラメータオートメーションを使用するには、 マルチトラックビューのビュー/エフェクトパラメータエンベロープを表示をオンにしておく必要が あります。

注意:多くのエフェクトダイアログボックスで共通に使用されるオプション(グラフ、スプライン カーブ、プリセット、プレビューなど)について詳しくは、30 [ページの「エフェクトの操作」](#page-29-0)を参照 してください。

### **Stereo Field Rotate** エフェクトの使用

オーディオファイルのステレオフィールドを回転させるときに使用します。ステレオフィールドは、 ステレオ波形の L/R イメージ上で楽器などの音源が定位する空間を表す概念です。回転グラフを操作 することで、楽器が時間経過に従って空間内を移動していくような様子を表現できます。

#### **Stereo Field Rotate** エフェクトを使用するには:

**1** ステレオ波形内の範囲を選択します。

**2** オーガナイザウィンドウの「エフェクト」タブで「振幅」を拡張し、「Stereo Field Rotate」をダ ブルクリックします。

**3** 必要に応じてオプションを設定します。

詳しくは、135 ページの「[Stereo Field Rotate](#page-134-1) のオプション」を参照してください。

### <span id="page-134-1"></span>**Stereo Field Rotate** のオプション

Stereo Field Rotate エフェクトには、次のオプションがあります。

回転グラフ(編集ビューのみ)時間経過に従ってステレオフィールドの回転を指定します。このグラ フを使用して、任意の時点におけるステレオフィールドの位置を、ハード L(グラフ上部)からハー ドR (グラフ下部)までの範囲で動かすことができます。グラフの x 軸 (水平方向)は波形のタイム ラインを表し、y軸(垂直方向)はセンターから L/R チャンネルへとずらす角度を度数で表します。

注意:グラフコントロールについて(コントロールポイントの追加と削除など)詳しくは、「ワークエ リア」の章を参照してください。

**L/R** を反転 グラフを反転し、グラフのラインが上昇するに従いステレオフィールドが反時計方向で はなく時計方向に回転するようにします。

イト フェーズ分析ウィンドウ(分析/フェーズ分析を表示)が表示されている場合は、ステレオ フィールドの回転する様子を確認できます。さらに右方向に回転するようにグラフが描画され る場合は、フェーズは時計方向(右方向)に回転します。「L/R を反転」を選択している場合は、 フェーズは反時計方向(左側)に回転します。ただし、グラフが 0 で始まる場合、実際にはオーディ オが右側にパンするように聞こえます。

フラット(編集ビューのみ)グラフをフラットな状態にリセットします。

範囲 y 軸の範囲を 45 ~ 360 度で設定します。

# <span id="page-135-0"></span>[ヘルプの使い方](#page-0-0) **|** [目次](#page-2-0) **|** [索引](#page-276-0) 戻る **136**

注意:ステレオフィールドの回転に 180 度を指定すると、L チャンネルと R チャンネルの両方が フェーズから 180 度ずれて、波形が反転します(エフェクト/反転を選択した場合と同じ結果になり ます)。右に 90 度の場合は、R チャンネルだけが反転されます。左に 90 度の場合は、L チャンネルだ けが反転されます。範囲を 45 度にした場合は、Pan/Expand エフェクトと同じ結果になり、センター チャンネルが左または右にパンされ、サラウンドチャンネルが反対方向にパンされます。

ループグラフ(編集ビューのみ)指定した時間のみグラフが適用されるようにして、選択範囲のコー ス上を繰り返しループさせます。このオプションを選択すると、周期(グラフの長さ)、周波数(サイ クルの移動速度)、テンポ(ループの 1 分あたりの拍数)、トータルサイクル(選択範囲におけるグラ フのループ回数)も指定できます。「ループグラフ」を選択していない場合は、グラフの長さは選択範 囲と同じであり、ディレイの動的変化は選択範囲全体にわたってグラフ表示されます。

オートメーション(マルチトラックビューのみ)マルチトラックビューで Stereo Field Rotate をリア ルタイムエフェクトとして使用する場合に、パラメータの自動化をサポートします。「オートメーショ ン」を選択すると、波形クリップ上でレモンイエローのエンベロープラインをドラッグしてセンター チャンネルパンを定義できます。このオプションを選択解除している場合、ダイアログボックスには ステレオフィールドを設定するスライダが表示され、その他のオプションは表示されません(ダイア ログボックスでエンベロープを使用するには、マルチトラックビューのビュー/エフェクトパラメー タエンベロープを表示をオンにしておく必要があります)。

注意:多くのエフェクトダイアログボックスで共通に使用されるオプション(グラフ、スプライン カーブ、プリセット、プレビューなど)について詳しくは、30 [ページの「エフェクトの操作」](#page-29-0)を参照 してください。

# **Center Channel Extractor** エフェクトの使用

Center Channel Extractor エフェクトでは、L/R 両方のチャンネルに共通する周波数(つまり、セン ターにパンされるサウンド)を維持または削除します。ボイス、ベースおよびリード楽器は、この方 法で録音される場合が多くあります。このエフェクトを使用すると、ボーカル、リードベース、キッ クドラムなどのボリュームを上げることや、それらのいずれかをステレオミックスから削除すること ができます。

#### **Center Channel Extractor** エフェクトを使用するには:

**1** ステレオ波形内の範囲を選択します。

**2** オーガナイザウィンドウの「エフェクト」タブで「フィルタ」を拡張し、「Center Channel Extractor」をダブルクリックします。

**3** 必要に応じてオプションを設定します。

詳しくは、136 ページの「[Center Channel Extractor](#page-135-1) のオプション」を参照してください。

#### <span id="page-135-1"></span>**Center Channel Extractor** のオプション

Center Channel Extractor エフェクトには、次のオプションがあります。

オーディオのフェーズ 抽出または削除するオーディオのフェーズ角度、パンの比率、ディレイ時間を 指定します。厳密なセンターにパンされているオーディオを対象とする場合は、「センター」(0°)に 設定します。サラウンドオーディオをマトリックスミックスから抽出するには、「サラウンド」 (180º)に設定します。これは L/R チャンネル間でフェーズが完全にずれているオーディオを対象と します。「カスタム」に設定すると、フェーズ角度とパンの比率を -100 % (ハード L)から 100 % (ハードR)の範囲で指定できます。

周波数範囲 抽出または削除する範囲を設定します。定義済みの範囲として、「男性の声」、「女性の 声」、「バス」、「フルスペクトル」、「カスタム」があります。周波数範囲を独自に定義する場合は、「カ スタム」に設定します。

<span id="page-136-0"></span>[ヘルプの使い方](#page-0-0)┃[目次](#page-2-0)┃[索引](#page-276-0) 戻る ◀ 137 ▶

センターチャンネルレベル 選択した信号を抽出または削除する程度を指定します。スライダを左(負 値)へ動かすとセンターチャンネル周波数が削除され、右(正値)へ動かすとパンステレオマテリア ルが削除されます。

ボリューム増幅モード「センターチャンネルレベル」のスライダを正値に設定している場合、セン ターチャンネルマテリアルを増幅します。スライダを負値に設定している場合は、パンステレオマテ リアルを増幅します。このオプションは、ボーカルを増幅するときに特に便利です。

クロスオーバー 拡散をどれだけ許可するかをコントロールします。スライダを左へ動かすとオーディ オが拡散し、人工的な効果は薄れます。スライダを右へ動かすと、センターチャンネルマテリアルと ミックスとの分離がさらに強調されます。

フェーズの識別 一般的には、センターチャンネルを抽出する場合は高い値、センターチャンネルを削 除する場合は低い値が適しています。値を低くすると拡散が大きくなり、ミックスからボーカルを分 離するには効果的でない可能性がありますが、すべてのセンターマテリアルをキャプチャする場合に は効果的です。通常は 2 ~ 7 に設定します。

スペクトルディケイレート 高速に処理する場合や、マルチ CPU およびハイパースレッディングコン ピュータの性能を生かすには、0 %に設定しておきます。バックグラウンドのディストーションをス ムージングするには、80 ~ 98 %に設定します。

振幅の識別、バンド幅の振幅 L/R チャンネルの混合をとり、180 度フェーズのずれた第 3 のチャンネ ルを作成します。このチャンネルは同じような周波数を削除するために使用されます。各周波数のボ リュームが同じくらいである場合は、両チャンネル間に共通するオーディオも考慮されます。「振幅の 識別」と「バンド幅の振幅」の設定値を小さくすると、より多くのマテリアルをミックスからカット できますが、ボーカルもカットしてしまう可能性があります。値を大きくすると、抽出処理がマテリ アルのフェーズに依存する度合いが大きく、チャンネル振幅に依存する度合いが小さくなります。通 常、「振幅の識別」は 0.5 ~ 10 に設定し、「バンド幅の振幅」は 1 ~ 20 に設定します。

FFT サイズ FFT (高速フーリエ変換)のサイズを指定します。処理速度と音質に影響します。通常、 4096 ~ 10,240 に設定します。値を大きくすると(デフォルト値の 8192 など)、クリーンなサウンド のフィルタが得られます。

オーバーレイ オーバーラップする FFT の数を設定します。オーバーレイを多くすると、スムーズさ が増し、コーラスのようなエフェクトが得られますが、処理時間がかかります。オーバーレイを少な くすると、泡のような音のバックグラウンドノイズが入ります。3 ~ 9 の値が適切です。

間隔 FFT ごとの時間間隔をミリ秒単位で設定します。通常は 10 ~ 50 ミリ秒に設定しますが、オー バーレイを大きくしている場合は、設定の変更が必要になる場合があります。

ウィンドウ幅 FFT ごとに使用する間隔をパーセントで指定します。30 %~ 100 %の値が適切です。

### **Doppler Shifter** エフェクトの使用(編集ビューのみ)

Doppler Shifter エフェクトでは、対象物(サイレンを鳴らして通り過ぎるパトカーなど)が近づいて また去っていくように感じるピッチの増減を作成します。サイレンから聞こえるノイズの周波数は、 最初はピッチとテンポが高く、パトカーが遠ざかると低くなります。車がこちらに近づく間は、前進 によって波形の山が実際に圧縮されるので、耳に届く音の周波数は高くなります。波形の最初の山が 発せられてから、次の山が発せられるまでに車は前進しているので、音の波長が短くなり周波数が高 くなります。逆に車が遠ざかるときには反対の現象が生じるので、波形が引き伸ばされてピッチの低 い音になります。

#### **Doppler Shifter** エフェクトを使用するには:

**1** 編集ビューで、オーディオ波形内の範囲を選択します。

**2** オーガナイザウィンドウの「エフェクト」タブで「タイム / ピッチ」を拡張し、「Doppler Shifter」 をダブルクリックします。

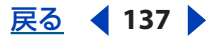

<span id="page-137-0"></span>[ヘルプの使い方](#page-0-0)┃[目次](#page-2-0)┃[索引](#page-276-0) 戻る ● 138 ▶

**3** 必要に応じてオプションを設定します。

詳しくは、138 ページの「[Doppler Shifter](#page-137-1) のオプション」を参照してください。

# <span id="page-137-1"></span>**Doppler Shifter** のオプション

Doppler Shifter エフェクトには、次のオプションがあります。

パスのタイプ 音源が移動するように感じさせるパスを指定します。パスのタイプによって、使用でき るオプションは異なります。

注意: Adobe Audition エフェクトで使用される多くのグラフとは異なり、Doppler Shifter グラフは 対話形式ではないため、直接操作することはできません。このグラフは、エフェクトのパラメータを 調整するとそれに従って変化します。

「直線」には、次のオプションがあります。

- **•** 「開始地点の距離」では、エフェクトの仮想的な開始点をメートル単位で設定します。
- **•** 「速度」では、エフェクトの仮想的な移動速度をメートル / 秒単位で定義します。
- **•** 「音源の方向」では、エフェクトの出現位置の方向を度単位で設定します。
- **•** 「前を通過した時の距離」では、エフェクトがリスナーの前を通過する際の距離をメートル単位で 指定します。
- **•** 「右を通過した時の距離」では、エフェクトがリスナーの右を通過する際の距離をメートル単位で 指定します。

「円」には、次のオプションがあります。

- **•** 「半径」では、エフェクトの円のサイズをメートル単位で設定します。
- **•** 「速度」では、エフェクトの仮想的な移動速度をメートル / 秒単位で定義します。
- **•** 「開始アングル」では、エフェクトの仮想的な開始アングルを度単位で設定します。
- **•** 「中心を前に移動」では、リスナーの前から音源の中心までの距離をメートル単位で指定します。
- **•** 「中心を右に移動」では、リスナーの右から音源の中心までの距離をメートル単位で指定します。

距離に基づいてボリュームを調整 指定した距離の長さに基づいて、エフェクトのボリュームが自動的 に調整されます。

方向に基づいてボリュームを調整 指定した方向の角度に基づいて、エフェクトのボリュームが自動的 に調整されます。

品質レベル 処理品質を6段階で指定します。品質レベルが低いほど処理時間は短くなりますが、高い ほうが一般に質のよい結果が得られます。

注意:多くのエフェクトダイアログボックスで共通に使用されるオプション(グラフ、スプライン カーブ、プリセット、プレビューなど)について詳しくは、30 [ページの「エフェクトの操作」](#page-29-0)を参照 してください。

# コーラス、フランジャ、フェーザの各エフェクトの使用

これらのエフェクトは、サウンドに厚みを加える場合や、予想外のサウンドにする場合に使用します。 Chorus エフェクトでは、1 つの楽器または 1 人のボーカリストのサウンドをグループでの演奏やユニ ゾンのコーラスのようにすることができ、Flanger エフェクトや Phaser エフェクトでは激しいサウン ドにすることができます。これらはステレオサウンドに適用すると非常に立体的な効果を得られます が、モノラルサウンドにも適用できます。

<span id="page-138-0"></span>**Adobe Audition** のヘルプ ステレオエフェクト、ピッチエフェクト、ディレイエフェクトの適用

 $\underline{\hspace{1cm}}\overline{\phantom{1}}\overline{\phantom{1}}\$ 

### **Chorus** エフェクトの使用

Chorus エフェクトは、複数のボイスや楽器が同時に演奏されているような厚みを加えます。トラッ クにある程度の臨場感を加えるには最適な方法です。モノラルサンプル(L/R チャンネルがまったく 同じ内容)にステレオ感を与える場合や、ボーカルトラックにハーモニーや厚みを加える場合にも使 用できます。また、予想外の奇抜な特殊エフェクトを作成することも可能です。

Adobe Audition では、直接シミュレーション方式を使用してコーラスエフェクトを得ています。つ まり、各ボイス(またはレイヤー)のタイミング、イントネーション、ビブラートをわずかに変化さ せて、オリジナルとは別のものにします。「フィードバック」設定では、さらに詳細なエフェクトを追 加できます。

モノラルファイルの場合、ステレオに変換してから Chorus エフェクトを適用するとよい結果が 得られます。

#### **Chorus** エフェクトを使用するには:

**1** 編集ビューではオーディオ範囲を、マルチトラックビューではトラックを選択します。

**2** オーガナイザウィンドウの「エフェクト」タブで「ディレイエフェクト」を拡張し、「Chorus」を ダブルクリックします。

**3** 必要に応じてオプションを設定します。

詳しくは、139ページの「Chorus [のオプション」](#page-138-1)を参照してください。

#### <span id="page-138-1"></span>**Chorus** のオプション

Chorus エフェクトには、次のオプションがあります。

コーラスの特性 コーラス内の各ボイス(レイヤー)で使用される特性を表します。次に示すプロパ ティは各ボイスに適用されますが、設定値はランダム値の範囲を決定するために使用されるので、各 ボイスはそれぞれ異なる特性を持つものとなります。

**•** 「厚み」では、シミュレーションするボイスの数を指定します。「ドライアウト」を 0 %より大きく 設定している場合は、(オリジナルサンプルがコーラスにミックスされ)、最終結果にボイスが追加 されます。

注意:指定するボイスの数を増やすほど得られるサウンドの厚みは深くなりますが、エフェクトの処 理時間は長くなります。

- **•** 「最大ディレイ」では、許可する最大ディレイを指定します。コーラスのエフェクトを作成する場 合、時間経過とともに変化する短いディレイ(通常は 15 ~ 35 ミリ秒の範囲)を導入することが 1 つの重要な要素となります。この設定値が非常に小さいと、すべてのボイスがオリジナルと一体化 してしまい、結果的に不自然なフランジエフェクトとなる可能性があります。設定値が大きすぎる と、音が小刻みに震えて聞こえる結果になる可能性があります。
- **•** 「ディレイレート」では、ディレイ設定をゼロから最大値までの範囲で変化させるサイクルの時間 を指定します。実際に使用されるディレイは時間経過とともに変化するので、サンプルのピッチも 時間経過とともに増減し、個々のボイス間でわずかな調子のずれが生じます(それによってボイス を分離する効果があります)。例えば、値を 2 Hz に設定すると、ディレイは 1 秒に 2 回変化して、 その都度ディレイなしから最大ディレイまでの範囲で値が変化します(1 秒あたり 2 回のピッチビ ブラートのようなものです)。ただし、この設定は最大値を指定するだけなので、2 Hz に設定した 場合、ディレイが最大にならないうちに元に戻る可能性もあります。設定が小さすぎると、個々の ボイスのピッチにはあまり変化が生じません。設定が大きすぎると、ボイスの変化が速すぎて、小 刻みに振動して聞こえる場合があります。

<span id="page-139-0"></span>[ヘルプの使い方](#page-0-0) **|** [目次](#page-2-0) **|** [索引](#page-276-0) 戻る **140**

- **•** 「フィードバック」では、処理済みのコーラスボイスをミックスに戻す比率を指定します。波形に エコーまたはリバーブエフェクトを追加することができます。フィードバックを小さく(10 %未 満)すると、ディレイとビブラートの設定によっては厚みが加わることがあります。フィードバッ クを大きくすると大きなリンギングやその他の偽音などのフィードバックが生じ、信号がクリップ してつぶれるほどの音量となる可能性もあります。場合によっては、このようなクリッピングによ るエフェクトを意図的に使用することもできます。例えば、「UFO」設定ではクリッピングによっ て、UFO が頭上を旋回するような振動音を発生させています。
- **•** 「スプレッド」では、各ボイスにディレイを追加し、最大 200 ミリ秒(5 分の 1 秒)までボイスを 分離します。値を大きくすると、分離したボイスが重ならずに前後していきます。値が大きいほ ど、各ボイスから発声される言葉が互いに離れて聞こえるようになります。反対に、値を小さくす ると、すべてのボイスがユニゾンになります。他の設定によっては、この設定値が小さいとフラン ジエフェクトが生じ、リアルなコーラスエフェクトには望ましくない結果となる可能性がありま す。
- **•** 「ビブラートデプス」では、発生する振幅の最大変化を指定します。例えば、コーラスボイスの振 幅を変更して、オリジナルのボイスより 5 dB 大きくまたは小さくすることができます。この設定 値を極端に小さく(1 dB 未満)すると、「ビブラートレート」を極端に大きくしないと、ビブラー トを聞き取れない可能性があります。しかし、この設定値が極端に大きいと、オリジナルのサウン ドが断続的に打ち消されてしまい不快な振動音が生じる可能性があります。自然なビブラートが得 られる設定値は 2 ~ 5 dB 程度です。この設定は最大値を指定するだけなので、ビブラートボ リュームが常に設定値どおりまで小さくなるとは限りません。これは、自然なサウンドが得られる ようにするため意図的に制限してあるためです。
- **•** 「ビブラートレート」では、ビブラートの発生する最大レートを指定します。値を非常に小さくす ると、ボイスのボリュームがゆっくりと大きくなったり小さくなったりして、息継ぎの下手な歌手 の歌声のように聞こえる結果となります。値を非常に大きくすると、ふるえた不自然なサウンドに なります。

値を極端に大きくすると、(「異次元」プリセットのように)趣向の変わった特殊エフェクトが 得られます。

ステレオコーラスモード ステレオフィールド内に個々のボイスが定位する位置と、オリジナルステレ オ信号の解釈方法を指定します。次に示す「ステレオコーラスモード」のオプションは、ステレオ ファイルに対して作業する場合にのみ指定できます。

- **•** 「L/R を平均化」では、オリジナルの L チャンネルと R チャンネルを平均化します。このオプション を選択していない場合には、ステレオソースファイルを処理する際、ステレオイメージを保持する ために 2 つのチャンネルは分離したまま処理されます(例えば、リバーブオーディオやライブステ レオ録音に存在する空間バイノーラルキューが保持されます)。オリジナルがモノラルの場合、こ のオプションは選択解除することをお勧めします。処理時間が余分にかかるだけで何も効果がない ためです。
- **•** 「バイノーラルキューを追加」では、各ボイスの L 出力と R 出力に異なるディレイを追加します。 このディレイにより、各ボイスが別方向から発せられるようなエフェクトが得られますが、ヘッド フォンを使用する場合のように左耳と右耳で聞く音が完全に分離されている場合に限ります。ス ピーカでの再生が前提となるオーディオの場合、このオプションは選択解除しておくことをお勧め します。また、バイノーラルキューを追加した場合、完全に L チャンネルにパンされたボイスでも R チャンネルのボリュームが小さくなるわけではありません。キューを追加しなければ、このとき R チャンネルに送られる出力はないので、スピーカで再生する場合の分離度が高まります。

<span id="page-140-0"></span>[ヘルプの使い方](#page-0-0) **|** [目次](#page-2-0) **|** [索引](#page-276-0) 戻る **141**

**•** 「フィールドの狭さ」/「フィールドの広さ」では、ステレオフィールドを指定します。ステレオ フィールドは、ステレオ波形の L/R イメージ上で楽器などの音源が定位する空間を表す概念です。 ステレオフィールドを狭くするほど、コーラスボイスはステレオイメージの中央に近づきます。設 定値が 50 %の場合、すべてのボイスが左から右へ半円状に均一に配置されます。設定値を最大に すると、コーラスボイスは外側の端まで移動します。ボイスの数が奇数の場合、1 つは必ず中央に 配置されます。

出力 オリジナル入力 (ドライ)とコーラス (ウェット) 信号との間のミックスを指定します。通常は いずれの設定値も 100 %未満とするのが適切です。そうでないと、複数のボイスがオーバーレイする ことによりクリッピングが生じる場合があります。

**•** 「ドライアウト」では、最終出力を生成する際のミックスに未処理の信号を含める比率を指定しま す。この設定値が 0 の場合、「厚み」で指定した数の処理済みボイスにオリジナルボイスが追加さ れます。

コーラスを動的に追加したりフェードアウトしたりする場合は、Adobe Audition のマルチト ラックミキシング機能を使用します。オリジナルオーディオから得られたコーラスのみを含む バージョンを作成するには、オリジナルのコピーに Chorus エフェクトを追加し、「ドライアウト」を 0 に設定します。ミキサーで、オリジナルオーディオと、コーラスのみのバージョンの両方を挿入し ます。時間経過に応じてコーラスのボリュームを調整する場合や、バックグラウンドコーラスの最終 振幅をトラックのボリューム設定で微調整する場合は、ボリュームエンベロープコントロールを使用 します。歌の特定の箇所をバックアップコーラスで強調するには便利な方法です。

**•** 「ウェットアウト」では、最終出力を生成する際のミックスに処理済みの信号を含める比率を指定 します。多くのボイスがある場合、通常は、この値は小さくします。例えば、「厚み」を 3 に設定 している場合、「ウェットアウト」の設定値としては 40 %程度が適切ですが、「厚み」を 10 に設 定している場合は「ウェットアウト」を 20 %程度に下げる方がよいと考えられます。最適値は、 ボイス数と使用するステレオイメージフィールドの設定により異なります。

オリジナル信号(「ドライアウト」)を 100 %近くに保ち、「ウェットアウト」を 30 %程度に減 少すると、歌手または楽器に「バックアップコーラス」を加えることができます。

最高品質(ただし低速)最高品質を確実に得られるようにします。ただし、品質を上げると、プレ ビューとエフェクト適用に要する処理時間は長くなります。

注意:多くのエフェクトダイアログボックスで共通に使用されるオプション(グラフ、スプライン カーブ、プリセット、プレビューなど)について詳しくは、30[ページの「エフェクトの操作」](#page-29-0)を参照 してください。

#### **Flanger** エフェクトの使用

フランジは元来、オーディオ信号を 2 台のオープンリールテープレコーダに送り、一方のレコーダの リールを押さえて回転を遅らせることにより実現されていたエフェクトです。結果として、フェーズ がシフトされタイムディレイエフェクトのかかった、1960 ~ 1970 年代のサイケデリック録音の雰囲 気を持ったサウンドが得られます。Flanger ダイアログボックスでは、一定またはランダムな間隔で 信号に対してディレイやフェージングをわずかに適用することで同様の効果を実現します。

#### **Flanger** エフェクトを使用するには:

**1** 編集ビューではオーディオ範囲を、マルチトラックビューではトラックを選択します。

**2** オーガナイザウィンドウの「エフェクト」タブで「ディレイエフェクト」を拡張し、「Flanger」を ダブルクリックします。

**3** 必要に応じてオプションを設定します。

詳しくは、142 ページの「Flanger [のオプション」](#page-141-1)を参照してください。

<span id="page-141-0"></span>**Adobe Audition** のヘルプ ステレオエフェクト、ピッチエフェクト、ディレイエフェクトの適用

[ヘルプの使い方](#page-0-0)┃[目次](#page-2-0)┃[索引](#page-276-0) 戻る ◀ 142 ▶

# <span id="page-141-1"></span>**Flanger** のオプション

Flanger エフェクトには、次のオプションがあります。

**オリジナル - ディレイ** オリジナル(ドライ)とフランジされた(ウェット)信号のミックスを調整し ます。フランジの際に特性を相殺したり補強したりするためには、両方の信号をある程度使用する必 要があります。「オリジナル」を 100 %に設定すると、フランジは発生しません。また、「ディレイ」 を 100 %に設定した場合は、故障したカセットデッキのように揺れるサウンドになります。

初期ミックスディレイ フランジの開始するポイントを、オリジナル信号からの遅れを表すミリ秒単位 で設定します。フランジエフェクトは、初期ディレイ設定から次の設定(最終ディレイ設定)の範囲 内で、周期的に適用されます。

最終ミックスディレイ フランジがオリジナル信号に遅れて終了するポイントをミリ秒単位で設定しま す。

ステレオフェージング L と R に対するディレイの差を、度単位の値で設定します。例えば、180 度に 設定すると、R チャンネルの初期ディレイと、L チャンネルの最終ディレイが同時に発生します。この オプションで L チャンネルと R チャンネルの初期 / 最終ディレイ設定を反転することにより、広がり のあるサイケデリックなエフェクトが得られます。

フィードバック フランジャにフィードバックするフランジ信号の比率を指定します。フィードバック しない場合は、オリジナル信号だけがエフェクトで使用されます。フィードバックを追加すると、現 在の再生ポイントより前でエフェクトを適用された信号が、設定した比率の分だけエフェクトに使用 されます。

モード 3 種類のフランジが指定できます。

- **•** 「反転」では、信号を補強するのではなく、ディレイ信号を反転して周期的に波形を相殺します。 「オリジナル - ディレイ」でミックスを 50/50 に設定している場合、ディレイがゼロになるたびに 波形が無音に相殺されます。
- **•** 「スペシャルエフェクト」では、通常のフランジエフェクトと反転フランジエフェクトをミックス します。ディレイ信号がエフェクトに追加され、最初の信号が減じられます。
- **•** 「サイン波」では、初期ディレイから最終ディレイへのトランジションがサインカーブを描いて行 われるようにします。このオプションを選択しなければトランジションは直線で、初期設定から最 終設定へのディレイのレートは一定になります。選択した場合、ディレイの信号が初期ディレイお よび最終ディレイの値をとっている時間が、その中間の値をとる時間より長くなります。

レート「周波数」(Hz)、「周期」(ミリ秒)、および「トータルサイクル」(サイクル)が設定できま す。各設定は、初期ディレイと最終ディレイとの間でディレイが変化するサイクルのレートを表しま す。設定を変更することで、得られるエフェクトも大きく変わります。例えば、「トータルサイクル」 を 0.5 に設定すると、エフェクトが初期ディレイで開始し、最終ディレイで終了します。「周波数」を 4 に設定すると、フランジサイクルが 1 秒あたり 4 回発生します。

注意:多くのエフェクトダイアログボックスで共通に使用されるオプション(グラフ、スプライン カーブ、プリセット、プレビューなど)について詳しくは、30 [ページの「エフェクトの操作」](#page-29-0)を参照 してください。

# **Sweeping Phaser** エフェクトの使用

フランジと同様、フェージングでは、分離した信号に変化するフェーズシフトを適用して再結合し、 1960 年代のギタリストたちが広めたようなサイケデリックなエフェクトが得られます。Sweeping Phaser エフェクトでは、ノッチタイプまたはブーストタイプのフィルタがセンター周波数の前後でス イープします。

<span id="page-142-0"></span>[ヘルプの使い方](#page-0-0)┃[目次](#page-2-0)┃[索引](#page-276-0) 戻る ◀ 143 ▶

フェーズはフランジと似ていますが、単純なディレイを使用するのではなく、時間経過とともに周波 数をフェーズシフトする点が違います。ステレオファイルに対してフェーズを使用すると、ステレオ イメージが劇的に変化し、非常に特徴的なサウンドができあがります。

#### **Sweeping Phaser** エフェクトを使用するには:

**1** 編集ビューではオーディオ範囲を、マルチトラックビューではトラックを選択します。

**2** オーガナイザウィンドウの「エフェクト」タブで「ディレイエフェクト」を拡張し、「Sweeping Phaser」をダブルクリックします。

**3** 必要に応じてオプションを設定します。

詳しくは、143 ページの「[Sweeping Phaser](#page-142-1) のオプション」を参照してください。

#### <span id="page-142-1"></span>**Sweeping Phaser** のオプション

Sweeping Phaser エフェクトには、次のオプションがあります。

スイープゲイン フェーズ信号に適用するゲインの量を指定します。正値を高くする場合は、クリッピ ングが発生しないように注意する必要があります。

センター周波数 フェーズがスイープする変化の中心となる周波数を設定します。選択したオーディオ のダイナミックレンジの中央付近にあたる周波数を設定するのが最も効果的です。

デプス フェージングの角度を、Q 値(センター周波数に対する幅の比率)で指定します。デプスを大 きくすると、スイープがセンター周波数の前後に変化する幅が大きくなり(広い周波数範囲がカバー され)、振動幅の広いトレモロエフェクトが得られます。

レゾナンス 信号に適用するフェーズシフトの量を指定します。これはフェーズの「強度」を設定する オプションといえます。

スイープレート フィルタが「デプス」で指定されるダイナミックレンジをカバーしながらセンター周 波数周辺でスイープする速度を指定します。「スイープレート」は Hz (サイクル / 秒)、「周期」はミ リ秒 / 拍、「テンポ」は bpm(拍 / 分)で指定します。スイープが楽曲に合わせて適用されるように するには、テンポの設定値を、楽曲のテンポと同じかその倍数とします。例えば、テンポが 120 の楽 曲に対して 240 を入力すると、8 分音符のスイープを作成できます。

ステレオフェーズ差異 ステレオ波形でチャンネル間のスイープ間隔をシフトする角度を設定します。 入力できる値の範囲は -359 ~ 359 です。設定値が 0 または 360 から離れていくにつれて、L/R チャ ンネル間でスイープの発生するタイミングが離れていきます。180 に設定すると、完全な差異が生じ ます。負値を設定した場合は、正反対の正値と同じになります。例えば、-5 と 355 では同じ結果とな り、同様に 180 と -180 は同じ結果、90 と -270 は同じ結果となります。

スイープモード フィルタスイープの形状を指定します。「サイン波」と「三角波」では、スイープを サイン波にするか三角波にするかを指定します。三角波の方がシャープになります。「ログスイープ」 と「リニアスイープ」では、スイープを対数式で一定に発生させるか、均一なリニア式で発生させる かを指定します。

フィルタタイプ 使用するフィルタのタイプを指定します。「バンドパス」では、指定したセンター周 波数付近でフェーズエフェクトが実行されます。「ローパス」では、指定したセンター周波数より下で フェーズエフェクトが実行されます。「バンドパス」の方が、従来の Sweeping Phaser と同様のサウ ンドを生成でき一般的です。

マスターゲイン 全体的なボリューム出力を調整します。最終的に適用する全体的なマスターゲイン (dB)を入力して、エフェクトによる過度の損失またはゲインを補正できます。調整しない場合は 0 dB にします。

<span id="page-143-0"></span>[ヘルプの使い方](#page-0-0)┃[目次](#page-2-0)┃[索引](#page-276-0) 戻る ◀ 144 ▶

注意:多くのエフェクトダイアログボックスで共通に使用されるオプション(グラフ、スプライン カーブ、プリセット、プレビューなど)について詳しくは、30 [ページの「エフェクトの操作」](#page-29-0)を参照 してください。

# **Graphic Phase Shifter** エフェクトの使用

Graphic Phase Shifter では、グラフにコントロールポイントを追加して、波形のフェーズを調整でき ます。

#### **Graphic Phase Shifter** エフェクトを使用するには:

**1** 編集ビューではオーディオ範囲を、マルチトラックビューではトラックを選択します。

**2** オーガナイザウィンドウの「エフェクト」タブで「フィルタ」を拡張し、「Graphic Phase Shifter」 をダブルクリックします。

**3** 必要に応じてオプションを設定します。

詳しくは、144ページの「[Graphic Phase Shifter](#page-143-1) のオプション」を参照してください。

# <span id="page-143-1"></span>**Graphic Phase Shifter** のオプション

Graphic Phase Shifter エフェクトには、次のオプションがあります。

フェーズシフトグラフ 波形のフェーズを調整します。水平定規(x 軸)は周波数を表し、垂直定規 (γ 軸)はシフトするフェーズの角度を表します。角度が 0 でフェーズシフトなしになります。

片チャンネルを擬似ステレオ化するには、ジグザグのパターン(高音域ほど極端な形にする)を作成 します。この方法で 2 つのチャンネルを処理し(各チャンネルで異なる形のジグザグパターンを使 用)、それから両チャンネルをまとめると、より劇的な擬似ステレオを作成できます(単一チャンネル に 2 倍の強さでジグザグをかけるのと同様の効果です)。

注意:グラフコントロールについて(コントロールポイントの追加と削除など)詳しくは、「ワークエ リア」の章を参照してください。

イ<mark>キ</mark> 1 つのチャンネルで、非常に狭い周波数バンドのみを対象にフェーズを調整してから、フランジ またはフェーズを基準にする他のエフェクトを使用すると、フェーズシフトされていないオー ディオとは異なる結果が得られます。

**+/-360**<sup>º</sup> 範囲 垂直定規(y 軸)の範囲を +360 度(上端)~ -360 度(下端)とします。このオプ ションを解除すると、範囲は +180 ~ -180 度となります。

ログ周波数スケール 水平定規 (x 軸) の値を対数スケールで設定します。低い周波数について細かい 作業を行う場合に適しています。ログ(対数)スケールは耳で感じる音の高低に合った尺度なので、 各オクターブが同じ幅で表示されます。このオプションを解除すると、x 軸には 0 Hz からナイキスト (サンプル周波数の 2 倍のすぐ上)までの値が直線的に表示され、左寄りの低いオクターブは右のオク ターブと比べて狭くなります。

**FFT** サイズ FFT(高速フーリエ変換)のサイズを指定します。通常、サイズを大きくするほど、正 確な結果が得られますが、処理時間は長くなります。

チャンネル フェーズシフトを適用するチャンネルを指定します。

注意:最良の結果を得るには、処理は片チャンネルのみにします。両チャンネルに同時にフェーズシ フトを適用すると、結果的にステレオで聴いても処理前との違いがまったく感じられないファイルが できます。

フラット グラフをデフォルトの状態にリセットします。

注意:多くのエフェクトダイアログボックスで共通に使用されるオプション(グラフ、スプライン カーブ、プリセット、プレビューなど)について詳しくは、30 [ページの「エフェクトの操作」](#page-29-0)を参照 してください。
[ヘルプの使い方](#page-0-0)┃[目次](#page-2-0)┃[索引](#page-276-0) 戻る ◀ 145 ▶

# ピッチの変更

Adobe Audition には、ピッチを変更してボイスや演奏の音程を上げたり下げたりできるエフェクト が用意されています。例えば、Pitch Correction エフェクトでは、ボーカルや楽器のピッチのずれを 補正することができます。Stretch エフェクトでは、オーディオのピッチやテンポを維持したままで ストレッチまたは圧縮ができます。

# **Pitch Bender** エフェクトの使用(編集ビューのみ)

時間経過に従ってソースオーディオのピッチを変化させます。グラフ上にテンポを「描画」すること で、スムーズにテンポを変化させることや、レコードやテープの速度切り替えのようなエフェクトを 作成することができます。

# **Pitch Bender** エフェクトを使用するには:

- **1** 編集ビューで、オーディオ波形内の範囲を選択します。
- **2** オーガナイザウィンドウの「エフェクト」タブで「タイム / ピッチ」を拡張し、「Pitch Bender」を ダブルクリックします。
- **3** 必要に応じてオプションを設定します。

詳しくは、145 ページの「[Pitch Bender](#page-144-0) のオプション」を参照してください。

# <span id="page-144-0"></span>**Pitch Bender** のオプション

Pitch Bender エフェクトには、次のオプションがあります。

ピッチグラフ 時間経過に従ってピッチを変化させる様子をグラフで描画します。水平定規(x 軸)は デュレーションを表し、垂直定規(y 軸)はピッチを表します。ピッチの単位はセミトーンか bpm (拍/秒)のいずれかで、「範囲」オプションによって指定します。0 よりも上のポイントを指定する とサウンドの速度が速くなり、下を指定すると遅くなります。

フラット グラフをデフォルトの状態にリセットします。

ゼロエンド 両端のピッチシフトをなくします。選択範囲内にピッチ曲線がある場合、終了点を前後の オーディオと同じレートに揃えるときに便利です。

品質レベル 品質レベルを設定します。品質レベルを高くするほど質のよいサウンドが得られますが、 処理時間は長くなります。品質レベルを低くするほど、不要な歪みが増えますが、処理時間は短くな ります。通常、「中品質」以上のレベルを指定すれば歪みは気にならなくなります。ピッチをシフト アップするときにエイリアシングの発生を抑えることはできませんが、ピッチをシフトダウンすると きの歪みは、品質レベルを上げるほど格段に少なくなります。

範囲 垂直定規 (y 軸) のスケールをセミトーンまたは bpm (拍 / 分) で設定します (1 オクターブは 12 セミトーン)。セミトーンを選択した場合、ピッチは対数的に変化し、シフトアップ / ダウンはセ ミトーン数で指定できます。bpm を選択した場合、ピッチは直線的に変化し、範囲とベーステンポの 両方を指定する必要があります。別のレートに変更する際は、選択範囲のテンポを正確に指定するこ とをお勧めしますが必須ではありません。

適用情報 エフェクト適用後のファイルの長さを表示します。ピッチを下げると、「範囲」の設定値に よっては、ファイルが非常に長くなる場合があります。

注意:多くのエフェクトダイアログボックスで共通に使用されるオプション(グラフ、スプライン カーブ、プリセット、プレビューなど)について詳しくは、30 [ページの「エフェクトの操作」](#page-29-0)を参照 してください。

<span id="page-145-0"></span>[ヘルプの使い方](#page-0-0)┃[目次](#page-2-0)┃[索引](#page-276-0) 戻る ◀ 146 ▶

# **Pitch Correction** エフェクトの使用(編集ビューのみ)

Pitch Correction エフェクトでは、ボーカルやソロ楽器のピッチを 2 つの方法で調整できます。「自 動」では、オーディオコンテンツが分析され、指定したキーに基づいてピッチが自動補正されます。 自分で個々の音符を分析する必要はありません。「手動」ではピッチプロファイルが作成され、音符ご との調整が可能です。ボーカルに極端な補正を加えて、ロボットの合成音声のようなエフェクトを作 成することもできます。

Pitch Correction エフェクトでは、ソースオーディオのピッチを検出し、波形の周期を測定してピッ チを決定します。周期的な信号の含まれるオーディオ(サクソフォン、バイオリン、ボーカルなど、 一度に出せる音は 1 つのオーディオ)で使用できます。非周期的なオーディオや、周期的でもノイズ フロアの高いオーディオでは、このエフェクトの入力ピッチ検出機能が誤動作してピッチ補正を正常 に処理できないことがあります。

### **Pitch Correction** エフェクトを使用するには:

**1** 編集ビューで、オーディオ波形内の範囲を選択します。

**2** オーガナイザウィンドウの「エフェクト」タブで「タイム / ピッチ」を拡張し、「Pitch Correction」 をダブルクリックします。

**3** 「自動」タブまたは「手動」タブをクリックして、必要なオプションを設定します。

詳しくは、146 [ページの「](#page-146-1)Pitch Correction のオプション (自動)」または 147 ページの「Pitch Correction [のオプション\(手動\)」](#page-146-1)を参照してください。

# <span id="page-145-1"></span>**Pitch Correction のオプション (自動)**

Pitch Correction ダイアログボックスの「自動」タブには、次のオプションがあります。

リファレンスチャンネル ソースオーディオに使用するチャンネルを指定します。Pitch Correction エ フェクトでは、選択したチャンネルについてのみ周期信号を分析してプロファイルを作成しますが、 ピッチ補正は両チャンネルに等しく適用されます。

キャリブレーション ソースオーディオの標準ピッチキャリブレーションを指定します。西洋音楽の標 準ピッチキャリブレーションは A4 = 440 Hz ですが、ソースオーディオの録音環境によってはキャリ ブレーションがやや異なっていることがあります。そのような場合は、値を 430 ~ 450 Hz の範囲で 調整できます。

**FFT** サイズ FFT(高速フーリエ変換)のサイズ、つまり、このエフェクトでデータを分割して処理 するサイズを指定します。通常、高い周波数の補正には小さい値が適しています。ボイスの場合は設 定値を 2048 または 4096 にすると最も自然な結果が得られ、1024 にするとロボットの合成音声のよ うなエフェクトが得られます。

スケール マテリアルに最適のスケールタイプを指定します。「メジャー」、「マイナー」、「クロマチッ ク」のいずれかを選択できます。必要な補正量がわずかで、任意の音のピッチを直近のクロマチック 音階に合わせるだけのような場合は、「クロマチック」が最適です。「メジャー」と「マイナー」は、 ソースオーディオのピッチが本来の音階に対して半音以上ずれている場合など大幅な変更が必要な場 合に使用します。

キー 補正後のマテリアルのキーを指定します。このオプションは、「スケール」で「メジャー」また は「マイナー」を指定した場合のみ使用できます(「クロマチック」では 12 音階すべてが対象とな り、キーは関係ありません)。ここでは通常、ソースオーディオで本来意図されているキーを指定しま す。

# <span id="page-146-0"></span>[ヘルプの使い方](#page-0-0)┃[目次](#page-2-0)┃[索引](#page-276-0) 戻る ◀ 147 ▶

アタック ピッチをスケール音階に対して補正する速度を指定します。トランペットで演奏される速い パッセージなど、短い音符で構成されるオーディオには、高速の設定が適しています。アタックを極 端に速くすると、ロボットの合成音声のようなエフェクトが得られます。音符が長く持続する場合 (ビブラートのかかった息の長いボーカルラインなど)は、アタックを遅くすると、自然な印象を与え る補正結果を得ることができます。ソースマテリアルの速さは 1 つの楽曲の間にも変化するので、自 然な補正をかけるには、オーディオを短い部分(個々のフレーズなど)に分けて処理することをお勧 めします。

感度 音程を補正しない最大しきい値を定義します。「感度」の値はセント単位で指定します(1 セミ トーンは 100 セント)。例えば、感度値を 50 セントに設定した場合、音が自動補正の対象とならない ためには、ターゲットとなるスケール音程との差が 50 セント (セミトーンの2分の1)以内である必 要があります。

補正メーター プレビュー中に補正が表示されるようにします。低い音が引き上げられた場合や高い音 が引き下げられた場合に、補正が行われたことと補正量が表示されます。

注意:多くのエフェクトダイアログボックスで共通に使用されるオプション(グラフ、スプライン カーブ、プリセット、プレビューなど)について詳しくは、30 [ページの「エフェクトの操作」](#page-29-0)を参照 してください。

#### <span id="page-146-1"></span>**Pitch Correction のオプション (手動)**

Pitch Correction ダイアログボックスの「手動」タブには、次のオプションがあります。

リファレンスチャンネル ソースオーディオに使用するチャンネルを指定します。Pitch Correction エ フェクトでは、選択したチャンネルについてのみ周期信号を分析してプロファイルを作成しますが、 ピッチ補正は両チャンネルに等しく適用されます。

キャリブレーション ソースオーディオの標準ピッチキャリブレーションを指定します。西洋音楽の標 準ピッチキャリブレーションは A4 = 440 Hz ですが、ソースオーディオの録音環境ではキャリブレー ションがやや異なっていることがあります。そのような場合は、値を 430 ~ 450 Hz の範囲で調整で きます。

**FFT** サイズ FFT(高速フーリエ変換)のサイズ、つまり、このエフェクトでデータを分割して処理 するサイズを指定します。通常、高い周波数の補正には小さい値が適しています。ボイスの場合は設 定値を 2048 または 4096 にすると最も自然な結果が得られ、1024 にするとロボットの合成音声のよ うなエフェクトが得られます。

ピッチリファレンスグラフ 垂直定規(v 軸)はピッチを半音の増分で表し、水平定規(x 軸)は時間 を表します。ソースオーディオのすべての部分について、ピッチのトランジションを正確に確認でき ます。

ピッチプロファイル線とピッチ補正線 波形内の任意のポイントにおいて必要な補正量を表します。赤 色の「ピッチプロファイル」線は編集できません。緑色の「ピッチ補正」線は、「ピッチ編集」グラフ でエンベロープを編集すると表示されます。

ピッチ編集グラフ y 軸はピッチを半音単位の増分で表し、x 軸は時間を(表示ウィンドウ下部に表示 されるタイムラインを同じ形式で)表します。ソースがステレオファイルの場合は、「リファレンス チャンネル」で指定したチャンネルが表示されます。

「ピッチ編集」グラフの表示領域には、次の要素が表示されます。

**•** 青色のエンベロープ線は調整可能で、ピッチ補正の適用量を指定します。線をクリックしてコント ロールポイントを作成し、ドラッグすることで、タイムスケール内の特定のポイントにおけるオー ディオマテリアルの補正量を設定できます。正確に設定する場合は、コントロールポイントを右ク リックして、編集ポイントダイアログボックスを表示し、「タイムインデックス」(x 軸)と「ピッ チ| (y 軸) の値を入力します。

<span id="page-147-0"></span>[ヘルプの使い方](#page-0-0)┃[目次](#page-2-0)┃[索引](#page-276-0) 戻る ◀ 148 ▶

- **•** 「ピッチ編集」グラフ下の表示領域には、ドラッグ中のコントロールポイントの位置が表示されま す。
- **•** 再生カーソルは、再生時に波形に沿って移動します。

**垂直部分バー**「ピッチリファレンス」グラフをスクロールして、異なる部分を表示するために使用し ます。スライダのエッジをドラッグすると、ズームイン / ズームアウトします。

水平部分バー 両グラフをスクロールして、波形内の異なる時間範囲を表示するために使用します。ス ライダのエッジをドラッグすると、ズームイン / ズームアウトします。

注意:部分バーのスライダを右クリックし、「Zoom Out」または「Zoom Out Full」を選択してズー ムアウトすることもできます。また、水平 / 垂直定規上で右クリックして範囲選択すると正確な範囲 をズームできます。

ズームボタン「ピッチ編集」グラフをズームイン / ズームアウトします。ズームボタンを使用しても、 「0」線は常に垂直方向の中央に維持されます。ズームインできる最大量は、+/- 半音です。ズームア ウトできる最大量は、+/- 200 セントです。波形の垂直方向のサイズは常に同じで、垂直方向のズー ムの影響は受けません。

注意:多くのエフェクトダイアログボックスで共通に使用されるオプション(グラフ、スプライン カーブ、プリセット、プレビューなど)について詳しくは、30 [ページの「エフェクトの操作」](#page-29-0)を参照 してください。

#### **Stretch** エフェクトの使用

Stretch エフェクトでは、オーディオ信号のピッチおよびテンポのいずれか一方または両方を変更で きます。例えば、テンポを維持したままで曲を高いピッチにトランスポーズすることや、ピッチを維 持したままでパッセージを遅くすることができます。ピッチやテンポをオーディオの部分によって変 えることで、ピッチの高低やテンポの緩急が変化するエフェクトを作成することもできます。

#### **Stretch** エフェクトを使用するには:

**1** 編集ビューではオーディオ範囲を、マルチトラックビューではトラックを選択します。

**2** オーガナイザウィンドウの「エフェクト」タブで「タイム / ピッチ」を拡張し、「Stretch」をダブ ルクリックします。

**3** 必要に応じてオプションを設定します。

詳しくは、148 ページの「Stretch [のオプション」](#page-147-1)を参照してください。

### <span id="page-147-1"></span>**Stretch** のオプション

Stretch エフェクトには、次のオプションがあります。

固定ストレッチ、可変ストレッチ 固定ストレッチでは、選択範囲内に一定量のストレッチを適用しま す。可変ストレッチでは、ストレッチ量が初期比率から最終比率まで変動します。

ストレッチ、初期比率、最終比率 波形に適用するストレッチ量を設定します (100 %未満の値では波 形が圧縮されます)。「可変ストレッチ」の場合、初期比率および最終比率の 2 つのスライダがありま す。スライダを移動すると、「比率」ボックスと「長さ」ボックスに反映されます。「初期比率」と 「最終比率」に異なる値を指定することで、波形のストレッチ量が初期比率から最終比率へと直線的に 変化します。

比率、長さ ストレッチの比率(%)と最終的な長さ(時間)を指定します。一方の設定値を変更する と、もう一方も自動的に変化します(ストレッチモードの設定によります)。初期の長さと最終的な長 さが異なる場合、ピッチ維持モードでは、実際の最終的な長さはちょうど(初期の長さ + 最終的な長 さ)/2 になります。

<span id="page-148-0"></span>[ヘルプの使い方](#page-0-0) **|** [目次](#page-2-0) **|** [索引](#page-276-0) 戻る **149**

トランスポーズ 音楽的なトランスポーズの量を指定します。対応する数値がストレッチスライダに自 動的に入力されます。例えば、1 セミトーン(キーボードの半音)上げる場合は、1 シャープを表す 「1#」を選択します。

精度 音質の全体的な精度を定義します。品質を高くするほど処理に時間がかかります。8-bit または 低品質のオーディオファイルの場合は、短時間で処理できる「低精度」設定で十分です。業務用機材 で録音したオーディオファイルなどを高品質でストレッチ処理する場合は「高精度」設定にする必要 があります。

オーディオの一部だけを各設定で一度処理すると、音質と処理時間のバランスを確認すること ができ、どの精度を使用するのが最適かを簡単に判断できます。

ストレッチモード 次の 3 種類のストレッチオプションがあります。

**•** 「タイムストレッチ(ピッチ維持)」では、ピッチを維持したままでテンポのみ変更します。比率を 下げるとテンポが遅くなり、比率を上げるとテンポが速くなります。

注意:28 ~ 33 秒のコマーシャルをちょうど 30 秒に合わせるには、このオプションを使用します。

**•** 「ピッチシフト(テンポ維持)」では、テンポを維持したままでピッチのみ変更します。比率を下げ るとピッチが遅くなり、比率を上げるとピッチが速くなります。

オリジナルの再生速度を変えずにボイスを低くまたは高くするには、このオプションを使用し ます。また、初期比率と最終比率に異なる値を設定すれば、テンポを維持したままでピッチが 上または下へと変化する結果が得られます。

**•** 「再サンプル(両方維持しない)」では、ピッチとテンポの両方を変更します。100 %未満では、テ ンポが速くなりピッチが上がります。100 %を超えると、テンポは遅くなりピッチは下がります。

ピッチと時間の設定 次のオプションがあります。

**•** 「スプライシング周波数」では、波形の引き延ばしや切り詰め処理時にピッチまたはテンポを維持 するために使用する、オーディオデータのチャンクサイズを指定します。値が大きいほど、スト レッチされたオーディオは時間経過に沿って正確に配置されます。ただし、レートが上がるほど偽 音の発生は目立つようになります。高い精度では、スプライシング周波数が低いと、音の繰り返し やエコーが生じる場合があります。周波数が極端に高いと、甲高い金属音になることや、ボイスが トンネルにこもったような音質になることがあります。

★ 「低精度」モードを使用する場合、調性が単一の(純音)ストレッチサンプルについては、サン プルの周波数を偶数で除算したスプライシング周波数を選択することで品質を改善できます。 そのようなスプライシング周波数を求めるには、周波数分析ウィンドウを使用してサンプルの基本周 波数を確認し、整数で除算します。例えば、438 Hz の音については、周波数を 20 で除算すると 21.9 Hz という値が得られます。したがって、21.9 Hz のスプライシング周波数を使用すると、フェーズに よる偽音発生が低減されて品質が格段に向上します。調性のないサンプルやノイズの多いサンプルで は、スプライシング周波数はあまり関係ありません。

**•** 「オーバーラップ」では、オーディオデータの現在のチャンクを前後のチャンクとどの程度オー バーラップさせるかを指定します(オーディオがストレッチまたは圧縮されると、チャンクが、以 前にトランスフォームされたチャンクとオーバーラップします)。ストレッチによってコーラスの エフェクトが生じる場合は、「オーバーラップ」の比率を下げてください。ただし、下げることに よってサウンドに途切れが生じる可能性があります。その場合は、途切れが生じる設定値とコーラ スが生じる設定値の中間に「オーバーラップ」を調整します。「オーバーラップ」の値は最高 400 %まで設定できますが、テンポを非常に速く(200 %以上)する処理の場合以外はお勧めしませ ん。

<span id="page-149-0"></span>[ヘルプの使い方](#page-0-0)┃[目次](#page-2-0)┃[索引](#page-276-0) 戻る ● 150 ▶

**•** 「適切なデフォルト値を選択」を有効にすると、「スプライシング周波数」と「オーバーラップ」に 適切なデフォルト値が設定されます。ピッチまたはテンポを維持する設定では、このオプションが 効果的です。

注意:多くのエフェクトダイアログボックスで共通に使用されるオプション(グラフ、スプライン カーブ、プリセット、プレビューなど)について詳しくは、30 [ページの「エフェクトの操作」](#page-29-0)を参照 してください。

# ディレイとエコーの追加

ディレイとは、オリジナル信号のコピーをミリ秒単位でオリジナルとずらすことです。エコーとは、 オリジナルサウンドのコピーに非常に長時間のディレイをかけ、個々のコピーを聞き分けられるほど にしたものです。ディレイおよびエコーはいずれも、リバーブやコーラスではミックスの音が濁って しまうようなトラックにアンビエンスを加える場合に適した方法です。

### **Delay** エフェクトの使用

ディレイは、単一のエコーやその他さまざまなエフェクトの作成に使用できます。35 ミリ秒以上の長 いディレイは別個の音と認識されるのでエコーとなり、15 ~ 34 ミリ秒のディレイは単純なコーラス またはフランジエフェクトとなります(ただし、Adobe Audition に用意されている本来の Chorus エ フェクトや Flanger エフェクトほど効果的ではありません。ディレイ設定は時間経過に従って変化す ることはなく一定です)。

ディレイを 1~14 ミリ秒に下げると、モノラルサウンド (L/R 両チャンネルの情報が同じ)を空間に 定位させ、L/R の実際のボリュームレベルがまったく同じであっても左側または右側から聞こえるよ うに感じさせることができます。

### **Delay** エフェクトを使用するには:

**1** 編集ビューではオーディオ範囲を、マルチトラックビューではトラックを選択します。

**2** マルチトラックビューでは、オーガナイザウィンドウの「エフェクト」タブで「ディレイエフェク ト」を拡張し、「Delay」をダブルクリックします。

**3** 編集ビューでは、エフェクト/ディレイエフェクト/ Delay を選択します。

詳しくは、150 ページの「Delay [のオプション」](#page-149-1)を参照してください。

### <span id="page-149-1"></span>**Delay** のオプション

Delay エフェクトには、次のオプションがあります。

ディレイ L チャンネルと R チャンネルそれぞれのディレイを -500 ~ +500 ミリ秒で調整します。負 値を入力すると、チャンネルを時間的に遅延するのではなく早めることになります。例えば、L チャ ンネルに -200 ミリ秒を入力すると、対象波形のディレイ部分は、オリジナル部分よりも先に聞こえま す。

ミキシング 最終出力を生成する際のミックスに、ディレイ(ウェット)信号と未処理のオリジナル (ドライ)信号を含める比率を設定します。50 に設定すると、均等にミックスされます。

位相反転 選択した波形の正値を負値に変更します。ディレイ信号の位相反転は、簡易版コムフィルタ など特殊なエフェクトを作成する場合に使用できます。位相反転した波形をオリジナルの波形にミッ クスすると、波形が相殺されます。

注意:多くのエフェクトダイアログボックスで共通に使用されるオプション(グラフ、スプライン カーブ、プリセット、プレビューなど)について詳しくは、30 [ページの「エフェクトの操作」](#page-29-0)を参照 してください。

# <span id="page-150-0"></span>**Adobe Audition** のヘルプ ステレオエフェクト、ピッチエフェクト、ディレイエフェクトの適用

 $\sim$ ルプの使い方 | [目次](#page-2-0) | [索引](#page-276-0)← ← ← ← ← ← ← ← ← ← ← ← 戻る ← 151 →

# **Dynamic Delay** エフェクトの使用

Dynamic Delay エフェクトでは、波形の時間経過に従ってディレイ量を変化させることができます。 例えば、オーディオの最初の 5 秒間に 2 ミリ秒のディレイを適用し、続く 15 秒間に 20 ミリ秒のディ レイ、さらに続く 10 秒間に 7 ミリ秒のディレイを適用することができます。

Dynamic Delay は、マルチトラックビューでリアルタイムエフェクトとして使用すると非常に <sup>`</sup>大きな威力を発揮します。Dynamic Delay(または、似た原理の Dynamic EQ)をマルチト ラックビューに追加すると、ディレイを指定する新しいエンベロープが表示されます。

#### **Dynamic Delay** エフェクトを使用するには:

**1** 編集ビューではオーディオ範囲を、マルチトラックビューではトラックを選択します。

**2** オーガナイザウィンドウの「エフェクト」タブで「ディレイエフェクト」を拡張し、「Dynamic Delay」をダブルクリックします。

**3** 必要に応じてオプションを設定します。

詳しくは、151 ページの「[Dynamic Delay](#page-150-1) のオプション」を参照してください。

# <span id="page-150-1"></span>**Dynamic Delay** のオプション

Dynamic Delay エフェクトには、次のオプションがあります。

オリジナル、ディレイ オリジナルオーディオとディレイオーディオをミックスする比率を指定しま す。

反転 信号を補強するのではなく、ディレイ信号を反転して周期的に波形を相殺します。

ディレイグラフ ディレイ量を示します。水平定規(x軸)は時間を表し、垂直定規(y軸)はディレ イの長さを表します。

フィードバックグラフ フィードバック量を示します。x 軸は時間を表し、y 軸はフィードバックの比 率を表します。

ループグラフ 指定した長さだけグラフが適用されるようにして、選択範囲のコース上を繰り返しルー プさせます。このオプションを選択すると、サイクルの速度(「周波数」)、グラフの周期(「周期」)、 選択範囲でのグラフのループ回数(「トータルサイクル」)も指定できます。3 つのうちの1 つの値を 変更すると、他の 2 つの値が変更されます。「ループグラフ」を選択していない場合は、グラフの長さ は選択範囲と同じであり、ディレイの動的変化は選択範囲全体にわたってグラフ表示されます。

ステレオカーブディレイ (編集ビュー)、ステレオカーブ差 (マルチトラックビュー) マルチトラック ビューで描画したエンベロープに従ってディレイが適用される際の、チャンネル間の時間差をミリ秒 単位で指定します。正値を指定すると R チャンネルがディレイされ、負値を指定すると L チャンネル がディレイされます。オーディオ自体はディレイされず、使用するカーブだけがディレイされます。 その結果、一方のチャンネルのディレイのフェージングサウンドが、他方のチャンネルに比べて遅れ ます。

オートメーション(マルチトラックビュー)値を自動的に適用します。このオプションをダイアログ ボックスの「ディレイ」セクションまたは「フィードバック」セクションで選択すると、波形クリッ プ上にピンクのエンベロープを使用して「ディレイ」カーブまたは「フィードバック」カーブを描画 できます。「オートメーション」オプションを使用するには、マルチトラックビューのビュー/エフェ クトパラメータエンベロープを表示を有効にしておく必要があります。

注意:多くのエフェクトダイアログボックスで共通に使用されるオプション(グラフ、スプライン カーブ、プリセット、プレビューなど)について詳しくは、30 [ページの「エフェクトの操作」](#page-29-0)を参照 してください。

<span id="page-151-0"></span>**Adobe Audition** のヘルプ ステレオエフェクト、ピッチエフェクト、ディレイエフェクトの適用

[ヘルプの使い方](#page-0-0)┃[目次](#page-2-0)┃[索引](#page-276-0) 戻る ● 152 ▶

# **Echo** エフェクトの使用

減衰するエコーを連続してサウンドに追加します(単一のエコーのみを加える場合は Delay エフェク トが適しています)。大峡谷のこだまのようなサウンド (ヤッホー ... ッホー ... ホー ... ー ...) や、配水管 を叩くような金属的なサウンドなど、ディレイ量を変化させることでさまざまなエフェクトを作成で きます。ディレイにイコライザを適用することで、ルームの特性サウンドを、反射率の高い壁面(サ ウンドがクリアに反射する)から、ほぼ全面的に音を吸収する壁面(サウンドがほとんど反射しない) まで変化させることができます。

注意:適用されるエコーが鳴り終えるまでの余裕をみて、波形の末尾には十分な長さの無音部を確保 しておいてください。エコーが完全に減衰する前に急にとぎれる場合は、まず Echo エフェクトを取 り消し、生成/無音を選択して数秒間の無音部を追加してから、Echo エフェクトを再適用します。

イト「ディケイ」、「ディレイ」、「初期エコーのボリューム」の各コントロールで L と R に異なる値を 設定すると、印象的なステレオエコーエフェクトが得られます。

#### **Echo** エフェクトを使用するには:

**1** 編集ビューではオーディオ範囲を、マルチトラックビューではトラックを選択します。

**2** オーガナイザウィンドウの「エフェクト」タブで「ディレイエフェクト」を拡張し、「Echo」をダ ブルクリックします。

**3** 必要に応じてオプションを設定します。

詳しくは、152ページの「Echo [のオプション」](#page-151-1)を参照してください。

#### <span id="page-151-1"></span>**Echo** のオプション

Echo エフェクトには、次のオプションがあります。

エコーの特性 次のエコー特性を定義します。

- **•** 「ディケイ」では、エコーの減衰率を指定します。後続のエコーの余韻は、直前のエコーよりも一 定比率分少なくなります。「ディケイ」を 0 %に設定すると、エコーはまったく作成されません。 100 %に設定すると、決して小さい音にならずに続くエコーが作成されます。
- **•** 「ディレイ」では、エコー間の間隔をミリ秒で指定します。例えば、100 ミリ秒に設定すると、10 分の 1 秒ずつ間隔をおいてエコーが発生します。
- **•** 「初期エコーのボリューム」では、最終出力を生成する際のミックスにオリジナル(ドライ)信号 とエコー(ウェット)信号を含める比率を設定します。
- **•** 「L/R をロック」では、「ディケイ」、「ディレイ」、「初期エコーのボリューム」のスライダをリンク して、各チャンネルで同じ値を設定できるようにします。
- **•** 「エコーバウンス」では、L チャンネルと R チャンネルとの間でエコーがバウンスするようにしま す。1 回だけバウンスするエコーを作成する場合は、一方のチャンネルの「初期エコーのボリュー ム」を 100 %に設定し、他方のチャンネルを 0 %に設定します。そのような設定にしない場合は、 一方のチャンネルの設定値が他方にバウンスして互いに影響し、チャンネルごとに 2 セットのエ コーが作成されます。

連続エコーイコライザ あらかじめエコーから削除する周波数を指定する、8 バンドのエコー用 「Quick Filter」です。後続のエコーも毎回このイコライザを経由して戻されるので、ルームで音が吸 収される様子の自然なシミュレーションができます。値を 0 に設定すると、周波数バンドは変更され ません。最大値は -15 で、周波数が 15 dB 減少します。後続の各エコー間でも -15 dB の差が生じるこ とになるので、一部の周波数が他の周波数よりもかなり速く消滅する場合があります。

注意:他のイコライザ風コントローラの多くとは異なり、「連続エコーイコライザ」では、周波数を増 幅させることはできず、減衰させることしかできません。

<span id="page-152-0"></span>[ヘルプの使い方](#page-0-0) **|** [目次](#page-2-0) **|** [索引](#page-276-0) 戻る **153**

選択範囲以降もエコーを継続 波形の選択範囲右端の境界以降にもエフェクトを継続します。したがっ て、エコーは境界を越えて自然にディケイします。選択範囲外のサウンドはエコーされません。この オプションを選択していない場合、波形ウィンドウで表示されている右側の境界地点でエコーは停止 します。つまり、ウィンドウがズームインされていれば、エコーは選択範囲の前またはファイルが終 了する前に停止します。

注意:多くのエフェクトダイアログボックスで共通に使用されるオプション(グラフ、スプライン カーブ、プリセット、プレビューなど)について詳しくは、30 [ページの「エフェクトの操作」](#page-29-0)を参照 してください。

# **Echo Chamber** エフェクトの使用

Echo Chamber エフェクトでは、ほぼどのようなルーム特性についてもシミュレーションできます。 仮想ルームのサイズ、壁面特性、仮想マイクの配置を指定できます。エコー数も最大 500,000 まで調 整可能です。ただし、エコーを増やすほど、エフェクトの処理にかかる時間は長くなります。

空間的な広がりのあるステレオ拡張エフェクトを作成するには、仮想マイクを実際のステレオスピー カの間隔よりも離して配置します。例えば、ステレオスピーカの間隔が 6 フィートの場合、仮想マイ クの L と R を 20 ~ 30 フィート離します。

適用されるエコーが鳴り終えるまでの余裕をみて、波形の末尾には十分な長さの無音部を確保 しておいてください。エコーが完全に減衰する前に急にとぎれる場合は、まず Echo エフェクト を取り消し、生成/無音を選択して数秒間の無音部を追加してから、Echo Chamber エフェクトを再 適用します。

#### **Echo Chamber** エフェクトを使用するには:

**1** 編集ビューではオーディオ範囲を、マルチトラックビューではトラックを選択します。

**2** オーガナイザウィンドウの「エフェクト」タブで「ディレイエフェクト」を拡張し、「Echo Chamber」をダブルクリックします。

**3** 必要に応じてオプションを設定します。

詳しくは、153 ページの「[Echo Chamber](#page-152-1) のオプション」を参照してください。

# <span id="page-152-1"></span>**Echo Chamber** のオプション

Echo Chamber エフェクトには、次のオプションがあります。

ルームサイズ (単位:フィート)仮想ルームの幅、奥行き、高さをフィート単位で指定します(1 フィートは約 0.3 メートル)。ルームサイズは好きなだけ大きくできますが、ルームサイズを大きくす るほど、処理に必要なメモリ容量も大きくなります。

強さ ダイレクト(オリジナル)信号の振幅の比率を指定します。エコーが(仮想マイクで捕捉され て)信号の全体の振幅に追加されるので、クリッピングノイズを避けるために、「強さ」は必ず 100 %未満に設定するようお勧めします。実際、この比率はエコーを増やす場合ほど下げることが望まし い設定値です。例えば、エコーが 100 の場合は 30 %程度、エコーが 1,000 ならば 15 %程度が適切で す。

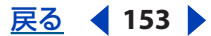

# <span id="page-153-0"></span>[ヘルプの使い方](#page-0-0)┃[目次](#page-2-0)┃[索引](#page-276-0) 戻る ◀ 154 ▶

エコー 生成するエコーの数を指定します。状況に合った満足のいく残響効果を得るには、少なくとも 10,000 のエコーが必要です。生成するエコーの数を増やすほど、できあがるサウンドには臨場感が増 しますが、処理時間は長くなります。エコーを 25,000 にすると非常にリアルな結果が得られます。

イト 仮想ルームのサイズとルーム全体のサウンドについて手早くテストする場合は、エコーを 100 だけ生成するようにすれば短時間で処理できます。目的のサウンドに調整できてから、テスト エフェクトを取り消して、最終的な出力を得るためのエコー数に増やすことができます。処理性能が 非常に高いシステムでは、仮想ルームサイズとメモリ容量にもよりますが、最大 500,000 までのエ コーを生成できます。

ダンピングファクタ 各壁面、床、天井によるサウンドのダンピング量を指定して、オーディオを再生 する仮想ルームのタイプを表します。これらのファクタを調整することで、ルームの壁面の材質、床 の表面、その他の対象物にサウンドが吸収される様子をシミュレーションできます。ダンピングファ クタの数値が高いほど(セメントのように)反射率は高くなり、ダンピングファクタが低いほど (カーペットや防音パネルのように)サウンドは吸収されます。現実の世界とは異なり、全周波数が等 しく吸収されますが、基本的なエコー設定だけを使用する場合と比べて結果がよりリアルになります。

信号とマイクの配置(単位:フィート)次のオプションがあります。

- **•** 「ソース信号」では、仮想ルームの左壁、後壁、床からのソース信号(波形または選択範囲)の距 離(Dx)を指定します(ステレオ波形の場合、L チャンネルと R チャンネルでそれぞれ別の値を指 定できます)。単一で無指向性のソースがあり、そこからあらゆる方向にサウンドが発せられると いうシミュレーションが行われます。ソースと壁の間の距離によって、拡張される周波数が決ま り、すべての状況を反映したエフェクトになります。ルームサイズを超える値を入力した場合は、 そのサイズを基にしたできるだけ大きな値が使用されます。
- 「マイク」では、仮想ルームの左壁、後壁、床からの仮想マイクの距離(Dx)を指定します(ステ レオ波形の場合、2 つの仮想マイクの値を指定できます)。ルーム内の指定位置に配置したマイク でとらえるサウンドをエミュレーションした結果のエコーが得られます。ステレオ設定では、人間 の耳をシミュレーションするために、仮想マイクの間隔を 1 フィートにします。マイクの位置と距 離によって、各エコーの方向とルームサイズがシミュレーションされます。仮想マイクを大きく離 して配置した環境でヘッドフォンを使用して聞くと、広い雰囲気または広がりのあるサウンドにな ります。

注意:仮想マイクは必ず、ソースから十分に距離をとって配置してください。マイクとソースが近す ぎると、ソースだけが聞こえ、エコーが聞こえません。これは耳を音源のすぐ近くに寄せた場合と同 じ現象で、音が大きいために音源からのサウンドしか聞こえなくなります。

モノラルオーディオにステレオエフェクトを付加する設定について:L マイクと R マイクの間隔 を 1 ~ 2 フィートに設定すると、リスナーの耳をシミュレーションすることができ、臨場感の あるエフェクトが得られます。特にヘッドフォンで効果的です。2 つの仮想マイクを別の位置に配置 するために、前もってモノラル信号をステレオに変換(編集/サンプルタイプを変換を選択)してお く必要があります。

L/R をシングルソースにミックス 処理を開始する前に、ステレオ波形のL チャンネルと R チャンネ ルを結合します。このオプションを選択すると処理速度を上げることができますが、選択しない方が 豊かなステレオエフェクトが得られます。

減衰周波数 反射サウンドの周波数上限を指定します。例えば、「減衰周波数」を 7000 Hz に設定する と、サウンドに含まれる 7000 Hz を超える周波数はカットされます。値を小さくすると暖かみのある サウンドが得られます。

注意:多くのエフェクトダイアログボックスで共通に使用されるオプション(グラフ、スプライン カーブ、プリセット、プレビューなど)について詳しくは、30 [ページの「エフェクトの操作」](#page-29-0)を参照 してください。

<span id="page-154-0"></span>**Adobe Audition** のヘルプ ステレオエフェクト、ピッチエフェクト、ディレイエフェクトの適用

 $\sim$ ルプの使い方 | [目次](#page-2-0) | [索引](#page-276-0)← ← ← ← ← ← ← ← ← ← ← ← 戻る ← 155 →

# **Multitap Delay** エフェクトの使用

Multitap Delay は、Delay、Echo、Filter、Reverb の各エフェクトを組み合わせたものと考えること ができます。ディレイ単位を最大 10 まで作成でき、それぞれ独自のディレイ、フィードバック、 フィルタの設定が可能です。

あるディレイ単位の内側に別のディレイ単位が(コントロールの上のチャート表示で)包含されてい る場合は、エコーが複数回発生します。オーディオがディレイラインを下っていく際に(チャートの 下部にある右矢印)、任意のポイントの部分を、所定のオフセット分後ろのディレイラインに、任意の フィードバック量でフィードバックでき、ハイカットフィルタまたはローカットフィルタを使用でき ます。いろいろな設定を試してみることで、非常にユニークな特徴のあるエフェクトも実現できます。

グラフの各ディレイ単位は、開始点が「オフセット」で、戻りミリ秒数が「ディレイ」で設定された 後ろ向き矢印で表されます。1 つのディレイ単位は Echo 機能とよく似ていますが、フィルタ設定が少 し異なります(8 バンドフィルタではなく、可変カットオフポイントのある 2 つのスライドバンドを 使用します)。

### **Multitap Delay** エフェクトを使用するには:

**1** 編集ビューではオーディオ範囲を、マルチトラックビューではトラックを選択します。

**2** オーガナイザウィンドウの「エフェクト」タブで「ディレイエフェクト」を拡張し、「Multitap Delay」をダブルクリックします。

**3** 必要に応じてオプションを設定します。

詳しくは、155ページの「[Multitap Delay](#page-154-1) のオプション」を参照してください。

# <span id="page-154-1"></span>**Multitap Delay** のオプション

Multitap Delay エフェクトには、次のオプションがあります。

ディレイ単位 各種のディレイ単位とその設定を [Delay [ ディレイ時間 ] at [ オフセット ] ([ フィード バック比率 ])」の形式で表示します。リストからディレイ単位を選択すると、そのディレイ設定を調 整できます。「新規追加」をクリックすると、現在のディレイ設定で新しい「ディレイ単位」を作成で きます。選択した「ディレイ単位」を削除する場合は、「削除」をクリックします。

ディレイ 個々のディレイ単位について、次のディレイパラメータを調整します。

- **•** 「オフセット」では、オーディオを取り込むディレイラインのポイントを調整します。ここで取り 込んだオーディオがディレイラインの前のポイントにミックスされることで、エコーが作成されま す。指定する位置は、差の生じるディレイ単位のオフセットの相対位置です。絶対位置ではありま せん。例えば、オフセットが 200 と 500 のディレイ単位が 2 つある場合、得られるオーディオの サウンドは 100 と 400 の場合と同じになります。重要なのはオフセット間の差です。
- **•** 「ディレイ」では、オーディオをディレイラインにフィードバックする前に待機する時間をミリ秒 単位で指定します。指定した時間だけディレイのかかったエコーが得られます。ディレイが異なる 複数のディレイ単位を追加すると、最終的に得られるエコーパターンは非常に複雑なものとなるこ とがあります。ディレイを非常に短くすると、リンギングサウンドまたはロボットの合成音声のよ うなサウンドが得られます。ディレイを長くすると、エコーを目立たせることができます。
- **•** 「フィードバック」では、ディレイラインにフィードバックするオリジナル信号の比率を指定しま す。フィードバックを大きくしすぎると、リンギングとフィードバックが生じます。オーディオの 音が大きくなり続け、クリッピングと歪みが発生します。ただし、場合によってはこの現象を意図 的に使用して、ライブマイクをスピーカに近づけすぎてハウリングを起こしたようなエフェクトを 作成することもできます。フィードバックの比率が低すぎると、オリジナル信号がループにあまり フィードバックされず、結果的にエフェクトがほとんど得られなくなります。

<span id="page-155-0"></span>[ヘルプの使い方](#page-0-0) **|** [目次](#page-2-0) **|** [索引](#page-276-0) 戻る **156**

**•** 「オールパスフィードバック」は、DC 成分が急増する(波形が上方向または下方向にずれ続けてク リッピングが生じる)のを抑えるために役立ちます。このオプションを選択すると、ミックス先の ディレイループのオーディオが、ミックス元のディレイオフセットのオーディオにミックスバック されます。所定のミリ秒分バックしたオフセットから一方向に進む代わりに、ソースの方に進め て、一種の前方向のフィードバック「フィードフォワード」を作成することもできます。リバーブ エフェクトを設計する場合に便利な設定です。

ローカットフィルタ、ハイカットフィルタ ディレイラインにフィードバックされるオーディオをフィ ルタします。「ローカットフィルタ」では、「カットオフ」と「増幅」の設定に従って、低周波数を減 衰または増幅します。「ハイカットフィルタ」では、高周波数を減衰または増幅することにより、後続 のエコーを次々にフィルタ処理して少しずつ変化させ、特徴のあるエフェクトを作り出します。「ロー カットフィルタ」と「ハイカットフィルタ」には、次の 2 つのオプションがあります。

- **•** 「カットオフ」では、対象とする周波数を指定します。この設定値より下の周波数は「ローカット フィルタ」の影響を受け、上の周波数は「ハイカットフィルタ」の影響を受けます。カットオフ値 を変更すると、エコーのトーンが影響を受け、周波数の一部はフィルタの影響を受けます。
- **•** 「増幅」では、フィルタ量を設定します。通常、「増幅」には負の値を設定します。これは対象とす る周波数範囲のオーディオを減衰させるためです。負値を低くするほど多くのオーディオがカット されます。正の値を設定すると、対象の周波数が増幅されます。

リバーブを設計する際は、高周波数の一部をカットすることで、周囲の壁による吸収をシミュ レーションできます。また、エコーでは周波数の増幅は行わないのが普通ですが、特徴のある エフェクトを作成するために正の値を入力する場合もあります。フィードバック設定を減少させロー カットフィルタを増幅させることは、ハイカットフィルタを減衰させフィードバック設定を増加させ ることと同じです。

チャンネル ステレオソースのオーディオでは、次のオプションがあります。ステレオドメインでエ フェクトを拡張するには、少なくともグループのディレイ単位の 1 つがクロスチャンネルとするか、 単一チャンネルのみとする必要があります。

- **•** 「L のみ」では、ステレオオーディオの L チャンネルのみディレイを適用します。
- **•** 「R のみ」では、ステレオオーディオの R チャンネルのみディレイを適用します。
- **•** 「ディスクリートステレオ」では、ステレオオーディオの両チャンネルにディレイを適用します。
- **•** 「ステレオ切り替え」では、L チャンネルのディレイを R チャンネルにマップし、R チャンネルの ディレイを L チャンネルにマップします。
- **•** 「L から R」では、L チャンネルのオーディオをディレイし、R チャンネルに付加します。
- **•** 「R から L」では、R チャンネルのオーディオをディレイし、L チャンネルに付加します。
- **•** 「センターからサラウンド」では、センターチャンネルのオーディオ(L チャンネルと R チャンネ ルで共通のオーディオ)をディレイし、(R チャンネルを基準にして L チャンネルが反転されてい る)サラウンドチャンネルに付加します。

注意:多くのエフェクトダイアログボックスで共通に使用されるオプション(グラフ、スプライン カーブ、プリセット、プレビューなど)について詳しくは、30 [ページの「エフェクトの操作」](#page-29-0)を参照 してください。

<span id="page-156-0"></span>[ヘルプの使い方](#page-0-0)┃[目次](#page-2-0)┃[索引](#page-276-0) 戻る ◀ 157 ▶

# リバーブの追加

音源から発せられたサウンドは、さまざまなものに反射してから耳に届きます。例えば、部屋の中で 歌うと、そのサウンドは壁、天井、床、その他部屋にあるものに反射します。この反射したサウンド をリバーブといいます。反射したサウンドはほとんど同時に耳に届くため、別個のエコーとして聞き 分けることはできませんが、空間の広がりを感じさせます。Adobe Audition では、リバーブをカス タマイズすることで、さまざまなルーム特性を再現できます。

★ マルチトラックビューでエフェクトミックスを正確にコントロールするには、リアルタイムリ バーブでオリジナルを 0 %に、リバーブを 100 %に設定します。次に、エフェクトミキサーを 使用して、リバーブサウンドに対するドライの比率をコントロールします。

# **Full Reverb** エフェクトの使用

Full Reverb では、標準の Reverb エフェクトと同様に、アコースティック空間をシミュレーションし ます。また、畳み込みインパルスに基づいており(標準の Reverb と同様)、リンギング、メタリッ ク、その他の偽音は発生しません。ただし、必要がある場合は特定のレゾナンスを得ることができま す(159 ページの「Full Reverb [のオプション\(カラーレーションタブ\)」](#page-158-0)を参照)。

Full Reverb エフェクトには「知覚」など独特の機能があり、ルームの不規則性や歌手がルームの中央 でない位置で歌ったときのシミュレーションをすることができます。また、音響上望ましいサイズの ルーム(カスタマイズ可能)内で初期反射音が定位する位置をリアルにモデル化することができます。 「カラーレーション」タブにある 3 バンドパラメトリック EQ 型のインタフェイスでリバーブの周波数 吸収を変更することで、事実上、壁面など、サウンドに関するどのようなファクタでもシミュレー ション可能です。

注意:Full Reverb エフェクトは、他のエフェクトに比べて長い処理時間を要するので、マルチトラッ クビューでリアルタイムに使用するには適さない場合があります。特定のトラックで Full Reverb エ フェクトを使用する場合は、編集作業のさまたげにならないよう、後でそのトラックをロックするこ とをお勧めします。

### **Full Reverb** エフェクトを使用するには:

**1** 編集ビューではオーディオ範囲を、マルチトラックビューではトラックを選択します。

**2** オーガナイザウィンドウの「エフェクト」タブで「ディレイエフェクト」を拡張し、「Full Reverb」をダブルクリックします。

**3** 「汎用リバーブ」タブ、「初期反射音」タブまたは「カラーレーション」タブをクリックして、必要 なオプションを指定します。

リバーブ特性のうち 1 つでも変更された場合は、指定した環境をシミュレーションするための新しい インパルスが作成されます。(インパルスとは、高さ(振幅)= 無限大、時間幅 = 無限小で面積が 1 と なる信号です)。インパルスのサイズは数メガバイトになることもあり、高い CPU 処理能力が要求さ れるため、「プレビュー」をクリックした後でリバーブ構築処理のために数秒の待ち時間が生じる場合 があります。ただし、その結果として非常に自然なサウンドを得ることができ、調整も容易です。イ ンパルスが構築された後のプレビューは、通常リアルタイムで実行されます。また、それ以降にプレ ビューを繰り返す際には、インパルスを再構築する必要はなく、「ミキシング」オプションを調整した り「方向を一致」を選択したりする必要もありません。

**4** 必要に応じて、「ミキシング」のオプションを指定します。

詳しくは、158 ページの「Full Reverb [のオプション\(汎用リバーブタブ\)」](#page-157-1)、158 [ページの「](#page-157-2)Full Reverb のオプション (初期反射音タブ)」および 159 ページの「Full Reverb のオプション (カラー [レーションタブ\)」](#page-158-0)を参照してください。

<span id="page-157-0"></span>[ヘルプの使い方](#page-0-0)┃[目次](#page-2-0)┃[索引](#page-276-0) 戻る ● 158 ▶

# <span id="page-157-1"></span>**Full Reverb** のオプション(汎用リバーブタブ)

「汎用リバーブ」タブには、リバーブをコントロールする次の基本オプションがあります。

全体の長さ リバーブが 60 dB までディケイするのにかかる全体的な時間をミリ秒単位で指定します。 ただし、「カラーレーション」のパラメータに応じて、周波数によって 60 dB までディケイするのにか かる時間にかなりの差が出る場合があります。値を大きくするほどリバーブの余韻は長くなりますが、 処理時間も長くなります。長さの実質的な限度は約 6000 ミリ秒(6 秒の余韻)です。バックグラウン ドノイズのレベルまでディケイするために、実際に生成される余韻は、この値よりも長くなります。

アタックタイム リバーブが最大振幅に達するまでにかかる時間をミリ秒単位で指定します。通常、リ バーブが大きくなるまでにかかる時間は短く、ディケイにかかる時間は長くなる傾向にあります。ア タックタイムを極端に長くすると(例えば、400 ミリ秒以上)、特徴のあるエフェクトが得られます。

ディフュージョン エコー増大とエコーの拡散の度合いに関するレートをコントロールします。ディ フュージョンを(900 より)大きくすると、リバーブが非常にスムーズになり、「エコー」は目立たな くなります。ディフュージョンを小さくすると、初期のエコー密度が疎になるのでエコーが目立ちま すが、リバーブの余韻が続く間に密度は密になっていきます。

「ディフュージョン」の値を小さくし、「知覚」の値を大きくすると、特徴のある「弾むような」 エフェクトが得られます。余韻の長いリバーブで「ディフュージョン」の値を小さくし、「知 覚」の値もやや小さくすると、サッカー競技場などのアリーナにいるように感じるエフェクトが得ら れます。

知覚 環境(物、壁、隣接するルームなど)の不規則性をモデル化します。値を小さくすると、余分な 装飾のないスムーズにディケイするリバーブが得られます。値を大きくすると、(異なる場所から発生 する)エコーを際立たせることができます。

リバーブがスムーズすぎると不自然に聞こえる可能性があります。40 ms 程度以内の設定値で、 種々の小さなルーム特性をシミュレーションするのに十分な種類のリバーブが得られます。

初期反射音のルームサイズに基づいてリバーブを設定「全体の長さ」と「アタックタイム」の設定を、 「初期反射音」タブで指定したルームサイズにほぼ一致するように調整し、より現実的なリバーブを生 成します。その後で、長さとアタックタイムを微調整してエフェクトを変更することもできます。

#### <span id="page-157-2"></span>**Full Reverb** のオプション(初期反射音タブ)

「初期反射音」タブには、仮想ルームのサイズと形状をコントロールする次のオプションがあります。 ルームサイズ 仮想ルームの容積を立方メートル単位で設定します。ルームサイズが大きいほど、リ バーブは長くなります。わずか数メートルの部屋から大競技場まで、各種の仮想ルームを作成できま

サイズ ルームの幅(左右)と奥行き(前後)の比率を指定します。音響的に適切な高さが計算され、 「実際のルームサイズ」に表示されます。通常、ルームの幅と奥行きの比率を 0.25 ~ 4 に設定すると 最良のリバーブが得られます。

**L/R** 位置 ソースを中央からずらして、異なる初期反射音エコーを生成します。「ミキシング」セク ションの「直接音を含む」オプションを選択すると、チャンネルの 1 つがディレイされ、「オリジナル 信号」が同じ位置から発せられたように聞こえます。ボーカルは、センターから左か右へわずかに (5 ~ 10 %ほど) ずらすと非常に効果的な場合があります。

ハイパスカットオフ ベースやドラムなど、低周波数 (100 Hz 以下) のサウンドが失われないように します。初期反射音がオリジナル信号にミックスされる場合、ルームサイズが小さいと、これらのサ ウンドは消えてしまうことがあります。サウンドのうちで維持する必要がある部分の周波数を指定し ます。通常は 80 ~ 150 Hz が適切です。カットオフの設定値が高すぎると、ルームサイズのリアルな イメージが得られない場合があります。

す。

<span id="page-158-1"></span>[ヘルプの使い方](#page-0-0)┃[目次](#page-2-0)┃[索引](#page-276-0) 戻る ● 159 ▶

初期反射音のルームサイズに基づいてリバーブを設定 指定したルームサイズに一致するように、最適 なリバーブの長さとアタックタイムを設定し、真実味のあるサウンドを生成します。必要に応じて、 リバーブの長さとアタックタイムを後で調整することもできます。

### <span id="page-158-0"></span>**Full Reverb** のオプション(カラーレーションタブ)

「カラーレーション」タブには、リバーブの品質に対するフィルタリング(「カラーリング」)をコント ロールする次の基本オプションがあります。

振幅 **/dB** のスライダ 異なるリバーブを手軽に設定できます。グラフの右側にある 3 つのスライダで、 左から順にローシェルフバンド、ミッドバンド、ハイシェルフバンドを指定します。

歌手のボイスなど、オーディオの音質を向上させる場合は、ボイスの自然周波数付近の周波数 を増幅して、その範囲 (例えば、200~800 Hz) のレゾナンスを向上させます。

ローシェルフ、ミッドバンド、ハイシェルフ シェルフのコーナリング周波数またはミッドハンドのセ ンター周波数を指定します。例えば、リバーブに暖かみを増すには、ハイシェルフの周波数と振幅の 両方を下げます。

**Q** ミッドバンド対象領域の幅を設定します。値を小さくするほど周波数範囲は狭くなり、値を大き くするほど範囲は広くなります。

レゾナンスを目立たせるには、値を 10 以上に設定します。広い周波数範囲を増幅またはカット する場合は、通常、2 または 3 の小さな値を設定します。

**ms** 各周波数でリバーブがカラーレーションカーブに従ってディケイするのにかかる時間をミリ秒単 位で指定します。700 までの値が適切です。カラフルなリバーブを作成するには、100 や 150 などの 小さな値を設定します。基本的には、値を小さくするほど、得られるリバーブに対してグラフの影響 が強く反映されます。

オリジナル信号(ドライ)オリジナル信号の量を、他のレベルを基準として調整し、リスナーとソー スとの間に一種の距離感を与えます。ソースとの距離を遠くするには、信号レベルを低くします。 100 %に近い高いレベルを設定し、他のレベルを低くすると、ソースの距離が近い印象を与えること ができます。

初期反射音 最初に耳に届くエコーの比率をコントロールし、ルームサイズ全体の広がり感を出しま す。値を大きくしすぎると人工的な音になり、小さくしすぎるとルームサイズのオーディオキューが 失われます。最初はオリジナル信号のボリュームの 1/2 程度を基準に調整していくことをお勧めしま す。

リバーブ(ウェット)リバーブと関連することが多い、サウンドの高密度レイヤーに対してボリュー ムをコントロールします。「初期反射音」設定と同様、心地よく聞こえるミックスを得るにはこのオプ ションを微調整する必要があります。大きすぎるとリバーブは非常に不自然になります。リバーブと オリジナル信号とのバランスによって距離感を出すことができます。オリジナル信号に対してリバー ブのボリュームを上げると、ソースサウンドがはるか遠くから聞こえるような印象になります。

直接音を含む オリジナル信号の L チャンネルと R チャンネルをわずかにフェーズシフト (ディレイ) して、初期反射音が入ってくる方向と一致させます。ステレオヘッドフォンで聞くときの音源の方向 は、「初期反射音」タブの「L/R 位置」で決まります。

ソースの **LR** チャンネルをミックス 処理を開始する前に、ステレオ波形の L チャンネルと R チャンネ ルを結合します。このオプションを選択すると処理速度を上げることができますが、選択しない方が 豊かで広がりのあるステレオエフェクトが得られます。

両チャンネルがまったく同じである場合(音源がモノラルサンプルである場合)、このオプショ ンを選択します。

<span id="page-159-0"></span> $\sim$ ルプの使い方 | [目次](#page-2-0) | [索引](#page-276-0)← ← ← ← ← ← ← ← ← ← ← ← ← 戻る ← 160 →

注意:多くのエフェクトダイアログボックスで共通に使用されるオプション(グラフ、スプライン カーブ、プリセット、プレビューなど)について詳しくは、30 [ページの「エフェクトの操作」](#page-29-0)を参照 してください。

# **QuickVerb** エフェクトの使用

QuickVerb エフェクトでは、Full Reverb エフェクトや Reverb エフェクトと同様にリバーブを追加し て、独特なアコースティック空間をシミュレーションします。ただし、Full Reverb や Reverb と違っ て畳み込みを使用しないので、短時間で処理できます(Full Reverb や Reverb ではシステムに負荷が かかるため、処理に時間がかかります)。そのため、トラックのエフェクトをロックする必要がなく、 マルチトラックビューで手軽かつ効果的にリアルタイムの変更を加えることができます。また、 Studio Reverb エフェクトを使用すれば、若干ですが処理速度をさらに向上しつつ多様なコントロー ルが可能です。詳しくは、162 ページの「Studio Reverb [エフェクトの使用」](#page-161-0)を参照してください。

### **QuickVerb** エフェクトを使用するには:

**1** 編集ビューではオーディオ範囲を、マルチトラックビューではトラックを選択します。

**2** オーガナイザウィンドウの「エフェクト」タブで「ディレイエフェクト」を拡張し、「QuickVerb」 をダブルクリックします。

**3** 必要に応じてオプションを設定します。

詳しくは、160ページの「QuickVerb [のオプション」](#page-159-1)を参照してください。

# <span id="page-159-1"></span>**QuickVerb** のオプション

QuickVerb エフェクトには、次のオプションがあります。

ルームサイズ ルームサイズを設定します。

ディケイ リバーブディケイの量をミリ秒単位で調整します。

ディフュージョン リバーブ信号がカーペットやカーテンなどで反射する際の吸収をシミュレーション します。値を小さくするほどエコーが増え、値を大きくするほど、エコーが減少してスムーズなリ バーブが得られます。

ハイカットオフ周波数 リバーブを発生させるオーディオ周波数の上限を指定します。

ローカットオフ周波数 リバーブを発生させるオーディオ周波数の下限を指定します。

オリジナル信号(ドライ)エフェクト内にソースオーディオを残す比率を設定します。

リバーブ(ウェット)エフェクトで使用するリバーブの比率を設定します。

注意:多くのエフェクトダイアログボックスで共通に使用されるオプション(グラフ、スプライン カーブ、プリセット、プレビューなど)について詳しくは、30 [ページの「エフェクトの操作」](#page-29-0)を参照 してください。

# **Reverb** エフェクトの使用

Reverb エフェクトではアコースティック空間をシミュレーションします。初期反射音とエコーから構 成されますが、その 2 つが非常に密接しているので単一のディケイサウンドとして聞こえます。通常、 Echo エフェクトの場合は一定間隔でディレイを繰り返しますが、Reverb エフェクトはこれを行わな い点が異なります。

Reverb エフェクトを使用すると、高音質で範囲が広いリバーブを作成できます。タイル張りの浴室、 コンサートホール、野外円形劇場など、アコースティックな環境や音に包まれる雰囲気を再現できま す。エコーを非常に狭い間隔で、しかもランダムに発生させることができるので、信号のリバーブ余 韻が時間経過とともにスムーズにディケイし、暖かみのある自然なサウンドになります。また、初期 反射音をディレイさせることで、初期ディレイ時間に応じたルームサイズの広がり感を与えることが できます。

# <span id="page-160-0"></span>[ヘルプの使い方](#page-0-0)┃[目次](#page-2-0)┃[索引](#page-276-0) 戻る ◀ 161 ▶

Reverb エフェクトと Full Reverb エフェクトとの違いは、Full Reverb の方が後発のため、オプション が豊富で、オーディオレンダリングが優れていることです。ただし、旧来の Reverb エフェクトに慣 れている場合は、Reverb エフェクトの方が扱いやすく好都合とも考えられます。

注意: Reverb エフェクトは、他のリバーブエフェクトに比べて長い処理時間を要するので、マルチト ラックビューでリアルタイムに使用するには適さない場合があります。

エコーとリバーブの両方が生じるようなルーム特性をシミュレーションする場合は、先に Echo エフェクトを使用してルームサウンドの「サイズ」を確立してから、Reverb エフェクトを使用 して自然なサウンドに仕上げます。この方法は、モノラル信号(ただし、ステレオで録音またはステ レオに変換されたオーディオファイル)に空間の広がり感を出す場合にも使用できます。「リバーブ全 体の長さ」を 300 ミリ秒まで短く設定しても、ドライサウンド(エフェクトやリバーブを設定せずに 録音されたサウンド)に広がりの印象を与えることができます。

#### **Reverb** エフェクトを使用するには:

**1** 編集ビューではオーディオ範囲を、マルチトラックビューではトラックを選択します。

**2** オーガナイザウィンドウの「エフェクト」タブで「ディレイエフェクト」を拡張し、「Reverb」を ダブルクリックします。

**3** 必要に応じてオプションを設定します。

詳しくは、161 ページの「Reverb [のオプション」](#page-160-1)を参照してください。

# <span id="page-160-1"></span>**Reverb** のオプション

Reverb エフェクトには、次のオプションがあります。

リバーブ全体の長さ リバーブの余韻が無限(約-96 dB)に小さくなるまでにかかる時間をミリ秒単 位で指定します。ルームサイズが小さい場合は 400 未満に設定し、ルームサイズが中程度の場合は 400 ~ 800、コンサートホールなどルームサイズが非常に大きい場合は 800 より大きい値を設定しま す。例えば、3000 ミリ秒に設定すると巨大円形劇場のようなリバーブ余韻を作成できます。

アタックタイム リバーブの強さが最大になるまでにかかる時間を設定します。リバーブが短い場合 は、アタック時間を短くします。通常、「リバーブ全体の長さ」が正常に機能する限り、10 %前後が 適しています。ただし、アタックタイムを長く、リバーブの長さを短くすることで、特徴のある繊細 なエフェクトを作成できます。反対にアタックタイムを極端に短く、リバーブの長さを長くしても特 徴のあるエフェクトが得られます。

高周波数吸収時間 自然な吸収をシミュレーションし、リバーブのディケイに伴って高周波数が減衰す るようにします。吸収時間を速くすると、家具やカーペットで装飾され、人で賑わったルーム特性 (ナイトクラブや劇場など)をシミュレーションできます。吸収時間を遅くすると(特に 1000 ミリ秒 より上)、人の少ない講堂など、高周波数の反射が多いルーム特性をシミュレーションできます。ア コースティック環境では、高周波数は低周波数に比べて速く吸収される傾向にあります。

知覚 ルーム内の反射特性を変更して、環境に微妙な性質を加えます。値を小さくすると、リバーブが 非常にスムーズになり、エコーはあまり目立たなくなります。値を大きくすると大きなルームのシ ミュレーションとなって、リバーブ振幅の変化も大きくなり、目立つ反射音が続くことで広い空間の 雰囲気が加わります。

値を 100 に設定し、リバーブ長を 2000 ミリ秒以上にすると、特徴のある峡谷のようなエフェク トが得られます。

<span id="page-161-1"></span>[ヘルプの使い方](#page-0-0)┃[目次](#page-2-0)┃[索引](#page-276-0) 戻る ● 162 ▶

オリジナル信号(ドライ)エフェクト内にソースオーディオを残す比率を設定します。通常、リバー ブを追加するほどオリジナル信号の割合は下がります。ほとんどの場合は 90 %の値が適切です。

楽器の音に広がりを持たせるのが目的の場合は、ドライ信号を高い設定値または 100 %にして おきます。リバーブによる特殊エフェクトを意図している場合は、必要に応じてオリジナル信 号の割合を下げます。リバーブが大きすぎてオーディオにクリッピングが発生する場合は、ドライ信 号とリバーブ信号の両方の強度を下げます。

リバーブ(ウェット)エフェクトで使用するリバーブの比率を設定します。トラックに広がりを持た せるには、リバーブの比率をオリジナル信号の比率よりも低くします。ただし、オーディオソースか ら物理的に離れた(リバーブの方がオリジナル信号よりもよく聞こえる)環境をシミュレーションす る場合には、比率を上げます。

ソースの **LR** チャンネルをミックス 処理を開始する前に、ステレオ波形の L チャンネルと R チャンネ ルを結合します。このオプションを選択すると処理速度を上げることができますが、選択しない方が 豊かで広がりのあるステレオエフェクトが得られます。

注意:多くのエフェクトダイアログボックスで共通に使用されるオプション(グラフ、スプライン カーブ、プリセット、プレビューなど)について詳しくは、30 [ページの「エフェクトの操作」](#page-29-0)を参照 してください。

#### <span id="page-161-0"></span>**Studio Reverb** エフェクトの使用

Studio Reverb エフェクトでは、Full Reverb、QuickVerb および Reverb エフェクトと同様にリバー ブを追加して独特のアコースティック空間をシミュレーションします。ただし、Full Reverb や Reverb と違って畳み込みを使用しないので、短時間で処理できます(Full Reverb や Reverb ではシ ステムにかかるため、処理に時間がかかります)。そのため、トラックのエフェクトをロックする必要 がなく、マルチトラックビューで手軽かつ効果的にリアルタイムの変更を加えることができます。

QuickVerb も畳み込みを使用しないエフェクトで、Studio Reverb と非常によく似ていますが、 Studio Reverb の方がわずかに処理速度が速く、音質に優れ、コントロールと音調の変化についても 豊富なオプションがあります。

#### **Studio Reverb** エフェクトを使用するには:

**1** 編集ビューではオーディオ範囲を、マルチトラックビューではトラックを選択します。

**2** オーガナイザウィンドウの「エフェクト」タブで「ディレイエフェクト」を拡張し、「Studio Reverb」をダブルクリックします。

**3** 必要に応じてオプションを設定します。

詳しくは、162 ページの「[Studio Reverb](#page-161-2) のオプション」を参照してください。

### <span id="page-161-2"></span>**Studio Reverb** のオプション

Studio Reverb エフェクトには、次のオプションがあります。

ルームサイズ ルームサイズを設定します。

ディケイ リバーブディケイの量をミリ秒単位で調整します。

初期反射音 最初に耳に届くエコーの比率をコントロールし、ルームサイズ全体の広がり感を出しま す。値を大きくしすぎると人工的な音になり、小さくしすぎるとルームサイズのオーディオキューが 失われます。最初はオリジナル信号のボリュームの 1/2 程度を基準に調整していくことをお勧めしま す。

ステレオ幅 ステレオチャンネル間でリバーブ信号に変化をつけます。左いっぱいに設定すると、モノ ラルのリバーブ信号が生成されます。

**高周波数カット** リバーブを発生させるオーディオ周波数の上限を指定します。

<span id="page-162-0"></span>[ヘルプの使い方](#page-0-0) **|** [目次](#page-2-0) **|** [索引](#page-276-0) 戻る **163**

低周波数カット リバーブを発生させるオーディオ周波数の下限を指定します。

減衰 リバーブ信号の高周波数に対し時間経過に従って適用する減衰の量を調整します。比率を高くす るほど、減衰が進み、暖かみのあるリバーブトーンが得られます。

ディフュージョン リバーブ信号がカーペットやカーテンなどで反射する際の吸収をシミュレーション します。値を小さくするほどエコーが増え、値を大きくするほど、エコーが減少してスムーズなリ バーブが得られます。

オリジナル信号(ドライ)エフェクト内にソースオーディオを残す比率を設定します。

リバーブ(ウェット)エフェクトで使用するリバーブの比率を設定します。

注意:多くのエフェクトダイアログボックスで共通に使用されるオプション(グラフ、スプライン カーブ、プリセット、プレビューなど)について詳しくは、30 [ページの「エフェクトの操作」](#page-29-0)を参照 してください。

# スペシャルエフェクトの作成

スペシャルメニューの各エフェクトコマンドを使用すると、革新的でしかもワイルドな処理エフェク トを導入できます。Convolution エフェクトでは、ベースになる単一の波形を使用して別の波形を修 正します。Distortion エフェクトでは、オーバードライブされたアンプやスピーカから波形サウンド が発生するようなエフェクトが得られます。Music エフェクトでは、波形からサンプルされた音符と コードを作成できます。

# **Convolution** エフェクトの使用

Convolution エフェクトでは、1つの波形内にある個々のサンプル(インパルス)に、別の波形に含 まれるサンプルを乗算します(「インパルス」とは、ある波形内の個々のサンプルに対して乗算データ です。例えば、インパルスがフルボリュームの「クリック」サウンドの単一サンプルである場合は、 任意のオーディオデータに対してそのインパルスを使用した畳み込みの結果は、そのオーディオデー タそのものです。また、クリックが半分のボリュームならば、畳み込みの結果はオーディオデータの ボリュームを半分にしたものとなります)。つまり、これはベースになる単一の波形を使用して別の波 形のサウンドを「モデル化」するエフェクトだということもできます。結果は、フィルタ、エコー、 フェーズシフトのいずれか、またはそれらを組み合わせたものとなります。フィルタされた波形は、 任意のディレイで任意の回数、エコーを適用することができます。

例えば、「ヘイ」という声をドラムトラック(スネアドラムなど、短いフルスペクトルのサウンドが適 当)とともにモデル化すると、ドラムを叩くたびに「ヘイ」という声が発せられる結果となります。 インパルスは、オーディオのフィルタ方法と適用するディレイレートを指定して完全に新規で作成す るか、何らかの波形からオーディオを直接にコピーして作成します。

適切なインパルスを使用することで、どのようなリバーブ空間でもシミュレーションできます。例え ば、ある大聖堂のインパルスを用意して、そのインパルスでモノラルオーディオ(L チャンネルと R チャンネルが同じ内容のオーディオ)を畳み込むと、そのオーディオを大聖堂で演奏しているような サウンドが得られます。このようなインパルスを生成するには、実際にその大聖堂に行ってオーディ オの発生元となる位置に立ち、(「スナップ」や「クリック」などの))大きなインパルスノイズを生成 して、そのノイズをステレオで録音します。この録音をインパルスとして使用すると、畳み込みの結 果は、大聖堂で録音機器を設置した位置にリスナーが立ち、畳み込んだオーディオをスナップやク リップの代わりにそこで鳴らしたようなサウンドが得られます。

いくつかのティックスの振幅が時間経過に従って小さくなり(例えば、100 ミリ秒あたり 1 ティッ ク)、個々のティックはその直前のティックの半分の大きさだとすると、その結果得られるオーディオ の畳み込みでは、各エコーの間隔が 100 ミリ秒になり、各エコーは前のエコーの半分の大きさになり ます。

# <span id="page-163-0"></span>[ヘルプの使い方](#page-0-0)┃[目次](#page-2-0)┃[索引](#page-276-0) 戻る ◀ 164 ▶

Convolution の雰囲気を体感するには、Adobe Audition に付属しているサンプルの Impulse ファイ ル(.imp)を開いて再生してみてください。サンプルファイルは、Adobe Audition CD と Adobe Audition 用フォルダの Imps フォルダにあります。

サウンドを任意の時間維持する場合は Convolution を使用します。例えば、動的に拡張するホ ワイトノイズを使用すれば、1 人の人が 1 秒間「あー」と発声したサウンドを、何千人もの人が 発声する「あー」というサウンドにして任意の時間維持することができます。また、未処理の「ドラ イ」信号のうち任意の部分を送り返すには、0 ミリ秒にフルスペクトルエコーを追加するだけです。 「L」と「R」のボリューム比率は、L チャンネルと R チャンネルのドライ信号の最終的なボリュームで す。

### **Convolution** エフェクトを使用するには:

**1** 編集ビューではオーディオ範囲を、マルチトラックビューではトラックを選択します。

**2** オーガナイザウィンドウの「エフェクト」タブで「スペシャル」を拡張し、「Convolution」をダ ブルクリックします。

**3** 必要に応じてオプションを設定します。

詳しくは、164ページの「[Convolution](#page-163-1) のオプション」を参照してください。

### <span id="page-163-1"></span>**Convolution** のオプション

Convolution エフェクトには、次のオプションがあります。

読み込み 前もって保存済みのインパルス (Adobe Audition に付属のインパルスなど) を開きます。 インパルスのサンプルレートは畳み込みの出力に影響します。例えば、44100 Hz で作成しておいたイ ンパルスを再度開いて 22050 Hz ファイルに対して使用した場合は、すべてが 2:1 でストレッチされ ます。フィルタされたエコーは周波数が半分に、ディレイが 2 倍になります。

保存 インパルスを保存します。

消去 インパルスを完全に消去します。

モノラル、ステレオ インパルスをモノラルまたはステレオデータに対してどのように適用するかを指 定します。モノラルのインパルスはモノラルデータとステレオデータの両方で使用できます(L チャ ンネルと R チャンネルが同じインパルスで畳み込まれます)。ステレオのインパルスでは、L チャンネ ルと R チャンネルは別個に畳み込まれます。

スケール:**1/**(編集ビューのみ)ハイライトした選択範囲をインパルスに追加する際の、ボリューム を決定するために使用するスケールファクタを設定します。デフォルトでは、標準的な値が設定され ています。値を小さくすると、インパルスの振幅が大きくなります。どのようなオーディオも、イン パルスに直接追加することができます。

最小 バンドパスされたエコーを追加する際の、エコーの下方カットオフ周波数を指定します。例え ば、エコーの範囲を 500 ~ 1000 Hz にするには、最小値として 500 Hz を入力します。

最大 バンドパスされたエコーを追加する際の、エコーの上方カットオフ周波数を指定します。例え ば、エコーの範囲を 500 ~ 1000 Hz にするには、最大値として 1000 Hz を入力します。

**FIR** サイズ フィルタエコーの生成に使用する FIR フィルタのサイズを設定します。

注意:このエコーを追加する際は、ディレイを(FIR サイズ)の下に表示されている)最小の値にす るようお勧めします。推奨値よりも小さいディレイを使用した場合は、エコーに必要以上の周波数が 含まれる場合があります。フルスペクトルエコーの場合、エコーはインパルスの単一サンプルティッ クであるので、このディレイは無視できます。

<span id="page-164-0"></span> $\sim$ ルプの使い方┃[目次](#page-2-0)┃[索引](#page-276-0) 戻る ● 165 ▶

選択範囲を追加(編集ビューのみ)現在の選択範囲を、指定したディレイと指定した L/R チャンネル のボリュームで、インパルスに追加します。実際のオーディオから必要な数の選択範囲を追加できま す。

注意:オーディオをハイライトしてから「選択範囲を追加」をクリックすることで、どのようなオー ディオデータもインパルスの一部として追加することができます。通常は、選択範囲のボリュームを スケールダウンしてから行います。スケールダウンしないと、畳み込みの音が非常に大きくなる場合 があります。

エコーを追加 バンドパスされたエコーを、指定したディレイと指定した L/R チャンネルのボリューム で、インパルスに追加します。エコーは必要な数だけ追加できます。

注意:任意のボリュームでティックを追加するには、ティックが出現する「L」と「R」のボリューム 比率と「ディレイ」の値を入力します。畳み込みの後、指定したディレイと指定したボリュームのエ コーが作成されます。単なるエコーだけでなく、エコーの最小周波数と最大周波数を入力して、フィ ルタされたエコーを追加することもできます。範囲外の全周波数をエコーにするには、まず、特定の ディレイでフルスペクトルエコー (例えば、0~22,050 Hz) を追加し、次に同じディレイで、最小値 と最大値の設定が異なる別のエコーを、L と R の比率を反転して追加します(例えば、100 %の代わ りに -100 %とします)。

ディレイ サンプルのディレイをミリ秒単位で設定します。プリエコーでは、長いディレイ(例えば 1000 ミリ秒) のフルスペクトルエコー (「最小 | = 0 Hz、「最大 | = 22050 Hz) を少なくとも 1 つ配 置します。そうすることで、1000 ミリ秒以前に配置されたエコーがプリエコーになります。

**L** 追加する L ボリュームの比率を指定します。

**R** 追加する R ボリュームの比率を指定します。

ボリューム 畳み込まれたオーディオの音が小さすぎる場合や大きすぎる場合にボリュームを調整しま す。

シフト オリジナルオーディオに比べて右側に拡散しすぎる畳み込みされたオーディオを補正します。 独自に新規で作成したインパルスに対しては、使用されている最小ディレイが FIR サイズの 1/2 しか ない場合に生じるディレイを補正するために、通常は「シフト値」を FIR サイズの 1/2 とします。

**L** を表示 L チャンネルのインパルスだけを表示します。

**R** を表示 R チャンネルのインパルスだけを表示します。

両方を表示 両チャンネルのインパルスを表示します。

ノーマライズビュー グラフの垂直方向のサイズにインパルスの振幅を正確に合わせて表示します。

注意:多くのエフェクトダイアログボックスで共通に使用されるオプション(グラフ、スプライン カーブ、プリセット、プレビューなど)について詳しくは、30 [ページの「エフェクトの操作」](#page-29-0)を参照 してください。

#### **Distortion** エフェクトの使用

カーオーディオの音割れ、覆いのかかったマイク、アンプの過大入力などのエフェクトを作成すると きに使用します。最悪のオーディオサウンドを作成して楽しむことも、ギターのちょっとしたアドリ ブに毒気を加えてヘビーメタル調サウンドにすることもできます。

#### **Distortion** エフェクトを使用するには:

**1** 編集ビューではオーディオ範囲を、マルチトラックビューではトラックを選択します。

**2** オーガナイザウィンドウの「エフェクト」タブで「スペシャル」を拡張し、「Distortion」をダブ ルクリックします。

**3** 必要に応じてオプションを設定します。

<span id="page-165-0"></span>**Adobe Audition** のヘルプ ステレオエフェクト、ピッチエフェクト、ディレイエフェクトの適用

[ヘルプの使い方](#page-0-0)┃[目次](#page-2-0)┃[索引](#page-276-0) 戻る ● 166 ▶

詳しくは、166 ページの「Distortion [のオプション」](#page-165-1)を参照してください。

# <span id="page-165-1"></span>**Distortion** のオプション

Distortion エフェクトには、次のオプションがあります。

対称 ダイアログボックスのタブを「(対称)」/「(対称)」から「正」/「負」に切り替えます。

(対称)**/**(対称)タブ 同一の正カーブと負カーブを作成します。選択を切り替えることはできませ ん。

正 **/** 負タブ 正と負それぞれのサンプル値のディストーションカーブを指定します。表示するディス トーションカーブに対応するタブを選択します。

正からコピー 正のカーブを負ウィンドウにコピーします。このオプションは「負」タブに表示されま す。

ディストーショングラフ 水平定規(x軸)は入力サンプルのデシベル値を表し、垂直定規(v 軸)は 出力サンプルのデシベル値を表します。デフォルトは左下隅から右上隅に伸びる直線で、すべての入 力値がそのまま出力値となる無加工の信号を表しています。このラインの形状を調整することで、入 力と出力の割り当てを変更します。グラフ下の表示領域に、カーソル位置に対応する現在の入力と出 力のサンプル値が表示されます。

注意:多くのエフェクトダイアログボックスで共通に使用されるオプション(グラフ、スプライン カーブ、プリセット、プレビューなど)について詳しくは、30 [ページの「エフェクトの操作」](#page-29-0)を参照 してください。

# **Music** エフェクトの使用(編集ビューのみ)

Music エフェクトでは、短い選択範囲を「ボイス」として使用し、指定のコードで、音楽を合成する か、または波形をハーモニーにします。本格的な MIDI オーサリングスタジオのような機能はありま せんが、サンプルを音楽にすることは容易にできます。

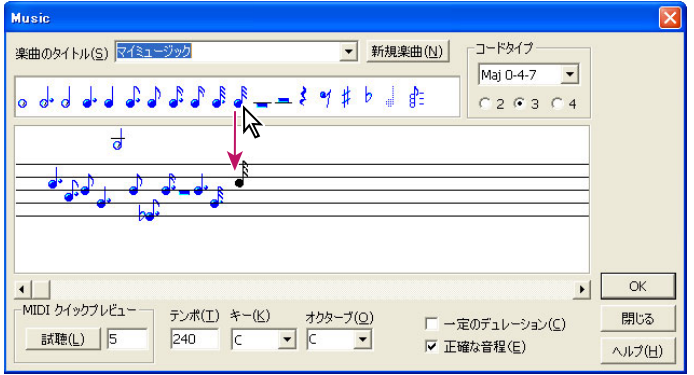

Music ダイアログボックス

### **Music** エフェクトを使用するには:

**1** 編集ビューで、波形内から 4 分音符として使用する部分を選択します。

注意:この選択範囲は 10 秒以内とする必要があります。範囲を選択しない場合は、クリップボード にあるデータが使用されます。音楽が生成された後の場合、クリップボードには自動的にサンプルが 保持されています。したがって、音楽を 2 回選択すると、最後のサンプルが自動的に使用されます。 **2** オーガナイザウィンドウの「エフェクト」タブで「スペシャル」を拡張し、「Music」をダブルク リックします。

<span id="page-166-0"></span>[ヘルプの使い方](#page-0-0)┃[目次](#page-2-0)┃[索引](#page-276-0) 戻る ◀ 167 ▶

**3** 必要に応じてオプションを設定します。

詳しくは、167 ページの「Music [のオプション」](#page-166-1)を参照してください。

#### <span id="page-166-1"></span>**Music** のオプション

Music エフェクトには、次のオプションがあります。

楽曲のタイトル 作曲する楽曲のタイトルを入力するか、以前に保存した楽曲を選択します。楽曲デー タは、Adobe Audition データフォルダの Songs.ini ファイルに保存されます。

新規楽曲 新規楽曲作成のために、現在の楽曲タイトルと五線譜を消去します。

音符、休符、五線譜 最大 256 までの音符と休符を含む楽曲が作曲できます。使用する音符と休符を 五線譜にドラッグします。音符にシャープまたはフラットを付加するには、トランスポーズする音符 の上にシャープ記号またはフラット記号をドラッグします。音符のシャープ、フラットまたはコード を消去するには、消去する音符の上に色の薄い 4 分音符をドラッグします。音符を削除するには、そ の音符を五線譜の外にドラッグします。楽曲をスクロールするには、横方向のスライダを使用します。

コードタイプ メジャーコードタイプまたはマイナーコードタイプと使用するボイシングを作成しま す。ボイスを「2」、「3」または「4」から選択し、リストからコードタイプを選択します。次に、 コードオブジェクト(3 つ重なったように見える音符)を五線譜の音符にドラッグします。ドラッグ 先の音符がコードの根音となり、他の音符は自動的に正しい間隔で根音の上に表示されます。

試聴 MIDI 再生機能を使用できる場合にシーケンスをプレビューできます。五線譜の左端に表示され ている音符から始まって、楽曲の最後まで再生が行われます。拡張レベルとベースレベルの互換性を 維持するため、楽曲はチャンネル 1 とチャンネル 13 で再生されます。使用する楽器を設定するには、 右側のテキストボックスに MIDI 楽器番号を入力します。

テンポ シーケンスを再生するテンポを 1 分あたりの 4 分音符数 (拍数) で指定します。サンプルの長 さが 4 分音符の長さになります。テンポで指定した長さより音符が長い場合は、音がオーバーラップ します。

キー 楽曲のキーを指定します。リストには標準のメジャーキー記号しかないので、マイナーキーを指 定する場合は、相対するメジャーキーを選択します(例えば、C# マイナーを指定するには B フラッ ト)。

オクターブ シーケンスのオクターブをトランスポーズします。通常のトランスポジションで再生する 場合は「C」を選択します。

一定のデュレーション ピッチに関係なく、すべての音符の長さをオリジナルサンプルと同じにしま す。この処理には時間がかかりますが、ピッチの高い音符がピッチの低い音符と同じ長さになります。 このオプションを選択していない場合は、オリジナルサンプルが直接ストレッチ / 圧縮されて音符が 作成され、ピッチの高い音符はピッチの低い音符よりも短くなります。

正確な音程 A (中央ハ音の上)で再生したときに周波数が 440 Hz になるようにサンプルの音程を調 整します。このオプションを選択していない場合は、サンプルのオリジナル周波数は A(中央ハ音の 上)で再生されます。

# マルチトラック専用エフェクトの使用

Adobe Audition のエフェクトの中には、マルチトラックビューだけで使用できるものがあります。 エフェクトメニューと、「エフェクト」タブの「マルチトラック」に、これらのエフェクトがまとめら れています。マルチトラックビューでクリップおよび範囲を選択する方法については、176 [ページの](#page-175-0) [「トラック表示部での範囲の選択」](#page-175-0)を参照してください。

<span id="page-167-0"></span> $\sim$ ルプの使い方 | [目次](#page-2-0) | [索引](#page-276-0)← ← ← ← ← ← ← ← ← ← ← ← ← 戻る ← 168 →

# **Envelope Follower** エフェクトの使用(マルチトラックビューのみ)

Envelope Follower エフェクトでは、ベースとなる単一の波形の入力レベルを基準として、別の波形 の出力レベルを変化させます。ベースとなる単一の波形(分析波形)の振幅マップ(エンベロープ) が別の波形(処理波形)のマテリアルに適用され、処理波形の振幅特性が分析波形の振幅特性になり ます。このエフェクトでは、例えば、ドラムがヒットされたときにだけ音のするベースギターライン を作成することができます。この場合、ドラムの波形が分析波形に当たり、ベースギターの波形が処 理波形に当たります。

波形に振幅エンベロープを適用するだけでなく、作成される信号の動的なプロパティをさまざまな設 定で変更することにより、ステレオ拡張、ゲート処理、圧縮、リミッタ処理などを適用できます。

#### **Envelope Follower** エフェクトを使用するには:

**1** マルチトラックビューで、一緒に処理するセクションが整列されるように波形クリップを配置しま す。

- 2 ハイブリッドツール st または時間選択ツール I を選択します。
- **3** トラック表示で、処理する範囲を選択します。
- **4** 処理する波形クリップを Ctrl キーを押しながらクリックします。

注意:範囲選択時にクリップ上をドラッグすると、そのクリップがデフォルトで選択されます。選択 解除するには Ctrl キーを押しながらクリップをクリックします。

**5** オーガナイザウィンドウの「エフェクト」タブで「マルチトラック」を拡張し、「Envelope Follower」をダブルクリックします。

**6** 必要に応じてオプションを設定します。

詳しくは、168 ページの「[Envelope Follower](#page-167-1) のオプション」を参照してください。

# <span id="page-167-1"></span>**Envelope Follower** のオプション

Envelope Follower エフェクトには、次のオプションがあります。

分析波形 分析波形として使用する波形を指定します。つまり、振幅エンベロープを指定します。セッ ションウィンドウにある任意の波形を選択できます。

処理波形 分析波形の適用対象とする波形を指定します。セッションウィンドウにある任意の波形を選 択できます。

出力先 波形を出力するトラックを指定します。デフォルト設定は、次に使用可能な空きトラックで す。

ゲインプロセッサ 次のオプションがあります。

- **•** 「出力ゲイン」では、出力信号に追加されるゲイン量を dB 単位で指定します。
- **•** 「アタックタイム」では、処理された出力信号が指定の出力ボリュームに達するまでにかかる時間 を指定します。例えば、対象部分が 30 dB 急に下がる場合、出力がそのボリュームレベルに下がる までに、ここで指定した時間がかかります。「アタックタイム」と「リリースタイム」の合計が短 すぎる場合 (合計で 20 ミリ秒未満)、知覚できる音の振動などが 1000 Hz/ (ミリ秒の合計) の周 辺で発生します。例えば、「アタックタイム」と「リリースタイム」の両方が 5 ミリ秒に設定され ている場合(合計で 10 ミリ秒)、100 Hz の振動が発生します。長さの合計が少なくとも 30 ミリ秒 程度あれば、このような現象は発生しません。
- **•** 「リリースタイム」では、前の出力レベルから指定の出力ボリュームに達するまでにかかる時間を 指定します。例えば、「アタックタイム」は、パルスの開始が目的の出力ボリュームに達するまで の時間であるのに対し、「リリースタイム」は、パルスの終了が目的のレベルに達するまでの時間 を表します。

<span id="page-168-0"></span> $\sim$ ルプの使い方┃[目次](#page-2-0)┃[索引](#page-276-0) 戻る ● 169 ▶

**•** 「ステレオリンク」では、両チャンネルを使用して単一信号デシベル値を決定し、ステレオのセン ターチャンネルイメージを維持したまま両チャンネルを同じ量で増幅します。ステレオファイルで は、各チャンネルを個別に圧縮できますが、片方のチャンネルでバックグラウンドノイズが大きく なる場合があります。例えば、L チャンネルの大きなドラムビートによって、R チャンネルのバッ クグラウンドノイズが L チャンネルに比べて大きくなる場合があります。

レベルディテクタ 次のオプションがあります。

- **•** 「入力ゲイン」では、レベルディテクタ(現在のレベルを検出するセクション)に入る前に信号に 追加されるゲイン量を dB 単位で指定します。入力ゲインの基本的な意味は、グラフを上または下 に移動することです。
- **•** 「アタックタイム」では、処理された出力信号が指定の出力ボリュームに達するまでにかかる時間 を指定します。例えば、対象部分が 30 dB 急に下がる場合、出力がそのボリュームレベルに下がる までに、ここで指定した時間がかかります。「アタックタイム」と「リリースタイム」の合計が短 すぎる場合(合計で 20 ミリ秒未満)、知覚できる音の振動などが 1000 Hz/(ミリ秒の合計)の周 辺で発生します。例えば、「アタックタイム」と「リリースタイム」の両方が 5 ミリ秒に設定され ている場合(合計で 10 ミリ秒)、100 Hz の振動が発生します。長さの合計が少なくとも 30 ミリ秒 程度あれば、このような現象は発生しません。
- **•** 「リリースタイム」では、前の出力レベルから指定の出力ボリュームに達するまでにかかる時間を 指定します。例えば、「アタックタイム」は、パルスの開始が目的の出力ボリュームに達するまで の時間であるのに対し、「リリースタイム」は、パルスの終了が目的のレベルに達するまでの時間 を表します。
- **•** 「ピーク」モードは、下位互換性のために用意されているモードです。このグラフ解釈方式は 「RMS」に比べると古く、使いにくい方式です。「RMS」の値の 2 倍に等しくなります(例えば、 「RMS」モードで -20 dB の場合、「ピーク」モードでは -40 dB になります)。
- **•** 「RMS」は、より人間の耳の感覚に近いグラフ解釈方式です。このモードでは、グラフで指定され た RMS 振幅で正確に出力されます。例えば、-10 dB のリミッタ (平坦な並行線)では、出力の RMS 振幅は平均 -10 dB になります(クリッピングなしの最大振幅サイン波は 0 dB です)。

ローカットオフ 動的処理が影響する周波数の下限を指定します。

ハイカットオフ 動的処理が影響する周波数の上限を指定します。

ルックアヘッドタイム 過渡状態の最中ではなく、実際にオーディオが大きくなるより指定ミリ秒だけ 前に先読みしてアタックを開始することで、大きな信号のオンセットで発生する可能性のある急なス パイクを処理します。こうしたスパイクは、(アタック値で指定されているように)現在の信号レベル に反応するまでのタイムラグのために発生します。ごく短い時間、過渡状態はコンプレッサ設定の限 度を超えてしまう可能性があります。ドラムヒットのインパクトを強調する場合など、特定の圧縮シ ナリオでは意図的にスパイクを使用することもありますが、リミッタを使用して最大振幅を減衰させ る場合などには望ましくないものです。スパイクが必要な場合は「ルックアヘッドタイム」を 0 に設 定することで、アタックタイムが完全に経過するまでスパイクの音が維持されます。

グラフ 水平定規(x軸)は入力レベルを表し、垂直定規(y軸)は新しい出力レベルを表します。左 下隅から右上隅に伸びる直線は、すべての入力値がそのまま出力値となる信号を表しています。この ラインの形状を調整することで、入力と出力の割り当てを調整し、ダイナミックレンジを変更します。 例えば、レベルが -20 dB 周辺の入力だけをすべて増幅し、それ以外は未編集にすることができます。

フラット グラフをフラットな状態にリセットします。

反転 グラフを反転します。グラフを反転できるのは、デフォルトの開始点と終了点(-100, -100 およ び 0, 0)にポイントがあり、出力レベルが左から右へと増えている場合(つまり、グラフが右上がり になる場合)のみです。

<span id="page-169-0"></span><mark>[ヘルプの使い方](#page-0-0) | [目次](#page-2-0) | [索引](#page-276-0)</mark>けいき すいこう すいこう すいこう はんしょう 戻る | イ 170 ▶

注意:多くのエフェクトダイアログボックスで共通に使用されるオプション(グラフ、スプライン カーブ、プリセット、プレビューなど)について詳しくは、30 [ページの「エフェクトの操作」](#page-29-0)を参照 してください。

# **Frequency Band Splitter** エフェクトの使用(マルチトラックビューのみ)

Frequency Band Splitter では、選択した波形クリップ(またはハイライトされた選択範囲)のコピー を最大 8 つ作成し、各コピーの周波数範囲をオリジナルとは異なるものとします。スプリットポイン トは、指定したクロスオーバー周波数で決まります。波形の各コピーは、セッションウィンドウ内で それぞれ別個のトラック上に単独で配置されます。その後、バンド別に編集やエフェクトの適用がで きます。

例えば、クロスオーバー値が 800 と 3200 である 3 つの幅のデフォルト設定を使用すると、選択した 波形のコピーが 3 つ作成され、各コピーは、周波数が 0 ~ 800 Hz の波形、800 ~ 3200 Hz の波形、 3200~22050 Hz (またはサンプルレートに基づく最大周波数)の波形となります。

# **Frequency Band Splitter** エフェクトを使用するには:

**1** マルチトラックビューのトラック表示で、処理するクリップまたは範囲を選択します(ハイブリッ ドツール または時間選択ツール を使用します)。

**2** 波形クリップを Ctrl キーを押しながらクリックします。

注意:複数の波形クリップを選択した場合、Frequency Band Splitter エフェクトは使用できません。 また、範囲選択時にクリップ上をドラッグすると、そのクリップがデフォルトで選択されます。選択 解除するには Ctrl キーを押しながらクリップをクリックします。

**3** オーガナイザウィンドウの「エフェクト」タブで「マルチトラック」を拡張し、「Frequency Band Splitter」をダブルクリックします。

**4** 必要に応じてオプションを設定します。

詳しくは、170 ページの「[Frequency Band Splitter](#page-169-1) のオプション」を参照してください。

# <span id="page-169-1"></span>**Frequency Band Splitter** のオプション

Frequency Band Splitter エフェクトには、次のオプションがあります。

幅 スプリットポイントの数を設定します。ここで指定した数だけオリジナル波形のコピーが作成さ れ、各コピーはクロスオーバーの値に応じた周波数範囲を持つ波形となります。

クロスオーバー スプリットポイントで使用するクロスオーバー周波数を指定します。

出力波形 オリジナル波形の名前に周波数範囲を付加したものが各クリップの名前となります。

最大 **FIR** フィルタサイズ FIR(有限インパルス応答)フィルタの最大サイズを設定します。これは応 答カーブのフェーズエラーを維持するフィルタです。IIR フィルタはフェーズエラー(リンギングに聞 こえることが多い)を含む場合がありますが、FIR フィルタはそうではありません。値を大きくする ほど周波数フィルタの精度は高くなります。デフォルト値(320)のままでほとんどの場合は十分で すが、フィルタされた波形に歪みやリンギングが発生する場合は、値を大きくする必要があります。 注意:プリセットについて詳しくは、30 [ページの「エフェクトの操作」](#page-29-0)を参照してください。

# **Vocoder** エフェクトの使用(マルチトラックビューのみ)

Vocoder では 2 つの入力(通常は楽器とボイス)を使用し、一方の信号(プロセス信号、通常は楽 器)を他方の信号(コントロール信号、通常はボイス)で変調します。この変調によって、一方の信 号で他方の信号を「コントロール」することができます。ここでは、楽器(プロセス信号)をボイス (コントロール信号)で変調して、楽器が歌っているような結果を得る例を示します。

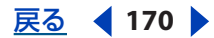

<span id="page-170-0"></span>[ヘルプの使い方](#page-0-0)┃[目次](#page-2-0)┃[索引](#page-276-0) 戻る ◀ 171 ▶

#### **Vocoder** エフェクトを使用するには:

**1** マルチトラックビューで、一緒に処理するセクションが整列されるように波形クリップを配置しま す。

- 2 ハイブリッドツール いまたは時間選択ツール I を選択します。
- **3** トラック表示で、処理する範囲を選択します。
- **4** 処理する波形クリップを Ctrl キーを押しながらクリックします。

注意:範囲選択時にクリップ上をドラッグすると、そのクリップがデフォルトで選択されます。選択 解除するには Ctrl キーを押しながらクリップをクリックします。

**5** オーガナイザウィンドウの「エフェクト」タブで「マルチトラック」を拡張し、「Vocoder」をダ ブルクリックします。

**6** 必要に応じてオプションを設定します。

詳しくは、171 ページの「Vocoder [のオプション」](#page-170-1)を参照してください。

### <span id="page-170-1"></span>**Vocoder** のオプション

Vocoder エフェクトには、次のオプションがあります。

コントロール波(ボイス)セッション内にある任意のアクティブ波形(通常はボーカル)をコント ロール信号として設定します。

プロセス波(シンセ)セッション内にある任意のアクティブ波形をプロセス信号として設定します。 多くの場合、ボーカルを置き換える合成音の波形を指定します。

出力先 波形を出力するトラックを指定します。

FFT サイズ FFT (高速フーリエ変換) のサイズを指定します。通常、サイズを大きくするほど、正 確な結果が得られますが、処理時間は長くなります。

オーバーレイ オーバーラップする FFT の数を設定します。オーバーレイを多くすると、スムーズさ が増しますが、処理時間がかかります。3 ~ 12 の値が適切です。

間隔 FFT あたりのミリ秒数を指定します。オーバーレイの設定が大きくなければ、通常は 10 ~ 30 ミ リ秒に設定します。値を小さくするとハムが発生し、値を大きくすると、むらのあるサウンドになり ます。

ウィンドウ幅 FFT あたりの比率を指定します。通常は 90 %でよい結果が得られます。

ボーカルクロスオーバー ソース波形に内在する基本周波数(ボイス)をボーカルのフォルマント(母 音のサウンド)からフィルタで除外する(分離する)処理に使用する周波数を指定します。値を大き くすると、繰り越し対象のフォルマントが増え、ソースボイスが減ります。シンセサイザが「話す」 ように処理させるには、ソースボイスをまったく繰り越さず、フォルマント情報をすべて繰り越すよ うにするのが理想です。

再合成ウィンドウ ボコーダ処理した信号を再合成するのに使用するウィンドウの幅を指定します。 ウィンドウ幅を狭くするほど、耳障りな音声がクリアになります。また、ウィンドウ幅を狭くオー バーレイ設定を大きくすると、ボコーダ処理した信号の変調率が低すぎる場合に時間分解能の向上に より良好な結果が得られます。このオプションには、常にオーバーレイ数より小さい値しか指定でき ません。

アフェクトレベル ボコーダ処理した信号が結果の波形に最終的に含まれる量を設定します。例えば、 この値を 100 %に設定するとボコーダ信号だけが含まれます。50 %に設定するとオリジナル波形が占 める割合がかなり増えます。15 %に設定すると、ボイスに影響されたプロセス波はわずかしか含まれ ず、サブリミナルエフェクトが得られます。

<span id="page-171-0"></span> $\sim$ ルプの使い方 | [目次](#page-2-0) | [索引](#page-276-0)← ← ← ← ← ← ← ← ← ← ← ← ← ← 下 ← を ← 172 →

増幅 最終波形を調整するための増幅量を指定します。設定値は 0 でかまいませんが、結果のボリュー ムが小さすぎる場合や大きすぎる場合は必要に応じて値を増減します。

<sub>→</sub><br>→ 扱いやすさを重視する場合は、「ウィンドウ幅」を 90 %に、「オーバーレイ」を 3 または 4 に、 「再合成ウィンドウ」を 1 または 2 に、FFT サイズを 2048 ~ 6400 に設定することをお勧めしま す。

<span id="page-172-0"></span>[ヘルプの使い方](#page-0-0) **|** [目次](#page-2-0) **|** [索引](#page-276-0) 戻る **173**

# マルチトラックセッションのミキシング

# マルチトラックセッションのミキシングの概要

マルチトラックビューでは、個々のトラックにオーディオファイル、ビデオファイル、ReWire ファ イル、MIDI ファイルを追加して、追加したトラックをミキシングすることができます。ミキシング結 果が気に入ったら、ミックスダウンファイルを CD 用、Web 用などとして書き出せます。

マルチトラックビューは、ノンディストラクティブなミキシングをリアルタイムに実行できる柔軟な 編集環境です。ミキシングをリアルタイムに実行できるため、再生時にミキシング設定を変更して、 その結果を即座に確認することができます。例えば、セッションの再生時に、あるトラックのボ リュームを調整することで他のトラックとのバランスをとることが可能になります。ミキシングはノ ンディストラクティブであるため、ミキシングを調整しても元のソースファイルが変更されることは ありません。例えば、4 つのエフェクトを適用したトラックを作成し、その後 2 つのエフェクトを削 除して別の質感を持つトラックに変更することが容易にできます。

Adobe Audition では、ミキシング設定とソースファイルに関する情報がセッションファイル(.ses) に保存されます。ソースファイルのパス名とミキシングパラメータ(ボリューム、パン、エフェクト の設定など)が格納されているだけなので、セッションファイルは比較的小さなファイルです。セッ ションファイルを管理しやすくするには、参照するソースファイルと一緒に、固有のフォルダにセッ ションファイルを保存します。こうしておけば、あとで別のコンピュータにセッションを移動する必 要が出てきた場合も、そのフォルダを移動するだけですみます。詳しくは、229 [ページの「セッショ](#page-228-0) [ンの保存」](#page-228-0)を参照してください。

注意:複数のセッションを同時に開くことはできません。

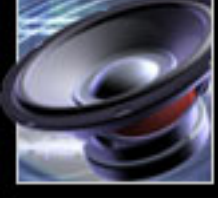

<span id="page-173-0"></span>

[ヘルプの使い方](#page-0-0)┃[目次](#page-2-0)┃[索引](#page-276-0) 戻る ◀ 174 ▶

# セッションの操作

マルチトラックビューのワークエリアは、いくつかの部分に分かれています。画面左側のトラックコ ントロールから、ボリュームやパンなど、そのトラック固有の設定を調整できます(190 [ページの](#page-189-0) [「オーディオトラックの操作」](#page-189-0)を参照してください)。画面右側のトラック表示部から、各トラックの クリップを編集できます (181 [ページの「クリップの操作」](#page-180-0)を参照してください)。

<u>↓</u>。マルチトラックビューと編集ビューに共通するワークエリアの項目については、<u>16 [ページの](#page-15-0)</u> [「ワークエリアについて」](#page-15-0)を参照してください。

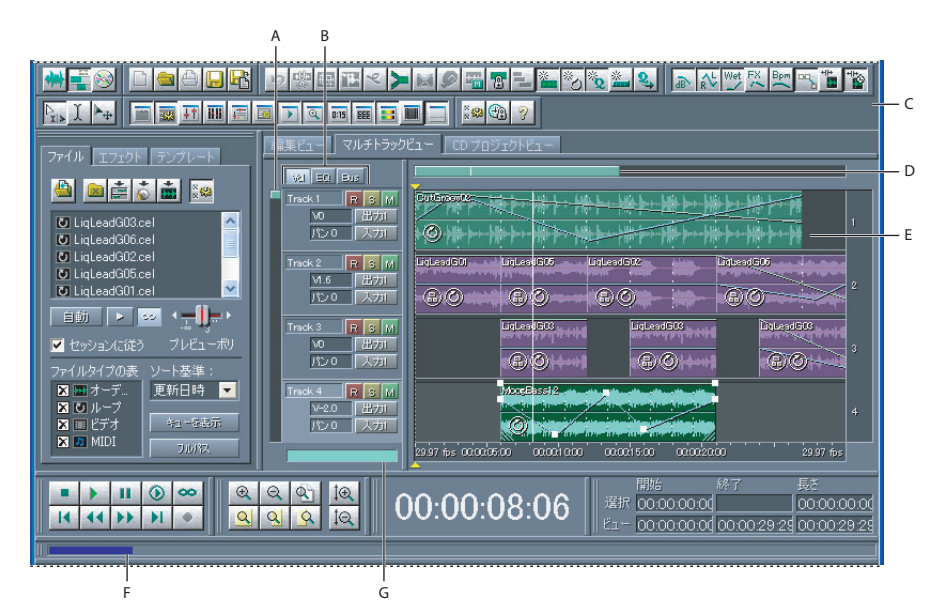

マルチトラックビューのワークエリア

**A.** 垂直スクロールバー **B.** トラックコントロール **C.** ツールバー **D.** 水平スクロールバー **E.** トラック **F.** 負荷 メーター

**G.** ミックスゲージ

### <span id="page-173-1"></span>新規セッションの作成

新規セッションの作成時には、サンプルレートを指定します(90 [ページの「サンプルレートについ](#page-89-0) [て」](#page-89-0)を参照してください)。セッションに追加するファイルのサンプルレートは、ここで指定したサン プルレートと同じにする必要があります。サンプルレートが異なるファイルを読み込もうとした場合 は、サンプルレートを変換する必要があります。

新規セッションをデフォルトのセッションを基づいて作成し、デバイスの割り当てやマスターボ リュームのレベルなどのデフォルト設定を利用することもできます(175 [ページの「デフォルトの](#page-174-1) [セッションの設定」](#page-174-1)を参照してください)。

既存のセッションのサンプルレートを変換するには、「セッションを別名で保存」コマンドを使 用して、参照ファイルをすべて変換して保存します (229 [ページの「セッションの保存」](#page-228-0)を参 照してください)。

### 新規セッションを作成するには:

- **1** ファイル/新規セッションを選択します。
- **2** サンプルレートを選択します。

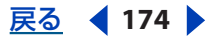

# <span id="page-174-0"></span> $\sim$ ルプの使い方┃[目次](#page-2-0)┃[索引](#page-276-0) 戻る ◀ 175 ▶

**3** デフォルトのセッションを基に新規セッションを作成する場合は、「デフォルトのセッションを使 用」を選択します(このオプションはデフォルトのセッションを設定している場合にだけ表示されま す)。

**4** 「OK」をクリックします。

# <span id="page-174-1"></span>デフォルトのセッションの設定

デフォルトのセッションを設定した場合、Adobe Audition を起動すると自動的にデフォルトのセッ ションが開きます。デフォルトのセッションは新規セッションのテンプレートとして使用することも でき、デバイスの割り当てやマスターボリュームのレベルなどの各種設定を複数のセッションで共通 にすることができます。

### 現在のセッションをデフォルトに設定するには:

**1** ファイル/デフォルトのセッション/現在のセッションをデフォルトに設定を選択します。

**2** セッションがクリップを含んでいる場合は、「はい」をクリックします。

デフォルトのセッションをテンプレートとして使用して新規セッションを作成する方法につい ては、174 [ページの「新規セッションの作成」](#page-173-1)を参照してください。

### デフォルトのセッションを使用しないようにするには:

ファイル/デフォルトのセッション/デフォルトセッションを解除を選択します。

#### セッションへの時間の挿入と削除

「時間を挿入 / 削除」コマンドを使用して、セッションに無音時間を挿入したり、選択した範囲をセッ ションから削除したりできます。

#### セッションに時間を挿入または削除するには:

**1** 挿入する位置に時間インジケータを移動します。または、削除する範囲を選択します。

**2** 編集/時間を挿入 / 削除を選択して、次のオプションを設定します。

挿入 このテキストボックスで指定した量だけ、時間インジケータの右側にあるすべての素材を後ろに ずらします。クリップは必要に応じて分割され、指定した量の無音時間が挿入されます。

選択した時間の削除 選択した範囲を削除し、選択した範囲の右側にあるすべてのクリップを前にずら します。

キケ セッションに時間を挿入または削除するには、すべてのトラックのロックを解除しておく必要 があります。トラックに再びロックをかけるには、トラックコントロールでロックボタンをク リックします。

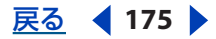

# <span id="page-175-1"></span>[ヘルプの使い方](#page-0-0)┃[目次](#page-2-0)┃[索引](#page-276-0) 戻る ◀ 176 ▶

# <span id="page-175-0"></span>トラック表示部での範囲の選択

マルチトラックビューで範囲を選択するには、時間選択ツール Ⅰ またはハイブリッドツール ‰ を使用 します。どちらのツールでも範囲とクリップを選択できますが、ハイブリッドツールではクリップを 移動することもできます。クリップの移動とは別に範囲だけを選択する場合は、ハイブリッドツール ではなく、時間選択ツールとクリップを移動 / コピーツールを使用します(181 [ページの「クリップ](#page-180-0) [の操作」](#page-180-0)を参照してください)。

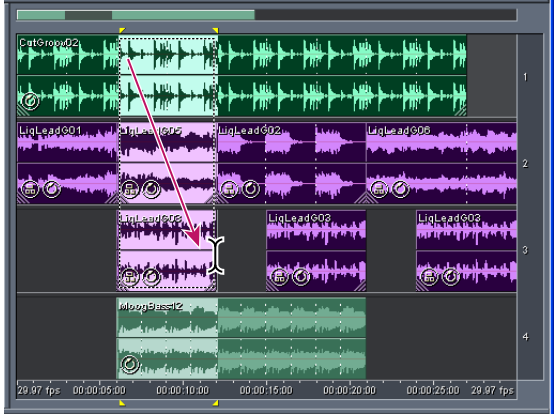

トラック表示部で範囲とクリップを同時に選択

(上の 3 つのクリップが選択され、4 つ目は選択されていません)

# トラック表示部で範囲を選択するには:

- **1** ツールバーでハイブリッドツール または時間選択ツール を選択します。
- **2** トラック表示部で、次のいずれかの操作を行います。
- **•** 範囲だけを選択する場合は、トラック表示部の何もない領域をクリックして、左右にドラッグしま す。
- **•** 範囲とクリップを同時に選択する場合は、クリップをクリックし、範囲をドラッグします。

# ミックスゲージと負荷メーターによる性能の測定

マルチトラックビューにあるミックスゲージと負荷メーターは性能の測定と最適化に役立ちます。 ミックスゲージにはバックグラウンドミキシング処理の進行状況が表示されます。バックグラウンド ミキシング処理は、ミキシングを編集すると常に実行されます(クリップを移動したりトラックボ リュームを変更したりした場合など)。バックグラウンドミキシング処理中はセッションで更新した ミックスダウンを監視することができます。ミックスゲージが 100%に達すると処理は完了です。処 理が完了していなくても再生ボタンをクリックすることはできますが、音飛びが発生することがあり ます。

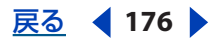

# <span id="page-176-0"></span>[ヘルプの使い方](#page-0-0)┃[目次](#page-2-0)┃[索引](#page-276-0) 戻る ◀ 177 ▶

負荷メーターには CPU 使用率が表示されます。これはリアルタイムエフェクトを使用する場合には特 に重要な指標になります。ミックスゲージと違い、負荷メーターが 100 %に達する場合には注意が必 要です。こうなった場合、CPU に処理能力の余力がないため、システムが不安定になります。リアル タイムエフェクトをロックすると CPU の負荷を下げることができます(199 [ページの「リアルタイム](#page-198-0) [エフェクトが適用されたトラックのロック」](#page-198-0)を参照してください)。

マルチトラックの性能は、システム全体の速度に左右されます。ただし、環境設定ダイアログ ボックスでマルチトラックのオプションを適切に設定することで、マルチトラックの性能を最 適化することができます (48 [ページの「マルチトラックのオプション」](#page-47-0)を参照してください)。

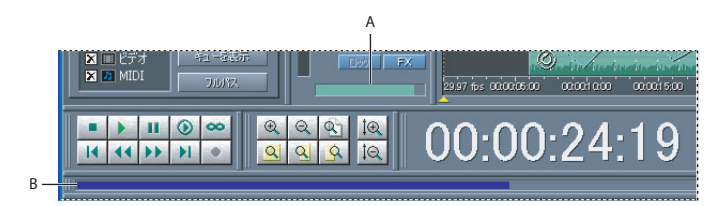

マルチトラックビューのパフォーマンスに関するインジケータ **A.** ミックスゲージ **B.** 負荷メーター

#### バックグラウンドミキシングの設定を変更するには:

ミックスゲージを右クリックして、必要に応じて次の設定を選択します。

- **•** 「バックグラウンドミキシングを無効化」。
- **•** 「他のアプリケーションがある場合、低ミックス優先度」。
- **•** 「~秒前にミックス」。ミキシングの先読み時間を指定します。開始時点を早めるほどミキシングを 高速に編集できますが、音落ちの原因になることがあります。
- **•** 「セッション全体をミックス」。ミキシングを編集するたびに新しいバックグラウンドミックスを作 成します。
- **•** 「ミキシング優先度」。その他のタスクに対するバックグラウンドミキシングの処理優先順位を指定 します。

バックグラウンドミキシングを無効化すると、全体にわたって編集するときにレスポンスが向 上します。

#### バックグラウンドミキシングを手動で開始するには:

編集/今すぐに更新を選択します。

#### 負荷メーターの表示と非表示を切り替えるには:

ウィンドウ/負荷メーターを選択します。

#### **SMPTE** マスターまたはスレーブとしてのセッションの使用

セッションを SMPTE マスターまたはスレーブとして使用すると、MIDI アプリケーションやビデオ テープレコーダなどの外部ハードウェアと、マルチトラックビューのトランスポートコントロールと を同期することができます。セッションをマスターまたはスレーブとして使用する前には、すべての マルチトラックセッションに適用される SMPTE に関するオプションを設定しておく必要があります (38 ページの「SMPTE [同期を使用するための設定」](#page-37-0)を参照してください)。

# <span id="page-177-0"></span>[ヘルプの使い方](#page-0-0)┃[目次](#page-2-0)┃[索引](#page-276-0) 戻る ◀ 178 ▶

SMPTE マスターの場合、セッションは、マルチトラックビューで指定した SMPTE 時間形式でタイム コードを生成します。SMPTE スレーブの場合、セッションは、外部で生成されたタイムコードを受け 取り、ステータスバーの左側に次の同期ステータスを表示します。

- **•** タイムコードの入力を待っているときは「MIDI 入力同期 / トリガを開きました」。
- **•** 同期の確立中は「デバイスを起動中」(Adobe Audition では、同期を確立するのにプリロールと 呼ばれる約 5 秒のタイムコードを必要とします)。
- **•** 同期が確立すると「同期済み」。

注意:Adobe Audition はシステムの MIDI 出力ポートと MIDI 入力ポートを使用してタイムコードの 送受信を行います。ポートを設定する方法については、38 ページの「SMPTE [同期を使用するための](#page-37-0) [設定」](#page-37-0)を参照してください。

# セッションを **SMPTE** マスターとして使用するには:

**1** オプション/ SMPTE マスターの有効化を選択します。

**2** タイムラインの SMPTE 時間形式を選択します(59 [ページの「タイムの監視」](#page-58-0)を参照してくださ  $(1)$ 

#### セッションを **SMPTE** スレーブとして使用するには:

**1** オプション/ SMPTE 開始オフセットを選択し、「形式」をクリックして、SMPTE 時間形式を選択 します。

**2** 「SMPTE 開始時間オフセット」ボックスに必要な開始位置を入力し、「OK」をクリックします(こ れは Adobe Audition の開始位置を指定するもので、入力タイムコードのオフセットではありませ ん)。

注意:「SMPTE ドロップ」を時間形式として選択した場合、オフセットの指定時に、ドロップされた フレームを相殺する必要があります。例えば、1:00:00 のオフセットを実現するには、1:00:02 と入力 する必要があります。

**3** オプション/ SMPTE スレーブの有効化を選択します。

# セッションの詳細プロパティの設定

詳細セッションプロパティダイアログボックスでは、セッション固有のミキシング、テンポ、メトロ ノームの設定を調整できます。セッションにメモを追加することもできます。これはセッションの詳 細を記述する場合に有効です。

ループ関係のセッションプロパティを設定するには、セッションプロパティウィンドウを使用 します。211 [ページの「セッションのテンポ、拍子、キーの設定」](#page-210-0)を参照してください。

#### セッションの詳細プロパティを設定するには:

- **1** ビュー/セッションの詳細プロパティを選択します。
- **2** 必要に応じてオプションを設定し、「OK」をクリックします。

#### セッションの一般設定オプション

詳細セッションプロパティダイアログボックスの「一般設定」タブでは、次のオプションを設定でき ます。

**SMPTE** 開始時間オフセット Adobe Audition が再生を開始する時間位置、つまりオフセットを指 定します。時間形式を選択するには「形式」をクリックします。時間形式について詳しくは、59 [ペー](#page-58-0) [ジの「タイムの監視」](#page-58-0)を参照してください。

# <span id="page-178-0"></span> $\sim$ ルプの使い方┃[目次](#page-2-0)┃[索引](#page-276-0) 戻る ◀ 179 ▶

ボイスループのキー セッションのキーを指定します。キーが指定されたループは、セッションのキー に一致するようにピッチがシフトされます。

#### セッションのミキシングオプション

詳細セッションプロパティダイアログボックスの「ミキシング」タブでは、次のオプションを設定で きます。

プリミキシング バックグラウンドミキシングで使用するビットデプスを指定します。32-bit を選択す ることで、最高の音質が得られます。ただし、サウンドカードを複数使用している場合は、プリミキ シングに 16-bit を選択した方がシステムへの負荷が軽減される場合があります。

注意:16-bit でプリミキシングを行った場合でも、最終的なミックスダウンを 32-bit にすることもで きます。

パンニング マルチトラックセッションで使用するパンニング方法を設定します。

- **•** 「対数による L/R カット(デフォルト)」を選択すると、L パンニングは R チャンネルのボリューム を下げることによって、R パンニングは L チャンネルのボリュームを下げることによって実現され ます。100 %パンしたとしても、そのチャンネルのボリュームが上がることはありません。
- **•** 「サイン波による L/R 均等」を選択すると、ハードパンがセンターパンと同じ音量で知覚されるよ うに、L/R チャンネルが均等にパンニングされます。例えば、左へのハードパンは L チャンネルを 3 dB 増幅します。このオプションはアナログミキシングボードの動作にならったものです。

注意:パンニングを行うと、元の波形よりもチャンネルの音量が大きくなることがあるため、16-bit セッションではクリッピングが耳につく場合があります。サイン波による L/R 均等のパンニングを行 う場合は、クリッピングを防ぐために 32-bit で作業してください。

マスターボリューム FX バスとマスターボリュームスライダの順序を指定します。

- **•** 「プレバスエフェクト」を選択すると、FX バスがマスターボリュームスライダより前に配置されま す。このオプションは、編集ビューでミックスダウンを書き出してマスターを作成する場合に使用 します。
- **•** 「ポストバスエフェクト」を選択すると、FX バスがマスターボリュームスライダより後に配置され ます。このオプションは、マルチトラックビューでミキシングを行いながらマスタを作成する場合 に使用します。

ボリュームエンベロープ ボリュームエンベロープの範囲を指定します。

- **•** 「0%~ 100%範囲」はクリップの一番上に 100%のボリュームを配置します。
- **•** 「0%~ 200%範囲」はクリップの中央に 100%のボリュームを配置します。

デフォルトに設定 変更したミキシングオプションをデフォルト設定として保存します。

セッションのミキシング、再生、録音のデフォルトオプションを設定するには、環境設定ダイ アログボックスの「マルチトラック」タブを使用します (48 [ページの「マルチトラックのオプ](#page-47-0) ション| を参照してください)。

#### セッションのテンポオプション

詳細セッションプロパティダイアログボックスの「テンポ」タブでは、次のオプションを設定できま す。

テンポ セッションのテンポを指定します。テンポが指定されたループは、セッションのテンポに一致 するようにタイムストレッチされます。使用されるタイムストレッチの方法は、個々のループの設定 によって決まります。テンポをさらに詳細に設定する必要がある場合は、Adobe Audition のセッ ション表示部で水平定規を右クリックします。

**•** 「拍 / 分」でテンポを指定します。

# <span id="page-179-0"></span>[ヘルプの使い方](#page-0-0)┃[目次](#page-2-0)┃[索引](#page-276-0) 戻る ● 180 ▶

- **•** 「拍 / 小節」で拍子を指定します。
- **•** 「拍の長さ」で各拍の長さを指定します(四分音符なら 4、八分音符なら 8 というように入力しま す)。
- **•** 「ティックス / 拍」で 1 拍あたりのティック数を指定します。

オフセット 次のいずれかを選択します。

- **•** 「カーソル位置」を選択すると、カーソルの現在位置が小節と拍形式で表示されます。ここに新し いカーソル位置を入力することもできます。その場合、セッションの再キャリブレーションが実行 されます。これは、作成済みの曲に音源を追加するときにメトロノームを揃えることができるよう にするためです。メトロノームの拍が正しい位置にくるように、いつでも任意の位置を指定できま す。
- **•** 「1:1 にリセット」を選択すると、カーソルの現在位置が最初の小節の最初の拍として設定されま す。
- 「楽曲の開始」には、曲の先頭の正確な位置(ミリ秒単位)が表示されます。

### セッションのメトロノームオプション

詳細セッションプロパティダイアログボックスの「メトロノーム」タブでは、次のオプションを設定 できます。

★ メトロノームの設定を直接表示するには、オプション/メトロノームを選択します。

メトロノームを使用 Adobe Audition の内蔵メトロノームを使用すると、簡単にセッションテンポと 同期したガイドが手に入ります。「メトロノームを使用」チェックボックスをオンにすると、マルチト ラックビューで再生または録音するときに常にメトロノームの刻む音が聞こえるようになります(マ イクを使用していて、コンピュータのスピーカがオンになっていない限り、メトロノームの音が録音 されることはありません)。

サウンドセット メトロノームの音色を指定します。

ボリューム メトロノームのボリュームを設定します。デフォルトは -6 dB です。数値を大きくすると (-3 dB など)メトロノームの音が大きくなり、数値を小さくすると(-10 dB など)メトロノームの音 が小さくなります。

拍子 メトロノームの拍子を設定します。現在の拍子パターンが表示専用の「パターン」フィールドに 表示されます。「カスタム値の追加」ボタンを使用して、独自の拍子を追加することもできます。

カスタム値の追加 拍子記号のカスタマイズダイアログボックスが開き、独自の拍子を設定できます。 ここで設定した拍子は、拍子メニューに追加されます。次のオプションを設定して、「追加」をクリッ クします。

- **•** 「名前」に拍子メニューに表示する名前を入力します。
- **•** 「パターン」で拍子のパターンを指定します。拍がない場合は 0、ダウンビートの場合は 1、セカン ダリビートの場合は 2、レギュラービートの場合は 3 を使用します。数字を空白で区切ることもで きます。
- **•** 「拍 / 小節」でテンポを指定します。
- **•** 「基準となる音符」で各拍の長さを指定します(四分音符なら 4、八分音符なら 8 というように入 力します)。

パターン メトロノームの現在のパターンが表示されます。
### $\sim$ ルプの使い方 | [目次](#page-2-0) | [索引](#page-276-0)← ← ← ← ← ← ← ← ← ← ← ← 戻る ← 181 →

### セッションのメモ

詳細セッションプロパティダイアログボックスの「メモ」タブで、セッションのメモを入力できます。 これはセッションの詳細について思い出したり、ほかの人に詳細を伝えるのに役立ちます。例えば、 セッションに参加したミュージシャンの名前や、演奏に使用されている楽器、楽器別の EQ 設定など を記入することができます。

### クリップの操作

マルチトラックビューでオーディオ、MIDI、ビデオのファイルを挿入すると、そのファイルは選択し たトラックのクリップになります。クリップは別のトラックや位置に簡単に移動できます。また、ク リップは、ノンディストラクティブに編集して、開始点と終了点をトリミングしたり、別のクリップ とクロスフェードしたりすることもできます。

トラック表示部でクリップを操作するときには、ハイブリッドツール を使用してクリップの移動と 範囲の選択を同時に行うことも、クリップの移動 / コピーツール ▶→と時間選択ツール χ を使い分け、 移動と選択を別々に行うこともできます(176 [ページの「トラック表示部での範囲の選択」](#page-175-0)を参照し てください)。

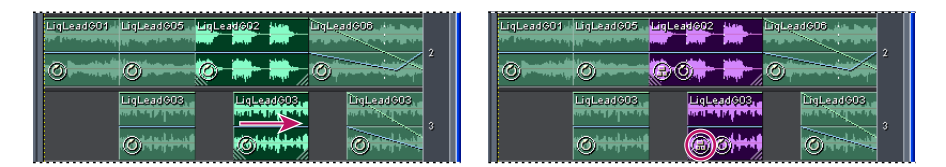

2 つのクリップの整列とグループ化

#### <span id="page-180-0"></span>クリップの選択と移動

クリップの移動またはプロパティの変更を行うには、まずクリップを選択する必要があります。ク リップは、個別に選択することも、トラックまたはセッションで使用中の全クリップを一度に選択す ることもできます。

#### クリップを個別に選択するには:

トラック表示部でクリップをクリックします。

#### トラックのクリップをすべて選択するには:

- **1** トラックを選択します。
- **2** 編集/トラック [ 番号 ] のすべてのクリップを選択を選択します。

クリップ間に空白部分がある場合は、空白部分をダブルクリックすると、トラック内のすべて のクリップをすばやく選択できます。

#### セッションのクリップをすべて選択するには:

編集/すべてのクリップを選択を選択します。

#### 選択したクリップを移動するには:

- 1 ツールバーのクリップの移動 / コピーツール ト+ を選択します。
- **2** クリップをドラッグします。

ハイブリッドツールを選択し、クリップを右クリックしてドラッグすることもできます。

### <span id="page-181-0"></span> $\sim$  [ヘルプの使い方](#page-0-0) | [目次](#page-2-0) | [索引](#page-276-0)← ← ← ← ← ← ← ← ← ← ← ← ← ← 戻る ← 182 →

#### <span id="page-181-2"></span>クリップをグループ化

クリップをグループ化して、セッションの整理、編集、ミキシングをより効率的に行えます。例えば、 ギタークリップを 1 つにまとめて選択、移動を簡単に行うことができます。グループ化されたクリッ プにはグループアイコン が付き、グループ化されていないクリップとは別の色で表示されます。

↓ クリップのミュートとロックのプロパティを変更すると、グループ内のすべてのオーディオク リップに反映されます。186 [ページの「オーディオクリッププロパティの設定」](#page-185-0)を参照してく ださい。

#### クリップをグループ化するには:

**1** Ctrl キーを押しながらグループ化する各クリップをクリックします。

**2** 編集/クリップをグループ化を選択します。別の方法として、グループ内の任意のクリップを右ク リックして、「クリップをグループ化」を選択することもできます。

#### クリップのグループ化を解除するには:

グループ内の任意のクリップを選択して、編集/クリップをグループ化の選択を解除します。別の方 法として、グループ内の任意のクリップを右クリックして、「クリップをグループ化」の選択を解除す ることもできます。

#### グループの色を変更するには:

**1** グループ内の任意のクリップを選択して、編集/グループカラーを選択します。別の方法として、 グループ内の任意のクリップを右クリックして、「グループカラー」を選択することもできます。

**2** 色を選択して、「OK」をクリックします。

#### クリップの整列

複数のクリップの端を揃えて、開始点または終了点を同じにすることができます。

#### クリップを整列するには:

**1** Ctrl キーを押しながらクリップを選択します。

**2** 編集/左揃え、または、編集/右揃えを選択します。

注意:グループ化したクリップの相対的位置は固定されているため、グループ化したクリップを整列 するにはグループ化を解除する必要があります。

#### <span id="page-181-1"></span>ループの終了点や別のクリップへのスナップ

スナップを使用すると、クリップをループや他のクリップに素早く揃えることができます。スナップ を有効にした場合、ドラッグしたクリップと時間インジケータの両方がループの終了点とクリップの 端にスナップします。

← ここでは、マルチトラックビューに特有のスナップオプションについて手順を説明します。マ ルチトラックビューと編集ビューに共通するスナップオプションについては、75 [ページの「ス](#page-74-0) [ナップ」](#page-74-0)を参照してください。

#### クリップのスナップオプションを設定するには:

編集/スナップを選択して、次のオプションから選択します。

クリップにスナップ 別のクリップの先頭または末尾にクリップをスナップします。

<span id="page-182-0"></span>[ヘルプの使い方](#page-0-0)┃[目次](#page-2-0)┃[索引](#page-276-0) 戻る ◀ 183 ▶

ループの終了点にスナップ ループの先頭または末尾にクリップをスナップします。

↓ クリップをドラッグしているときにスナップ点が重なると、白い線がトラックに表示されます。 例えば、「クリップにスナップ」を選択した場合、別のクリップの先頭または末尾にクリップが 揃うと白い線が表示されます。

#### オーディオクリップと **MIDI** クリップの編集

オーディオクリップと MIDI クリップはミキシングに応じて編集することができます。マルチトラッ クビューはノンディストラクティブであるため、いつでも元の編集していないクリップに戻すことが できます。ただし、オーディオクリップを永続的に編集する場合は、編集ビューからソースファイル を開くことができます。

オーディオクリップと MIDI クリップの編集方法は各種用意されています。クリップの範囲を選択し たあと、その範囲をカットしたり、その範囲に合わせてクリップをトリミングしたりできます。ク リップの編集した境界を調整して、隠す範囲を変更することもできます。また、クリップをスリップ 編集して、境界は残して中身だけ移動することもできます。

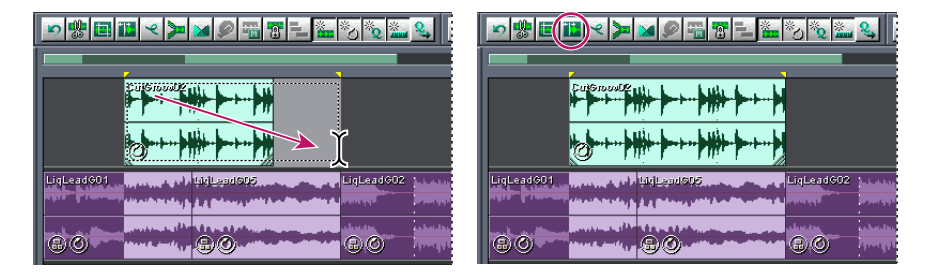

「境界を調整」コマンドを使用して、編集したクリップの表示範囲を変更します。

<u>ト</u>。ここでは、ツールバーボタンを使用してクリップを編集する手順を説明していますが、クリッ プ編集のコマンドは編集メニューやクリップのコンテキストメニューから実行することもでき ます。例えば、選択範囲にトリミングボタンをクリックするかわりに、編集/トリミングを選択して もかまいません。

#### クリップの選択した範囲を編集するには:

- 1 ツールバーの時間選択ツール I またはハイブリッドツール ☞ をクリックします。
- **2** クリップをドラッグして、クリップと範囲を同時に選択します。
- **3** ツールバーで、次のいずれかの操作を行います。
- クリップを選択した範囲にトリミングするには、選択範囲にトリミングボタン Im をクリックしま す。
- **•** クリップから選択した範囲をカットするには、選択範囲外の波形をカットボタン をクリックしま す(Delete キーを押しても同じです)。
- クリップの両端を選択した範囲に合わせるには、波形境界を選択範囲に合わせるボタン ■をク リックします(以前に編集したクリップの表示範囲を広げるには、現在のクリップの端より外側に 範囲を広げます)。

#### ドラッグしてクリップの端を変更するには:

1 ツールバーのクリップエッジドラッグボタン tm をクリックします。

**2** トラック表示部で、カーソルをクリップの左端または右端に置きます。エッジドラッグアイコ ン +||+ が表示されます(タイムストレッチアイコン <sup>+|</sup>\*®が表示された場合は、コーナーハンドル上に カーソルを置きます)。

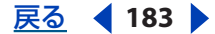

<span id="page-183-0"></span>

#### [ヘルプの使い方](#page-0-0)┃[目次](#page-2-0)┃[索引](#page-276-0) 戻る ◀ 184 ▶

**3** ドラッグしてクリップの端を変更します。

#### トリミングまたはループされたクリップをスリップ編集するには:

1 ツールバーのクリップの移動 / コピーツール ト҈ またはハイブリッドツール ⊱҈ をクリックします。 **2** Alt キーを押しながら右クリックして、クリップ上をドラッグします。

#### クリップを元の完全なバージョンに戻すには:

クリップを選択して、編集/フルを選択します。または、クリップを右クリックして、「フル」を選択 します。

「フル」コマンドはループに対しては使用できません。代わりに、クリップ境界をドラッグして 調整します。

#### 編集ビューでオーディオクリップのソースファイルを編集するには:

クリップをダブルクリックします。

#### オーディオクリップと **MIDI** クリップの分割と再結合

「スプリット」コマンドは従来のテープスプライスと同様の機能を持ち、オーディオクリップと MIDI クリップをより小さく分割します。分割されたクリップは、それぞれが新しいクリップになり、独立 して移動、削除することが可能になります。分割はノンディストラクティブであるため、「スプリット を結合 / 再結合」コマンドを使用して分割したクリップを再結合することができます。

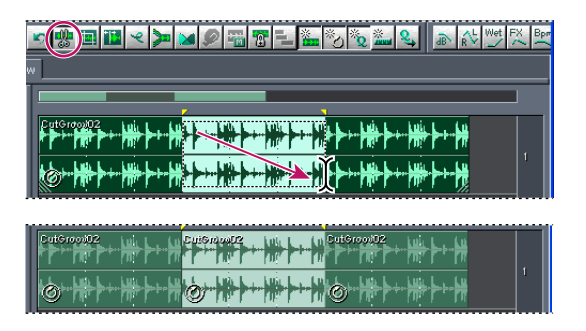

範囲を選択して 1 つのクリップを 3 つの独立したクリップに分割

#### クリップを分割するには:

- 1 ツールバーの時間選択ツール I またはハイブリッドツール い をクリックします。
- **2** 次のいずれかの操作を行います。
- **•** クリップを 2 つに分割するには、分割する場所をクリックします。
- **•** クリップを 3 つに分割するには、クリップ上をドラッグして、分割点を 2 つ指定します(1 つは選 択範囲の先頭、もう 1 つは末尾)。
- 3 ツールバーのクリップの分割ボタン !! をクリックします。

#### 分割したクリップを再結合するには:

- 1 ツールバーのクリップの移動 / コピーツール ト またはハイブリッドツール ト をクリックします。
- **2** 同じトラック上にクリップをつなげて並べます。
- **3** クリップの 1 つを右クリックして、「スプリットを結合 / 再結合」を選択します。

<span id="page-184-0"></span> $\sim$ ルプの使い方 | [目次](#page-2-0) | [索引](#page-276-0)← ← ← ← ← ← ← ← ← ← ← ← 戻る ← 185 →

#### <span id="page-184-1"></span>オーディオクリップと **MIDI** クリップのコピー

オーディオクリップのコピーには 2 種類あります。ソースファイルを共有するリファレンスのコピー と、ソースファイルから複製する固有のコピーです。MIDI クリップはリファレンスのコピーだけを作 成できます。オーディオクリップの場合、コピーの種類としてどちらを選ぶかは、ディスクの空き容 量、および、編集ビューで実行するディストラクティブな編集の性質によって決まります。

リファレンスのコピーの場合は、元のソースファイルを編集することで、すべてのコピーを同時に編 集でき、ディスク容量を消費しません(例えば、編集ビューでソースファイルに Flanger エフェクト を追加して、セッション内の 30 個のリファレンスコピーすべてにエフェクトを自動的に適用するこ とが可能です)。

固有のコピーの場合は、ディスク上に別のオーディオファイルが作成され、編集ビューでそれぞれを 個別に編集することができます(例えば、導入部のコピーにはディストラクティブなエフェクトを加 え、バース部のコピーはドライエフェクトのままにしておくことが可能です)。

#### クリップをコピーするには:

- 1 ツールバーのクリップの移動 / コピーツール ▶→ をクリックします。
- **2** クリップを右クリックしてドラッグします。
- **3** マウスボタンを放し、ポップアップメニューから次のどちらかを選択します。
- **•** リファレンスのコピー
- **•** 固有のコピー

ハイブリッドツールを使用してクリップをコピーすることもできます。リファレンスクリップ をコピーするには、Shift キーを押しながら右クリックしてドラッグします。固有クリップをコ ピーするには、Ctrl キーを押しながら右クリックしてドラッグします。

#### オーディオクリップと **MIDI** クリップの繰り返し

「クリップを複製」コマンドを使用すると、ディスク容量を消費しないで、トラックにクリップの複製 を繰り返し作成できます。各繰り返しの間隔を指定することもできます。

現在のトラックで、繰り返しの間隔では指定できない不規則な場所や別のトラックにクリップ をコピーする方法については、185 [ページの「オーディオクリップと](#page-184-1) MIDI クリップのコピー」 を参照してください。

#### クリップを繰り返すには:

- **1** クリップを選択して、編集/クリップを複製を選択します。
- **2** 次のオプションを設定します。

クリップを複製 クリップを複製する回数を指定します。

間隔 複製した各クリップの間隔を指定します。

**•** 「ギャップなし - 連続ループ」を選択すると、各クリップが前のクリップの直後に配置され連続 ループを形成します。

<u>↓</u> もっと柔軟にループを作成する場合は、クリップのループプロパティを調整します。<u>[207](#page-206-0) ペー</u> [ジの「ループについて」](#page-206-0)を参照してください。

### <span id="page-185-1"></span>[ヘルプの使い方](#page-0-0)┃[目次](#page-2-0)┃[索引](#page-276-0) 戻る ● 186 ▶

**•** 「等間隔」を選択した場合は、現在時間の表示形式に応じて各クリップ間の間隔を指定します。デ フォルト値は、選択したクリップの長さで、「ギャップなし」オプションと同じ結果になります。 デフォルトよりも大きな値を入力するとクリップ間に隙間ができ、デフォルトよりも小さな値を入 力すると各クリップが重なり合います。

→★ 1 拍おきのドラム音のようなクリップを曲の中で繰り返すには、時間形式を「小節と拍| に設定 します(59 [ページの「タイムの監視」](#page-58-0)を参照してください)。クリップの開始点と終了点が拍 と正しくあわない場合は、編集ビューで編集/拍を検出を使用してクリップをトリミングします。

### <span id="page-185-0"></span>オーディオクリッププロパティの設定

オーディオクリッププロパティウィンドウでは、オーディオクリップのボリューム、パン、カラーな どの設定を変更できます。クリップのボリューム、パン、ミュートの設定は、トラックコントロール とは別に行えます。

クリップを時間上でロックしたり、再生専用にロックしたりすることもできます。クリップを時間上 でロックした場合、上下の別のトラックに移動することはできますが、左右の新しい位置に移動する ことはできません。クリップを再生専用にロックした場合、そのクリップには録音されずに、残され たトラックにだけ録音できます。

オーディオクリッププロパティの多くは、編集メニューまたはクリップのコンテキストメ ニューから直接参照できます(例えば、編集/オーディオクリップのボリュームを調整を選択 します)。

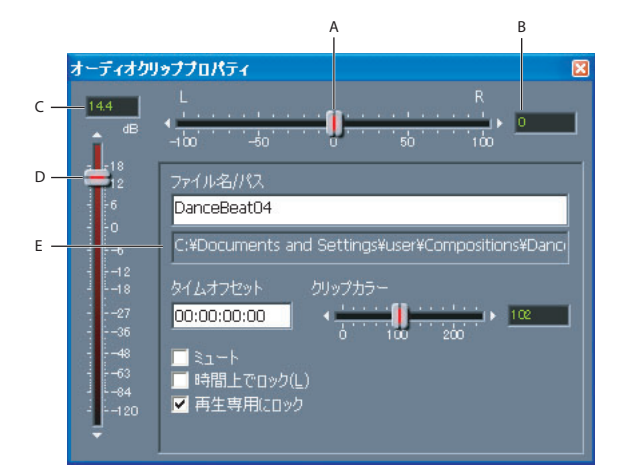

オーディオクリッププロパティウィンドウ

**A.** パンスライダ **B.** 「パン」テキストボックス **C.** 「ボリューム」テキストボックス **D.** ボリュームスライダ **E.** ソースファイルのパス

#### オーディオクリップのプロパティを変更するには:

- **1** クリップを右クリックして、「オーディオクリッププロパティ」を選択します。
- **2** 目的に応じて、次のいずれかの操作を行います。
- **•** ボリューム、パン、カラーを変更するには、ボリューム、パン、カラーのスライダを目的の位置ま でドラッグします。
- **•** クリップを時間上でロックするには、「時間上でロック」を選択します。クリップにロックアイコ ン のが表示されます。

### <span id="page-186-0"></span>[ヘルプの使い方](#page-0-0)┃[目次](#page-2-0)┃[索引](#page-276-0) 戻る ● 187 ▶

- **•** クリップを再生専用にロックするには、「再生専用にロック」を選択します。クリップの属するト ラックが録音可能な場合、ロックしたクリップの色はそのままで、残りのクリップの色が赤に変わ ります。
- **•** クリップを無音にするには、「ミュート」を選択します。
- **•** クリップをタイムライン上の新しい位置に移動するには、「タイムオフセット」テキストボックス に開始時間を入力します。
- **•** クリップ名を変更するには、「ファイル名」テキストボックスにクリップ名を入力します(セッ ションを保存するときに、クリップのソースファイルを新しいクリップ名で保存するダイアログ ボックスが開きます)。

### オーディオクリップのクロスフェード

オーディオクリップをクロスフェードして、あるクリップの末尾から別のクリップの先頭まで滑らか に推移させることができます。クロスフェードは、トランジション区間でフェードアウトとフェード インを行います。滑らかなトランジション区間を作成するには、最初のクリップの末尾より前から始 まり、2 つ目のクリップの先頭より後で終わるトランジション区間を選択します。

<sub>イヤ」</sub>「クロスフェード」コマンドで作成されたフェード曲線は、ボリュームエンベロープで、編集す ることができます。200 [ページの「クリップエンベロープによるミキシングの自動化」](#page-199-0)を参照 してください。

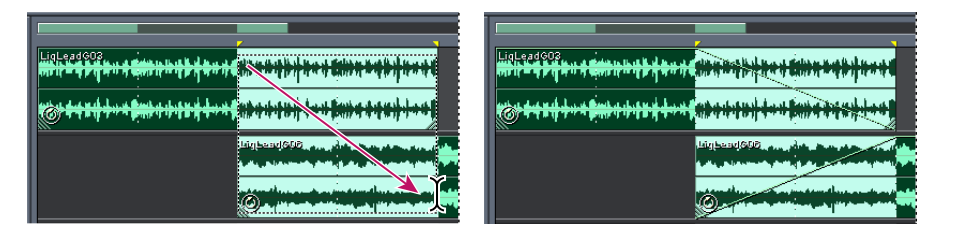

範囲と 2 つのクリップを選択して、リニアクロスフェードを適用

#### **2** つのクリップをクロスフェードするには:

- **1** 各クリップを別々のトラック上に配置します。
- **2** 最初のクリップの終了点が 2 つ目のクリップの開始点と重なるようにクリップを配置します。
- **3** 重なり合った領域にまたがって、クロスフェード用のトランジション区間を選択します。

クロスフェードの開始点と終了点をクリップの開始点と終了点に正確に配置するには、編集/ ■ スナップ/クリップにスナップを選択します。

- **4** 両方のクリップを Ctrl キーを押しながらクリックします。
- **5** 編集/クロスフェードを選択して、次のいずれかを選択します。
- **•** 「リニア」を選択すると、均一なクロスフェードが作成されます。
- **•** 「サイン波」を選択すると、サイン波のような曲線勾配のクロスフェードが作成されます。
- **•** 「対数イン」を選択すると、対数関数的にフェードインし、フェードの末尾の勾配が急になります。
- **•** 「対数アウト」を選択すると、対数関数的にフェードアウトし、フェードの先頭の勾配が急になり ます。

#### <span id="page-187-0"></span>[ヘルプの使い方](#page-0-0)┃[目次](#page-2-0)┃[索引](#page-276-0) 戻る ● 188 ▶

#### オーディオクリップのタイムストレッチ

タイムストレッチ機能を使用すると、ピッチを変えずにオーディオクリップの長さを変更できます。 この技法は、オーディオクリップをビデオの画面にあてはめたり、クリップを重ね合わせて音を作っ たりするときに役立ちます。ドラッグするかタイムストレッチプロパティを設定することで、クリッ プのタイムストレッチを素早く実行することができます。ドラッグしてタイムストレッチする場合は、 クリップの内容が分析され、最も自然に聞こえるタイムストレッチ方法が自動的に選択されます。タ イムストレッチのプロパティを設定する場合は、使用するタイムストレッチ方法を選択できます。

マルチトラックビューの他の機能と同様に、タイムストレッチもノンディストラクティブなので、い つでも元に戻すことができます。

注意:タイムストレッチを行うと、クリップのテンポが変更されます。ループが有効なクリップに対 してタイムストレッチを行うと、セッションのテンポと一致しなくなります。

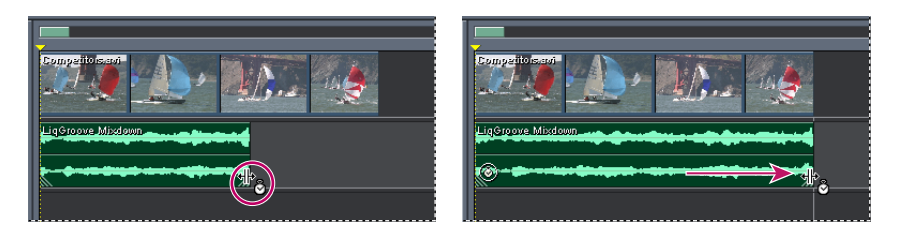

クリップをドラッグしてタイムストレッチを実行

#### クリップをドラッグしてタイムストレッチを実行するには:

1 ツールバーのクリップタイムストレッチボタン ™ をクリックします。

**2** クリップを選択し、クリップの左下または右下のハンドルにカーソルを置きます。タイムストレッ チアイコン <sup>―</sup> \*® が表示されます。

**3** ハンドルをドラッグしてクリップの長さを変更します。

一時的にタイムストレッチモードを利用するには、Ctrl キーを押しながらクリップの端をドラッ グします。

#### タイムストレッチプロパティを設定するには:

**1** クリップを右クリックして、「クリップタイムストレッチのプロパティ」を選択します。

**2** 「タイムストレッチを有効化」を選択して、「タイムストレッチ」テキストボックスに割合を入力し ます。

**3** ポップアップメニューから次のタイムストレッチオプションの 1 つを選択して、関連するオプショ ンを設定して、「OK」をクリックします。

タイムスケールストレッチ ピッチに影響を与えずにクリップをストレッチします。この方法は、ピア ノやベース、ギターのような旋律楽器でよく使用されます。この方法はファイルの実際の長さと持続 時間に基づいてストレッチを行うため、シンセパッドや持続的なストリングセクションのように、拍 がはっきりしていないオーディオをストレッチする場合にだけ使用してください。

再サンプル(ピッチに影響)ピッチは維持せずに、新しい長さに合うようにクリップの再生速度を変 更します。この設定は、R&B やヒップホップで、ストレッチの誇張、ドラムトラックの圧縮、ロー ファイな音の作成を行うときによく使用されます。この設定は、ボーカルにも効果があり、音色を微 妙にまたは激しく変化させることができます。

#### <span id="page-188-0"></span>[ヘルプの使い方](#page-0-0)┃[目次](#page-2-0)┃[索引](#page-276-0) 戻る ● 189 ▶

ビートスプライス ファイル内で検出された拍に基づいてクリップがストレッチされます。この設定 は、ドラムのように鋭く過渡的な音を持つクリップだけに有効です。波形に拍マーカーが既に付いて いる場合は、「ファイルの拍マーカーを使用」を選択して、拍マーカーを使用するようにします。そう でない場合は、「拍の自動検出」を選択して、必要に応じてデフォルト値を調整します。

ハイブリッド クリップを短くする場合は、現在の「タイムスケールストレッチ」の設定を使用し、長 くする場合は、現在の「ビートスプライス」の設定を使用します。

#### タイムストレッチを無効にするには:

**1** タイムストレッチしたクリップを右クリックして、「クリップタイムストレッチのプロパティ」を 選択します。

**2** 「タイムストレッチを有効化」の選択を解除します。

#### 空のオーディオクリップの挿入

後で録音する場所に、代わりに空のオーディオクリップを挿入しておくことができます。この技法は 「パンチイン」コマンドと組み合わせて使用すると特に便利です (62[ページの「マルチトラック](#page-61-0) [ビューでのオーディオ録音」](#page-61-0)を参照してください)。

#### 空のオーディオクリップを挿入するには:

- **1** トラック表示部で範囲を選択します。
- **2** 挿入/空のオーディオクリップを選択し、次のいずれかを選択します。
- **•** 現在のトラック内(ステレオ)
- **•** 現在のトラック内(モノラル)
- **•** 録音用に準備されたすべてのトラック

#### 隠れたクリップの表示

トラックのクリップが重なり合っている場合、セッション全体の隠れたクリップを表示することがで きます。

#### 隠れたクリップを表示するには:

編集/隠れたクリップを表示を選択します。

#### クリップの削除と破棄

選択したクリップをセッションから削除し、そのソースファイルを挿入メニューと編集ビューで使用 できる状態にしておくことができます。また、選択したクリップを破棄して、セッションから削除し、 同時にソースファイルを閉じることもできます。

#### 選択したクリップを削除するには:

編集/クリップを削除を選択します。

#### 選択したクリップを破棄するには:

編集/クリップを破棄(削除して閉じる)を選択します。

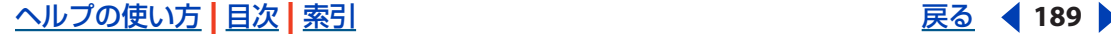

<span id="page-189-0"></span> $\sim$ ルプの使い方 | [目次](#page-2-0) | [索引](#page-276-0)← ← ← ← ← ← ← ← ← ← ← ← 戻る ← 190 ▶

# オーディオトラックの操作

Adobe Audition では最大 128 トラックを録音してミキシングすることができます。各トラックには 必要なだけのクリップを含めることができます。制約となるのはハードディスクの容量だけです。ト ラック表示部の左側にトラックコントロールが表示されます。このトラックコントロールは必要に応 じて幅を変更できます。「Vol」、「EQ」、「Bus」の各タブで、それぞれボリューム、イコライザ、バス のプロパティ用のコントロールを切り替えることができます。最初はトラックコントロールの数が多 すぎてうんざりするかもしれませんが、各トラックのコントロールはまったく同じなので、1 つ覚え てしまえば、後は簡単です。

← オーディオトラックの録音については、62 [ページの「マルチトラックビューでのオーディオ録](#page-61-0) [音」](#page-61-0)を参照してください。

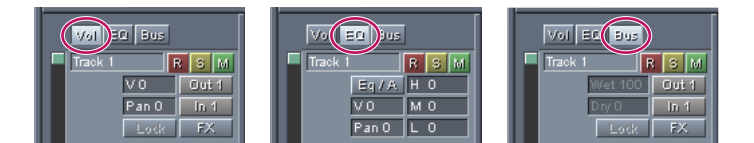

「Vol」、「EQ」、「Bus」の各タブのトラックコントロール

#### トラックプロパティウィンドウの使用

トラックプロパティウィンドウでは、ボリューム、パン、出力デバイス、ビットデプスなど、選択し たトラックのいくつかの設定を調整できます。これらのオプションの大半は、トラックコントロール で素早く設定できますが、トラックプロパティウィンドウには、チャンネルとビットデプス用のメ ニュー、ボリュームとパン用のスライダも用意されています。

#### トラックプロパティウィンドウを使用するには:

**1** トラックを選択して、ウィンドウ/トラックプロパティを選択します。

**2** 必要なオプションを設定します。

詳しくは、190 [ページの「トラックプロパティのオプション」](#page-189-1)を参照してください。

#### <span id="page-189-1"></span>トラックプロパティのオプション

トラックプロパティウィンドウには次のオプションがあります。

トラックのタブ 各トラックのプロパティが表示されます。トラック表示部でトラックをクリックする と、そのトラック用のタブがトラックプロパティウィンドウに追加されます。トラックの設定を調整 するには、そのトラックに対応するタブをクリックします。

注意:トラックのタブが見えなくなっている場合は、タブの右上にある復元ボタン(下向きの三角形) をクリックします。

**最大ビューボタン**(上向きの三角形)最大ビューに切り替わります。このボタンをクリックすると、 トラックのタブが隠れ、選択したトラック用のコントロールが表示されます。

ボリュームスライダ トラックのボリューム(デシベル単位)を調整します。スライダを上にドラッグ (または、スライダの上の三角形をクリック)するとトラックのボリュームが大きくなり、下にドラッ グ(または、スライダの下の三角形をクリック)するとボリュームが小さくなります。また、スライ ダの上のテキストボックスに値を直接入力することもできます。

#### <span id="page-190-0"></span>[ヘルプの使い方](#page-0-0)┃[目次](#page-2-0)┃[索引](#page-276-0) 戻る ◀ 191 ▶

パンニングスライダ トラックのパン (%単位) を調整します。スライダを左にドラッグ(または、ス ライダの左側の三角形をクリック)すると R チャンネルのボリュームが小さくなり、スライダを右に ドラッグ(または、スライダの右側の三角形をクリック)すると L チャンネルのボリュームが小さく なります。また、スライダの横のテキストボックスに値を直接入力することもできます。左にパンす るには負の値を、右にパンするには正の値を入力します。

タイトル トラック名を指定します。これはトラックのタブの名前に対応しています。

出力 トラックの出力先(サウンドカードやバスなど)が表示されます。

**入力** トラックの入力デバイス(サウンドカードなど)が表示されます。

チャンネル チャンネルが L のみか、R のみか、ステレオかを指定します。

ビットレート トラックが 16-bit か、32-bit かを指定します。Adobe Audition のセッションは、16 bit トラックと 32-bit トラックを混在させることができます。

エフェクト FX ボタンをクリックするとトラックのエフェクトラックが表示されます。

ロック リアルタイムエフェクトが適用されている場合に、トラックのロックの設定と解除を行いま す。

バス バスに追加されたトラックのウェットとドライの割合が表示されます。テキストボックスをド ラッグして、割合を調整します。

**EQ** トラックの L(低域)、M(中域)、H(高域)のイコライザ値が表示されます。テキストボック スをドラッグして、EQ レベルを調整します。より多くのイコライザコントロールを表示するには、 ウィンドウ/トラックイコライザを選択します。

録音 トラックを録音用に準備します。トランスポートコントロールの録音ボタンをクリックして、録 音を開始します。

ソロ 再生時にそのトラックだけが聞こえるようにします。その他のトラックはすべてミュートされま す。

複数のトラックに対してソロを指定するには、Ctrl キーを押しながら、それぞれのソロボタンを クリックします。

ミュート トラックの出力をミュートします。1 つのセッションで複数のトラックを同時にミュートで きます。

### トラック名、ボリューム、パンの設定

トラックコントロールでトラックに名前を付けて、内容を区別することができます(例えば、「ドラ ム」)。ボリュームとパンの設定も指定できます。

トラックのボリュームとパンを連続的に変更するには、トラックエンベロープを使用します (200 [ページの「クリップエンベロープによるミキシングの自動化」](#page-199-0)を参照してください)。

#### トラックに名前を付けるには:

トラックコントロールでテキストボックスに名前を入力します

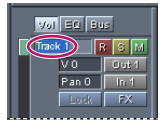

トラックコントロールの名前用テキストボックス

<span id="page-191-0"></span> $\sim$  [ヘルプの使い方](#page-0-0) | [目次](#page-2-0) | [索引](#page-276-0)← ← ← ← ← ← ← ← ← ← ← ← ← 戻る ← 192 →

#### トラックのボリュームまたはパンを変更するには:

トラックコントロールの「V」(ボリューム)テキストボックスまたは「パン」テキストボックスをド ラッグして値をスクロールします。

スライダを使用してこれらの設定を変更するには、「V」(ボリューム)テキストボックスまたは 「パン」テキストボックスを右クリックします。

#### トラックのソロとミュート

トラックをソロにして、選択したトラック以外をすべてミュートすることができます。逆に、トラッ クをミュートして、選択したトラックを無音にすることもできます。

#### トラックをソロにするには:

トラックコントロールのソロボタン a をクリックします。

複数のトラックに対してソロを指定するには、Ctrl キーを押しながら、それぞれのソロボタンを クリックします。

#### トラックをミュートするには:

トラックコントロールのミュートボタン ■ をクリックします。

#### <span id="page-191-1"></span>トラックの入力デバイスと出力デバイスの指定

トラックコントロールの入力ボタンと出力ボタンを使用して、各トラックの入力デバイスと出力デバ イスを指定できます。指定したデバイスに応じて、ボタンに表示される文字が変わります。

出力デバイスを指定する場合は、ハードウェア出力またはバス出力を指定できます。バス出力の場合、 選択したトラックのサブミックス(例えばドラムトラック)を作成して、そこからハードウェア出力 に転送することができます(203 [ページの「バスミキサーの使用」](#page-202-0)を参照してください)。

トラックコントロールの「EQ」タブでは、デフォルトでは入力ボタンと出力ボタンが非表示に なっています。ボタンを表示するには、右の枠線をドラッグしてトラックコントロールの幅を 広げます。

#### トラックの入力デバイスを指定するには:

- **1** トラックコントロールの入力ボタンをクリックします。
- **2** デバイスタイプメニューでデバイスタイプを選択します。
- **3** リストボックスで入力デバイスを選択します。

**4** 「入力オプション」セクションで、チャンネルとビットデプスを指定します(入力オプションをす べてのトラックに適用するには、「すべてのトラックで同じ」を選択します)。

#### トラックの出力デバイスを指定するには:

- **1** トラックコントロールの出力ボタンをクリックします。
- **2** 「デバイス」リストからハードウェア出力を選択するか、「バス」リストからバス出力を選択しま す。

デバイスのリストは、デバイスの順序ダイアログボックスでの指定によって決まります([35](#page-34-0) [ページの「使用するデバイスの指定」](#page-34-0)を参照してください)。

<span id="page-192-0"></span>[ヘルプの使い方](#page-0-0)┃[目次](#page-2-0)┃[索引](#page-276-0) 戻る ◀ 193 ▶

#### トラックのチャンネルとビットデプスの設定

トラックのチャンネルとビットデプスを設定するには、トラックプロパティダイアログボックスを使 用します。

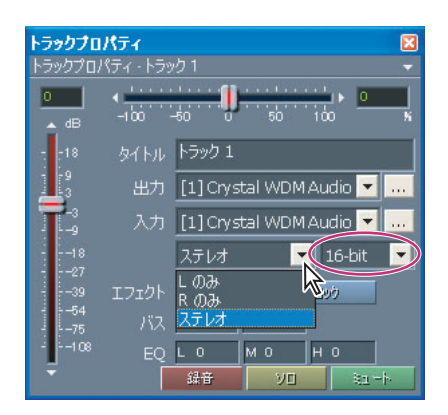

トラックプロパティダイアログボックス:チャンネルメニュー(ポップアップメニュー) およびビットデプスメニュー(丸で囲まれた部分)

#### トラックのチャンネルとビットデプスを設定するには:

- **1** トラックを選択して、ウィンドウ/トラックプロパティを選択します。
- **2** チャンネルメニューとビットデプスメニューからオプションを選択します。

#### トラックのイコライゼーション

オーディオトラックの EQ(イコライザ)は、トラックコントロールまたはトラック EQ ウィンドウを 使用して実行できます。トラックコントロールでは、よく使用する EQ 設定を素早く指定できます。 トラック EQ ウィンドウには、さらに精密で洗練されたコントロールが用意されています。

トラックコントロールの「EQ」タブでは、EQ のテキストボックスに現在の低、中、高周波イコライ ザの値が表示されます。テキストボックスをドラッグして、イコライザ設定を変更できます。イコラ イザ設定の 2 つのバンクを切り替えるには、「Eq / A」ボタンまたは「Eq / B」ボタンを使用します。 例えば、Eq / A バンクの設定を調整してから、ボタンをクリックして、まだイコライザ設定を変更し ていない Eq / B バンクの設定に変更することができます。ただし、Eq/B がアクティブなときに設定を 変更した場合、その設定は保存されます。この機能によって 2 つの設定を比較できます。

トラック EQ ウィンドウでは、低、中、高音域のセンター周波数と Q 幅を指定できます。グラフを使 用して視覚的にイコライザ設定を調整することもできます。

注意:トラックコントロールでは、トラックイコライザのテキストボックスはデフォルトでは「EQ」 タブを選択すると表示されます。別のタブでも表示するには、トラックコントロールの幅を広げます。

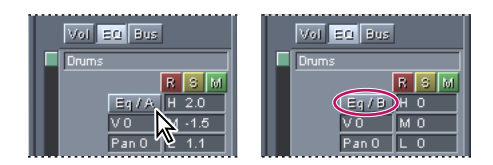

Eq / A 設定と Eq / B 設定の切り替え

#### トラックコントロールを使用してトラックをイコライズするには:

**1** 「EQ」タブで、L(低域)、M(中域)、H(高域)のテキストボックスをドラッグします。

#### <span id="page-193-0"></span> $\sim$ ルプの使い方┃[目次](#page-2-0)┃[索引](#page-276-0) 戻る ◀ 194 ▶

**2** イコライザ設定を別のバンクに切り替えるには、「Eq / A」ボタンまたは「Eq / B」ボタンをクリッ クします(ボタンをダブルクリックすると、現在のバンクの設定が別のバンクにコピーされます)。

#### トラック **EQ** ウィンドウを使用してトラックをイコライズするには:

**1** トラックを選択して、ウィンドウ/トラックイコライザを選択します。または、トラックコント ロールの「EQ」タブをクリックして、「H」、「M」、「L」ボックスを右クリックします。

**2** 必要なオプションを設定します。

詳しくは、194 [ページの「トラック](#page-193-1) EQ のオプション」を参照してください。

#### <span id="page-193-1"></span>トラック **EQ** のオプション

トラック EQ ウィンドウには次のオプションがあります。

トラックのタブ 各トラックのイコライザが表示されます。まずトラック表示部でトラックを選択する と、そのトラック用のタブがトラック EQ ウィンドウに追加されます。トラックの設定を調整するに は、そのトラックに対応するタブをクリックします。

注意:ウィンドウが最大ビューで表示されている場合、トラックのタブは表示されません。

プリセットボタン (右上の「P」ボタン)EQ プリセットダイアログボックスが開き、イコライザ設定 を保存したり、不要になった EQ プリセットを削除したりできます。現在の EQ 設定をプリセットとし て追加するには、プリセットボタンをクリックして、「新規追加」をクリックします。プリセット名を 入力して、「OK」をクリックします。プリセットを選択するには、プリセットボタンをクリックして、 プリセット名をクリックします。プリセットを削除するには、プリセットボタンをクリックして、「削 除」をクリックし、プリセット名をクリックします。

トラックコントロールの「EQ」タブから EQ プリセットを参照するには、「EQ / A」ボタンまた は「EQ / B」ボタンを右クリックします。

最大ビュー **/** 復元ボタン(上向きまたは下向きの三角形)最大ビューとタブビューを切り替えます。 最大ビューでは、すべてのタブが非表示になり、選択したトラックのコントロールが表示されます。 タブビューではトラックのタブが表示されます。

展開 **/** 折り畳みボタン(右向きまたは左向きの三角形)イコライザの周波数、振幅、Q スライダ、テ キストボックスの表示と非表示を切り替えます。

グラフ トラックの現在のイコライザ曲線が表示されます。**x** 軸は周波数を表し、**y** 軸は振幅を表しま す。グラフ上の 3 つのコントロールポイントをドラッグして、EQ 曲線を調整できます。ドラッグする と、変更を反映するようにスライダが移動します。一番左側のコントロールポイントは、EQ 曲線の 低周波数を表し、真中と右側のコントロールポイントは、それぞれ中周波数と高周波数を表していま す。

**Q ボックス** 低、中、高周波数の Q 値が表示されます (Q は周波数のバンド幅を決めます)。 Q 値を変 更するには、ボックスを左右にドラッグします。

バンドボタン Lo Q と Hi Q の設定用の Q ボックスをアクティブにして、パラメトリックイコライザを 作成します。

水平周波数スライダ L(低域)、M(中域)、H(高域)の各周波数を指定します。スライダを右に移 動すると周波数が高くなり、左に移動すると周波数が低くなります。また、テキストボックスに値を 直接入力することもできます。

垂直振幅スライダ L(低域)、M(中域)、H(高域)の各周波数を増幅または減衰します。スライダ を上に移動すると振幅が大きくなり、下に移動すると振幅が小さくなります。また、テキストボック スに値を直接入力することもできます。

<span id="page-194-0"></span>[ヘルプの使い方](#page-0-0)┃[目次](#page-2-0)┃[索引](#page-276-0) 戻る ● 195 ▶

# **ReWire** トラックの操作

ReWire トラックを操作するには、まず、ReWire 接続を準備して、ReWire 出力をセッションの 1 つ 以上のトラックに割り当てる必要があります(39 ページの「ReWire [接続の設定」](#page-38-0)を参照してくださ い)。ReWire トラックにはオーディオトラックと似たコントロールが用意されています。例えば、ボ リューム、パン、イコライザの設定を素早く変更したり、リアルタイムエフェクトを適用したりでき ます。同様に、ReWire トラックにはいつでも別のデバイスを割り当てることができます。ただし、 保存したセッションには Adobe Audition 上での変更しか記録されません。ReWire スレーブアプリ ケーションで行った変更も忘れずに保存してください。

ReWire 経由で同期するときには、Adobe Audition のトランスポートコントロールとタイムラインが ReWire スレーブアプリケーションにリンクされます。例えば、スレーブアプリケーション側で再生 ボタンをクリックすると、リンクされたセッションが Adobe Audition 側で再生され、デバイスプロ パティダイアログボックスで指定された出力にオーディオが送られます (36 [ページの「オーディオ出](#page-35-0) [力デバイスのプロパティの設定」](#page-35-0)を参照してください)。ただし、スレーブアプリケーション側で個々 のモジュールをプレビューして、Adobe Audition のセッションとは独立して聞くこともできます。 その場合、モジュールはサウンドとオーディオデバイスコントロールパネルで指定されたサウンド カードにオーディオを送ります。

**イ**ト Adobe Audition とスレーブアプリケーションのタイムラインがずれている場合は、オプション /環境設定を選択して、環境設定ダイアログボックスの「マルチトラック」タブで「再生バッ ファサイズ」を小さくします。デフォルト値は 1 ですが、0.1 まで変更できます。バッファサイズが小 さすぎるとドロップが発生することがあるため、その場合は、バッファサイズの値を調節してくださ い。

#### **ReWire** トラックに別のデバイスを割り当てるには:

- **1** トラックコントロールの RW ボタンをクリックします。
- **2** 「デバイスタイプ」として「ReWire」を選択します。
- **3** デバイスを選択して、「OK」をクリックします。

#### **ReWire** トラックをオーディオトラックに変換するには:

ReWire トラックからオーディオトラックに変換したい範囲を選択後、右クリックして、トラックに ミックスダウン ( バウンス ) /ステレオまたはモノラルを選択します。

# **MIDI** トラックの操作

Audition では MIDI ファイルをクリップとして MIDI トラックに読み込むことができます。MIDI ト ラックにはオーディオトラックで使用できるコントロールのサブセットが用意されています。名前用 のテキストボックスと、ソロ、ミュート、ボリューム用のコントロールです。ただし、MIDI トラック には、MIDI 出力デバイスを割り当てるマップボタンが追加されます。

Adobe Audition でミックスダウンファイルを書き出すときには、MIDI クリップは含まれません。た だし、MIDI クリップは、MIDI サウンドモジュールの出力をオーディオトラックに録音することで、 オーディオクリップに変換できます。

注意:一般的な MIDI の用語では、MIDI トラックとは MIDI ファイル内のインストルメンタルトラッ クです。しかし、Adobe Audition では、MIDI トラックは MIDI クリップを含み、MIDI クリップがイ ンストルメンタルを含むという関係になっています。

<span id="page-195-0"></span>[ヘルプの使い方](#page-0-0)┃[目次](#page-2-0)┃[索引](#page-276-0) 戻る ◀ 196 ▶

#### **MIDI** ファイルの読み込みとマッピング

MIDI ファイルは簡単にセッションに読み込んで、作成されたクリップを特定の MIDI デバイスとチャ ンネルにマッピングすることができます。

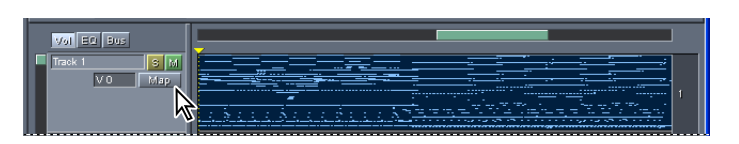

MIDI クリップを含む MIDI トラック

#### セッションに **MIDI** ファイルを挿入するには:

- **1** 空のトラックまたは MIDI トラックを右クリックして、挿入/ MIDI を選択します。
- **2** MIDI ファイルを選択して、「OK」をクリックします。

#### **MIDI** トラックを **MIDI** デバイスとチャンネルにマッピングするには:

- **1** トラックコントロールのマップボタンをクリックします。
- **2** トラックリストでインストルメンタルを選択します。

**3** デバイスメニューでトラックを再生するデバイスを選択します(トラックをデバイスで再生しない 場合は「No Output」を選択します)。

デバイスのリストは、デバイスの順序ダイアログボックスでの指定によって決まります (35 [ページの](#page-34-0)) [「使用するデバイスの指定」](#page-34-0)を参照してください)。

**4** チャンネルメニューでトラックを送る MIDI チャンネルを選択します(トラックを MIDI チャンネ ルに送らない場合は「No Mapping」を選択します)。

#### <span id="page-195-1"></span>**MIDI** クリップのボリューム、ピッチ、テンポの変更

マスターボリュームの変更、ピッチのトランスポーズ、テンポのシフトを行って、MIDI クリップを セッション内の別のクリップと音楽的にブレンドすることができます。

#### **MIDI** クリップのマスターボリュームを変更するには:

**1** クリップを右クリックして、「コントロール情報 CC#7 の設定」を選択します。

**2** 「コントロール情報 CC#7 の設定」を選択して、「デフォルトのコントロール情報 CC#7 の値」テキ ストボックスにボリュームの値を入力します。

#### **MIDI** クリップをトランスポーズするには:

編集/トランスポーズを選択して、ステップ数を選択します。値の範囲は -12 (1 オクターブ下) から +12(1 オクターブ上)までです。

#### **MIDI** クリップのテンポを設定するには:

- **1** クリップを右クリックして、「テンポ設定」を選択します。
- **2** ポップアップメニューで、次のいずれかを選択します。
- **•** 「作成」を選択すると、MIDI ファイルに記録されているテンポが使用されます。
- **•** 「セッションのマッチング」を選択すると、マルチトラックセッションのテンポに合わせられます。
- **•** 「カスタム」を選択した場合は、「テンポ」テキストボックスから新しいテンポを設定できます。

<span id="page-196-0"></span>[ヘルプの使い方](#page-0-0)┃[目次](#page-2-0)┃[索引](#page-276-0) 戻る ◀ 197 ▶

#### **MIDI** クリップのズームと再生

MIDI クリップをズームインまたはズームアウトして、MIDI データの表示量を変えることができます。 特定のインストルメンタルがセッションに適している場合は、そのトラックだけを再生するように指 定することができます(デフォルトでは、MIDI クリップ内のすべてのインストルメンタルが再生され ます)。

セッションを再生してみて、MIDI クリップの設定が正しくない場合は、MIDI トラックの再生を停止 して、他のトラックの再生を続けることができます。

#### **MIDI** クリップをズームインまたはズームアウトするには:

クリップを右クリックして、「縦方向にズームイン」または「縦方向にズームアウト」を選択します。

#### **MIDI** クリップの特定のインストルメンタルを再生するには:

クリップを右クリックして、「アクティブなトラック [ インストルメンタル名 ]」を選択します。

#### すべての **MIDI** トラックの再生を緊急停止するには:

オプション/ MIDI パニックボタンを選択します。

# リアルタイムエフェクトの使用

マルチトラックビューでは、オーディオトラックと ReWire トラックにリアルタイムエフェクトをか けることができます。リアルタイムエフェクトは柔軟で、ミキシングを再生しながらエフェクトの設 定を調整できます。リアルタイムエフェクトはノンディストラクティブであるため、いつでもトラッ クから削除できます。また、エフェクトの順序を変更して、別の質感の音を作成することもできます (例えば、Sweeping Phaser をリバーブの前に置くことも、逆も可能です)。

エフェクトのパラメータを連続的に変化させるには、クリップエンベロープを使用します([200](#page-199-0) [ページの「クリップエンベロープによるミキシングの自動化」](#page-199-0)を参照してください)。

#### リアルタイムエフェクトの適用と削除

リアルタイムエフェクトを適用するには、オーガナイザウィンドウまたはエフェクトラックダイアロ グボックスを使用します。ただし、エフェクトの削除や順序の変更には、エフェクトラックダイアロ グボックスを使用する必要があります。エフェクトラックダイアログボックスを使用すると、リアル タイムエフェクトのグループをプリセットとして保存し、複数のトラックに素早く適用することもで きます。

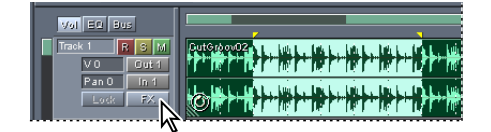

「FX」ボタンをクリックして、エフェクトラックダイアログボックスを開く

#### リアルタイムエフェクトをトラックに適用するには:

オーガナイザウィンドウの「エフェクト」タブからエフェクトをトラックにドラッグします。

オーガナイザウィンドウが開いていない場合は、トラックコントロールの「FX」ボタンを右ク リックし、「ラック設定」を選択して、エフェクトラックダイアログボックスからエフェクトを 追加します。

[ヘルプの使い方](#page-0-0)┃[目次](#page-2-0)┃[索引](#page-276-0) 戻る 197

### <span id="page-197-0"></span>[ヘルプの使い方](#page-0-0)┃[目次](#page-2-0)┃[索引](#page-276-0) 戻る ◀ 198 ▶

#### 以前に適用したエフェクトの設定を変更するには:

- **1** トラックコントロールの「FX」ボタンを右クリックし、「エフェクト設定」を選択します。
- **2** そのエフェクトのタブをクリックして、設定を変更します。

### リアルタイムエフェクトを削除または順序を変更するには:

- **1** トラックコントロールの「FX」ボタンを右クリックし、「ラック設定」を選択します。
- **2** 現在のエフェクトラックリストでエフェクトを選択して、次のいずれかの操作を行います。
- **•** エフェクトを削除するには、「削除」をクリックします。
- **•** エフェクトの順序を変更するには、「上に移動」または「下に移動」をクリックします。

#### エフェクトグループのプリセットを作成または適用するには:

- **1** トラックコントロールの「FX」ボタンを右クリックし、「ラック設定」を選択します。
- **2** 次のいずれかの操作を行います。
- **•** プリセットを作成するには、「新規」をクリックして、プリセット名を入力します。
- **•** プリセットを適用するには、プリセットメニューから選択して、「適用」をクリックします。

### リアルタイムエフェクトのミキシング

エフェクトミキサーでは、ドライサウンドとウェットサウンドの比率を変更したり、エフェクトをバ イパスしたり、シリアルグループまたはパラレルグループにエフェクトをまとめたりすることができ ます。デフォルトでは、複数のエフェクトはシリアルグループとしてまとめられます。この場合、あ るエフェクトの出力信号が直接、次のエフェクトの入力信号になります。パラレルグループの場合は、 各エフェクトが独立してドライ信号を受け取り、エフェクトの出力は同じレベルでミキシングされま す。

エフェクトミキサーで「シリアル」または「パラレル」をクリックすると、前述の結果となるように ミキシング設定が自動的に変更されます。シリアルグループの場合、エフェクト入力はドライソース が 0%(「ソース」テキストボックスで指定)、前段のエフェクトが 100%(「Prv」テキストボックス で指定)に設定されます。同様に、すべてのエフェクト出力スライダがすべてゼロに設定されます。 最後のスライダだけは 100%に設定されます。パラレルグループの場合、エフェクト入力はドライ ソースが 100%、前段のエフェクトが 0%に設定され、エフェクト出力スライダは同じレベルに設定 されます(エフェクトが 3 つであればそれぞれ 33%、4 つであれば 25%など)。

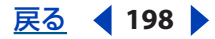

#### <span id="page-198-0"></span>[ヘルプの使い方](#page-0-0)┃[目次](#page-2-0)┃[索引](#page-276-0) 戻る ◀ 199 ▶

注意:エフェクトミキサーの最初のエフェクトには、前段のエフェクトが存在しないため、「ソース」 テキストボックスと「Prv」テキストボックスがありません。

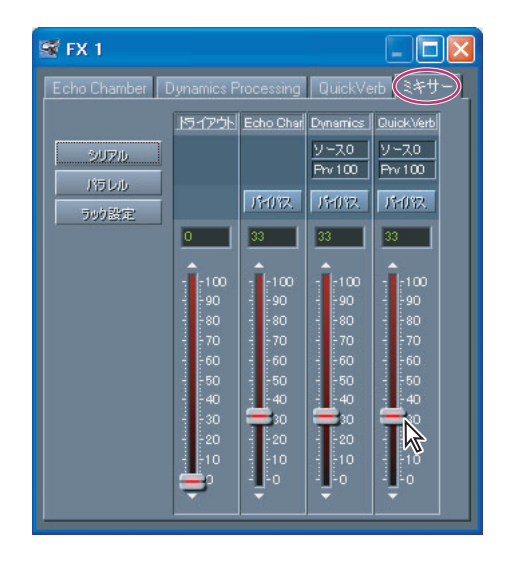

エフェクトミキサー

#### リアルタイムエフェクトをミキシングするには:

- **1** トラックコントロールの「FX」ボタンを右クリックし、「エフェクトミキサー」を選択します。
- **2** 目的に応じて、次のいずれかの操作を行います。
- **•** トラックによって出力されるドライサウンドとウェットサウンドの比率を変更するには、ドライア ウトスライダとエフェクトスライダを動かします。
- **•** エフェクトをバイパスするには、「バイパス」をクリックします。
- **•** エフェクトをシリアルグループまたはパラレルグループにまとめるには、「シリアル」または「パ ラレル」をクリックします。
- **•** エフェクトが受け取るドライオーディオとウェットオーディオの比率を変更するには、「ソース」 テキストボックスと「Prv」テキストボックスに割合を入力します(「ソース」はドライサウンドを 表し、「Prv」は前のエフェクトの出力を表します)。

トラックのリアルタイムエフェクトをすべてバイパスするには、トラックコントロールの「FX」 ボタンを右クリックして、「バイパス」を選択します。

#### リアルタイムエフェクトが適用されたトラックのロック

トラックにリアルタイムエフェクトを適用して編集した後、トラックをロックすると、CPU の処理能 力を別のミキシング作業に回すことができます。これは複雑なミキシングの場合には重要な考慮事項 です。ロックされたトラックはバックグラウンドミキシングに格納され、CPU に負荷がかかりませ ん。

トラックをロックすると、そのエフェクト、クリップ、エンベロープは編集できなくなります。しか し、変更する必要が出てきた場合は、簡単にトラックのロックを解除できます。トラックのロックに は少し処理時間がかかりますが、ロックの解除は即座に実行されます。

#### リアルタイムエフェクトが適用されたトラックにロックを設定または解除するには:

トラックコントロールのロックボタンをクリックします。

<span id="page-199-1"></span> $\sim$ ルプの使い方┃[目次](#page-2-0)┃[索引](#page-276-0) 戻る ● 200 ▶

### <span id="page-199-0"></span>クリップエンベロープによるミキシングの自動化

クリップエンベロープを使用すると、ボリューム、パン、エフェクトの設定を自動化できます。例え ば、重要なフレーズではクリップボリュームを自動的に大きくし、その後、ボリュームを徐々に下げ るといったことが可能です。リアルタイムエフェクトが適用されたトラックの場合は、ドライサウン ドとウェットサウンドの比率を自動的に変更することもできます。

エンベロープはノンディストラクティブであるため、元のオーディオファイルは一切変更されません。 編集ビューで元のファイルを開くと、クリップエンベロープが影響していないことが確認できます。 エンベロープはリアルタイムでもあるため、ミキシングの再生中にエンベロープを編集できます。

エンベロープは色と最初の位置によって区別できます。例えば、ボリュームエンベロープは緑色の線 で、最初はクリップの上に配置されます。パンエンベロープは青色の線で、クリップの中央に配置さ れます。エンベロープは線上のコントロールポイントをドラッグして編集します。例えばボリューム エンベロープの場合、クリップの一番上がトラックボリュームの 100%を表し、クリップの一番下が 完全な減衰(無音)を表します。パンエンベロープの場合は、クリップの一番上が完全な左、一番下 が完全な右を表します。エンベロープのコントロールポイントを移動できない場合は、エンベロープ を再調整することができます。

注意:ウェット / ドライミックスエンベロープの最初の位置はボリュームエンベロープと同じなので、 他のエンベロープを表示するには隠さなくてはならない場合があります。

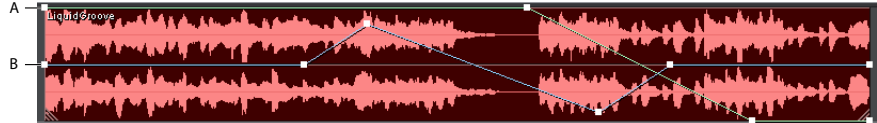

トラック表示部の 2 つのエンベロープ **A.** ボリュームエンベロープ **B.** パンエンベロープ

#### エンベロープの表示と非表示を切り替えるには:

ツールバーで、次のボタンをクリックします。

- **•** ボリュームエンベロープを表示
- **•** パンエンベロープを表示
- **•** ウェット / ドライミックスエンベロープを表示
- **•** エフェクトパラメータエンベロープを表示
- **•** テンポエンベロープを表示

テンポエンベロープは編集できません。これは MIDI クリップのテンポを表示します。MIDI テ ンポの変更について詳しくは、196ページの「MIDI [クリップのボリューム、ピッチ、テンポの](#page-195-1) [変更」](#page-195-1)を参照してください。

#### クリップエンベロープを編集するには:

- 1 ツールバーのエンベロープの編集ボタン mg をクリックします。
- **2** クリップを選択して、次のいずれかの操作を行います。
- **•** コントロールポイントを追加するには、エンベロープをクリックします。
- **•** コントロールポイントを削除するには、コントロールポイントをクリップの外までドラッグしま す。
- **•** コントロールポイントを移動するには、コントロールポイントをドラッグします(時間位置を維持 するには、Shift キーを押しながらドラッグします)。

- <span id="page-200-0"></span>**•** すべてのコントロールポイントを同じ割合で上下に移動するには、Ctrl キーを押しながらドラッグ します。
- **•** すべてのコントロールポイントを同じ量だけ上下に移動するには、Alt キーを押しながらドラッグ します(この場合、エンベロープの形状は維持され、一番上と一番下のコントロールポイントの間 に動きが制限されます)。

注意:MIDI クリップの場合、ボリュームエンベロープは MIDI ベロシティを制御します。MIDI ベロシ ティは通常、音を出すときの力の強さを示します。ただし、シンセサイザによっては、ベロシティに よってピッチやハーモニーが変化するようにプログラムされているものもあります。

#### エンベロープからすべてのコントロールポイントを消去するには:

エンベロープを含むクリップを右クリックして、エンベロープ/ [ エンベロープのタイプ ] /選択し たポイントを消去を選択します。

#### エンベロープでスプラインカーブを使用するには:

エンベロープを含むクリップを右クリックして、エンベロープ/ [ エンベロープのタイプ ] /スプラ インを使用を選択します。

#### ボリュームエンベロープを再調整するには:

**1** エンベロープを含むクリップを右クリックして、「ボリュームエンベロープの再調整」を選択しま す。

**2** エンベロープを変化させるデシベル値を入力します。指定できる値の範囲は -40 ~ 40 です。負の 値は、同じ量だけエンベロープを上げ、クリップボリュームを下げます。正の値はその逆です。

セッション内のすべてのボリュームエンベロープを再調整することもできます。179 [ページの](#page-178-0) [「セッションのミキシングオプション」](#page-178-0)を参照してください。

# ミキサーウィンドウの使用

ミキサーウィンドウには、「トラックミキサー」タブと「バスミキサー」タブがあり、セッションのマ スターボリュームを制御するスライダも表示されます。

「トラックミキサー」タブは実際のミキシングコンソールを模した外観になっています。セッションを 別の視点から眺めることができ、特に多数のトラックに対して同時に作業を行う場合は、トラック表 示部よりも広い視点で全体を把握することができます。

「バスミキサー」タブでは最大 26 個のバスの作成、設定、制御ができます。バスを使用すると、関連 するトラックをグループにまとめて、一度にボリュームを調整したり、リアルタイムエフェクトを適 用したりできます。

ミキサーウィンドウを使用しない場合でも、ウィンドウの場所とサイズを変更してマスターボ リュームスライダだけは表示されるようにすることをお勧めします。このスライダを使用する と、ミキシング全体のボリュームを素早く最適化できます。

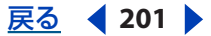

<span id="page-201-0"></span> $\sim$ ルプの使い方┃[目次](#page-2-0)┃[索引](#page-276-0) 戻る ◀ 202 ▶

#### トラックミキサーの使用

トラックミキサーは、セッション内のトラックのもう 1 つの表示方法です。トラック表示部とは違っ て、波形やクリップ、エンベロープは表示されませんが、トラックミキサーではより多くのトラック の表示と編集が可能です。

← ボリュームとパンを連続的に変更するには、クリップエンベロープを使用します(200 [ページ](#page-199-0) [の「クリップエンベロープによるミキシングの自動化」](#page-199-0)を参照してください)。

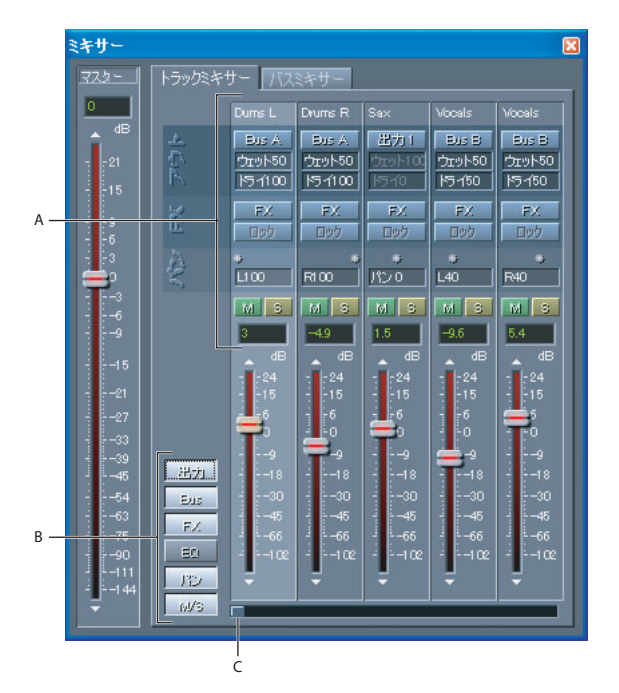

トラックミキサー

**A.** トラックコントロール **B.** コントロール表示ボタン **C.** スクロールバー

#### トラックミキサーを使用するには:

- **1** マルチトラックビューでウィンドウ/ミキサーを選択します。
- **2** 「トラックミキサー」タブをクリックし、次のオプションを設定します。

コントロール表示ボタン トラックミキサーの外観を変更できます。6つあるボタン(「出力」、 「BUS」、「FX」、「EQ」、「パン」、「M/S」)はそれぞれ異なるトラックコントロールを表示します。

- **•** 「出力」は出力ボタンの表示と非表示を切り替えます。
- **•** 「BUS」はバスの「ウェット」テキストボックスと「ドライ」テキストボックスの表示と非表示を 切り替えます。
- **•** 「FX」は「FX」ボタンと「ロック」ボタンの表示と非表示を切り替えます。
- **•** 「EQ」は 3 つのイコライザテキストボックス(H、M、L)の表示と非表示を切り替えます。
- **•** 「パン」はパンコントロールの表示と非表示を切り替えます。
- **•** 「MS」はミュートボタンとソロボタンの表示と非表示を切り替えます。

出力 **1** Adobe Audition の再生デバイスウィンドウが開き、選択したトラックの出力プロパティを設 定できます。ボタンのラベルは出力デバイスに応じて変化します(例:「出力 1」や「Bus A」)。

### <span id="page-202-1"></span>[ヘルプの使い方](#page-0-0)┃[目次](#page-2-0)┃[索引](#page-276-0) 戻る ● 203 ▶

ウェット、ドライのテキストボックス トラックがバスに出力する処理信号と元信号の比率を制御しま す。値を変更するには、値を入力するか、テキストボックスをドラッグします(これらの値はトラッ クコントロールの「Bus」タブで変更することもできます)。

トラックをバスに出力する方法については、192 [ページの「トラックの入力デバイスと出力デ](#page-191-1) [バイスの指定」](#page-191-1)を参照してください。

**FX** エフェクトラック(トラックにまだエフェクトが割り当てられていない場合、トラックがバスの 一部になるとどのエフェクトが割り当てられるかは無関係)またはトラックに割り当てられたエフェ クトのダイアログボックスが開きます。

ロック トラックのロックを設定または解除します。「ロック」ボタンが無効になっている場合、その トラックにはエフェクトがありません。

**H**、**M**、**L** トラックに適用されるイコライザの高、中、低周波数の振幅を示します。値を変更するに は、テキストボックスをドラッグします。右にドラッグすると値が増え、左にドラッグすると値が減 ります。

パンコントロール 各トラックのバランスを調整します。星形のパンコントロールをドラッグすると L100、パン 0、R100 が切り替わります。パンテキストボックスを使用すると、パンをもっと精密に 調整できます。パンの値を変更するには、テキストボックスを左右にドラッグします。

ミュートボタンとソロボタン トラックのミュートまたはソロを行います。トラックの出力を無音にす るには、必要なだけトラックのミュートボタンをクリックします。ソロボタンをクリックすると、そ のトラックがソロになります。複数のトラックに対してソロを指定するには、Ctrl キーを押しながら、 それぞれのソロボタンをクリックします。

トラックフェーダー ミキシング内でのトラックの相対的ボリュームを調整します。スライダを上に移 動(または、スライダの上の三角形をクリック)すると、トラックのボリュームが大きくなり、下に 移動(または、スライダの下の三角形をクリック)するとボリュームが小さくなります。また、スラ イダの上のテキストボックスに値(単位:デシベル)を直接入力することもできます。

スクロールバー トラック 1 ~ 128 まで任意の場所にスクロールできます。

#### <span id="page-202-0"></span>バスミキサーの使用

Adobe Audition では複数のトラックをバスにまとめることができます。これは特に、関連するト ラックをグループ化して、一度にリアルタイムエフェクトを適用したりボリュームを変更したりする のに便利な機能です。例えば、バックグラウンドボーカルが割り当てられている 4 つのトラックを Bus A に出力し、Bus A にのみリバーブエフェクトを加えるといったことが可能です(各ボーカルト ラックに同じリバーブエフェクトを個別に適用すると CPU リソースの使用効率が悪くなります)。バ スは最大 26 本まで作成できます。

<span id="page-203-0"></span>バスを作成して設定すると、トラックをそのバスに出力できるようになります (192 [ページの「ト](#page-191-1) [ラックの入力デバイスと出力デバイスの指定」](#page-191-1)を参照してください)。その後、トラックコントロール の「Bus」タブで、割り当てられたバスにトラックが送るウェットサウンドとドライサウンドの比率 を変更できます。

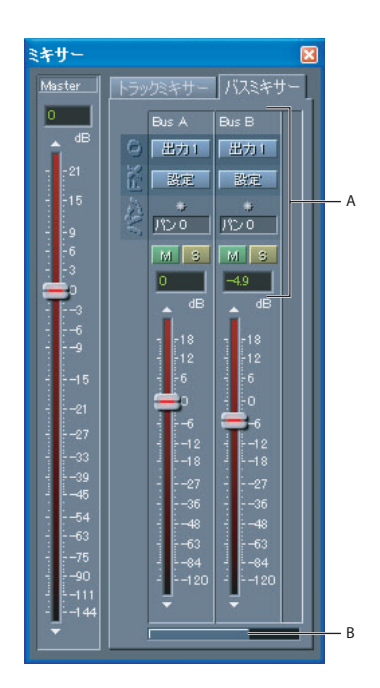

バスミキサー

**A.** バスコントロール **B.** スクロールバー

#### 新規バスを作成して設定するには:

- **1** マルチトラックビューでウィンドウ/ミキサーを選択します。
- **2** 「バスミキサー」タブをクリックして、一番右側のバスチャンネルで「新規」をクリックします。
- **3** バスのプロパティダイアログボックスで、「セット名」フィールドに名前を入力して、出力デバイ スを選択します。
- **4** インストール済みのリアルタイムエフェクトリストでバスのエフェクトを選択して、「追加」をク リックします。
- **5** 「OK」をクリックします。

#### バスのミキシングと再設定を行うには:

- **1** マルチトラックビューでウィンドウ/ミキサーを選択します。
- **2** 「バスミキサー」タブをクリックして、次のオプションを設定します。

出力 バスのプロパティダイアログボックスが開き、別の出力デバイスやエフェクトの組み合わせを指 定できます。

設定 選択したバスの設定ウィンドウが開きます。バスに追加した各エフェクトのパラメータを設定で きます。スライダでバスのすべてのエフェクトのボリュームを調整したり、必要なドライアウトレベ ルを設定したりすることもできます。

**•** バス上のエフェクトを直列に接続し、あるエフェクトの出力を次のエフェクトの入力にする場合 は、「シリアル」をクリックします。

- <span id="page-204-0"></span>**•** バス上のエフェクトを個別に接続し、出力だけをまとめてミキシングする場合は、「パラレル」を クリックします。
- **•** 「ラック設定」をクリックすると、バスのプロパティダイアログボックスが開きます。

パンコントロール 各トラックのバランスを調整します。星形のパンコントロールをドラッグすると L100、パン 0、R100 が切り替わります。「パン」テキストボックスを使用すると、パンをもっと精密 に調整できます。パンの値を変更するには、テキストボックスを左右にドラッグします。

ミュートボタンとソロボタン バスのミュートまたはソロを行います。バスの出力をオフにするには、 必要なだけバスのミュートボタンをクリックします。ソロボタンをクリックすると、そのバスがソロ になります。複数のバスに対してソロを指定するには、Ctrl キーを押しながら、それぞれのソロボタ ンをクリックします。

バスフェーダー ミキシング内でのバスの相対的ボリュームを調整します。スライダを上に移動(また) は、スライダの上の三角形をクリック)すると、ボリュームが大きくなり、下に移動(または、スラ イダの下の三角形をクリック)するとボリュームが小さくなります。また、スライダの上のテキスト ボックスに値(単位:デシベル)を直接入力することもできます。

スクロールバー「バスマスター」タブにすべてのバスがおさまりきらない場合、バスをスクロールで きます。

# **ReWire** トラックと特定のオーディオクリップのミックスダウン

ReWire トラックと特定のオーディオクリップを、編集ビューで開く新しいファイルや、現在のセッ ションの空のトラック、CD プロジェクトのトラックにミックスダウンすることができます。

★ セッション全体をミックスダウンして、各種形式で書き出すこともできます(229 [ページの](#page-228-0) [「セッションの保存と書き出し」](#page-228-0)を参照してください)。

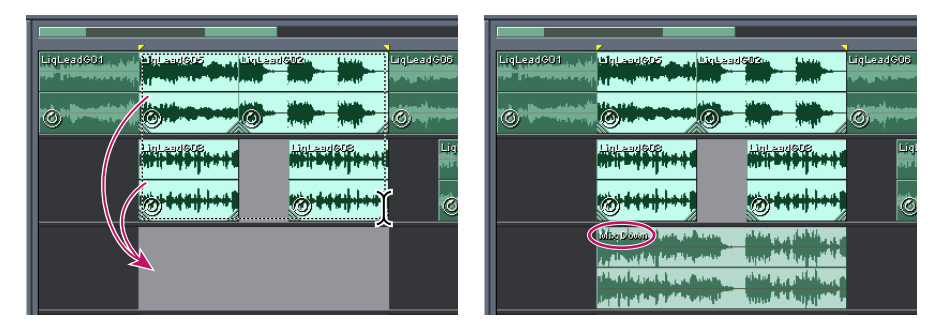

特定のオーディオクリップを空のトラックにミックスダウン

#### **ReWire** トラックと特定のオーディオクリップをミックスダウンするには:

- **1** ミックスダウンするオーディオクリップを選択します。
- **2** ミックスダウンする範囲を選択します。

クリップ全体をミックスダウンする場合、セッションに ReWire トラックが含まれていなけれ ば、手順 2 を省略できます。

**3** 編集メニューで、「ファイルにミックスダウン」、「空のトラックにミックスダウン」、または「CD プロジェクトにミックスダウン」を選択して、次のいずれかを選択します。

**•** 「すべてのオーディオクリップ」を選択すると、ReWire トラックとすべてのオーディオクリップが ステレオでミックスダウンされます。

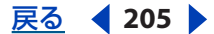

- <span id="page-205-0"></span>**•** 「選択したオーディオクリップ」を選択すると、ReWire トラックと選択したオーディオクリップが ステレオでミックスダウンされます。
- **•** 「すべてのオーディオクリップ(モノラル)」を選択すると、ReWire トラックとすべてのオーディ オクリップがモノラルでミックスダウンされます。
- **•** 「選択したオーディオクリップ(モノラル)」を選択すると、ReWire トラックと選択したオーディ オクリップがモノラルでミックスダウンされます。

# <span id="page-206-1"></span>ループの使用

# <span id="page-206-0"></span>ループについて

ループを使用した作曲は近年、あらゆる音楽分野で使用されるようになってきました。ベストセラー のポップミュージック、ヒップホップからオルタナティブ、アダルトコンテンポラリ、ジャズまで、 ループは、基本的なリズムトラックにさえ使用されており、曲を作るうえで非常に魅力的でモダンな 技法になっています。Adobe Audition では、独自のループを作成することも、Adobe Audition Loop Library に用意された数千のループを利用することもできます。

ループには通常、1 小節から 2 小節のフレーズが含まれます。ほとんどのポップミュージックとロッ クミュージックは 4/4 拍子です。つまり、1 小節なら 4 拍、2 小節なら 8 拍という具合になります。

Adobe Audition のループでは、次のことが可能です。

- **•** ループのピッチとタイミングの相互を独立して変更でき、同じループを多くの異なる Adobe Audition セッションに簡単に取り込むことができます。
- **•** マウスでドラッグして、迅速かつ簡単にループの繰り返しを追加または削除できます(スナップを 有効にしていると、ループ内の個々の拍に対しても使用できます。例えば、ドラッグして 1.5 回の 繰り返しを作成し、ループの途中に含まれているスネアドラムの打音の位置を終了点として正確に 指定することができます)。
- **•** 各種オーディオクリップをループの終了点やループ内の拍にスナップできます。

ループの処理手順は通常、3 段階に分かれます。まず波形の一部を選択し、編集ビューでそのプロパ ティを指定し、最後に、作成されたループをマルチトラックビューで曲に使用します。

# <span id="page-206-2"></span>ループの定義

適切なループを作成するには、まず、何度も繰り返し再生したときに違和感を感じない範囲を正確に 選択して保存する必要があります。この処理はループの定義と呼ばれます。拍を基準とした定義は絶 対必要というわけではありませんが、これにより、別のループのリズムと組み合わせることができる ため、ループが一層便利なものになります。

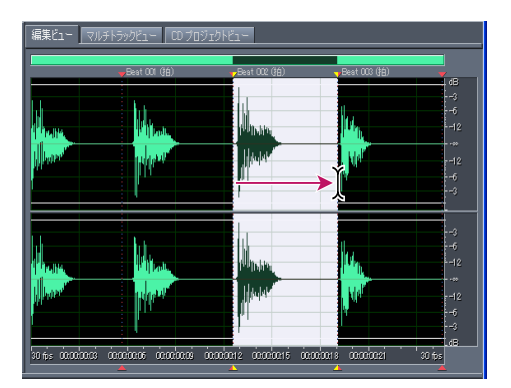

正確に拍から始まり拍で終わる波形を選択すると、扱いやすいループを作ることができます。

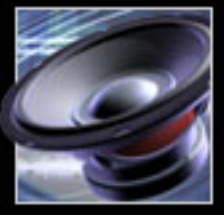

#### <span id="page-207-0"></span>ループを定義するには:

**1** ループを定義する波形を開きます。

**2** 編集ビューに切り替えます。

**3** 編集/オートキュー/拍を検出してマークを選択します。ダイアログボックスで波形の拍を検出す るレベルを指定して、「OK」をクリックします。「拍を検出してマーク」コマンドについて詳しくは、 82 [ページの「キューの自動設定」](#page-81-0)を、拍の検出の設定方法については 75 [ページの「拍の検出」](#page-74-1)を参 照してください。

波形内の拍が示され、拍を基準とした開始位置と終了位置の指定の手助けになります。

**4** 編集/スナップ/ゼロクロスにスナップを選択します(75 [ページの「スナップ」](#page-74-0)を参照してくだ さい)。

この手順では、選択した範囲を波形の振幅値がゼロの場所にスナップすることで、ループの開始点と 終了点でノイズが発生するのを防止します。

**5** ループを定義したい波形の範囲を選択します。選択部分は通常、拍から始まり拍で終わるようにし ます。

- 6 ループ再生ボタン ∞ をクリックして、選択範囲を繰り返し再生します。
- **7** 必要な素材だけが選択されるように、選択範囲の開始点と終了点を調整します。

**8** ビュー/タイム表示形式/テンポの編集を選択して、ループの詳細なテンポ情報を指定します (208 [ページの「選択した範囲のテンポの計算」](#page-207-1)を参照してください)。

**9** 編集/新規ファイルにコピーを選択します。この手順では選択した範囲を新規ファイルにコピーし ます。新規ファイルからループのプロパティを設定します(209 [ページの「編集ビューでの固定ルー](#page-208-1) [ププロパティの設定」](#page-208-1)を参照してください)。

### <span id="page-207-1"></span>選択した範囲のテンポの計算

編集ビューとマルチトラックビューでは、「テンポの編集」コマンドを使用して、選択した範囲のテン ポを計算できます。このコマンドを使用すると、編集ビューでループのテンポを迅速に決定したり、 マルチトラックビューでセッションのテンポを変更したりできます。また、「小節と拍」タイム表示形 式で水平定規に使用する 1 分あたりの拍数(bpm)値を変更することもできます。

#### 選択した範囲のテンポを計算するには:

**1** ビュー/タイム表示形式/テンポの編集を選択します。

**2** 次のオプションを設定して、「OK」をクリックします。

ハイライトされた拍 **/** ハイライトされた小節「小節と拍」形式に従って、選択部分でハイライトされ た拍または小節の数を指定します。まだテンポを定義していないため、この数値は最初はおそらく不 適切な値になっています。その場合は、テンポ情報の検出に使用する正しい数値を入力します。

検出 ハイライトした選択部分からテンポ情報が計算され、「1 分あたりの拍数 (BPM)」と「オフセッ ト」に値が入力されます。「検出」をクリックする前に、「1 小節あたりの拍数」に値を入力しておき ます。

現在の拍子 選択部分の開始点(選択がされていない場合は、カーソルの現在位置)における小節と拍 の情報を定義します。Adobe Audition では、これはダウンビートを表すものと仮定されます。この 値を変更すると、現在のテンポの設定に基づいて「楽曲の開始」の値が更新されます。

**1:1** にリセット「現在の拍子」の値を 1:1.00 に変更します。

楽曲の開始 小節 1:1.00 が始まる前の時間 (ミリ秒) です。この値の変更はできません。

<span id="page-208-0"></span> $\sim$ ルプの使い方┃[目次](#page-2-0)┃[索引](#page-276-0) 戻る ◀ 209 ▶

**1** 分あたりの拍数(**BPM**)1 分あたりの拍数が表示されます。この値は「検出」をクリックすると計 算されます。

**1** 小節あたりの拍数 1 小節あたりの拍数を指定します。例えば、4/4 拍子の場合は **4**、6/8 拍子の場 合は **6** と指定します。

拍の長さ 拍の値を指定します。例えば、二分音符の場合は **2**、四分音符の場合は **4**、八分音符の場合 は **8** を指定します。

**1** 拍あたりのティックス 各拍を分割するセクション数、つまり小数点以下の値を指定します。値の範 囲は 2 ~ 3600 です。例えば、1 拍あたり 32 ティックスと入力した場合、4:2:16 という時間設定は、 4/4 拍子で 2 拍と 3 拍の間の八分音符(中間音符)を示します。

### <span id="page-208-1"></span>編集ビューでの固定ループプロパティの設定

ループを定義した後、セッション内の他のクリップとうまく連携動作するように固定ループプロパ ティを設定できます。拍数やデフォルトのテンポ、キーなどの固定ループプロパティは、波形プロパ ティダイアログボックスの「ループ情報」タブで指定します。固定ループプロパティを設定すると、 マルチトラックビューで非常に簡単にループを操作できるようになります。

編集ビューで設定したループプロパティはファイル内に保存され不変です。マルチトラックビューで 設定したループプロパティはセッションごとに保存され可変的です。また、マルチトラックビューで 設定したセッション単位のループプロパティは、編集ビューで設定したループプロパティよりも優先 されます。詳しくは、210 [ページの「マルチトラックビューでの非固定ループプロパティの設定」](#page-209-1)を 参照してください。

#### 編集ビューでループプロパティを設定するには:

**1** ビュー/波形プロパティを選択します。

**2** 「ループ情報」タブをクリックします。

**3** 次のオプションを設定して「OK」をクリックしてから、ファイルを保存します。

ループ ファイルがループであることを指定します。このファイルをマルチトラックセッションに挿入 した場合、そのオーディオクリップではループが自動的に有効になります。

ワンショット ファイルをループのように繰り返し再生せず、1 回だけ再生することを示します。

拍数 ループの拍数を指定します。拍数は自動的に検出されますが、必要に応じて調整することもでき ます。

テンポ ループの 1 分あたりの拍数を指定します。この値は「拍数」に基づいて自動的に計算されま す。例えば 80 ではなく 80.4 のように値が整数でない場合がありますが、ファイルをループするとき に、必要なテンポにストレッチすることができます。

キー ループのキーを指定します。セッションを作成して、すべてのオーディオクリップのキーをまと めて調整する場合に、各ファイルのこの値が参照されます。ループファイルがドラムトラックの場合 は、「ボイスなし」を選択します。このオプションは、セッション内の複数のループのキーを変更する 場合に特に重要になります。キーが存在しなければ、例えば、ドラムトラックのピッチを E にシフト できないためです。

自動検出 ループをスキャンして最も近いキーを探します。このオプションはモノフォニックファイル (つまりソロ楽器)の場合に一番有効です。多くのキーが音階上の同じ音符を共有するため、この設定 はトランスポーズ時のルート音符と考えることができます。

ストレッチ方法 セッションのテンポに合うようにループをストレッチする方法を指定します。次のい ずれかを選択します。

- <span id="page-209-0"></span>**•** 「固定長(ストレッチなし)」を選択すると、セッションに設定されているテンポとは無関係に元の テンポでループが再生されます。セッションにテンポが異なるループが複数あり、各ループが固定 長に設定されている場合、2 つのループのテンポが自然に一致することはありません。この設定 は、タイムストレッチやピッチシフトを行う予定のないセッションにファイルを挿入してループさ せる場合に便利です。この設定の一般的な使い方は、ライブミュージックにパターンを挿入した り、パターンを使ってライブボーカルを強調する場合です。
- **•** 「タイムスケールストレッチ」を選択すると、セッションのテンポにあうようにファイルがスト レッチされます(Stretch エフェクトと同様)。関連するオプションは「品質」(「高品質」、「標準」、 「低品質」)、「フレームサイズ」(拍あたりのスプライス数)、「フレームオーバーラップ」の割合で す。この方法では、実際の長さに基づいてファイルがストレッチされるため、シンセパッドや持続 的ストリングセクションなど、それ自体には拍がないものをループさせる場合に使用してくださ い。この方法が一番よく使用されるのは、ピアノやベース、ギターのような「音色」楽器です。
- **•** 「再サンプル(ピッチに影響)」を選択すると、セッションのテンポに合うようにループが再サンプ リングされ、ピッチが影響を受けます。「高品質」、「標準」、「低品質」が指定できます。この方法 は、ストレッチと圧縮の誇張を実現できるという主な理由から、R&B やヒップホップの楽曲でよく 使用されます。再サンプルに設定されたループをタイムストレッチした場合は、ピッチが変わりま す。この設定は、ドラムトラックで、lo-fi なダーティで粋な種類のサウンドを作成する場合に一番 よく使用されます。また、音声やボイスオーバーに対しても、声や音質を変更する場合に有効で す。
- **•** 「ビートスプライス」を選択すると、「拍を検出してマーク」コマンドと同様にして検出された拍に 基づいてファイルがループされます(207 [ページの「ループの定義」](#page-206-2)を参照してください)。この 設定は、ドラムトラックのように鋭く短い音を持つループにだけ有効です。波形に拍マーカーが既 についている場合は、「ファイルの拍マーカーを使用」を選択して、拍マーカーを使用することが できます。そうでない場合は、「拍の自動検出」が選択されます。必要に応じて、10 dB と 9 ミリ 秒というデフォルト値を変更して拍を検出することもできます。
- **•** 「ハイブリッド」を選択すると、bpm(1 分あたりの拍数)を小さくする場合は、現在の「タイム スケールストレッチ」の設定が、大きくする場合は、現在の「ビートスプライス」の設定が使用さ れます。

# <span id="page-209-1"></span>マルチトラックビューでの非固定ループプロパティの設定

マルチトラックビューで設定したループプロパティはセッションごとに保存され可変的ですが、編集 ビューで設定した固定ループプロパティよりも優先されます(209 [ページの「編集ビューでの固定](#page-208-1) [ループプロパティの設定」](#page-208-1)を参照してください)。

デフォルトでは、ループのプロパティダイアログボックスで「この波形を使用するすべてのループ化 されたクリップに変更を適用」を選択していない限り、マルチトラックビューのループオーディオク リップに加えた変更はそのクリップだけに影響します。

#### マルチトラックビューで非固定ループプロパティを設定するには:

- **1** オーディオクリップを選択します。
- **2** 編集/ループのプロパティを選択します。
- **3** オーディオクリップルーピングダイアログボックスで次のオプションを設定して、「OK」をクリッ クします。

ループの有効化 オーディオクリップの右端をドラッグしてループできるようにファイルを設定しま す。

<span id="page-210-0"></span>シンプルループ(ギャップなし)ループ間に間隔を空けずにオーディオクリップを連続的にループし ます。

ループの間隔 **[X]** 秒 指定した秒数間隔で、ループを繰り返します。オーディオクリップに既にルー プ情報が入力されている場合は、「ループの間隔 [X] 秒」と「ループの間隔 [X] 拍」に適切な値が自動 的に入力され、オーディオクリップは適切なテンポで連続的にループします。「ループの間隔 [X] 秒」 の値を変更すると、テンポは無視され、指定した秒数でループが終了するようにファイルがストレッ チされます。通常はこのオプションを選択して、「ソース波形情報」セクションで拍数を入力する必要 があります。

ループの間隔 **[X]** 拍 指定した拍数間隔で、ループを繰り返します。オーディオクリップに既にルー プ情報が入力されている場合は、「ループの間隔 [X] 秒」と「ループの間隔 [X] 拍」に適切な値が自動 的に入力され、オーディオクリップは適切なテンポで連続的にループします。「ループの間隔 [X] 拍」 の値を変更すると、指定した拍数でループが終了するようにファイルがストレッチされます。ただし、 通常は「ループの間隔 [X] 拍」を選択して、「ソース波形情報」セクションで拍数を入力します。

セッションテンポに合わせる 元のテンポではなく、セッションのテンポでループを再生します。例え ば、100 bpm のループを 120 bpm のセッションで再生した場合、ループは 120 bpm にストレッチ されます。このオプションを選択すると「[X] BPM 基準」テキストボックスは無効になります。この オプションを選択しなかった場合、ループは「[X] BPM 基準」テキストボックスで指定したテンポで 再生されます。

位置をテンポに合わせる オーディオクリップの左端を小節 / 拍にロックします。テンポを変更した場 合、オーディオクリップは同じ拍から始まるように移動されます。通常、テンポをストレッチする場 合は、このオプションを選択します。また、ループでないワンショットクリップ(雷鳴や鐘の音など) でも、セッションとテンポがあっている他の楽曲と開始時間をあわせる場合は、このオプションを選 択します。

ソース波形情報 ソース波形の設定を指定します (209 [ページの「編集ビューでの固定ループプロパ](#page-208-1) [ティの設定」](#page-208-1)を参照してください)。

テンポマッチング マルチトラック内の、他のサウンドファイルのテンポに、ループのテンポを合わせ る方法を設定します(209 [ページの「編集ビューでの固定ループプロパティの設定」](#page-208-1)を参照してくだ さい)。

トランスポーズピッチ 指定したハーフステップ数だけループクリップのピッチをトランスポーズしま す。正の数はピッチを上げ、負の数はピッチを下げます。

この波形を使用するすべてのループ化されたクリップに変更を適用 同じ波形を参照するすべてのク リップの設定を一括して変更します。例えば、マルチトラックビューで同じループファイルを 4 回挿 入した場合、あるクリップのループプロパティを調整すると、セッションの残りの 3 つのループも同 じように調整されます。

## セッションのテンポ、拍子、キーの設定

セッションプロパティウィンドウでは、セッション内のループのテンポ、拍子、キーを指定できます。 ループが有効になっているクリップはすべて、新しい設定に一致するように自動的に調整されます。 それ以外のクリップは影響を受けません。

ループファイルをセッションのテンポとキーを使用してプレビューするには、オーガナイザ ウィンドウの「ファイル」タブで「セッションに従う」オプションを選択します (66 [ページの](#page-65-0) [「オーガナイザウィンドウを使用したオーディオのプレビュー」](#page-65-0)を参照してください)。

<span id="page-211-0"></span> $\sim$  [ヘルプの使い方](#page-0-0) | [目次](#page-2-0) | [索引](#page-276-0)← ← ← ← ← ← ← ← ← ← ← ← → を 戻る ← ← 212 →

#### セッションのテンポ、拍子、キーを設定するには:

**1** セッションプロパティウィンドウが開いていない場合、マルチトラックビューでウィンドウ/セッ ションプロパティを選択します。

**2** 次のオプションを設定します。

テンポ セッションのテンポを1分あたりの拍数で指定します。

拍 **/** 小節 小節あたりの拍数を指定します。

キー セッションのキーを指定します。

拍子 セッションの拍子を指定します。別の拍子を選択すると、「拍 / 小節」の設定が自動的に更新さ れます。

詳細設定 詳細セッションプロパティダイアログボックスが開き、タイムオフセット、メトロノームの カスタマイズ、セッションのメモなど、セッションの詳細プロパティを設定できます(178 [ページの](#page-177-0) [「セッションの詳細プロパティの設定」](#page-177-0)を参照してください)。

メトロノーム 内蔵メトロノームのオン / オフを切り替えます(180 [ページの「セッションのメトロ](#page-179-0) [ノームオプション」](#page-179-0)を参照してください)。

# トラック表示部でのループの操作

マルチトラックセッションにループを追加すると、トラック表示部で編集したり、拡張して必要なだ け繰り返したり、楽曲の拍に同期したりすることができます。

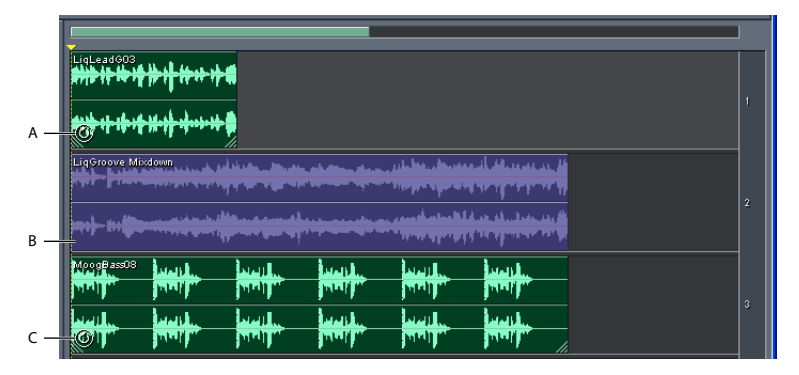

トラック表示部のループ

**A.** シングルループ **B.** ループなし **C.** 拡張された(繰り返された)ループ。ループファイルは短くても、拡張し て必要なだけ繰り返すことができます。

#### 楽曲の拍にループを同期するには:

**1** ビュー/タイム表示形式/小節と拍を選択して、定規の形式を「小節 : 拍 :1 拍あたりのティックス」 に変更します。この形式を使用すると、視覚的にループを楽曲の拍に揃えやすくなります (59 [ページ](#page-58-0) [の「タイムの監視」](#page-58-0)を参照してください)。

- **2** 編集/スナップサブメニューで、次のオプションを選択または選択解除します。
- **•** 「定規にスナップ(粗調整)」を選択すると、小節内の拍にループがスナップされます。このオプ ションはループファイルが 1/4 小節または 1/2 小節の場合に使用します(75 [ページの「スナップ」](#page-74-0) を参照してください)。
- **•** 「クリップにスナップ」を選択すると、オーディオクリップの先頭または末尾にループがスナップ されます(182 [ページの「ループの終了点や別のクリップへのスナップ」](#page-181-1)を参照してください)。

<span id="page-212-0"></span>**•** 「ループの終了点にスナップ」を選択すると、別のループの先頭または末尾にループがスナップさ れます(182 [ページの「ループの終了点や別のクリップへのスナップ」](#page-181-1)を参照してください)。

すべてのクリップが整列するように、ループが有効でないクリップを拍および相互にスナップ することも検討してください。時間インジケータもスナップできます。

#### ループが有効なクリップを伸縮するには:

**1** クリップを選択し、クリップの右下隅または左下隅のハンドルにカーソルを置きます。カーソルの 側にループ編集アイコン が表示されます。

**2** ループの端をドラッグして必要な小節数までループを拡張します。ドラッグする距離によって、 ループを完全に繰り返すことも部分的に繰り返すこともできます。例えば、1 小節の長さのループを ドラッグして、3-1/2 小節に拡張し、ループ内の拍で終わることができます。小節をまたがるたびに、 白い垂直線がクリップに表示されます。これはスナップ線で、他のトラックの拍と完全に揃っている ことを示しています。

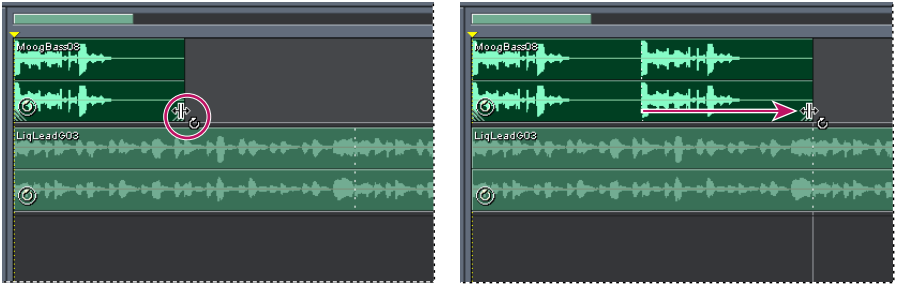

A B

ループの拡張

**A.** カーソルを移動してループをアクティブにします。**B.** ループをドラッグします。スナップ線はループが別のト ラックの拍にどこで

スナップするかを示しています。

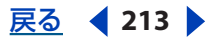

<span id="page-213-0"></span> $\sim$  [ヘルプの使い方](#page-0-0) | [目次](#page-2-0) | [索引](#page-276-0)← ← ← ← ← ← ← ← ← ← ← ← → を 戻る ← 214 →

# ビデオの操作

# ビデオの操作について

Adobe Audition では、ビデオプロジェクトのサウンドを向上させることができます。例えば、既存 のサウンドトラックのオーディオ品質を高める必要がある場合は、編集ビューを使用してオーディオ をすばやく修復したり強化することができます。また、柔軟なリアルタイムミキシングツールを利用 して手の込んだサウンドトラックを作成する場合は、マルチトラックビューを使用して、ビデオのプ レビューを行い、オーディオトラックや MIDI トラックを追加し、新規のサウンドトラックを書き出 すことができます(215 [ページの「ビデオファイル内のオーディオとビデオの読み込み」](#page-214-1)を参照して ください)。

柔軟性を最大限に活かすには、Adobe Audition を Adobe Premiere Pro および After Effects と組み 合わせて使用します。これらの製品は緊密に統合されており、必要に応じてビデオのサウンドトラッ クをすばやく再ミキシングすることが可能です(214 ページの「[Adobe Premiere Pro](#page-213-1) と After Effects [との操作」](#page-213-1)を参照してください)。

# <span id="page-213-1"></span>**Adobe Premiere Pro** と **After Effects** との操作

Adobe Premiere Pro または After Effects を使用している場合は、Audition の中でサウンドトラック の再ミキシングと編集を簡単に行うことができます。そのためには、まず、WAV 形式で書き出した オーディオのミックスダウンをセッションファイルとリンクするように、Adobe Audition で設定し ます。ファイルをリンクしたら、Adobe Premiere Pro または After Effects で読み込んだミックスダ ウンファイルを選択して、対応するセッションをマルチトラックビューで再ミキシングするか、編集 ビューでミックスダウンファイルを編集します。

### **WAV** 形式で書き出したオーディオのミックスダウンをセッションファイルにリンクするには:

- **1** オプション/環境設定を選択し、「データ」タブをクリックします。
- **2** 「オリジナル編集用にプロジェクトリンクデータを埋め込む」を選択し、「OK」をクリックします。

**3** ミックスダウンファイルを書き出すときに、オーディオ書き出しダイアログボックスで「追加の非 オーディオ情報を保存する」を選択します。

## **Adobe Premiere Pro** または **After Effects** プロジェクト内のミックスダウンを再ミキシングま たは編集するには:

**1** Adobe Premiere Pro または After Effects プロジェクト内でミックスダウンファイルを選択します。

- **2** 編集/オリジナルを編集を選択します。
- **3** 次のどちらかのオプションを選択して、「OK」をクリックします。
- **•** 「このファイルを作成した Audition マルチトラックセッションを開始する」
- **•** 「このファイルを Audition の編集ビューに挿入する」
- **4** マルチトラックビューでリンクされたセッションを再ミキシングするか、編集ビューでミックスダ ウンファイルを編集します。
- **5** 次のいずれかの操作を行って、元のファイルを上書きします。

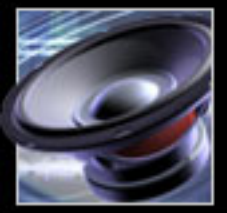

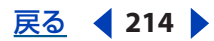

#### <span id="page-214-0"></span>**Adobe Audition** のヘルプ しゅうしょう しゅうしゃ しゅうしゅう しゅうしゅう ビデオの操作

#### [ヘルプの使い方](#page-0-0)┃[目次](#page-2-0)┃[索引](#page-276-0) 戻る ● 215 ▶

- **•** マルチトラックビューで、ファイル/書き出し/オーディオを選択し、元のファイルと同じ名前、 同じ場所を指定します。
- **•** 編集ビューで、ファイル/保存を選択します。

# <span id="page-214-1"></span>ビデオファイル内のオーディオとビデオの読み込み

編集ビューとマルチトラックビューのどちらでも、AVI、MPEG、WMV 形式のビデオファイルから オーディオデータを読み込むことができます。これは、ビデオのプレビューを必要としないサウンド トラックの編集や、ラジオや CD のようなオーディオ専用媒体向けにサウンドトラックを抜き出す場 合に便利です。

ただし、ビデオファイルからオーディオデータとビデオデータの両方を読み込むことができるのは、 マルチトラックビューのみです。この方法では、オーディオとビデオのプレビューを正確に同期でき ます。ただし、マルチトラックセッションに含めることができるビデオクリップは、一度に 1 つだけ であることに注意してください。

#### ビデオファイルからオーディオデータを読み込むには:

次のいずれかを実行します。

- **•** 編集ビューで、ファイル/ビデオに含まれるオーディオを開くを選択します。
- **•** マルチトラックビューでトラックを選択し、時間インジケータを挿入位置に移動し、挿入/ビデオ に含まれるオーディオを選択します。

#### オーディオデータとビデオデータを読み込むには:

マルチトラックビューでトラックを選択し、時間インジケータを挿入位置に移動し、挿入/ビデオを 選択します。

### ビデオクリップの操作

マルチトラックセッションにビデオファイルを読み込むと、ビデオデータは選択したトラック上のビ デオクリップになり、オーディオデータはその下のトラック上のオーディオクリップになります。ビ デオクリップは他のクリップと同様に選択と移動が可能です (181 [ページの「クリップの選択と移動」](#page-180-0) を参照してください)。ただし、ビデオクリップは、元のサウンドトラックを含むオーディオクリップ とは独立して移動することもできます。関連するビデオクリップとオーディオクリップを同期するに は、クリップをグループ化します(182 [ページの「クリップをグループ化」](#page-181-2)を参照してください)。

オーディオとビデオを同期するには、オーディオクリップと時間インジケータをビデオクリップの 個々のフレームにスナップする方法もあります。また、セッションを拡大表示して、クリップ内のサ ムネールの表示数を増やすこともできます。サムネールはガイドとして使用し、フレームまで正確な 同期を行うには、スナップを使用します。

注意: MPEG-2 ビデオクリップの場合、サムネールは表示されません。

#### ビデオクリップの個々のフレームにスナップするには:

**1** ビュー/タイム表示形式を選択し、クリップのフレームレートに応じた SMPTE 時間形式を選択し ます。

**2** 編集/スナップ/フレームにスナップを選択します。

<span id="page-215-0"></span> $\sim$ ルプの使い方 | [目次](#page-2-0) | [索引](#page-276-0)← ← ← ← ← ← ← ← ← ← ← ← を 戻る ← 216 →

#### ビデオクリップのサムネールの表示数を増やすには:

セッションを水平方向に拡大表示します (22 [ページの「ズーム」](#page-21-0)を参照してください)。

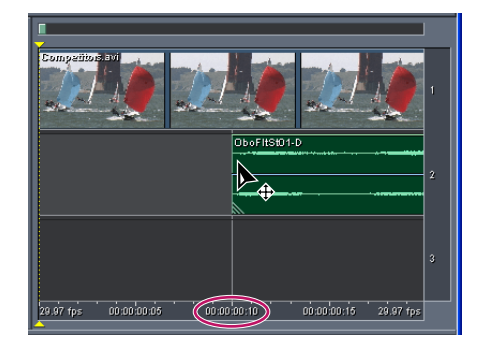

ビデオのサムネール内にあるビデオフレームにスナップ

# ビデオのプレビュー

マルチトラックセッションが場面の転換やタイトルシーケンス、または特殊効果など特定のシーンと 同期してサウンドトラックを再生すると同時に、ビデオウィンドウではビデオクリップをプレビュー することができます。プレビューは、モニタのサイズやシステム速度にあわせて最適なものに変更す ることが可能です。例えば、サイズを変更したビデオウィンドウ内におさまるようにプレビューを拡 大したり、プレビューの品質を落としてパフォーマンスを高めたりできます。

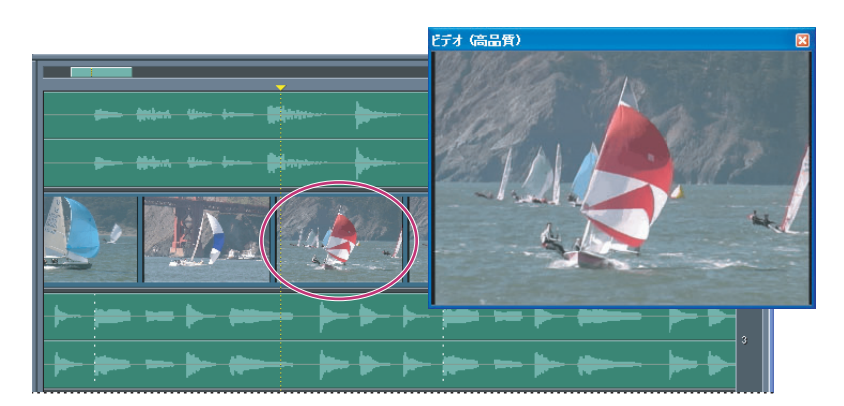

マルチトラックビューのフローティングビデオウィンドウ

#### ビデオウィンドウの表示 **/** 非表示を切り替えるには:

ツールバーのビデオウィンドウの表示 / 非表示ボタン ■ をクリックします。

ビデオファイルを挿入するとビデオウィンドウが自動的に表示されるようにするには: ビデオウィンドウを右クリックして、「ビデオを自動表示」を選択します。

#### ビデオのプレビューを変更するには:

ビデオウィンドウを右クリックして、必要に応じて次の設定を選択します。

- **•** ズームインまたはズームアウトのズーム割合を選択します。
- **•** 「幅に合わせる」を選択すると、プレビューがウィンドウの幅一杯の大きさになります。
- **•** 「アスペクト比を維持」を選択すると、ウィンドウのサイズを変更しても縦横の比率が維持されま す。
- **•** 「整数係数サイズ調整」を選択すると、ウィンドウのサイズを変更しても、縦横の比率が 1/2 や 1/ 1、2/1 に制限されます。このオプションは複雑な再サンプリングを行わないため、画像が鮮明に なりパフォーマンスが向上します。
- **•** 「低品質」を選択すると、プレビューの画質が下がります。

注意:ビデオ品質の設定は、次回、ビデオクリップを読み込むときに有効になります。新しい品質設 定を現在のクリップに適用するには、いったんクリップを閉じて、あらためてセッションに読み込み ます。

# ビデオミックスダウンの書き出し準備

マルチトラックビューでは、ビデオミックスダウンを AVI 形式で書き出すことができます。ビデオ ミックスダウンは、タイムラインの同じ領域に存在するオーディオクリップとビデオクリップを組み 合わせたもので、新規にサウンドトラックを作成します。ビデオミックスダウンを書き出す前にプレ ビューして、予定したとおりのサウンドになっているか確認し、必要に応じてセッションを編集しま す。

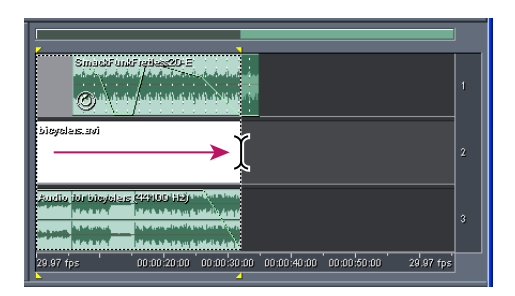

ビデオミックスダウンの開始点と終了点の選択

# ビデオミックスダウンをプレビューするには:

- **1** 編集/スナップ/フレームにスナップを選択します。
- **2** マルチトラックビューで、ビデオクリップの先頭から末尾までの領域を選択します。
- **3** セッションを再生して、次のいずれかを実行します。
- **•** サウンドトラックが予定したとおりに聞こえない場合は、必要に応じてセッションを編集し、手順 2 から手順3 を繰り返します(例えば、オーディオクリップの一部が欠けている場合は、選択した 領域にオーディオクリップ全体を移動します)。
- **•** サウンドトラックが予定通りである場合は、ビデオミックスダウンを書き出します(230 [ページの](#page-229-0) [「ミックスのビデオへの書き出し」](#page-229-0)を参照してください)。

この手順を使用して、オーディオミックスダウンを書き出し、Adobe Premiere Pro のようなア プリケーションでビデオと組み合わせることもできます。ビデオミックスダウンの形式はステ レオオーディオと AVI 形式に限定されていますが、オーディオミックスダウンの場合は各種形式のス テレオサウンドとサラウンドサウンドをサポートしています。詳しくは、230 [ページの「ミキシング](#page-229-1) [後のオーディオファイルへの書き出し」](#page-229-1)および 218 [ページの「サラウンドサウンドについて」](#page-217-1)を参照 してください。

<span id="page-217-0"></span>**Adobe Audition のヘルプ インスタイル おおし しゅうしょう おおし サラウンドサウンドの作成** 

 $\sim$ ルプの使い方 | [目次](#page-2-0) | [索引](#page-276-0)← ← ← ← ← ← ← ← ← ← ← ← を 戻る ← 218 ▶

# サラウンドサウンドの作成

# <span id="page-217-1"></span>サラウンドサウンドについて

多くの人気映画で耳にするサラウンドサウンドを使用すると、オーディオミックスを部屋全体にパン することができます。Adobe Audition がサポートする 5.1 サラウンドサウンドでは、スピーカー 5 台 に低周波サブウーファ(LFE)1 台が必要です。5.1 サラウンドサウンドミックスを適切にプレビュー するには、出力端子を少なくとも 6 つ備えたサウンドカードをコンピュータに装着し、スピーカを次 のように接続して配置する必要があります。

- **•** 出力 1:フロントレフトスピーカ(FL)
- **•** 出力 2:フロントライトスピーカ(FR)
- **•** 出力 3:フロントセンタースピーカ(Center)
- **•** 出力 4:低周波サブウーファ(LFE)
- **•** 出力 5:レフトサラウンドスピーカ(Ls)
- **•** 出力 6:ライトサラウンドスピーカ(Rs)

Adobe Audition では、マルチチャンネルエンコーダダイアログボックスを使用して、マルチチャン ネルセッションで 5.1 サラウンドサウンドを作成して書き出すことができます。マルチチャンネルエ ンコーダダイアログボックスでは、マルチトラックセッションの各トラックをマルチチャンネルセッ トアップにあわせて個別にパンの設定、現在のミックスのプレビュー、およびセッションの書き出し が可能です。セッションは、6 つのモノラル WAV ファイル、単一のインターリーブ 6 チャンネル WAV ファイル、Windows Media 9 Pro (WMA)ファイルのいずれかの形式で書き出して、Dolby エン コーダや DTS エンコーダのような外部マルチチャンネルエンコーダで使用することができます。

# <span id="page-217-2"></span>マルチチャンネルエンコーダの使用

マルチチャンネルエンコーダダイアログボックスに用意されているオプションやコントロールを使用 すると、トラックやバス出力の選択、オーディオの正確なパン、ボリュームレベルの調整、波形表示 のズーム、プロジェクトのプレビューを行うことができます。

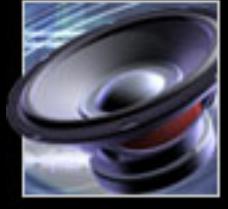

# <span id="page-218-0"></span> $\sim$  [ヘルプの使い方](#page-0-0) | [目次](#page-2-0) | [索引](#page-276-0)← ← ← ← ← ← ← ← ← ← ← ← → を 戻る ← ← 219 →

マルチチャンネルエンコーダから 5.1 サラウンドサウンドのプレビュー再生を適切に実行するには、 アナログ出力端子が少なくとも 6 チャンネルあり、Microsoft DirectSound マルチチャンネル形式お よび Microsoft DirectX 8.0 以降と互換性のあるインターリーブ対応のドライバが用意されているサウ ンドカードが必要です(Direct X 8.0 は Adobe Audition のインストール時にデフォルトでインストー ルされます。アップデート版は Microsoft の Web サイトから入手できます)。以上の必要条件が満た されていない場合は、警告メッセージが表示され、「トラックの再生」ボタンと「すべて再生」ボタン が使用できなくなります。

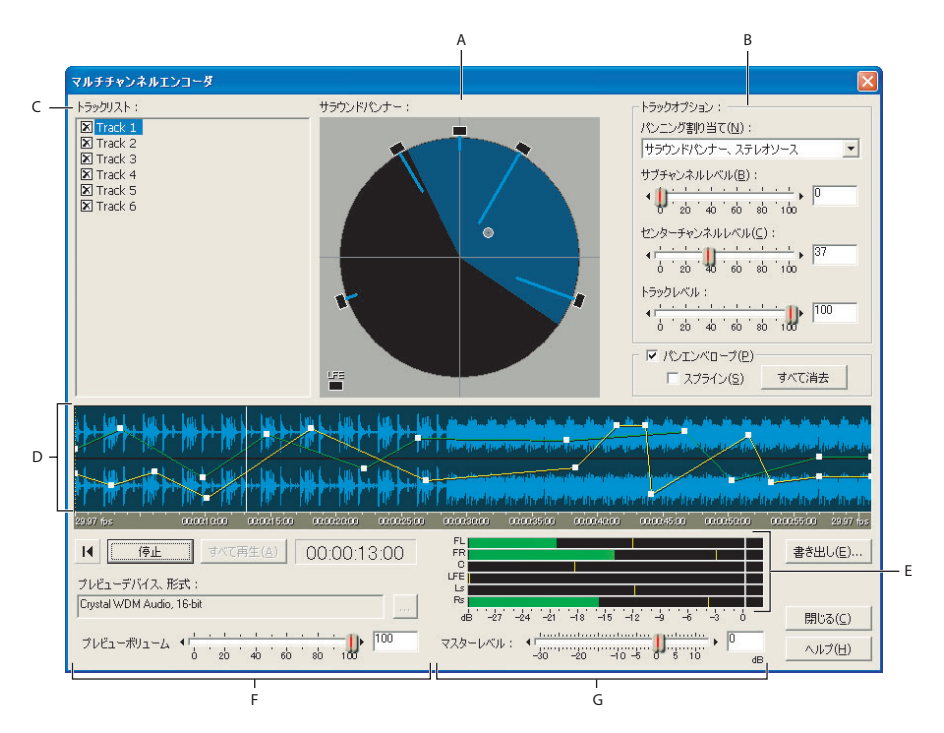

マルチチャンネルエンコーダダイアログボックス

**A**. サラウンドパンナー **B.** トラックオプション **C.** トラックリスト **D.** パンエンベロープ付きの波形表示 **E.** 出力メーター **F.** プレビューコントロール **G.** マスターボリュームコントロール

# マルチチャンネルエンコーダを使用するには:

**1** 既存の Adobe Audition セッションを開きます。または、マルチトラックビューで新しいセッショ ンを作成します。

**2** トラックをすべて追加したら、必要なトラックボリューム、ステレオパン、エフェクト設定でステ レオミックスの基本的なバランスを調整します。

**3** ビュー/マルチチャンネルエンコーダを選択します。

**4** 「トラックリスト」で、パンと書き出しを行うトラックとバス出力を選択します(220 [ページの](#page-219-1) [「マルチチャンネルエンコーダにおけるトラックとバスの選択」](#page-219-1)を参照してください)。

**5** 「トラックオプション」で、「パンニング割り当て」を指定し、必要に応じてコントロールを設定し ます(220 [ページの「パンニングソースの割り当て」](#page-219-2)、221 [ページの「サラウンドパンナーの使用」](#page-220-0)、 222 [ページの「パンエンベロープの自動化」](#page-221-0)を参照してください)。

**6** トラックのボリュームを設定します(223 [ページの「ボリュームレベルの調整」](#page-222-0)を参照してくださ い)。

**7** パンしたトラックをプレビューします(224 [ページの「マルチチャンネルプロジェクトのプレ](#page-223-0) [ビュー」](#page-223-0)を参照してください)。

<span id="page-219-0"></span>**8** セッションを書き出します(225 [ページの「サラウンドサウンドファイルの書き出し」](#page-224-0)を参照して ください)。

# サラウンドサウンド用のトラックとバスのパンニング

マルチチャンネルエンコーダでは、セッションのどのトラックおよびバスでもサラウンドサウンド用 にパンできます。6 台のサラウンドサウンドスピーカの間でサウンドをパンすることで、任意の方向 から音が聞こえるようにすることができます。

# <span id="page-219-1"></span>マルチチャンネルエンコーダにおけるトラックとバスの選択

マルチチャンネルエンコーダの「トラックリスト」には、現在のマルチトラックセッションで使用さ れているすべてのトラックが表示されます。トラックのチェックマークを外すと、マルチチャンネル プレビューから除外され、マルチチャンネルプロジェクトの書き出し時にもそのトラックは書き出さ れません。

トラックをバスにルーティングしている場合、トラックリストにはトラックではなくバスが表示され ます。バス出力を選択してモノラル信号またはステレオ信号としてパンできます。また、「ドライ」ト ラック信号を個別にパンすることもできます(バスの設定方法について詳しくは、203 [ページの「バ](#page-202-0) [スミキサーの使用」](#page-202-0)を参照してください)。

# サラウンドサウンド用にパンするトラックを選択するには:

マルチチャンネルエンコーダダイアログボックスで、トラック名をクリックします。

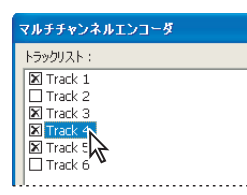

トラック 4 が選択されたトラックリスト

# 「トラックリスト」でバスに割り当てられたトラックにアクセスするには:

**1** マルチチャンネルエンコーダを閉じます。

**2** マルチトラックビューのトラックコントロールで、アクセスするトラックの「Bus」タブをクリッ クします。

- **3** 「ドライ」値をゼロより大きい値に設定します。
- **4** マルチチャンネルエンコーダをもう一度開きます。

# <span id="page-219-2"></span>パンニングソースの割り当て

ダイアログボックスの右上にある「パンニング割り当て」リストで、サラウンドパンナーを使用して トラックの音源を配置するか、トラックのパンニング割り当てを固定するかを選択できます。

# パンニング割り当てを指定するには:

マルチチャンネルエンコーダダイアログボックスの右上にある「パンニング割り当て」リストから次 のオプションのうち 1 つを選択します。

# <span id="page-220-1"></span> $\sim$ ルプの使い方┃[目次](#page-2-0)┃[索引](#page-276-0) 戻る ◀ 221 ▶

サラウンドパンナー、ステレオソース サラウンドパンナーを使用して音源を配置します (221 [ページ](#page-220-0) [の「サラウンドパンナーの使用」](#page-220-0)を参照してください)。また、サウンドフィールドでパンニングして も、トラックのステレオ L 信号と R 信号は分離されたままになります。例えば、トラックにステレオ ファイルが含まれている場合、ステレオ L 信号はフロントレフトチャンネルとレフトサラウンドチャ ンネルに送られ、ステレオ R 信号はフロントライトチャンネルとライトサラウンドチャンネルに送ら れます。センターチャンネルには常にモノラル和信号(L + R)が送られます。したがって、5 チャン ネルのサウンドフィールドでパンする場合、ステレオ音源が複数のチャンネルをルーティングする間 も、「ステレオイメージ」は保持されます。

サラウンドパンナー、モノラルに合計 サラウンドパンナーを使用して音源を配置します。ただし、ト ラックの信号は常にモノラル和信号になります。このモードでは、音源をサウンドフィールドのどの 場所にパンニングしても、すべてのチャンネルにモノラル和信号が送られます。

**LFE** のみ トラックの信号全体を LFE(サブウーファ)チャンネルに送ります。モニタリングシステ ムによりクロスオーバー周波数が適切にカットオフされて、LFE チャンネルに送られたオーディオが 再生成されます。通常、5.1 サラウンド再生システムのほとんどの LFE コンポーネントは 80 Hz 以上 または 120 Hz 以上をカットオフするように設定されています。マルチチャンネルエンコーダ自体は LFE チャンネルのオーディオにフィルタをかけることはありません。

**FL + FR**、ステレオ 選択したトラックの信号をステレオ音源として、フロントレフトスピーカとフ ロントライトスピーカだけに 50/50 のステレオバランスで直接送ります。

**Ls + Rs**、ステレオ 選択したトラックの信号をステレオ音源として、リアのレフトサラウンドスピー カとライトサラウンドスピーカだけに 50/50 のステレオバランスで直接送ります。

センター **+ LFE**、ステレオ ステレオトラックを選択した場合、トラックの L チャンネル信号をセン ターチャンネルに、トラックの R チャンネル信号を LFE(サブウーファ)チャンネルに個別にルー ティングします。モノラル音源ファイルを含むトラックの場合、同じ信号がセンターチャンネルと LFE チャンネルの両方に送られます。このオプションはステレオ音源ファイルの場合に最も有益です。

センターのみ、モノラル **/ FL** のみ、モノラル **/ FR** のみ、モノラル **/ Ls** のみ、モノラル **/ Rs** のみ、モ ノラル 選択したトラックのオーディオをモノラル信号に変換して、選択したチャンネルに送ります。 これは、サラウンドパンナーでパンナーポイントを 5 つのメインスピーカの 1 つに直接ドラッグする のと同じです。

# <span id="page-220-0"></span>サラウンドパンナーの使用

サラウンドパンナーはオーディオフィールドを表すインタラクティブなコントロールです。パンナー ポイント(白い点)をドラッグして知覚される音源を変更します。パンナーポイントを動かすと、ス ピーカから伸びた薄青色のパワーインジケータの長さが変わります。インジケータの長さは 5 つのメ インチャンネルそれぞれの音源のパワーバランスを示します。また、円の一部が濃い青色で表示され、 サウンドフィールドのイメージが示されます。つまり、スピーカ群の中央(十字線で示されています) にある場合、濃い青色の部分から音が聞こえるように感じるということを意味しています。

# <span id="page-221-1"></span> $\sim$ ルプの使い方┃[目次](#page-2-0)┃[索引](#page-276-0) 戻る ◀ 222 ▶

パンナーポイントをサウンドフィールドの外にドラッグして、5 台のメインスピーカまたは LFE ス ピーカの上に直接配置することもできます。パンナーポイントをスピーカ上に配置すると、現在選択 しているトラックのオーディオは 1 つのモノラル和信号に変換されて、選択したスピーカのチャンネ ルに単独で送られます。この方法を使うと、トラックの信号全体を 1 つのチャンネルに簡単に送るこ とができます。

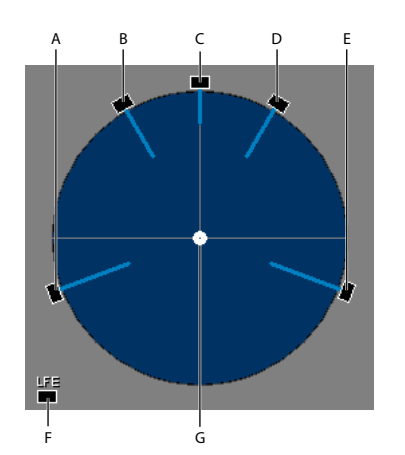

サラウンドパンナーのオプション **A.** レフトサラウンド **B.** フロントレフト **C.** センター **D.** フロントライト **E** ライトサラウンド **F.** 低周波エフェクト(サブバス)**G.** パンナーポイント

# サラウンドパンナーを使用するには:

マルチチャンネルエンコーダダイアログボックスで、パンナーポイントをドラッグします。パンナー ポイントはサウンドフィールド内でのオーディオトラックの位置を示しています。

# <span id="page-221-0"></span>パンエンベロープの自動化

「パンエンベロープ」を選択すると、波形表示内に 2 本のエンベロープ線が表示されます。黄色のエン ベロープ線は L/R バランスを調整し、緑色のエンベロープ線はフロント / サラウンドバランスを調整 します。これらのエンベロープは、サラウンドパンナーのパンナーポイントの配置に応じて変化しま す。エンベロープを使用すると、連続的なダイナミックパンニングを作成できます(200 [ページの](#page-199-0) [「クリップエンベロープによるミキシングの自動化」](#page-199-0)を参照してください)。

セッションの間中、固定点にトラックをパンする場合は、「パンエンベロープ」の選択を解除します。 選択を解除すると、波形表示内からエンベロープが消え、パンナーポイントを一箇所に固定して設定 できるようになります。「パンエンベロープ」の設定はオンオフを切り替えることができ、このトラッ クに作成したエンベロープポイントは保持されます。「パンエンベロープ」を選択していない場合、再 生中にパンナーポイントをドラッグして、リアルタイムにパン位置を変更できます。

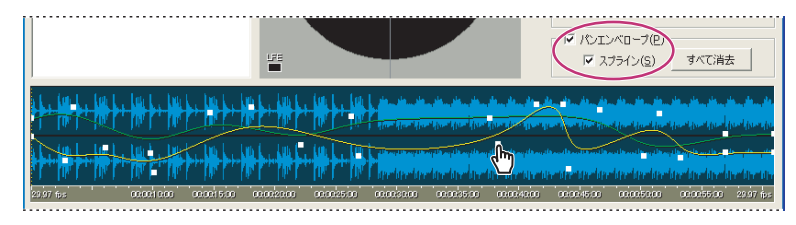

パンエンベロープの自動化

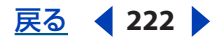

### <span id="page-222-1"></span>トラックにダイナミックパンを作成するには:

**1** マルチチャンネルエンコーダダイアログボックスの「トラックリスト」でトラックを選択し、 チェックマークをつけます。

**2** パンニング割り当てメニューで、「サラウンドパンナー、ステレオソース」または「サラウンドパ ンナー、モノラルに合計」を選択します。

**3** 波形表示部の右側にある「パンエンベロープ」を選択します。波形表示部に 2 本のエンベロープ線 が表示されます(最初は緑色の線の上に重なって黄色の線が表示されるため、パン位置を変更しない と黄色の線しか見えないことがあります)。

**4** 波形表示部で、音源のパン対象として設定する場所をクリックします。クリックした時間位置に再 生カーソルが移動します。

**5** サラウンドパンナーでパンナーポイントをサウンドフィールドの目的の場所にドラッグします。波 形表示内のエンベロープ線に 2 つのハンドルポイントが表示され、パンナーポイントをドラッグする のにあわせて移動します(エンベロープ線のどちらかをクリックすると、ハンドルが追加表示され、 そのハンドルを使用してエンベロープ線の形を変えることもできます)。

**6** エンベロープを編集するには、ハンドルをドラッグします。パンナーポイントが同時に移動し、再 生時のサウンドフィールド内での相対位置が示されます。ハンドルを削除するには、上または下にド ラッグして波形表示部の外側までハンドルを移動します。

**7** エンベロープハンドルポイントをすべて消去して、トラックを平らなエンベロープにリセットする には、「パンエンベロープ」オプションの右下にある「すべて消去」ボタンをクリックします。

**8** スプラインカーブを使用してポイント間の変化をなめらかにするには、「スプライン」を選択しま す。

**9** 再生カーソルをトラックの先頭にドラッグして、すべて再生ボタンまたはトラックの再生ボタンを 選択します。パンナーポイントの位置に注目し、作成したダイナミックパン設定の効果を確認します。

# <span id="page-222-0"></span>ボリュームレベルの調整

マルチチャンネルエンコーダでは、サブチャンネルレベル、センターチャンネルレベル、トラックレ ベルを調整できます。

### レベルを調整するには:

マルチチャンネルエンコーダダイアログボックスで次のオプションを使用します。

サブチャンネルレベル サブチャンネルレベルの振幅を指定して、トラックの信号を LFE チャンネルに も送ります。現在選択しているトラックが LFE チャンネルだけに割り当てられている場合、このオプ ションは LFE チャンネルに送られるこのトラックの出力を減衰します。

注意:マルチチャンネルエンコーダは LFE チャンネルに送られる音にフィルタをかけることはありま せん。プレビュー時、書き出し時、エンコード時も同様です。したがって、最終的な LFE チャンネル の音源に必要なローパスフィルタリングは、Adobe Audition マルチトラックで適用するか、または、 書き出した .wav ファイルに対して適用する必要があります。

エンドリスナーの再生システムで再現されるミックスレベルを擬似的に確認できるように、モ ニタリングシステムの低音調整回路を使用します。

センターチャンネルレベル サラウンドパンナーモード時のフロントレフト、センター、フロントライ トの各チャンネルのバランスを指定します。100 に設定すると、センターチャンネルにはフロントレ フトチャンネルおよびフロントライトチャンネルと同じ割合の信号が送られます。パンナーポイント の位置により、このフロントレフト、センター、フロントライトのバランス比に従ったパンニングが 決定されます。

# <span id="page-223-1"></span>[ヘルプの使い方](#page-0-0)┃[目次](#page-2-0)┃[索引](#page-276-0) 戻る ● 224 ▶

トラックレベル すべてのサラウンドパンナーモードで、現在選択しているトラックのマルチチャンネ ルミックス内での振幅レベルを指定します。

# 波形表示のズームインとズームアウト

波形表示部でのズームインとズームアウトには、いくつかオプションがあります。

# 波形をズームするには:

マルチチャンネルエンコーダダイアログボックスで、次のいずれかの操作を行います。

- **•** 波形表示の下にある時間定規上にマウスカーソルを置いて右クリックし、ズームオプションを選択 します。
- **•** 時間定規上で目的の領域をマウスの右ボタンでドラッグします(元に戻すには、右クリックしてコ ンテクストメニューから「ズームアウト」または「最大ズーム」を選択します)。
- **•** 波形表示部にマウスポインタを置いて、マウスホイールを回します。マウスポイントの真下にある 時間領域がズームインされます。マウスホイールを逆方向に回すと、ズームアウトされます。

# <span id="page-223-0"></span>マルチチャンネルプロジェクトのプレビュー

マルチチャンネルエンコーダには、各種の再生コントロールや再生形式オプションなど、プレビュー オプションがいくつか用意されています。

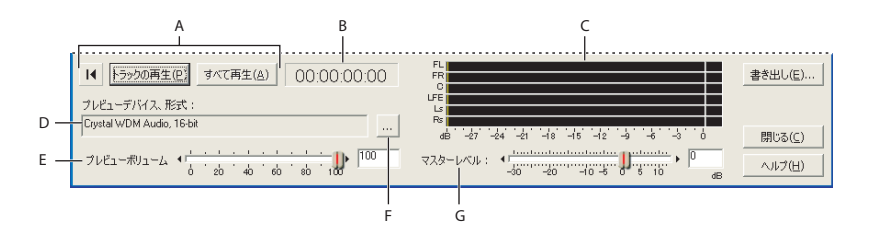

プレビューコントロール

**A.** トランスポートコントロール **B.** 時間インジケータ **C.** 出力メーター **D.** プレビューデバイス **E.** プレビューボ リューム

**F.** プレビューデバイス変更ボタン **G.** マスターレベル

マルチチャンネルエンコーダにおけるトラックまたはセッションのプレビュー

次のプレビューコントロールを選択または調整できます。

先頭へ移動 Ⅳ カーソルをトラックの先頭に移動します。

トラックの再生 現在選択しているトラックをカーソル位置から再生します。再生時には、現在のズー ムレベルに関係なく、常にトラックの最後まで再生されます。

すべて再生「トラックリスト」でチェックマークがついているすべてのトラックのマルチチャンネル ミックスをカーソル位置から再生します。「トラックの再生」と同様、現在のズームレベルに関係な く、常にトラックの最後まで再生されます。

時間インジケータ プレビュー再生時の時間が表示されます。

プレビューボリューム プレビュー再生のボリュームを調整します。書き出すファイルのボリュームに は影響を与えません。つまり、マルチチャンネルエンコーダで作成して書き出す WAV ファイルまたは エンコードする WMA ファイルの振幅は変更されません。6 チャンネル出力メーターで測定されるレ ベルにも影響を与えません。これらを変更するには、マスターレベルスライダを使用します。

# <span id="page-224-1"></span> $\sim$ ルプの使い方┃[目次](#page-2-0)┃[索引](#page-276-0) 戻る ◀ 225 ▶

出力メーター(**FL**、**FR**、**C**、**LFE**、**Ls**、**Rs**)この 6 個のメーターには各チャンネルのプレビュー時 の出力が表示されます。「トラックの再生」時には、選択したトラックの出力だけが表示され、「すべ て再生」時には、完全な 5.1 ミックスの出力が表示されます。表示されるレベルは、書き出す WAV ファイルまたは WMA ファイルの実際のレベルを示しています。6 チャンネル全体のレベルは、メー ターの下にある「マスターレベル」を使用して下げることができます。

マスターレベル プレビュー再生の可聴音レベルを設定することもできますが、これは主として書き出 しファイルまたはエンコードファイルの振幅の調整を目的としています。このスライダを使用しメー ターを参照して、5.1 チャンネルミックス全体の最大振幅を最適化し、クリッピングされるチャンネ ルがないようにします。

プレビューデバイス、形式 6 チャンネル出力がルーティングされる現在選択しているデバイスが表示 されます(225 [ページの「プレビューデバイスと形式の設定」](#page-224-2)を参照してください)。

# <span id="page-224-2"></span>プレビューデバイスと形式の設定

「プレビューデバイス、形式」オプションでプレビューするオーディオのデバイスと形式を指定できま す。このオプションにはプレビュー再生で現在選択しているビットレートも表示されます。デバイス の要件について詳しくは、218 [ページの「マルチチャンネルエンコーダの使用」](#page-217-2)を参照してください。

# デバイスとビットレートの選択を変更するには:

**1** 「プレビューデバイス、形式」オプションの右にある変更ボタンをクリックします。

**2** マルチチャンネル出力デバイスメニューでプレビュー用のサウンドカードを指定します。

注意: 5.1 再生が可能なサウンドカードの中には、Creative Labs Audigy のように、デバイスドライ バが 1 つしかリストに表示されないものがあります。このような場合は表示されたデバイスを選択し ます。サウンドカードのドライバによってオーディオの 6 チャンネルが正しいスピーカにルーティン グされます(サウンドカードのメーカーがマルチチャンネルデバイスドライバを用意していない場合 は、サラウンドサウンドを正しくプレビューできないことがあります)。サウンドカードにインター リーブマルチチャンネルドライバが用意されている場合は、それをリストから選択します。インター リーブドライバは、Adobe Audition から 6 つのオーディオ入力を受け取って、それを自動的に標準 の Microsoft 5.1 チャンネル構成にルーティングします。

**3** プレビュー形式メニューで、サウンドカードに送るプレビュー再生素材のビットレートを選択しま す。セッションに高いビットレートのファイルが含まれていて、サウンドカードがそのビットレート に対応している場合は、高いビットレートを選択するとセッションをより正確にプレビューできます。

**4** 「トラックの再生」と「すべて再生」で使用するバッファのサイズを「プレビューバッファサイズ」 で設定します。バッファサイズを大きくするとプレビュー再生が安定しますが、レイテンシが増えま す(つまり、プレビュー中に加えた変更の結果を再生するのに時間がかかるようになります)。プレ ビュー時に音落ちが発生する場合は、バッファサイズを増やしてください。

# <span id="page-224-0"></span>サラウンドサウンドファイルの書き出し

Adobe Audition では、インターリーブ 6 チャンネル Windows Media 9 Pro(WMA)ファイルに直 接エンコードすることも、2 種類の WAV 形式で書き出すこともできます。マルチチャンネル書き出し オプションダイアログボックスの「形式オプション」フィールドには現在選択されている形式が表示 されます。最後の書き出し時に使用した形式が記憶されています。

<span id="page-225-0"></span>注意:プロジェクトを 6 チャンネル WMA ファイルに書き出してエンコードするには、Windows Media 9 runtime をインストールしておく必要があります(Adobe Audition のインストール時にデ フォルトでインストールされます)。インストールしているバージョンが古い場合、WMA9 のエン コードオプションは使用できません。Windows Media アップデートの最新版は Microsoft の Web サ イトで入手できます。

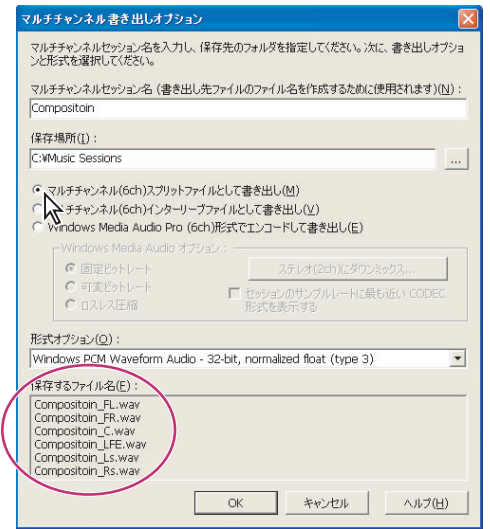

マルチチャンネル書き出しオプションダイアログボックス

# マルチチャンネルセッションの書き出し

マルチチャンネルプロジェクトのミキシングを完了すると、必要なファイル形式で書き出すことがで きます。

# マルチチャンネルセッションを書き出すには:

**1** マルチチャンネルエンコーダダイアログボックスの右下にある「書き出し」をクリックします。

**2** 「マルチチャンネルセッション名」テキストボックスに書き出すファイルの名前を入力します。ダ イアログボックスの下部にある「保存するファイル名」領域で、保存するすべてのファイルの名前を 確認できます。

**3** 「保存場所」テキストボックスにファイルを保存するディレクトリを入力します。または参照ボタ ンをクリックしてディレクトリを選択します。

**4** 次のいずれかを選択します。

マルチチャンネル(**6ch**)スプリットファイルとして書き出し 通常、どの Windows オーディオアプ リケーションでも使用できる標準の Windows PCM .wav モノラルファイルを作成します(詳しくは、 238 ページの「[Windows PCM](#page-237-0) (.wav)」を参照してください)。

マルチチャンネル(**6ch**)インターリーブファイルとして書き出し Windows PCM .wav 形式で書き 出します。1 つのファイルに複数のオーディオチャンネルを含めることができます。ただし、モノラ ルでもステレオでもない WAV ファイルの場合、開いたり再生したりできない Windows オーディオア プリケーションもあります(詳しくは、238 ページの「[Windows PCM](#page-237-0)(.wav)」を参照してくださ い)。

注意:インターリーブファイルは、Dolby デジタルエンコーダで使用されるチャンネル順序で書き出 されます。別のチャンネル順序でエンコード処理を行う場合は、セッションを 6 つの個別ファイルと して書き出してください。

<span id="page-226-0"></span> $\sim$  [ヘルプの使い方](#page-0-0) | [目次](#page-2-0) | [索引](#page-276-0)← ← ← ← ← ← ← ← ← ← ← ← → を を 戻る ← ← 227 →

**Windows Media Audio Pro (6ch)形式でエンコードして書き出し** マルチチャンネル WMA ファイルを作成します。このファイルは、Windows Media Player 9 以降、マルチチャンネル出力サ ウンドカード、5.1 スピーカがあれば再生できます(Media Player 9 の 5.1 対応には Windows XP が 必要です)。

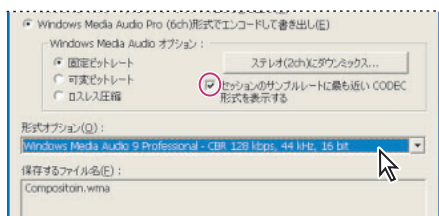

書き出しオプション

5 「Windows Media Audio Pro (6ch) 形式でエンコードして書き出し| を選択した場合、 「Windows Media Audio オプション」で次のオプションを指定します。

- **•** 「固定ビットレート」(CBR)を選択すると、必要に応じて音質レベルを変化させることにより、 ビットレートを固定させます。この方法では、作成されるファイルのサイズにばらつきがなくなり ますが、「可変ビットレート」エンコーディングほど音質がよくないことがあります。
- **•** 「可変ビットレート」(VBR)を選択すると、エンコードする部分の複雑さに応じてビットレートが 変化して、音質が維持されます。この方法では、ファイルの音質が高くなりますが、「固定ビット レート」エンコーディングのようにファイルサイズを簡単には予測できなくなります。
- **•** 「ロスレス圧縮」を選択すると、WAV よりファイルサイズが小さくなります。原音への忠実度は失 われません。
- **•** 「ステレオ(2ch)にダウンミックス」を選択すると、Windows XP 以外のシステムまたは 5.1 再生 ができないシステム用に、6 チャンネル再生がステレオ再生にダウンミックスされます。減衰パラ メータを指定して、センター、サラウンド、LFE の各チャンネルをフロントステレオチャンネルに ダウンミックスし、ステレオ出力システムで再生するレベルを調整します。通常はほとんどのファ イルでデフォルト値を変更する必要はありませんが、必要に応じて 3 つのフィールドに 0 ~ 144 dB の値を入力することもできます。
- **•** 「セッションのサンプルレートに最も近い CODEC 形式を表示する」を選択すると、選択可能な WMA kbps のリストが、マルチトラックセッションのファイルと同じサンプルレートおよびビッ トレートに制限されます。

# マスタリングまたは複製サービス用の書き出し

別のサラウンド形式や媒体形式でエンコードするために、プロジェクトをマスタリングや複製やその 他の外部サービスに送る場合は、形式の仕様について相手と打ち合わせてください。

クロスオーバー周波数ポイントと同様に、チャンネル順序もサラウンド形式ごとに異なります。例え ば、Digital Theater System(DTS)では、通常、クロスオーバーが 80 Hz で、80 Hz より低い周波数 はサブウーファにルーティングされ、80 Hz より高い周波数はメインチャンネルにルーティングされ ます。これはクロスオーバーポイントが 120 Hz の Dolby Digital システムとは異なります。メイン チャンネルより LFE チャンネルのパワーがほぼ 10 dB 低いと自動的に仮定して、LFE チャンネルを 10 dB 増幅するシステムもあります。したがって、マスターファイルを送る前に、このような要素を考慮 に入れておく必要があります。自分がモニタリングシステムで聞いているのと同じようにリスナーが 聞こえるように、すべての要件について送り先に問い合わせるのが最善です。

# <span id="page-227-0"></span>ファイルを保存、書き出し、閉じる

# オーディオファイルの保存

編集ビューでオーディオファイルを操作した後に、オーディオをさまざまなファイル形式で保存でき ます。どの形式を選択するかは、ファイルをどのように使用するかによって変わります。Audition で サポートされているファイル形式について詳しくは、231 [ページの「オーディオファイル形式の選択」](#page-230-0) を参照してください。

ファイル形式を選択するときは、ファイルとともに保存される情報が形式によって異なることを忘れ ないでください。オリジナルの形式と異なる形式でファイルを保存すると、一部の情報が失われるこ とがあります。

# 編集ビューでオーディオファイルを保存するには:

- **1** 以下のいずれかの操作を行います。
- **•** ファイル/保存を選択して、現在のファイルに加えた変更を保存します。または、ファイルツール バーの波形を保存するボタン ■ をクリックします。
- **•** ファイル/別名で保存を選択して、別のファイルに変更を保存します。または、ファイルツール バーの波形を別の形式またはファイル名で保存ボタン �� をクリックします。
- **•** ファイル/コピーを別名で保存を選択して、オリジナルファイルをアクティブに保ちながら、その ファイルのコピーを別名で保存します。
- **•** ファイル/選択範囲を保存を選択して、現在選択されているオーディオを新しいファイルに保存し ます。または、ファイルツールバーのハイライトされた選択範囲を保存するボタン ■ をクリック します。このコマンドは、大きなファイルの小さな部分を保存するのに便利です。例えば、このコ マンドを使用して、長い録音を管理しやすい小さなトラックに分割することができます。
- **•** ファイル/すべて保存を選択して、開いているファイルをすべて保存します。
- **2** ファイルの保存場所を選択し、ファイル名を入力し、ファイル形式を選択します。

**3** 形式によっては、その他のオプションを使用できます。形式固有のオプションを表示するには、 「オプション」をクリックします。形式固有のオプションについて詳しくは、231 [ページの「オーディ](#page-230-0) [オファイル形式の選択」](#page-230-0)を参照してください。

**4** 「追加の非オーディオ情報を保存する」を選択して、ファイル情報とファイル内のキューマークが 含まれるヘッダフィールドを保存します。なお、.wav ファイルを保存する場合は、このオプションを 選択するとオリジナルセッションファイルへのパス名が保存され、Adobe Premiere および Adobe After Effects ユーザ向けに関連セッションファイルとミックスダウンファイルに効果的にリンクされ ます。詳しくは、214 ページの「[Adobe Premiere Pro](#page-213-0) と After Effects との操作」を参照してくださ い。

別のプログラムでファイルを CD に書き込む場合は、このオプションの選択を解除してくださ い。一部の CD 録音アプリケーションは、非オーディオ情報を誤って解釈し、各トラックの開始 部に不快なノイズを大量に混入させることがあります。

**5** 「保存」をクリックします。

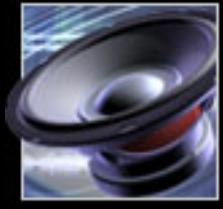

# <span id="page-228-0"></span> $\sim$ ルプの使い方┃[目次](#page-2-0)┃[索引](#page-276-0) 戻る ● 229 ▶

# セッションの保存と書き出し

マルチトラックビューでセッションを編集するときは、セッションファイルを頻繁に保存します。ミ キシングした後、さまざまなオーディオおよびビデオ形式にセッションを書き出すことができます。

# セッションの保存

Adobe Audition のセッション(.ses)ファイルで最も重要なことは、ファイル自体にはオーディオ データが含まれていないことです。セッションファイルは、ハードディスクに記録されているオー ディオファイルの関連情報を記録している容量の小さなファイルです。セッションファイルは、ハー ドディスク上のオーディオファイルの格納場所、セッション内での各ファイルの位置とデュレーショ ン、トラックに適用されているエンベロープとエフェクトなどをの情報を記録しています。

セッションファイルが指しているオーディオファイルがないと、セッションファイルはファイルを参 照できないので、関連するファイルの編成を常に保つことが重要です。その最良の方法は、すべての セッション関連ファイルを同じフォルダに保存することです。Adobe Audition には、セッションで 使用するすべてのファイルのコピーをセッションファイルと同じフォルダに保存するオプションがあ るので、ファイルを簡単に編成できます。このオプションを使用すると、セッション用のすべての ファイルが必ず一箇所に保存されます。

## セッションを保存するには:

**1** 以下のいずれかの操作を行います。

- **•** ファイル/セッションを保存を選択して、現在のセッションファイルへの変更を保存します。また は、マルチトラックファイルツールバーのマルチトラックセッションを保存ボタン ■ をクリック します。
- **•** ファイル/セッションを別名で保存を選択して、別のセッションファイルに変更を保存します。ま たは、マルチトラックファイルツールバーのマルチトラックセッションを新しいファイル名で保存 ボタン Na をクリックします。
- **•** ファイル/すべて保存を選択して、開いているセッションをすべて保存します。
- **2** ファイルの保存場所を選択し、ファイル名を入力します。

**3** セッションで使用するすべてのファイルのコピーをセッションファイルと同じフォルダに保存する ために、「すべての関連ファイルのコピーを保存する」を選択します。このオプションを選択すること を強くお勧めします。

関連ファイルを別の形式で保存する場合は、「オプション」を選択して、「すべてのコピーをこの形式 で保存」を選択し、リストから形式を選択します。選択した形式のオプションを表示するには、「形式 プロパティ」をクリックします。形式固有のオプションについて詳しくは、231 [ページの「オーディ](#page-230-0) [オファイル形式の選択」](#page-230-0)を参照してください。

**4** 「保存」をクリックします。

### セッションのサンプルレートを変換するには:

**1** ファイル/セッションを別名で保存を選択し、ファイルの保存場所を選択して、ファイル名を入力 します。

- **2** 「すべての関連ファイルのコピーを保存する」を選択し、「オプション」をクリックします。
- **3** 「サンプルレートの変換」を選択し、サンプルレートを選択します。
- **4** ディザリングやその他の変換オプションを設定するには、「変換プロパティ」をクリックします。 変換オプションについて詳しくは、90 [ページの「サンプルタイプの変換」](#page-89-0)を参照してください。

**5** 「保存」をクリックします。

<span id="page-229-2"></span> $\sim$ ルプの使い方┃[目次](#page-2-0)┃[索引](#page-276-0) 戻る ● 230 ▶

## <span id="page-229-1"></span>ミキシング後のオーディオファイルへの書き出し

セッションのミキシングが終了したら、さまざまなオーディオファイル形式でセッションを書き出す ことができます。ファイル/書き出しの「オーディオ」コマンドを使用すると、セッションに含まれ るものすべてがオーディオファイルに書き出されます。特定の波形だけを書き出す場合は、編集メ ニューの「ファイルにミックスダウン」コマンドを使用します(205 [ページの「](#page-204-0)ReWire トラックと [特定のオーディオクリップのミックスダウン」](#page-204-0)を参照してください)。

# ミキシング後にオーディオファイルに書き出すには:

- **1** 以下のいずれかの操作を行います。
- **•** セッションの一部を書き出すには、トラック表示で必要な部分を選択します。
- **•** セッション全体を書き出すには、トラック表示ですべての選択を解除します(必要な場合は、ト ラック表示をクリックして時間インジケータを表示します)。
- **2** ファイル/書き出し/オーディオを選択します。
- **3** ファイルの保存場所を選択し、ファイル名を入力し、ファイル形式を選択します。

**4** 形式によっては、その他のオプションを使用できます。形式固有のオプションを表示するには、 「オプション」をクリックします。形式固有のオプションについて詳しくは、231 [ページの「オーディ](#page-230-0) [オファイル形式の選択」](#page-230-0)を参照してください。

**5** 「追加の非オーディオ情報を保存する」を選択して、ファイル情報とファイル内のキューマークが 含まれるヘッダフィールドを保存します。なお、.wav ファイルを保存する場合は、このオプションを 選択するとオリジナルセッションファイルへのパス名が保存され、Adobe Premiere および Adobe After Effects ユーザ向けに関連セッションファイルとミックスダウンファイルに効果的にリンクされ ます。詳しくは、214 ページの「[Adobe Premiere Pro](#page-213-0) と After Effects との操作」を参照してくださ い。

別のプログラムでファイルを CD に書き込む場合は、このオプションの選択を解除してくださ い。一部の CD 録音アプリケーションは、非オーディオ情報を誤って解釈し、各トラックの開始 部に不快なノイズを大量に混入させます。

**6** 「保存」をクリックします。

# <span id="page-229-0"></span>ミックスのビデオへの書き出し

セッションに .avi ビデオファイルが含まれている場合は、そのセッションをミックスダウンして、ビ デオのオーディオトラックに収録することができます。

注意:Adobe Audition では、他の種類のビデオファイルを開いてファイルのオーディオトラックを 読み込むこともできますが、オーディオトラックとして保存できるのは .avi ファイルの場合だけです。

### ミックスをビデオファイルに書き出すには:

- **1** ファイル/書き出し/ビデオを選択します。
- **2** ファイルの保存場所を選択し、ファイル名を入力します。
- **3** ファイル内のオーディオの圧縮に使用する CODEC を割り当てるには、「オプション」をクリック します。ポップアップメニューから CODEC を選択し、「OK」をクリックします。

**4** 「追加の非オーディオ情報を保存する」を選択して、ファイル情報とファイル内のキューマークが 含まれるヘッダフィールドを保存します。

**5** 「保存」をクリックします。

<span id="page-230-1"></span>

# $\sim$ ルプの使い方┃[目次](#page-2-0)┃[索引](#page-276-0) 戻る ● 231 ▶

# ファイルを閉じる

Adobe Audition には、ファイルを閉じるためのコマンドがいくつかあります。

# 編集ビューで現在のオーディオファイルを閉じるには:

ファイル/閉じるを選択します。

# マルチトラックビューでセッションファイルを閉じるには:

以下のいずれかの操作を行います。

- **•** ファイル/セッションを閉じるを選択して、関連メディアファイルは開いたままで現在のセッショ ンを閉じます。
- **•** ファイル/セッションとメディアファイルを閉じるを選択して、現在のセッションとすべての関連 メディアファイルを閉じます。

# 現在のセッションと関連がないファイルをすべて閉じるには:

ファイル/セッションで使用されていないメディアを閉じるを選択します。

# 開いているファイルをすべて閉じるには:

ファイル/すべてを閉じるを選択します。

# <span id="page-230-0"></span>オーディオファイル形式の選択

Adobe Audition では、この節で説明する形式のファイルを開くことと保存ができます。一般的には、 非圧縮オーディオは Windows PCM 形式で、圧縮オーディオは mp3PRO® 形式または Windows Media Audio 形式で保存します。その他の形式が必要になるのは、特別な場合だけです。

形式によっては、オーディオデータを保存するためのオプションがあります。これらのオプションを 使用するには、別名で保存ダイアログボックスで「オプション」をクリックします。

注意:ここで説明されていない形式でファイルを保存する場合、ACM 波形 CODEC を使用すれば保存 できる場合があります。詳しくは、232 [ページの「](#page-231-1)ACM 波形(.wav)」を参照してください。

# **64-bit doubles**(**RAW**)(**.dbl**)

この形式は、バイナリ形式で 8 バイトダブルを使用します。モノラルは 1 サンプルごとに 8 バイト、 ステレオはインターリーブにより 1 サンプルごとに 16 バイトです。64-bit Doubles 形式にはヘッダ はなく、Raw PCM 形式のように純粋なオーディオデータと言えます。

# **8-bit** 符号付き(**.sam**)

MOD ファイルのオーディオは 8-bit 化されているため、この形式は MOD ファイルを作成する場合に 一般的です。多くの MOD 編集ツールでは、サンプルをこの形式でファイルから挿入したり、ファイ ルに書き出したりすることができます。拡張子 .sam を持つファイルには、8-bit の Raw データが含ま れ、デフォルトではヘッダ情報はありません。サンプルレートは 22050 Hz で始まりますが、ファイ ルを開いた後、編集/サンプルレートを調整を選択してサンプルレートを変更できます。

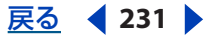

<span id="page-231-0"></span>

# **A/mu-Law** 波形(**.wav**)

A-Law および mu-Law WAV 形式(CCITT 標準 G.711)は、テレフォニーアプリケーションで一般的 なフォーマットです。これらのエンコーディング形式は、オリジナルの 16-bit オーディオを、約 13 bit (78 dB) のダイナミックレンジを持つ 8-bit オーディオに圧縮します (圧縮比 2:1 の場合)。A-Law および mu-Law でエンコードした波形は、8-bit PCM よりも S/N 比が高くなりますが、オリジナ ルの 16-bit オーディオより歪みも多くなります。それでも、一部の 4-bit ADPCM 形式より品質は高 くなります。

注意:この形式で保存したファイルは、開いたときに自動的に 16-bit にアップサンプリングされるた め、8-bit ファイルをこの形式で保存しないでください。

オプション 以下から選択します。

- **•** 「A-Law 8-bit 」は、標準の mu-Law 形式からわずかに変化したもので、欧州のシステムで使用さ れています。
- **•** 「mu-Law 8-bit」は、国際標準の通信エンコーディング形式であり、デフォルトのオプションで す。

# <span id="page-231-1"></span>**ACM** 波形(**.wav**)

Microsoft ACM(オーディオ圧縮マネージャ)は、32-bit の Windows OS に組み込まれています。 Adobe Audition は ACM ドライバをサポートしているため、Adobe Audition が直接サポートしてい る形式以外でも、Microsoft ACM を介してさまざまな形式のファイルを開くことや保存することがで きます。

これらの形式には、Windows に標準で組み込まれているものと、サードパーティが提供するものが あります。他のソフトウェアをインストールしたときに、ACM 形式を入手できることもあります。

ACM ドライバを使用してファイルを代替形式で保存するには、ファイル/別名で保存を選択し、ファ イル形式として「ACM 波形」を選択し、「オプション」をクリックします。さまざまな品質レベルか ら選択できます。各レベルには、形式と属性に関する異なるオプションがあります。

注意:使用する ACM ドライバによっては、ファイルを保存する前にファイルを特定の形式にしてお く必要があります。例えば、DSP Group TrueSpeech 形式でファイルを保存する場合は、編集メ ニューの「サンプルタイプを変換」で、TrueSpeech ACM ドライバがサポートしている 8 KHz、モノ ラル、16-bit にファイルを変換してから行ってください。特定の ACM ドライバについて詳しくは、 その形式の開発元(TrueSpeech の場合は DSP Group、さまざまな CCITT 形式については CCITT)、 またはその形式を使用するハードウェアの製造元に問い合わせてください。

# **Amiga IFF-8SVX**(**.iff**、**.svx**)

Amiga IFF-8SVX 形式は、旧 Commodore 社の Amiga でサポートしている 8-bit モノラル形式です。 オプション 以下から選択します。

- **•** 「データ形式」を選択すると、オーディオファイルは「8-bit 符号付き」形式(デフォルト設定)、 または「4-bit Fibonacci Delta エンコード済み」形式で保存されます。
- **•** 「16-bit からディザリング」を選択した場合は、16-bit ファイルのディザリングのタイプを「三角 ディザ」、「ガウスディザ」、「Noise Shaping A」または「Noise Shaping B」の中から指定します。 「ディザリングなし」がデフォルトです。ディザリングのタイプについて詳しくは、92 [ページの](#page-91-0) [「ビットデプスの変更」](#page-91-0)を参照してください。

# <span id="page-232-0"></span> $\sim$ ルプの使い方┃[目次](#page-2-0)┃[索引](#page-276-0) 戻る ◀ 233 ▶

# **Apple AIFF**(**.aif**、**.snd**)

AIFF は、Apple 社が開発したオーディオファイルの形式で、同社の標準フォーマットです。AIFF は、 モノラルまたはステレオファイル、16-bit または 8-bit の分解能、広範囲のサンプルレートをサポー トしています。この形式には、(Windows WAV のように)さまざまなデータ形式のいずれかを含めら れますが、Adobe Audition はデータの PCM エンコード部分だけをサポートします。

Windows/Mac OS クロスプラットフォームの互換性を保つためには、AIFF 形式が適しています。 Adobe Audition で AIFF ファイルを開く前に、拡張子 .aif または .snd をファイルに追加し、Apple AIFF ファイルフィルタを使用してファイルを開きます。AIFF ファイルを Macintosh に転送するとき は、ファイルのリソースフォークに 4 文字のコード「AIFF」を追加して、Macintosh に認識させるこ とができます(Macintosh は、ファイルの「リソース」を通じてファイルを識別します。Windows コンピュータでファイルを開くと、リソースは除去されます。ただし、AIFF をサポートする Mac OS アプリケーションの多くは、この識別子がなくても PCM データを認識できます)。

# **ASCII** テキストデータ(**.txt**)

各サンプルがキャリッジリターンで区切られ、チャンネルがタブ文字で区切られた標準のテキスト形 式のファイルに、オーディオデータを読み書きできます。オプションのヘッダをデータの前に挿入す ることもできます。ヘッダテキストがない場合、データは 16-bit の符号付き 10 進整数であると見な されます。ヘッダは KEYWORD として書式設定されます。キーワードの値は、SAMPLES、 BITSPERSAMPLE、CHANNELS、SAMPLERATE、NORMALIZED です。NORMALIZED の値はTRUE ま たは FALSE です。次に例を示します。

SAMPLES: 1582

BITSPERSAMPLE: 16

CHANNELS: 2

SAMPLERATE: 22050

NORMALIZED:FALSE

164 <タブ> -1372

492 <タブ> -876

オプション 以下のいずれかを選択します。

- **•** 「ヘッダを含める」を選択すると、データの前にヘッダが置かれます。
- **•** 「ノーマライズデータ」を選択すると、データは -1.0 ~ 1.0 にノーマライズされます。

# **Audition** ループ(**.cel**)

この形式では、圧縮された Adobe Audition ループファイルを生成します。この形式は基本的には .mp3 ファイルですが、拡張子 .cel が付き、各ファイルには、拍数、テンポ、キー、ストレッチ方法 などのループ情報が含まれるヘッダがあります。

Windows PCM などの非圧縮形式でループを保存することもできます。

.cel 形式を使用すると、.mp3 ファイルに付随する問題を避けることもできます。エンコード時、 .mp3 ファイルの先頭、末尾または両方に、ごく少量の無音部分が追加されます。この無音部分は非 常に短く、通常は数サンプルの長さですが、ループを操作する際には自然なループの繋がりの妨げに なります。

# <span id="page-233-0"></span>[ヘルプの使い方](#page-0-0)┃[目次](#page-2-0)┃[索引](#page-276-0) 戻る ● 234 ▶

Adobe Audition は .cel ファイルを保存するとき、.mp3 ファイルに追加される無音部分の量を計算 し、その情報を .cel ヘッダに書き込みます。そして、.cel ファイルを開くときにこの情報を読み込み、 ループがスムーズに機能するように自動的に無音部分を削除します。

Audition ループ形式のオプションは、mp3PRO® のオプションとまったく同じです。詳しくは、[235](#page-234-1) ページの [[mp3PRO®](#page-234-1) (.mp3)] を参照してください。

# **Creative Sound Blaster**(**.voc**)

この形式は、Sound Blaster および Sound Blaster Pro のボイスファイル用の形式です。Adobe Audition は新旧両方の形式をサポートします。従来の形式は、8-bit オーディオ(44.1 kHz までのモ ノラル、22 kHz までのステレオ)だけをサポートします。新しい形式は、8-bit オーディオと 16-bit オーディオの両方をサポートします。

この形式のファイルには、ループと無音部分の情報を含めることができます。ファイルにループと無 音部分のブロックが含まれている場合、ファイルを開くとそれらが拡張されます。

オプション 以下のいずれかを選択します。

- **•** 「旧スタイル(8-bit にのみ対応)」を選択すると、オーディオはすべての Sound Blaster カードで 再生できる 8-bit .voc ファイルととして保存されます。
- **•** 「新スタイル(8-bit と 16-bit に対応)」を選択すると、オーディオは 8-bit および 16-bit オーディ オの両方をサポートする新しい形式で保存されます。

# **Dialogic ADPCM**(**.vox**)

Dialogic ADPCM 形式はテレフォニーアプリケーションで使用され、低いサンプルレートのボイス用 に最適化されています。この形式は、モノラルの 16-bit オーディオだけをサポートしていて、他の ADPCM 形式と同様にオーディオデータを 4-bit/ サンプル(4:1)に圧縮します。この形式にはヘッダ がないので、Adobe Audition はすべての .vox ファイルを Dialogic ADPCM 形式であると見なしま す。

注意:ファイルを再度開くときに必要になるので、ファイルを保存する前にオーディオのサンプル レートを書き留めておいてください。

# **DiamondWare Digitized**(**.dwd**)

この形式は、DiamondWare Sound Toolkit で使用されます。このツールキットは、ゲームやマルチ メディアアプリケーションに高品質なインターラクティブオーディオを簡単に追加できるプログラ マーズライブラリです。この形式は、さまざまな分解能やサンプルレートで、モノラルおよびステレ オのファイルをサポートします。

# **DVI/IMA ADPCM**(**.wav**)

International Multimedia Association(IMA)方式の ADPCM で、Microsoft ADPCM とは異なる (高速な)方法で 16-bit データを 4-bits/sample(4:1)に圧縮します。歪み特性が異なるため、結果 がよくなるか悪くなるかは圧縮するサンプルによって異なります。Microsoft ADPCM の場合と同様 に、この形式は 8-bit ではなく、16-bit で使用します。この圧縮スキームは、MPEG の代替として優 れています。4:1 圧縮のかなり高速なデコードを行い、サンプルの品質はわずかに落ちるだけです。

オプション 以下から選択します。

**•** 「2 bits/sample, 8:1」を選択すると、最も高い圧縮比(8:1)で最も少ないビット数のファイルが 作成されます。このオプションは、オーディオの音質よりファイルサイズの方が重要な場合に選択 します。この圧縮率は標準の 4-bit より互換性が低く、サポートするシステムも少ないことを忘れ ないでください。

- <span id="page-234-0"></span>**•** 「3 bits/sample, 5.3:1」を選択すると、2-bit オプションより音質は高くなりますが、4-bit および 5-bit オプションの場合ほど高くなりません。一部のシステムでは、この圧縮率のファイルの再生 で問題が発生することがあります(特にステレオファイルの場合)。
- **•** 「4 bits/sample, 4:1」を選択すると、圧縮比 4:1 で 4-bit ファイルが作成されます。このオプショ ンがデフォルトです。
- **•** 「5 bits/sample, 3.2:1 」を選択すると、より多くのビットと低い圧縮率が使用されるため、最高音 質のファイルが作成されます。ただし、この圧縮比は標準の 4-bit よりも互換性が低くなります。

# **Microsoft ADPCM**(**.wav**)

Microsoft ADPCM 形式は 4:1 圧縮を行います。この形式で保存されたファイルは、オリジナルの分解 能にかかわらず、開かれたときに自動的に 16-bit に拡張されます。そのため、この形式は 8-bit では なく 16-bit で使用します。

オプション 以下から選択します。

- **•** 「シングルパス(低品質)」を選択すると、シングルパスでファイルが圧縮されます。このオプショ ンは急いでいるときに使用します。ただし、「マルチパス」オプションを使用したときより品質は 低くなります。どのオプションを使用しても、ADPCM 圧縮ファイルの読み込みにかかる時間は同 じです。
- **•** 「マルチパス(高品質)」を選択すると、マルチパスでファイルが圧縮され、品質が高くなります。 この設定がデフォルトです。
- **•** 「ブロックサイズ」を選択すると、それぞれ圧縮比と品質レベルが異なる 3 種類のサイズオプショ ンを指定できます。「大(デフォルト品質)」は圧縮比 3.98:1、「中(良品質)」は圧縮比 3.81:1、 「小(高品質)」は圧縮比 3.25:1 です。

# <span id="page-234-1"></span>**mp3PRO**®(**.mp3**)

mp3PRO フィルタを使用すると、Adobe Audition で .mp3 ファイルを直接エンコードおよびデコー ドできます。ファイルを mp3 形式で保存すると、オーディオは選択したオプションに応じてエン コードされ、圧縮されます。.mp3 ファイルを開くと、オーディオは Adobe Audition の内部形式 (非圧縮)に変換されます。そのため、.mp3 ファイルを任意の形式で保存できます。

<sub>イント</sub>同じオーディオファイルを 2 回以上 mp3 に圧縮しないでください。.mp3 ファイルを開いて再 保存すると、ファイルが再圧縮されるため、圧縮処理に伴うノイズがさらに大きくなります。

MP3/mp3PRO® エンコーダオプションダイアログボックスには、2 組のオプションがあります。エン コード方法を選択するための基本的なオプションと、さらに高度なオプションです。高度なオプショ ンを表示するには、「詳細設定」をクリックします。基本的なオプションだけを表示するには、「標準 設定」をクリックします。

基本的なオプション 以下から選択します。

- **•** 「CBR(固定ビットレート)」を選択すると、ファイル全体が同じビットレートでエンコードされま す。この方法は最も一般的で、バンド幅とファイルサイズの予測が最も容易です。
- **•** 「VBR(可変ビットレート)」を選択すると、複雑なサウンドは高いビットレートでエンコードさ れ、単純なサウンドは低いビットレートでエンコードされます。ソースとなるサウンドによって異 なりますが、一般に VBR エンコードの .mp3 ファイルは、CBR エンコードの .mp3 ファイルよりも 小さくなります。VBR オプションの下のメニューを使用して、音質レベルを 10 (ファイルサイ ズ:最小、音質:最低)~ 100(ファイルサイズ:最大、音質:最高)の範囲で選択します。一部 の mp3 プレーヤーは、VBR エンコードのファイルをサポートしていません。互換性を最大にする には、「CBR」を選択します。
- **•** 「MP3」を選択すると、ファイルが mp3 にエンコードされますが、PRO データは含まれません。

<span id="page-235-0"></span>**•** 「mp3PRO®」を選択すると、ファイルが mp3PRO にエンコードされます。PRO データがあると、 圧縮ファイル内の高周波数を再現しやすくなります(特に低ビットレートの場合)。PRO データを サポートしない mp3 プレーヤーでも mp3PRO ファイルを再生できますが、そのビットレートで の標準の mp3 ファイルの場合より品質が低くなることがあります。例えば、プレーヤーが mp3PRO をサポートしている場合、64Kbps の mp3PRO ファイルは 112Kbps または 128Kbps の mp3 ファイル以上の音質ですが、プレーヤーが mp3PRO をサポートしていない場合は 64Kbps の mp3 ファイルと同等(またはそれ以下)です。

高度なオプション「詳細設定」をクリックし、以下から選択します。

- **•** 「最大バンド幅」(MP3 が選択されている場合のみ指定可能)では、エンコードする最大周波数を 指定します。バンド幅を低くすると、高域の乱れを解消できますが、その代わりに高周波成分が低 減します。
- **•** 「CBR ビットレート」(CBR と MP3 が選択されている場合のみ指定可能)では、CBR エンコーディ ングのビットレートを指定します。数値を高くするほどファイルは大きくなりますが、音質もよく なります。有効な値は、20Kbps ~ 320Kbps です。
- **•** 「サンプルレート」(CBR と MP3 が選択されている場合のみ指定可能)では、出力ファイルのサン プルレートを指定します(デコーダもこのレートを使用します)。特定のビットレートに対して、 一部のサンプルレートが有効ではないことを忘れないでください。
- **•** 「VBR 品質」(VBR が選択されている場合のみ指定可能)では、VBR エンコーディングの品質を指定 します。数値を高くするほどファイルは大きくなりますが、音質もよくなります。有効な値は、1  $\sim$  100 です。
- **•** 「LC ステレオ」(CBR と mp3PRO® が選択されている場合のみ選択可能)を選択すると、オーディ オがモノラルとしてエンコードされ、再生時にステレオ信号を再構成するための情報が含められま す。非 PRO デコーダはモノラルだけを再生しますが、PRO デコーダはステレオを再生します。ス テレオイメージはオリジナルのオーディオとは異なったものになりますが、ほとんどの場合、モノ ラルの方より音質はよくなります。
- **•** 「CODEC」には、3 種類の CODEC オプションがあります。オーディオの種類に応じて、ある CODEC が他の CODEC より適していることがあります。自分のプロジェクトには、どの CODEC が最適かを調べてください。「現在 - 最高音質」は非常に高速なアルゴリズムで、一般に低いビッ トレートに最適であるとともに、不要な圧縮ノイズを生じることなく高周波数の詳細を生成しま す。特に理由がない限り、この設定を使用してください。「レガシー - 標準音質(高速)」では、別 のエンコーディングモデルが使用され、160Kbps を超えるビットレートの場合により適していま す。「レガシー - 高音質(低速)」はエンコードに時間がかかりますが、音質は「標準音質」オプ ションの場合より高くなります。
- **•** 「MS ジョイントステレオを許可」(中程度のビットレートの場合)を選択すると、標準音質以下の ビットレートをエンコードするときに、MS 方式を使用して L および R チャンネルが組み合わされ ます。このオプションでは、共通のオーディオを一方のチャンネルに保存し、チャンネル間の差異 をもう一方のチャンネルに保存することで、サラウンドサウンドの情報が保持されます。
- **•** 「インテンシティジョイントステレオを許可」(低ビットレートの場合)を選択すると、低ビット レートでエンコードされたファイルの場合に、LR チャンネルを組み合わせることができます。一 部の周波数はモノラルとして保存され、サウンドの強度に基づいてステレオフィールドに配置され ます。

注意:ステレオオーディオにサラウンドエンコードされたマテリアルが含まれる場合は、このオプ ションを使用しないでください。

**•** 「ステレオイメージの収縮を許可」を選択すると、より多くのデータを使用してより広いステレオ イメージが表現されます。このオプションを使用すると、エンコーダは全体的なオーディ品質をよ くするために一部のイメージを狭めることができます。

# <span id="page-236-0"></span>[ヘルプの使い方](#page-0-0)┃[目次](#page-2-0)┃[索引](#page-276-0) 戻る ● 237 ▶

- **•** 「プライベートビットを設定」を選択すると、MPEG フレームごとにプライベートビットが設定さ れます。
- **•** 「コピーライトビットを設定」を選択すると、.mp3 ファイルのコピーライトビットが設定されま す。
- **•** 「オリジナルビットを設定」を選択すると、オリジナルコピービットが設定されます。このビット は、.mp3 ファイルがオリジナルメディアに格納されていることを指定します。
- **•** 「パディング」は、パディングオプションを指定します。「ISO パディング」がデフォルトですが、 デコーダにパディングが不要な場合や、常にパディングが必要な場合は別の設定を選択できます。
- **•** 「すべてのデコーディングを 32-bit に設定」を選択すると、Adobe Audition で .mp3 ファイルを 開く方法が決められます。このオプションを選択すると、Adobe Audition は 32-bit 以下のビット レートの .mp3 ファイルを 32-bit にアップサンプルします。このオプションをオフにすると、 .mp3 ファイルをオリジナルのビットデプスのまま開くことができます。
- **•** 「ステレオをデュアルチャンネルとしてエンコード」を選択すると、1 つのビットストリーム内で 独立した内容を持つ 2 つのオーディオチャンネルがエンコードされます。
- **•** 「CRC チェックサムの書き込み」を選択すると、デコード時にエラーが発生した場合に内容を検証 できるように、オーディオストリームに CRC チェックサムが追加されます。

# **NeXT/Sun**(**.au**、**.snd**)

NeXT/Sun 形式は NeXT および Sun コンピュータの標準フォーマットで、多数のタイプがあります。 Adobe Audition は、CCITT A-Law、mu-Law、G.721 ADPCM、リニア PCM のデータバリアントを サポートしています。Windows PCM および AIFF と同様に、この形式をリニア PCM として保存する 場合、モノラルまたはステレオ、16-bit または 8-bit、および広範囲のサンプルレートをサポートしま す。

NeXT/Sun 形式は、16-bit データを 8-bit mu-Law データに圧縮するためによく使用されます。AU は、Web や Java アプリケーションおよびアプレットで非常に広範囲に使用されています。

# オプション 以下から選択します。

- **•** 「mu-Law 8-bit」を選択すると、mu-Law 8-bit 形式でファイルが圧縮されます。
- **•** 「A-Law 8-bit」を選択すると、A-Law 8-bit 形式でファイルが圧縮されます。
- **•** 「G.721 ADPCM 4-bit」を選択すると、標準の CCITT G.721 圧縮(32Kbps での ADPCM)がファイ ルに適用されます。
- **•** 「Linear PCM」を選択すると、非圧縮リニア PCM(Pulse Code Modulation)としてファイルが保 存されます。

# **SampleVision**(**.smp**)

SampleVision は、Turtle Beach の SampleVision プログラム用の形式です。この形式は、モノラル 16-bit オーディオだけをサポートします。ファイルが別の形式である場合、ファイルを保存する前に 変換するよう求められます。

この形式は、キューリストで編集できるループポイントもサポートします。キューの「ラベル」は、 必ず Loop n, mの書式にしてください。ここで、「n」はループ番号 (1~8) で、「m」は モード(0 = ループなし、1 = 前進ループ、2 = 前進 / 後退ループ)です。再生リストウィンドウで、 キュー範囲をループする回数を入力できます。

# **Windows Media Audio**(**.wma**)

WMA 形式では、インテリジェントな圧縮スキームが使用され、3 種類のエンコーディングオプショ ンから選択できます。

# <span id="page-237-1"></span> $\underline{\sim}$ ルプの使い方 | [目次](#page-2-0) | [索引](#page-276-0)← ← ← ← ← ← ← ← ← ← ← ← <mark>戻る ←</mark> 238 →

- **•** 「固定ビットレートエンコーディング」では、ビットレートを同じに保つために必要に応じて品質 レベルが変化します。この方法では、品質は「可変ビットレートエンコーディング」ほど高くない ことがありますが、一貫したサイズのファイルが作成されます。
- **•** 「可変ビットレートエンコーディング」では、エンコードするオーディオ部分の複雑さに応じて ビットレートを変更することでオーディオ品質が維持されます。この方法では、ファイルサイズは 「固定ビットレートエンコーディング」ほど容易に予測できませんが、ファイル内のオーディオ品 質が高く保たれます。
- **•** 「数学的ロスレスエンコーディング」では、WAV より小さなファイルサイズに圧縮されますが、音 質のロスはありません。

エンコーディングオプションを選択したら、必要な音質を設定できます。ステレオ WMA ファイルの 場合と同様に、音質の設定を高くするほどファイルサイズは大きくなります。

# <span id="page-237-0"></span>**Windows PCM**(**.wav**)

Microsoft Windows PCM 形式は、さまざまな分解能やサンプルレートで、モノラルおよびステレオ のファイルをサポートします。この形式では、RIFF (Resource Information File Format) 仕様に従 い、追加のユーザ情報をファイルに埋め込んで保存できます。WAV 形式は、PCM(Pulse Code Modulation)を使用してデジタルオーディオを再現します。PCM は圧縮が不要なため、ロスレス形 式と考えられます。

オプション 以下のオプションが、32-bit ファイルで使用できます。8-bit または 16-bit ファイルで は、どのオプションも使用できません。

- **•** 「32-bit Normalized Float(type 3)- デフォルト」は、Adobe Audition の内部形式で、タイプ 3 .wav ファイルの標準の浮動小数点形式です。値は +/-1.0 の範囲にノーマライズされます。この範 囲を超える値は保存されますが、それらを再度読み取るプログラムでクリッピングが発生すること があります(Adobe Audition はオーディオをクリップしませんが、値がこの範囲を超えていると 同じ値を再度読み取ります)。
- **•** 「24-bit Packed Int(type 1, 24-bit)」では、24-bit 整数で保存されます。よって、この境界を超え るデータはクリップされます。.wav の BitsPerSample は 24 に設定され、BlockAlign は 3 バイト / チャンネルに設定されます。
- **•** 「24-bit Packed Int(type 1, 20-bit)」では、境界を超えるデータがクリップされるように、スト レートの 24-bit 整数が保存されます。.wav の BitsPerSample は 20 に設定され、BlockAlign は 3 バイト / チャンネルに設定されます。余分な 4 ビットは、実際には保存時に有効なビットで、読み 込み時に使用されます(したがって、書き込み時にこれらのビットが存在すれば、24-bit の精度が 与えられます)。アプリケーションは、これら最後の 4 ビットを 0 または実データで埋めます。20 ビットの有効なデータを生成するアナログ / デジタルコンバータが、残りの 4 ビットを自動的に 0 に設定します。BlockAlign が 3 バイト / チャンネルに設定されたタイプ 1 形式は、パック整数であ ると見なされます。BitsPerSample の値が 17 ~ 24 の場合は、24 ビットすべてが読み込まれ、残 りのビットは正確であるか、0 に設定されていると見なされます。
- **•** 「32-bit 24.0 Float(type 1, 24-bit)- 非標準」では、完全な 32-bit 浮動小数点数(+/-800 万の範 囲)が保存されますが、.wav の BitsPerSample は 24 に設定され、BlockAlign はやはり 4 バイト / チャンネルに設定されます。
- **•** 「16.8 float 旧形式 / 互換性重視」は、Adobe Audition 1.0 が使用する内部形式です。浮動小数点 数の値は +/-32768.0 の範囲ですが、浮動小数点の指数も保存されるため、より大きな値や小さな 値も有効になりクリップされません。.wav の BitsPerSample は 32 に設定され、BlockAlign は 4 バイト / チャンネルに設定されます。

<span id="page-238-0"></span>**•** 「ディザリングを使用」を選択すると、PCM 形式(20-bit、24-bit または 32-bit)に保存するとき に 32-bit ファイルがディザリングされます。このオプションは、浮動小数点型ではない形式に保 存することを選択した 32-bit ファイルにのみ使用できます。このオプションは、深さ 1.0 で「No Noise Shaping」の「Triangular」ディザを適用します。Noise Shaping ありのディザを適用する 場合は、編集メニューの「サンプルタイプを変換」コマンドを使用してオーディオをディザリング してから、ファイル形式オプションでディザリングを有効にせずにファイルを保存します。

# **PCM Raw** データ(**.pcm**)(**.raw**)

この形式は、波形のすべてのデータの PCM ダンプです。ファイルにヘッダ情報は含まれていません。 そのため、ファイルを開くときにサンプルレート、分解能、チャンネル数を選択する必要があります。

PCM としてオーディオデータを開くことで、ほぼすべてのオーディオファイル形式を解釈できます が、サンプルレートやチャンネル数などについての情報が完璧に解釈されるわけではありません。 データを A-Law または mu-Law 圧縮として解釈することもできます。ファイルを開くときにこれら のパラメータを推測すると、正しく再生されないことがあります(どのパラメータが間違っているか によります)。ファイルを開いて正しく再生されたら、波形の最初や最後、または波形全体でカチカチ いう音が聞こえることがあります。これらのカチカチ音は、波形マテリアルとして解釈されているさ まざまなヘッダ情報です。これらを除外すると、波形を不明な形式で読み込むことになります。

オプション 以下から選択します。

- **•** 「データ形式」を選択すると、保存されたデータの形式を指定できます。
- **•** 「開くときに入力データをオフセット」を選択すると、入力データをオフセットするバイト数を指 定できます。
- **•** 「保存時に .DAT ヘッダファイルを作成する」を選択すると、ファイルをもう一度開くときに楽にな るように、別の .dat ファイルにヘッダが書き込まれます。

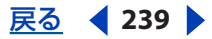

# <span id="page-239-0"></span>スクリプトとバッチ処理

# スクリプトとバッチ処理について

Adobe Audition スクリプトを使用すると、データのコピー、エフェクトの適用などの一連の動作を 保存して、次回からはシンプルなボタンのクリックだけで繰り返し実行することができます。スクリ プトは、マクロに似た単純なテキストファイルです。マウスの操作やパラメータの変更がそのまま保 存され、スクリプトを実行すると同じ順序で繰り返し実行されます。

例えば、特定の設定(EQ 設定、Hall リバーブなど)をしたエフェクトの組み合わせがあり、同じ組み 合わせを何度も適用して、特定のサウンドを作成したいとします。その場合、エフェクト固有の設定 とあわせて、手順をスクリプトとして記録して、スクリプトを呼び出すだけで、いつでも適用できる ようにすることができます。

# キュー範囲のバッチ処理

キューリストのバッチ処理機能を使用して、キュー範囲の前後に無音を追加したり、キュー範囲の音 を新規ファイルに保存したりできます。キュー、キューリスト、キュー範囲について詳しくは、[79](#page-78-0) へージの「キューの操作」を参照してください。

# キューをバッチ処理するには:

**1** ウィンドウ/キューリストを選択します。

**2** キューリストダイアログボックスでキューを選択します。選択したキューのうち少なくとも 1 つは キュー範囲である必要があります。

**3** ダイアログボックスの下部にある「バッチ処理」をクリックします。

**4** 必要に応じて次のオプションを設定し、「OK」をクリックします。

無音時間の設定 現在の波形のキュー範囲の前後に無音時間を追加します。「前に無音を追加」、「後に 無音を追加」テキストボックスに無音時間を秒単位で入力します。

ファイルに保存 アクティブな波形のオーディオをキュー範囲で分割し、新しいファイルに保存しま す。

ファイル名としてキューラベルを使用 キュー名をファイル名として使用します。

ファイル名の接頭辞 ファイル名の接頭辞を指定します(例えば、「phrase」)。Adobe Audition では、 接頭辞の後に自動的に数字が追加され(phrase002、phrase003 など)、選択した出力形式に応じた 正しい拡張子も追加されます。

シーケンス開始 ファイル名の接頭辞に付加する数字の開始番号を指定します。

出力先のフォルダ 新しい分割されたファイルを保存するフォルダを指定します。「参照」をクリック すると、フォルダの参照ウィンドウが開き、別のフォルダを選択できます。

出力形式 出力形式を設定します。出力形式によっては、「オプション」が使用できます。「オプショ ン」をクリックして、その形式のオプションを選択します。

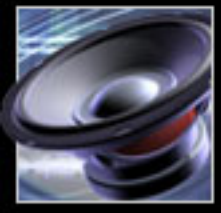

<span id="page-240-0"></span> $\sim$  [ヘルプの使い方](#page-0-0) | [目次](#page-2-0) | [索引](#page-276-0)← ← ← ← ← ← ← ← ← ← ← ← → を を 戻る ← ← 241 →

# <span id="page-240-2"></span>ファイルグループのノーマライズ

波形をノーマライズすると、波形の一番音量の大きな部分が指定した振幅に設定され、波形の残りの 部分の振幅が同じ量だけ調整されます。「波形グループのノーマライズ」コマンドでは、3 画面構成の バッチ処理によって、開いている複数の波形のボリュームをノーマライズできます。ノーマライズ処 理に伴ってボリュームが上がる場合、クリッピングが発生しないようにリミッティングを行うことが できます。

オーディオ CD のマスタリングを行う準備が整ったら、「波形グループのノーマライズ」コマンドを使 用して、CD 上のすべてのトラックでボリュームにばらつきが出ないようにすることができます。

# ファイルグループをノーマライズするには:

**1** 編集/波形グループのノーマライズを選択します。

**2** オーガナイザウィンドウで開いているノーマライズしたい波形を選択します。まずファイルを 1 つ クリックして選択します。連続したファイルを選択するには、Shift キーを押しながらクリックし、連 続していないファイルを選択するには、Ctrl キーを押しながらクリックします。ファイルのグループ を選択するにはマウスをドラッグします。

**3** 「ラウドネス分析」タブをクリックし、「統計情報をスキャン」をクリックして各波形の振幅統計を 表示します。このリストでファイルをダブルクリックすると、RMS ヒストグラムやクリッピングプロ ファイルなど、詳細な統計情報が表示されます(241 [ページの「ラウドネス分析タブの統計情報の理](#page-240-1) [解」](#page-240-1)を参照してください)。

**4** 「ノーマライズ」タブをクリックして、波形のノーマライズ方法を指定します(242 [ページの](#page-241-1) [「ノーマライズタブのオプションの設定」](#page-241-1)を参照してください)。

**5** 「ノーマライズの実行」をクリックします。

# <span id="page-240-1"></span>ラウドネス分析タブの統計情報の理解

「統計情報をスキャン」をクリックすると、「ラウドネス分析」タブに次の情報が表示されます。

等ラウドネス 人間の耳が最も敏感に知覚する周波数を考慮した等ラウドネスイコライズ曲線による最 終ラウドネス値です。「ノーマライズ」タブで「等ラウドネス曲線の使用」オプションを選択した場 合、この値によってノーマライズ時にオーディオを増幅する程度が決まります。

ラウドネス 等ラウドネスイコライズをしていない最終ラウドネス値です。「ノーマライズ」タブで 「等ラウドネス曲線の使用」オプションを選択しない場合、この値によってノーマライズ時にオーディ オを増幅する程度が決まります。

最大 最大 RMS (Root-Mean-Square: 自乗平均平方根)振幅です。この値は、0 dB のフルスケール サイン波に基づいており、「ノーマライズ」タブの「詳細」セクションで指定した幅に従います。

平均 波形全体の平均 RMS です。この値はノーマライズ時には使用されません。

**%** クリップ ノーマライズの結果、クリッピングされる波形の割合です。リミッティング(音量の大 きな楽節のボリュームを下げる)をしている場合、クリッピングは発生しません。代わりに、オー ディオの音量の大きな部分が制限され、クリッピングが防止されます。一般に、オーディオの音量の 大きな部分が人工的にならないように、5 %より大きな値にはならないようにしてください。

リセット リスト内のファイルのノーマライズ統計情報をすべて消去します。

→ このリストでファイルをダブルクリックすると、詳細な統計情報が表示されます。各ラウドネ スレベルでのオーディオの相対量を示す全体的な RMS ヒストグラムや、振幅の各デシベルでど の程度のクリッピングが発生するかを示すクリッピングプロファイルなどが参照できます。

# <span id="page-241-0"></span> $\sim$ ルプの使い方┃[目次](#page-2-0)┃[索引](#page-276-0) 戻る ◀ 242 ▶

# <span id="page-241-1"></span>ノーマライズタブのオプションの設定

「ノーマライズ」タブの次のオプションを使用して、波形のノーマライズ方法を指定します。

ノーマライゼーション 平均レベルにノーマライズするか、デシベル単位で入力した特定のレベルに ノーマライズするかを指定します。

注意:「ノーマライゼーション」オプションはピーク基準ではなく RMS 基準であるため、Normalize エフェクトとは違って、パーセント単位による比率は使用しません。

等ラウドネス曲線の使用 中周波数域を最も重視する等ラウドネス曲線を適用します。人間の耳は 2 ~ 4 kHz の間の周波数に最も敏感であるため、RMS 振幅が同じでも周波数が異なる 2 つの音は見かけの ボリュームが異なります。このオプションを選択すると、周波数に関係なく、知覚されるラウドネス が同じになります。

バンドピーク外 バンドを外れたピークの処理方法を指定します。オーディオを増幅すると、オーディ オサンプルがクリッピングポイントを超えることがあります。ピークがバンドを外れた場合は、波形 をクリッピングするか(歪みが発生)、その領域にリミッティングを適用して波形がクリッピングされ ないようにするか(TV コマーシャルでは全体の音を大きくする際に一般的に使われています)を選択 できます。

- **•** 「リミッティングなし(クリップ)」を選択すると、リミッティングが行われず、音のクリッピング (歪み) が発生することがあります。
- **•** 「リミッティングの使用」を選択すると、必要に応じてハードリミットが適用され、バンド外の ピークがクリッピングされなくなります。このオプションには、「ルックアヘッドタイム」と「リ リースタイム」の追加オプションがあります。
- **•** 「ルックアヘッドタイム」では、最大ピークに達する前にオーディオを減衰するのに一般に必要な 時間(ミリ秒単位)を指定します。

注意:この値が小さすぎると、音が歪むことがあります。値は 5 ミリ秒以上にしてください。

**•** 「リリースタイム」では、減衰したボリュームを 12 dB にリバウンドするために必要な時間(ミリ 秒単位)を指定します(つまり、極端に大きなピークが発生した場合に通常のボリュームに戻すの に必要な時間です)。

注意:200 ミリ秒に設定すると、低音周波数が適切に保存されます。値が大きすぎる場合、音が静か になって、通常のレベルに戻るのにしばらく時間がかかることがあります。

**RMS** 検出範囲 RMS(Root-Mean-Square:自乗平均平方根)の最小値と最大値を計算するのに使用 するオーディオ選択部分の長さを指定します。

# <span id="page-241-2"></span>ファイルのバッチ処理

Adobe Audition のバッチ処理ダイアログボックスでは、ソースファイルのグループ(バッチ)に対 して 1 つのスクリプトを繰り返し実行できます。

注意:ファイル群に対してスクリプトを実行するには、「現在の波形に実行するスクリプト」モードで スクリプトを記録する必要があります。つまり、スクリプトを記録する前に、選択をしていない状態 で波形を開いている必要があります。

# <span id="page-242-0"></span> $\sim$ ルプの使い方┃[目次](#page-2-0)┃[索引](#page-276-0) 戻る ◀ 243 ▶

さらに、バッチ処理ダイアログボックスでは、複数の波形を別のオーディオ形式(例えば、WAV から MP3)や他のサンプルタイプに変換することもできます。詳しくは、90[ページの「サンプルタイプの](#page-89-0) [変換」](#page-89-0)を参照してください。

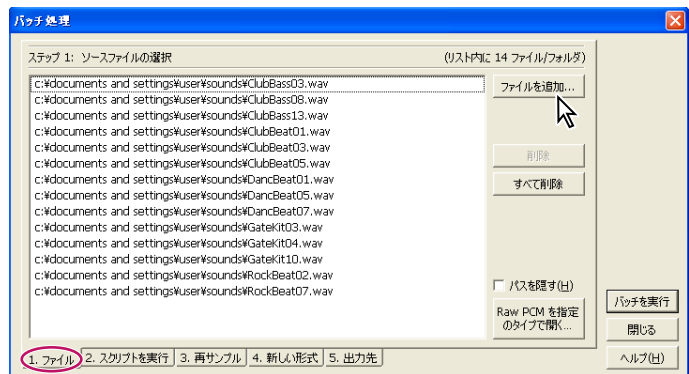

バッチ処理ダイアログボックスの「ファイル」タブ

# ファイルをバッチ処理するには:

**1** 編集ビューで、ファイル/バッチ処理を選択します。バッチ処理ダイアログボックスが開き、 「ファイル」タブが表示されます。

**2** 「ファイルを追加」をクリックしてソースファイルの選択ダイアログボックスを開き、ファイルを 選択します。

- **•** 連続していないファイルを選択する場合は Ctrl キーを押しながら、連続したファイルを選択する場 合は Shift キーを押しながらクリックします。
- **•** 「削除」をクリックすると、ハイライトされたファイルがリストから削除されます。
- **•** 「すべて削除」をクリックすると、リスト内のファイルがすべて削除されます。
- **•** 「パスを隠す」をクリックすると、フルパスの付かないファイル名だけが表示されます。
- **•** 「Raw PCM を指定のタイプで開く」をクリックして、必要な「サンプルレート」、「チャンネル」、 「分解能」などを選択します。このオプションは Raw PCM ファイルを変換する場合にだけ使用し ます。
- **3** バッチ処理ダイアログボックスの下部にある「スクリプトを実行」タブをクリックします。

**4** 「スクリプトの実行」を選択します。次に、「参照」をクリックして、スクリプトコレクション (\*.scp)ファイルを探して選択し、「開く」をクリックします。

**5** スクリプトメニューからスクリプトを選択します。バッチ処理で使用できるスクリプト(およびリ ストに表示されるスクリプト)は「現在の波形に実行するスクリプト」モードで記録したスクリプト だけです(244 [ページの「スクリプトの操作」](#page-243-1)を参照してください)。

**6** 「再サンプル」タブをクリックします。

**7** 「変換設定」を選択して、各波形のサンプルプロパティを共通の値に変更します。変更設定は、「出 力ファイル形式の変更」をクリックして、値を指定します(90 [ページの「サンプルタイプの変換」](#page-89-0)を 参照してください)。「変換設定」を選択しなかった場合、出力先のファイルのサンプルプロパティは ソースファイルのプロパティと同じになります。

- **8** 「新しい形式」タブをクリックします。
- **9** 「出力形式」リストから出力ファイルの形式を選択します。
- **10** 「形式プロパティ」をクリックして、出力形式のオプションを表示します。

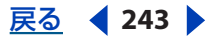

# <span id="page-243-0"></span>[ヘルプの使い方](#page-0-0)┃[目次](#page-2-0)┃[索引](#page-276-0) 戻る ● 244 ▶

注意:「サンプル形式タイプ」には変換する波形のサンプルプロパティが表示されます。表示されてい る項目が複数ある場合は、出力形式に応じて、それぞれ異なるプロパティを選択しなくてはいけない 場合があります。例えば、22 kHz モノラル波形のエンコーディングオプションは 44 kHz ステレオ ファイルとは異なることがあります。

**11** 「出力先」タブをクリックします。

**12** 出力先フォルダを選択し、次のオプションを設定してファイルの名前の変更方法を指定し、 「バッチを実行」をクリックします。

ファイルのソースフォルダと同じ 変換したファイルをソースファイルと同じフォルダに保存します。 その他のフォルダ 変換したファイルを保存するフォルダを指定します。「参照」をクリックしてフォ ルダを選択します。

既存のファイルを上書きする 出力先に同じ名前のファイルがある場合、そのファイルは上書きされま す。

変換終了後にソースファイルを削除する 変換に成功した場合、ソースファイルを削除します。

変換終了後にソースリストから削除する ファイルの変換に成功した場合、ソースリストからファイル 名を削除します。

出力ファイル名のテンプレート ファイル名の変更方法を指定します。デフォルトでは、ファイル名の 最初の部分は同じで、拡張子は選択した出力形式の拡張子に変更されます。別の拡張子を入力したり、 「?」と「\*」を使用してファイル名の変更条件を指定することもできます。

- **•** 疑問符(?)は文字が変わらないことを意味します。
- **•** アスタリスク(\*)は元のファイル名または拡張子を示します。

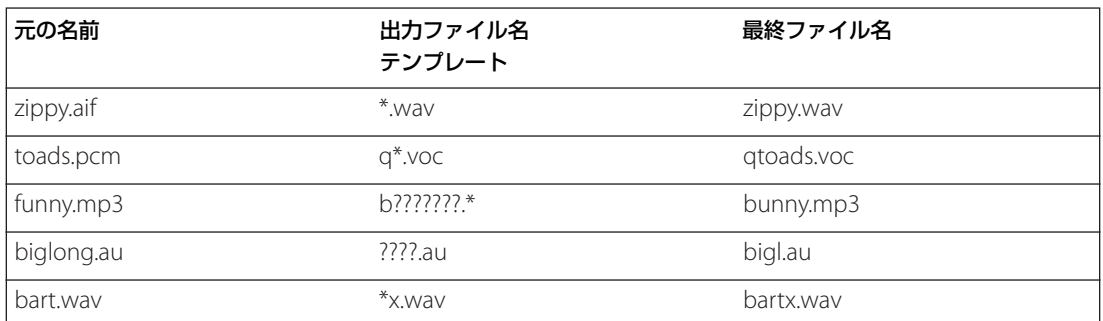

ファイル名の変更方法の例を次に示します。

# <span id="page-243-1"></span>スクリプトの操作

Adobe Audition では、スクリプト記録時の状態に応じて、次の 3 種類のスクリプトを作成できます。

- **•** 新規から開始するスクリプト。このスクリプトは波形が開いていない状態から開始し、最初のコマ ンドはファイル/新規です。
- **•** 現在開いている波形を対象とするスクリプト。このスクリプトは波形全体を処理対象とします。波 形が開いていて、何も選択していない状態になっている必要があります。アクションは波形の時間 インジケータの位置から始まり、その時点で存在するすべてのデータに影響を及ぼします。
- **•** 選択部分を対象とするスクリプト。このスクリプトは、まず選択をしている必要があります。スク リプトのアクションは選択部分だけに適用されます。

<span id="page-244-0"></span>複数のスクリプトをまとめてスクリプトコレクションにすることができます。例えば、「環境エフェク ト」というスクリプトコレクションにエコーやリバーブ、ディレイを追加するスクリプトを格納し、 「バッチ処理用」というスクリプトコレクションにバッチ処理用のスクリプトを格納するといったこと ができます(242 [ページの「ファイルのバッチ処理」](#page-241-2)を参照してください)。

# スクリプトの作成

スクリプトは、スクリプトダイアログボックスを使用して作成します。

# スクリプトを作成するには:

**1** 作成するスクリプト用に Adobe Audition を準備します。例えば、スクリプトを適用する典型的な 波形を開いたり、新規から開始するスクリプトを作成する場合は、開いている波形をすべて閉じます。

**2** 編集ビューで、オプション/スクリプトを選択します。「スクリプトコレクション」領域には現在 開いているスクリプトコレクションの名前が表示されます。

- **3** 次のいずれかを実行します。
- **•** 既存のスクリプトコレクションを開くには、「コレクションを開く / 新規作成」をクリックし、コレ クション(\*.scp)ファイルを探してダブルクリックします。
- **•** 新しいスクリプトコレクションを作成するには、「コレクションを開く / 新規作成」をクリックしま す。新しいコレクション(\*.scp)ファイルを保存するフォルダを選択します。「ファイル名」テキ ストボックスに名前を入力して、「開く」をクリックします。
- **•** スクリプトコレクションの名前を変更するには、「スクリプトファイルを編集」をクリックします。 コレクション(\*.scp)ファイルが Windows のメモ帳で開きます。最初の行の「Collection:」と いう項目を探して、新しい名前を入力します。ファイルを保存します。

注意:スクリプトを再度開くまでは、「スクリプトコレクション」領域に表示される名前に変更は反映 されません。

- **4** 「タイトル」テキストボックスにスクリプトの名前を入力します。
- **5** 「記録開始」をクリックします。スクリプトダイアログボックスが閉じます。
- **6** スクリプトに記録するアクションを実行します。

注意:スクリプトのアクションの一部としてファイルを開いたり保存したりしないでください。この ような操作は特定のファイルだけを対象としたものであるためです。操作を間違えた場合は、スクリ プトダイアログボックスに戻って、「記録停止」をクリックし、「消去」をクリックして、最初からや り直します。

- **7** スクリプトの記録が終わったら、オプション/スクリプトを選択します。
- **8** 「記録停止」をクリックします。
- **9** ダイアログボックスのテキスト領域にスクリプトの説明を入力します。この説明はスクリプトを選 択したときに表示されます。

注意:「スクリプトファイルを編集」をクリックして、あとから説明を追加したり編集したりできま す。

**10** 「コレクションに追加」をクリックします。スクリプトが左側のリストに表示されます。

# <span id="page-245-0"></span>スクリプトの実行

スクリプトを作成したら、スクリプトの種類に応じて、ファイル、波形全体、波形の一部に対してス クリプトを実行できます。

イト 1 つのスクリプトを複数のファイルに対して実行するには「バッチ処理」コマンドを使用しま す。

# スクリプトを実行するには:

**1** スクリプトの開始点にあわせて、Adobe Audition を準備します。例えば、現在の波形用のスクリ プトを実行する場合は、ファイルを開いて波形を選択します。新規から開始するスクリプトを実行す る場合は、開いている波形をすべて閉じます。

**2** 編集ビューに切り替えて、オプション/スクリプトを選択します。「スクリプトコレクション」領 域には現在開いているスクリプトコレクションの名前が表示されます。

**3** 必要なスクリプトコレクションが開いていない場合は、「コレクションを開く / 新規作成」をクリッ クします。必要なコレクション(\*.scp)ファイルを探して、ダブルクリックします。

**4** 実行するスクリプトをリストから選択します。

**5** 必要に応じて次のオプションを設定し、「スクリプトを実行」をクリックします。

ダイアログで一時停止 スクリプト内でダイアログボックスが開くたびにスクリプトを一時停止し、設 定を修正できるようにします。ダイアログボックスで「キャンセル」をクリックするとスクリプトが 停止し、「OK」をクリックすると処理が続行されます。

完了時に警告を表示 スクリプトが完了したときにメッセージを表示します。

カーソル位置と相対的に実行「現在の波形に実行する」タイプのスクリプトを実行するとき、スクリ プトのすべての操作を、現在位置ではなく、カーソルの元の位置を基準にして実行します。

例えば、時間インジケータを 0:10:00 としてスクリプトを記録した場合、このオプションを選択する と、現在のカーソル位置に 10 秒を追加した位置にスクリプトが適用されます。現在のカーソル位置 が 0:05:00 の場合、スクリプトは 0:15:00 から開始します。

現在のカーソル位置からスクリプトを実行する可能性が高い場合は、カーソルを 0:00:00 の位置 ■■ にしてスクリプトを記録し、実行時にこのオプションを選択します。

スクリプトタイプ スクリプトリストで選択したスクリプトの種類を示します。「新規から開始するス クリプト」は閉じているすべてのファイルを対象とします。「現在の波形に実行するスクリプト」は波 形全体を対象とします。「ハイライトされた選択範囲に実行するスクリプト」は波形の選択した部分を 対象とします。

# スクリプトの編集

スクリプトダイアログボックスの「スクリプトファイルを編集」オプションを使用すると、既存のス クリプトをテキストファイルとして Windows のメモ帳で修正できます。

# スクリプトを編集するには:

**1** 編集ビューで、オプション/スクリプトを選択します。「スクリプトコレクション」領域には現在 開いているスクリプトコレクションの名前が表示されます。

**2** 必要なスクリプトコレクションが開いていない場合は、「コレクションを開く / 新規作成」をクリッ クします。必要なコレクション(\*.scp)ファイルを探して、ダブルクリックします。

**3** 編集するスクリプトをリストから選択します。

<span id="page-246-0"></span>**Adobe Audition** のヘルプ スクリプトとバッチ処理

# $\sim$ ルプの使い方┃[目次](#page-2-0)┃[索引](#page-276-0) 戻る ● 247 ▶

**4** 「スクリプトファイルを編集」をクリックします。コレクションファイルが Windows のメモ帳で 開きます。

- **5** ファイルをスクロールして目的のスクリプトを見つけます。
- **6** 必要な変更を加えて、ファイルを保存します。

# テンプレートの使用方法(編集ビューのみ)

編集ビューのテンプレートメニューにはユーザが作成できるカスタムコマンド(テンプレート)が一 覧表示されます。テンプレートダイアログボックスでは、このカスタムコマンドの作成、編集、カス タマイズ、保存を行うことができます。カスタムコマンドでは、お気に入りの Adobe Audition のエ フェクト、スクリプト、さらには他社製のツール(コマンドライン実行形式ファイルを使用している もの)まで使用できます。見つけやすいように階層的なサブメニューを使用してテンプレートを整理 することもできます。

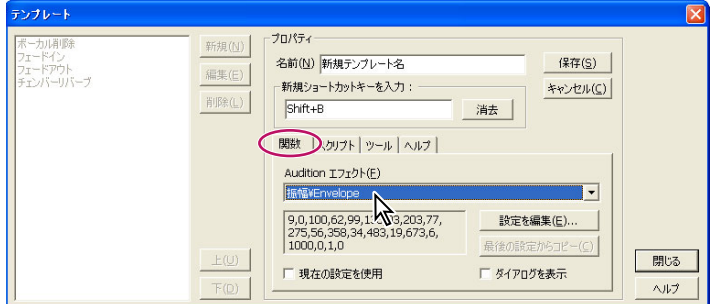

テンプレートダイアログボックスの 4 つのタブ

### テンプレートを適用するには:

編集ビューで、テンプレートメニューを選択し、適用するテンプレートを選択します。

# テンプレートを作成、編集するには:

**1** テンプレート/テンプレートを編集を選択します。

**2** 次のオプションを選択して、「保存」をクリックし「閉じる」をクリックします。

新規 テンプレートダイアログボックスの「プロパティ」領域のフィールドを有効にします。

編集 選択したテンプレートの「プロパティ」領域のフィールドを有効にします。

削除 選択したテンプレートを削除します。

上 選択したテンプレートのリスト内の位置を上に移動します。テンプレートメニューにはこのリスト 内の順序が反映されます。

下 選択したテンプレートのリスト内の位置を下に移動します。

名前 テンプレートの名前を指定します。このテキストボックスでは、次のように指定して、テンプ レートメニューを整理することもできます。

**•** 階層メニューを作成するには、円記号(\)を使用します。例えば、「名前」テキストボックスに 「My Delays\Hall Reverb」と入力すると、Hall Reverb テンプレートが My Delays サブメニューに 配置されます。

# <span id="page-247-0"></span>[ヘルプの使い方](#page-0-0)┃[目次](#page-2-0)┃[索引](#page-276-0) 戻る ● 248 ▶

- **•** 「名前」テキストボックスに連続したダッシュ(------)を入力して、区切り線を追加します。区切 り線を複数追加する場合は、ダッシュの数を変えて入力するか、文字を追加して、リスト内の他の 区切り線と同じにならないようにします。例えば、「------2」と入力します(ダッシュの後の「2」 はテンプレートメニューには表示されません)。
- **•** サブメニューに区切り線を追加するには、「My Effects\------」のように、サブメニューのパスを先 頭につけます(区切り線に表示される文字列に特別な意味はありません)。

新規ショートカットキーを入力 テンプレートのショートカットとして使用するキーまたはキーの組み 合わせを入力します。ほとんどの 1 キーショートカット(主な例外は、Print Screen、Scroll Lock、 Number Lock、Caps Lock、Tab、ファンクションキー、Enter)が使用でき、組み合わせの最初の キーとして Ctrl、Shift、Alt の各キー(またはこの 3 つの組み合わせ)も使用できます。

注意:入力したショートカットが既に Adobe Audition で使用されている場合は、ダイアログボック スが表示され、既存のショートカットを無効にすることができます。

消去「新規ショートカットキーを入力」テキストボックスのテキストを消去します。

関数タブ 次のオプションを設定できます。

- **•** 「Audition エフェクト」では、エフェクトメニューと生成メニューに表示されるコマンドから選択 できます。コマンドを選択すると、最後に使用した設定が表示されます。
- **•** 「設定を編集」を選択すると、選択したコマンドに対応するウィンドウが表示されます。テンプ レートメニューからテンプレートを選択したときに使用する設定を指定します。
- **•** 「最後の設定からコピー」を選択すると、最後に成功したコマンドの実行時に使用された設定が適 用されます。
- **•** 「現在の設定を使用」を選択すると、コマンドに現在指定されている設定が適用されます。設定を 編集するときには、このオプションの選択を解除します。
- **•** 「ダイアログを表示」を選択すると、テンプレート用に指定した設定でコマンドのダイアログボッ クスが表示されます。

スクリプトタブ 次のオプションを設定できます。

- **•** 「スクリプトコレクションファイル」には、現在使用中のスクリプトコレクションが表示されます。 テキストボックスの右にあるボタンをクリックするとスクリプトを参照ダイアログボックスが開 き、スクリプトコレクション(\*.scp)ファイルを探して選択できます。
- **•** 「スクリプト」では、選択したコレクションで実行するスクリプトを選択します。
- **•** 「ダイアログで一時停止」を選択すると、スクリプト内でダイアログボックスが開くたびにスクリ プトが一時停止し、そこで設定を修正できます。選択しなかった場合、スクリプトは完了するまで 停止しないで実行されます。

ツールタブ 必要なコマンドラインスイッチも含めて、実行するツールのコマンドラインを指定しま す。テキストボックスの右にあるボタンをクリックするとツールのファイル名を参照ダイアログボッ クスが開き、必要なツールを探すことができます。

ヘルプタブ テンプレートに区切り線やサブメニューを追加する方法が表示されます。

# <span id="page-248-0"></span>オーディオ **CD** の書き込み

# **CD** プロジェクトビューの使用

CD プロジェクトビューには、CD トラックを構成したり、トラックプロパティを設定したり、CD に 書き込んだりするための使いやすいインタフェイスが用意されています。CD プロジェクトビューの 表示ウィンドウには、構成するオーディオトラックの情報を表示するトラックリストがあります。ま た、CD プロジェクトビューのドッキング可能ウィンドウや、メニュー、ツールバー、ステータス バーなど多くの要素は、編集ビューやマルチトラックビューと共通です(16 [ページの「ワークエリア](#page-15-0) [について」](#page-15-0)を参照してください)。

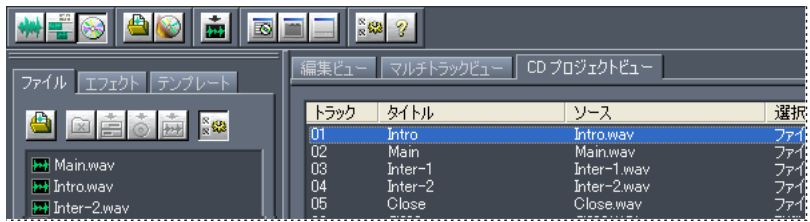

CD プロジェクトビュー

各ビューは、表示ウィンドウの上のタブや、ビューメニューのコマンド、ツールバーのボタンを使用 して切り替えます(17 [ページの「ビューの切り替え」](#page-16-0)を参照してください)。

# トラックの構成

CD 用のトラックすべてを一度に構成することも、オーディオの編集が終了するにつれて個々のト ラックを挿入することもできます。トラックを挿入した後、トラックの順序変更や削除もできます。 CD 用にオーディオを構成するときは、個々のトラックを細かく調整してトラック全体がまとまりを 持つようにする必要があります。これはマスタリングと呼ばれる処理です。この処理には、ファイル のクロッピング、ダイナミックスの調整(コンプレス)、レベルの連続性および EQ に関するオーディ オの比較などが含まれます(97 [ページの「マスタリング処理について」](#page-96-0)および 241 [ページの「ファ](#page-240-2) [イルグループのノーマライズ」](#page-240-2)を参照してください)。

# トラックの挿入

Adobe Audition には、CD プロジェクトビューにトラックを挿入するためのさまざまな方法がありま す。ファイル全体を挿入するだけではなく、トラックキューとして定義されたオーディオ範囲を挿入 することもできます。トラックキューの作成について詳しくは、79 [ページの「キューの定義と選択」](#page-78-1) および 80 [ページの「キュータイプの選択」](#page-79-0)を参照してください。

トラックを挿入するには: 次のいずれかの操作を行います。

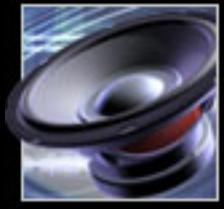

 $\sim$ ルプの使い方┃[目次](#page-2-0)┃[索引](#page-276-0) 戻る ● 249 】

# <span id="page-249-0"></span>[ヘルプの使い方](#page-0-0)┃[目次](#page-2-0)┃[索引](#page-276-0) 戻る ● 250 ▶

- **•** オーガナイザウィンドウの「ファイル」タブで、1 つ以上のファイルまたはトラックキューを選択 します。次に、項目をトラックリストにドラッグするか、CD プロジェクト内に挿入ボタン を クリックします。オーガナイザウィンドウの「ファイル」タブの使用法について詳しくは、[27](#page-26-0) [ページの「ファイルの編成」](#page-26-0)を参照してください。
- **•** CD プロジェクトビューで、挿入/オーディオ、または挿入/ビデオに含まれるオーディオを選択 します。ファイルを選択し、「開く」をクリックします。
- **•** CD プロジェクトビューで、挿入/ファイル / キューリストを選択します。挿入するファイルまたは トラックキューを選択します。
- **•** サポートされるオーディオファイルタイプを、デスクトップ(Windows、マイコンピュータまた は Windows エクスプローラ)から CD プロジェクトビューのトラックリストに直接ドラッグしま す。ファイルはまず Adobe Audition で開かれてから、トラックリストに挿入されます。
- **•** 編集ビューで、ファイルを開きます。ファイル全体を挿入するには、オーディオが選択されていな いことを確認します。ファイルの一部を挿入するには、必要な範囲を選択します。そして、編集/ CD プロジェクトに挿入を選択します。
- **•** マルチトラックビューで、セッションファイルを開き、編集/ CD プロジェクトにミックスダウン を選択します。セッションにトラックキューが含まれている場合は、各キュー範囲が別々のトラッ クとしてトラックリストに挿入されます。

<sub>イヤ</sub> 1 つの長いオーディオファイル(いくつかの歌が含まれるコンサートのレコーディングなど)を CD 上の複数のトラックに分割する場合は、ファイルをセッションに挿入し、目的の位置にト ラックキューを追加します。次に、編集/ CD プロジェクトにミックスダウンを選択します。キュー 範囲が自動的に別々のトラックとして挿入されます。

# トラックの選択

CD プロジェクトビューで、トラックリスト内をクリックして 1 つ以上のトラックを選択できます。 「すべてのトラックを選択」コマンドを選択して、すべてのトラックを選択することもできます。

### **1** つのトラックを選択するには:

CD プロジェクトビューで、トラックリスト内のトラックをクリックします。

### 複数のトラックを選択するには:

次のいずれかの操作を行います。

- **•** 隣接する(連続した)トラックを選択するには、必要な範囲の最初のトラックをクリックし、Shift キーを押しながら最後のトラックをクリックします。
- **•** 隣接しない(連続していない)トラックを選択するには、Ctrl キーを押しながら各トラックをク リックします。

### すべてのトラックを選択するには:

編集/すべてのトラックを選択を選択します。

### トラックの再配置

CD プロジェクトビューで、トラックを上下に移動して CD での再生順序を変更できます。

### トラックを再配置するには:

- **1** CD プロジェクトビューで、移動するトラックを選択します。
- **2** 「上に移動」または「下に移動」をクリックします。

# <span id="page-250-0"></span>トラックの削除

CD プロジェクトビューで、1 つのトラック、複数のトラックまたはすべてのトラックを削除できま す。

## トラックを削除するには:

CD プロジェクトビューで、次のいずれかの操作を行います。

- **•** 1 つ以上のトラックを選択し、「削除」をクリックします。または、編集/選択したトラックを削 除を選択します。
- **•** すべてのトラックを削除するには、「すべて削除」をクリックします。または、編集/すべてのト ラックを削除を選択します。

### トラックを削除するとき、ソースファイルを閉じるには:

- **1** 1 つ以上のトラックを選択します。
- **2** 編集/選択したトラックを破棄(削除して閉じる)を選択します。

# トラックのソースオーディオの編集

CD プロジェクトビューで「波形を編集」コマンドを使用すると、編集ビューでトラックのソース オーディオを編集できます。

### トラックのソースオーディオを編集するには:

- **1** CD プロジェクトビューで、編集するトラックを選択します。
- **2** 編集/波形を編集を選択します。

# トラックプロパティの設定

Adobe Audition では、各トラックのタイトル名とアーティスト名を指定できます。CD テキストをサ ポートする CD プレーヤーであれば、再生中にこれらのテキストが表示されます。

トラック間の一時停止の長さを変更したり、コピープロテクション機能やプリエンファシス機能を有 効または無効にしたり、ISRC(International Standard Recording Code)番号を追加したりすること もできます。

### トラックプロパティを設定するには:

**1** CD プロジェクトビューで、プロパティを設定するトラックを選択し、「トラックプロパティ」をク リックします。または、トラックを選択し、ビュー/トラックプロパティを選択します。

**2** トラックのタイトル名とアーティスト名を入力します。

重要:Adobe Audition で CD にテキストを書き込むには、CD に書き込みダイアログボックスの 「CD テキストの書き込み」を選択する必要があります(252 ページの「CD [の書き込み」](#page-251-1)を参照して ください)。

**3** その他のトラックプロパティを設定する場合は、「カスタムトラックプロパティを使用」を選択し ます。以下のオプションを設定し、「OK」をクリックします。

一時停止 指定した長さの一時停止をトラックの前に追加します。デフォルトでは、各トラックの先頭 に 2 秒の一時停止が割り当てられます。

コピープロテクション トラックのコピープロテクションフラグが、Red Book の仕様に沿って設定さ れます。コピープロテクションを行うためには、CD プレーヤーがコピープロテクションフラグをサ ポートしている必要があります。

# <span id="page-251-0"></span> $\sim$ ルプの使い方┃[目次](#page-2-0)┃[索引](#page-276-0) 戻る ● 252 ▶

プリエンファシス トラックのプリエンファシスフラグが、Red Book の仕様に沿って設定されます。 プリエンファシスは、CD プレーヤーが実装する基本的なノイズリダクション処理です。プリエン ファシスを行うためには、CD プレーヤーがプリエンファシスフラグをサポートしている必要があり ます。

**ISRC** International Standard Recording Code(ISRC)を指定します。このコードは、商用配布向 けの CD でのみ使用されます。ISRC コードは 12 文字で構成され、以下の形式です。

- **•** ISO 国名コード:2 桁のコード(例えば、米国は **US**)。
- **•** 登録者コード:3 桁の一意な英数字。
- **•** 年次コード:年の下 2 桁(例えば、2004 年は **04**)。
- **•** レコーディング番号:5 桁の一意な数値。

すべてのトラックで同じ ISRC コードを除いて、トラックリスト内のすべてのトラックに同じ設定を 適用します。

# <span id="page-251-1"></span>**CD** の書き込み

CD に書き込む前に、CD 書き込みデバイスが正しくセットアップされていることを確認してくださ い。その後、CD オプションを設定し、CD に書き込みます。

注意: CD のオーディオは、44.1 kHz、16-bit、ステレオでなければなりません。別のサンプルタイプ のトラックを挿入すると、オーディオが自動的に変換されます。

## **CD** デバイスのプロパティを設定するには:

- **1** CD プロジェクトビューで、オプション/ CD デバイスプロパティを選択します。
- **2** セットアップするデバイスを選択します。
- **3** デバイスのバッファサイズと書き込み速度を選択します。
- **4** デバイスがバッファアンダーラン防止機能をサポートしている場合は、ドライブが必要に応じて書 き込みを停止および再開できるように「バッファアンダーラン防止」を選択します。
- **5** 「OK」をクリックします。

### **CD** オプションを設定し、**CD** に書き込むには:

**1** 書き込み可能なブランク CD を CD 書き込みデバイスに挿入します。

**2** CD プロジェクトビューで、「CD に書き込み」をクリックするか、ファイル/ CD に書き込みを選 択します。

**3** CD への書き込みに使用するデバイスを選択します(「CD デバイスプロパティ」をクリックし、前 項に従って CD デバイスプロパティを設定します)。

- **4** 書き込みモードポップアップメニューから以下の設定を選択します。
- **•** 「書き込み」モードでは、バッファアンダーランをテストせずに CD に書き込みます。
- **•** 「テスト」モードでは、バッファアンダーランを起こさずに CD に書き込めるかどうかをテストし ます。オーディオは CD に書き込まれません。
- **•** 「テストと書き込み」モードでは、まずバッファアンダーランをテストし、テストが成功すれば実 際の書き込み処理に進みます。
- **5** 書き込み処理の終了後に CD を取り出すには、「完了時に CD を取り出す」を選択します。
<span id="page-252-1"></span>

<span id="page-252-0"></span>**6** 各トラックのタイトルとアーティストなどのテキストを書き込む場合は、「CD テキストの書き込 み」を選択します。「タイトル」、「アーティスト」、「UPC/EAN」の各テキストボックスに必要な情報 を入力します。

注意:UPC/EAN は、製品を一意に識別し、ベンダーと小売店の間で製品情報を伝えるために使用さ れる 13 桁のコードです。

**7** 「CD に書き込み」をクリックします。「トラック」および「ディスク」バーに、書き込み処理の進 行状況が表示されます。

<span id="page-253-0"></span>**Adobe Audition のヘルプ インスター・エンジェー キーボードショートカット** 

[ヘルプの使い方](#page-0-0) **|** [目次](#page-2-0) **|** [索引](#page-276-0) 戻る **254**

# キーボードショートカット

## キーボードショートカットについて

デフォルトのショートカットはオーディオ製作のほとんどの要件に対応していますが、自分の作業ス タイルに合わせてカスタムのショートカットを作成することもできます。ショートカットをカスタマ イズしたり、MIDI キーボードでコマンドを起動するには、「ショートカット編集(キーボード& MIDI トリガ)」コマンドを使用します(18 [ページの「ショートカットの使用」](#page-17-0)を参照してください)。 注意:キーボードショートカットのほとんどは、メニューコマンドとツールヒントに表示されます。 ユーザガイドおよびアプリケーションヘルプでは、Adobe Audition 上で表示されないショートカッ トだけを示します。

## オーディオを再生するためのキー

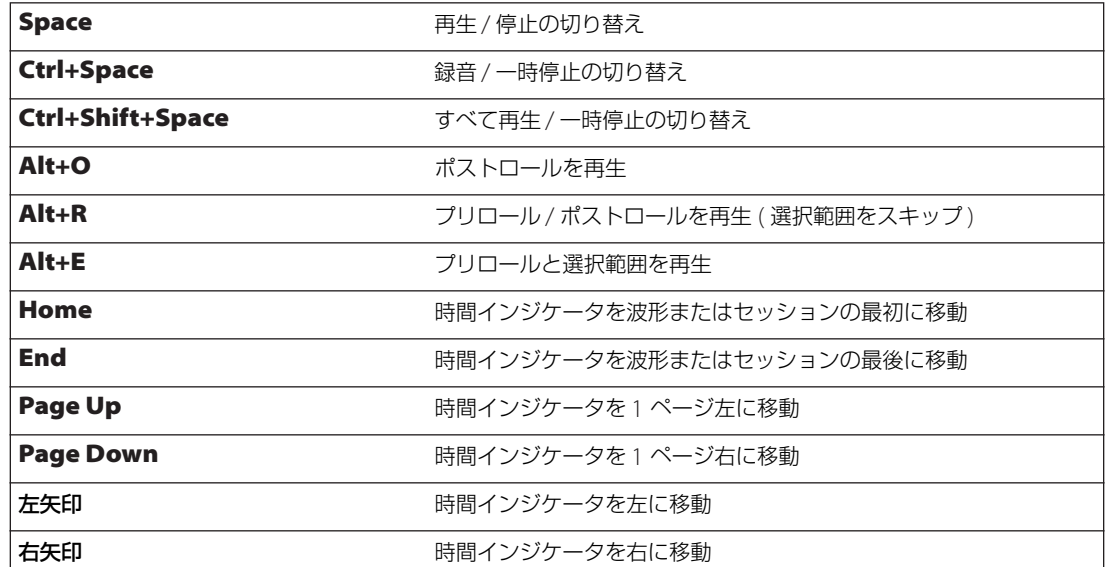

## 範囲、チャンネル、トラックを選択するためのキー

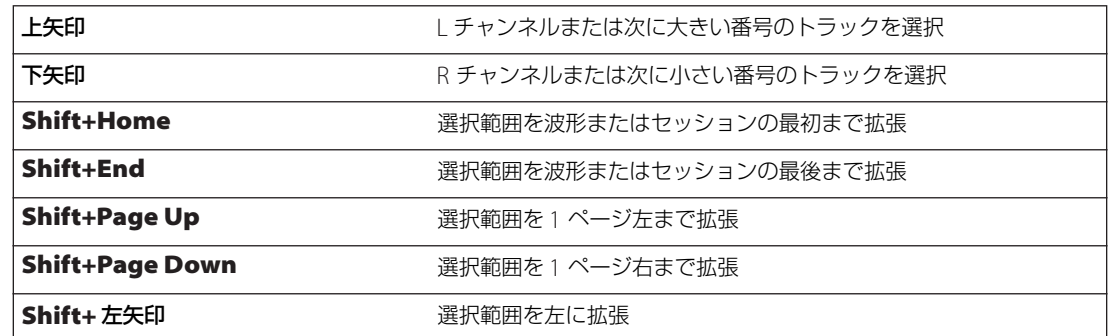

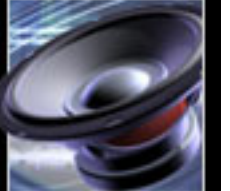

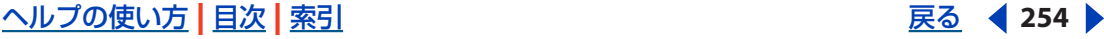

<span id="page-254-0"></span>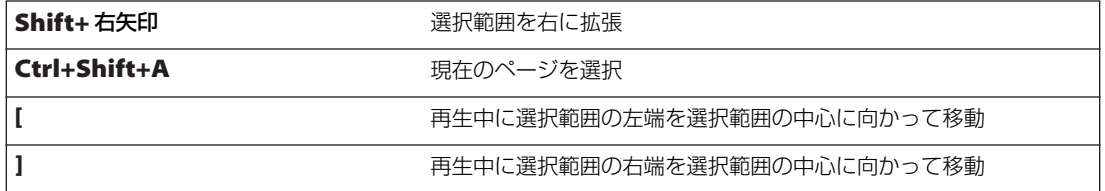

## 波形をコピーするためのキー

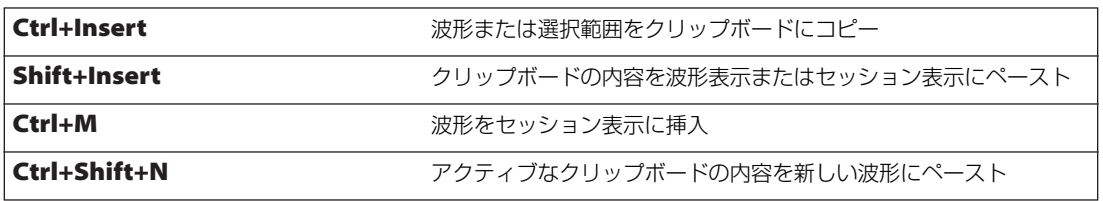

## クリップを編集するためのキー

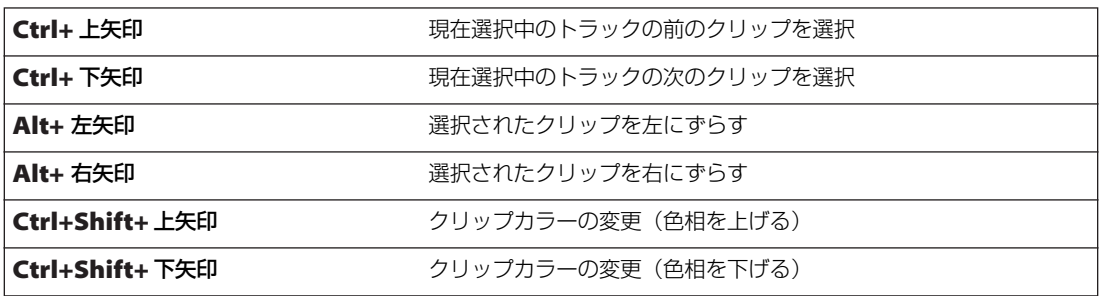

## コマンドの繰り返しに使用するキー

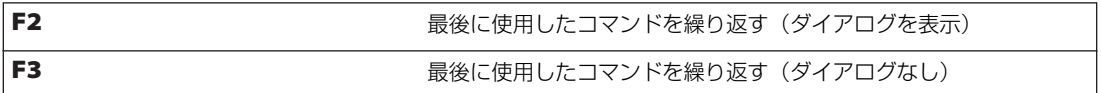

## マーカーを使用するためのキー

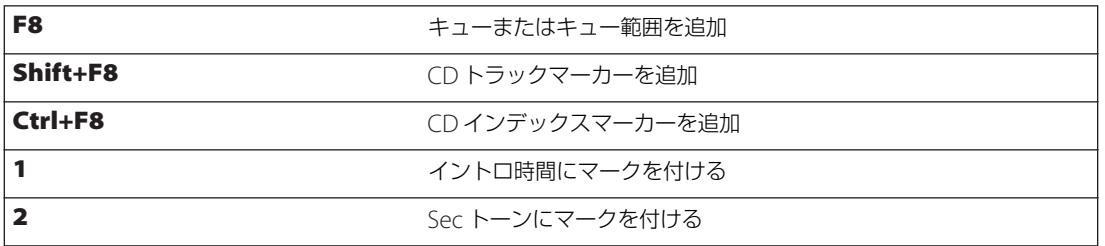

## 波形やセッションをスクロールするためのキー

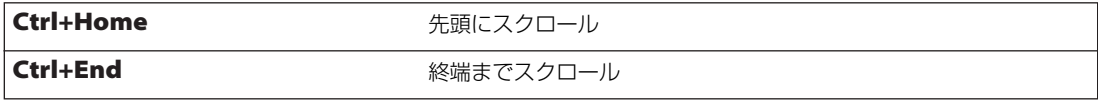

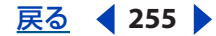

## <span id="page-255-0"></span>Adobe Audition のヘルプ インディング イーボードショートカット

## $\sim$ ルプの使い方 | [目次](#page-2-0) | [索引](#page-276-0)→ インディング → インディング → アランディング → アランディング → アランディング → アランディング → アランディング → アランディング → アランディング → アランディング → アランディング → アランディング → アランディング → アランディング → アランディング → アランディング → アランディング → アランディング → アランディング → アランディング

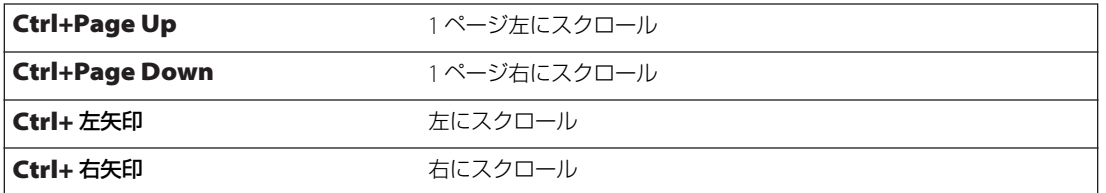

## ウィンドウを表示するためのキー

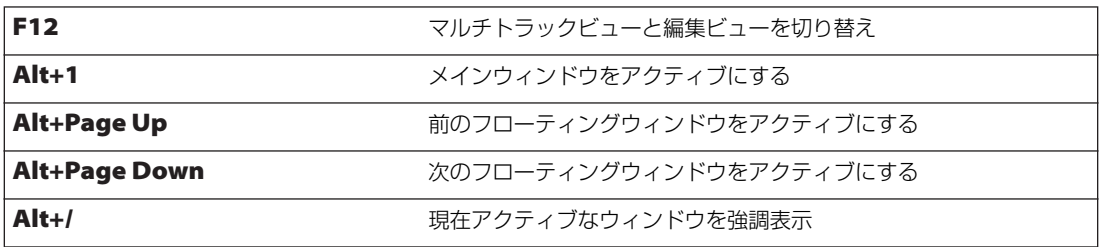

# <span id="page-256-0"></span>デジタルオーディオ入門

## <span id="page-256-1"></span>音の基本

音は、例えばギターの弦や、声帯、スピーカコーンなどの振動から生まれます。これらの振動が周囲 の空気分子に伝わって分子の密度が高くなり、その結果、空気圧が少し高くなります(これを密とい います)。この密の部分の圧力が周囲の空気分子に伝わり、続いてその周囲に伝わりながら、密が空気 中を伝わっていきます。密が空気中を伝わっていく際に、低圧力の領域が後に残ります(これを疎と いいます)。この圧力の高低である波(疎密波といいます)が人に到達すると、耳の中にある感覚器官 が振動し、その振動が音として認識されるのです。

オーディオを視覚的な波形として表すと、この波形は圧力の波である疎密波に相当します。波形のゼ ロクロスラインが、静止している空気の圧力です。このゼロクロスラインが上方向に振動すると密を 表し、下方向に振動すると疎を表します。この波形が、空気中の疎密波に相当します。

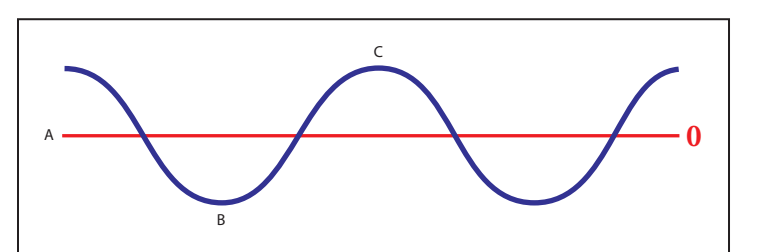

視覚的な波形として表した音波 **A.** ゼロクロスライン **B.** 低圧力の領域 **C.** 高圧力の領域

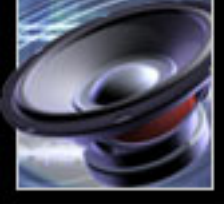

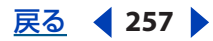

### <span id="page-257-1"></span><span id="page-257-0"></span>波形

振幅は、波形のピークから谷までの圧力の変化を表します。サイクル(または周期ともいいます)は、 波形が、同じ振幅レベルに戻るまでにかかる時間を表します。周波数は、1秒あたりのサイクル数を 表し、1 ヘルツ (Hz) は 1 サイクル / 秒に相当します。すなわち、1000 Hz の波形は毎秒 1000 サイ クルを意味します。フェーズ (位相)は、波形の1サイクル中の相対的な位置を表します。1サイク ルは 360 度あり、ゼロクロスラインを起点に測定を開始すると、90 度でピークに到達し、180 度でゼ ロクロスラインに戻り、270 度で谷に到達し、360 度で再びゼロクロスラインに戻り、サイクルが完 成します。波長は、フェーズの角度が同じ 2 つの点の間を、インチやセンチメートルなどの単位で計 測した距離のことです。

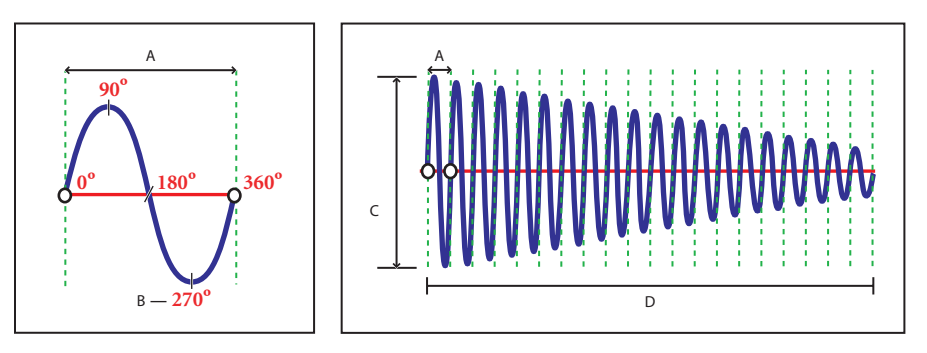

左側は 1 サイクルを表し、右側は 20 Hz の波形を表します。 **A.** 波長 **B.** フェーズ角度 **C.** 振幅 **D.** 1 秒

複数の音波が混じると、お互いの振幅が加減されます。2 つの波形のピークと谷が揃っていることを、 正相であるといいます。この場合、両者のピークが合わさって新しいピークになり、両者の谷が合わ さって新しい谷になって、新しい波形の振幅は個々の波形よりも大きくなります。

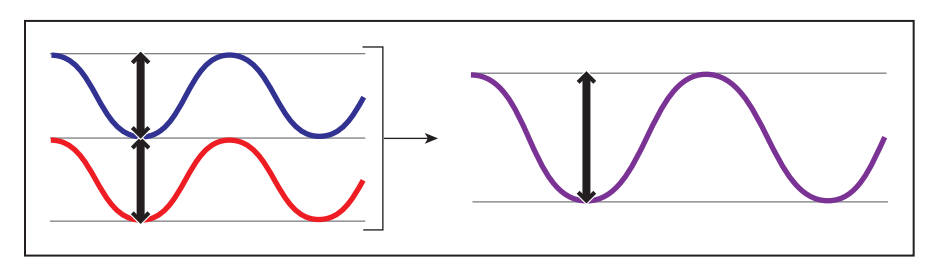

正相波による波の増幅

一方の波形のピークと他方の波形の谷が一致する場合もあります。ピークと谷が相互で打ち消し合っ て、波形自体がなくなる場合もあります。このように波形のフェーズが 180 度ずれている状態を逆相 といいます。

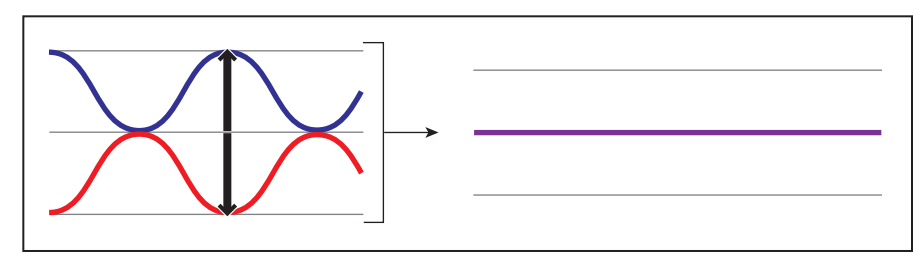

逆相による波の打ち消し合い

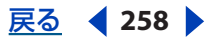

<span id="page-258-0"></span>これ以外の場合には、フェーズのずれに差ができます。合成される波形は、オリジナルの個別の波形 と比べて複雑になります。さらに波を追加することで、波形はさらに複雑になります。ただし、楽器 の構造は独特であるので、1 つの楽器で生まれる波形はそれだけで非常に複雑です。バイオリンとト ランペットの音色は、同じ音符を演奏している場合でも、まったく異なります。波形で表示された音 楽、声、ノイズ、その他複雑な音を見ると、各音のすべての波形が 1 つに合成されているのがわかり ます。

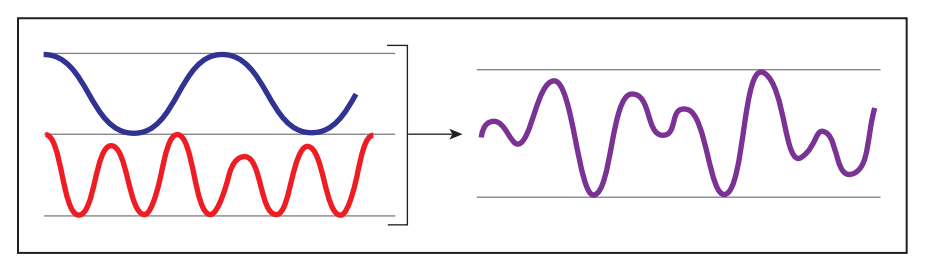

2 つの単純な波から作られる複雑な波

## <span id="page-258-1"></span>アナログオーディオ

マイクは、音の圧力波(疎密波)を電圧に変換することにより機能します。この電圧の変化がオリジ ナルの音の疎密波に一致します。高い圧力(密)は正の電圧で表され、低い圧力(疎)は負の電圧で 表されます。電圧はマイクケーブルを介して伝わり、磁力の強弱としてテープに録音したり、振幅の 変化としてレコード盤の溝に記録したりすることができます。スピーカはマイクとは反対で、マイク や記録媒体の電圧信号を振動により疎密波に変換します。

## <span id="page-258-2"></span>デジタルオーディオ

磁気テープやレコード盤などのアナログ記憶メディアとは異なり、コンピュータでは、オーディオ情 報を 0 と 1 の連続としてデジタルで記憶します。デジタル記憶の場合、オリジナル波形は個々のサン プルに分割されます。この処理は、一般的にオーディオのデジタイジングまたはサンプリングと呼ば れますが、アナログ **-** デジタル変換とも呼ばれます。サンプルレートは、サンプリングする頻度を定 義します。例えば、CD 品質のサウンドの 1 秒あたりのサンプル数は 44,100 です。

## <span id="page-259-1"></span><span id="page-259-0"></span>サンプルレート

サンプルレートにより、オーディオファイルの周波数範囲が決まります。サンプルレートが高いほど、 デジタル波形の形状はオリジナルのアナログ波形に近くなります。サンプルレートが低いと、録音で きる周波数帯が制限され、オリジナルの音に比べて音質は劣ります。

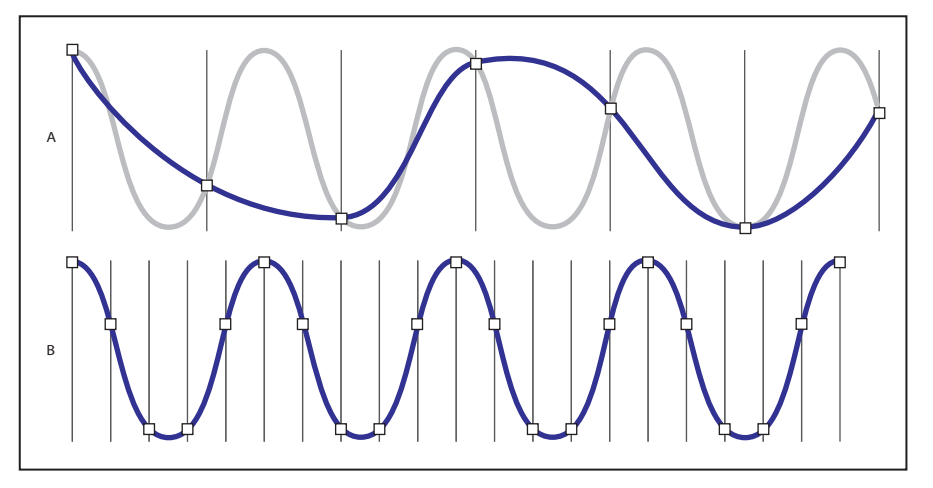

<sup>2</sup> つのサンプルレート

**B.** 高サンプルレートによりオリジナルの音波が完璧に再生成されています。

所定の周波数を再生成するには、サンプルレートを最低でもその周波数の 2 倍にする必要があります。 例えば、最高 8000 Hz のオーディオ周波数の場合、このオーディオをデジタル形式で正確に表現する ためには、サンプルレートを毎秒 16,000 サンプルにする必要があります。この計算式はナイキストの 定理によるものであり、所定のサンプルレートで再生成できる最高周波数をナイキスト周波数といい ます。CD のサンプルレートは毎秒 44,100 サンプルであり、人間の可聴範囲である 20,000 Hz を超え る 22,050 Hz までサンプリングすることができます。

## <span id="page-259-2"></span>ビットデプス

サンプルレートにより周波数の分解能が決まるのと同様に、ビットデプスにより振幅の分解能が決ま ります。ビットとはコンピュータ用語であり、1 桁の数字で 0 または 1 の値を表します。1 桁のビット では、オン / オフなど、2 つの状態を表現できます。2 桁のビットでは、0/0、1/0、0/1、1/1 の 4 つ の状態を表現できます。ビットが 1 桁増えるごとに表現できる状態の数が倍増し、3 桁のビットで 8 つの状態、4 桁のビットで 16 の状態が表現できます。

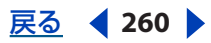

**A.** 低サンプルレートによりオリジナルの音波に歪みが生じています。

### <span id="page-260-0"></span> $\sim$ ルプの使い方┃[目次](#page-2-0)┃[索引](#page-276-0) 戻る ● 261 ▶

振幅の分解能は、周波数の分解能と同様に重要です。ビットデプスが高いほど、ダイナミックレンジ は広く、ノイズフロアは低く、音質は高くなります。波形をサンプリングするとき、オリジナルのア ナログ波形に最も近い振幅値が各サンプルに指定されます。分解能が 2-bit の場合、各サンプルの振 幅値は 4 つのうちの 1 つになります。分解能が 3-bit の場合は、各サンプルの振幅値は 8 つの中から 選択されます。CD 音質では 16-bit の分解能があり、各サンプルの振幅値は 65,536 の中から選択され ます。DVD 音質では 24-bit の分解能があり、各サンプルの振幅値は 16,777,216 の中から選択されま す。

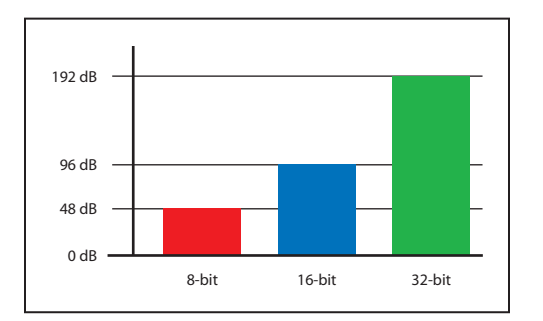

ビットデプスが高いほど、ダイナミックレンジは広くなります。

## <span id="page-260-1"></span>**Adobe Audition** が適した処理

コンピュータでオーディオを録音するとき、Adobe Audition では、サウンドカードに対して録音処 理の開始を指示し、使用するサンプルレートやビットデプスを通知します。使用するサウンドカード の種類に応じて、使用可能なサンプルレートとビットデプスが決まります。大半のカードでは、CD 品質の設定による録音、再生が可能ですが、フィルムとビデオのポストプロダクションで一般的な 48 kHz などのサンプルレートなど、他の設定も大抵サポートされています。サウンドカードには、通常、 アナログ信号用のライン入力ポートとマイク入力ポートがあります。サウンドカードでは、指定され たサンプルレートでオーディオがサンプリングされ、各サンプルに振幅値が指定されます。Adobe Audition では、録音が終了するまで各サンプルが順番に保存されます。オーディオの録音が終了した ら、Adobe Audition を使用してオーディオを編集したり、ファイルとしてディスクに保存したりす ることができます。

Adobe Audition でファイルを再生するときは、これとは逆の処理になります。Adobe Audition で は、サウンドカードに対してファイルの再生を通知し、デジタルサンプルを送ります。サウンドカー ドではオリジナルの波形をアナログ信号に再構築し、ライン出力ポートからスピーカに送ります。

WAV ファイルなど、ハードディスクにあるオーディオファイルは、サンプルレートとビットデプスを 示すヘッダと、各サンプルごとに割り当てられた数値の連続から構成されています。ファイルサイズ は非常に大きくなる可能性があります。例えば、サンプルレートが 44,100 kHz でビットデプスが 16 bit である場合、ファイルサイズは 1 秒あたり 705,600 ビットになります。バイト数に換算すると、1 秒あたり 86 キロバイトになり、1 分あたり 5 メガバイト以上になります。ステレオではチャンネルが 2 つになり、CD 品質では 1 分あたり約 10 メガバイトが必要になります。

<span id="page-261-0"></span> $\underline{ \sim }$  $\underline{ \sim }$  $\underline{ \sim }$ ルプの使い方 | [目次](#page-2-0) | [索引](#page-276-0) ← ついて → ついて → ついて → ついて <mark>戻る ◆</mark> 262 →

## <span id="page-261-1"></span>**MIDI** について

デジタルオーディオファイルとは対照的に、MIDI ファイルのサイズは 1 分あたり 10 キロバイトほど です。MIDI とデジタルオーディオの基本的な違いは、デジタルオーディオは音波のデジタル表現であ るのに対し、MIDI は電子楽器の演奏情報を伝達するための言語であることです。デジタルオーディオ ファイルは、音楽や音声など、音の種類に関係なく、テープレコーダのように、オーディオを正確に 表現することを目的としています。一方、MIDI は、楽譜のようであると言えます。音楽を再生するた めの情報を伝達する役割を果たします。ただし、MIDI 情報は、音声など、非常に複雑な音を再生成す ることはできません。

MIDI ファイルには、再生する音符、音符を再生する楽器の種類、その音符のパンとボリュームなどの 情報が記録されます。MIDI ファイルを再生すると、その情報がサウンドカードに伝えられ、シンセサ イザを使用して、指定された楽器で音符が再生されます。シンセサイザごとに音色は異なるので、再 生される MIDI ファイルの音色はサウンドカードごとに異なります。Adobe Audition では、MIDI ファイルの再生のみをサポートしています。

### まとめ

オーディオのサンプリングまたはデジタイジングの処理は、空気中の音の圧力の波(疎密波)で始ま ります。この疎密波がマイクで電圧の変化に変換されます。サウンドカードなどにあるアナログ - デ ジタル変換器で、指定したサンプルレートとビットデプスで信号がサンプリングされます。音がデジ タル情報に変換された後は、Adobe Audition を使用して、デジタルオーディオファイルを録音、編 集、処理、ミックス、保存することができます。想像力次第で、Adobe Audition を使用したデジタ ルオーディオの操作性は無限に広がります。

[ヘルプの使い方](#page-0-0) **|** [目次](#page-2-0) **|** [索引](#page-276-0) 戻る **262**

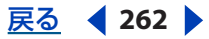

<span id="page-262-0"></span><mark>[ヘルプの使い方](#page-0-0)|[目次](#page-2-0)|[索引](#page-276-0)</mark>せいしゃ すいしゃ すいしゃ すいしゃ かいしゃ 戻る ◆ 263 ▶

# 用語集

# **A**

<span id="page-262-2"></span>**ACM**(Audio Compression Manager)Windows アプリケーションで、DSP Group TrueSpeech や GSM 6.10 など、各種形式でファイルを圧縮、展開するための Microsoft の技術です。ACM 形式は Windows に付属するものと、ソフトウェアアプリケーションによりインストールされるものがあり ます。

**ActiveMovie** 264[ページの「](#page-263-1)DirectX」を参照。

<span id="page-262-3"></span>**ADAT**(エーダット)レコーディングスタジオで広く普及している Alesis 社製の 8 トラックデジタル レコーダ。

<span id="page-262-4"></span>**ADPCM** (Adaptive Differential Pulse Code Modulation) オーディオデータ圧縮方式の一種。4 対 1 の圧縮率により、16-bit のサウンドファイルを 4-bit に圧縮します。ADPCM には、IMA (Interactive Multimedia Association)DVI 標準、Microsoft バージョン、Dialogic など、多数ありま す。

<span id="page-262-5"></span>**ASCII** テキストデータ 各サンプルを復帰文字で区切り、チャンネルをタブ文字で区切ることで、 オーディオデータを ASCII テキストデータの標準テキスト形式(.txt)で表すことができます。オー ディオデータの前に、Keyword:Valu(キーワード:値)の形式でヘッダを付加することができ ます。キーワードには、Samples、BitsPerSample、Channels、SampleRate、Normalizedがあります(Normalizedの値は、Trueまたは Falseです)。ヘッダがない場合は、デー タは 16-bit の符号付き 10 進整数と見なされます。

**[Audition](#page-232-0) ループ** 233 ページの「Audition ループ (.cel)」を参照。

## **B**

<span id="page-262-6"></span><span id="page-262-1"></span>**BPM (Beats Per Minute)** テンポを表す単位のこと。60 秒あたりの拍数。

# **C**

<span id="page-262-8"></span>**CD-R** 書き込み可能な CD で、1 回だけ書き込みができます。一般的な CD-R ディスクに記録できる 容量は 650 MB で、ステレオオーディオデータに換算すると約 74 分になります。**CD-R** は、CD-R ディスクにデータを書き込むドライブを指すこともあります。

<span id="page-262-7"></span>**CD-RW** 書き換えが可能な CD。一般的な CD-RW ディスクに記録できる容量は 650 MB で、ステレ オオーディオデータに換算すると約 74 分になります。CD-R とは異なり、CD-RW ディスクは消去し て再度書き込むことができます。

**CODEC**(Compressor/Decompressor)ACM、MPEG、QuickTime、AVI およびいくつかのサウン ドカードが対応する複合 A-D-DA モジュールで使用されるマルチメディア圧縮方式です。

## **D**

**DAC** デジタル - アナログ変換器。デジタルのオーディオ信号またはビデオ信号を、アンプとスピー カを使用して再生するためにアナログ信号に変換するハードウェア。

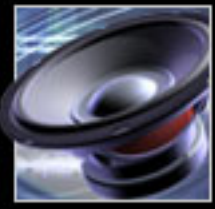

[ヘルプの使い方](#page-0-0)┃[目次](#page-2-0)┃[索引](#page-276-0) 戻る ● 263 ▶

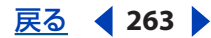

<span id="page-263-0"></span>**Adobe Audition** のヘルプ けいしょう しょうしん しゅうしょう しゅうしょう おおく 用語集

### $\sim$ ルプの使い方┃[目次](#page-2-0)┃[索引](#page-276-0) 戻る ● 264 ▶

**DAT** デジタルオーディオテープ。2 トラックの標準的なデジタルオーディオテープ形式です。DAT テープのビットデプスは 16-bit と 24-bit であり、サンプルレートは 1 秒あたり 32,000 サンプル、 44,100 サンプル、48,000 サンプルのいずれかになります(後者は通常、**DAT** クオリティの音質と呼 ばれます)。

**dBFS** デジタルオーディオにおける、フルスケールに対する余裕デシベル値。0 dBFS が最大可能振 幅になります(例えば、8-bit オーディオの場合 256)。特定の dBFS 値は、アコースティック dB で測 定されたオリジナルの音圧に直接対応するものではありません。

**DC** オフセット サウンドカードによっては、録音の信号に直流電圧が加わることにより、DC オフ セットが生じ、ゼロクロスラインにずれが発生します。DC オフセットにより、ファイルの先頭と最 後でクリックノイズまたはポップノイズが発生する場合があります。DC オフセットを補正するには、 「振幅」コマンドの「DC バイアス調整」設定を使用します。

<span id="page-263-1"></span>**DirectX** Microsoft が設計した開発プラットフォームで、オーディオプラグイン向けのオープン規 格です。この規格に対応したプラグインは、Adobe Audition など、DirectX をサポートするアプリ ケーションで使用できます。

**DSP** 269 [ページの「デジタルシグナルプロセッシング\(](#page-268-0)DSP)」を参照。

<span id="page-263-3"></span>**DVD** デジタルビデオディスク。CD と同様の記憶メディアですが、バンド幅と記憶容量は飛躍的に 増加しています。DVD ムービーに録音されているオーディオは、通常、 96 kHz/24-bit です。

## **E**

<span id="page-263-4"></span>EQ (イコライズ) オーディオデータの特定の周波数帯の振幅を、他のオーディオデータの周波数帯 の振幅を基準にして増減する処理のこと。

## **F**

**FX** エフェクトの省略形です。

## **M**

<span id="page-263-5"></span><span id="page-263-2"></span>**MIDI**(Musical Instrument Digital Interface)ソフトウェアまたはハードウェア同士で演奏情報を やり取りするための規格。MIDI では、音程や音の長さの送受信に加え、同期情報やシンセサイザパッ チなどのデータを送受信することもできます。Windows では、アプリケーション間で MIDI データの 送受信を行えます。コンピュータと MIDI キーボードのような外部デバイスとの間で MIDI データを送 受信するには、MIDI インタフェイス(サウンドカードの MIDI In ポートなど)を使用する必要があり ます。

<span id="page-263-6"></span>**MIDI タイムコード (MTC)** MIDI 対応デバイス間で同期を行うための規格。例えば、SMPTE タイム コードを MTC に変換すれば、Adobe Audition のトランスポートコントロールをビデオデッキまたは オーディオテープデッキに同期させることができます。

<span id="page-263-7"></span>**MIDI** トリガ Note On など、MIDI イベントでトリガされる Adobe Audition のショートカット。 MIDI イベントは、MIDI キーボードや MIDI シーケンサなど、MIDI に対応したデバイスであればどの デバイスにも送ることができます。

### **N**

<span id="page-263-8"></span>**Noise Shaping**(ノイズシェイピング)ディザリングノイズの周波数をシフトすることで、それ自 体を可能な限り聞こえないようにするテクニック。

<span id="page-264-0"></span> $\sim$ ルプの使い方 | [目次](#page-2-0) | [索引](#page-276-0)← ← ← ← ← ← ← ← ← ← ← を → を を → 265 →

### **P**

<span id="page-264-2"></span>**PCM** パルス符号変調(Pulse Code Modulation)。オーディオを非圧縮のデジタルデータに変換す る際に用いられる標準的な方式であり、WAV や AIFF などのオーディオファイル形式でも使用されて います。

## **R**

<span id="page-264-3"></span>**RCA** ケーブル フォノケーブルとも言います。RCA ケーブルの両端には RCA プラグまたはジャック があり、通常、チューナーや CD プレーヤー、カセットデッキなどのステレオコンポーネントを接続 するのに使用します。

**RMS** Root-Mean-Square(自乗平均平方根)。選択されているオーディオの平均振幅を決めるのに 使用する数式です。RMS 振幅は、ピーク振幅に比べて知覚ラウドネスが適切に反映されます。

### **S**

<span id="page-264-4"></span>**S/N** 比 信号対ノイズ比。ディストーション前の最高信号レベルと、ノイズフロアの平均レベルとの 間の差異を表します。マイクプリアンプなど、大半のアナログシステムの S/N 比は 92 dB 前後です。

<span id="page-264-5"></span>**SMPTE タイムコード** (Society of Motion Picture and Television Engineers タイムコード) 2 つの デバイスを同期する際に使用するタイムコードの規格。SMPTE タイムコードは時、分、秒、フレーム で表します。

### **T**

**TXT** 265 [ページの「アタック」](#page-264-1)を参照。

#### あ

<span id="page-264-6"></span><span id="page-264-1"></span>アタック サウンドの最初の部分。ピアノやドラムなどでは、サウンドのアタックはとても速く、振幅 が最大レベルに達するまでの時間は非常に短くなります。ストリングセクションなど、アタックが遅 いサウンドでは、レベルが徐々に大きくなります。

<span id="page-264-7"></span>アダプタ 2 つのオーディオまたはビデオデバイスを接続するためのケーブル、プラグまたはジャッ ク。

<span id="page-264-8"></span>アナログレコーディング テープレコーダやレコードのカッティングマシンなどの機器で用いられてい る従来のレコーディング方式。アナログレコーディングではオーディオ信号が連続した曲線で記録さ れ、デジタルレコーディングではオーディオ信号は分割されたサンプルで記録されます。

#### い

<span id="page-264-9"></span>インデックスキュー 4 種類ある Adobe Audition キューのうちの 1 つ。インデックスキューは、CD トラックではインデックスマーカーになります。CD プレーヤーで残り時間を表示するように構成さ れている場合は、トラックマーカーとインデックスマーカーの前の時間が表示されます。ただし、す べての CD プレーヤーでインデックスマーカーがサポートされているわけではありません。

<span id="page-264-10"></span>インパルス 畳み込み演算のアルゴリズムを採用した Convolution エフェクトで適用されるデータ ファイルのこと。畳み込み演算は振幅マップでの処理と似ています。例えば、フルボリュームのイン パルスを適用しても、オーディオデータは変化しません。しかし、ボリュームが半分のインパルスを 適用した場合は、オーディオデータのボリュームも半分になります。このようなインパルスを時間の 経過とともに複数使用した場合、オーディオデータのボリュームも徐々に小さくなっていきます。

<span id="page-265-0"></span> $\sim$ ルプの使い方┃[目次](#page-2-0)┃[索引](#page-276-0) 戻る ● 266 ▶

## う

<span id="page-265-2"></span>ウェット エフェクト音が含まれるオーディオ信号のこと。反対はドライです。

## え

<span id="page-265-3"></span>エイリアシング 高い周波数が、その時点でのサンプルレートにおけるナイキスト周波数を超えた場合 に発生するノイズ(270 [ページの「ナイキスト周波数」](#page-269-0)を参照)。多くの AD コンバータでは、ナイキ スト周波数を超える周波数帯をフィルタリングすることによってエイリアシングの発生を抑えていま す。

<span id="page-265-4"></span>エクスパンダ 信号の音量が指定したしきい値を下回った場合に、振幅を下げてダイナミックレンジを 拡張する処理のこと(コンプレッサとは逆の処理になります)。例えば、演奏者が演奏を中止したとき に聞こえるバックグラウンドノイズを抑えるのに使用できます。

<span id="page-265-5"></span>エコー 音がこだまして繰り返されるエフェクトのこと。Adobe Audition には、Echo と Echo Chamber の 2 種類のエコーエフェクトがあります。

<span id="page-265-6"></span><span id="page-265-1"></span>エンベロープ Adobe Audition では、クリップに直接表示されるエンベロープを使用して、マルチト ラックビューでミックスをオートメーション化します。エンベロープにより、トラック上の任意のポ イントで、パン、ボリューム、ウェット / ドライおよびエフェクトのパラメータ設定が視覚的に表現 されます。例えば、ボリュームエンベロープがオーディオクリップの最上部にある場合、そのオー ディオのボリュームは最大になります。逆にエンベロープが最下部にある場合は、オーディオのボ リュームはゼロとなります。

## お

<span id="page-265-7"></span>オーディオファイル形式 オーディオデータをディスクに保存するのに使用する形式で、保存ダイアロ グボックスで選択します。Adobe Audition では多数のファイル形式をサポートしており、各形式で は、サンプルレートや圧縮方式など、各種プロパティをサポートしています。ファイル形式によって は、他のプラットフォームと互換性のない場合もあります。Windows プラットフォームでは、 Windows PCM (.wav) が最も一般的な形式です。

<span id="page-265-8"></span>オートメーション ミックス中のボリュームやパンの変化を記録し、これらの変化をミックス再生時に 再現すること。オートメーションに対応したハードウェアミキサーでは、ボリュームやパンのコント ローラがタイミングを記録し、再生時にそれらのコントローラが自動的に動きますが、Adobe Audition では、エンベロープを使用して視覚的にミックスをオートメーション化することができます (266 [ページの「エンベロープ」](#page-265-1)を参照)。

<span id="page-265-9"></span>オフライン編集 269 [ページの「ディストラクティブ編集」](#page-268-1)を参照。

<span id="page-265-10"></span>音波 空気分子の波。一般に人間の音波の可聴周波数帯域は 20 ~ 20,000 Hz です。

### き

<span id="page-265-11"></span>基本キュー 4 種類ある Adobe Audition キューのうちの 1 つ。基本キューは、波形の重要なセクショ ンを後で参照するために使用します(編集ポイントを参照する場合など)。これらのキューは、再生リ ストの開始 / 停止位置を指定する際にも使用します(267 [ページの「再生リスト」](#page-266-1)を参照)。

<span id="page-265-12"></span>キューリスト オーディオファイルで定義される時間軸の位置のリスト。キューは、時間軸の一点を指 定するポイントまたは選択範囲を指定する範囲のいずれかになります。Adobe Audition では、 キューを無制限に定義し保存して、後の編集ポイントの参照や、再生リストウィンドウでのリスト作 成に使用することができます (267 [ページの「再生リスト」](#page-266-1)を参照)。

## <span id="page-266-0"></span> $\sim$  [ヘルプの使い方](#page-0-0) | [目次](#page-2-0) | [索引](#page-276-0)← ← ← ← ← ← ← ← ← ← ← ← ← を 戻る ← 267 →

## く

クリックトラック メトロノームなど、拍を示すクリック音で構成されるオーディオトラック。クリッ クトラックは、通常、演奏者に対してタイミング情報を通知するためにセッションの最中にのみ使用 され、ミックスをする前にセッションから削除されます。

クリッピング デジタルオーディオの場合、信号の振幅が現在のビット分解能の最大レベル(例えば、 8-bit オーディオの場合 256)を超えたときに発生する歪みのこと。視覚的には、クリップされたオー ディオは、波形上部がつぶれて平坦に表示されます。クリッピングが発生した場合は、録音入力レベ ルまたは音源の出力レベルを下げます。

クリップ Adobe Audition のマルチトラックビューに表示されるオーディオ、ビデオ、MIDI の各 ファイルの視覚的な表現。

クロストーク あるトラックのオーディオが別のトラックに漏れてしまうこと。アナログテープでよく 生じます。Adobe Audition では、各トラックが個別のデジタルオーディオファイルに保存されるの で、クロストークは一切生じません。

クロスフェード あるオーディオトラックから別のトラックへフェードすること。

## け

<span id="page-266-2"></span>減衰 ボリュームまたは信号レベルを減少させること。

### <span id="page-266-3"></span>こ

高**速フーリエ変換 (FFT)** Adobe Audition のフィルタリング、スペクトルビュー、周波数分析の各 機能で用いられるフーリエの定理を基にしたアルゴリズムのこと。フーリエの定理は、無数の正弦関 数と余弦関数からなる波形を示し、周波数と振幅を素早く分析できます。FFT サイズを大きくすると、 より正確になりますが、処理時間が長くかかります。

コーラス 軽いフィードバックとデプスを含むショートディレイを加えた複数のボイスをシミュレー ションするディレイエフェクトの 1 種。

コンプレッサ オーディオ信号が指定したしきい値を上回った場合に、振幅を下げてダイナミックレン ジを圧縮する処理のこと。例えば、ベースラインを均一にすることにより、エレクトリックベースの レベル変動を解消することができます。ステージ上を動き回るボーカリストやボリュームにむらのあ るボーカルのレベル変動を補正することもできます。

### さ

<span id="page-266-4"></span>再サンプル サウンドファイルを別のサンプルレートに変換すること。

<span id="page-266-1"></span>再生リスト オーディオデータをノンディストラクティブに任意の順番で再生し、指定した回数だけ ループできるキューリストのエントリを整理したもの。Adobe Audition では、再生リストを WAV ファイルのヘッダに保存します。

<span id="page-266-6"></span><span id="page-266-5"></span>サウンドカード コンピュータでオーディオデータを再生、録音するためのハードウェアデバイス。 サンプラー オーディオデータを録音して、それを再生することができる楽器デバイス (サンプラー) で、そのサウンドは編集して保存することができます。

<span id="page-266-7"></span>サンプル 特定の時点におけるオーディオ波形のスナップショット。デジタルオーディオの場合、連続 したサンプル値によって波形全体が再生成され、サンプルレートが高いほど周波数特性は良くなりま す(楽器のサンプラーでは、サンプルは波形のスナップショットのことではなく、デジタル録音のこ とを意味します)。

<span id="page-267-2"></span><span id="page-267-0"></span>サンプルレート 1 秒あたりのサンプルの数。サンプルレートが高いほど、周波数特性は良くなります が、それだけ多くのディスク容量が必要になります。特定の周波数帯域を再生成するには、サンプル レートを最低でもその周波数の 2 倍にする必要があります(270 [ページの「ナイキスト周波数」](#page-269-0)を参 照)。

### <span id="page-267-3"></span>し

シーケンサ 演奏情報を記録する電子機器のこと。サンプルやピッチなどの演奏情報を記録して、再生 することができます。一般的なシーケンサは MIDI 情報を記録します(264 [ページの「](#page-263-2)MIDI」を参 照)。

<span id="page-267-4"></span>次数 オーディオフィルタのスロープを決定する値のこと。1 番めの次数フィルタで 1 オクターブあた り 6 dB 減衰し、2 番めの次数フィルタで 1 オクターブあたり 12 dB 減衰し、3 番めの次数フィルタで 1 オクターブあたり 18 dB 減衰します (以降同様)。

<span id="page-267-5"></span><span id="page-267-1"></span>周波数 音波の振動数を1秒あたりのサイクル数で表した数値。単位はヘルツ (Hz) です。サイクル は、起点 (0) から始まり、正方向と負方向の振幅を経て開始点に戻ります。サウンドの周波数によ りサウンドのピッチが決まり、周波数が高いとピッチは上がり、周波数が低いとピッチは下がります。

<span id="page-267-6"></span>振幅 振幅はオーディオ信号のレベル / 大きさを表します。波形の振幅は、振幅 0 を表すゼロクロスラ インからの距離で測定されます。振幅を表す単位にはいくつかありますが、最も一般的なものはデシ ベル(dB)です(269 [ページの「デシベル\(](#page-268-3)dB)」を参照)。

### す

<span id="page-267-7"></span>ステレオ レフト(L)チャンネルとライト(R)チャンネルを持つ信号で、サウンドの空間的な広が りを実現します。

<span id="page-267-8"></span>ストライプ SMPTE タイムコードをマルチトラックテープの 1 トラックにコピーして、残りのトラッ クを他のデバイスと同期できるようにすることです。

#### せ

<span id="page-267-9"></span>セッション Adobe Audition のマルチトラックプロジェクト。セッションファイルを保存する際に は、拡張子 .ses が付加され、ミキシングやエフェクトの設定値などの詳細情報が含まれます。セッ ションファイルにはオーディオデータそのものは含まれません。その代わりに、セッションで使用さ れるオーディオファイルが配置されたディレクトリのパスが含まれます。

<span id="page-267-10"></span>ゼロクロス 波形において、振幅がゼロになるときの時間の点。波形を編集する際、なるべくゼロクロ スの位置で行うようにすると、振幅が急激に変化しないため、ポップノイズやクリックノイズの発生 を抑えることができます。

#### た

<span id="page-267-11"></span>タイムコード 複数のデバイスを同期する際に用いる信号のこと。代表的な規格には SMPTE タイム コードと MIDI タイムコード (MTC) があります。

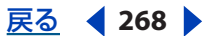

#### <span id="page-268-2"></span> $\sim$ ルプの使い方┃[目次](#page-2-0)┃[索引](#page-276-0) 戻る ● 269 ▶

## て

ディザリング 少量のノイズをデジタル信号に加えることで、高いビット分解能から低いビット分解能 に変換した際に(32-bit から 16-bit に変換する際など)、オーディオの静音部を聞こえるようにする 処理のことです。ディザリングを使用しないと、リバーブの余韻部分や楽音のサスティン部分が途中 で切り捨てられる場合があります。

<span id="page-268-1"></span>ディストラクティブ編集 オリジナルのオーディオデータを改変する編集のこと(カットやペースト、 エフェクトの適用など)。例えば、ディストラクティブ編集では、オーディオのボリュームを変更する と、オリジナルの波形ファイルの振幅が変更されます。Adobe Audition では、編集ビューでの作業 はディストラクティブ編集ですが、ファイルを保存するまでは、オーディオファイルに変更は加えら れません。

ディレイ 時間軸で音を遅らせる処理のこと。オリジナルの信号とミックスして、豊かなサウンドを得 たり、エコーエフェクトを作ったりすることができます。Adobe Audition には、Reverb、Chorus、 Echo など各種のディレイエフェクトが用意されています。

<span id="page-268-0"></span>デジタルシグナルプロセッシング(**DSP**)複雑なアルゴリズムを使用してデジタルオーディオ信号を 処理すること。例えば、EQ を使用したフィルタリングや、リバーブとディレイを使用したエフェク ト処理などがあります。

<span id="page-268-3"></span>デ**シベル(dB)**デシベル(dB)は対数の測定単位で、オーディオの場合は、振幅の大きさを表す単 位として使用されます。

デバイス コンピュータとデータをやり取りするWAVE オーディオデバイスと MIDI デバイスを指しま す。Adobe Audition では、オーディオの録音、再生に使用されるサウンドカードの入力、出力が WAVE オーディオデバイスになります。MIDI デバイスは、Adobe Audition および他の MIDI 対応プ ログラムとハードウェアに演奏情報と同期情報を送るのに使用されるハードウェアインタフェイスで す。両方のデバイスともに、デバイスプロパティダイアログボックスで設定できます。

<span id="page-268-4"></span>テンポ 音楽の速さのこと。単位は、通常、BPM を使用します (263 ページの「BPM (Beats Per [Minute](#page-262-1))」を参照)。

### と

<span id="page-268-5"></span>ドライ エフェクト処理をしないオーディオ信号のこと。反対はウェットです。

トラック マルチトラックビューで、1 つ以上のクリップを含むコンテナのこと。各トラックのボ リューム、パン、EQ、エフェクトおよび入出力はトラックごとに設定されます。各セッションの最大 トラック数は 128 です。

<span id="page-268-6"></span>トラックキュー 4 種類ある Adobe Audition キューのうちの 1 つ。トラックキューは、CD トラック の開始点を表します。

<span id="page-268-7"></span>トラックコントロール マルチトラックビューにある各トラックの設定をコントロールする領域。ボ リューム、パン、EQ、エフェクトおよび入出力はトラックごとに設定することができます。

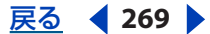

<span id="page-269-1"></span> $\sim$ ルプの使い方┃[目次](#page-2-0)┃[索引](#page-276-0) 戻る ● 270 ▶

な

<span id="page-269-2"></span><span id="page-269-0"></span>ナイキスト周波数 ナイキストレートとも言います。この周波数は現在のサンプルレートの 2 分の 1 に 等しく、そのサンプルレートで再生可能な最高周波数を表します。例えば、オーディオ CD のサンプ ルレートは 44,100 Hz であり、ナイキスト周波数は、人間の可聴範囲である 20,000 Hz を超える 22,050 Hz になります。同様に、周波数範囲が 11,000 Hz の信号を再生成するには、サンプルレート を、最低でも 22,000 Hz にする必要があります。エイリアシングディストーションを回避するために、 大半のアナログ - デジタル変換器では、アナログ - デジタル変換の前にナイキスト周波数を上回る周波 数がフィルタリングされます。最高のオーディオ品質を得るためには、高いサンプルレートで録音、 編集を行い、必要なときにだけレートを下げるようにします。

#### の

<span id="page-269-3"></span>ノイズゲート 指定したしきい値を下回るレベルまでオーディオ信号の出力を下げることで、ノイズを 低減するエクスパンダエフェクトの 1 種。通常、ノイズゲートは曲間のバックグラウンドノイズを抑 えるために使用されます。スピーチの無音部分に使用しても効果的です。

<span id="page-269-4"></span>ノーマライズ 波形のピークで最も高い部分を、最大値である 0 dBFS を基準にして特定の割合に調整 し、他のすべてのピークもそれに合わせてそれぞれ上下すること。通常、オーディオは 100 % にノー マライズして最大のボリュームが得られるようにしますが、Adobe Audition では、割合を自由に設 定してノーマライズすることができます。

<span id="page-269-5"></span>ノンディストラクティブ編集 ディスク上のオーディオファイル自体を改変しない編集方法のこと。例 えば、ノンディストラクティブ編集でボリュームを変更しても、オーディオファイルそのものの振幅 は変更されません。代わりに、ソフトウェア(Adobe Audition)がオーディオファイルのボリューム を上げて再生します。Adobe Audition では、マルチトラックビューでの作業はすべてノンディスト ラクティブ編集となります。

#### は

<span id="page-269-6"></span>拍キュー 4 種類ある Adobe Audition キューのうちの 1 つ。拍キューの機能は基本キューと同様です が、拍を指定する際に使用します。

<span id="page-269-10"></span>波形 オーディオデータを視覚的に表現したもので、Adobe Audition では、縦軸に振幅、横軸に時間 が表示されます(音響学の場合、波形は、特定の周波数の音波を表します)。

<span id="page-269-7"></span>波形クリップ 波形ファイルまたは関連イメージをマルチトラックビューで視覚的に表現したもの。波 形クリップの編集はノンディストラクティブで行われます。

<span id="page-269-8"></span>波形表示 編集ビューにある領域で、オーディオデータを表示し編集します。デフォルトでは、この オーディオデータは波形として表示されます。スペクトル形式で表示する場合は、ビュー/スペクト ルビューを選択します。

<span id="page-269-9"></span>波形ファイル 主に音声をデータとして含むファイルのこと。波形ファイルの形式には、WAV、AU、 AIF、mp3 などがあります。

<span id="page-269-11"></span>バス ハードウェアミキサーの場合は、複数のチャンネルをミックスして出力するためのチャンネルの ことを指します。Adobe Audition のマルチトラックビューでは、ハードウェアミキサーと同様に、 ソフトウェアバスを使用して複数のトラックをミックスして出力することができます。

**8-bit 符号付き** 231 [ページの「](#page-230-0)8-bit 符号付き (.sam)」を参照。

#### <span id="page-270-0"></span> $\sim$ ルプの使い方┃[目次](#page-2-0)┃[索引](#page-276-0) 戻る ● 271 ▶

<span id="page-270-1"></span>バックグラウンドミキシング Adobe Audition のマルチトラックビューで再生するオーディオをミッ クスする際の処理方法。バックグラウンドミキシングはバックグラウンドで実行され、クリップの移 動や削除、ボリュームの変化、新規に録音されたトラックなどの変更内容がセッションに反映されま す。バックグラウンドミキシングの進行状況は、ミックスゲージに表示されます (272 [ページの](#page-271-1) [「ミックスゲージ」](#page-271-1)を参照)。

<span id="page-270-2"></span>パンチイン 既存のオーディオデータの特定領域に挿入する形で新たな録音を行うこと。通常、望まし くない部分を置き換えるときに使用します。Adobe Audition では、マルチトラックビューでパンチ イン録音をサポートしており、複数のテイクが使用できます。つまり、オリジナルマテリアルに対し て繰り返し録音でき、後で最も良いテイクを選択することができます。

<span id="page-270-3"></span>バンドパスフィルタ オーディオの特定の周波数帯域を変更を加えず通過させるフィルタ。

#### ひ

<span id="page-270-4"></span>ピークファイル 拡張子が .pk のキャッシュファイルのこと。これによってオーディオファイルの読み 込み、保存、再描画が速くなります。ピークファイルはいつでも削除でき、環境設定ダイアログボッ クスの「ピークキャッシュファイルの保存」オプションを選択解除することでピークファイルを保存 しないようにすることも可能です。ただし、ピークファイルを使用しない場合、サイズの大きなオー ディオファイルを再度開くときには時間がかかります。

<span id="page-270-6"></span>ビット デジタルデータ全般で使用される数体系のこと。デジタルデータはビットの組み合わせでワー ドが形成され、オーディオデータではビットによって振幅の変化を表します。ビット分解能は各ワー ドで使用されるビットの数を表し、振幅を表現する際に可能な値の範囲を決定します。したがって、 ビット分解能が細かいほど、サウンドのダイナミックレンジは広くなります。

#### <span id="page-270-5"></span>ビット分解能(ビットデプス)オーディオの振幅を表すビットの数。

8-bit では最大 256 の分解能で振幅を表現することができ、ダイナミックレンジは 48 dB になります。 16-bit では最大 65,536 の分解能で振幅レベルを表現することができ、ダイナミックレンジは 96 dB に なります。ほとんどの CD プレーヤーの分解能は 16-bit ですが、サウンドカードの中には 16-bit 以上 の分解能に対応したものもあります。Adobe Audition では最大 32-bit までの分解能をサポートして います。オーディオ品質を最良に保つには、Adobe Audition でオーディオを編集する際には 32-bit で行い、最後に出力する段階で下位の分解能に変換します。

<span id="page-270-7"></span>ピンクノイズ スペクトル周波数が 1/f のノイズのこと。最も自然に聞こえるノイズです。ピンクノイ ズをイコラザで処理することで、雨、滝、風、急流などの自然界の音をシミュレートすることができ ます。オーディオスペクトラム的には、ピンクノイズはブラウンノイズとホワイトノイズのちょうど 中間になります。

#### ふ

フェーズ(位相)他の音波を基準にした音波の位置のこと。音波が空気を介して伝搬する際に、空気 分子は海の波のように、ピークと谷を作ります。これを波形で表示すると、ピークは中心線より上に 表示され、谷は中心線より下に表示されます。ステレオ波形の 2 つのチャンネルのフェーズが正反対 である場合は、相互で打ち消し合います。2 つのチャンネルのフェーズは少しずれているのが一般的 で、これがあまりに大きいとピークと谷がずれてしまい、切れ味の悪いサウンドになります。

ブラウンノイズ ブラウンノイズのスペクトル周波数は 1/f^2 であり、結果として低周波数帯が強調さ れ、雷や滝のような音になります。ブラウンノイズはブラウン運動曲線を描き、波形の各サンプルに は定義済みの周波数とランダムな周波数が混在します。

プラグイン ソフトウェアに追加して機能を高めるソフトウェアコンポーネントのこと。Adobe Audition ではサードパーティ製の VST および DirectX フォーマットのオーディオプラグインをサポー トしており、Adobe Audition 上で使用することができます。

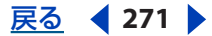

#### <span id="page-271-0"></span> $\sim$ ルプの使い方┃[目次](#page-2-0)┃[索引](#page-276-0) 戻る ● 272 ▶

フランジャー 短いディレイをかけた信号を元の信号とほぼ同じ割合でミックスするエフェクト。

プリセット Adobe Audition の大半のダイアログボックスでは、後で使用できるよう、設定値に名前 を付けてプリセットとして保存することができます。プリセットをサポートしているダイアログボッ クスにはプリセットリストが用意されており、プリセットをクリックしてその設定値を呼び出すこと ができます。また、「追加」ボタンと「削除」ボタンを使用してプリセットの追加、削除ができます。 プレビュー Adobe Audition の大半のダイアログボックスには、「プレビュー」ボタンがあり、設定 値の変更の結果をリアルタイムで確認することができます。プレビューの品質は、使用しているシス テムの性能によって異なります。

#### へ

ヘルツ(**Hz**)1 秒あたりのサイクル数。サウンド周波数を表すのに使用される測定単位です([268](#page-267-1) [ページの「周波数」](#page-267-1)を参照)。

### ほ

補間 既存のデータの間のデータを推定すること。値が不明の領域に新しいデータを生成する必要のあ る場合に、補間を使用します。

ホワイトノイズ ホワイトノイズのスペクトル周波数は 1 であり、全周波数が等しく存在します。人間 の可聴範囲は高周波数において敏感なため、ホワイトノイズはヒス音のように聞こえます。Adobe Audition では、各サンプルの値をランダムに選択してホワイトノイズを生成しています。

#### ま

マスタリング Web やオーディオ CD など、特定のメディアに対してオーディオデータを最終的に仕 上げる処理のこと。マスタリング工程はいくつかの段階に分かれており、EQ とダイナミックスの処 理工程が最も重要です。オーディオファイルは個別にも、グループ単位でもマスタリングすることが できます(メディアがオーディオ CD の場合は、オーディオファイルをグループ単位で一括してマス タリングすることが特に重要になります)。

#### み

ミキシング 複数のオーディオソースを1つのソースとして出力するためにまとめる処理。出力する ソースのチャンネル数に制限はありませんが、通常は、2 チャンネルのステレオにミックスするのが 一般的です(この他に、1 チャンネルのモノラル出力、5.1 チャンネルのサラウンドなどがあります)。

<span id="page-271-1"></span>ミックスゲージ マルチトラックビューのトラックコントロール下部にあり、バックグラウンドミキシ ングの進行状況が表示されます。セッションを編集するたびにミックスゲージは空になり、ミックス が再処理されるにつれてゲージの表示が進み、バックグラウンドミキシングが完了すると色が明るく 変わります。セッションを再生する際に、バックグラウンドミキシングが完了するのを待つ必要はあ りません。

ミックスダウン マルチトラックビューで複数のトラックをミックスして新たなステレオトラックを作 成すること。ミックスダウンを行うと、各トラックのボリュームやパンなどのトラックプロパティが 出力に反映されるので、通常はセッションの編集作業が終了した時点でミックスダウンを行います。 一部のトラックをサブミックスにミックスダウンすることもできます。例えば、マルチトラック ビューのワークスペースが狭い場合は、複数のドラムトラックのサブミックスを作成して 1 本のト ラックにまとめるとよいでしょう。

#### <span id="page-272-0"></span> $\sim$ ルプの使い方┃[目次](#page-2-0)┃[索引](#page-276-0) 戻る ● 273 ▶

ミニプラグ 1/8 インチサイズの端子の一般的な呼称。ミニジャックとも言います。最も一般的なサウ ンドカードでは、アナログオーディオの入出力端子にミニプラグが使用されています。 ミリ秒(**ms**)1,000 分の 1 秒(1 秒は 1,000 ミリ秒に等しい)。

#### も

モノラル サウンドソースが 1 チャンネルのオーディオ信号。

#### ゆ

ユニティゲイン 増幅や減衰がなく、入力信号に正確に対応する増幅レベルのこと(オーディオハード) ウェアが動作するラインレベルには、民生用の -10 dBV と業務用の +4 dBu の 2 つがあります。この 2 種類のハードウェアを接続すると、ユニティゲインにより、民生用に対しては入力が下がり、業務 用に対しては入力が上がります)。

### り

リアルタイム コンピュータベースのオーディオの場合、リアルタイムとは、ユーザ入力に即時に反応 し、オーディオをノンディストラクティブにトランスフォームする機能を指します(ただし、最終的 には、システムスピードによって処理時間が決まります)。Adobe Audition では、マルチトラック ビューでミキシングとエフェクトをリアルタイムで実行でき、編集ビューではエフェクトがリアルタ イムでプレビューできます。

リップ CD からオーディオをデジタルデータとして抽出し、波形に変換すること。最新の CD-ROM ドライブ、CD-R ドライブおよび CD-RW ドライブではデジタルオーディオの抽出をサポートしていま す。

リバーブ 部屋やコンサートホールなど、アコースティック空間で生成される残響。リバーブは、高密 度のディスクリートエコーで構成されており、耳まで高速に到達するので、実際には、とぎれて聞こ えることはありません。Adobe Audition には、Quick Verb、Studio Reverb、Reverb、Full Reverb の 4 つのリバーブエフェクトがあります。

リファレンスクリップ マルチトラックビューでは、リファレンスクリップは他のクリップとソース ファイルを共有します。例えば、ドラムヒットが 1 セッション内に 30 回ある場合、30 のリファレン スクリップで同じソースファイルを使用することで、ディスク容量を節約できます。リファレンスク リップは同じファイルを表すので、カットやトランスフォームなど、リファレンスクリップへの変更 は、セッション内のすべてのインスタンスに影響します。それとは反対に、固有のクリップコピーで はサウンドファイルがディスク上に別個に作成されるので、ディスク容量の消費は多くなりますが、 個別に編集することができます。

リミッタ 指定しきい値を上回る入力信号を制限するためのエフェクト。しきい値を上回ると、入力の ボリュームが増加しても、出力レベルは均一なままになります。

量子化 アナログ波形がデジタルデータに変換され、サンプルの連続になるときに発生する処理。量子 化ノイズは、いくつかのサンプルが現在のビット分解能で許可される量子化レベルにシフトされると きに発生します。このノイズは低ビット分解能で最高になり、振幅の低いサウンドに特に影響します。

リリース オリジナルファイルを閉じるために、オーディオデータを波形ファイルから Adobe Audition の Temp フォルダにコピーする際に Adobe Audition で実行される処理のこと。この処理に より、ファイルの名前変更や削除、他のアプリケーションによる排他的な使用が可能になります。修 正された波形をオリジナルファイルの上に保存するときにも、リリースが発生することがあります。

## <span id="page-273-0"></span>る

ループ テンポ情報とピッチ情報が埋め込まれたオーディオファイルのこと。マルチトラックセッショ ンにある他のループにテンポとピッチを対応させることができます。ループ化されたクリップを複数 繰り返すには、クリップの右下隅をドラッグします。

## れ

レベルメーター Adobe Audition のレベルメーターは、デフォルトでは、アプリケーションウィンド ウの下部にあり、入出力される信号のボリュームを監視するのに使用します。レベルが最大値の 0 dB を超えると、メーターの右側にある赤色のクリップインジケータが点灯します。クリップインジケー タをクリックすると、表示が元に戻ります。上のメーターが L チャンネル、下のメーターが R チャン ネルを表します。

## ろ

**64-bit Doubles** 231 ページの「[64-bit doubles](#page-230-1) (RAW) (.dbl)」を参照。

<span id="page-274-0"></span> $\sim$  [ヘルプの使い方](#page-0-0) ┃ [目次](#page-2-0) ┃ [索引](#page-276-0) 戻る ◀ 275 ▶

# 法律上の注意

## 著作権情報

© 2004 Adobe Systems Incorporated.All rights reserved.

Adobe® Audition™ 1.5 ユーザガイド (Windows® 版)

本マニュアルがエンドユーザ使用許諾契約を含むソフトウェアと共に提供される場合、本マニュアルおよびその中に記載されてい るソフトウェアは、エンドユーザ使用許諾契約にもとづいて提供されるものであり、当該エンドユーザ使用許諾契約の契約条件に 従ってのみ使用または複製することが可能となるものです。当該エンドユーザ使用許諾契約により許可されている場合を除き、本 マニュアルのいかなる部分といえども、Adobe Systems Incorporated(アドビ システムズ社)の書面による事前の許可なしに、 電子的、機械的、録音、その他いかなる形式・手段であれ、複製、検索システムへの保存、または伝送を行うことはできません。 本マニュアルの内容は、エンドユーザ使用許諾契約を含むソフトウェアと共に提供されていない場合であっても、著作権法により 保護されていることにご留意ください。

本マニュアルに記載される内容は、あくまでも参照用としてのみ使用されること、また、なんら予告なしに変更されることを条件 として、提供されるものであり、従って、当該情報が、アドビ システムズ社の責務として解釈されることがあってはなりません。 アドビ システムズ社は、本マニュアルにおけるいかなる誤謬または不正確な記述に対しても、なんら責任または補償を負うもので はありません。

新しいアートワークを創作するためにテンプレートとして取り込もうとする既存のアートワークまたは画像は、著作権法により保 護され得るものであることをご留意ください。当該アートワークまたは画像を新しいアートワークに許可なく取り込んだ場合、著 作者の権利を侵害することになります。従って、著作権者から必要なすべての許可を必ず取りつけてください。

例として使用されている会社名は、実在の会社・組織を示すものではありません。

Adobe、Adobe ロゴ、Adobe Audition、Adobe Encore DVD、Adobe Premiere および After Effects は、アドビシステムズ社 の米国ならびに他の国における商標または登録商標です。Apple, Macintosh, and Mac OS are trademarks of Apple Computer, Inc., registered in the U. S. and other countries.Microsoft, Windows, and Windows NT are registered trademarks of Microsoft Corporation in the U.S. and/or other countries. mp3PRO audio coding technology licensed from Coding Technologies, Fraunhofer IIS and Thomson Multimedia.VST is a trademark of Steinberg Media Technologies AG.ReWire is a product of Propellerhead Software.All other trademarks are the property of their respective owners.

本製品の提供は、本製品により作成された MP3 エンコードまたは mp3PRO エンコードされたデータを配布するライセンスを付与 するものでも権利を黙示的に提供するものでもありません。すなわち、有料の放送システム(地上、衛星、ケーブルおよびその他 の方法)、ストリーミングアプリケーション(インターネット、イントラネットおよびその他のネットワーク経由)、その他のコン テンツ配信システム (有料オーディオまたはオーディオオンデマンドアプリケーションなど)または物理的なメディア (CD、デジ タル汎用ディスク、半導体チップ、ハードディスク、メモリカードなど)による配布は許可されていません。このような利用には、 別途ライセンスが必要です。詳しくは、http://mp3licensing.com をご覧ください。

Notice to U.S. Government End Users.The Software and Documentation are "Commercial Items," as that term is defined at 48 C.F.R. §2.101, consisting of "Commercial Computer Software" and "Commercial Computer Software Documentation," as such terms are used in 48 C.F.R. §12.212 or 48 C.F.R. §227.7202, as applicable.Consistent with 48 C.F.R. §12.212 or 48 C.F.R. §§227.7202-1 through 227.7202-4, as applicable, the Commercial Computer Software and Commercial Computer Software Documentation are being licensed to U.S. Government end users (a) only as Commercial Items and (b) with only those rights as are granted to all other end users pursuant to the terms and conditions herein.Unpublished-rights reserved under the copyright laws of the United States.Adobe Systems Incorporated, 345 Park Avenue, San Jose, CA 95110, USA.For U.S. Government End Users, Adobe agrees to comply with all applicable equal opportunity laws including, if appropriate, the provisions of Executive Order 11246, as amended, Section 402 of the Vietnam Era Veterans Readjustment Assistance Act of

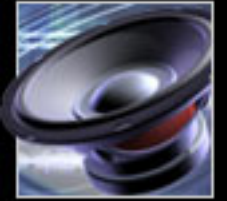

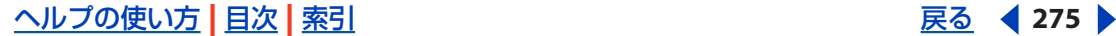

<span id="page-275-0"></span> $\sim$ ルプの使い方 | [目次](#page-2-0) | [索引](#page-276-0)← ← ← ← ← ← ← ← ← ← → を を <mark>戻る <</mark> 276 ▶

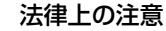

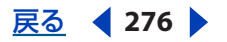

1974 (38 USC 4212), and Section 503 of the Rehabilitation Act of 1973, as amended, and the regulations at 41 C.F.R Parts 60- 1 through 60-60, 60-250,and 60-741. The affirmative action clause and regulations contained in the preceding sentence shall be incorporated by reference.

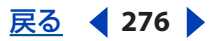

# <span id="page-276-0"></span>索引

## **A**

ACM 定義 [263](#page-262-2) 波形形式 [232](#page-231-0) ADAT、定義 [263](#page-262-3) Adobe After Effects、サウンドトラックの再ミ キシング [214](#page-213-0) Adobe Audition 基本オーディオワークフロー [261](#page-260-1) チュートリアル [6](#page-5-0) Adobe Audition のセットアップ [35](#page-34-0) Adobe Premiere Pro、サウンドトラックの再 ミキシング [214](#page-213-0) ADPCM 圧縮 [234](#page-233-0) 定義 [263](#page-262-4) AIFF 形式 [233](#page-232-1) A-Law 波形形式 [232](#page-231-1) Amiga IFF-8SVX 形式 [232](#page-231-2) Amplify/Fade エフェクト [125](#page-124-0) Apple AIFF 形式 [233](#page-232-1) ASCII テキストデータ 説明 [233](#page-232-2) 定義 [263](#page-262-5) ASPI(Advanced SCSI Programming Interface) [43](#page-42-0) AU 形式 [237](#page-236-0) Audition ループ形式 [233](#page-232-3) Auto Click/Pop Eliminator エフェクト [103](#page-102-0) AVI 形式、ミックスダウンの書き出し [230](#page-229-0)

## **B**

Binaural Auto-Panner エフェクト [132](#page-131-0)

BPM(Beats Per Minute) 定義 [263](#page-262-6)

# **C**

CBR [227](#page-226-0) CBR エンコーディング [235,](#page-234-0) [238](#page-237-0) CCITT 形式 [232](#page-231-3), [237](#page-236-1) CD CD 書き込みデバイスのプロパティ [252](#page-251-0) 書き込み [252](#page-251-0) ソースオーディオの編集 [251](#page-250-0) テキストの追加 [251](#page-250-1), [253](#page-252-0) トラックの削除 [251](#page-250-2) トラックの選択 [250](#page-249-0) トラックの挿入 [249](#page-248-0) トラックの抽出 [55](#page-54-0) トラックのプロパティ [251](#page-250-1) トラック間の一時停止の設定 [251](#page-250-1) プリエンファシス [252](#page-251-1) 録音ソース [58](#page-57-0) CD からオーディオを抽出コマンド [56](#page-55-0) CD からオーディオを抽出のオプション [57](#page-56-0) CD のコピープロテクション [251](#page-250-1) CD プロジェクトに挿入コマンド [250](#page-249-1) CD プロジェクトにミックスダウンコマンド [250](#page-249-2) CD プロジェクトビュー 切り替え [17](#page-16-0) 使用 [249](#page-248-1) CD 用のトラック 削除 [251](#page-250-2) 選択 [250](#page-249-0)

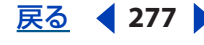

<span id="page-277-0"></span><mark>[ヘルプの使い方](#page-0-0)|[目次](#page-2-0)|[索引](#page-276-0)</mark>せいしゃ すいしゃ すいしゃ すいしゃ かいしゃ 戻る ◆ 278 ▶

## 挿入 [249](#page-248-0) ソースオーディオの編集 [251](#page-250-0) プロパティの設定 [251](#page-250-1) CD-RW、定義 [263](#page-262-7) CD-R、定義 [263](#page-262-8) CEL 形式 [233](#page-232-3) Center Channel Extractor エフェクト [136](#page-135-0) Channel Mixer エフェクト [133](#page-132-0) Chorus エフェクト [139](#page-138-0) Click/Pop Eliminator エフェクト [104](#page-103-0) Clip Restoration エフェクト [108](#page-107-0) Convolution エフェクト [163](#page-162-0) Creative Labs Audigy [225](#page-224-0) Creative Sound Blaster 形式 [234](#page-233-1)

## **D**

DC オフセット 調整 [68](#page-67-0) 表示 [103](#page-102-1) DC バイアス Amplify/Fade エフェクトによる調整 [125](#page-124-1) Normalize エフェクトによる調整 [131](#page-130-0) 録音時に除去 [38](#page-37-0) Delay エフェクト [150](#page-149-0) Dialogic ADPCM 形式 [234](#page-233-0) DiamondWare Digitized 形式 [234](#page-233-2) Digital Theater Systems (DTS) [227](#page-226-1) DirectX サラウンドサウンドでの使用 [219](#page-218-0) プラグイン [33](#page-32-0) DirectX エフェクトを有効化コマンド [33](#page-32-1) Distortion エフェクト [165](#page-164-0) Dolby エンコーダ [218](#page-217-0) Doppler Shifter エフェクト [137](#page-136-0) DTMF 信号、生成 [86](#page-85-0) DTS [227](#page-226-2) DTS エンコーダ [218](#page-217-0) DVD、定義 [264](#page-263-3)

DVI/IMA ADPCM 形式 [234](#page-233-3) DWD 形式 [234](#page-233-2) Dynamic Delay エフェクト [151](#page-150-0) Dynamic EQ エフェクト [115](#page-114-0) Dynamics Processing エフェクト [127](#page-126-0)

## **E**

EBU 拡張 [94](#page-93-0) Echo Chamber エフェクト [153](#page-152-0) Echo エフェクト [152](#page-151-0) Envelope Follower エフェクト [168](#page-167-0) Envelope エフェクト [126](#page-125-0) EQ (イコライズ)、定義 [264](#page-263-4)

## **F**

FFT Filter エフェクト [117](#page-116-0) Flanger エフェクト [141](#page-140-0) Frequency Band Splitter エフェクト [170](#page-169-0) Full Reverb エフェクト [157](#page-156-0)

## **G**

Graphic Equalizer エフェクト [119](#page-118-0) Graphic Phase Shifter エフェクト [144](#page-143-0)

## **H**

Hard Limiting エフェクト [130](#page-129-0) Hiss Reduction エフェクト [109](#page-108-0)

## **I**

IFF 形式 [232](#page-231-2) IMPS フォルダ [164](#page-163-0) Impulse ファイル (.imp) [164](#page-163-1) ISRC 番号 [251](#page-250-1)

## **L**

L チャンネル データの選択 [73](#page-72-0)

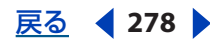

<span id="page-278-0"></span>[ヘルプの使い方](#page-0-0) **|** [目次](#page-2-0) **|** [索引](#page-276-0) 戻る **279**

Pan/Expand エフェクト [134](#page-133-0) Parametric Equalizer エフェクト [120](#page-119-1) PCM Raw データ形式 [239](#page-238-0) PCM、定義 [265](#page-264-2) Pitch Bender エフェクト [145](#page-144-0) Pitch Correction エフェクト 自動補正モード [146](#page-145-0) 手動補正モード [147](#page-146-0)

## **Q**

Quick Filter エフェクト [122](#page-121-0) QuickVerb エフェクト [160](#page-159-0)

## **R**

R チャンネル、編集 [76](#page-75-0) RAM、バッファの割り当て [42](#page-41-0), [48](#page-47-0) RAW 形式 [231](#page-230-2), [239](#page-238-0) RCA ケーブル、定義 [265](#page-264-3) Reverb エフェクト [160](#page-159-1) ReWire トラック ミックスダウン [205](#page-204-0) ReWire トラック、操作 [195](#page-194-1)

## **S**

S/N 比、定義 [265](#page-264-4) SAM 形式 [231](#page-230-3) SampleVision 形式 [237](#page-236-2) Scientific Filters エフェクト [123](#page-122-0) .scp ファイル [243](#page-242-0) SMP 形式 [237](#page-236-2) SMPTE セッションをマスターまたはスレーブとして 使用 [177](#page-176-0) 定義 [265](#page-264-5) 同期の監視 [25](#page-24-0) SMPTE 開始オフセットコマンド [177](#page-176-0) SMPTE スレーブの有効化コマンド [177](#page-176-0) SMPTE マスターの有効化コマンド [177](#page-176-0)

編集 [76](#page-75-0) LFE [221](#page-220-0)

## **M**

Microsoft ACM [232](#page-231-0) Microsoft DirectX [219](#page-218-1) MIDI 基本 [262](#page-261-1) 再生 [197](#page-196-0) ズーム [197](#page-196-0) 定義 [264](#page-263-5) トラック、説明 [195](#page-194-0) トリガ [18](#page-17-1) ボリューム、ピッチ、テンポの変更 [196](#page-195-0) マッピング [196](#page-195-1) 読み込み [196](#page-195-1) MIDI タイムコード(MTC)、定義 [264](#page-263-6) MIDI デバイス、選択 [35](#page-34-1) MIDI トリガ、定義 [264](#page-263-7) MIDI パニックボタンコマンド [197](#page-196-0) m-Law 波形形式 [232](#page-231-1) mp3Pro 形式 [235](#page-234-1) MP3(ID3 タグ)ファイルデータ [94](#page-93-1) Multitap Delay エフェクト [155](#page-154-0) Music エフェクト [166](#page-165-0)

## **N**

Next/Sun 形式 [237](#page-236-0) Noise Reduction エフェクト [111](#page-110-0) Noise Shaping カーブ、ディザリング用 [37](#page-36-0) 定義 [264](#page-263-8) ディザリング時 [93](#page-92-0) Normalize エフェクト [131](#page-130-1) Notch Filter エフェクト [120](#page-119-0)

## **P**

p.d.f. (確率分布関数) [37](#page-36-1)

### <span id="page-279-0"></span>[ヘルプの使い方](#page-0-0) **|** [目次](#page-2-0) **|** [索引](#page-276-0) 戻る **280**

SND 形式 [233](#page-232-1), [237](#page-236-0) SPTI (SCSI Pass Through Interface) [43](#page-42-1) Stereo Field Rotate エフェクト [135](#page-134-0) Stretch エフェクト [148](#page-147-0) Studio Reverb エフェクト [162](#page-161-0) SVX 形式 [232](#page-231-2) Sweeping Phaser エフェクト [142](#page-141-0)

## **T**

Temp フォルダ サイズの管理 [51](#page-50-0) 場所の設定 [43](#page-42-2) Temp フォルダ領域の管理コマンド [51](#page-50-0) TXT 形式 [233](#page-232-2)

## **U**

UPC/EAN、定義済み [253](#page-252-1)

## **V**

VBR [227](#page-226-3) VBR エンコーディング [235,](#page-234-2) [238](#page-237-1) VOC 形式 [234](#page-233-1) Vocoder エフェクト [170](#page-169-1) VOX 形式 [234](#page-233-0) VST ディレクトリを追加 / 削除コマンド [34](#page-33-0) VST プラグイン [33](#page-32-0)

## **W**

WAV 形式 [232](#page-231-1), [234](#page-233-3), [238](#page-237-2) Windows Media 9 Pro [218](#page-217-1) Windows PCM 形式 [226](#page-225-0), [238](#page-237-2) Windows のメモ帳 [245,](#page-244-0) [246](#page-245-0) Windows 録音コントロールコマンド [69](#page-68-0) WMA 形式 [237](#page-236-3)

## あ

アタック、定義 [265](#page-264-6)

アダプタ、定義 [265](#page-264-7) 新しい列コマンド [20](#page-19-0) 圧縮、オーディオ [148](#page-147-1), [188](#page-187-0)

アップサンプルの品質レベル [48](#page-47-1) アナログオーディオ、基本 [259](#page-258-1) アナログレコーディング、定義 [265](#page-264-8) アンプのオーバードライブ [165](#page-164-1)

## い

位相反転、オーディオ [86](#page-85-1) 一時停止、CD トラックの間に追加 [251](#page-250-1) 一時停止、再生と録音 [67](#page-66-0) 位置変更、ウィンドウ [20](#page-19-1) 一般設定タブ、詳細セッションプロパティダイ アログボックス [178](#page-177-0) 1 分あたりの拍数(bpm) テンポ [208](#page-207-0) 移動、ウィンドウ [20](#page-19-1) 今すぐに更新コマンド [176](#page-175-0) インターリーブ 6 チャンネル Windows Media 9 Pro(WMA)[225](#page-224-1) インデックスキュー 説明 [80](#page-79-0) 定義 [265](#page-264-9) インパルス Convolution エフェクト [163](#page-162-1) Full Reverb エフェクト [157](#page-156-1) 定義 [265](#page-264-10)

## う

ウィンドウハンドル [20](#page-19-2) ウィンドウ間のカーソルを同期コマンド [59](#page-58-0) ウィンドウ、使用 [19](#page-18-0) ウェット、定義 [266](#page-265-2)

## え

エイリアシング、定義 [266](#page-265-3) エクスパンダ、定義 [266](#page-265-4) エコー

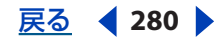

<span id="page-280-0"></span>オーディオへの追加 [150](#page-149-1)

ミックスダウンの書き出し [230](#page-229-1) オーディオファイル形式、定義 [266](#page-265-7) オートキュー機能 [82](#page-81-0) オートメーション、定義 [266](#page-265-8) オーバードライブ [165](#page-164-1) オールパスフィードバックオプション [156](#page-155-0) オフライン編集、定義 [266](#page-265-9) オリジナル編集機能、ファイルへの埋め込み [46,](#page-45-0) [214](#page-213-0) 音波、定義 [266](#page-265-10)

## か

カートチャンク情報 [96](#page-95-0) 書き込み、CD [252](#page-251-0) Adobe Audition [252](#page-251-0) 別の書き込みプログラムを使用するときの注 意 [228](#page-227-1), [230](#page-229-2) 書き出し ミックスダウンからオーディオへ [230](#page-229-1) ミックスダウンからビデオへ [230](#page-229-0) 拡大、表示 [22](#page-21-0) 拡大、分析グラフ [101](#page-100-0) 隠れたクリップを表示コマンド [189](#page-188-0) 隠れたクリップ、表示 [189](#page-188-0) カスタムタイム形式 [60](#page-59-0) カスタムタイムコード表示 [41](#page-40-0) 仮想ファイルを消去コマンド [51](#page-50-1) カット、オーディオ [77](#page-76-0) 可変ビットレート (VBR) [227](#page-226-3) カラーレーションタブ、Full Reverb エフェク ト [159](#page-158-0) 空のオーディオクリップ、挿入 [189](#page-188-1) 環境設定 [40](#page-39-0) 環境設定コマンド [40](#page-39-0) 関数タブ、テンプレートダイアログボックス [248](#page-247-0)

#### き

キーボードショートカット [18](#page-17-1)

定義 [266](#page-265-5) エフェクト [特定のエフェクト名を参照](#page-29-0) 一般的な使用方法 [30](#page-29-0) エフェクトタブのグループ [29](#page-28-0) キャンセル [48](#page-47-2) グラフコントロール [31](#page-30-0) プラグイン [33](#page-32-0) プリセット [31](#page-30-1) 編集ビューでの使用 [132](#page-131-1) リアルタイムエフェクトの概要 [197](#page-196-1) エフェクトタブ、オーガナイザウィンドウ「 [29](#page-28-0) エフェクトミキサーウィンドウ [198](#page-197-0) エフェクトラックダイアログボックス [197](#page-196-2)

エフェクトリストを更新コマンド [34](#page-33-1) エンベロープ クリップ用 [200](#page-199-0) 定義 [266](#page-265-6)

### お

オーガナイザウィンドウ [27](#page-26-0) オーディオ 圧縮またはストレッチ [188](#page-187-0) コピー [76](#page-75-1) ストレッチまたは圧縮 [148](#page-147-1) 復元 [97](#page-96-0) 分析 [98](#page-97-0) マスタリング [97](#page-96-1) ミュート [84](#page-83-0) オーディオクリッププロパティウィンドウ [186](#page-185-0) オーディオトラック、説明 [190](#page-189-0) オーディオのデジタル抽出 [55](#page-54-0) オーディオの復元、説明 [97](#page-96-0) オーディオファイル [特定の形式名を参照](#page-230-4) セッションに挿入 [55](#page-54-1) 保存 [228](#page-227-0)

 $\sim$ ルプの使い方┃[目次](#page-2-0)┃[索引](#page-276-0) 戻る ● 281

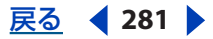

#### <span id="page-281-0"></span>**Adobe Audition** のヘルプ インタイム インタイム しょうしょう しょうしょう しょうかい 索引

[ヘルプの使い方](#page-0-0) **|** [目次](#page-2-0) **|** [索引](#page-276-0) 戻る **282**

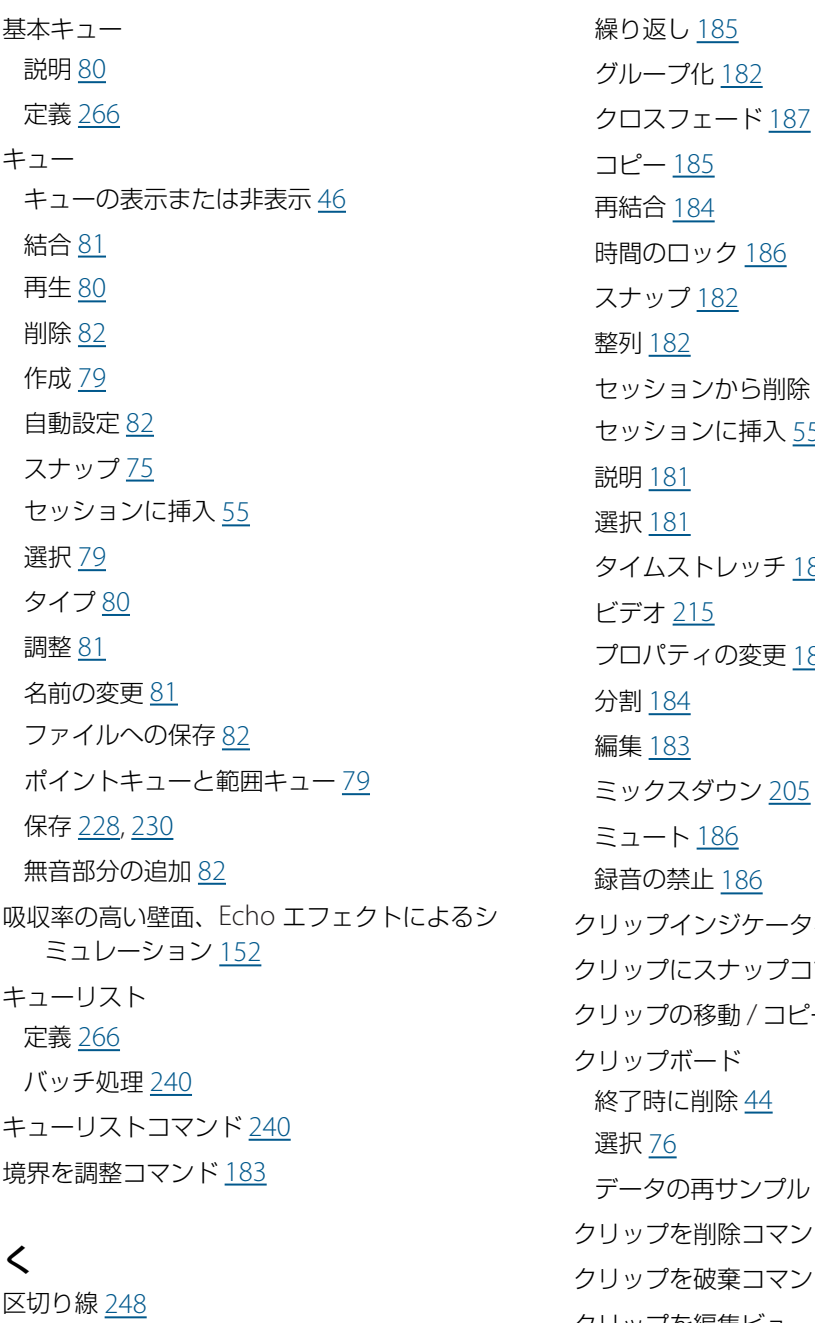

グラフコントロール [31](#page-30-0) グリッド線、表示または非表示 [46](#page-45-2) クリッピング クリップ境界の表示または非表示 [46](#page-45-3) ファイルグループのノーマライズ [242](#page-241-0) レベルメーターでの表示 [67](#page-66-1) クリップ 移動 [181](#page-180-0) エンベロープ [200](#page-199-0)

## け

減衰 Echo Chamber エフェクト [154](#page-153-0) Studio Reverb エフェクト [163](#page-162-2)

## <span id="page-282-0"></span> $\sim$ ルプの使い方┃[目次](#page-2-0)┃[索引](#page-276-0)すいこと そのことには すいことに かいこく 戻る ◀ 283 ▶

減衰、定義 [267](#page-266-2)

## こ

高周波数吸収時間、説明 [161](#page-160-0) 高速フーリエ変換(FFT)、定義 [267](#page-266-3) 5.1 サラウンドサウンド [218](#page-217-2) 固定ピークオプション [69](#page-68-1) 固定ビットレート (CBR) [227](#page-226-0) このテイクを結合(破棄)コマンド [64](#page-63-0) このテイクを削除コマンド [64](#page-63-1) コピー、オーディオ [76](#page-75-1) コマンドライン、オーディオの再生 [66](#page-65-0) コマンド、選択 [18](#page-17-2) 固有のコピーコマンド [185](#page-184-1) コンテクストメニュー [18](#page-17-3) コントロール信号、Vocoder エフェクト [170](#page-169-2)

## さ

再サンプル、定義 [267](#page-266-4) サイズ変更、ウィンドウ [20](#page-19-1) 再生カーソル [59](#page-58-2) [再生デバイス、「](#page-34-1)出力デバイス」を参照 再生リスト [83](#page-82-0) 再生、オーディオ 開始点の設定 [58](#page-57-1) 自動 [53,](#page-52-0)66 使用するデバイスの選択 [35](#page-34-1) 説明 [64](#page-63-2) ダウンサンプリング [37](#page-36-2) サウンドカード 位置情報 [43](#page-42-3) 定義 [267](#page-266-5) サウンド、基本 [257](#page-256-1) 削除 オーディオ [79](#page-78-2) 無音部分 [85](#page-84-0) 作成済みのループ [207](#page-206-0) サブウーファ [221](#page-220-0)

サラウンドパンナー [220](#page-219-0), [221](#page-220-1) サンプラー情報、ファイルへの追加 [95](#page-94-0) サンプラー、定義 [267](#page-266-6) サンプルタイプ ステータスバーに表示 [25](#page-24-1) 変換 [53,](#page-52-1) [90](#page-89-0) サンプルタイプを変換コマンド サンプルレートの変更に使用 [91](#page-90-0) ステレオとモノラルの変換に使用 [91](#page-90-1) ビットデプスの変更に使用 [92](#page-91-0) 複数のファイルのサンプルレート変換に使用 [93](#page-92-1) サンプルレート 異なるレートのプレビュー [90](#page-89-1) 選択の注意事項 [90](#page-89-2) 定義 [268](#page-267-2) 変更 [91](#page-90-2) サンプルレートを調整コマンド [90](#page-89-3) サンプルレート、基本 [260](#page-259-1) サンプル、定義 [267](#page-266-7)

## し

シーケンサ、定義 [268](#page-267-3) 時間インジケータ、説明 [58](#page-57-1) 時間指定録音モードコマンド [62](#page-61-0) 時間選択ツール [176](#page-175-1), [181](#page-180-1) 時間を挿入 / 削除コマンド [175](#page-174-0) 次数、定義 [268](#page-267-4) 指定形式で開くコマンド [54](#page-53-0) 自動再生 [53,](#page-52-0) [66](#page-65-1) 周波数 選択 [74](#page-73-0) 表示 [72](#page-71-0) 周波数範囲、分析 [98](#page-97-1) 周波数、定義 [268](#page-267-5) 出力ゲイン 監視 <u>[67](#page-66-1)</u> 調整 [69](#page-68-2) 出力デバイス

### <span id="page-283-0"></span>[ヘルプの使い方](#page-0-0) **|** [目次](#page-2-0) **|** [索引](#page-276-0) 戻る **284**

再生レベルの調整 [69](#page-68-2) 選択 [35](#page-34-1) プロパティの設定 [36](#page-35-0) 定規にスナップ(粗調整)コマンド [212](#page-211-1) 詳細セッションプロパティダイアログボックス [178](#page-177-1) 使用するクリップボードに設定コマンド [76](#page-75-2) 小節と拍コマンド [212](#page-211-2) 小節と拍時間形式 テンポ [208](#page-207-1) 小節と拍のタイム形式 説明 [60](#page-59-1) ショートカット [18](#page-17-1) 初期反射音タブ、Full Reverb エフェクト [158](#page-157-0) 除去、ノイズ [103](#page-102-2) 新規ウィンドウにコピーコマンド [208](#page-207-2) 新規セッションコマンド [174](#page-173-0) 新規ファイル、作成 [70](#page-69-0) 振幅 最適化 [125](#page-124-2) 定義 [268](#page-267-6)

#### す

垂直定規 スクロール [23](#page-22-0) スケールの変更 [72](#page-71-1) 水平スクロールバー [23](#page-22-0) ズーム [22](#page-21-0) ズームコマンド、マルチチャンネルエンコーダ [224](#page-223-0) ズーム、分析グラフ <u>[101](#page-100-0)</u> スクリプト 説明 [240](#page-239-2) 操作 [244](#page-243-0) スクリプトコマンド [245](#page-244-1) スクリプトコレクション (.scp) ファイル [243](#page-242-0) スクリプトタブ、テンプレートダイアログボッ クス [248](#page-247-2) スクロール

説明 [23](#page-22-0) 編集ビューの環境設定 [41](#page-40-1) マルチトラックビューの環境設定 [50](#page-49-1) ステータスバーウィンドウ [24](#page-23-0) ステレオ イメージ、変更 [132](#page-131-2) 定義 [268](#page-267-7) ステレオ拡張 [134](#page-133-1) ステレオコーラスモード [140](#page-139-0) ステレオ波形 編集するチャンネルの選択 [76](#page-75-0) モノラルへの変換 [91](#page-90-3) ストライプ、定義 [268](#page-267-8) ストレッチ、オーディオ [148](#page-147-1), [188](#page-187-0) スナップ クリップ [182](#page-181-1) 説明 [75](#page-74-1) スプライン [31](#page-30-0) スプリットコマンド [184](#page-183-0) スプリットを結合 / 再結合コマンド [184](#page-183-0) スペクトルビュー 周波数の選択 [74](#page-73-0) 使用 [72](#page-71-0) 波形ビューとの切り替え [72](#page-71-0) 表示設定の調整 [45](#page-44-0) スペクトル表示、調整 [44](#page-43-1) スペシャルエフェクト 畳み込み [163](#page-162-3) ディストーション [163](#page-162-3) ミュージック [163](#page-162-3) すべてのトラックを削除コマンド [251](#page-250-3) すべてのトラックを選択コマンド [250](#page-249-3) スムージング、編集の境界線 [47](#page-46-1) スリップ編集、クリップ [183](#page-182-0)

## せ

生成コマンド [86](#page-85-2) 性能、ミックスゲージと負荷メーターによる測 定 [176](#page-175-0)

<span id="page-284-0"></span>セッション Adobe Premiere Pro または After Effects と のリンク [214](#page-213-0) SMPTE マスターまたはスレーブとして使用 [177](#page-176-0) クリップの挿入 [55](#page-54-1) 作成 [174](#page-173-0) サンプルレートの変換 [229](#page-228-0) 時間の削除 [175](#page-174-0) 時間の挿入 [175](#page-174-0) 説明 [173](#page-172-0) 定義 [268](#page-267-9) デフォルトのセッション [175](#page-174-1) 開く [54](#page-53-1) 保存 [229](#page-228-1) 録音先 [62](#page-61-1) セッションに追加コマンド [54](#page-53-2) セッションプロパティコマンド [212](#page-211-3) セッションを開くコマンド [54](#page-53-3) セミトーン、Pitch Correction エフェクトによ る補正 [147](#page-146-1) ゼロクロスにスナップコマンド [208](#page-207-3) ゼロクロスポイント スナップ [76](#page-75-3) 選択範囲の調整 [74](#page-73-1) 編集範囲の自動調整 [50](#page-49-2) ゼロクロス、定義 [268](#page-267-10) 選択 / ビューコントロール [24](#page-23-1) 選択したトラックを削除コマンド [251](#page-250-4) 選択したトラックを破棄(削除して閉じる)コ マンド [251](#page-250-5) 選択、オーディオ [73](#page-72-1)

## そ

操作、表示ウィンドウ [22](#page-21-1) 挿入 空のオーディオクリップ [189](#page-188-1) トラックへのファイルの挿入 [27](#page-26-1) ソロ、トラック [192](#page-191-0)

## た

対称ディザリング [47](#page-46-2) 対数プロット [45](#page-44-1) ダイナミックピークオプション [69](#page-68-3) ダイナミックレンジ、レベルメーターでの表示 [68](#page-67-2) タイムウィンドウ [59](#page-58-2) タイムコード、定義 [268](#page-267-11) タイムストレッチ、クリップ [188](#page-187-0) タイム表示形式 [60](#page-59-2) タイム表示形式コマンド [60](#page-59-3) タイムライン、定規にスナップ [75](#page-74-2) ダウンサンプリング 再生中のオーディオ [37](#page-36-2) 品質レベル [47](#page-46-3)

## ち

チャンネル L または R のデータの選択 [73](#page-72-0) ステレオとモノラルの変換 [91](#page-90-3) 編集するチャンネルの指定 [76](#page-75-0) 中央線、表示または非表示 [46](#page-45-4) チュートリアル [6](#page-5-0) 直線プロット [46](#page-45-5)

## つ

追加モードで開くコマンド [53](#page-52-2) ツールタブ、テンプレートダイアログボックス [248](#page-247-3) ツールバー [19](#page-18-1) ツールヒント [19](#page-18-1)

## て

低音調整回路 [223](#page-222-0) テイクヒストリコマンド [64](#page-63-3) ディケイ Echo エフェクトの調整 [152](#page-151-2) QuickVerb エフェクトの調整 [160](#page-159-2) Studio Reverb エフェクトの調整 [162](#page-161-1)

### <span id="page-285-0"></span>[ヘルプの使い方](#page-0-0) **|** [目次](#page-2-0) **|** [索引](#page-276-0) 戻る **286**

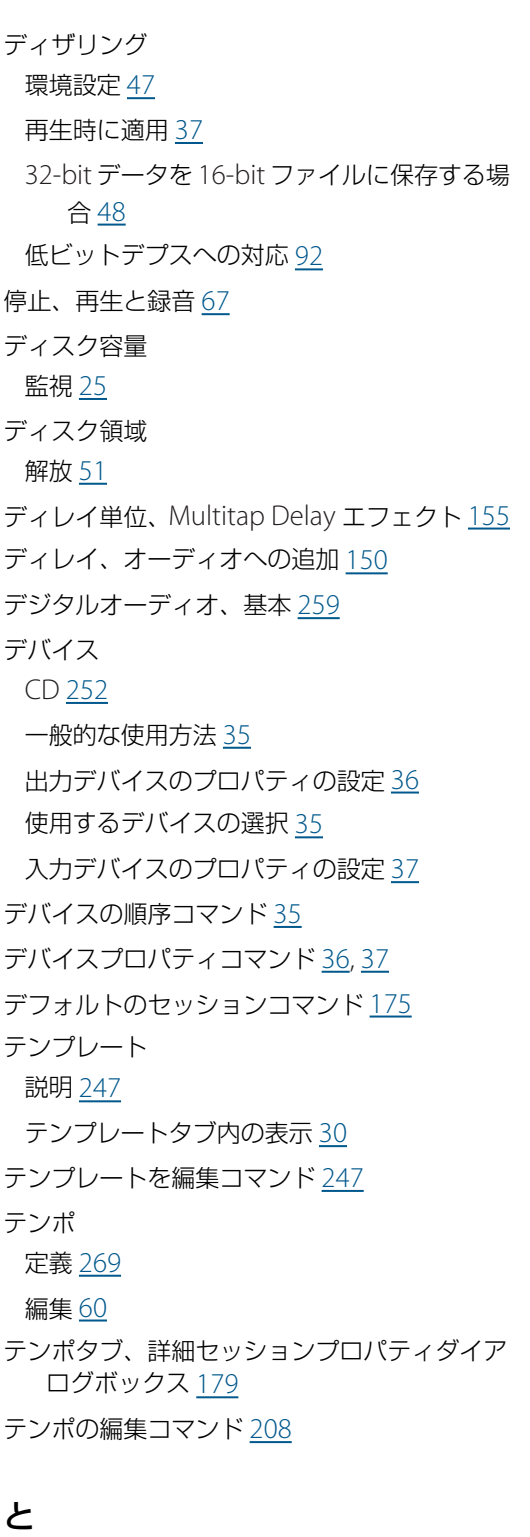

特殊エフェクト トーン [88](#page-87-0) ノイズ [87](#page-86-0) 閉じる、ファイル [27,](#page-26-2) [231](#page-230-5) ドッキング解除、ウィンドウ [20](#page-19-1) ドッキング、ウィンドウ [20](#page-19-1) トラック イコライゼーション [193](#page-192-0) ソロ [192](#page-191-0) チャンネルの設定 [193](#page-192-1) 定義 [269](#page-268-5) 名前を付ける [191](#page-190-0) パンニング [191](#page-190-0) ビットデプスの設定 [193](#page-192-1) ファイルの挿入 [27](#page-26-1) ボリュームの変更 [191](#page-190-0) ミュート [192](#page-191-0) ロック [199](#page-198-0) トラック EQ ウィンドウ [193](#page-192-0) トラックキュー CD [80](#page-79-4) 挿入 [249](#page-248-0) 定義 [269](#page-268-6) トラックコントロール、定義 [269](#page-268-7) トラックプロパティウィンドウ [190](#page-189-1) トラックミキサー [202](#page-201-0) トランスポートコントロール 一時停止ボタン [67](#page-66-0) 最後または次のキューに進むボタン [67](#page-66-3) 最初または前のキューに戻るボタン [67](#page-66-4) 再生ボタン [64](#page-63-4) 停止ボタン [67](#page-66-2) 早送りボタン [67](#page-66-5) 表示と非表示 [61](#page-60-0) 巻き戻しボタン [67](#page-66-6) 録音ボタン [61,](#page-60-1) [62,](#page-61-2) [63](#page-62-0)

等ラウドネス曲線 [242](#page-241-1) トーン、生成 [88](#page-87-0)

マルチトラックレイテンシ [38](#page-37-1)

同期

ループ [212](#page-211-4) 統計コマンド [102](#page-101-0)

### <span id="page-286-0"></span>[ヘルプの使い方](#page-0-0) **|** [目次](#page-2-0) **|** [索引](#page-276-0) 戻る **287**

取り消し、編集 環境設定 [43](#page-42-4) 説明 [26](#page-25-0) トリミングコマンド [79,](#page-78-3) [183](#page-182-0)

## な

ナイキスト周波数、定義 [270](#page-269-2) 名前の変更、ファイル [244](#page-243-1)

## に

入力ゲイン 監視 [67](#page-66-1) 調整 [69](#page-68-2) 入力デバイス 選択 [35](#page-34-1) プロパティの設定 [37](#page-36-4) レベルの監視 [68](#page-67-3) 録音レベルの調整 [69](#page-68-2)

## の

ノイズ 生成 [87](#page-86-0) ノイズゲート、定義 [270](#page-269-3) ノーマライズ CD 用のファイル [249](#page-248-2) 定義 [270](#page-269-4) ファイルグループ [241](#page-240-0) ノーマライズタブ、波形グループのノーマライ ズダイアログボックス [242](#page-241-2) ノンディストラクティブ編集、定義 [270](#page-269-5)

### は

バイノーラルキュー、Chorus エフェクトでの 追加 [140](#page-139-1) ハイブリッドツール [176](#page-175-1), [181](#page-180-1) 拍 キューによるマーク [80](#page-79-5) 検出 [75](#page-74-3) 拍キュー、定義 [270](#page-269-6)

拍を検出コマンド [75](#page-74-3) 拍を検出してマークコマンド [208](#page-207-5) 波形 基本 [258](#page-257-1) 表示 [71](#page-70-0) 編集の注意事項 [70](#page-69-1) 波形クリップ、定義 [270](#page-269-7) 波形グループのノーマライズコマンド [241](#page-240-0) 波形全体を選択コマンド [73](#page-72-2) 波形のキャッシュ [42](#page-41-1) 波形の統計、表示 [102](#page-101-0) 波形ビュー スペクトルビューとの切り替え [72](#page-71-0) 表示設定の調整 [45](#page-44-0) 波形表示 定義 [270](#page-269-8) 表示モード [71](#page-70-0) 波形ファイル、定義 [270](#page-269-9) 波形プロパティコマンド [94,](#page-93-2) [209](#page-208-0) 波形、定義 [270](#page-269-10) バスのプロパティダイアログボックス [203](#page-202-0) バスミキサー [203](#page-202-0) バス、定義 [270](#page-269-11) 8-bit 符号付き形式 [231](#page-230-3) バックグラウンドミキシング 定義 [271](#page-270-1) 優先度レベル [49](#page-48-0) バッチ処理 キュー範囲 [240](#page-239-3) キューリスト [240](#page-239-0) スクリプトを使用 [242](#page-241-3) 説明 [240](#page-239-2) ファイルのノーマライズ [241](#page-240-0) バッチ処理コマンド [243](#page-242-1) バッファ 再生、編集ビュー [42](#page-41-0) 再生、マルチトラックビュー [48](#page-47-0) リアルタイムプレビュー [43](#page-42-5)

#### <span id="page-287-0"></span> $\sim$ ルプの使い方┃[目次](#page-2-0)┃[索引](#page-276-0)すいこと そのことには すいことには かいこく 戻る ◀ 288 ▶

録音、編集ビュー[42](#page-41-0) 録音、マルチトラックビュー [49](#page-48-1) 早送り [67](#page-66-5) ばらつきのないボリューム [241](#page-240-1) パワーインジケータ [221](#page-220-2) 範囲 新しいファイルに保存 [228](#page-227-3) マルチトラックビューでの選択 [176](#page-175-1) パンエンベロープ [200](#page-199-0), [222](#page-221-0) 反射率の高い壁面、Echo エフェクトによるシ ミュレーション [152](#page-151-3) パンチイン 使用しないテイクの削除 [50](#page-49-3) 定義 [271](#page-270-2) パンチイン、オーディオ [62](#page-61-1) バンドパスフィルタ、定義 [271](#page-270-3) バンドピーク外、操作 [242](#page-241-4) パンナーポイント、マルチチャンネルエンコー ダ [222](#page-221-1) パンニング サラウンド [220](#page-219-1) セッション内 [50](#page-49-4) 汎用リバーブタブ、Full Reverb エフェクト [158](#page-157-1)

### ひ

ピーク振幅、レベルメーターでの表示 [67](#page-66-1) ピークファイル オプションの指定 [46](#page-45-6) 定義 [271](#page-270-4) ピッチ、変更 [145](#page-144-1) ビットデプス 基本 [260](#page-259-2) 再生時のダウンサンプリング [37](#page-36-2) 定義 [271](#page-270-5) ファイルを 32-bit に自動変換 [46](#page-45-7) 変更 [92](#page-91-1) ビット分解能、定義 [271](#page-270-5) ビット、定義 [271](#page-270-6)

## ビデオ 書き出すミックスダウンの準備 [217](#page-216-0) クリップ [215](#page-214-0) 操作 [214](#page-213-1) プレビューのカスタマイズ [216](#page-215-0) ミックスダウンの書き出し [230](#page-229-0) ビデオに含まれるオーディオを挿入コマンド [215](#page-214-1) ビデオに含まれるオーディオを開くコマンド [215](#page-214-1) ビデオファイル、オーディオとビデオの読み込 み [215](#page-214-1) ビデオを挿入コマンド [215](#page-214-1) ビブラート、Chorus エフェクト [140](#page-139-2) ビュータブを表示コマンド [18](#page-17-4) ビュータブ、表示と非表示 [18](#page-17-4) ビュー、切り替え [17](#page-16-0) 表示ウィンドウ、操作 [22](#page-21-1) 表示と非表示 ウィンドウ [21](#page-20-0) ツールバー [19](#page-18-1) トランスポートコントロール [61](#page-60-0) ビュータブ [18](#page-17-4) 開くコマンド [53](#page-52-3) 開く、ファイル [53](#page-52-1) ピンクノイズ

生成 [87](#page-86-1) 定義 [271](#page-270-7) 品質向上、オーディオ、説明 [97](#page-96-0)

### ふ

ファイル [特定の形式名を参照](#page-230-4) Adobe Premiere Pro または After Effects と のリンク [214](#page-213-0) オーディオの保存 [228](#page-227-0) 形式の選択 [231](#page-230-4) 異なるファイル形式への変換 [228](#page-227-0), [229](#page-228-2) サイズの監視 [25](#page-24-3)

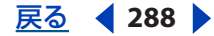
#### **Adobe Audition** のヘルプ しゅうしょう しゅうしょう しゅうしゅう しゅうしょう しゅうしょう 素引

#### [ヘルプの使い方](#page-0-0) **|** [目次](#page-2-0) **|** [索引](#page-276-0) 戻る **289**

新規作成 [70](#page-69-0) 閉じる [27](#page-26-0) 名前の変更 [244](#page-243-0) ビットマップイメージの割り当て [95](#page-94-0) 開く [53](#page-52-0) プロパティ、追加 [94](#page-93-0) 前のバージョンとの互換性 [46](#page-45-0) リンク、Adobe Premiere Pro および After Effects [46](#page-45-1) ファイルタブ [27](#page-26-1) フィードバック、説明 [140](#page-139-0) フィルタリング、オーディオ、概要 [114](#page-113-0) フェーズ 分析 [100](#page-99-0) フェーズ(位相) 定義 [271](#page-270-0) フェード、オーディオファイル [125](#page-124-0) 負荷メーター [176](#page-175-0) 復元、デフォルトのワークスペース [41](#page-40-0) プッシュトーン、生成 [86](#page-85-0) ブラウンノイズ 説明 [87](#page-86-0) 定義 [271](#page-270-1) プラグイン エフェクト、使用 [33](#page-32-0) 定義 [271](#page-270-2) フランジャー、定義 [272](#page-271-0) プリエンファシス、CD [252](#page-251-0) プリセット エフェクト用の使用 [31](#page-30-0) 定義 [272](#page-271-1) プリロール / ポストロールプレビューを有効化 コマンド [33](#page-32-1) プリロールとポストロール、エフェクトプレ ビュー [33](#page-32-2) フルコマンド [183](#page-182-0) プレースキーパーウィンドウ [21](#page-20-0) フレームにスナップコマンド [215](#page-214-0) フレーム、スナップ [76](#page-75-0)

プレビュー オーガナイザウィンドウのオーディオ [66](#page-65-0) オーディオ [53](#page-52-0) 定義 [272](#page-271-2) プレビュー、エフェクト 使用するバッファサイズ [43](#page-42-0) 編集ビュー [32](#page-31-0) プロセス信号、Vocoder エフェクト [170](#page-169-0)

## へ

ペースト オーディオ <u>[77](#page-76-0)</u> データの再サンプル [47](#page-46-0) ヘルツ(Hz)、定義 [272](#page-271-3) ヘルプタブ、テンプレートダイアログボックス [248](#page-247-0) 変換 オーディオ形式 [243](#page-242-0) 異なる形式 [228](#page-227-0), [229](#page-228-0) サンプルタイプ [53](#page-52-0) セッションのサンプルレート [229](#page-228-1) 編集ビュー エフェクトの使用 [132](#page-131-0) 切り替え [17](#page-16-0) 使用 [17](#page-16-1) 使用の注意事項 [70](#page-69-1) 編集、オーディオ [「特定の編集作業」を参照](#page-69-1) 一般的な注意事項 [70](#page-69-1) 取り消しとやり直し [26](#page-25-0) マルチトラックビュー [183](#page-182-0)

## ほ

補間、定義 [272](#page-271-4) 保存 オーディオファイル [228](#page-227-0) セッション [229](#page-228-2) ミックスダウンからオーディオへ [230](#page-229-0) ミックスダウンからビデオへ [230](#page-229-1)

#### <span id="page-289-0"></span>**Adobe Audition** のヘルプ しゅうしょう しゅうしょう しゅうしゅう しゅうしょう しゅうしょう 素引

 $\sim$  [ヘルプの使い方](#page-0-0) | [目次](#page-2-0) | [索引](#page-276-0)← ← ← ← ← ← ← ← ← ← ← → ← 戻る ← <mark> 290</mark> →

保存状態に復帰コマンド [26](#page-25-1) ボリュームエンベロープ [200](#page-199-0) ボリュームエンベロープの再調整コマンド [200](#page-199-0) ボリューム、ばらつきをなくす [241](#page-240-0) ホワイトノイズ 生成 [87](#page-86-1) 定義 [272](#page-271-5)

## ま

マーキー選択ツール [74](#page-73-0) マイクの配置、Echo Chamber エフェクト [154](#page-153-0) マウス カーソルの変更 [42](#page-41-0) マウスホイールを使用したズーム [42](#page-41-1) 巻き戻し [67](#page-66-0) マクロ [240](#page-239-0) マスタリング CD [249](#page-248-0) オーディオ [97](#page-96-0) 定義 [272](#page-271-6) マルチチャンネル WMA [227](#page-226-0) マルチチャンネルエンコーダ サウンドのパンニング [220](#page-219-0) 操作項目 [218](#page-217-0) ダイアログボックス [218](#page-217-1) パンエンベロープの自動化 [222](#page-221-0) プレビュー [224](#page-223-0) プレビュー形式メニュー [225](#page-224-0) プレビューデバイスメニュー [225](#page-224-1) マルチチャンネルエンコーダコマンド [219](#page-218-0) マルチトラック専用エフェクト [167](#page-166-0) マルチトラックビュー 環境設定 [48](#page-47-0) 切り替え [17](#page-16-0) 使用 [17](#page-16-1) ワークエリア [174](#page-173-0)

## み

右クリックメニュー [18](#page-17-0) ミキサーウィンドウ [201](#page-200-0) ミキシング 環境設定 [49](#page-48-0) クリップエンベロープによる自動化 [200](#page-199-0) 定義 [272](#page-271-7) デフォルトのビット分解能 [50](#page-49-0) ミキシングタブ、詳細セッションプロパティダ イアログボックス [179](#page-178-0) ミックスゲージ [176](#page-175-0) 定義 [272](#page-271-8) ミックスダウン オーディオへの書き出し [230](#page-229-0) 定義 [272](#page-271-9) ビデオへの書き出し [230](#page-229-1) ミックスダウンコマンド [205](#page-204-0) ミックスペーストコマンド [77,](#page-76-1) [92](#page-91-0) ミニプラグ、定義 [273](#page-272-0) ミュート オーディオ [84](#page-83-0) トラック [192](#page-191-0) ミリ秒(ms)、定義 [273](#page-272-1)

## む

無音部分 削除 [85](#page-84-0) 生成 [84](#page-83-0) 無音部分を削除コマンド [85](#page-84-0) 無音部分をトリミングコマンド [83](#page-82-0)

グボックス [181](#page-180-0)

# め

メタデータ [94](#page-93-0) メトロノーム [212](#page-211-0) メトロノームタブ、詳細セッションプロパティ ダイアログボックス [180](#page-179-0) メニュー [18](#page-17-1) メモタブ、詳細セッションプロパティダイアロ

#### <span id="page-290-0"></span>**Adobe Audition** のヘルプ しゅうしょう しゅうしょう しゅうしゅう しゅうしょう しゅうしょう 素引

[ヘルプの使い方](#page-0-0) **|** [目次](#page-2-0) **|** [索引](#page-276-0) 戻る **291**

メモリ、バッファの割り当て [42,](#page-41-2) [48](#page-47-1)

### も

モノラル波形、ステレオへの変換 [91](#page-90-0) モノラル、定義 [273](#page-272-2)

## や

やり直し、編集 [26](#page-25-0)

#### ゆ

ユニティゲイン、定義 [273](#page-272-3)

## よ

読み込み オーディオ [53](#page-52-0) ビデオファイル [215](#page-214-1) ファイル [27](#page-26-2) 予約、領域 [51](#page-50-0)

## ら

ラウドネス分析タブ、波形グループのノーマラ イズダイアログボックス [241](#page-240-1) ラジオ業界ファイルデータ [94](#page-93-1)

# り

リアルタイムエフェクト 削除 [197](#page-196-0) 説明 [197](#page-196-1) 適用 [197](#page-196-0) トラックのロック [199](#page-198-0) ミキシング [198](#page-197-0) リアルタイム、定義 [273](#page-272-4) リッピング、CD [55](#page-54-0) リップ、定義 [273](#page-272-5) リバース、オーディオ [86](#page-85-1) リバーブ 追加 [157](#page-156-0) 定義 [273](#page-272-6) 余韻 [160](#page-159-0)

- リファレンスクリップ、定義 [273](#page-272-7) リファレンスのコピーコマンド [185](#page-184-0) リミッタ、定義 [273](#page-272-8) リミッティング [242](#page-241-0) 量子化、定義 [273](#page-272-9) リリース 強制的に消去 [44](#page-43-0) 定義 [273](#page-272-10)
- リンク、セッションから Adobe Premiere Pro および After Effects へ [46](#page-45-1)

# る

ループ キー [209](#page-208-0), [210](#page-209-0), [211](#page-210-0) 伸縮 [212](#page-211-1) ストレッチ [210](#page-209-1) 説明 [207](#page-206-0) 定義 [207](#page-206-1), [274](#page-273-0) テンポ [209](#page-208-0), [210](#page-209-0), [211](#page-210-0) 同期 [212](#page-211-1) プレビュー [66](#page-65-0) 編集ビューでのプロパティ [209](#page-208-0) マルチトラックビューでのプロパティ [210](#page-209-0) ループ再生ボタン [208](#page-207-0) ループ情報タブ [209](#page-208-1) ループの終了点にスナップコマンド [213](#page-212-0) ループの複製コマンド [185](#page-184-1) ループのプロパティコマンド [210](#page-209-2)

# れ

レイテンシ、補正 [38](#page-37-0) レベルメーター 使用 [67](#page-66-1) 定義 [274](#page-273-1) レベル、調整 [69](#page-68-0)

# ろ

録音デバイス、「入力デバイス」を参照 [35](#page-34-0)

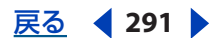

#### <span id="page-291-0"></span>**Adobe Audition** のヘルプ インタイム インタイム しょうしょう しょうしょう しょうかい 索引

[ヘルプの使い方](#page-0-0) **|** [目次](#page-2-0) **|** [索引](#page-276-0) 戻る **292**

ロスレスエンコーディング [238](#page-237-0)

# わ

ワークスペース カラーの変更 <u>[44](#page-43-1)</u> 説明 [16](#page-15-0) デフォルトを復元 [41](#page-40-0) 表示設定の変更 [45](#page-44-0)

録音レベルを監視コマンド [68](#page-67-0) 録音、オーディオ 開始点の設定 [58](#page-57-0) 32-bit オプション [37](#page-36-0) 使用するデバイスの選択 [35](#page-34-0) 説明 <u>[61](#page-60-0)</u> ドリフトを補正 [49](#page-48-1) 64-bit doubles (RAW) 形式 [231](#page-230-0)